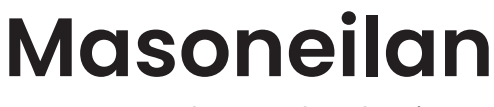

a Baker Hughes business

# **SVI**™  **FF DTM Software**

# Online Help Manual (Rev. C)

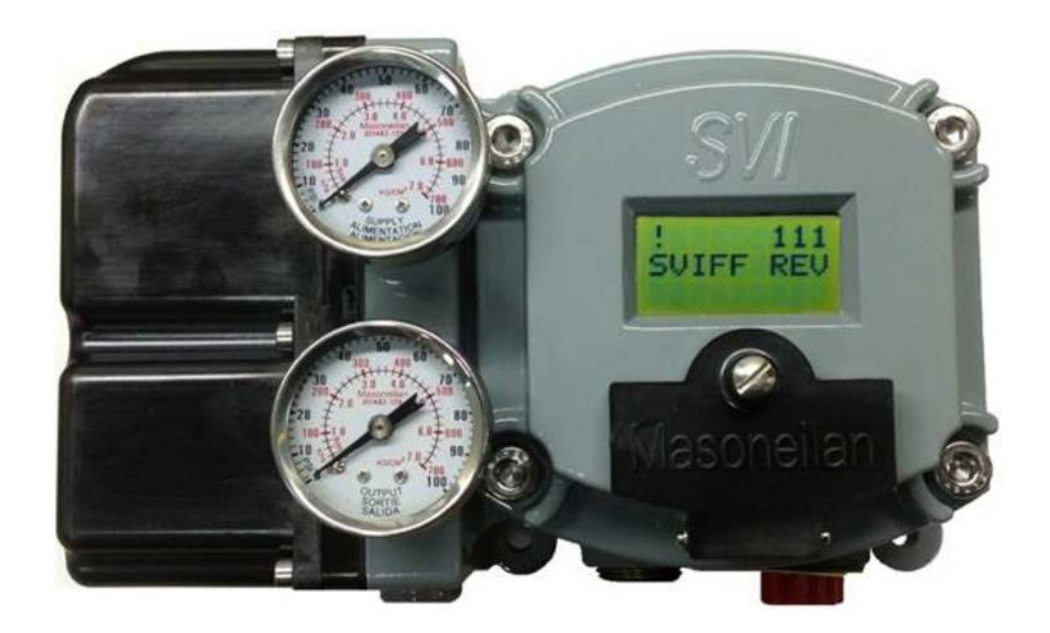

#### **About this Help**

This help applies to the following instruments and approved software:

- SVI FF
	- with Firmware version 1.0.0.1 or higher
	- with **ValVue™ software** version 3.61 or higher
	- with handheld communicator with DD published for SVI FF

The information in this help is subject to change without prior notice.

The information contained in this help, in whole or part, shall not be transcribed or copied without Baker Hughes written permission.

In no case does this help guarantee the merchantability of the positioner or the software or its adaptability to a specific client needs.

Please report any errors or questions about the information in this manual to your local supplier or visit [www.valves.bakerhughes.com.](http://www.valves.bakerhughes.com)

#### **Copyright**

PN 720063605-779-0000 Rev C.

Copyright 2023 by Baker Hughes Company. All rights reserved.

#### **Contents**

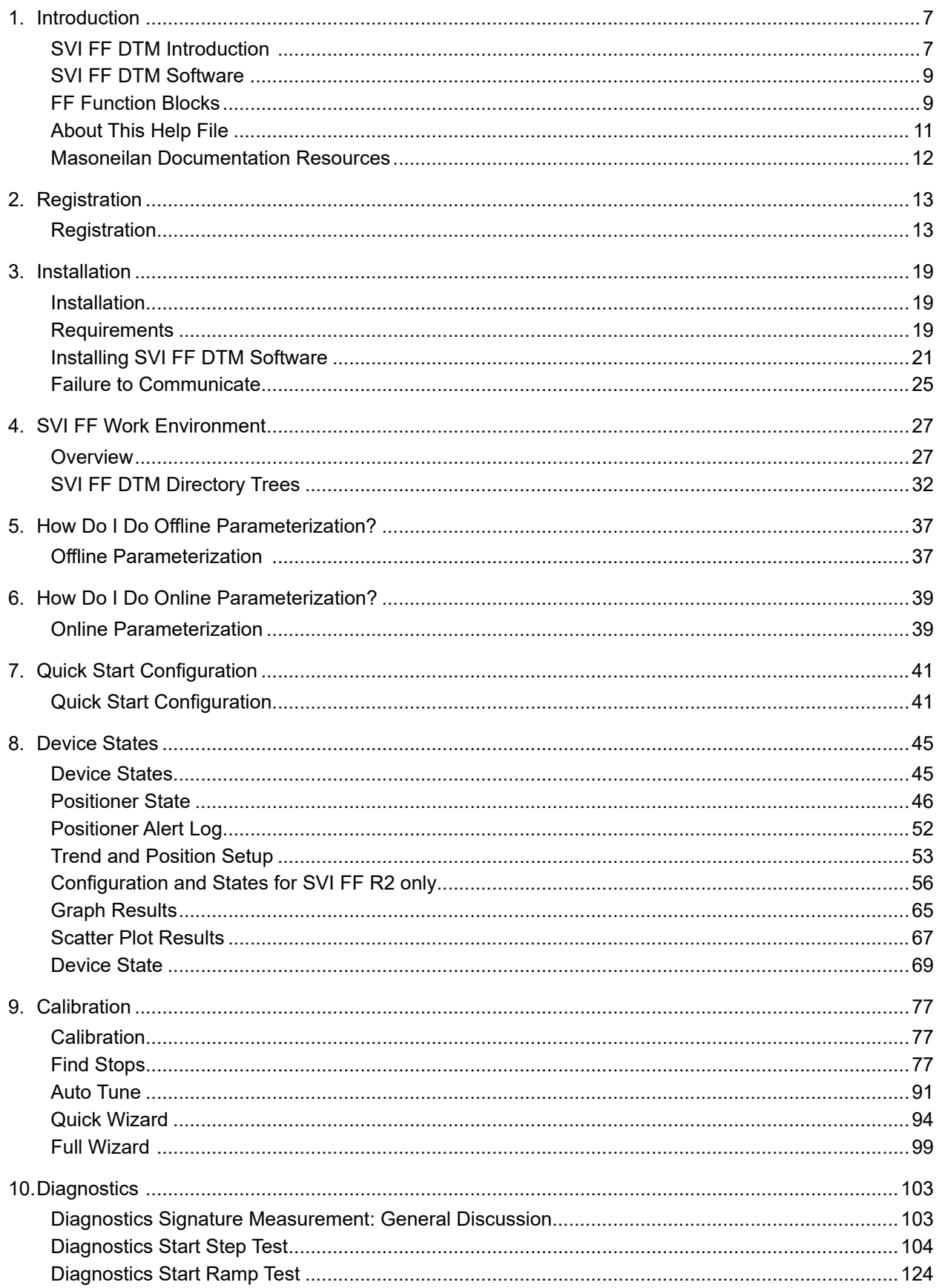

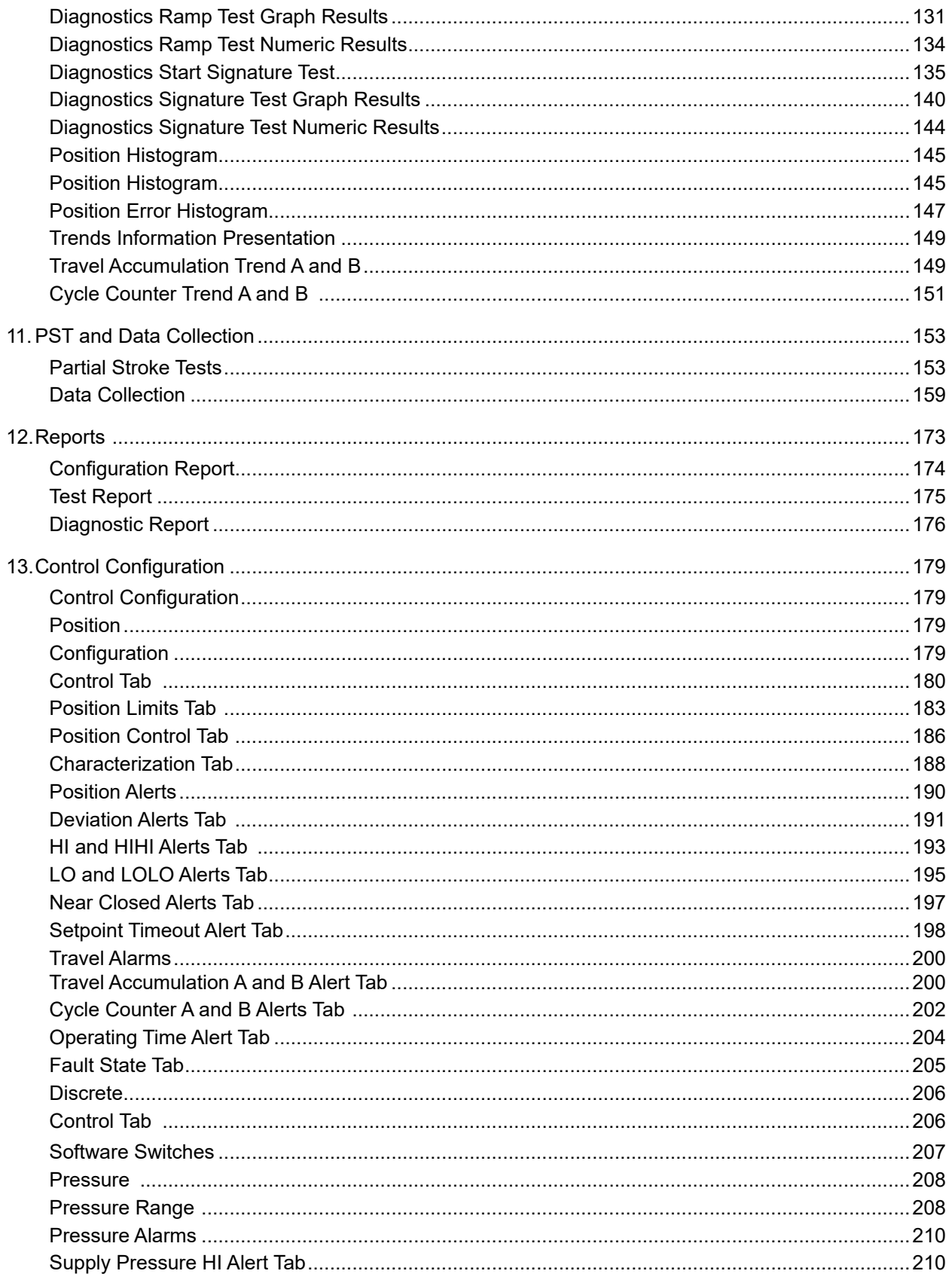

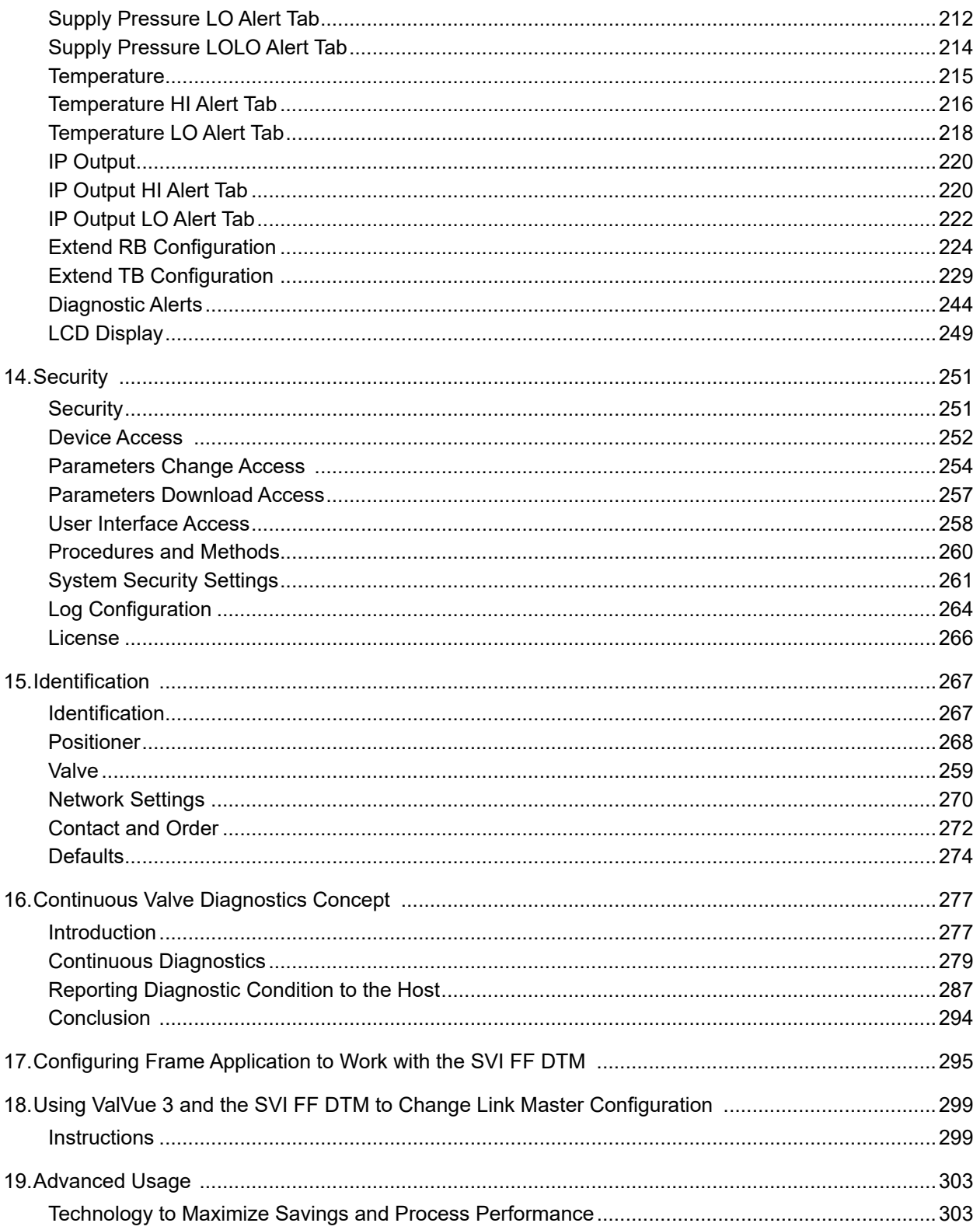

*This page intentionally left blank.*

# <span id="page-6-0"></span>**1. Introduction**

### <span id="page-6-1"></span>**SVI FF DTM Introduction**

The **Masoneilan™** SVI FF DTM (*SVI FF DTM*) is a user-friendly interface that facilitates the setup and diagnostics of a control valve. The DTM enables you to configure, calibrate, and operate FOUNDATION Fieldbus pneumatic control valve positioners with internal process control and limit switches. It fully supports FOUNDATION Fieldbus® specifications. DTM operation begins with the *Quick Start Configuration*, where you can quickly configure positioner key parameters of and use the navigation tree to access tabs to access all operational aspects.

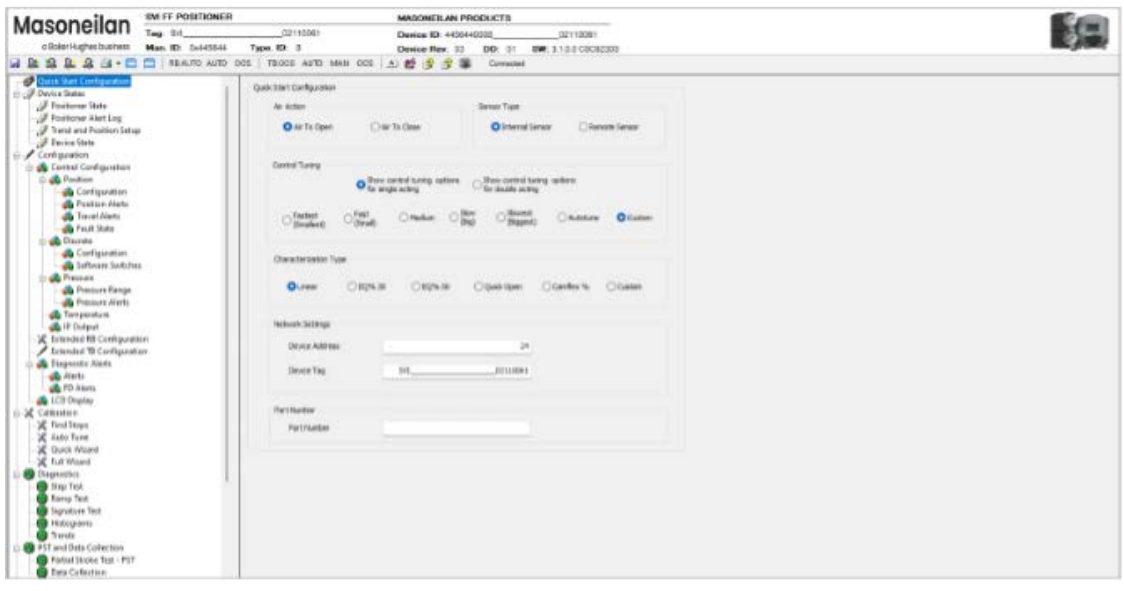

**Figure 1 – SVI FF DTM**

The DTM comes in two versions – Standard and Advanced. *[Advanced versus Standard](#page-7-0)  [SVI FF DTM Versions](#page-7-0)* illustrates the capabilities of each version.

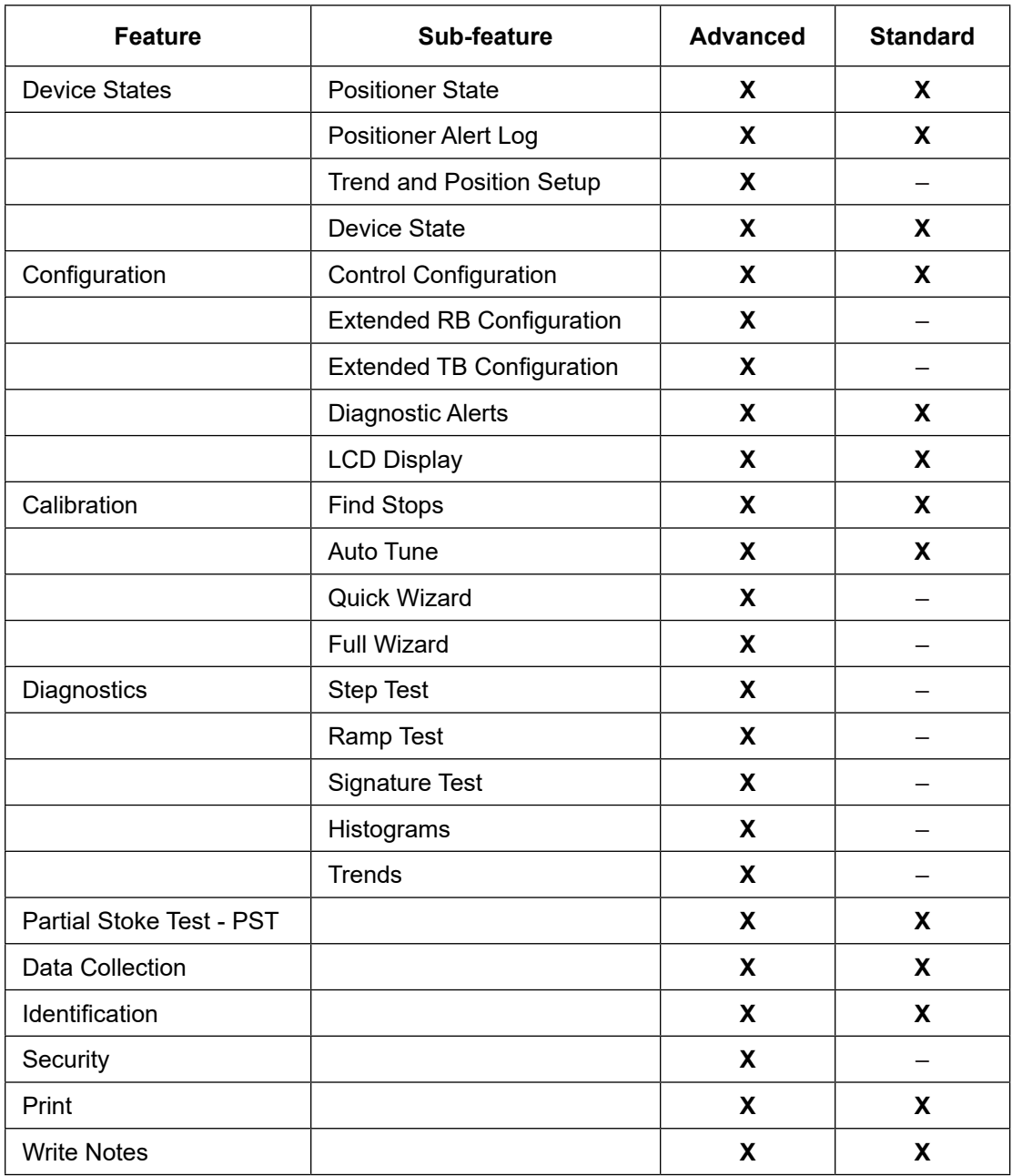

#### <span id="page-7-0"></span>**Advanced versus Standard SVI FF DTM Versions**

# <span id="page-8-0"></span>**SVI FF DTM Software**

The SVI FF DTM provides, through a variety of proprietary host software, the ability to quickly and easily set up the FF you can also monitor operation and diagnose problems with advanced diagnostic capabilities. This help file primarily explains the operation of the SVI FF DTM using PACTWare\*.

The SVI FF DTM is a user-friendly, graphical interface used to efficiently setup an FF mounted on any control valve assembly.

Functionality includes:

- Setup Wizard
- Remote display of valve position, actuator pressure(s)
- Set calibration parameters
- Set configuration parameters
- Monitor status⁄error indicators
- Input/Output configuration
- Trend setpoint, valve position, actuator pressure
- Perform diagnostic test procedures
- Perform PST test and Data Collection

### <span id="page-8-1"></span>**FF Function Blocks**

FF contains the following function blocks:

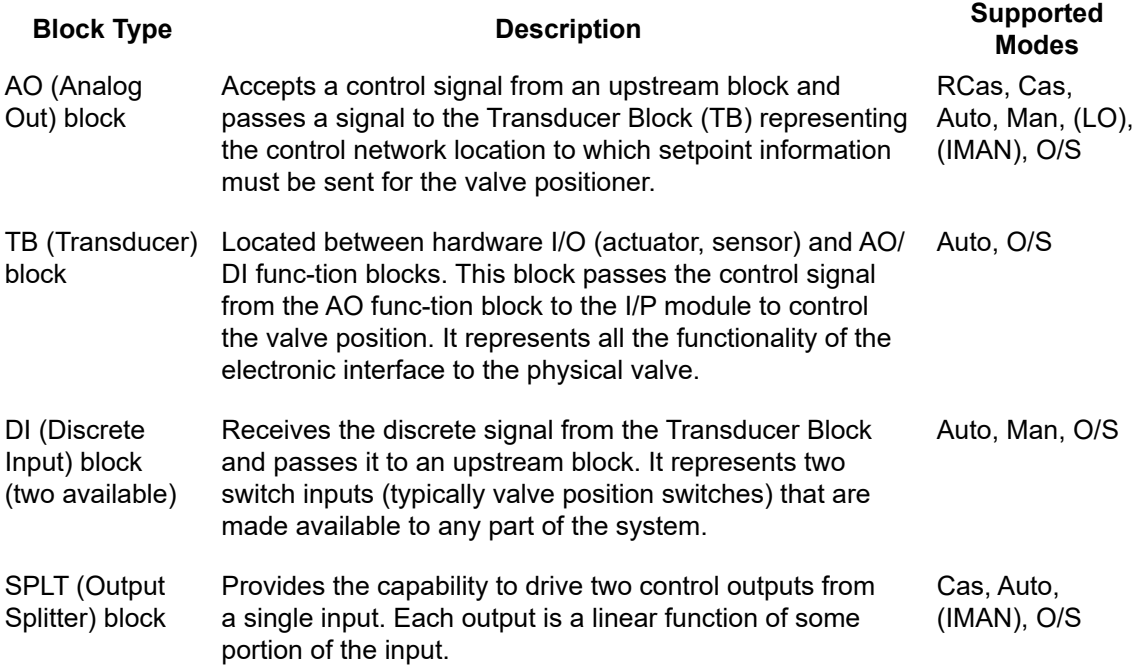

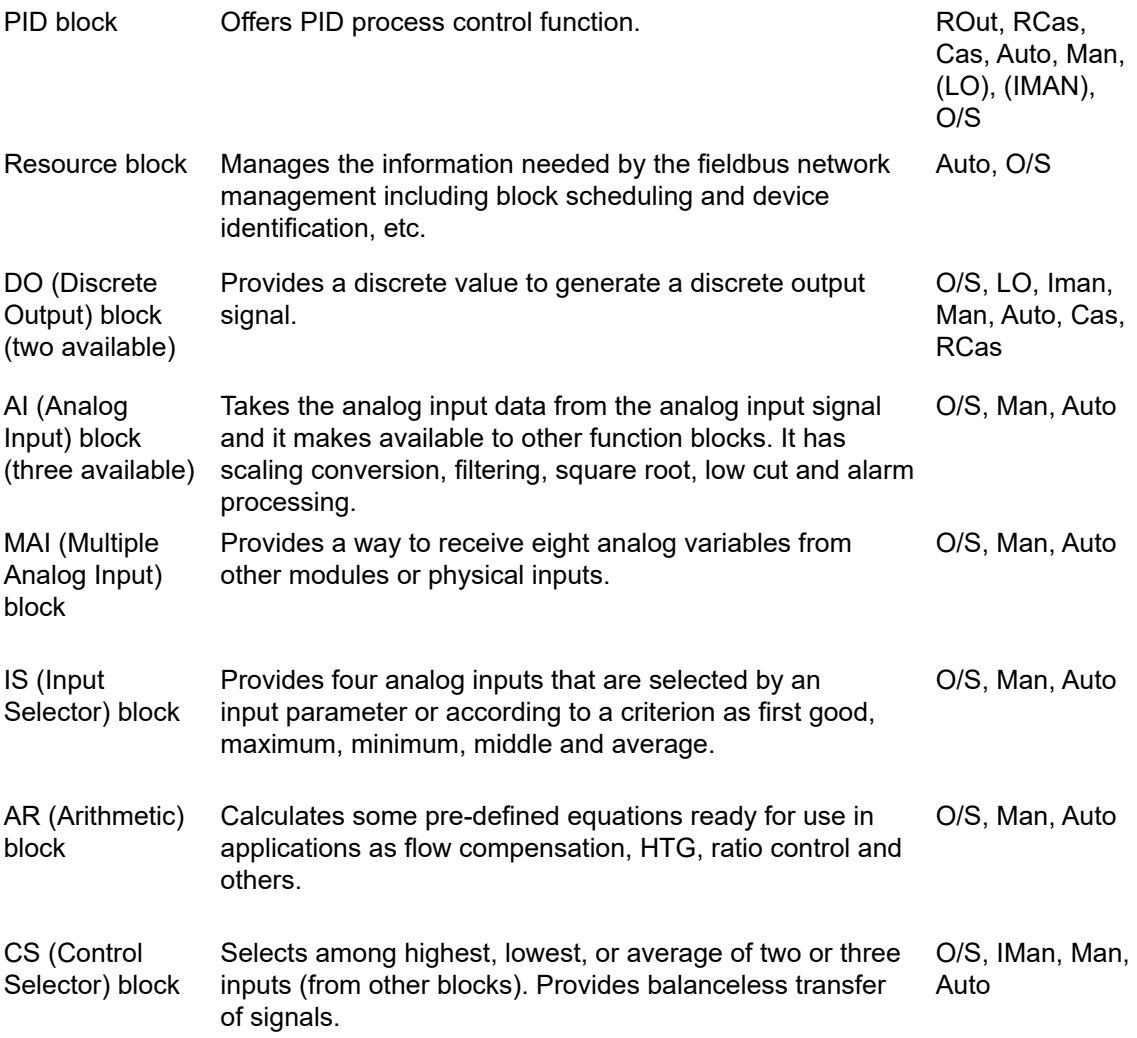

# <span id="page-10-0"></span>**About This Help File**

These instructions are intended to help a field engineer install, setup, and calibrate an FF in the most efficient manner possible. If you experience problems that are not documented, contact Masoneilan or your local Baker Hughes representative.

#### **Conventions Used in This Help File**

Conventions used in this help file are as follows:

- *Italicized* letters are used when referencing a term used in the FF display window, for emphasis on important items and for fields where data appears or for user-entered data.
- Actions performed on buttons, checkboxes, etc. appear **bolded**.
- Active links are in blue.

#### *Note: Indicates important facts and conditions.*

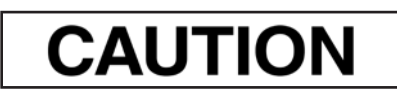

Indicates a potentially hazardous situation, which if not avoided could result in property damage or data loss.

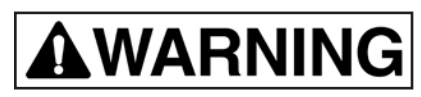

Indicates a potentially hazardous situation which, if not avoided, could result in death or serious injury.

# <span id="page-11-0"></span>**Masoneilan Documentation Resources**

Masoneilan publishes several different resources for documentation:

- Bench quick starts contain information related to configuration and testing in a bench top environment.
- Hardware quick starts contain installation information and other basic information related to getting a device installed and very generally configured.
- Hardware instruction manuals contain more complete information for configuration of a device. This manual also includes information on background functionality and special circumstances useful in installation, configuration and operation/ troubleshooting.
- Software manuals contain more complete information for the software configuration of a device. This manual also includes information on background functionality and special circumstances useful in configuration and operation (including diagnostics and their interpretation). These manuals represent the same source material as the online help.
- Handheld documents: Give the DD mappings for the product.

Check the website: *<https://valves.bakerhughes.com/resource-center>*

Adobe® Acrobat Reader is required to view pdfs.

#### **Related Documentation for the SVI FF DTM**

- ValVue documentation: The SVI FF DTM works inside various software (such as PACTware), however it is designed to work best with out ValVue 3 software. See the ValVue 3 help or 31426 Masoneilan Products ValVue 3 Software Manual.
- 31030 SVI FF Digital Positioner Quick Start Guide
- 31031 SVI FF Digital Positioner Instruction Manual
- 31457 SVI FF Bench Quick Start Manual.
- 32766 SVI FF Quick Card for the Emerson® 475.

# <span id="page-12-0"></span>**2. Registration**

# **Registration**

The SVI FF DTM inherits its license from ValVue 3 if you have that program. However, the DTM itself also has a license. The license trial period works as follows:

Once you download and install the SVI FF DTM software you are granted a 60 day trial period. Masoneilan strongly encourages you to register your license with us as soon as possible. The trial period is broken into two phases:

- During the first 30 days you have access to all the features of the SVI FF DTM, including advanced diagnostics. See *[Advanced versus Standard SVI FF DTM Versions](#page-7-0)*. You need to contact sales to purchase a license for using advanced features beyond the trial period. Contact Baker Hughes at [software.reg@bakerhughes.com](mailto:Contact Baker Hughes at software.reg@bakerhughes.com)
- During the second 30 day period you no longer have use of the advanced diagnostics, but can still perform basic operations. Once the second 30 day period expires you must register to continue using the product.

#### *Note: The SVI FF DTM can inherit a license from ValVue3.*

To open the registration dialog:

1. Right-click the FF device in the *Project* pane and select **Additional functions** > **Registration** or click the **Security > License** tab. If the product is on trial a dialog appears.

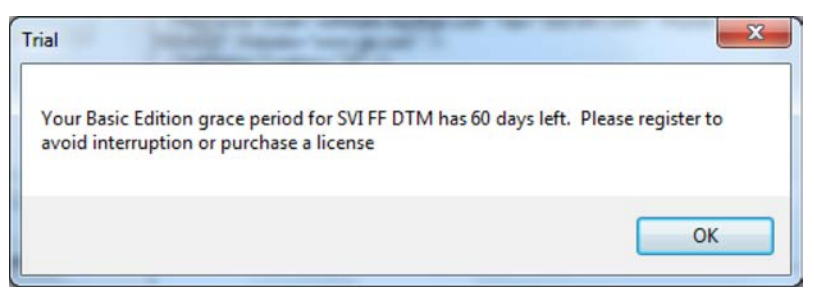

**Figure 2 – Trial Registration Dialog: Newly Installed** 

After 30 days, you get the following trial dialog:

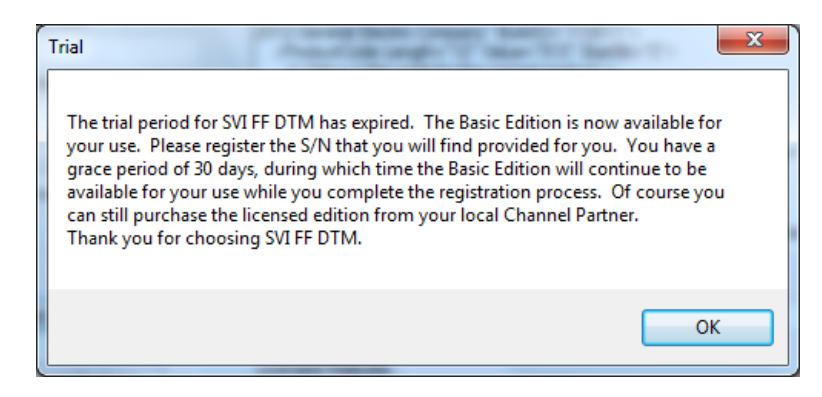

**Figure 3 – Trial Period Down to 30 Days** 

After 60 days, without purchase or registration, the following dialog appears:

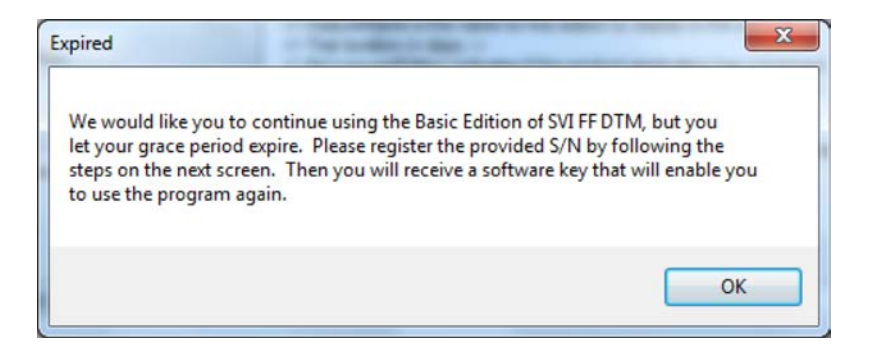

#### 2. Click **OK**.

Use the registration dialog (*[SVI FF DTM Registration](#page-14-0)*) to:

- *R[egister the Product](#page-15-0)* Required before use or at the end of the 30 day trial period. You need to contact sales to purchase a license. Contact Baker Hughes at [software.reg@bakerhughes.com.](mailto:software.reg@bakerhughes.com)
- *Ac[tivate License](#page-16-0)* Required before use or at the end of the 30 day trial period.

• *Upgrade the Product* - Upgrade the product. Contact Masoneilan to discuss upgrade features options. You need to contact sales to purchase a license. Contact Baker Hughes at [software.reg@bakerhughes.com](mailto:software.reg@bakerhughes.com).

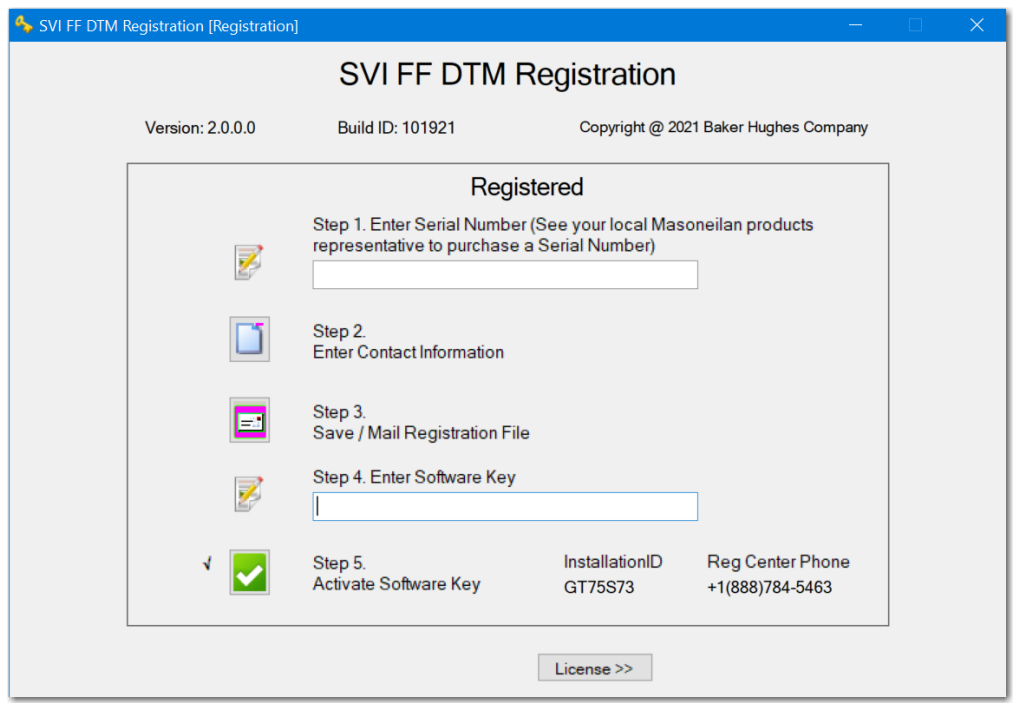

<span id="page-14-0"></span>**Figure 4 – SVI FF DTM Registration**

#### **Register the Product**

<span id="page-15-0"></span>To register the product:

- 1. Enter the serial number in *Step 1*.
- 2. Click **T** or click **Next** and *C[ontact Information](#page-15-1)* appears.

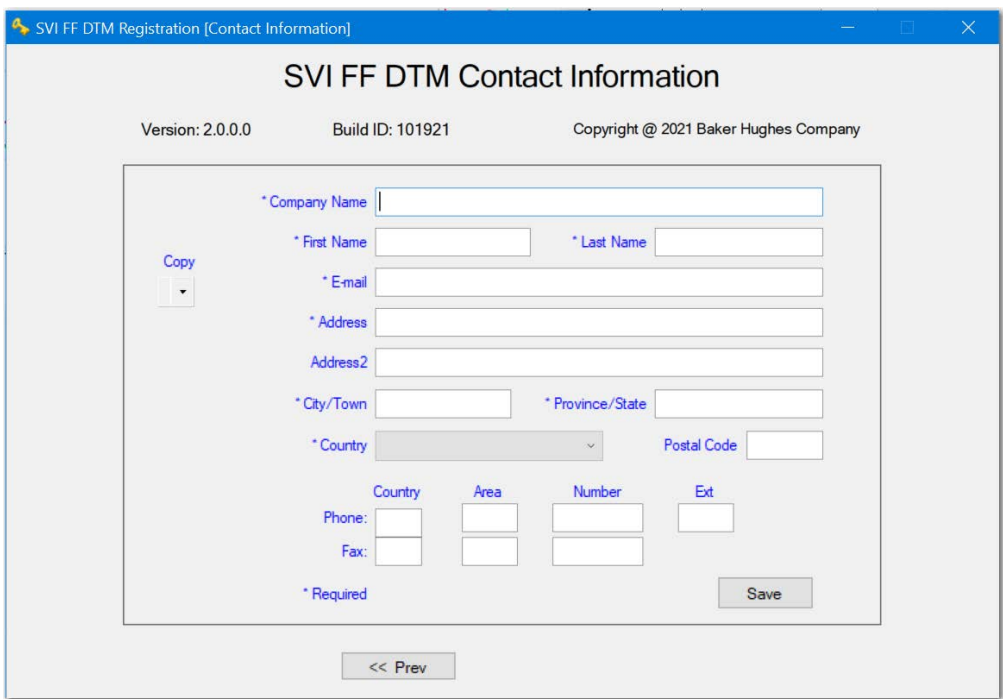

<span id="page-15-1"></span>**Figure 5 – Contact Information**

3. Enter all require[d](#page-15-2) information, as marked by  $\star$ , click  $\overline{\left|\langle\langle\rangle\right|}$  and click  $\left|\mathbf{z}\right|$  and *Email [Registration](#page-15-2)* appears.

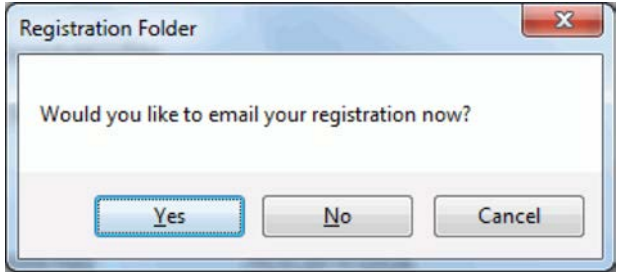

<span id="page-15-2"></span>**Figure 6 – Email Registration** 

4. Ensure you are connected to the internet, click **Yes** and the registration email appears using your default email setup. The email has an *.xml* attachment containing licensing information.

#### *Note: If you do not have access to an internet connection or a default email, click No and follow the prompts to save the data to a file and send it later from another laptop.*

5. Send the email. A return email is sent containing the activation code. Proceed to *Activate [License](#page-16-0)*.

#### <span id="page-16-0"></span>**Activate License**

To activate the license:

1. Enter the emailed software key in *Step 4*.

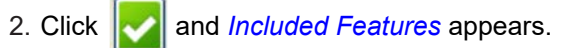

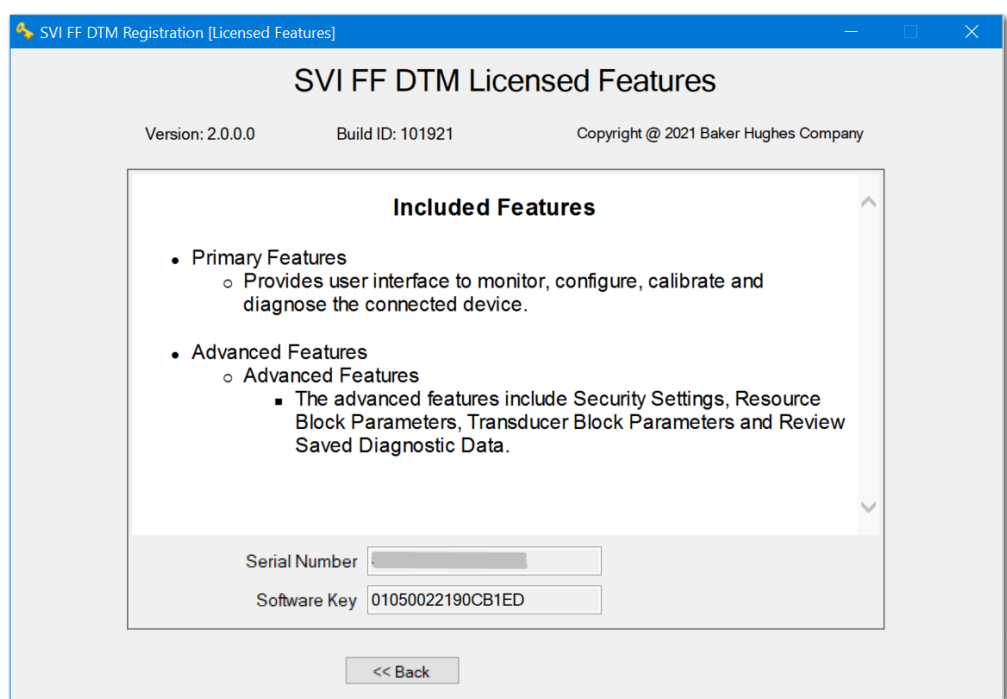

<span id="page-16-1"></span>**Figure 7 – Included Features** 

3. Click **Close**.

*This page intentionally left blank.*

# <span id="page-18-0"></span>**3. Installation**

# <span id="page-18-1"></span>**Installation**

### <span id="page-18-2"></span>**Requirements**

Using the FF DTM installation procedures discussed requires basic knowledge of Microsoft<sup>®</sup> Windows® operating systems and the Masoneilan SVI FF positioner. For additional information describing the FF, consult the FF Device Instruction Manual (31031).

Operation of the FF DTM requires installation of ValVue or another DTM frame such as PACTWare software to access the FF DTM. This help uses ValVue 3 as an example.

#### **Hardware and Operating System Requirements**

To successfully install and run FF DTM software, your computer system must meet or exceed the following minimum hardware and software requirements:

- Windows Server® 2008 R2 SP1, Windows Server® 2008 SP2, Windows Server® 2012, Windows Server® 2016, Windows® 7 sp1, Windows® 8.0 or Windows® 10
- 4 G of RAM
- Microsoft .NET Framework 2.0 SP2, Microsoft .NET Framework 4.0 FULL, and Microsoft .NET Framework 3.5 SP1
- 10 GB of free hard disk space
- Foundation Fieldbus power supply and power conditioner, with terminators
- Additional fieldbus devices that are installed on the bus segment, optional
- An available serial communication port or USB port

Before installing the DTM software, you must install the Foundation Fieldbus communications hardware and software. To help to reduce the need for digital communications terminology, refer to an example reference process and Foundation Fieldbus segment in *SVI FF Reference Model Fieldbus Segment*.

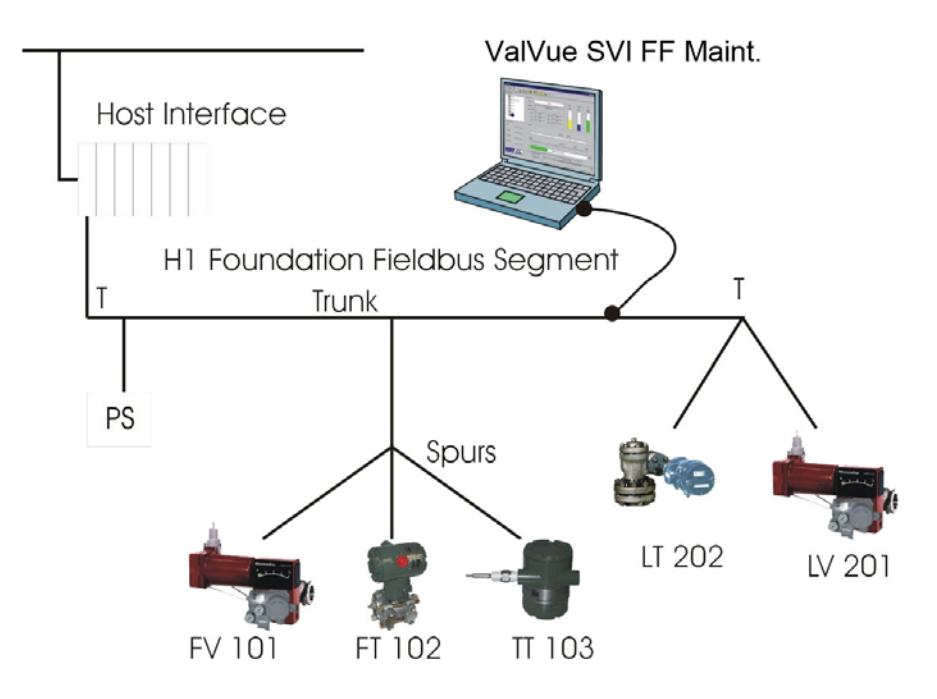

**Figure 12 – SVI FF Reference Model Fieldbus Segment** 

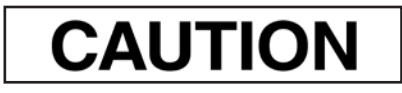

*Improper setup can interfere with process control.* 

# <span id="page-20-0"></span>**Installing SVI FF DTM Software**

To install the software:

1. Double-click **SVI FF DTM Installer.exe**, the Mnregistration UI installs automatically and then the *[SVI FF DTM Install Welcome Screen](#page-20-1)* appears.

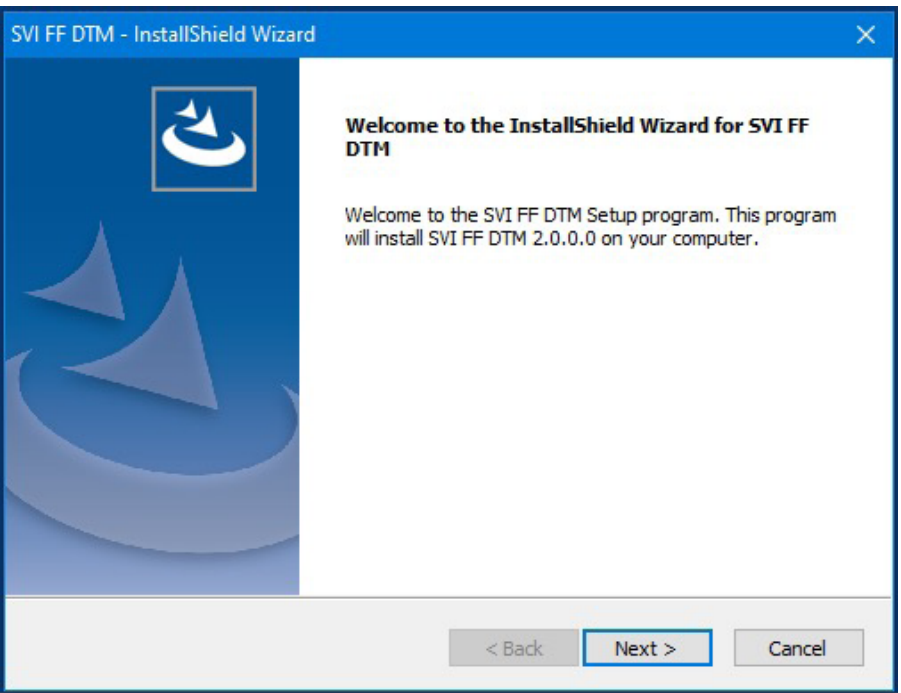

<span id="page-20-1"></span>**Figure 13 – SVI FF DTM Install Welcome Screen**

2. Click **Next** and *[SVI FF DTM License Screen](#page-21-0)* appears.

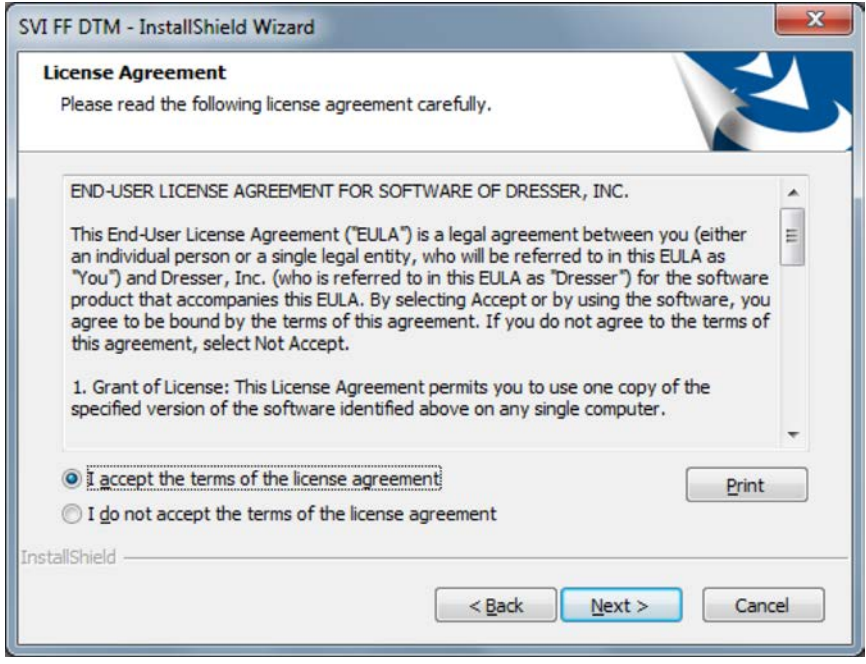

<span id="page-21-0"></span>**Figure 14 – SVI FF DTM License Screen** 

3. Click **I accept the license**....., **Next**

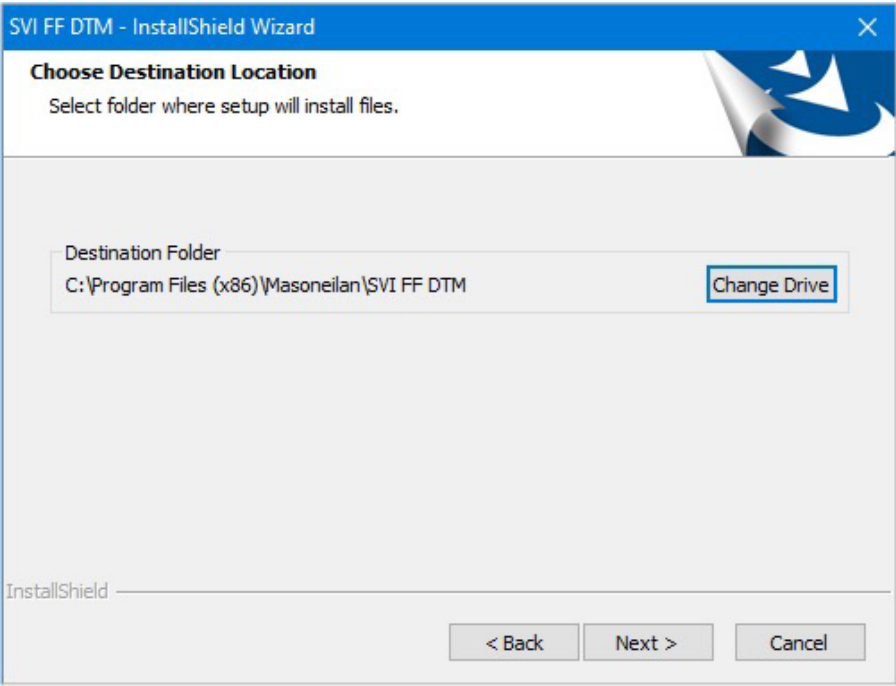

**Figure 16 – SVI FF DTM Choose Destination Folder Screen** 

5. Click **Change** and navigate to the target directory or just click **Next** and *[FF DTM Ready](#page-23-0)  [to Install the Program Screen](#page-23-0)* appears.

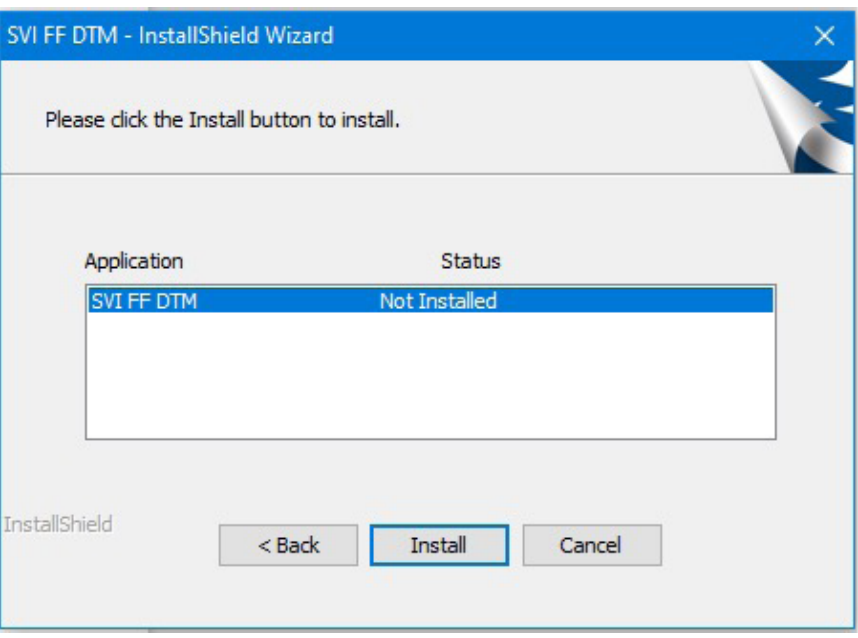

<span id="page-23-0"></span>**Figure 17 – FF DTM Ready to Install the Program Screen** 

6. Click **Install** and a *Setup Status* screen appears, followed by *[FF DTM Finish Screen](#page-23-1)*.

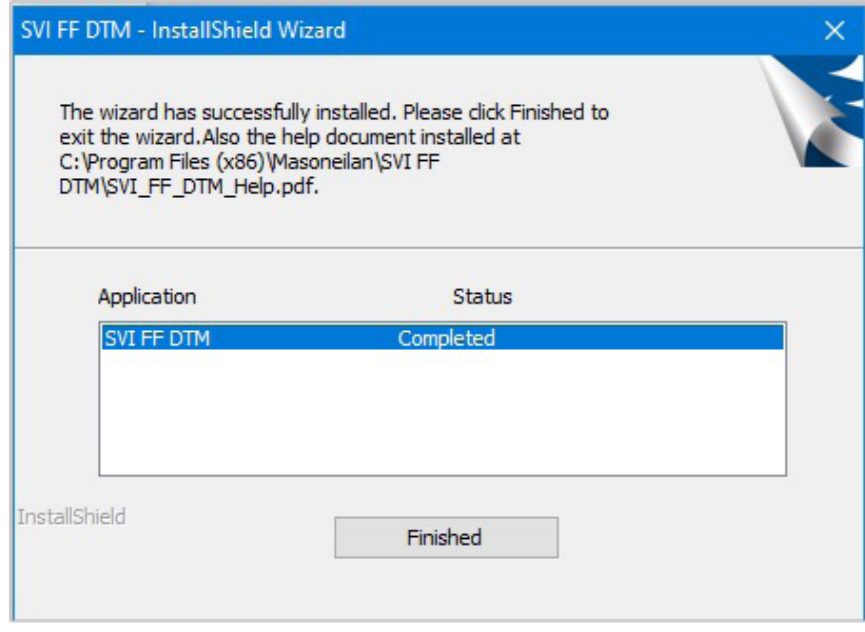

<span id="page-23-1"></span>**Figure 18 – FF DTM Finish Screen** 

7. Click **Finish**.

# <span id="page-24-0"></span>**Failure to Communicate**

If the PC (using a modem) fails to communicate with the SVI I FF the PC then displays either the message *No Devices Found* in the DTM main screen, or a communication error occurs, or the an error message appears if the device communications fails during the session. Communication failure prevents the PC from establishing a link. Possible causes of communications failure related to installation include:

- Insufficient Foundation fieldbus power Poor wiring contacts
- Improper connection of the FF interface card to the computer or driver
- Insufficient FF terminators or too many
- Field device has an address outside the configured range
- Network Management parameter settings are incorrect
- FF card configuration is incorrect

DD installation is recommended (not required).

Run Dialog tool to test connections.

If compliance problems are suspect prepare a detailed description of the loop, including all devices on the loop, type of wiring used, loop length, and presence of any possible interference sources before contacting the factory for assistance.

*This page intentionally left blank.*

# <span id="page-26-0"></span>**4. SVI FF Work Environment**

### <span id="page-26-1"></span>**Overview**

This section describes how to accomplish general SVI FF DTM tasks. After you have successfully launched and logged into the SVI FF DTM screen appears.

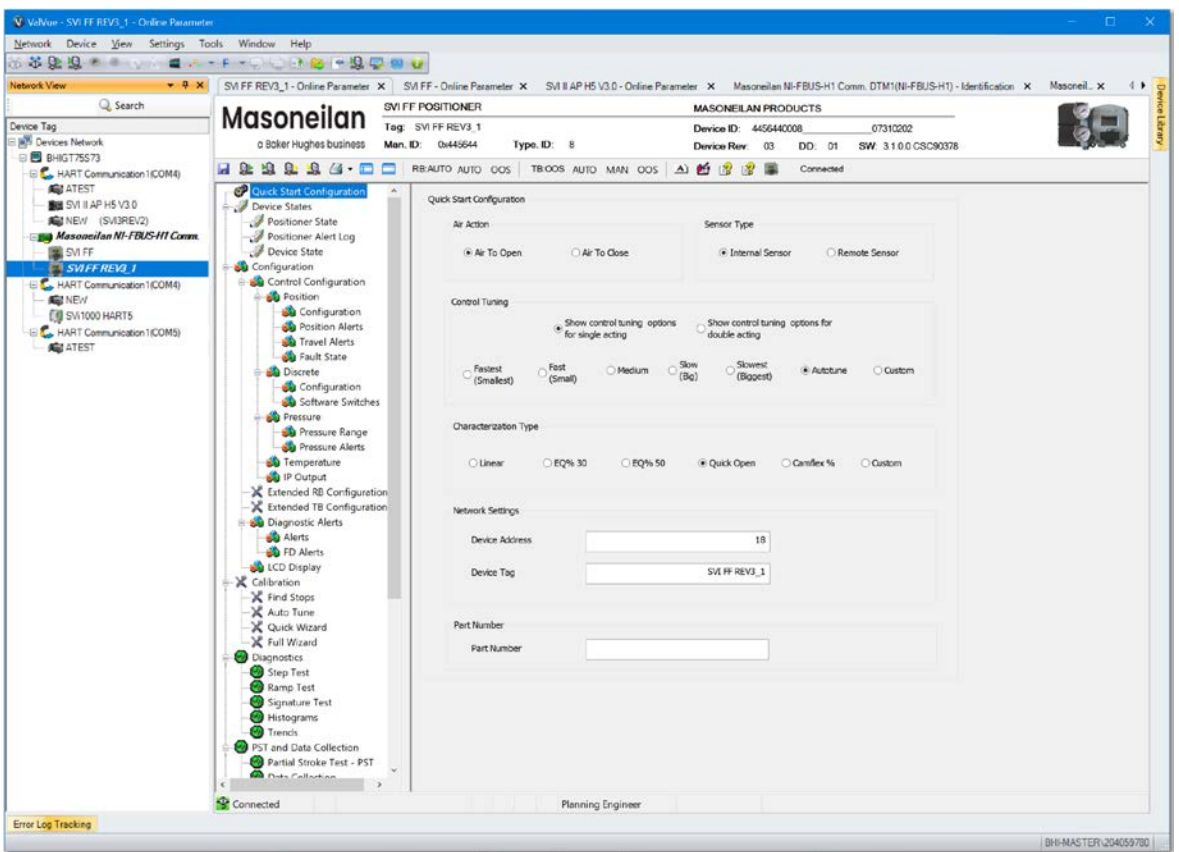

**Figure 19 – SVI FF DTM Quick Start** 

*Note: This discussion is restricted to the SVI FF DTM operations only using ValVue as the example host program.* 

*Note: If a configured value is outside the acceptable range, a red exclamation point (!) appears next to the field and next to the screen name in the navigation tree.* 

#### <span id="page-27-0"></span>**Identification Area**

Identification Area displays the positioner and software information , including device PD-Tag, Device ID, Manufacturer ID, Device Type, Device Revision, DD revision and Software version.

| <b>SVI FF POSITIONER</b> |                  | <b>MASONEILAN PRODUCTS</b>                                 |
|--------------------------|------------------|------------------------------------------------------------|
| Tag: SVI FF REV3 1       |                  | 07310202<br><b>Device ID: 4456440008</b>                   |
| Man. ID:<br>0x445644     | $T$ vpe. ID: $8$ | <b>SW: 3.1.0.0 CSC90378</b><br>DD: 01<br>03<br>Device Rev: |

**Figure 20 – Tag Display Area**

#### **Icon Bar**

Us this bar to perform common tasks. A grayed out icon means the functionality does not apply to the currents application or that you don't have the requisite permission level.

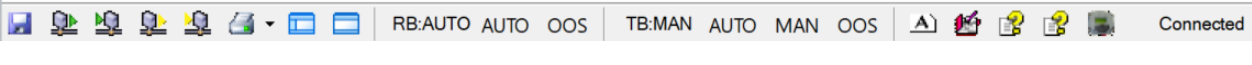

**Figure 21 – Icon Bar** 

#### *Buttons and Fields*

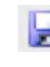

Saves the presently configured DTM values to the database. This does not download them to the positioner.

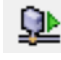

Uploads all parameters from the FF device. These then appear in the fields but are not saved as the DTM's parameters until a save is performed.

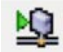

Downloads all DTM parameters to the device.

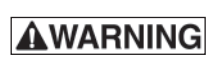

*Do not download a configuration to a positioner if the valve is controlling a process. Always isolate the valve from the process before a download. Test the configuration before reconnecting the valve.* 

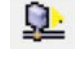

Uploads the settings from the active tab.

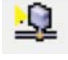

Downloads the settings from the selected tab.

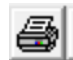

Opens a menu where you can select from three different reports covering block parameters, diagnostic test results or positioner health. See *[Reports](#page-172-0)*.

*Note*

*The data that appears in the diagnostic tests report is dictated by whether the unit purchased has Standard or Advanced Diagnostics. If you own a Standard Diagnostics unit, the Advanced Diagnostics fields will show NA.* 

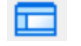

Toggles the navigation pane open/closed.

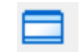

Toggles the *[Identification Area](#page-27-0)* area open/closed.

RB:AUTO AUTO OOS Displays and changes the state of the Resource block.

TB:MAN AUTO MAN OOS Displays and changes the state of the Transducer block.

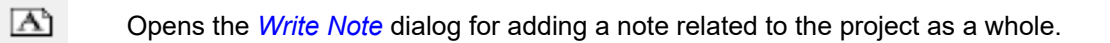

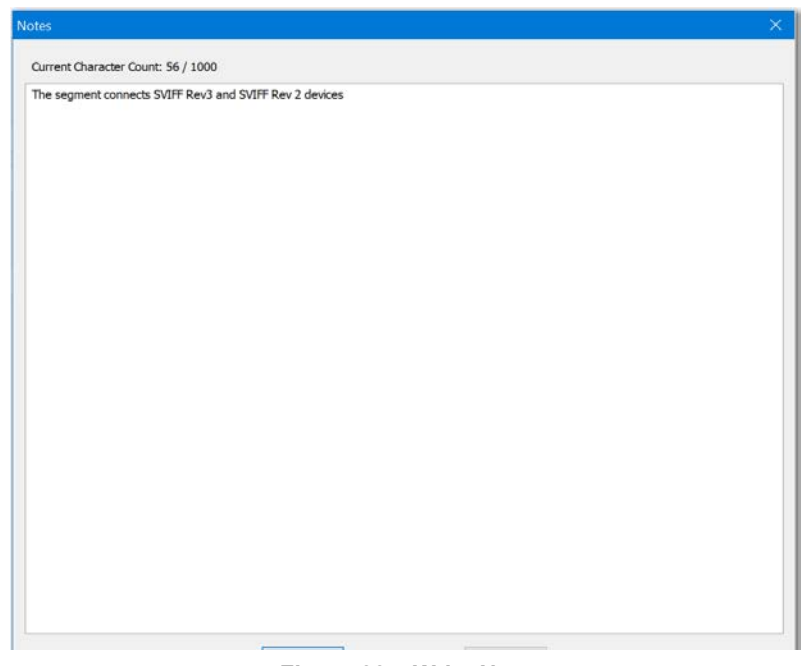

<span id="page-29-0"></span>**Figure 22 – Write Note**

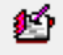

Opens the *[Write Note For Device](#page-29-1)* dialog for adding a note related to device.

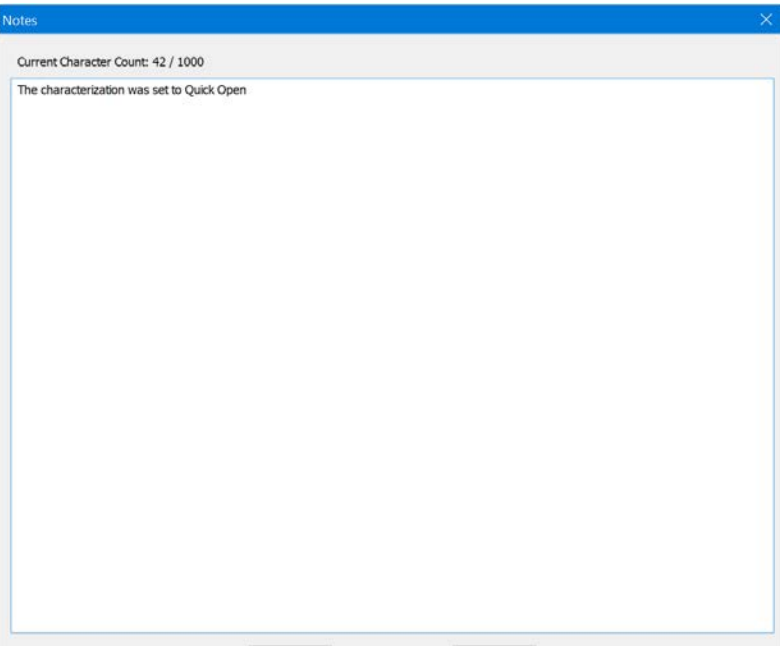

<span id="page-29-1"></span>**Figure 23 – Write Note For Device** 

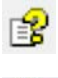

Opens the DTM-related help.

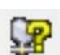

Opens the device-related manual.

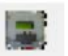

Opens the *[About SVI FF](#page-30-0)* dialog.

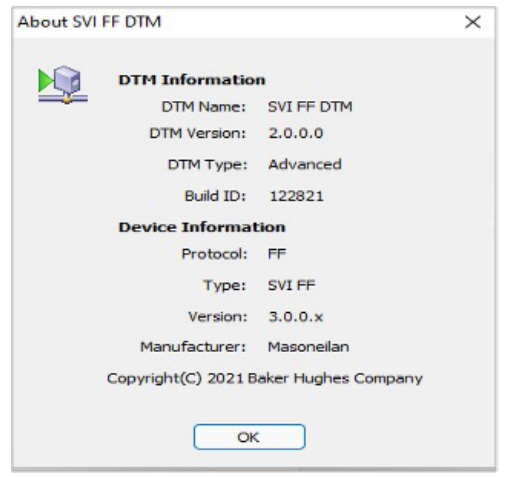

<span id="page-30-0"></span>**Figure 24 – About SVI**

**FF** Displays the connection status. Not Connected

# <span id="page-31-0"></span>**SVI FF DTM Directory Trees**

This section discusses the directory trees for configuring SVI FF DTM operations:

- *On[line Parameterization](#page-31-1)*: Use these tabs to perform tasks with the process active.
- *Of[ine Parameterization](#page-33-0)*: Use these tabs to perform configuration tasks that can later be used for positioner/valve operations.

#### <span id="page-31-1"></span>**Online Parameterization**

The directory trees ( *[SVI FF DTM Online Parameterization Directory Tree](#page-31-2)*) and are used to navigate the various screens.

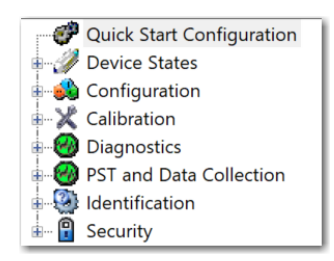

<span id="page-31-2"></span>**Figure 25 – SVI FF DTM Online Parameterization Directory Tree** 

The tree is broken down into the following functional areas:

- *Quick Start Configuration:* Use this tab to implement air action, control tuning, characterization and network settings (*Quick Start Configuration*).
- *Device States:* Four tabs and sub-tabs that display positioner and device states and signal readings, a positioner alert log and trend configuration tab (*[Device States](#page-44-1)*).
- *Configuration:* Consists of *Control Configuration:* Twenty seven tabs for manual configuring a wide range of settings and alerts *([Control Configuration](#page-178-0)).* Sub-areas include:
	- Position configuration for limits, alarms and fault states (*P[osition](#page-178-1)*).
	- Discrete switch configuration (*So[ftware Switches](#page-206-0)*).
	- Pressure ranges and alarms (*Pr[essure](#page-207-0)*).
	- Temperature alerts (*T[emperature](#page-214-0)*).
	- IP alerts (*I[P Output](#page-219-2)*).
	- Extended RB (*Ext[end RB Configuration](#page-223-0)*) and TB configurations (*Ext[end TB](#page-228-1)  [C](#page-228-1)onfiguration*).
	- Diagnostics Alerts include alert severity configuration, and FD Alert configuration and monitoring
	- LCD display settings (*LC[D Display](#page-248-0)*).
- *Calibration:* Four tabs for performing find stops and Auto Tune and a quick and complete wizard setup (*[Calibration](#page-76-0)*).
- *Diagnostics*  Five tabs (with sub-tabs) for performing tests, for fault analysis and for viewing data numerically and graphically to analyze positioner/valve performance (*[Diagnostics](#page-102-0)*) and tabs for histograms (*[Position Histogram](#page-144-0)*) and trends [\(](#page-148-0)*Trends [Information Presentation](#page-148-0)*).
- *PST and Data Collection*  Two tabs (with sub-tabs) for performing PST test, Data collection, and uploading data triggered by device automatically.
- *Identification*  Five tabs for configuring valve and positioner namplate settings, network settings, contact and user related information and downloading and uploading all configuration values from/to file (*[Identification](#page-266-0)*).
- *Security*: Eight tabs for configuring security and permissions access to parameters and procedures and for performing licensing.

#### <span id="page-33-0"></span>**Offline Parameterization**

The directory trees ( *[SVI FF DTM Offline Parameterization Directory Tree](#page-33-1)*) and are used to navigate the various tabs.

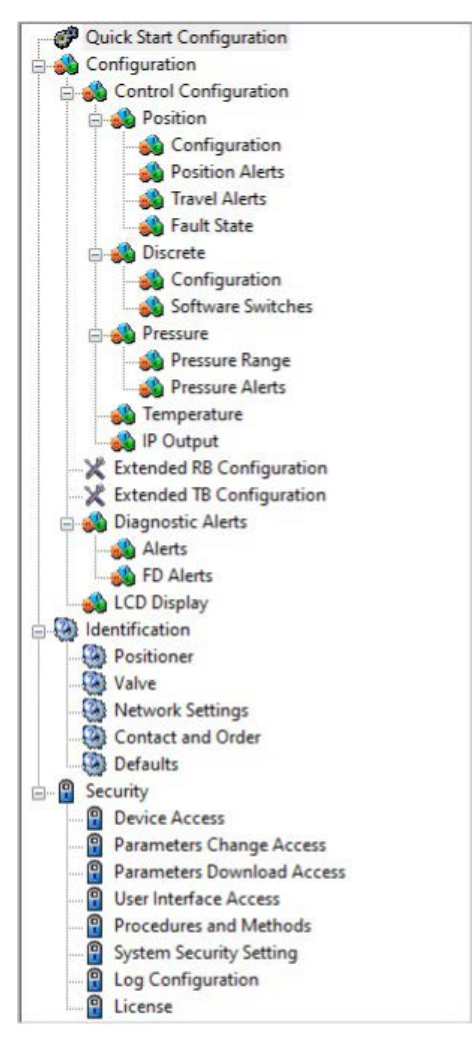

<span id="page-33-1"></span>**Figure 26 – SVI FF DTM Offline Parameterization Directory Tree** 

The tree is broken down into the following functional areas:

- *Quick Start Configuration:* Use this tab to implement air action, control tuning, characterization and network settings (*Quick Start Configuration*).
- *Configuration:* Consists of *Control Configuration:* Twenty seven tabs for manual configuring a wide range of settings and alerts *([Control Configuration](#page-178-0)).* Sub-areas include:
	- Position configuration for limits, alerts, characterization and fault states (*Po[sition](#page-178-1)*).
	- Discrete switch configuration (*So[ftware Switches](#page-206-0)*).
	- Pressure ranges and alarms (*Pr[essure](#page-207-0)*).
	- Temperature alerts (*T[emperature](#page-214-0)*).
- IP alerts (*I[P Output](#page-219-2)*).
- Extended RB (*Ext[end RB Configuration](#page-223-0)*) and TB configurations (*E[xte](#page-228-1)nd TB [Configuration](#page-228-1)*).
- Alerts (*[Alerts](#page-243-1)*).
- FD Alerts [\(](#page-248-0)*[FD Alerts](#page-246-0)*).
- *Identification*  Five tabs for configuring valve and positioner namplate settings, network settings, contact and user related information and downloading and uploading all configuration values from/to file (*[Identification](#page-266-0)*).
- *Security*: Eight tabs for configuring security and permissions access to parameters and procedures and for performing licensing.

*This page intentionally left blank.*
# **5. How Do I Do Offline Parameterization?**

# **Offline Parameterization**

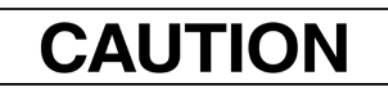

*Ensure once you do reconnect that you do not upload or download configuration settings that you do not want.* 

Use the offline DTM UI when the device is not connected to the FF interface or when you don't want to immediately work with an online device, such as:

- Offline configuration: Configuring the valve before the positioner is connected to the H1 segment.This can include:
	- Quick Start Configuration: Configuring Air Action, Remote Sensor status, Control Tuning settings, Characterization an Device Address and Tag.
	- Control Configuration: Configuring the valve behavior in normal operations
	- Fail State Configuration: Configuring the valve reaction during failures and abnormal conditions
	- Alert Configuration: Configuring the alert trigger conditions Review of Configuration: Reviewing of offline RB and TB parameter configurations
- Identification: Reviewing/recording information about the positioner, valve, actuator, etc.
- Security: Configuring the security settings for the device or for a group of devices

*This page intentionally left blank.*

# **6. How Do I Do Online Parameterization?**

# **Online Parameterization**

Use the online DTM UI when the device is connected to the FF interface. Online parameterization means that the positioner/valve is still live connected. Tasks available:

- Online configuration: Configuring the valve while the positioner is connected to the H1 segment. This can include:
	- Quick Start Configuration: Configuring Air Action, Remote Sensor status, Control Tuning settings, Characterization an Device Address and Tag.
	- Device States: Viewing device states for a broad range of positioner and block values and configuring trend functionality to study behaviors.
	- Control Configuration: Configuring the valve behavior in normal operations.
	- Fail State Configuration: Configuring the valve reaction during failures and abnormal conditions
	- Diagnostic Alert Configuration: Configuring the alert trigger condition, and FD alerts per NE-107 standard.
	- Review of Configuration: Reviewing of offline RB and TB parameter configurations.
- Diagnostics: Configuring, running and viewing results of various diagnostics tests. Viewing position histograms and travel and cycle counter totals (with reset available).
- PST and Data Collection (For SVIFF REV3 only): Configuring/running PST and Data Collection, and managing test result.
- Identification: Reviewing/recording information about the positioner, valve, actuator, etc.
- Security: Configuring the security settings for the device or for a group of devices.

*This page intentionally left blank.*

# **7. Quick Start Configuration**

From Quick Start Configuration screen you can rapidly setup the SVI FF by configuring some basic parameters.

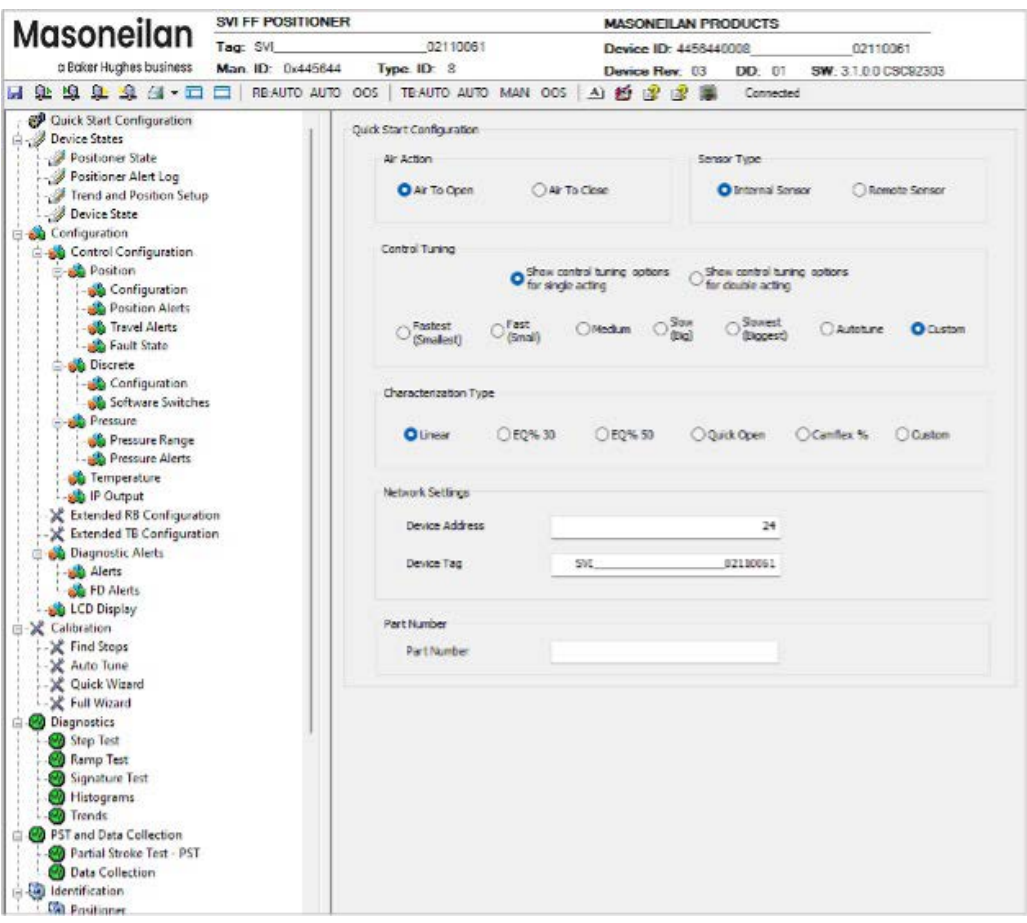

**Figure 46 – Quick Start Configuration** 

# *Buttons and Fields*

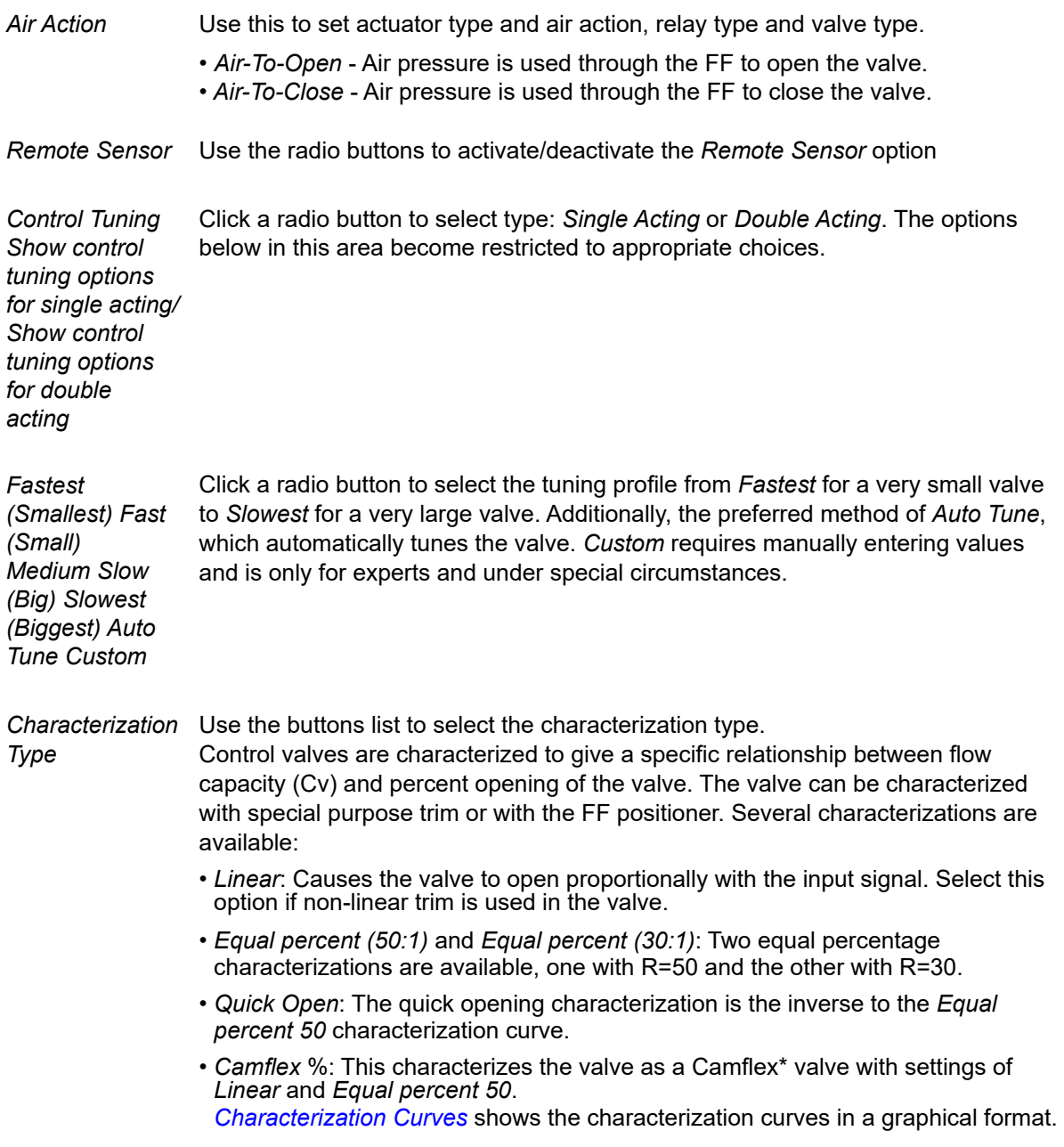

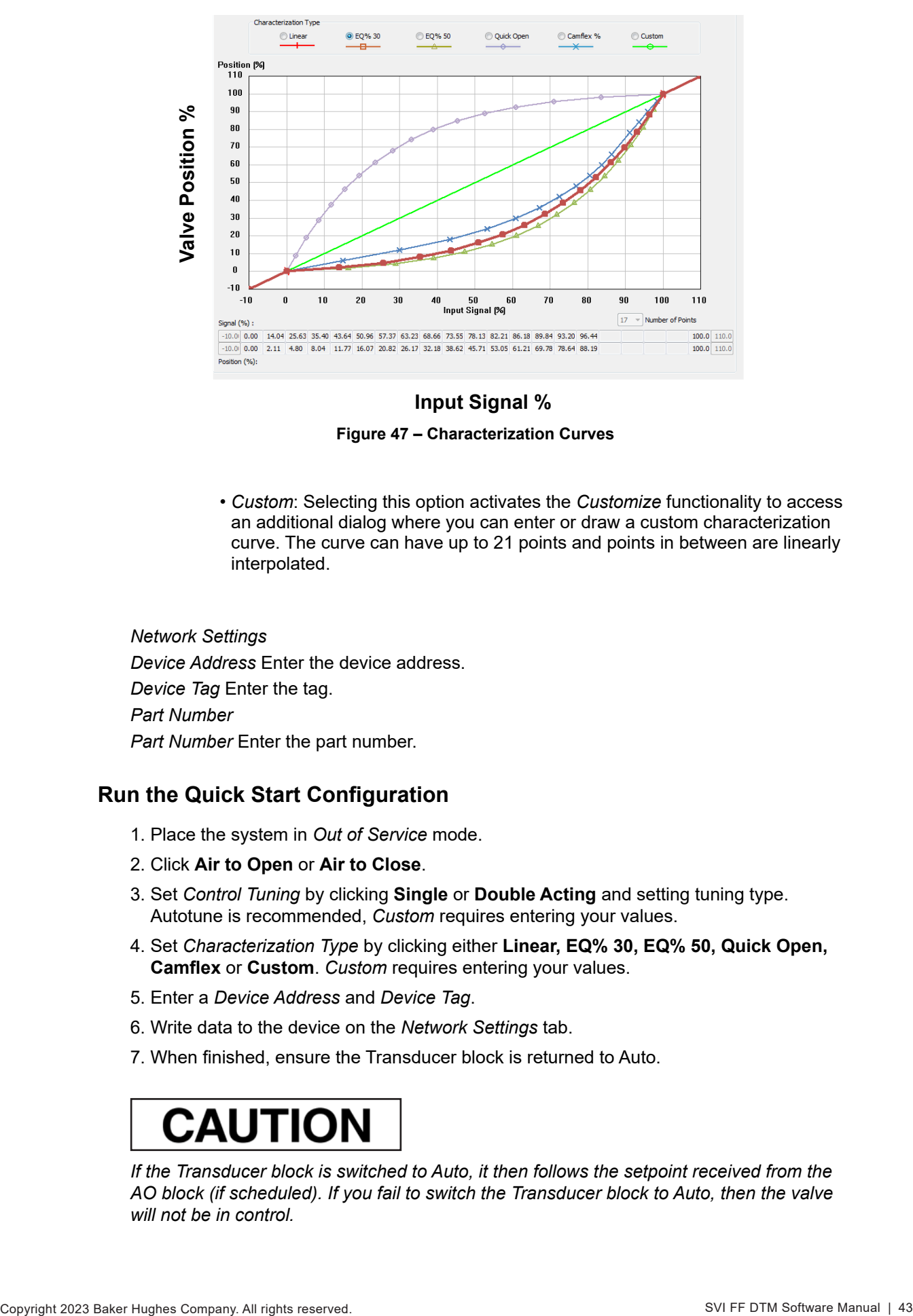

### **Input Signal %**

**Figure 47 – Characterization Curves**

*• Custom*: Selecting this option activates the *Customize* functionality to access an additional dialog where you can enter or draw a custom characterization curve. The curve can have up to 21 points and points in between are linearly interpolated.

*Network Settings Device Address* Enter the device address. *Device Tag* Enter the tag. *Part Number Part Number* Enter the part number.

## **Run the Quick Start Configuration**

- 1. Place the system in *Out of Service* mode.
- 2. Click **Air to Open** or **Air to Close**.
- 3. Set *Control Tuning* by clicking **Single** or **Double Acting** and setting tuning type. Autotune is recommended, *Custom* requires entering your values.
- 4. Set *Characterization Type* by clicking either **Linear, EQ% 30, EQ% 50, Quick Open, Camflex** or **Custom**. *Custom* requires entering your values.
- 5. Enter a *Device Address* and *Device Tag*.
- 6. Write data to the device on the *Network Settings* tab.
- 7. When finished, ensure the Transducer block is returned to Auto.

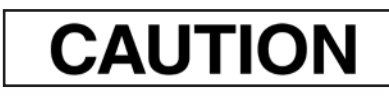

*If the Transducer block is switched to Auto, it then follows the setpoint received from the AO block (if scheduled). If you fail to switch the Transducer block to Auto, then the valve will not be in control.* 

*This page intentionally left blank.*

# **8. Device States**

# **Device States**

Use these tabs to observe the overall condition of the valve and of the blocks. *[ValVue SVIFF Setpoint to Position Schema](#page-44-0)* graphically explains how setpoint and position interact.

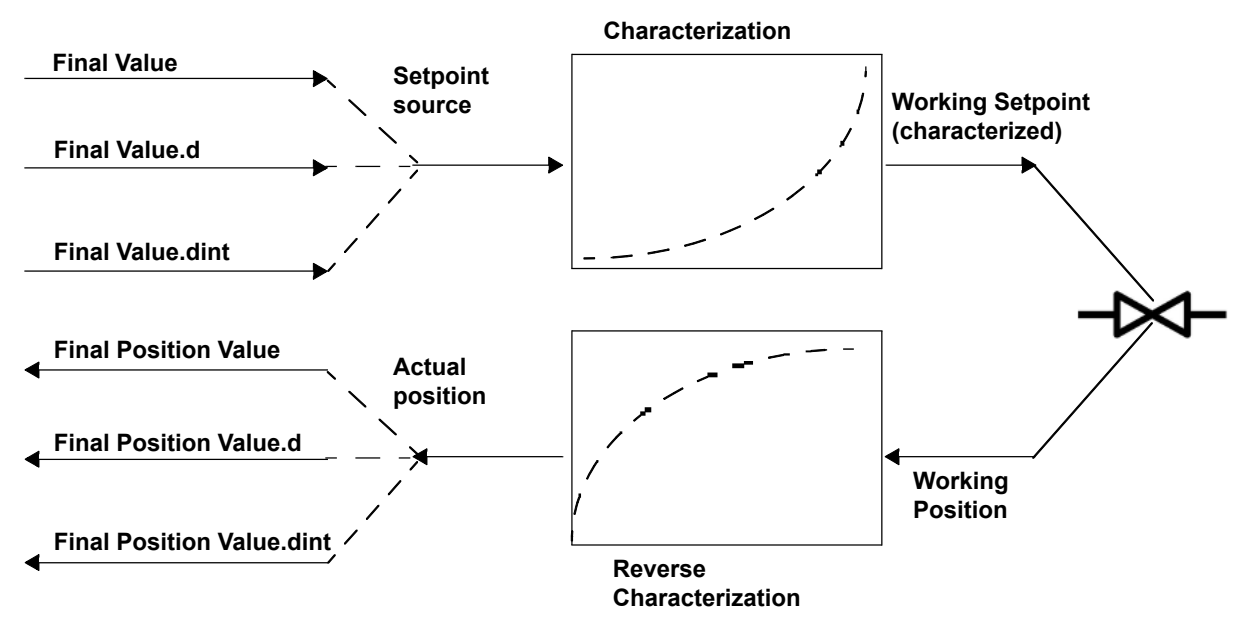

<span id="page-44-0"></span>**Figure 48 – ValVue SVIFF Setpoint to Position Schema**

# **Positioner State**

Use this tab to view the major position control variables, their state and the status of related alerts. Additionally, some items display a detected process value that turns red when outside of user-specified alert levels. Areas presented include:

- Hardware Position
- Pressure Temperature

*[Positioner State](#page-45-0)* shows the various components of the tab using color coded boxes by functional area:

- Red boxes indicate alert states.
- Green boxes contain bar graphs for measurements of interest.
- Blue boxes contain key values

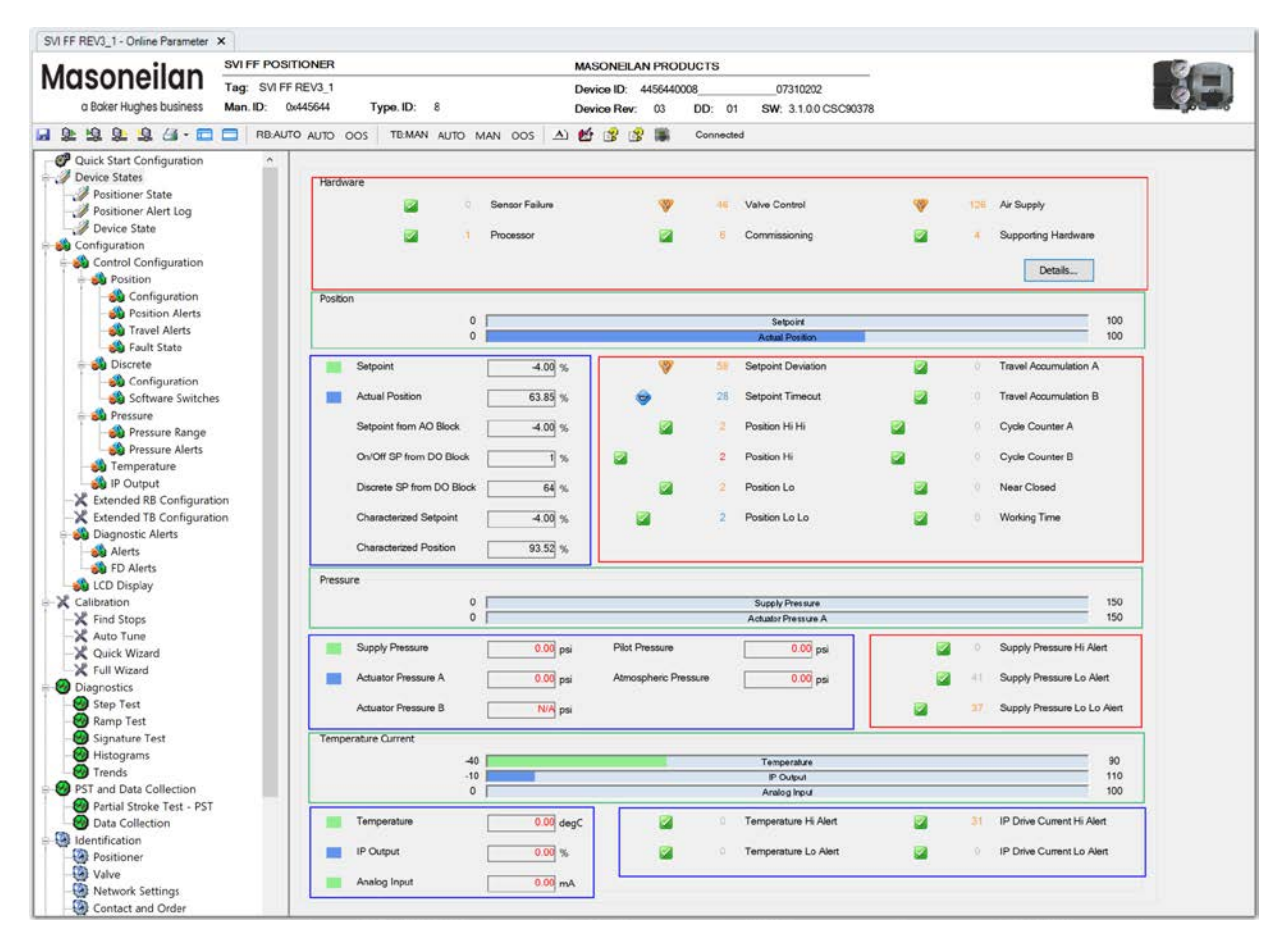

<span id="page-45-0"></span>**Figure 49 – Positioner State** 

# *Buttons and Fields*

#### **Device State Icons**

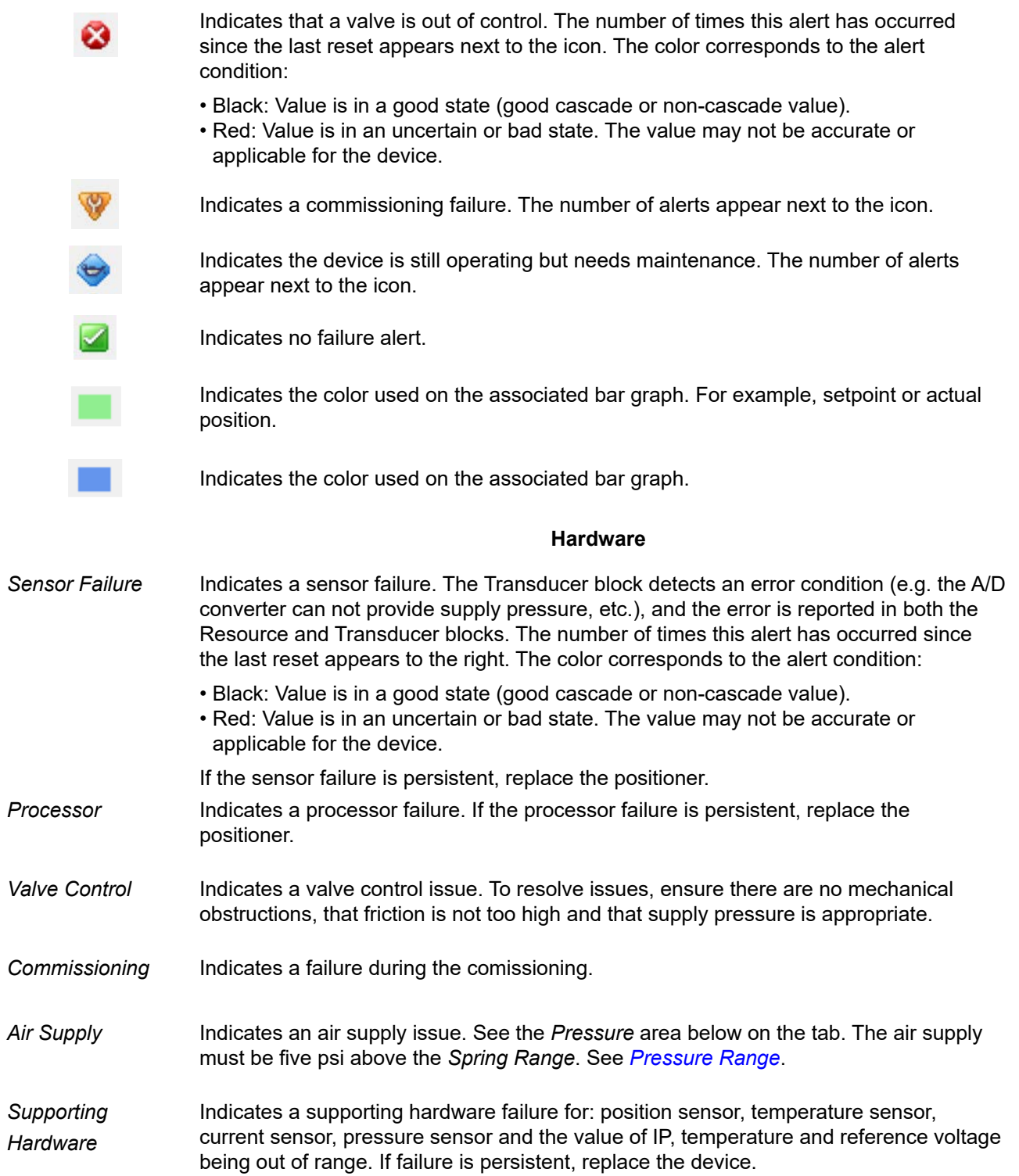

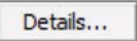

Opens the *[Fault Details](#page-47-0)* dialog. On this dialog you can view all faults. Use the buttons to:

#### *Details* button

- *Clear Current Faults*: Clears currently active faults. • *Clear All Faults*: Clears currently active and historical faults.
- Position Control State: Indicates the present control state and contains a button to set the state back to Normal.

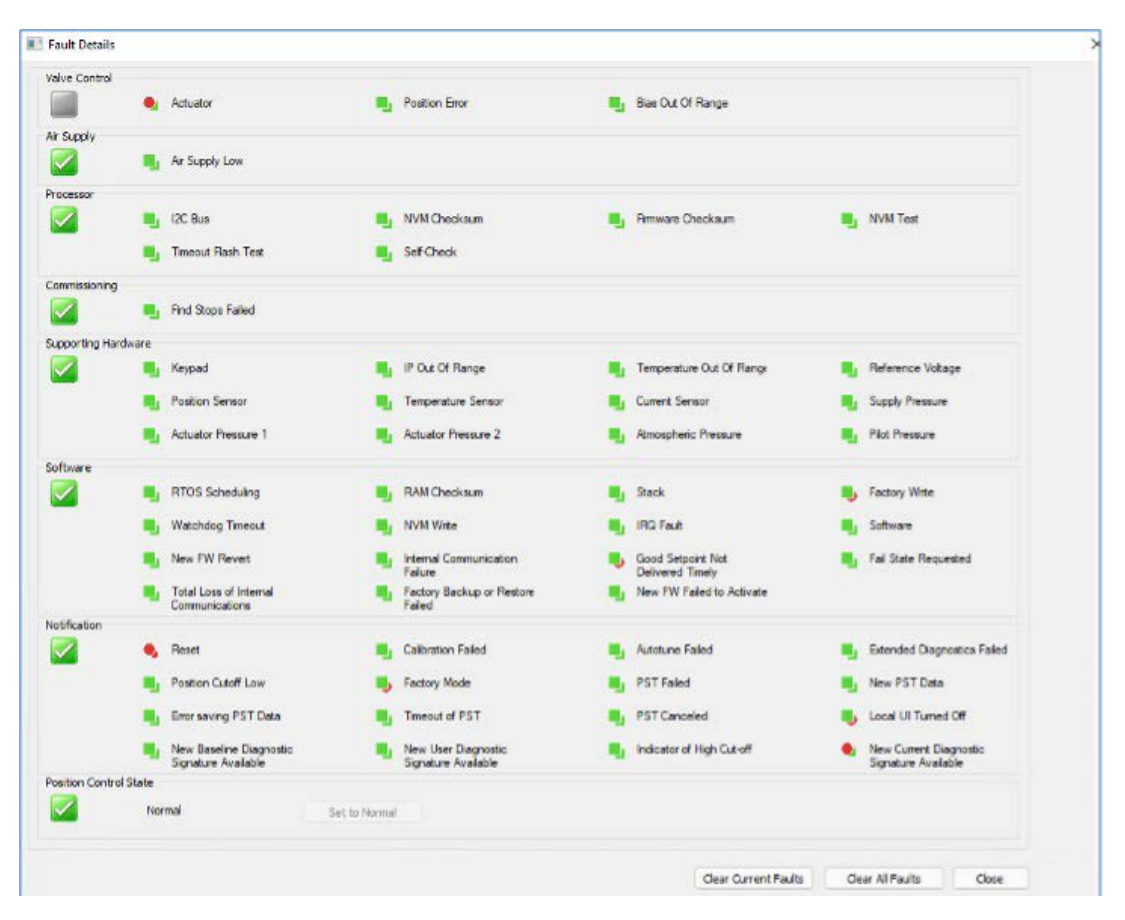

<span id="page-47-0"></span>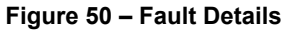

#### **Position**

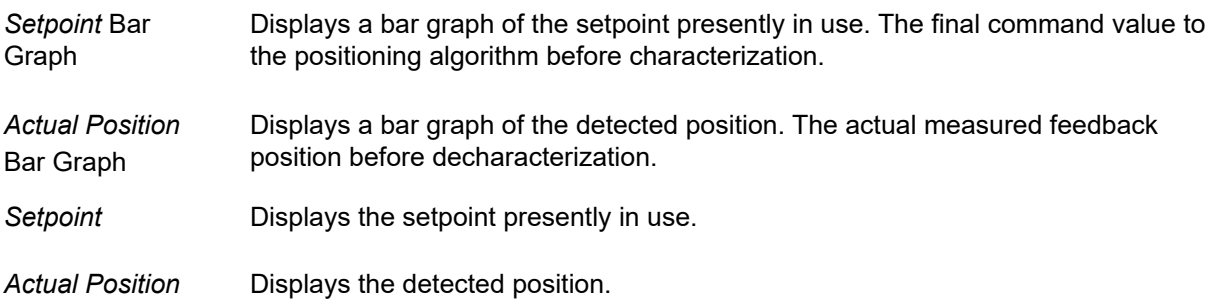

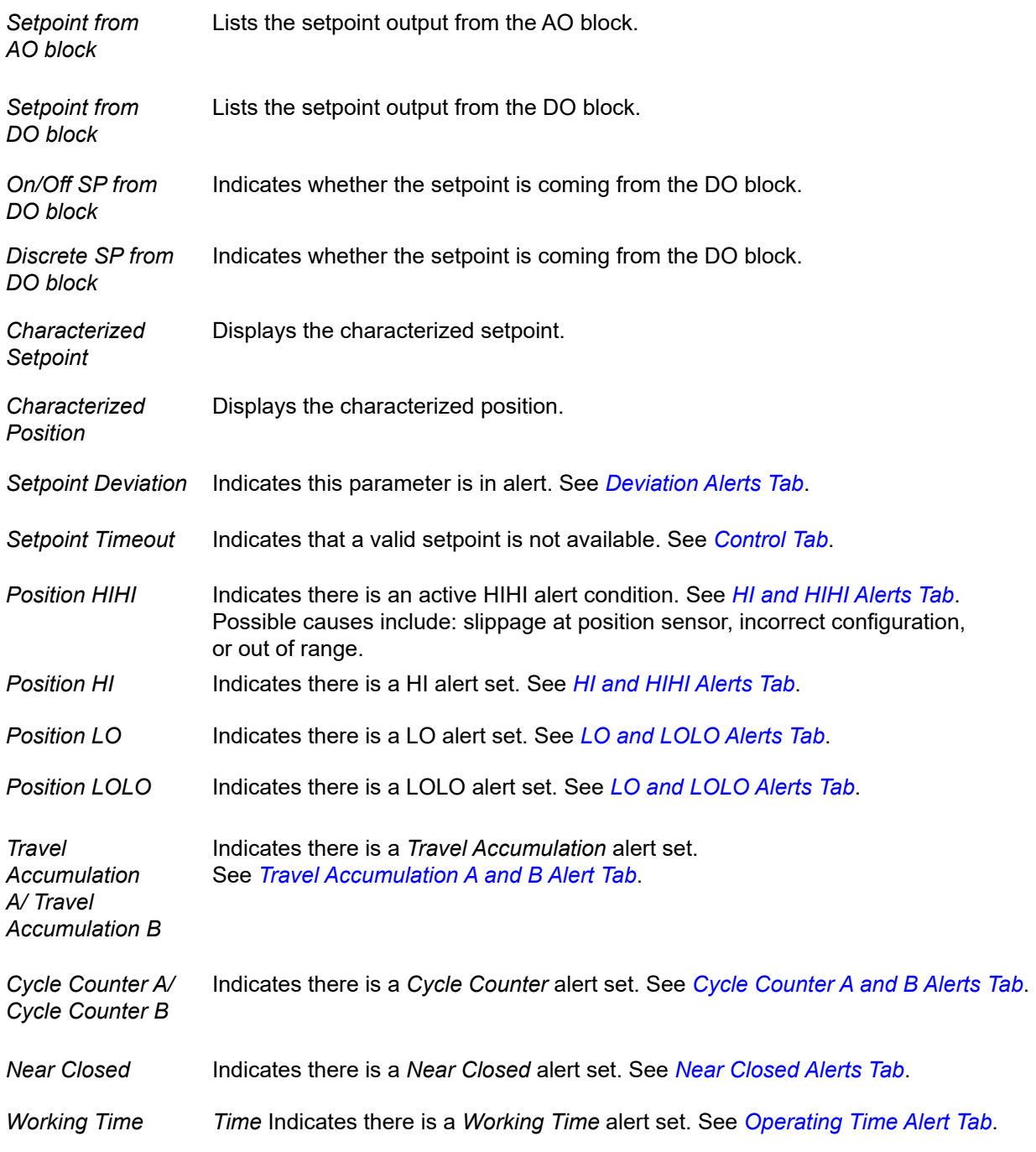

#### **Pressure**

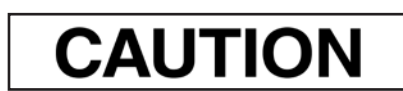

 *Changing the pressure units requires a reboot of NI Configurator for conversion to take effect.* 

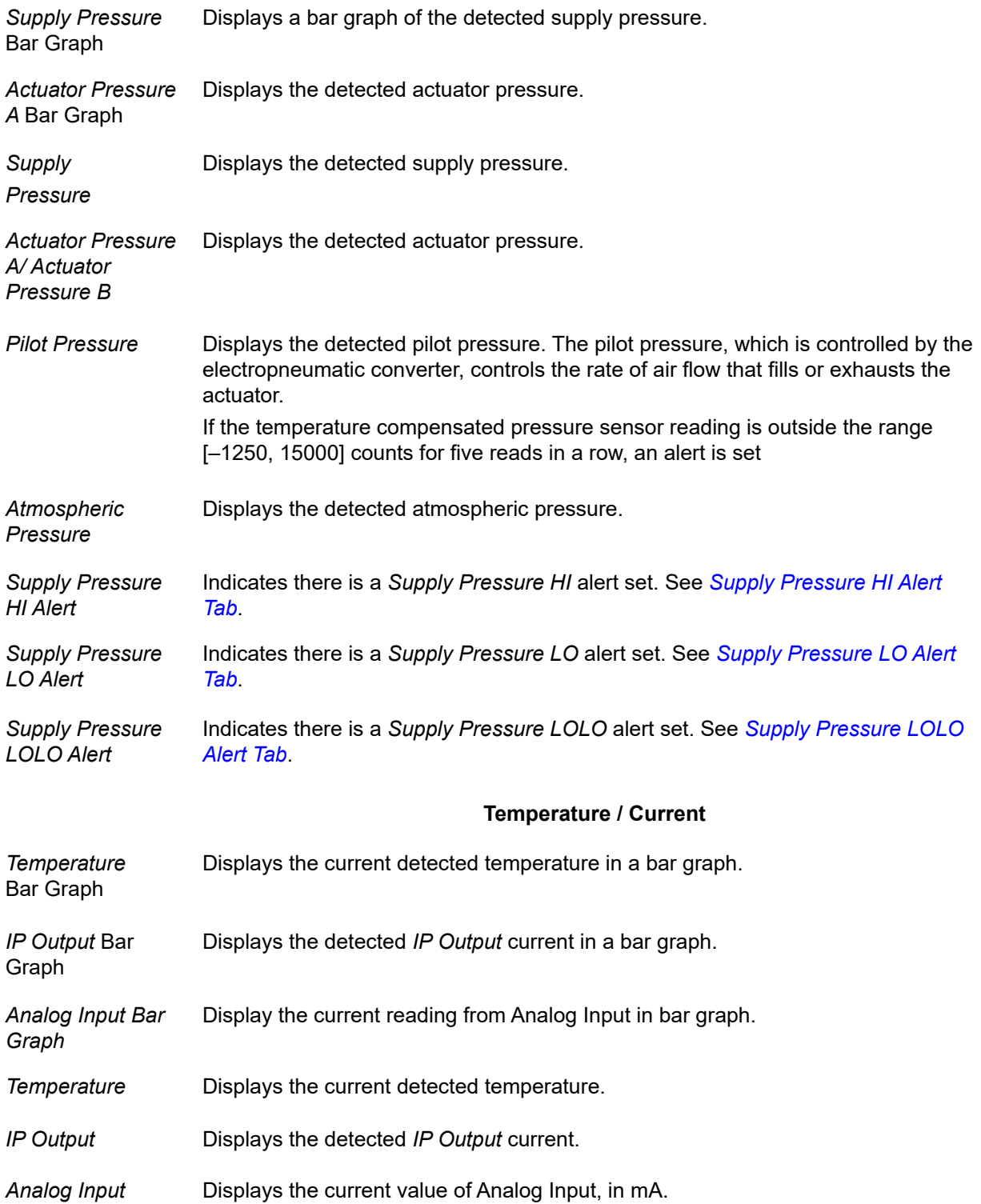

*Temperature HI Alert / Temperature LO Alert* 

Indicates there is a *Temperature* alert set. See *[Temperature HI Alert Tab](#page-215-0)* or *[Tempera-ture LO Alert Tab](#page-217-0)*.

*IP Current HI Alert/*  Indicates there is a *IP Current* alert set. See *[IP O](#page-219-0)utput HI Alert Tab* o[r](#page-221-0) *IP Current LO Alert IP Output LO [Alert Tab](#page-221-0)*.

# **Positioner Alert Log**

Use this tab to view a list of historical and active alerts.

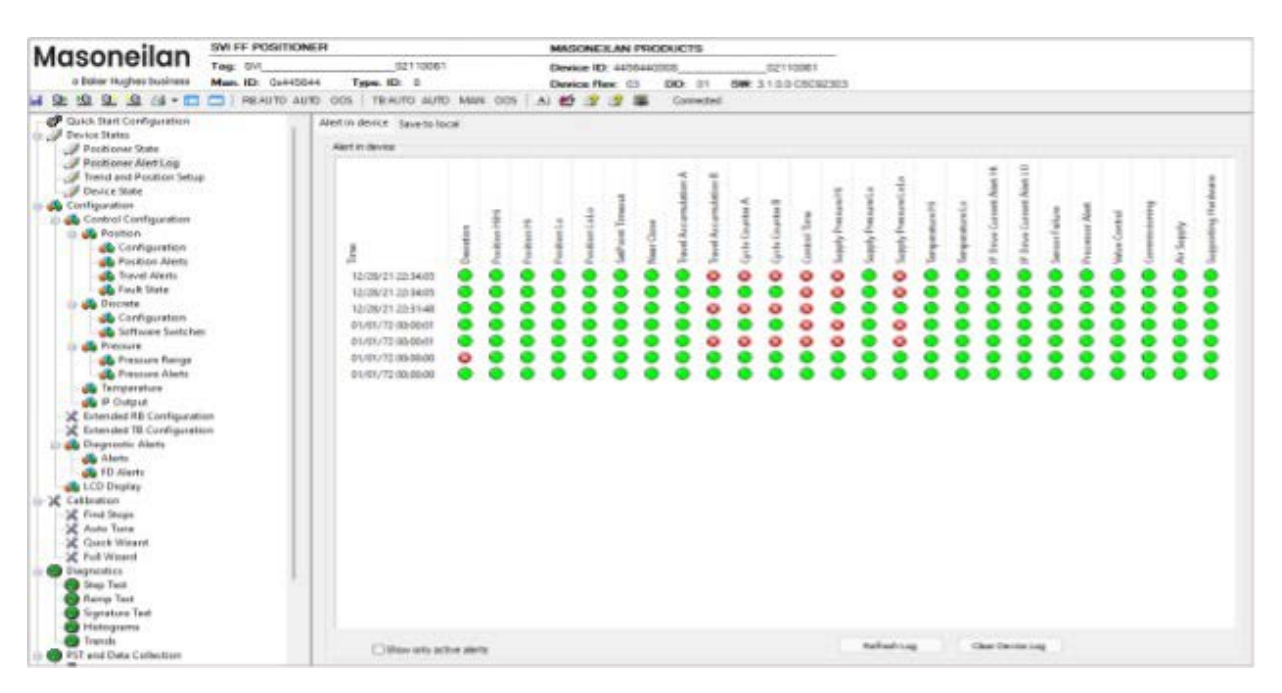

**Figure 51 – Positioner Alert Log** 

## *Buttons and Fields*

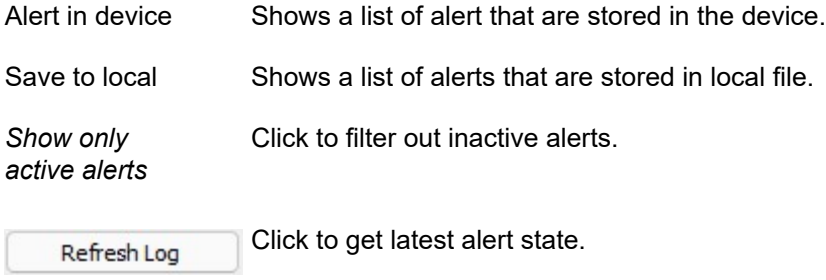

Clear Device Log

Click to clear the device's saved log file.

Click to clear the alters that are stored in local file.Clear Saved Log

# **Trend and Position Setup**

Use this tab to configure a trend showing a combination of temperature, position, pressure and current over time. You can add color-coded traces for a number of different values to track their behaviors. Additionally, you can manipulate the setpoint and study how that affects the system behavior. Once finished, you can set a time frame and export the results.

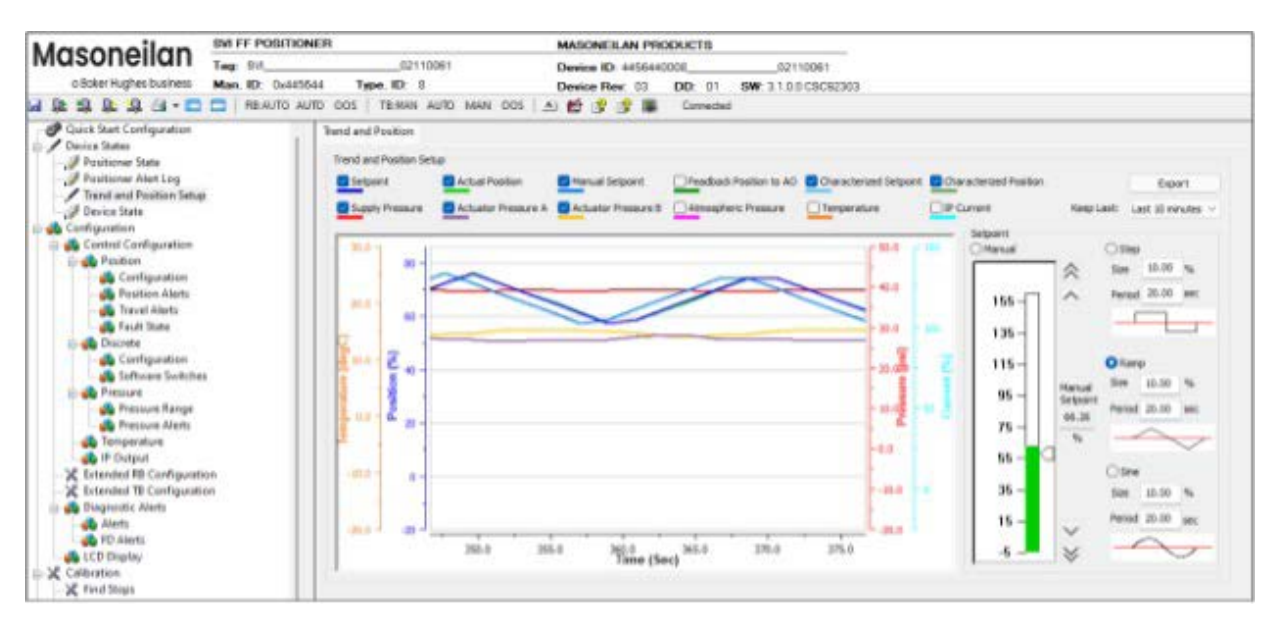

**Figure 52 – Trend and Position Setup** 

## *Buttons and Fields*

#### **General Graph Functionality**

All graphs have some common functionality, including:

- Click-and-hold on any axis' legend to drag along the axis.
- Press the **CTRL** button and mouse drag to zoom/unzoom on the graph.
- Right-click menu: There is a menu available by right-clicking any axis that has three selections:
	- *Tracking Enabled*: Enables/disables tracking.
	- *Update Resume Values*: Store the axis scale for the *Tracking Enabled*. The next time *Tracking Enabled* is engaged*,* the tracking restores the axis to the stored scale instead the initial scale.
	- *Zoom to Fit*: Activates a function that sizes the graph to fit the selected display area.

Click a checkbox associated with a value you need to track and it appears on the trend.

Use this button and *Keep Last* pulldown to configure a time period and export results

Add traces checkboxes

**Export** functionality

**Setpoint** adjustment Use this area to create the setpoint:

to a .csv file (*[Export the Trend Setup](#page-54-0)*).

- Manually (*Cre[ate a Setpoint Functionality: Manual](#page-54-1)*).
- Automatically using a step, ramp or sine basis (see *C[rea](#page-54-2)te a Setpoint Functiona[lity:](#page-54-2)  [Step, Ramp or Sine](#page-54-2)*).

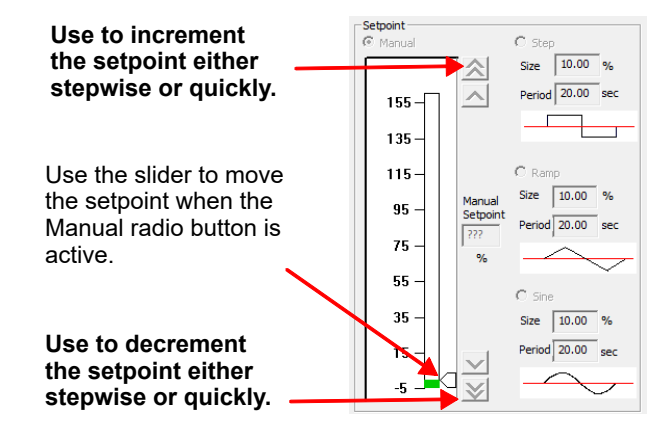

**Figure 53 – Setpoint Adjustment** 

## <span id="page-54-2"></span>**Create a Setpoint Functionality: Step, Ramp or Sine**

You can create a setpoint based on a step, ramp or sine function:

- 1. Click the **Step**, **Ramp** or **Sine** radio button.
- 2. Enter a *Size* and *Period*. From here you can *E[xp](#page-54-0)ort the Trend Setup*

# <span id="page-54-1"></span>**Create a Setpoint Functionality: Manual**

You can manually manipulate the setpoint to study results:

- 1. Click the **Manual** radio button.
- 2. Either drag the slider or enter a value in the *Manual Setpoint* field. From here you can *[Export the Trend Setup](#page-54-0)*

# <span id="page-54-0"></span>**Export the Trend Setup**

Use this area to create and export a trend.

- 1. Use the *Keep Last* pulldown to select an increment:
	- *Last 10 minutes*
	- *Last 1 Hour*
	- *Last 10 Hours*
	- *Infinite*
- 2. Click Export and a *Save As* dialog appears.
- 3. Navigate to the required directory and click **Save**.

# **Conf iguration and States for SVI FF R2 only**

Use this tab to configure and run one of four types of data collections to study a positioner/valve performance and to create a running series of data collections to historically track valve/positioner performance.

These data collections are done during normal valve operations; there is no need to disturb the control process.

As data collection occurs and once it is complete you can use the associated *Graph Results* [\("Graph](#page-64-0)  [Results" on page 83\) and](#page-64-0) *Scatter Plot Results* [\( "Scatter Plot Results" on page 85\)](#page-66-0) tabs to view both results for the present data collection and call up an historical curve for comparison.

### *Note: This tab appears only when connected to an SVI FF device version 2.1 and with DTM version 1.4 or higher.*

The data collections types that you run from this tab include:

- *Solenoid Test* (see "[R](#page-58-0)un a Solenoid Test" on [page 77](#page-58-0))
- *Predefined Test* (see ["R](#page-62-0)un a Predefined Test" [on page 81](#page-62-0))
- *Signature Test* (see "[Ru](#page-61-0)n a Signature Test" on [page 80](#page-61-0))
- *Custom Test* (see ["Ru](#page-63-0)n a Custom Test" on [page 82](#page-63-0))

The collected data shown for all types include: *Actuator Pressure A*, *Actuator Pressure B* (if double-acting), *IP Current*, *Pilot Pressure*, and *Supply Pressure*. All collections collect 2700 or more data points.

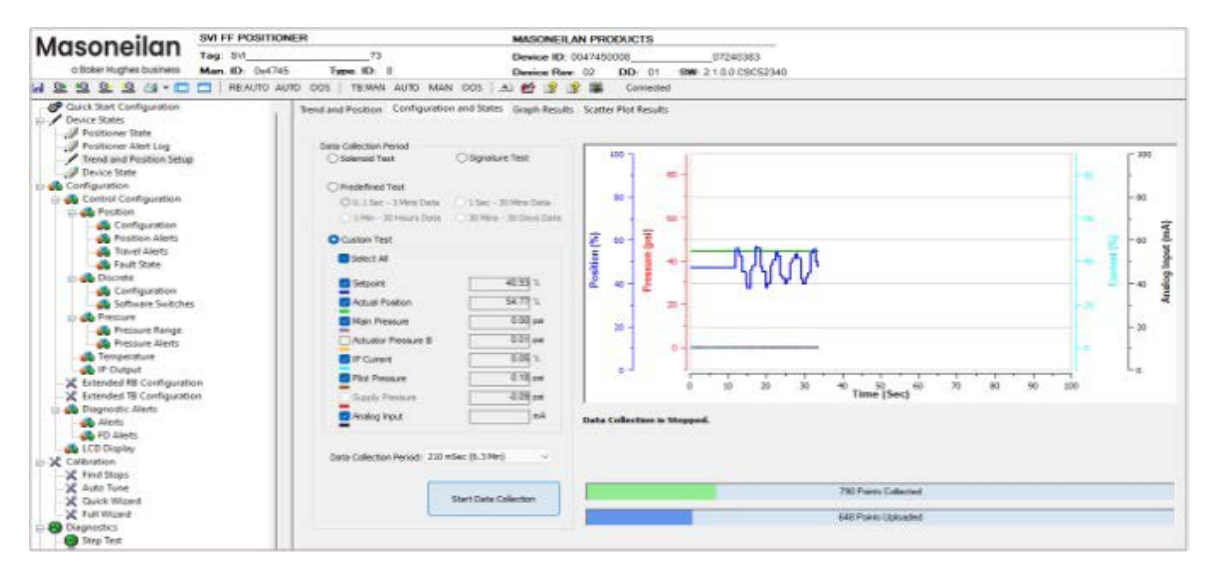

**Figure 54 – Configuration and States** 

## *Buttons and Fields*

#### **General Graph Functionality**

All graphs have some common functionality, including:

- Click-and-hold on any axis' legend to drag along the axis.
	- Press the **CTRL** button and mouse drag to zoom/unzoom on the graph.
	- Right-click menu: There is a menu available by right-clicking any axis that has three selections:
		- *Tracking Enabled*: Enables/disables tracking.
		- *Update Resume Values*: Store the axis scale for the *Tracking Enabled*. The next time *Tracking Enabled* is engaged*,* the tracking restores the axis to the stored scale instead the initial scale.
		- *Zoom to Fit*: Activates a function that sizes the graph to fit the selected display area.

#### **Data Collection Period**

- Solenoid Test Runs a test where you can test using a very brief pulse the action of an installed solenoid without removing the valve form the control loop. High frequency (105 ms per point) limited time sequence  $\sim$  three minutes
- *Signature Test* Runs a standard diagnostics test. Lower frequency (1 point per second) with a longer time sequence.
- *Predefined Test* Select a radio button to run a test where you can configure the setpoint and/or the actual position as well as selecting form four predetermined test cycles:
	- *0.1 sec 3 Mins Data*: Collects data every 0.105 seconds for more than three minutes.
	- *1 Sec 30 Mins Data:* Collects data once every second for 30 minutes.
	- *1 Min 30 Hours Data:* Collects data once every minute for 30 hours.
	- *30 Mins 30 Days Data:* Collects data once every 30 minutes for 30 days.

In each case, the left hand number represents the time interval at which data points are collected and the right hand number is the overall test duration.

*Custom Test* Select this radio button to run a test where you can configure the setpoint and/or the actual position and set the *Data Collection Period*.

*Data Collection Period*  Use the pulldown to select a data collection period, including (*Custom Test* only):

- *105 mSec (3.15 Min.)*
- *210 mSec (6.3 Min.)*
- *420 mSec (12.6 Min.)*
- *840 mSec (25.2 Min.)*
- *1.68 Sec (50.4 Min.)*
- *3.36 Sec (1.68 Hours)*
- *6.72 Sec (3.36 Hours)*
- *13.44 Sec (6.72 Hours)*
- *26.88 Sec (13.44 Hours)*
- *53.76 Sec (1.12 Days)*
- *1.792 Min (2.24 Days)*
- *3.584 Min (4.48 Days)*
- *7.168 Min (8.96 Days)*
- *14.336 Min (17.92 Days)*
- *28.672 Min (35.84 Days)*

In each case, the left hand number represents the time interval at which data points are collected and the right hand number is the overall test duration.

### *Setpoint* / *Actual Position*

Click an individual checkbox to add/remove this item from the data collected from the device.

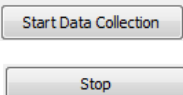

Click **Start data Collection** to commence a test and the button turns to **Stop** to interrupt the test.

## <span id="page-58-0"></span>**Run a Solenoid Test**

The solenoid is used to force the valve to an open/close position. It stops the air flow from the positioner and releases actuator into the atmosphere. *[General Diagram: Solenoid Test Setup](#page-58-1)* shows a general configuration for a solenoid test.

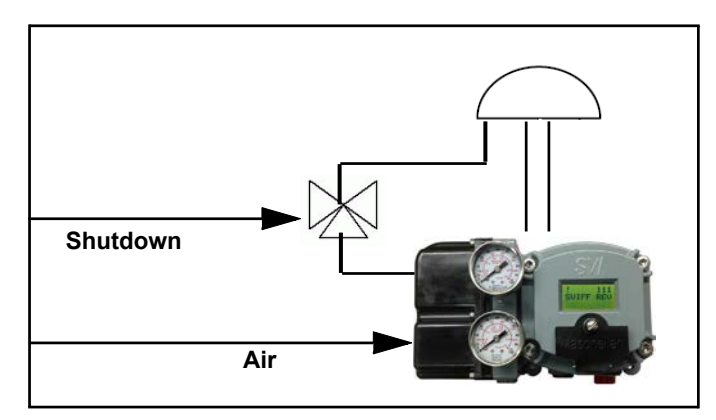

<span id="page-58-1"></span>**Figure 55 – General Diagram: Solenoid Test Setup** 

- 1. Click the **Solenoid Test** radio button.
- 2. Click the checkbox associated with *Setpoint* and/or *Actual Position*.
- 3. Click  $\sqrt{\frac{1}{S}$  Start Data Collection The data in the graph begins updating.

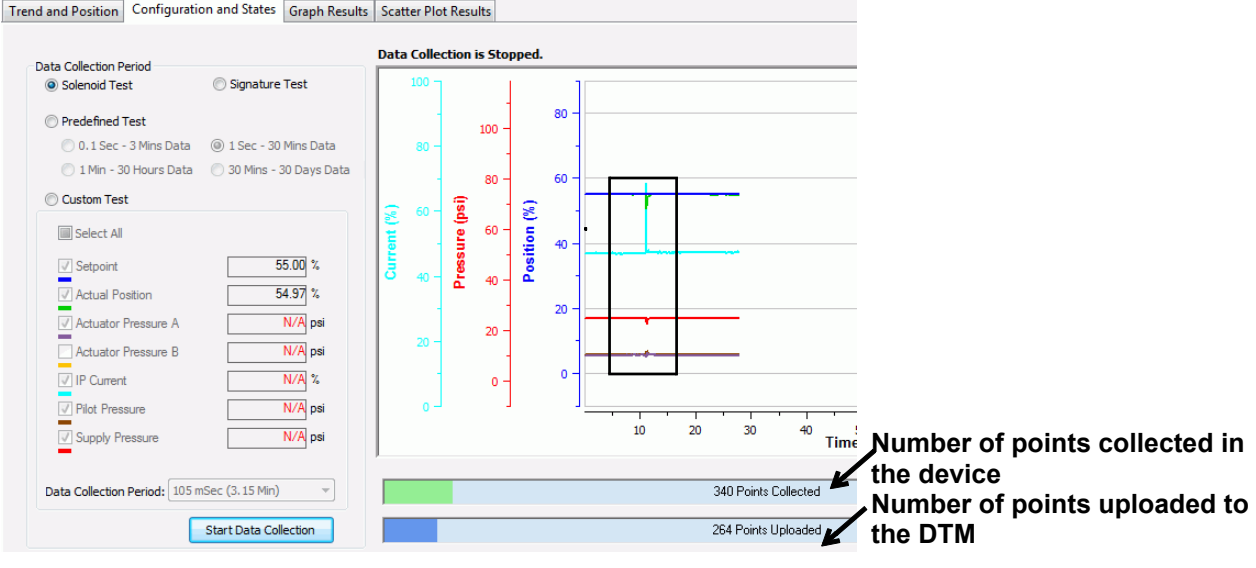

<span id="page-58-2"></span>**Figure 56 – Solenoid Test** 

*Note: Once you see the waveform indicate in the black box in [Solenoid Test](#page-58-2), the solenoid has finished operation and you can stop the test.* 

4. Compare results on the *Graph Results* tab.

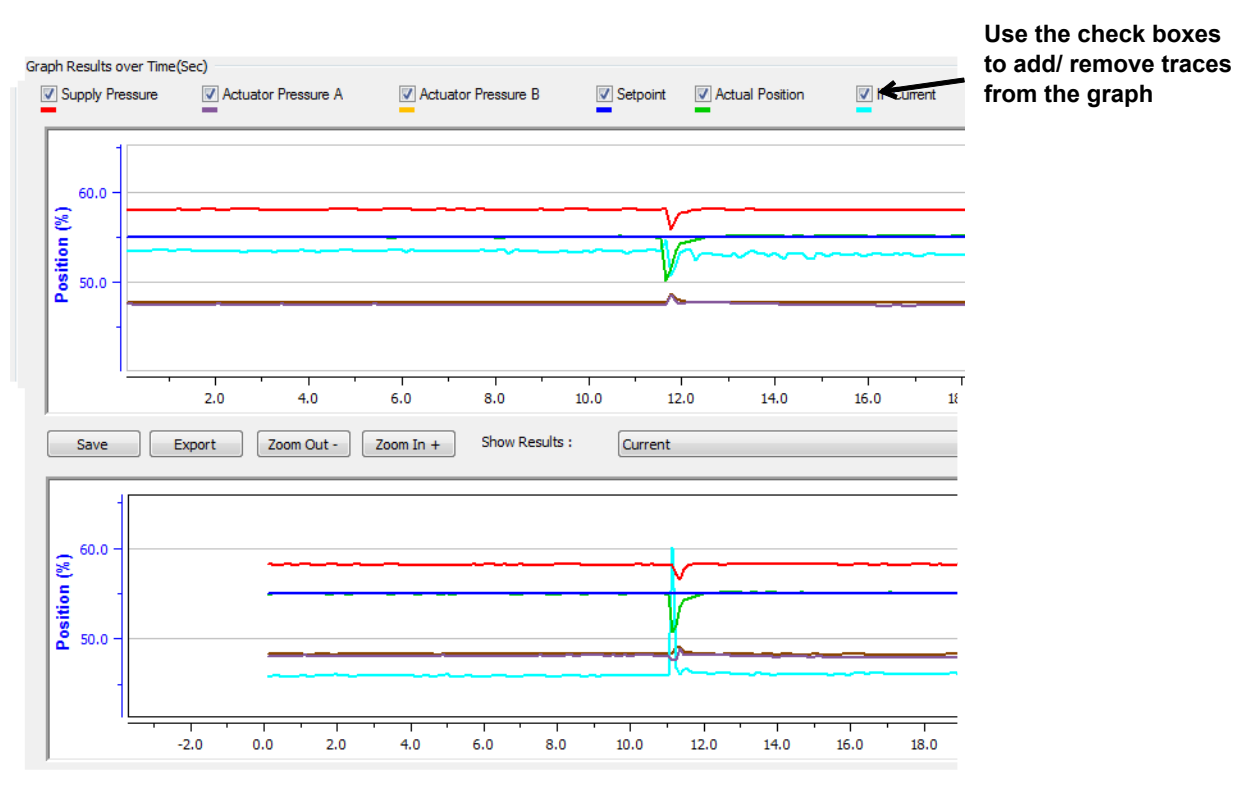

**Figure 57 – Graph Results Tab: With a Comparison Curve Added**

*[Scatter Plots Results](#page-59-0)* and *[Scatter Plots Results II](#page-60-0)* show the *Scatter Plot Results* tabs for two solenoid test with comparison plots shown as well. In both examples you can see that the newer data collection and the historical data collection vary very little, indicating that the valve/positioner performance is consistent.

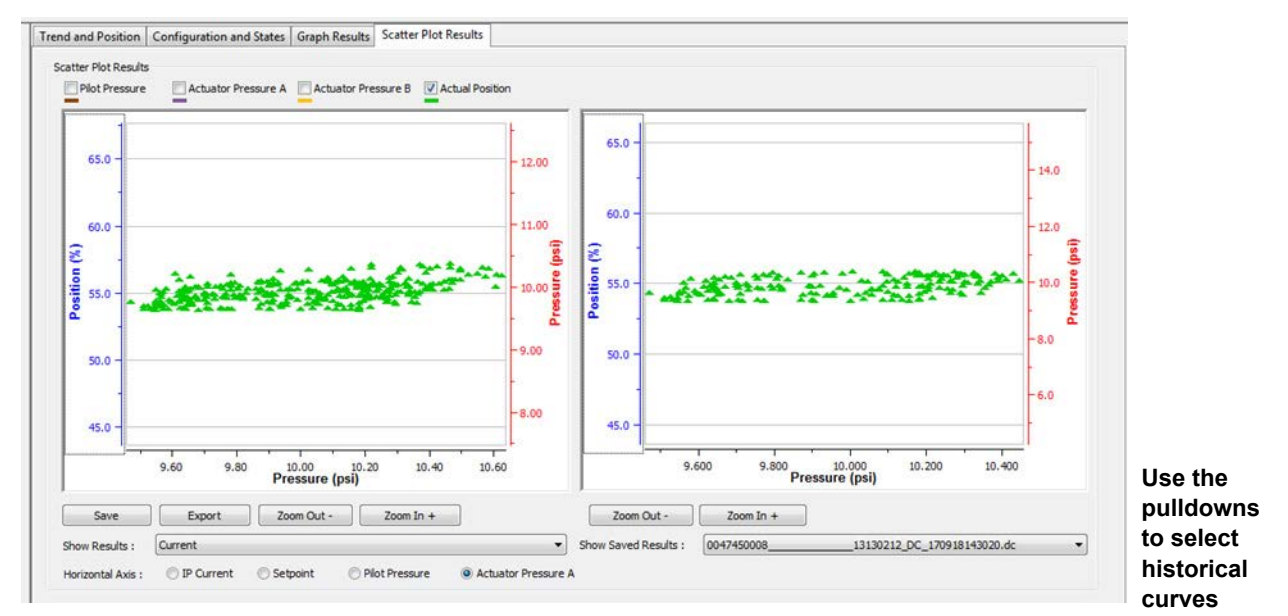

<span id="page-59-0"></span>**Figure 58 – Scatter Plots Results** 

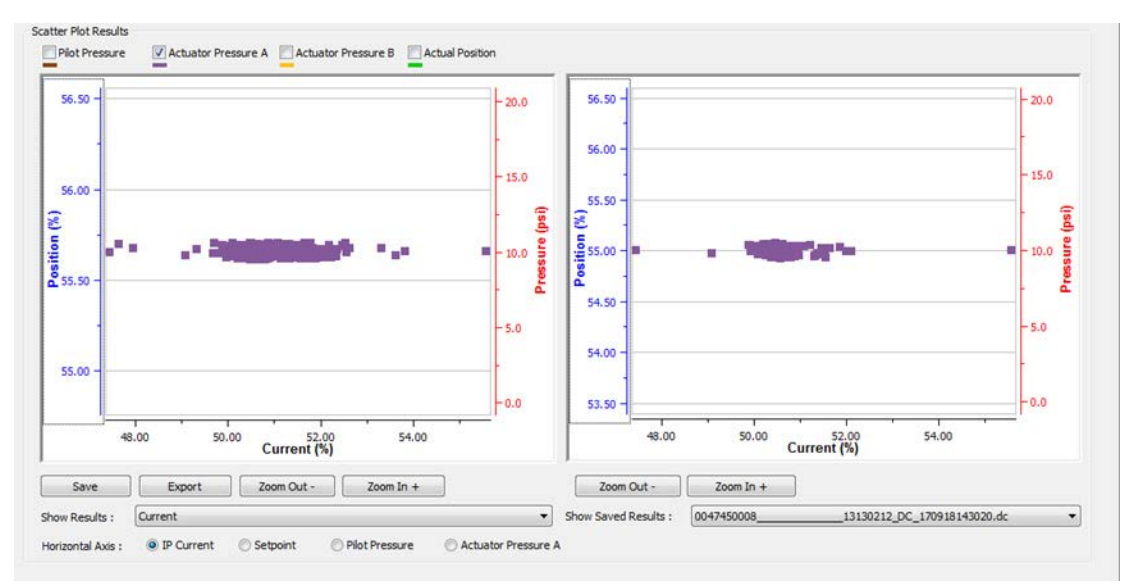

<span id="page-60-0"></span>**Figure 59 – Scatter Plots Results II** 

### *Solenoid Test: Short vs. Long Burst*

You can do a text where a short solenoid operation occurs or a longer burst, as in the red box and black boxes in *[Short Burst and Long Burst Solenoid Test](#page-60-1)*, respectively.

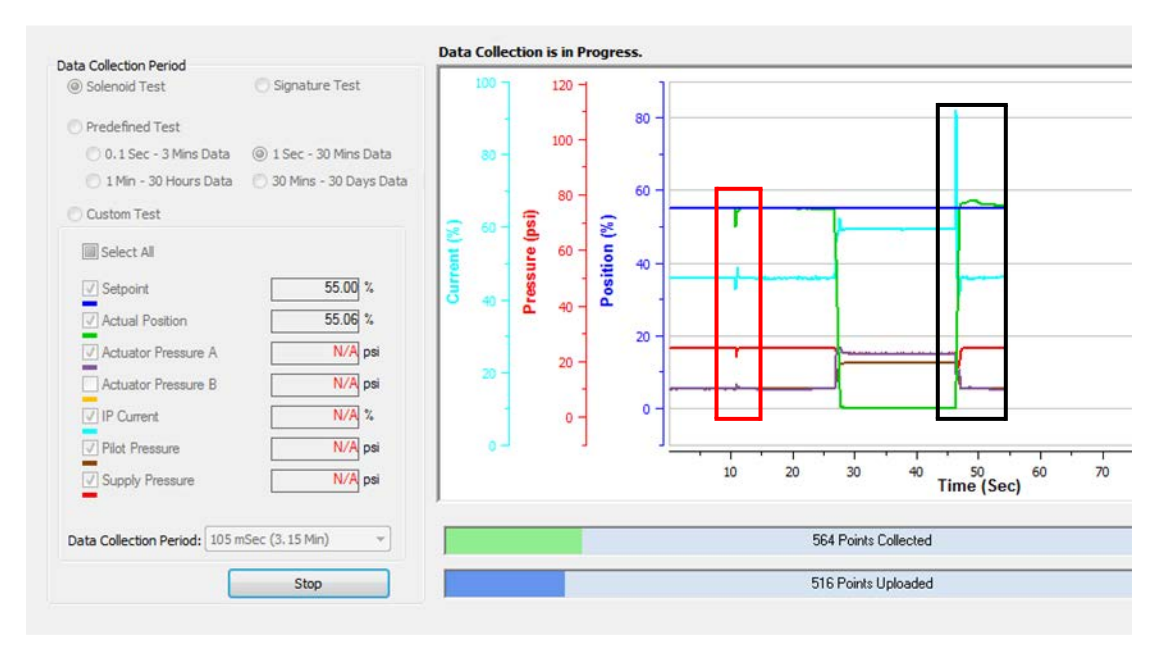

<span id="page-60-1"></span>**Figure 60 – Short Burst and Long Burst Solenoid Test** 

## <span id="page-61-0"></span>**Run a Signature Test**

Use this tab to ensure that the pressure/position relationship is consistent.

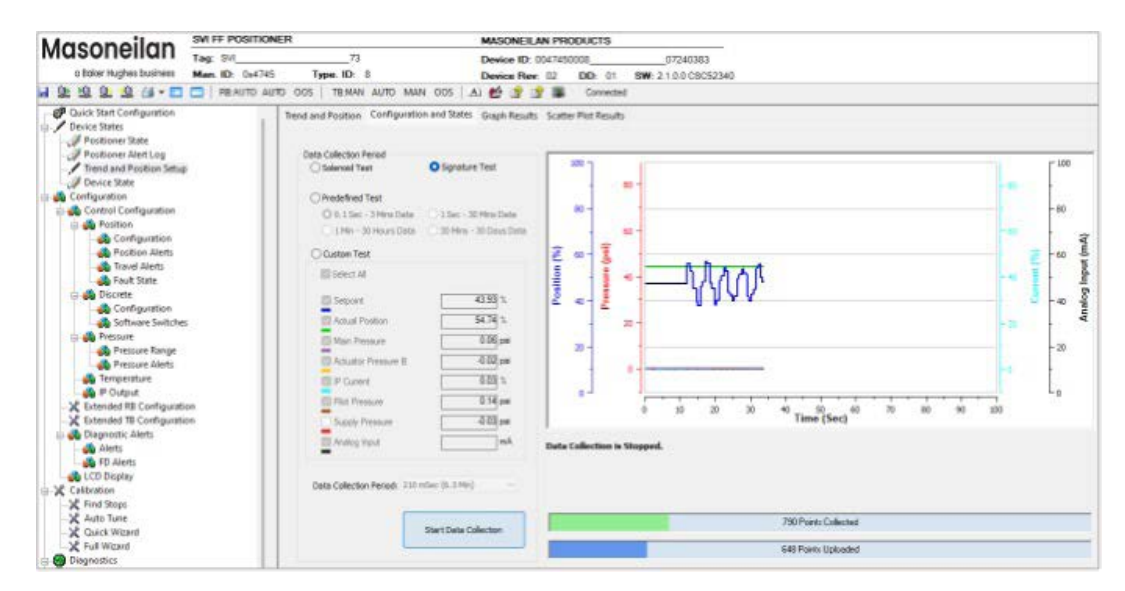

**Figure 61 – Signature Test** 

- 1. Click the **Signature Test** radio button.
- 2. Click the checkbox associated with *Setpoint* and/or *Actual Position*.
- 3. Click  $\sqrt{\frac{1}{100}}$  start Data Collection and wait until all data is uploaded.
- 4. Review the results using the *[Scatter Plots](#page-61-1)* tab. See "[Run a Solenoid Test" on page 57](#page-58-1)  [fo](#page-58-1)r a scatter plots discussion.

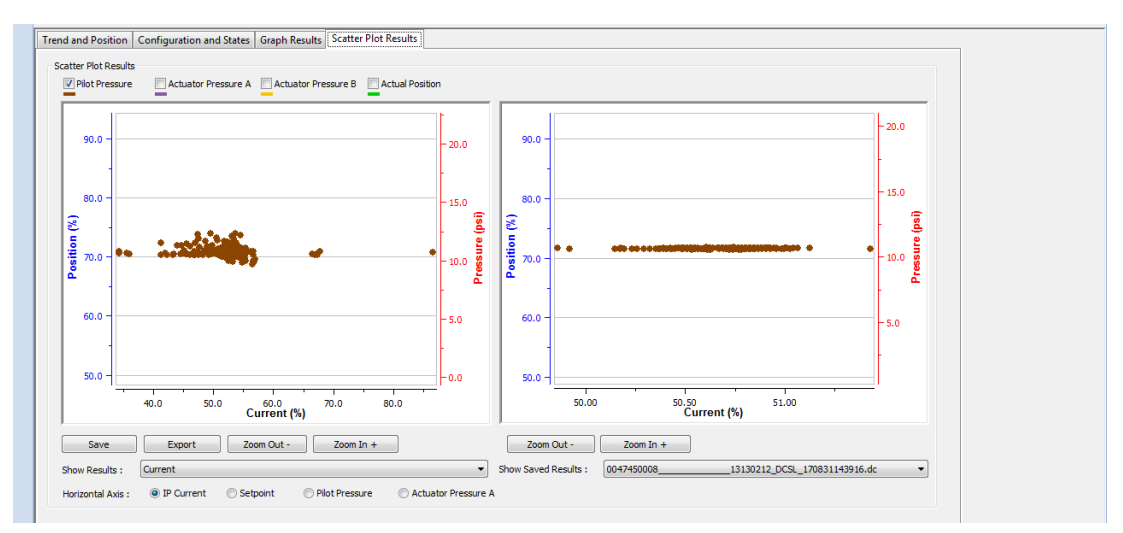

<span id="page-61-1"></span>**Figure 62 – Scatter Plots** 

## <span id="page-62-0"></span>**Run a Predefined Test**

Use this tab to analyze valve performance for longer periods. For example:

- Range of travel for a day, week or month.
- Setpoint/position error during a day as caused by temperature or other factors.

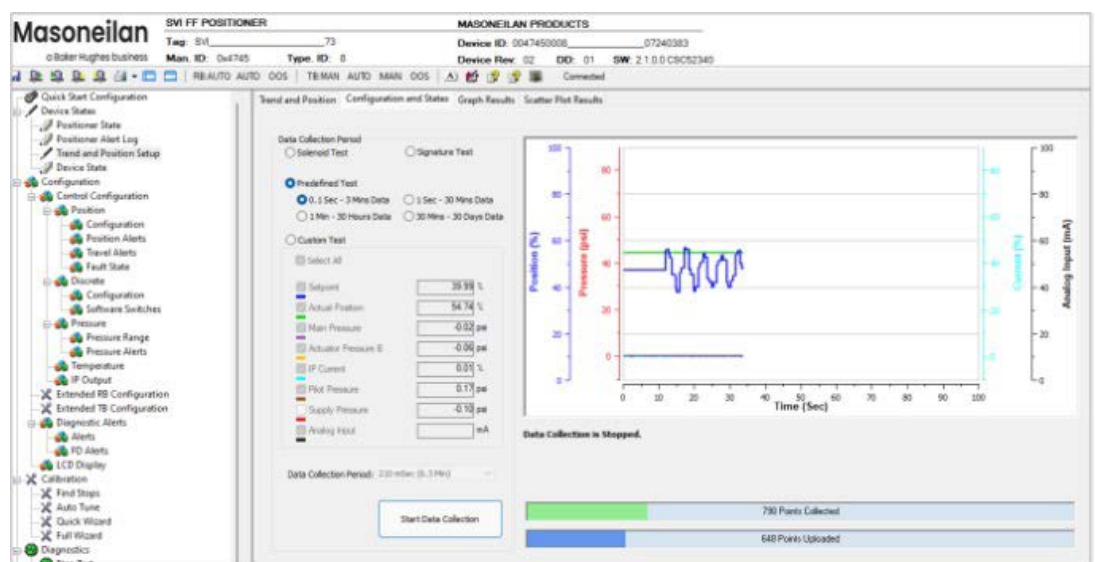

**Figure 63 – Predefined Test** 

- 1. Click the **Predefined Test** radio button.
- 2. Click one of the activated radio buttons to select a collection period and overall duration.
- 3. Click the checkbox associated with *Setpoint* and/or *Actual Position*.
- 4. Click **Start Data Collection**

## <span id="page-63-0"></span>**Run a Custom Test**

Use this tab to detect:

- Fast variations in setpoint and actual positions.
- Cycling.
- Tuning issues.

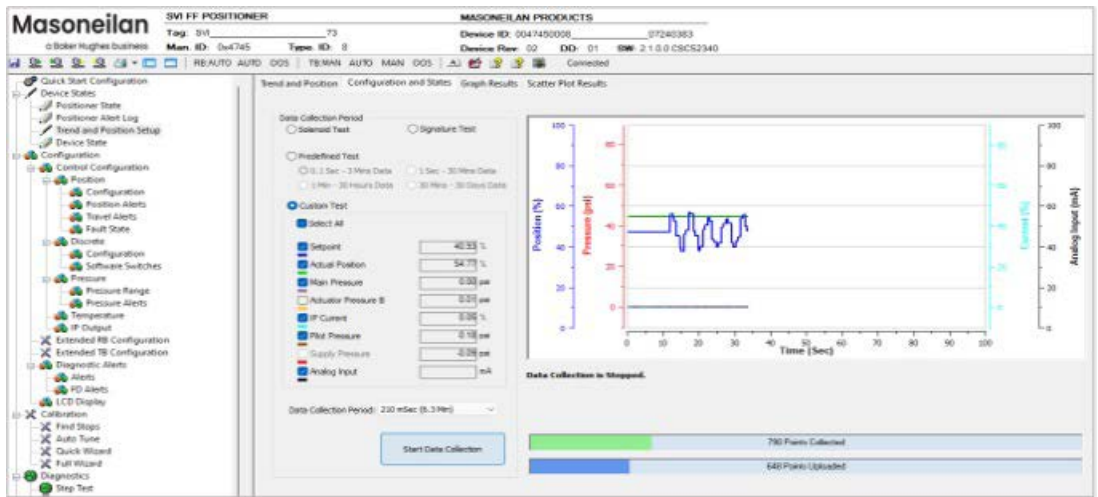

**Figure 64 – Custom Test** 

- 1. Click the **Custom Test** radio button.
- 2. Use the *Data Collection Period* pulldown to select a collection period and overall duration.
- 3. Click the checkbox associated with *Setpoint* and/or *Actual Position*.
- 4. Click | Start Data Collection

# <span id="page-64-0"></span>**Graph Results**

| Caick Start Centiquestion                                                                                                    |                 |                              |                              |              | Transl and Position Configuration and States Greph Renufit Scatter Plot Results |                         |                              |                                |                           |             |            |                  |
|----------------------------------------------------------------------------------------------------|-----------------|------------------------------|------------------------------|--------------|---------------------------------------------------------------------------------|-------------------------|------------------------------|--------------------------------|---------------------------|-------------|------------|------------------|
| <b><i>Casico States</i></b><br><b>J</b> Positioner State                                                                                                    |                 | Graph Rasults over Time(Sec) |                              |              |                                                                                 |                         |                              |                                |                           |             |            |                  |
| Positionar Alart Log                                                                                                    | Suzety Pressure |                              | <b>B</b> Actuator Pressure A |              | <b>B</b> Actualar Pressure B                                                    |                         | <b>Distant Dictal Paster</b> | <b>D</b> P Gmm                 | о<br><b>Pine Presence</b> |             |            |                  |
| Firend and Position Setup                                                                                                    |                 |                              |                              |              |                                                                                 |                         |                              |                                |                           |             | Araby Paul |                  |
| J Device State                                                                                                    |                 |                              |                              |              |                                                                                 |                         |                              |                                |                           |             |            |                  |
| Configuration                                                                                                    | 131             |                              |                              |              |                                                                                 |                         |                              |                                |                           | $-10.0$     | rias       | $-100$           |
| Control Centiguration                                                                                                    |                 |                              |                              |              |                                                                                 |                         |                              |                                |                           |             |            |                  |
| <b>Continue</b>                                                                                                    |                 |                              |                              |              |                                                                                 |                         |                              |                                |                           |             |            |                  |
| <b>Configuration</b>                                                                                                    | sition (%)      |                              |                              |              |                                                                                 |                         |                              |                                |                           | э           |            |                  |
| <b>St</b> Position Alerta                                                                                                    | 53              |                              |                              |              |                                                                                 |                         |                              |                                |                           | $-0.0$      |            | $-10$            |
| <b>State Traceal Alerts</b>                                                                                                    |                 |                              |                              |              |                                                                                 |                         |                              |                                |                           |             |            |                  |
| <b>de Fach State</b>                                                                                                    | Æ               |                              |                              |              |                                                                                 |                         |                              |                                |                           |             |            |                  |
| <b>Discrete</b>                                                                                                    |                 |                              |                              |              |                                                                                 |                         |                              |                                |                           |             |            |                  |
| <b>Configuration</b>                                                                                                    |                 |                              |                              |              |                                                                                 |                         |                              |                                |                           |             |            |                  |
|                                                                                                    |                 |                              |                              |              |                                                                                 |                         |                              |                                |                           |             |            |                  |
| <b>Comment</b> Switches                                                                                                    | $\alpha$        |                              |                              |              |                                                                                 |                         |                              |                                |                           |             |            |                  |
|                                                                                                    |                 |                              |                              |              |                                                                                 |                         |                              |                                | -                         | $-10.8$     |            |                  |
| <b>de</b> Pressure Range                                                                                                    |                 | 5.0<br>0.0                   | 10.8                         | 39.0<br>15.0 | 30.0<br>25.0                                                                    | 35.0<br>$\triangleleft$ | 50.0<br>45.0                 | 55.0<br>40.0                   | 70.0<br>45.0              |             |            |                  |
| <b>Co</b> Pressure Alerta                                                                                                    |                 |                              |                              |              |                                                                                 |                         |                              |                                |                           |             |            |                  |
|                                                                                                    | Save            |                              | Zoon Out -<br>Expert         |              | Show Results<br>200m In +                                                       | 0047490008              |                              | 07240383 OC SL 230104180236 dc |                           | ٠           |            |                  |
|                                                                                                    |                 |                              |                              |              |                                                                                 |                         |                              |                                |                           |             |            |                  |
| <b>CO Pressure</b><br><b>SA</b> Temperature<br><b>B</b> P Outside<br>China HE Configuration                                                                                   | 500             |                              |                              |              |                                                                                 |                         |                              |                                |                           | $-10.0$     | 15.2       | $-300$           |
|                                                                                                    |                 |                              |                              |              |                                                                                 |                         |                              |                                |                           |             |            |                  |
|                                                                                                    |                 |                              |                              |              |                                                                                 |                         |                              |                                |                           |             |            |                  |
|                                                                                                    | ê               |                              |                              |              |                                                                                 |                         |                              |                                |                           | ĩ           |            |                  |
|                                                                                                    | ٠               |                              |                              |              |                                                                                 |                         |                              |                                |                           |             |            |                  |
|                                                                                                    | 50              |                              |                              |              |                                                                                 |                         |                              |                                |                           | ã<br>$-0.0$ |            |                  |
|                                                                                                    | E               |                              |                              |              |                                                                                 |                         |                              |                                |                           |             |            |                  |
|                                                                                                    |                 |                              |                              |              |                                                                                 |                         |                              |                                |                           | ž           |            |                  |
|                                                                                                    |                 |                              |                              |              |                                                                                 |                         |                              |                                |                           |             |            |                  |
|                                                                                                    | ٠               |                              |                              |              |                                                                                 |                         |                              |                                |                           | 仙石          |            | [mA]<br>alog Inp |
| Extended TB Configuration<br>Chaptoptic Abets<br>Alerto<br><b>B FD Alerty</b><br>& LCD Display<br>Calibration<br>C Find Steam<br>& Auto Tune<br>Cuick Winard<br>X Full Winerd |                 | 50<br>0.0                    | 協彦                           | 35.0<br>15.0 | 35.0<br>35.6                                                                    | 35.0<br>4ú              | 50.0<br>45.0                 | \$50<br>60.0                   | 65.0<br>70.0              |             |            |                  |

**Figure 65 – Graph Results** 

## *Buttons and Fields*

### **General Graph Functionality**

All graphs have some common functionality, including:

- Click-and-hold on any axis' legend to drag along the axis.
- Press the **CTRL** button and mouse drag to zoom/unzoom on the graph.
- Right-click menu: There is a menu available by right-clicking any axis that has three selections:
	- *Tracking Enabled*: Enables/disables tracking.
	- *Update Resume Values*: Store the axis scale for the *Tracking Enabled*. The next time *Tracking Enabled* is engaged*,* the tracking restores the axis to the stored scale instead the initial scale.
	- *Zoom to Fit*: Activates a function that sizes the graph to fit the selected display area.

Curve checkboxes Use the color-designated checkboxes to add/ remove traces from the graphs. This does not impact data collection.

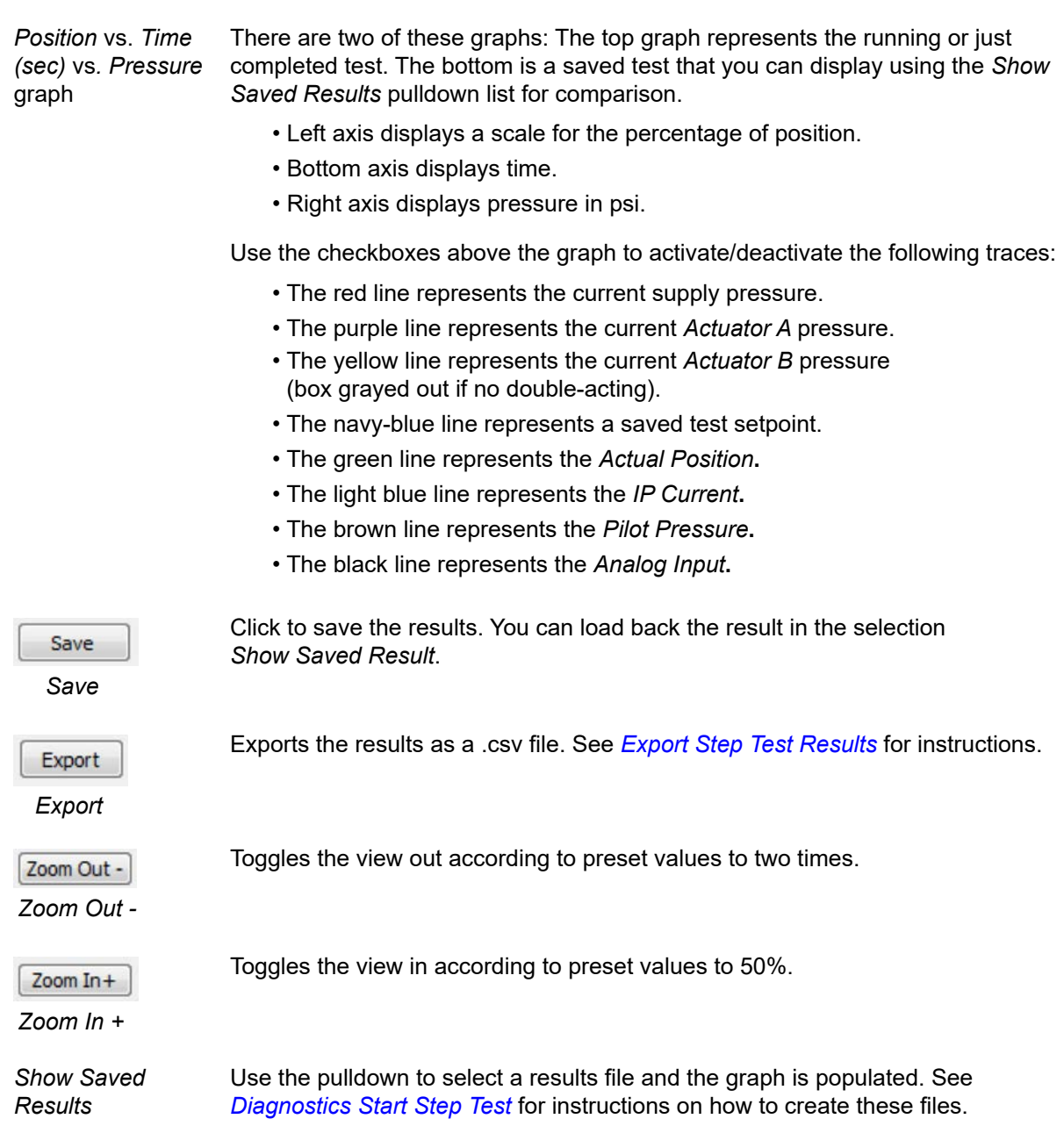

# <span id="page-66-0"></span>**Scatter Plot Results**

| Masoneilan                                                                                                    | SWI FF POSITIONER |                                                                                                    | <b>MASONEILAN PRODUCTS</b>                                                                                                    |                                            |                                                                                             |                                           |                                                                                   |
|----------------------------------------------------------------------------------------------------|-------------------|----------------------------------------------------------------------------------------------------|----------------------------------------------------------------------------------------------------|--------------------------------------------|---------------------------------------------------------------------------------------------|-------------------------------------------|-----------------------------------------------------------------------------------|
|                                                                                                    | Tag: Sill         | 73                                                                                                    | Device ID: 0047450000                                                                                                    |                                            | 07240303                                                                                    |                                           |                                                                                   |
| o Boker Hughes business                                                                                                    | Man. ID: Ox4745   | Type: ID: 11                                                                                                    | Device Rev. 02                                                                                                    | SW: 2100 09053492<br>DD: 01                |                                                                                             |                                           |                                                                                   |
| 10 0 0 (4 * 四)<br>业                                                                                                    |                   | □ REAUTO AUTO 005   TERRAI AUTO MAN 005   AI 台                                                                                             | 36<br>187                                                                                                    | Connected                                  |                                                                                             |                                           |                                                                                   |
| Cuick Start Configuration<br>Desice States<br><b>JF Positioner State</b><br><b>Fostbone: Alert Log</b><br>Fileral and Popkies Setup<br><b>Bevice State</b><br>Configuration<br>Control Configuration<br><b>Call Position</b><br><b>Configuration</b><br><b>Ob</b> Position Alerty<br><b>db</b> Travel Alem:<br>of Four State<br><b>Co</b> Discrete<br><b>Configuration</b><br><b>Co</b> Seffware Switches<br><b>Co</b> Pressure<br><b>OR</b> Pressure Rampe<br>de Pressure Alects<br><b>Sa Temperature</b><br><b>B</b> P Output<br>Extended RB Configuration<br>x<br>Extended TB Configuration<br><b>de Diagnostic Alerts</b> |                   | <b>Scatter Plot Kenulty</b><br><b>ED Hick Pressure</b><br>65.0 m<br>60.0<br>ĉ<br>Perificer<br>95.0<br>50.0<br>45.0<br>$-0.200$<br>$-0.300$ | Trend and Postnon Configuration and States Graph Results Scriber Plot Results<br>Actuator Pressure A <b>CA Actuator Pressure &amp; CA Actual Position</b><br>$-0.300$ | $-80$<br>- 食調<br>$-48$<br>0.390<br>- 0.300 | 65.0<br>$-30.0$<br>502<br>60.0<br>ī<br>z<br>3<br>55.0<br>z<br>£<br>55.0<br>48.0<br>$+180.8$ | $-0.100$<br>$-0.200$<br>$-2.300$<br>0.000 | $-89.0$<br>$-3.0$<br>Ë<br>$-0.00$<br>144<br>$-18.8$<br>$-0.300$<br>0.300<br>0.100 |
| de Alerto<br><b>CO</b> FD Alerta<br>db LCD Display                                                                                                    |                   | Save<br>Export                                                                                                    | Zoon Out -                                                                                                    | Zoom In $+$                                | Zoore Out -                                                                                 | Pressure (ps)<br>$To on 3n +$             |                                                                                   |
| X Californian                                                                                                    |                   |                                                                                                    |                                                                                                    |                                            |                                                                                             |                                           |                                                                                   |
| X Find Stops                                                                                                    |                   | 0047450008<br>Show Results                                                                                                    | 07240303 DC SL 330304180235.dc                                                                                                    |                                            | $\sim$ 1<br>Show Saved Results                                                              | 0047450008                                | 07240383 DC 51 230304180236.dc                                                    |
| X Auto Tune                                                                                                    |                   | O IP Current<br><b>Harloonhai Asia</b> c                                                                                                   | Citateans<br>Cittles Freezew                                                                                                    | O Arhieler Preseure &                      |                                                                                             |                                           |                                                                                   |
| X Quick Winsen<br><b>V</b> Full Winner                                                                                                    |                   |                                                                                                    |                                                                                                    |                                            |                                                                                             |                                           |                                                                                   |

**Figure 66 – Scatter Plots Results** 

### *Buttons and Fields*

### **General Graph Functionality**

All graphs have some common functionality, including:

- Click-and-hold on any axis' legend to drag along the axis.
- Press the **CTRL** button and mouse drag to zoom/unzoom on the graph.
- Right-click menu: There is a menu available by right-clicking any axis that has three selections:
	- *Tracking Enabled*: Enables/disables tracking.
	- *Update Resume Values*: Store the axis scale for the *Tracking Enabled*. The next time *Tracking Enabled* is engaged*,* the tracking restores the axis to the stored scale instead the initial scale.
	- *Zoom to Fit*: Activates a function that sizes the graph to fit the selected display area.

Curve checkboxes Use the color-designated checkboxes to add/ remove traces from the graphs. This does not impact data collection.

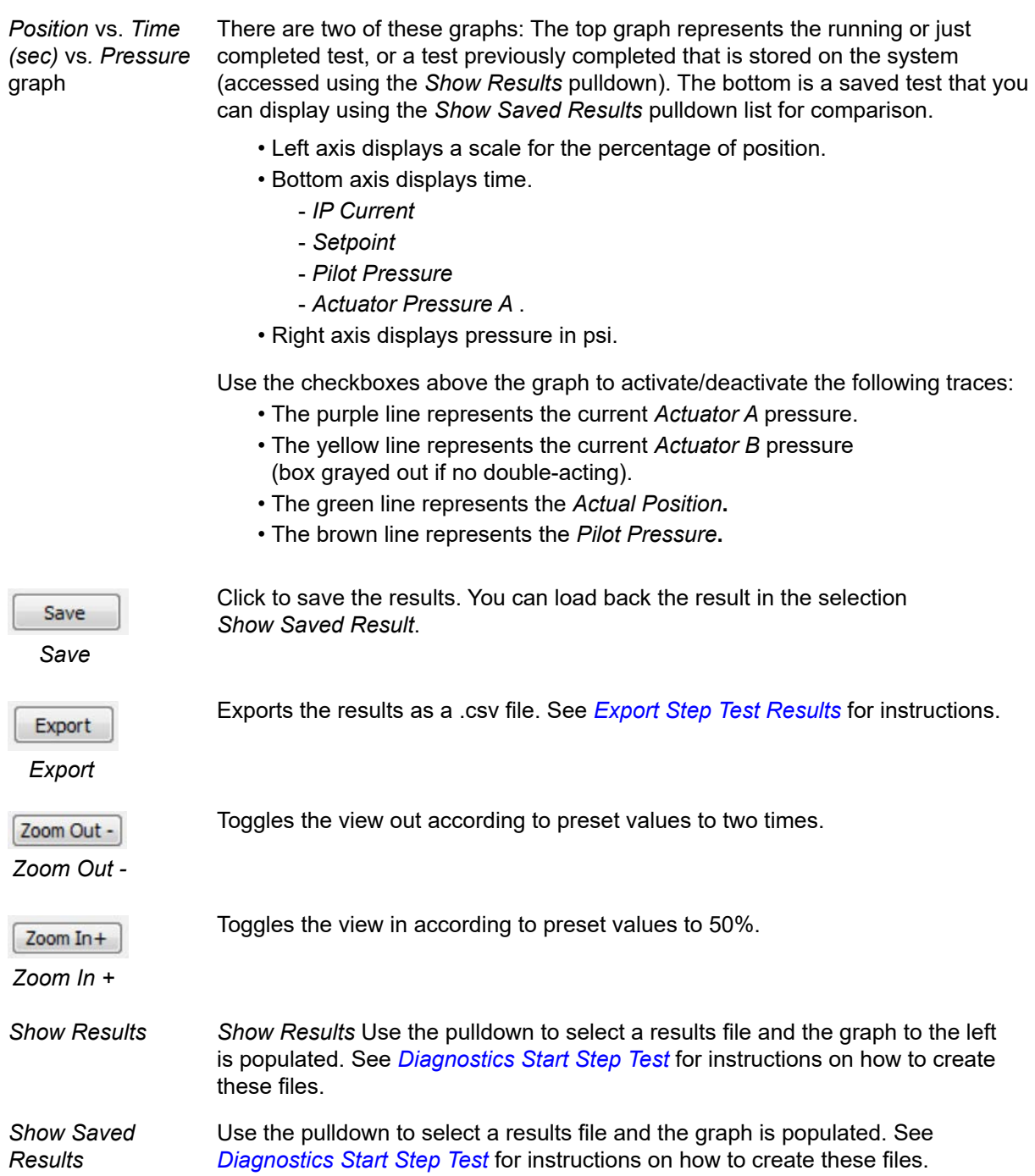

# **Device State**

Use this tab to view block parameters on a block-by-block basis. The detected value appears where appropriate and the tag state is indicated by the background color, where:

• Red indicates that the item is in alert state.

*Note: For information on particular parameters and operations refer to FOUNDATION fieldbus documents FF890-FF984.* 

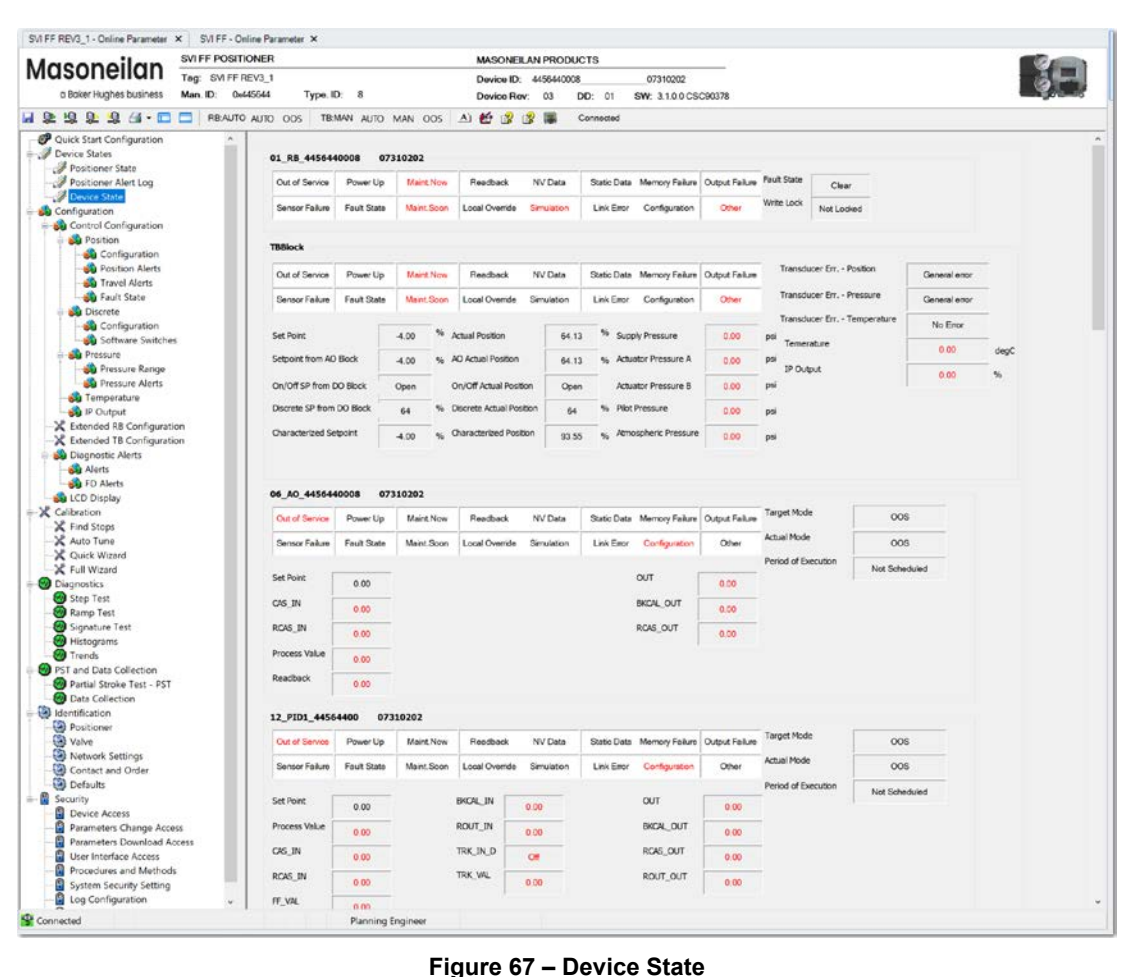

# *Buttons and Fields*

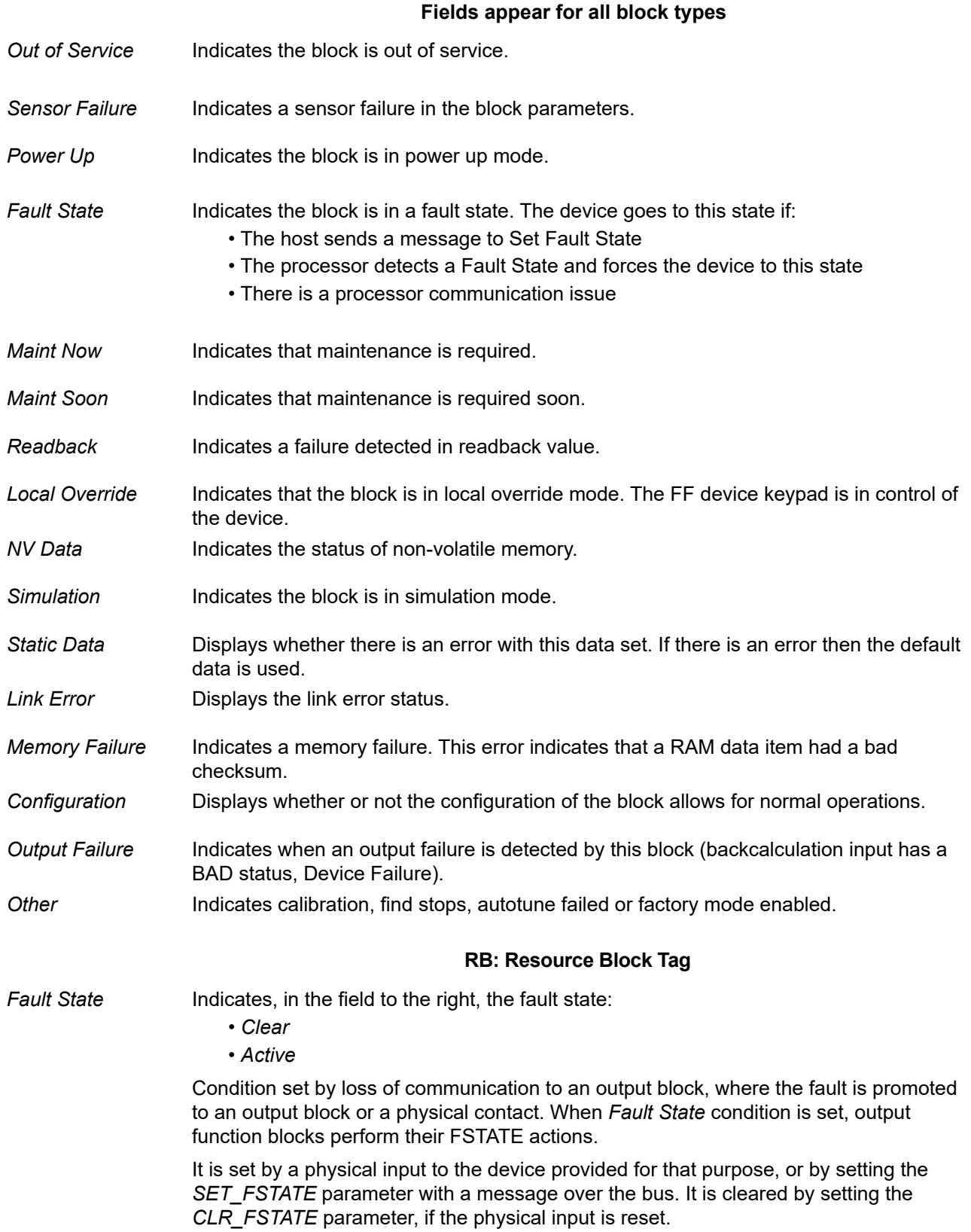

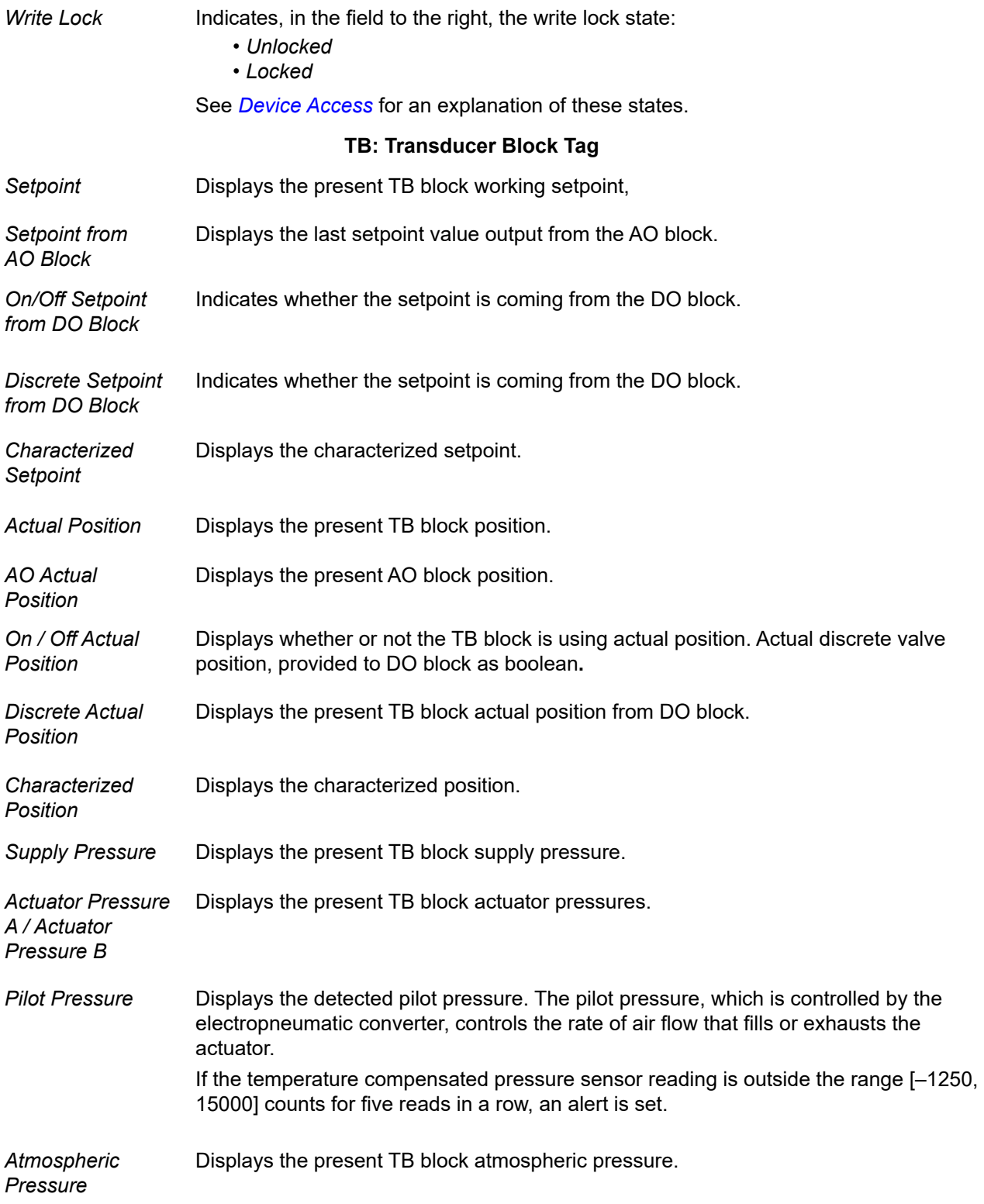

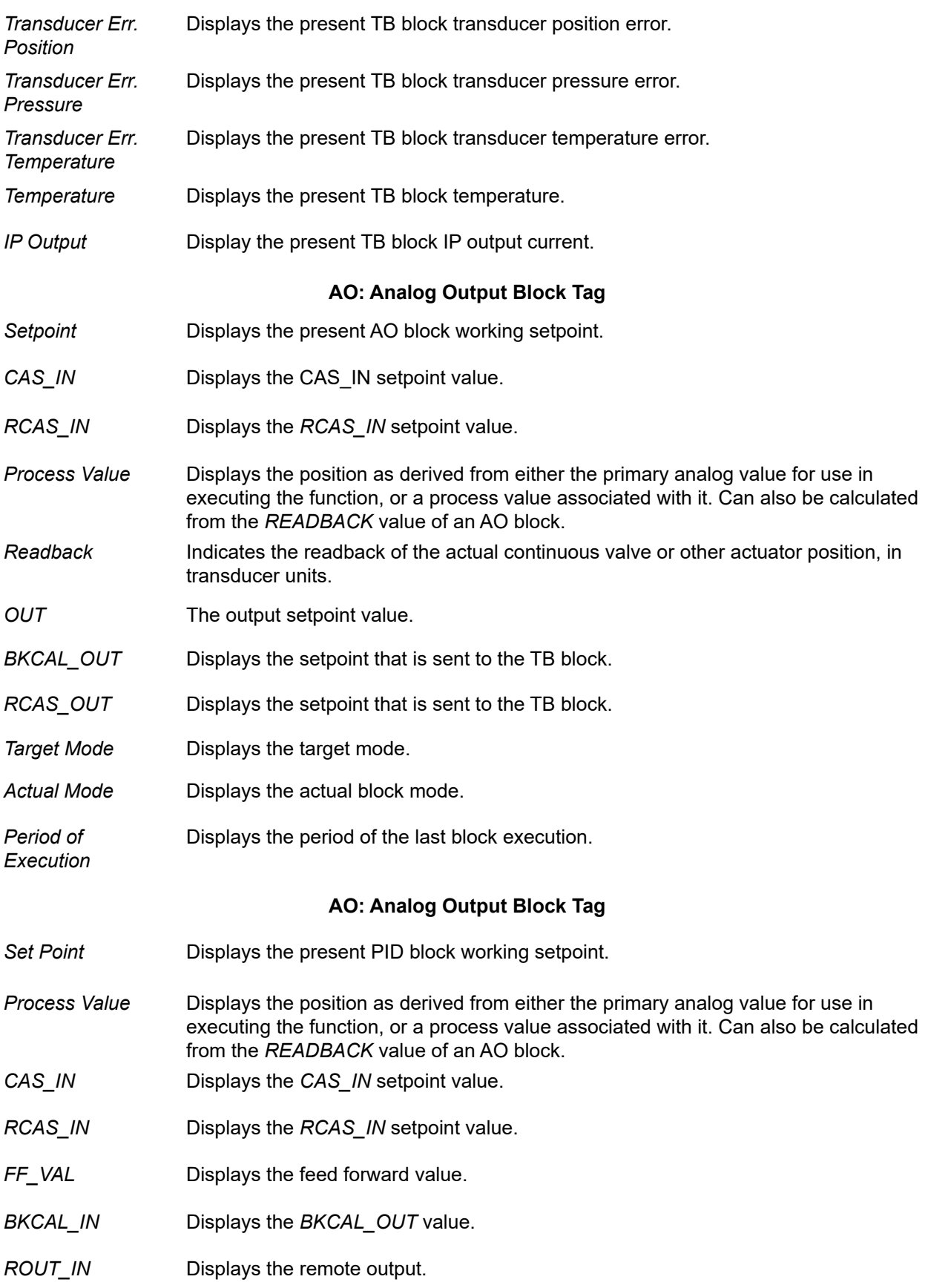
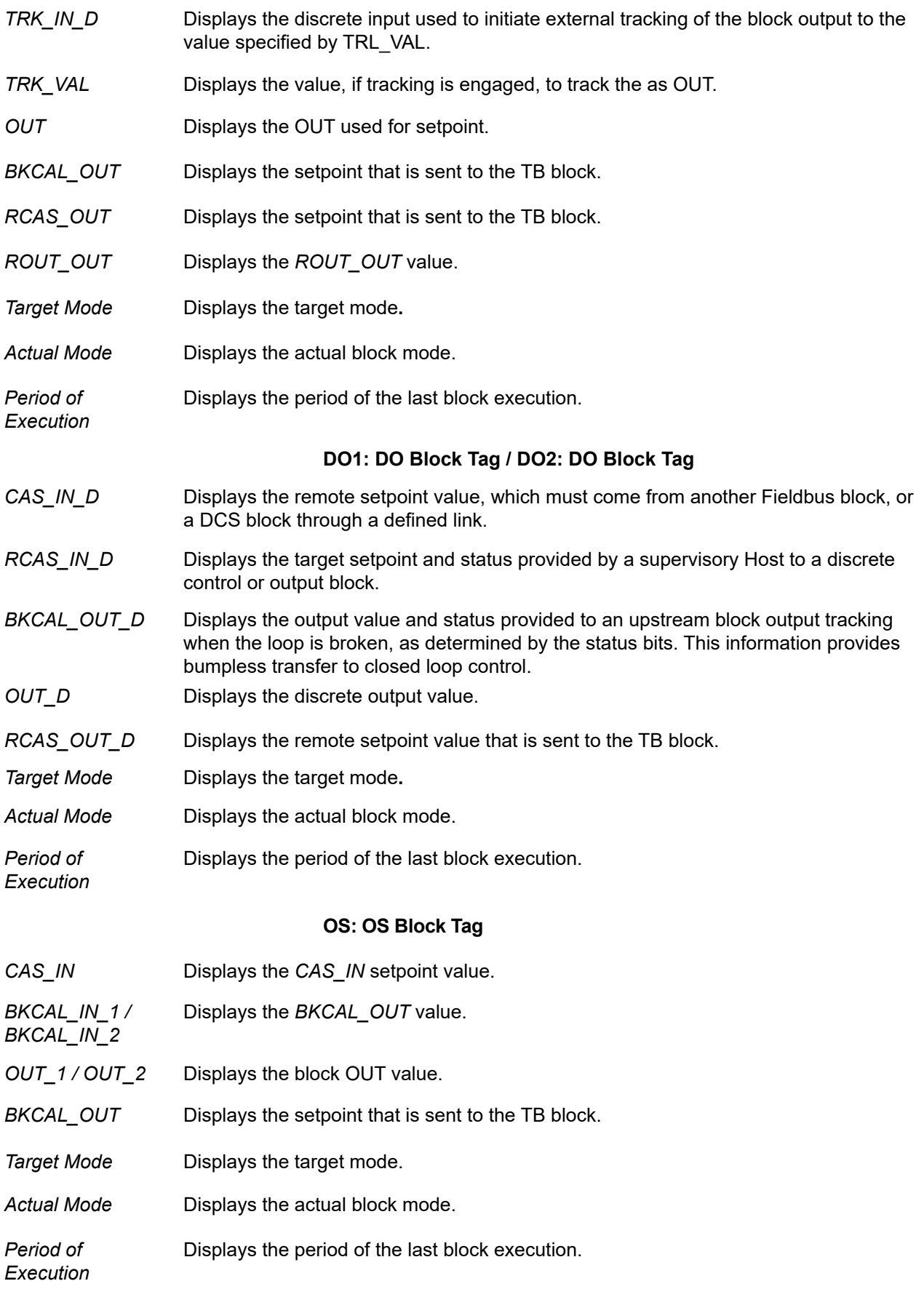

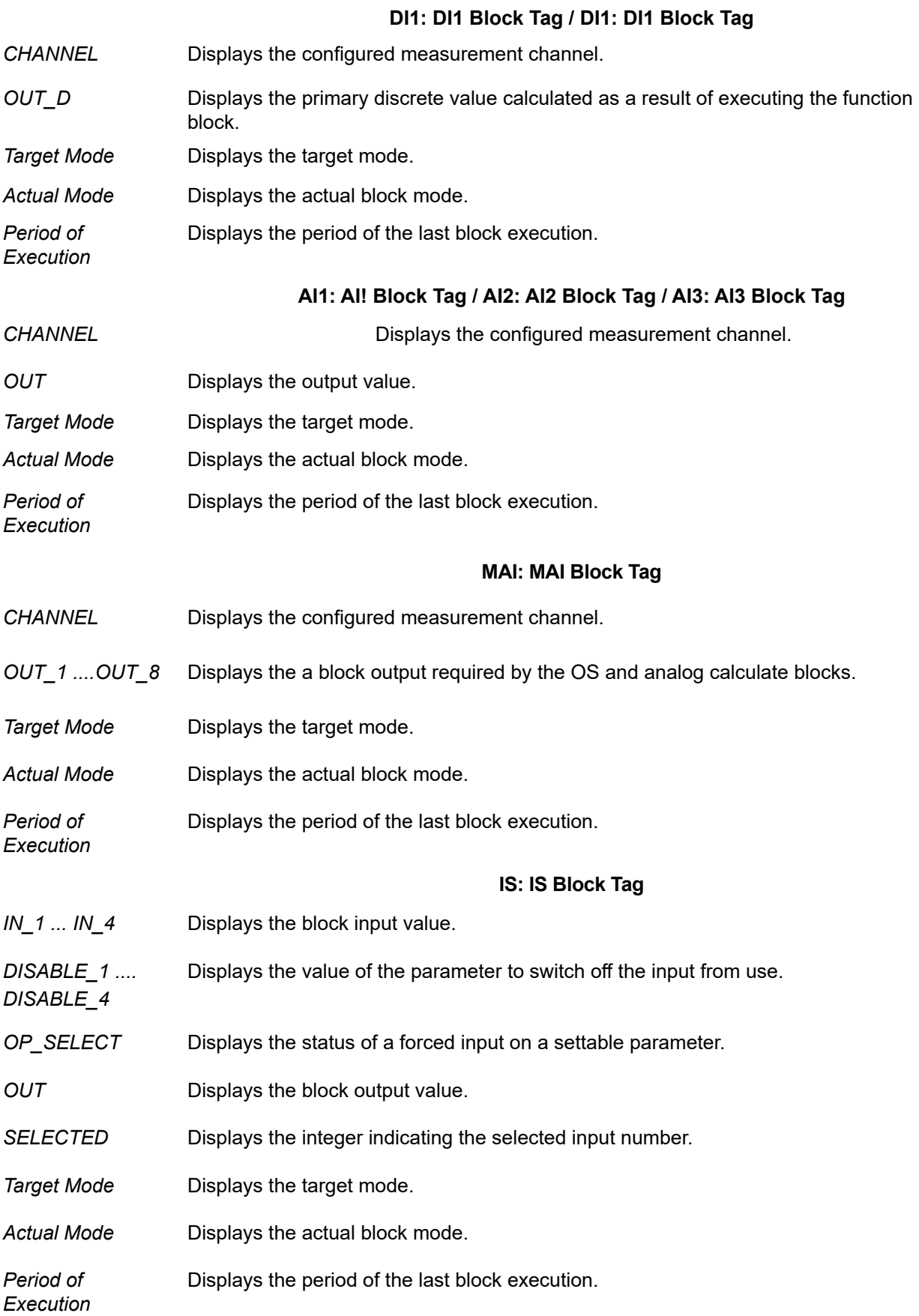

### **AR: AR Block Tag**

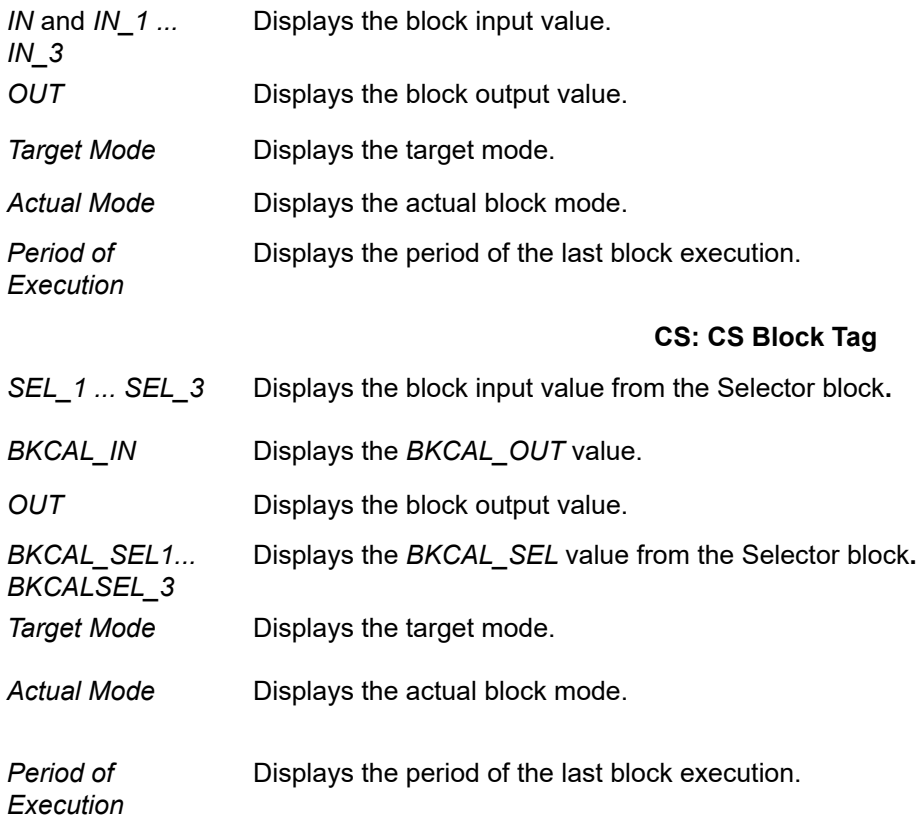

*This page intentionally left blank.*

## **9. Calibration**

### **Calibration**

The *Calibration* tree contains the following tabs:

- *F[ind Stops](#page-76-0)*
- *[A](#page-76-0)[uto Tune](#page-90-0)*
- *[Q](#page-90-0)[uick Wizard](#page-93-0)*
- *Fu[ll Wizard](#page-98-0)*

### <span id="page-76-0"></span>**Find Stops**

Use this tab to automatically search for the mechanical valve travel limits and tune the valve position PID control algorithm.

The following list details actuators that must be tuned manually. Look for a Manual Tune Only notice in the TB block tag descriptor. Actuators that may require manual tuning include:

- Actuators with internal leaks, such as pistons.
- Large actuators with high spring ranges.

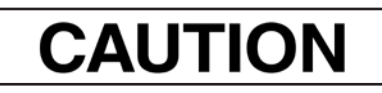

*Procedures (e.g. Find Stops, Auto Tune, Step Test, Ramp Test, Signature) should NOT be invoked if the ValVue sequencer is running.* 

*Note: If manual tuning is performed enter Manual Tune Only in the TB block tag Descriptor.* 

Use the *Travel Range* to adjust calibration at 0% and 100% to match the valve's working stroke when there is over-travel at one or both stops. Additionally, if the valve linkage introduces a non-linearity, it can be corrected by setting a correction at 50%. The corrections in this dialog box are applied over corrections applied with the *Open Stop Adjustment*. Use only one set of correction tools for adjusting zero, span, and non-linearity calibrations.

### **Determining Values to Disable Tight Shutoff Below, Full Open Above, and Limits**

If *Travel Limits* have been readjusted after performing *Find Stops*, then the values that disable the *Tight Shutoff Below*, *Full Open Above*, *Position Lower Limit*, and *Position Upper Limit* functions must be determined by testing the limits. To disable these functions, set them 10% above the full open mechanical stop position or 10% below fully closed mechanical stop position.

#### *Note: When calculating the relationship between Open Stop Adjustment and Tight Open use the following equation: Tight Open<sub>New</sub>*= Open Stop Adjustment<sub>Previous</sub>/Open Stop Adjustment<sub>New</sub>*xTight Open<sub>Previous</sub>*

#### **Limit Testing**

- 1. Isolate the valve from the process.
- 2. Place the FF in manual operating state. The valve must be calibrated and supplied with correct supply pressure.
- 3. Measure closed position Enter a *Set Point* of *-10%*. After the valve reaches it's final value, record the actual position of the closed mechanical stop. The actual position must be less negative than the target position to verify the valve has reached the stop. If the actual position and target position are equal reduce the *Set Point* until the valve reaches the stop.
- 4. Disable *Tight Shutoff Below*, and *Position Lower Limit* by deducting 10% from the recorded value.
- 5. Measure open position Enter a *Set Point* of *110%*. After the valve reaches it's final value, record the actual position of the open mechanical stop. The actual position must be less than the target position to verify the valve has reached the stop. If the actual position and target position are equal increase the *Set Point* until the valve reaches the stop.

6. Disable *Full Open Above* and *Position Upper Limit* by adding *10%* to the value recorded above.

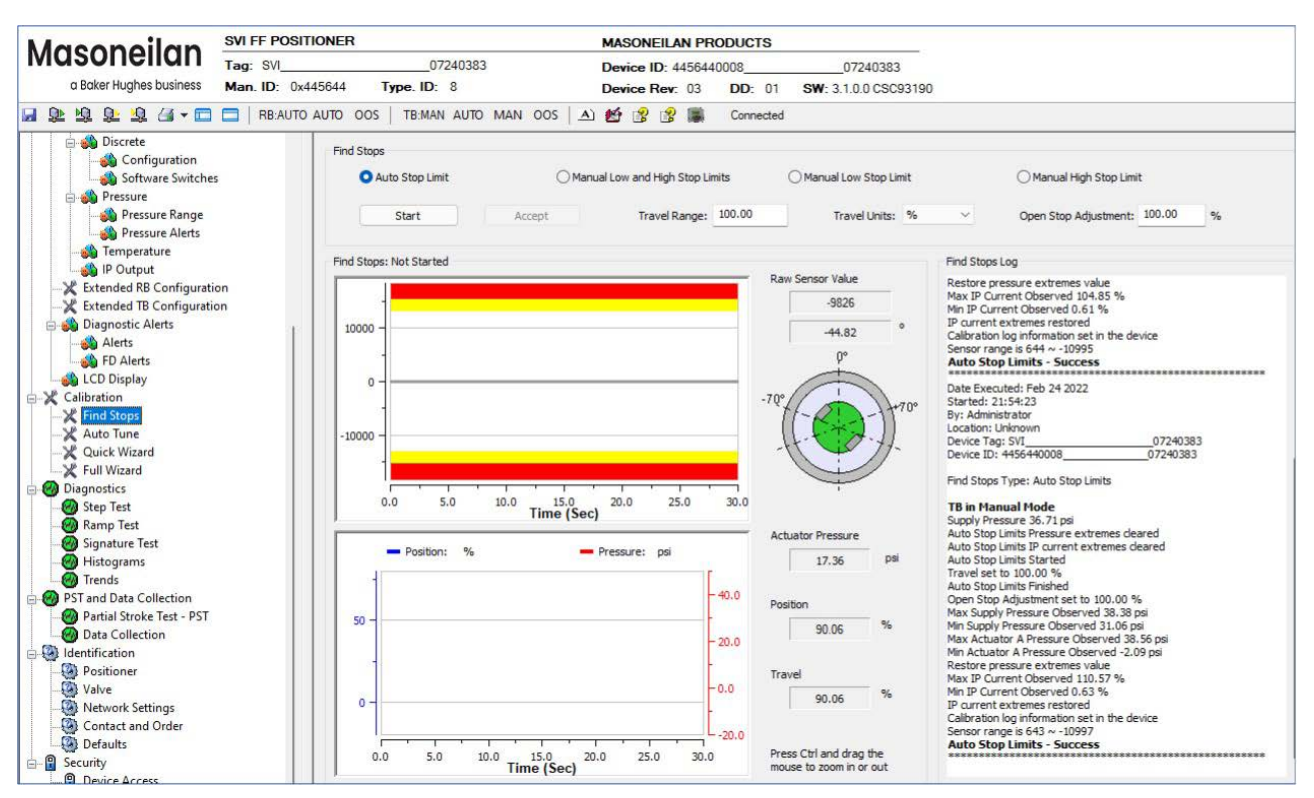

**Figure 68 – Calibration Find Stops**

#### *Buttons and Fields*

*Auto Stop Limits* Use this radio button to perform an automatic find stops procedure. This sets the calibration position of the valve at the fully vented position and at full supply pres-sure.

> To determine valve position, the positioner must measure and save the closed and open positions of the valve. The FF first exhausts the actuator and measures the position, then fills the actuator and measures the position. From these measurements the valve position is determined. Correction can be made for nominal valve travel if it is less than full travel. For double acting actuators, both ports are filled and exhausted.

See *[Find Stops Procedures](#page-82-0)*.

*Manual High and Low Stop Limit*  Use this radio button to perform a procedure that sets the *High Stop Limit* and *Low Stop Limit*. See *[Find Stops Procedures](#page-82-0)*.

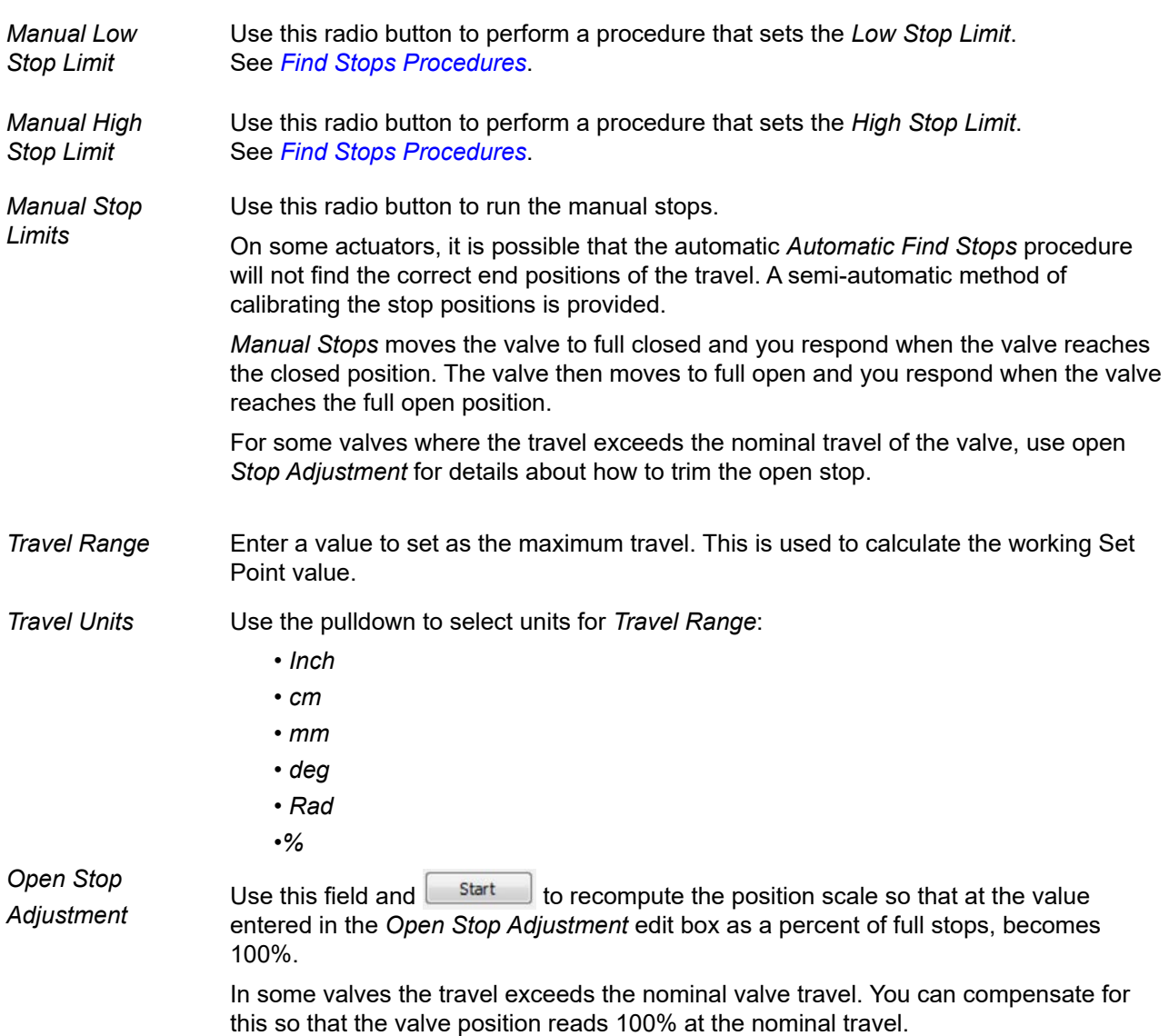

*[Open Stop Adjustment Diagram](#page-79-0)* shows how this works. This calibrates the position with the full travel of the valve.

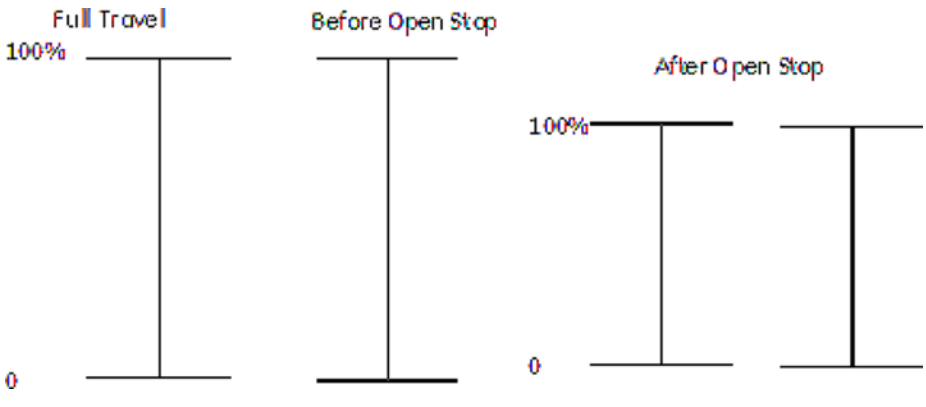

<span id="page-79-0"></span>**Figure 69 Open Stop Adjustment Diagram** 

*Note: When calculating the relationship between Open Stop Adjustment and Tight Open use the following equation:* 

*Tight Open<sub>New</sub>*= Open Stop Adjustment<sub>Previous</sub>/Open Stop Adjustment<sub>New</sub>xTight Open<sub>Previous</sub>

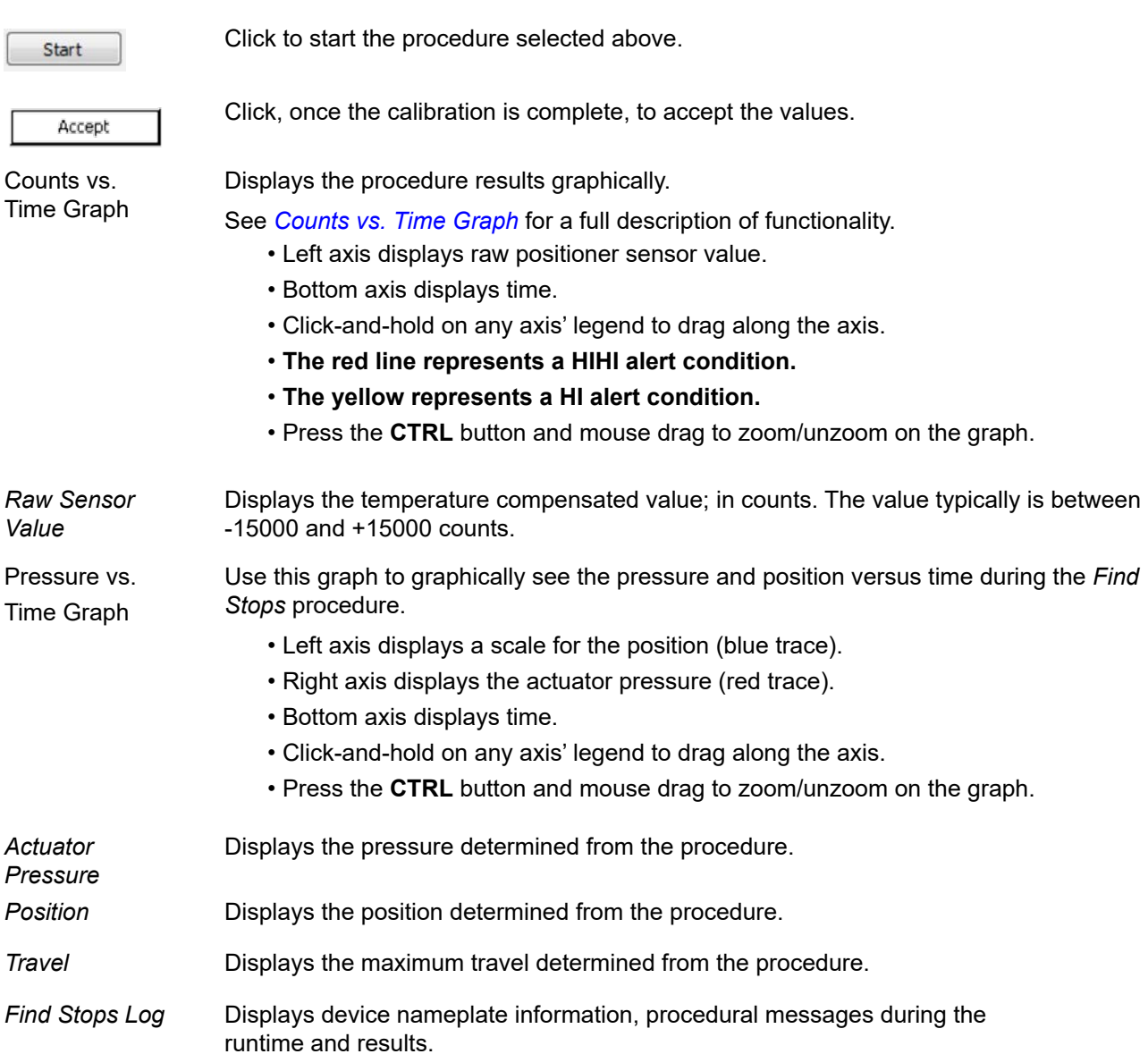

### <span id="page-80-0"></span>**Counts vs. Time Graph**

Use this graph to graphically see the counts versus time during the *Find Stops* procedure.

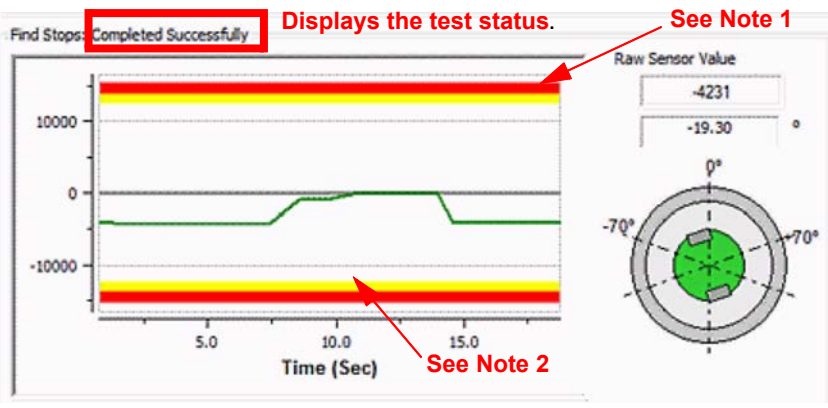

<span id="page-81-0"></span>**Figure 70 – Counts versus Time Graph** 

*Note 1*: The red line in *[Counts versus Time Graph](#page-81-0)* indicates that the valve sensor is rotated to an angle where the reading of the position is impossible. The *Find Stops* is failing.

*Note 2*: The yellow line in *[Counts versus Time Graph](#page-81-0)* indicates that the sensor is too close to the maximum position and this is a warning condition. The *Find Stops* will work, but the position sensor resolution may not be high.

The magnet graphic displays the rotation real-time degree of the magnet sensor:

- -60° to 60° green appears
- -60° to 70° or 60 to 70° yellow appears
- Less than -70° or greater than 70° red appears

### **Pressure and Position vs. Time Graph**

Use this graph to graphically see the pressure and position versus time during the *Find Stops* procedure.

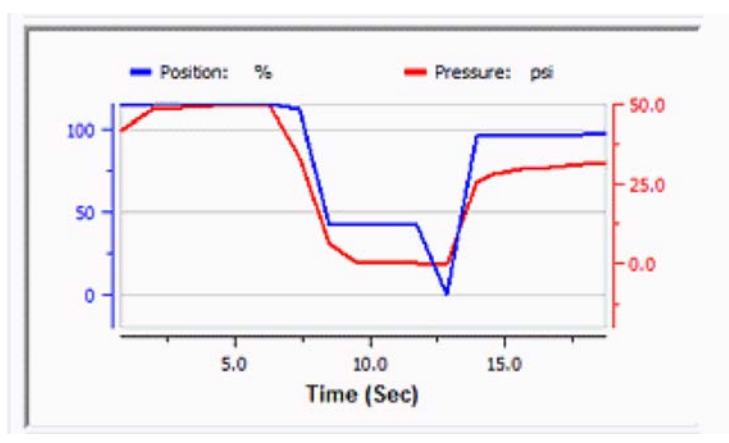

**Figure 71 – Pressure versus Time Graph**

### <span id="page-82-0"></span>**Find Stops Procedures**

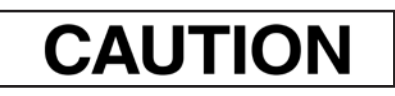

*Procedures (e.g. Find Stops, Auto Tune, Step Test, Ramp Test, Signature) should NOT be invoked if the ValVue sequencer is running.* 

#### **Auto Stop Limits**

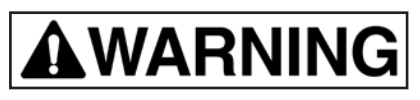

*Tuning strokes the valve over its entire travel. Isolate the valve from the process prior to calibration.* 

- 1. Ensure the system is in manual.
- 2. Click **Auto Stops**.
- 3. Enter a *Travel Range* value.
- 4. Use the *Travel Units* pulldown to select a unit.
- 5. Enter and *Open Stop Adjustment* value. See *[Find Stops](#page-76-0)* to perform *Open Stop Adjustment*.

### *Note: When calculating the relationship between Open Stop Adjustment and Tight Open use the following equation:*

*Tight Open<sub>New</sub>*= Open Stop Adjustment<sub>Previous</sub>/Open Stop Adjustment<sub>New</sub> x Tight Open<sub>Previous</sub>

6. Click **Start** , the two graphs beginning showing results, the *Find Stops Log* lists detected values, test results appears ( *[Auto Stop Limits Results: Succeeded](#page-83-0)*) and if the test fails a list of reasons.

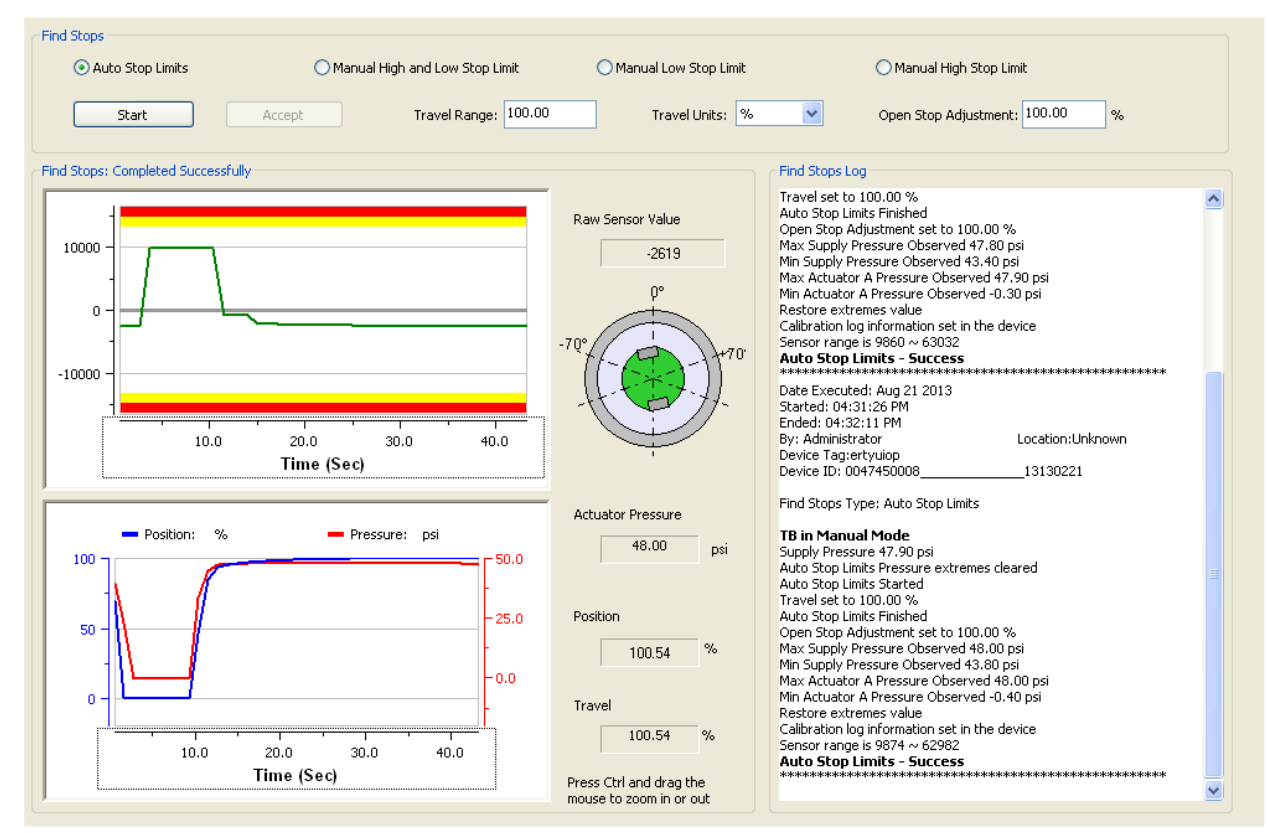

<span id="page-83-0"></span>**Figure 72 – Auto Stop Limits Results: Succeeded** 

7. When finished, ensure the Transducer block is returned to Auto.

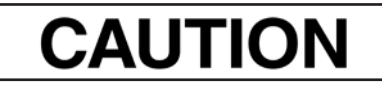

*If the Transducer block is switched to Auto, it then follows the setpoint received from the AO block (if scheduled). If you fail to switch the Transducer block to Auto, then the valve will not be in control.* 

#### **Manual High and Low Stop Limit**

# **AWARNING**

*Tuning strokes the valve over its entire travel. Isolate the valve from the process prior to calibration.* 

- 1. Ensure the system is in manual.
- 2. Click **Manual High and Low Stop Limit**.
- 3. Enter a *Travel Range* value.
- 4. Use the *Travel Units* pulldown to select a unit.
- 5. Enter and *Open Stop Adjustment* value. See *[Find Stops](#page-82-0)* to perform *Open Stop Adjustment*.

*Note: When calculating the relationship between Open Stop Adjustment and Tight Open use the following equation:* 

*Tight Open<sub>New</sub>*= Open Stop Adjustment<sub>Previous</sub>/Open Stop Adjustment<sub>New</sub> xTight Open<sub>Previous</sub>

6. Click  $\left\| \begin{array}{c} \text{Start} \\ \text{the two graphs beginning showing results.} \end{array} \right\|$ 

The test seeks the *Low Stop* position and the **Accept Low** button appears.

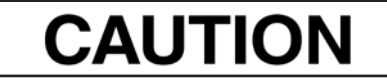

*Ensure that the Raw Sensor Value stabilizes before proceeding.* 

7. Click  $\left[$  Accept Low  $\right]$ , the test seeks the *High Stop* position and the  $\left[$  Accept High  $\right]$  button appears.

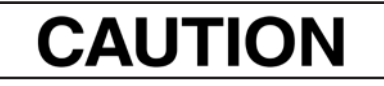

*Ensure that the Raw Sensor Value stabilizes before proceeding.* 

The  $\Box$  Confirm  $\Box$  button appears.

8. Click Confirm  $\Box$ , the *Find Stops Log* lists detected values, test results appears (*Manual Low and [High Stop Limits Results: Succeeded](#page-85-0)*) and if the test fails a list of reasons.

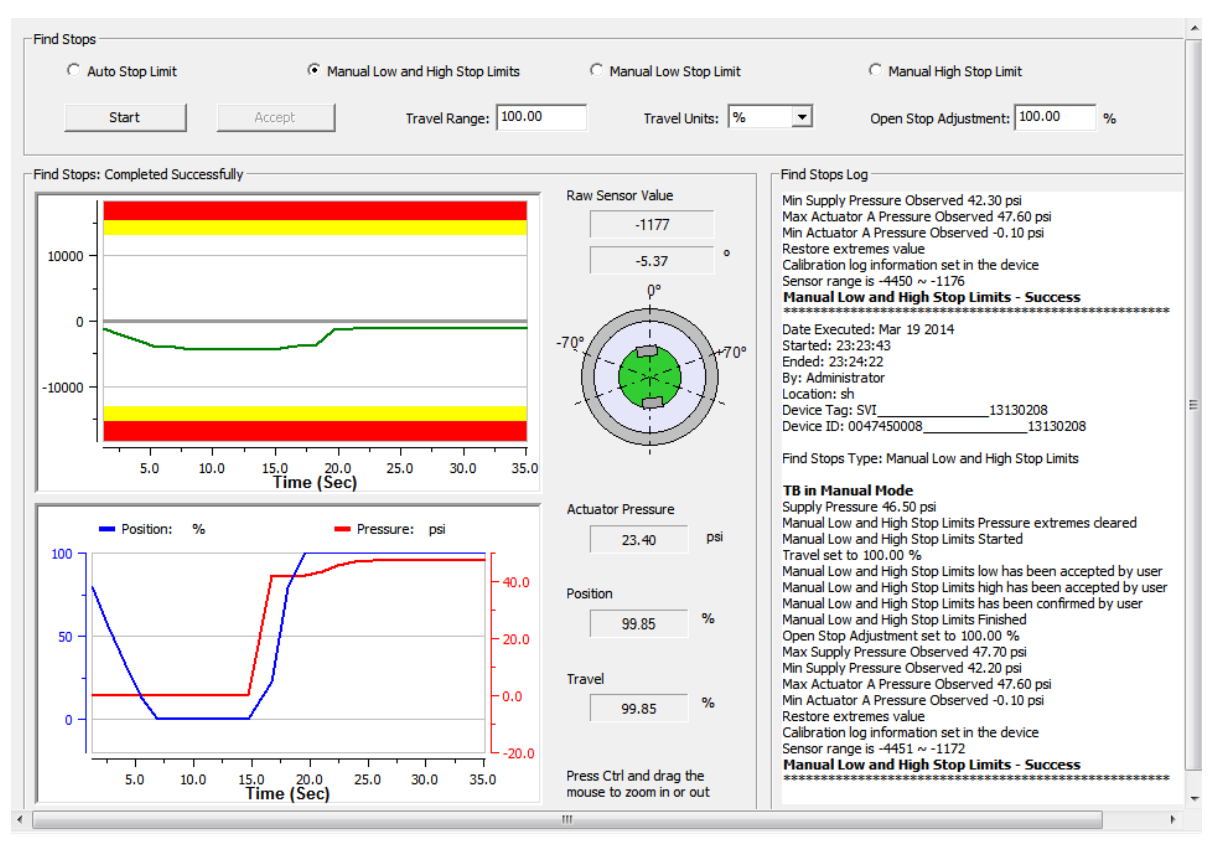

<span id="page-85-0"></span>**Figure 73 – Manual Low and High Stop Limits Results: Succeeded** 

9. Click **Laccept** 

10. When finished, ensure the Transducer block is returned to Auto.

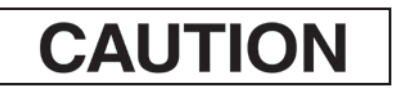

*If the Transducer block is switched to Auto, it then follows the setpoint received from the AO block (if scheduled).* 

*If you fail to switch the Transducer block to Auto, then the valve will not be in control.* 

**Manual Low Stop Limit** 

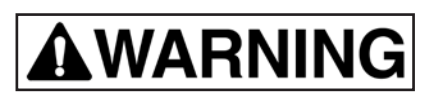

*Tuning strokes the valve over its entire travel. Isolate the valve from the process prior to calibration.* 

- 1. Ensure the system is in manual.
- 2. Click **Manual Low Stop Limit**.
- 3. Enter a *Travel Range* value.
- 4. Use the *Travel Units* pulldown to select a unit.
- 5. Click  $\frac{\text{Start}}{\text{Start}}$ , the two graphs beginning showing results.

The test seeks the *Low Stop* position and the **Example 20 accept Low** button appears.

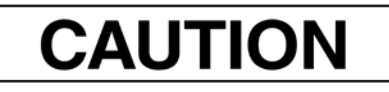

 *Ensure that the Raw Sensor Value stabilizes before proceeding.* 

6. Click  $\left[\begin{array}{c|c}\n\text{Accept Low} \\
\text{and the}\n\end{array}\right]$  and the  $\left[\begin{array}{c|c}\n\text{Confirm} \\
\text{button appears.}\n\end{array}\right]$ 

7. Click Confirm  $\Box$ , the *Find Stops Log* lists detected values, test results appears (*Manual Low and [High Stop Limits Results: Succeeded](#page-85-0)*) and if the test fails a list of reasons.

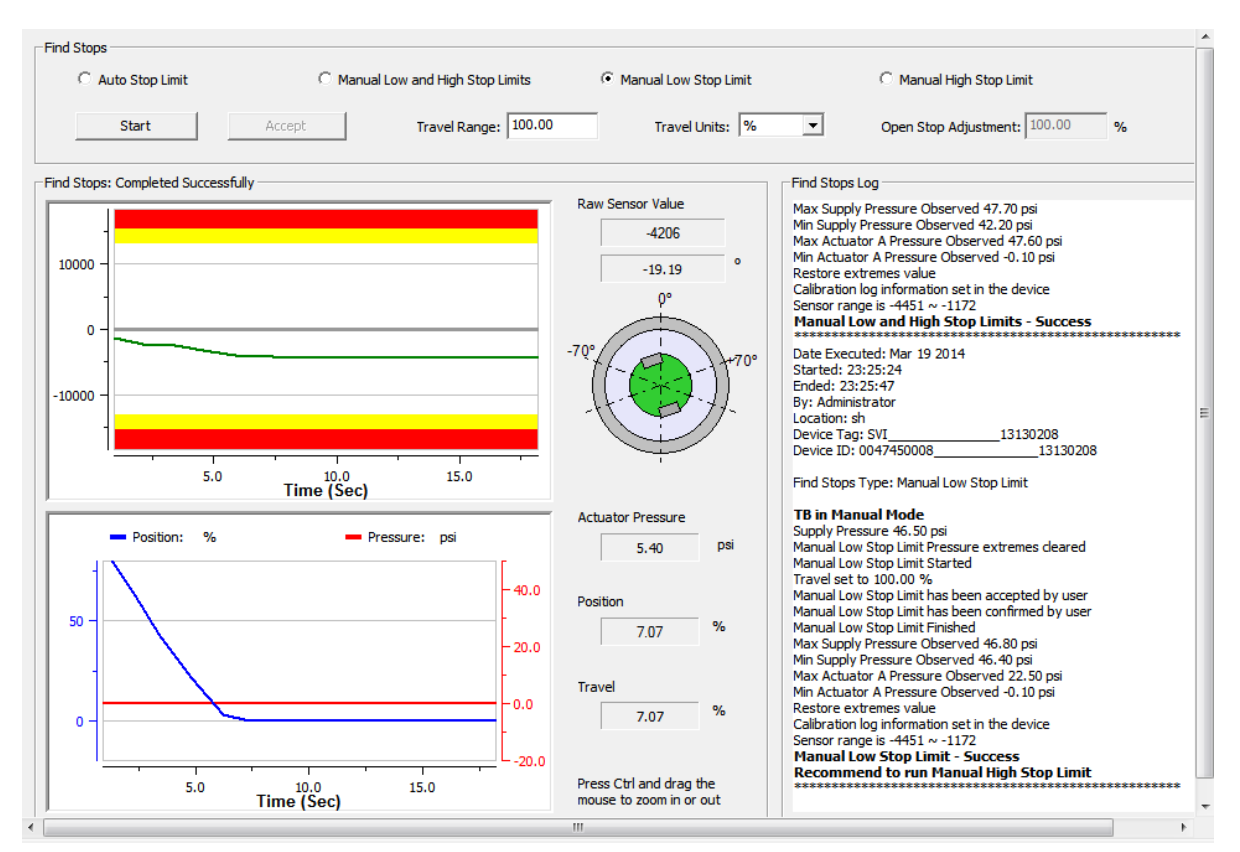

**Figure 74 – Manual Low Stop Limits Results: Succeeded** 

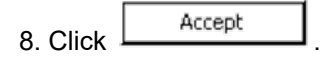

9. When finished, ensure the Transducer block is returned to Auto.

## **CAUTION**

*If the Transducer block is switched to Auto, it then follows the setpoint received from the AO block (if scheduled).* 

*If you fail to switch the Transducer block to Auto, then the valve will not be in control.* 

**Manual High Stop Limit** 

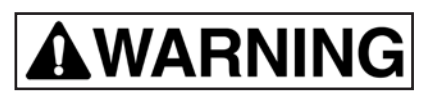

*Tuning strokes the valve over its entire travel. Isolate the valve from the process prior to calibration.* 

- 1. Ensure the system is in manual.
- 2. Click **Manual High Stop Limit**.
- 3. Enter a *Travel Range* value.
- 4. Use the *Travel Units* pulldown to select a unit.
- 5. Enter and *Open Stop Adjustment* value. See *[Find Stops](#page-82-0)* to perform *Open Stop Adjustment*.

6. Click  $\mathbb{R}^{\text{start}}$ , the two graphs beginning showing results.

The test seeks the *High Stop* position and the **Accept Low** button appears.

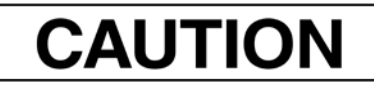

 *Ensure that the Raw Sensor Value stabilizes before proceeding.* 

7. Click  $\left\lfloor \frac{\text{Accept Low}}{\text{and the}} \right\rfloor$  and the  $\left\lfloor \frac{\text{Confirm}}{\text{Countirm}} \right\rfloor$  button appears.

8. Click Confirm  $\Box$ , the *Find Stops Log* lists detected values, test results appears (*Manual Low and [High Stop Limits Results: Succeeded](#page-85-0)*) and if the test fails a list of reasons.

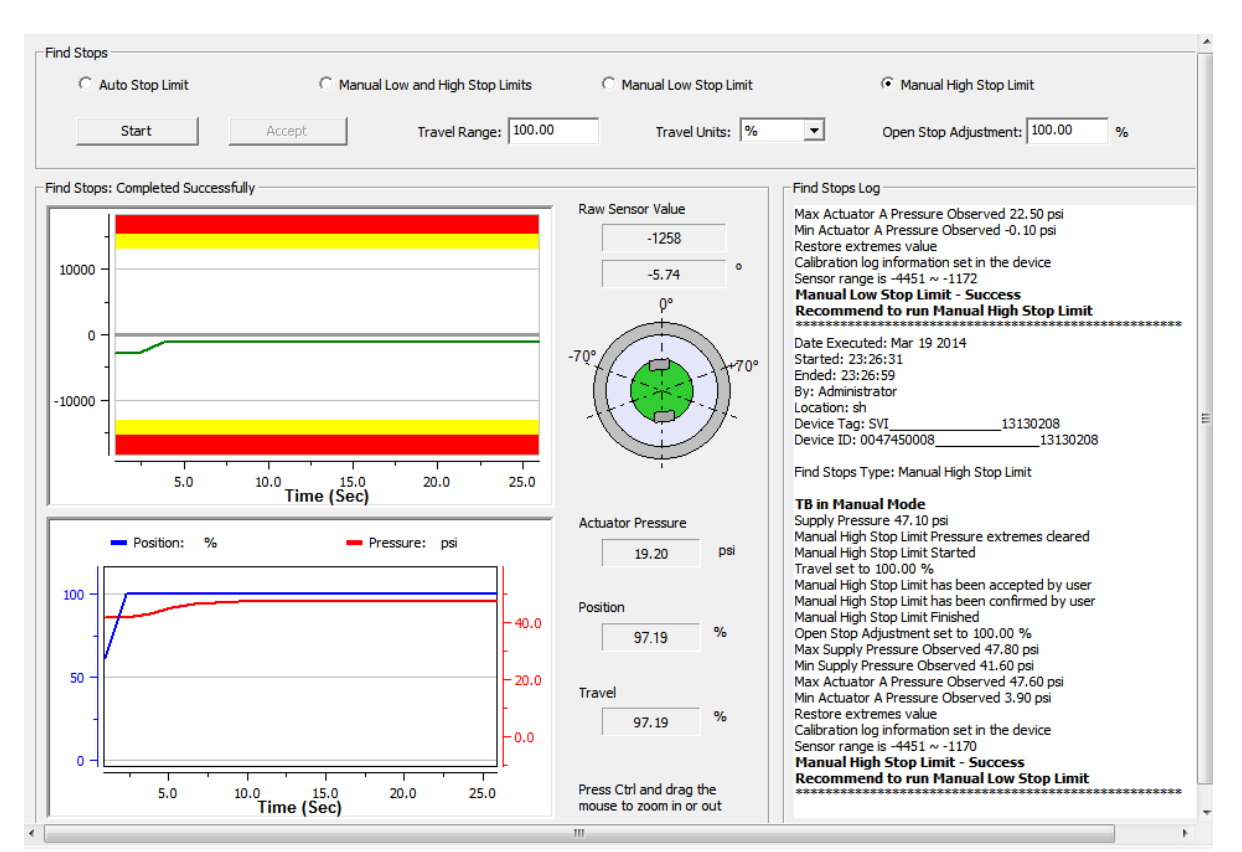

**Figure 75 – Manual High Stop Limits Results: Succeeded** 

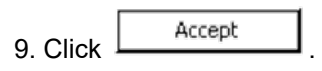

10. When finished, ensure the Transducer block is returned to Auto.

## **CAUTION**

*If the Transducer block is switched to Auto, it then follows the setpoint received from the AO block (if scheduled).* 

*If you fail to switch the Transducer block to Auto, then the valve will not be in control.* 

### <span id="page-90-0"></span>**Auto Tune**

Use the *[Calibration Auto Tune](#page-91-0)* tab for commissioning a valve positioner. It includes the ability to configure PID parameters and aggressiveness while tuning. It is most useful for first time setup of the positioner.

Auto Tune is successful for most valves. However, very large actuators or high hysteresis may require manual tuning.

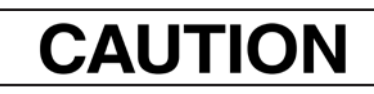

*Procedures (e.g. Find Stops, Auto Tune, Step Test, Ramp Test, Signature) should NOT be invoked if the ValVue sequencer is running.* 

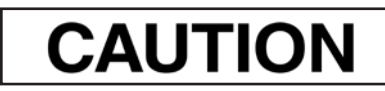

*Do not Auto Tune if manual tuning has been used. Auto Tune creates new parameters that override the manual tuning parameters.* 

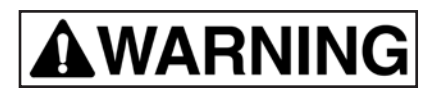

<span id="page-90-1"></span>*Before beginning the Auto or Manual range calibration, confirm that the valve is isolated from the process. This procedure exhausts and then fills the valve actuator to supply pressure and therefore strokes the valve over its full range. Supply pressure MUST NOT exceed the actuator pressure rating marked on the actuator. Positioner supply pressure MUST BE at least 5 psi higher than the upper spring range of the valve.* 

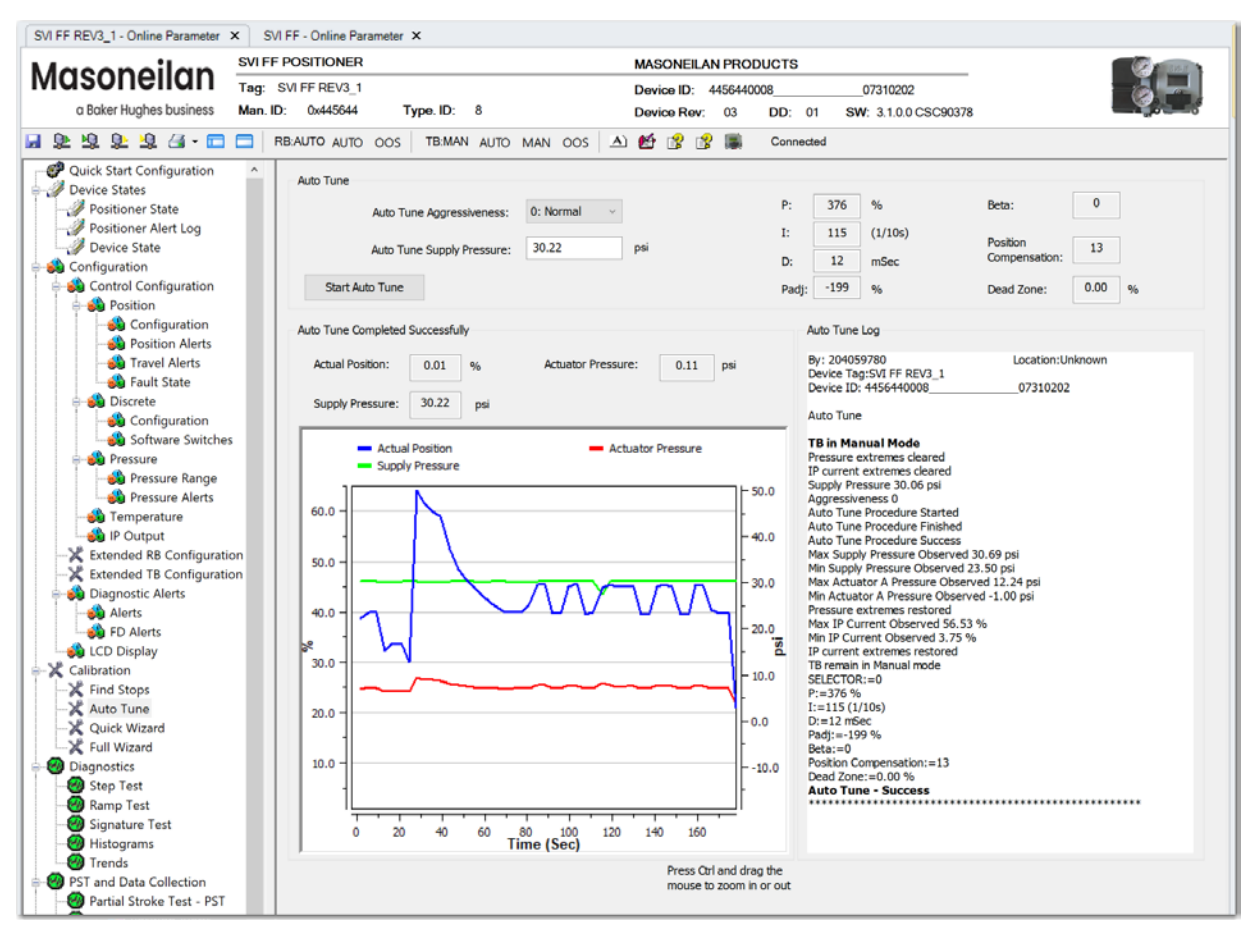

**Figure 76 – Calibration Auto Tune**

### *Buttons and Fields*

#### <span id="page-91-0"></span>**Auto Tune**

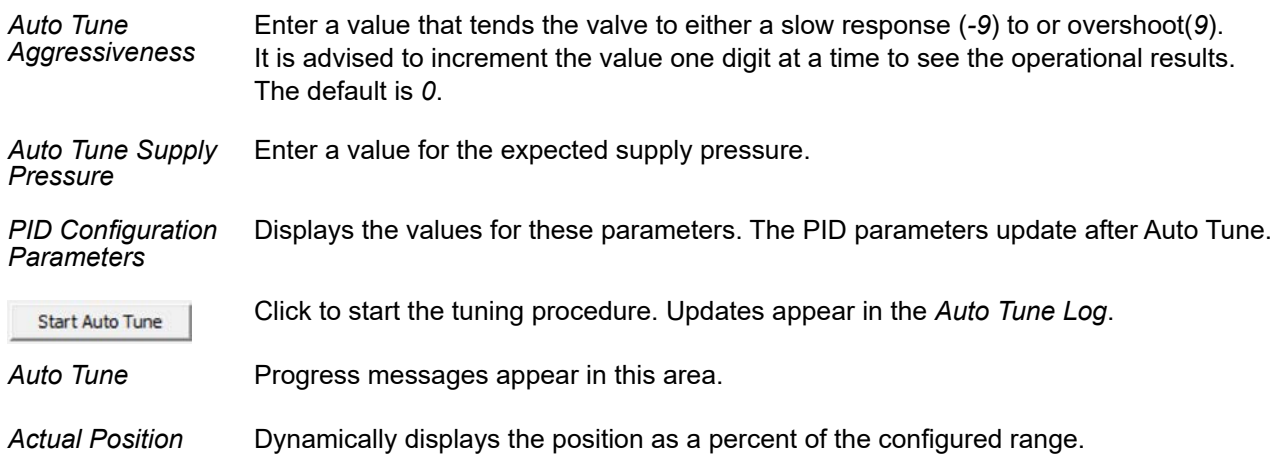

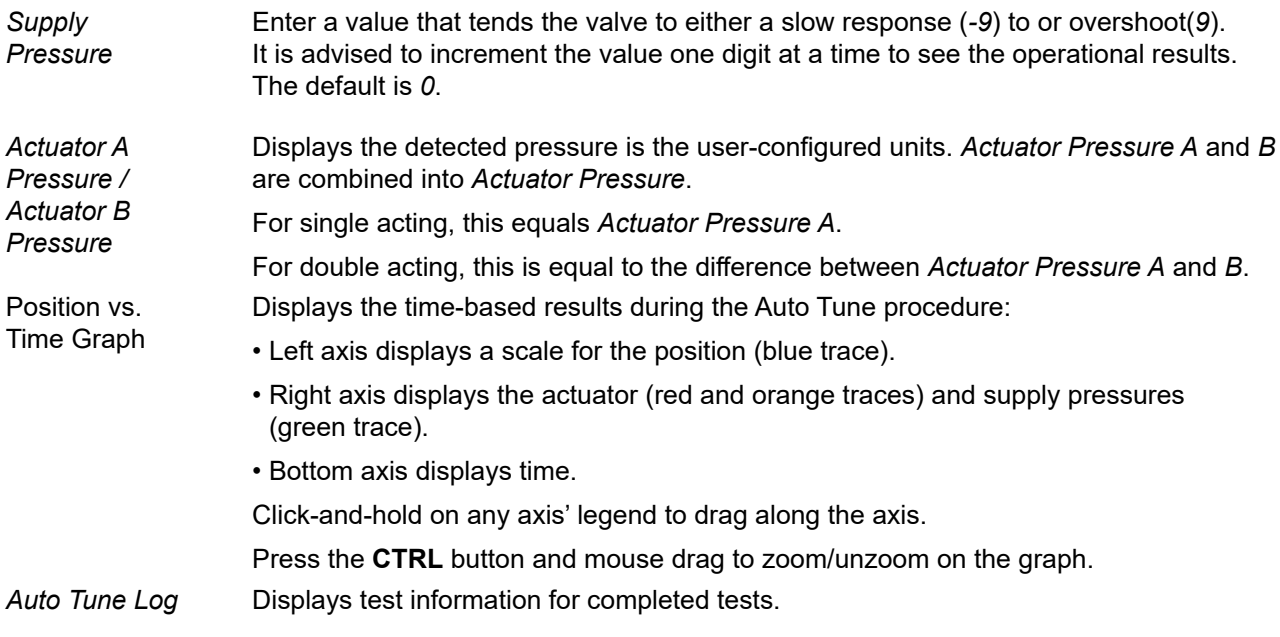

### **Auto Tune**

## **CAUTION**

*For a successful Auto Tune process, the supply pressure must be at least 5 PSI (34.5 kPa) above the spring range.* 

- 1. Ensure the system is in manual.
- 2. Select an **Auto Tune Aggressiveness**.
- 3. Enter an **Auto Tune Supply Pressure**.
- 4. Click Start Auto Tune

Copyright 2023 Baker Hughes Company. All rights reserved. SCO Company of Company of Company All rights reserved.

### <span id="page-93-0"></span>**Quick Wizard**

Running the *Quick Wizard* is one of three ways to set up the FF. When you decide to run the setup you can either run the entire wizard or pick and choose which components to run. If you choose not to use the *Quick Wizard*, you can use the components it accesses to configure components separately on the following tabs:

- *Qu[ick Start Configuration](#page-40-0)* tab
- *[Find Stops](#page-82-0)* tab
- *Au[to Tune](#page-90-1)* tab

Alternately, you can use the *[Full Wizard](#page-98-0)*.

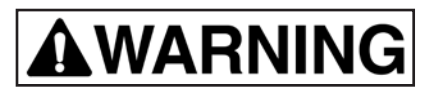

*The valve must be Out-of-Service and isolated from the process during this process.* 

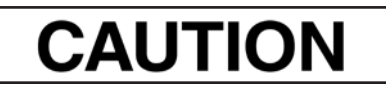

*Procedures (e.g. Find Stops, Auto Tune, Step Test, Ramp Test, Signature) should NOT be invoked if the ValVue sequencer is running.* 

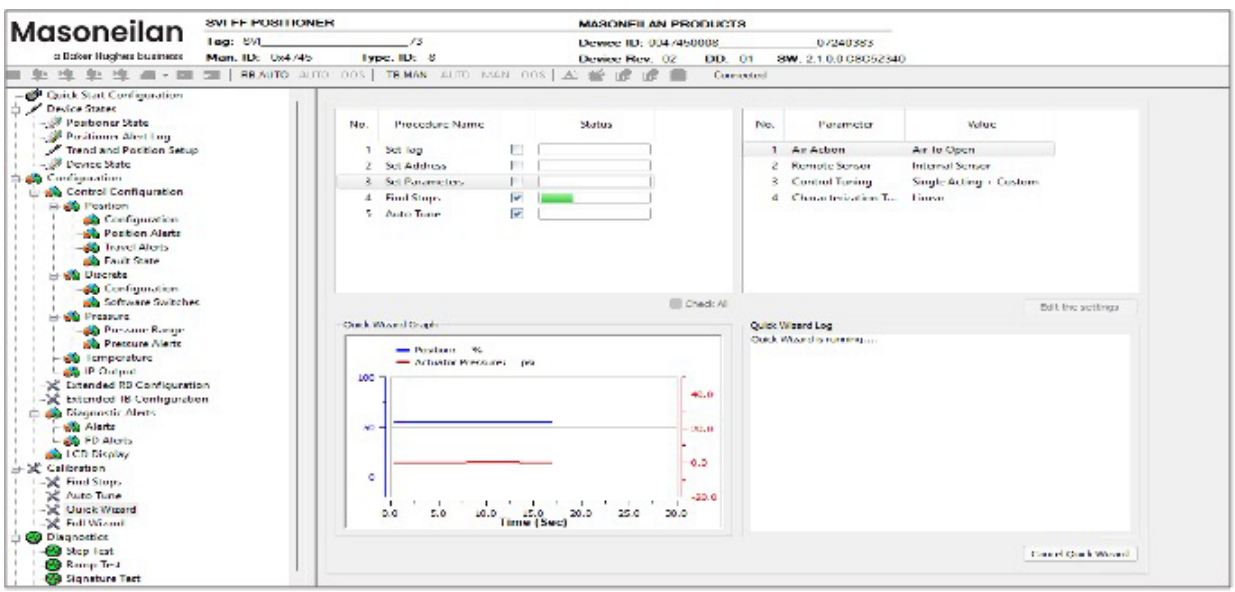

**Figure 77 – Quick Wizard Configuration**

### *Buttons and Fields*

Procedure Area

*No.* Displays the number of the procedure.

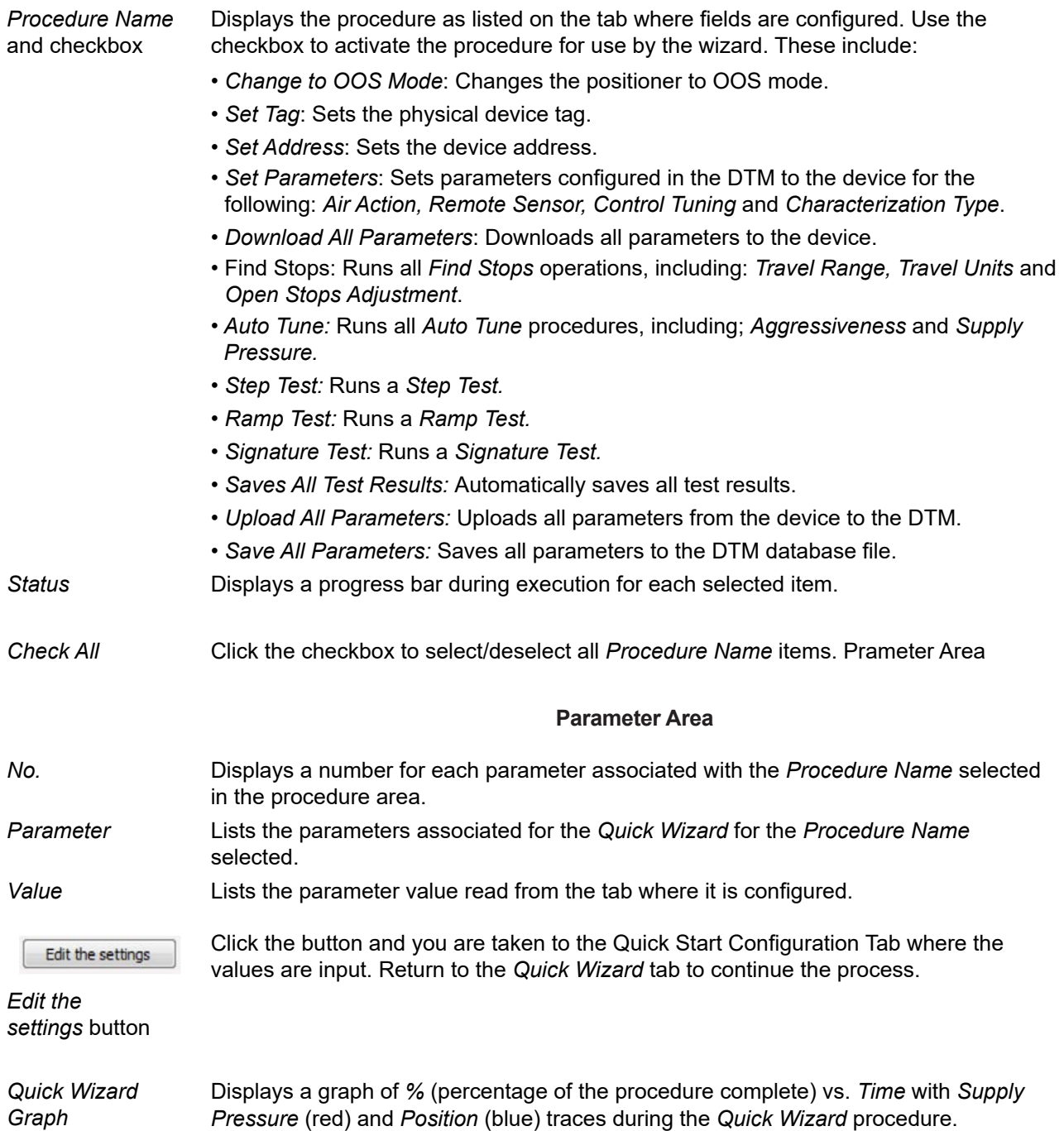

#### **General Graph functionality**

All graphs have some common functionality, including:

- Click-and-hold on any axis' legend to drag along the axis.
- Press the **CTRL** button and mouse drag to zoom/unzoom on the graph.
- Right-click menu: There is a menu available by right-clicking any axis that has three selections:
	- *Tracking Enabled*: Enables/disables tracking.
	- *Update Resume Values*: Store the axis scale for the *Tracking Enabled*. The next time *Tracking Enabled* is engaged*,* the tracking restores the axis to the stored scale instead the initial scale.
	- *Zoom to Fit*: Activates a function that sizes the graph to fit the selected display area.
- *Quick Wizard Log* Displays basic information about test run time and device, along with test-related messages and outcome.

Click to begin execution of configured items. Execute Quick Wizard

*Execute Quick Wizard* button

### **Run the Quick Wizard**

To run the wizard:

## **AWARNING**

*This procedure moves the valve.* 

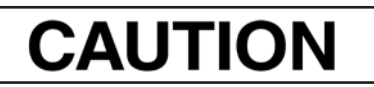

*Procedures (e.g. Find Stops, Auto Tune, Step Test, Ramp Test, Signature) should NOT be invoked if the ValVue sequencer is running.* 

- 1. Place the system in *Out of Service* mode.
- 2. Click an item in the *Procedure Name* list or click **Check All.**
- 3. Click and individual line in the *Procedure Name* list and the items related to that appear in the *Parameter Area*.
- 4. Click  $\left\lceil \frac{\text{Edit the settings}}{\text{and the tab related to the settings appears.}} \right\rceil$
- 5. Enter values into fields as required.
- 6. Repeat steps 3, 4 and 5 as required.
- 7. Click Execute Quick Wizard and the wizard commences. If the procedure fails, use the log information window to get results and advice.
- 8. A Quick Setup Wizard report will be generated.
- 9. When finished, ensure the Transducer block is returned to Auto.

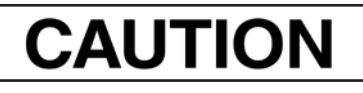

*If the Transducer block is switched to Auto, it then follows the setpoint received from the AO block (if scheduled). If you fail to switch the Transducer block to Auto, then the valve will not be in control.* 

### <span id="page-98-0"></span>**Full Wizard**

Running the *Full Wizard* is one of three ways to set up the FF. When you decide to run the setup you can either run the entire wizard or pick and choose which components to run. This wizard has the advantage of accessing diagnostics test. This can be useful for troubleshooting and during initial commissioning. If you choose not to use the *Full Wizard*, you can use the components it accesses to configure components separately on the following tabs:

- *Qu[ick Start Configuration](#page-40-1)* tab
- *[Find Stops](#page-82-0)* tab
- *Au[to Tune](#page-90-1)* tab

• Run *Di[agnostics Star](#page-103-0)t Step Test*, *Di[agnostics Start Ramp Test](#page-123-0)*, *Di[agnostics Start S](#page-134-0)ignature Test*  Alternately, you can use the *[Quick Wizard](#page-93-0)*.

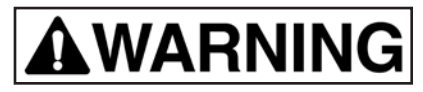

*The valve must be Out-of-Service and isolated from the process during this process.* 

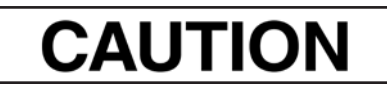

*Procedures (e.g. Find Stops, Auto Tune, Step Test, Ramp Test, Signature) should NOT be invoked if the ValVue sequencer is running.* 

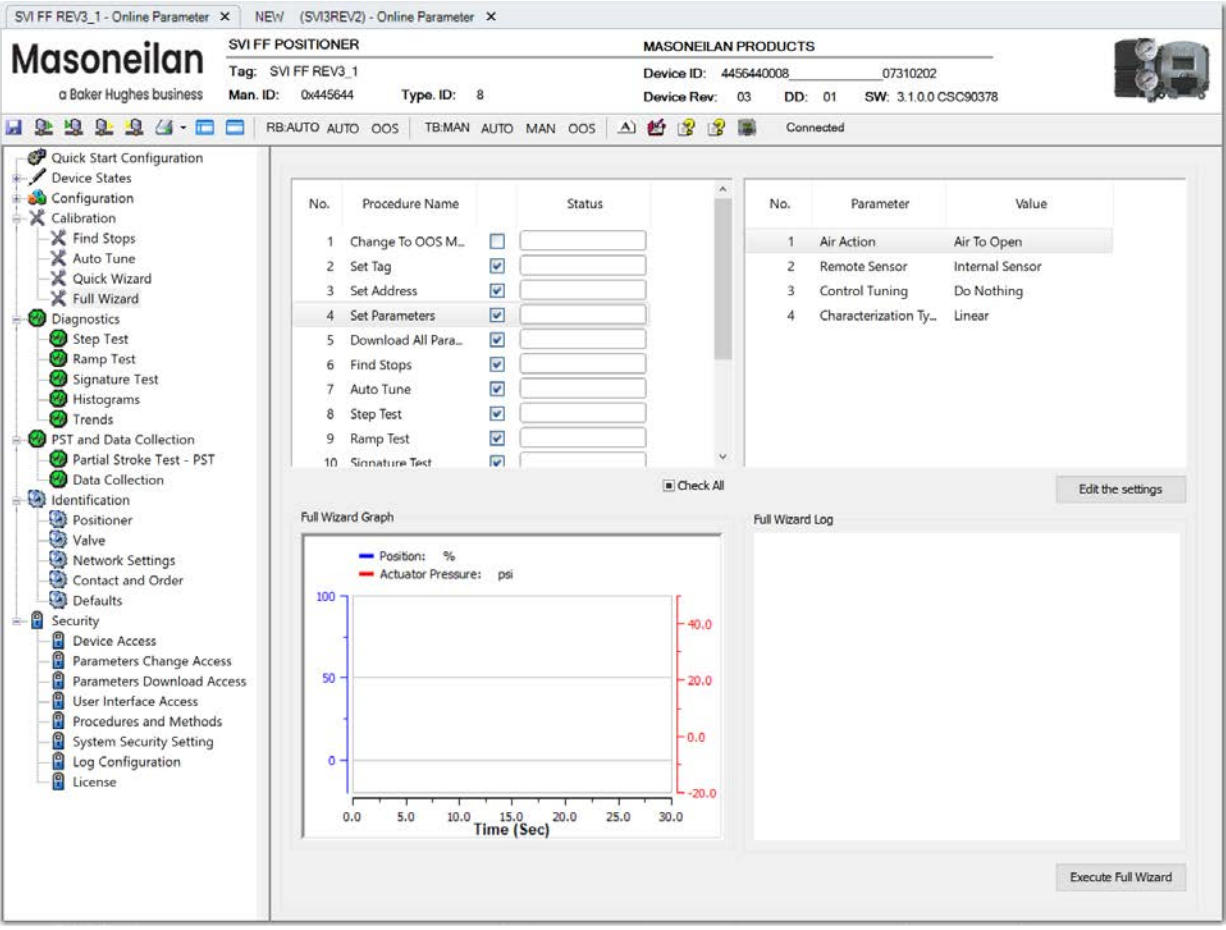

**Figure 78 – Full Wizard Configuration** 

### *Buttons and Fields*

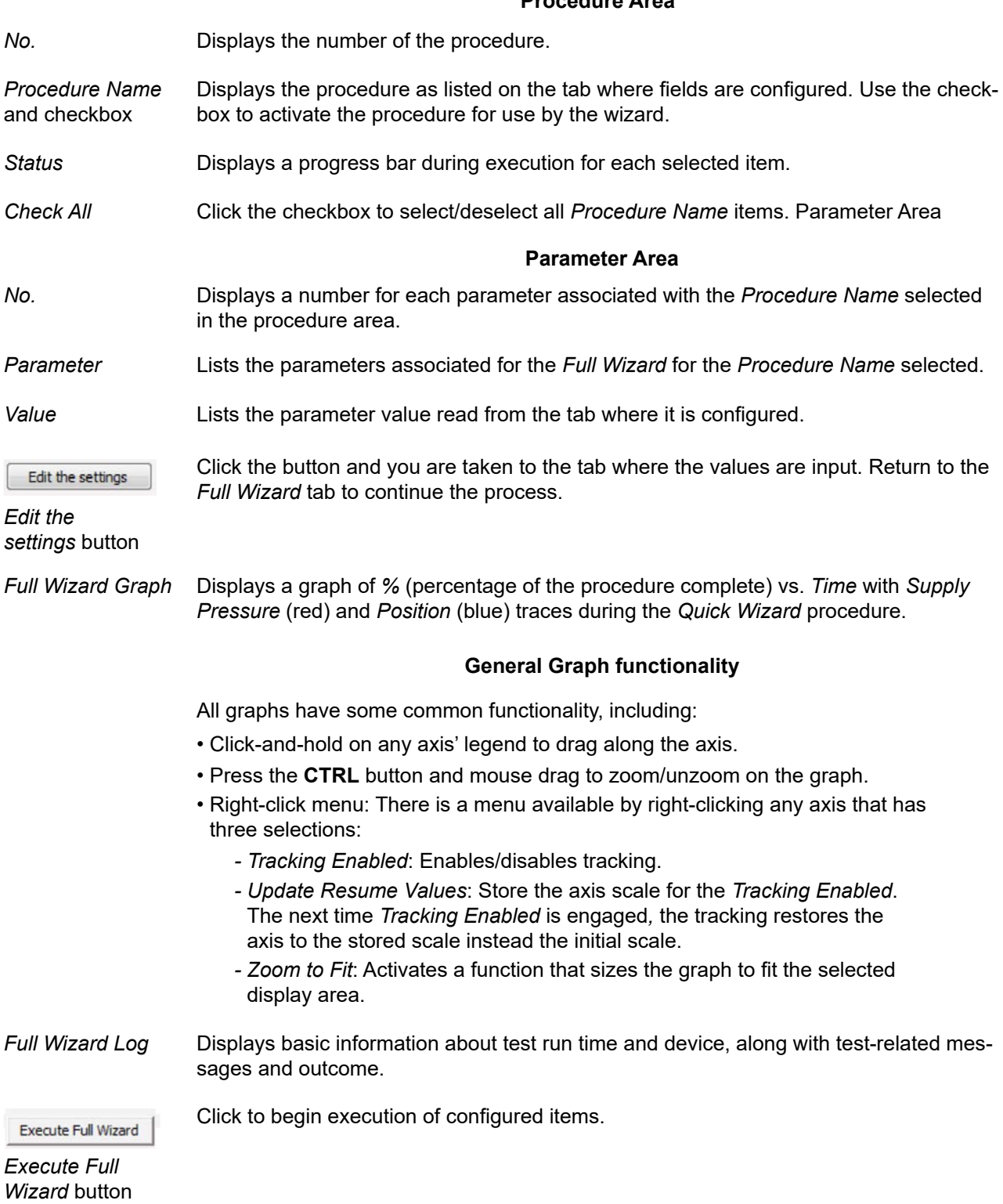

### **Run the Full Wizard**

To run the wizard:

## **AWARNING**

*This procedure moves the valve.* 

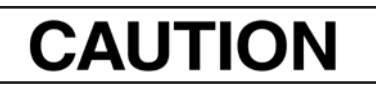

*Procedures (e.g. Find Stops, Auto Tune, Step Test, Ramp Test, Signature) should NOT be invoked if the ValVue sequencer is running.* 

- 1. Place the system in *Out of Service* mode.
- 2. Click an item in the *Procedure Name* list or click **Check All.**
- 3. Click and individual line in the *Procedure Name* list and the items related to that appear in the *Parameter Area*.
- 4. Click  $\left\lceil \frac{\text{Edit the settings}}{\text{and the tab related to the settings appears.}} \right\rceil$
- 5. Enter values into fields as required.
- 6. Repeat steps 3, 4 and 5 as required.
- 7. Click Execute Quick Wizard and the wizard commences. If the procedure fails, use the log information window to get results and advice.
- 8. When finished, ensure the Transducer block is returned to Auto.

# **CAUTION**

*If the Transducer block is switched to Auto, it then follows the setpoint received from the AO block (if scheduled). If you fail to switch the Transducer block to Auto, then the valve will not be in control.* 

## **10. Diagnostics**

### **Diagnostics Signature Measurement: General Discussion**

The Signature function is a component of the diagnostic function. This function protects the valve from degradation failure and reports on the condition of the control valve or the positioner by comparing the history of signature characterization. To accomplish this objective a positioner must have the ability to measure and retain data describing the characteristics of the control valve and the positioner.

Measurement procedures for signature of the control valve and the positioner force the control valve to move the stem position; thus the measurement procedures must be performed while the process is off line and the device is in Out of Service state.

The DTM has the ability to store locally, the standard actuator signature data. When connected to the SVI FF, the valve signatures can be retrieved from FF non-volatile memory and compared to the current valve position, output pressure and other process information with valve signatures to determine if there is a change in system performance.

# **CAUTION**

*Procedures (e.g. Find Stops, Auto Tune, Step Test, Ramp Test, Signature) should NOT be invoked if the ValVue sequencer is running.* 

The FF with option supports three types of user signature functions:

- *Di[agnostics Start Step Test](#page-103-0)*
- *[D](#page-103-0)i[agnostics Start Ramp Test](#page-123-0)*
- *[Diagnostics Start Signature Test](#page-134-0)*

Additionally, you can view:

- *P[osition Histogram](#page-144-0)*
- *[P](#page-144-0)[osition Error Histogram](#page-146-0)*

### <span id="page-103-0"></span>**Diagnostics Start Step Test**

Use this tab to configure and run a *Step Test*.

The *Step Test* produces a time vs. position graph where the valve is submitted to a stepped input. The graph can contain data for 2 to 60 seconds of data with data taken up to every 0.05 seconds. The step profile may contain multiple steps. To run a step profile, you must enter the starting position, the ending position, the pause between each step, the step size, and whether or not to measure both up and down steps.

The step test starts at the starting position and makes steps according to the *Step Size* field until the ending position is reached. For each step, the FF measures the position at even time intervals for the amount of time specified in *Time*. If *Both Ways* is specified, when the end position is reached, the procedure is repeated from the end position to the start position.

This test measures the step response characteristic of control valve system. There are four types of step response test:

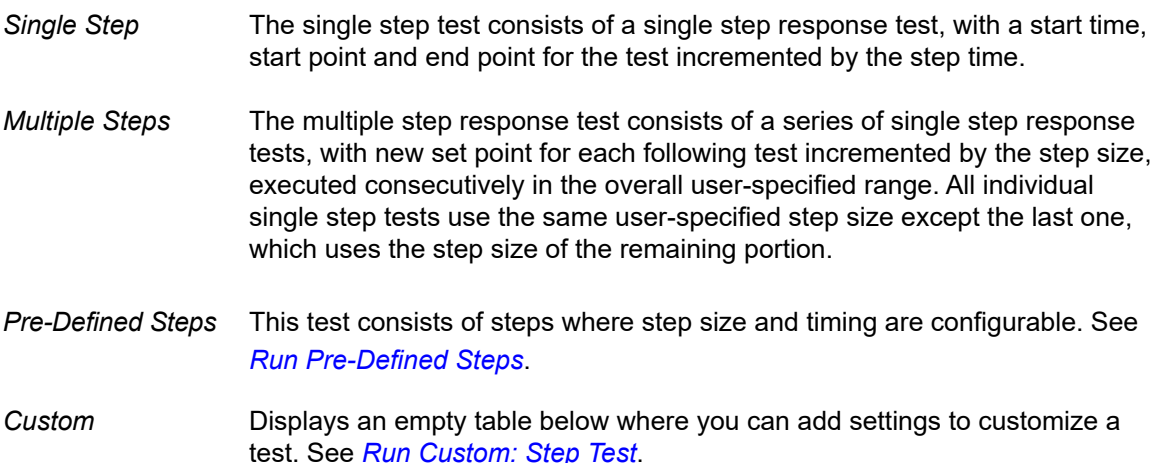

The measurement parameter is the output signal of control valve system; the feedback signal of the device (*FINAL\_POSITION\_VALUE.Value*).

# AWARNING

*This procedure moves the valve. This results in loss of process control.* 

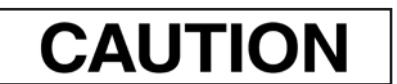

*Procedures (e.g. Find Stops, Auto Tune, Step Test, Ramp Test, Signature) should NOT be invoked if the ValVue sequencer is running.* 

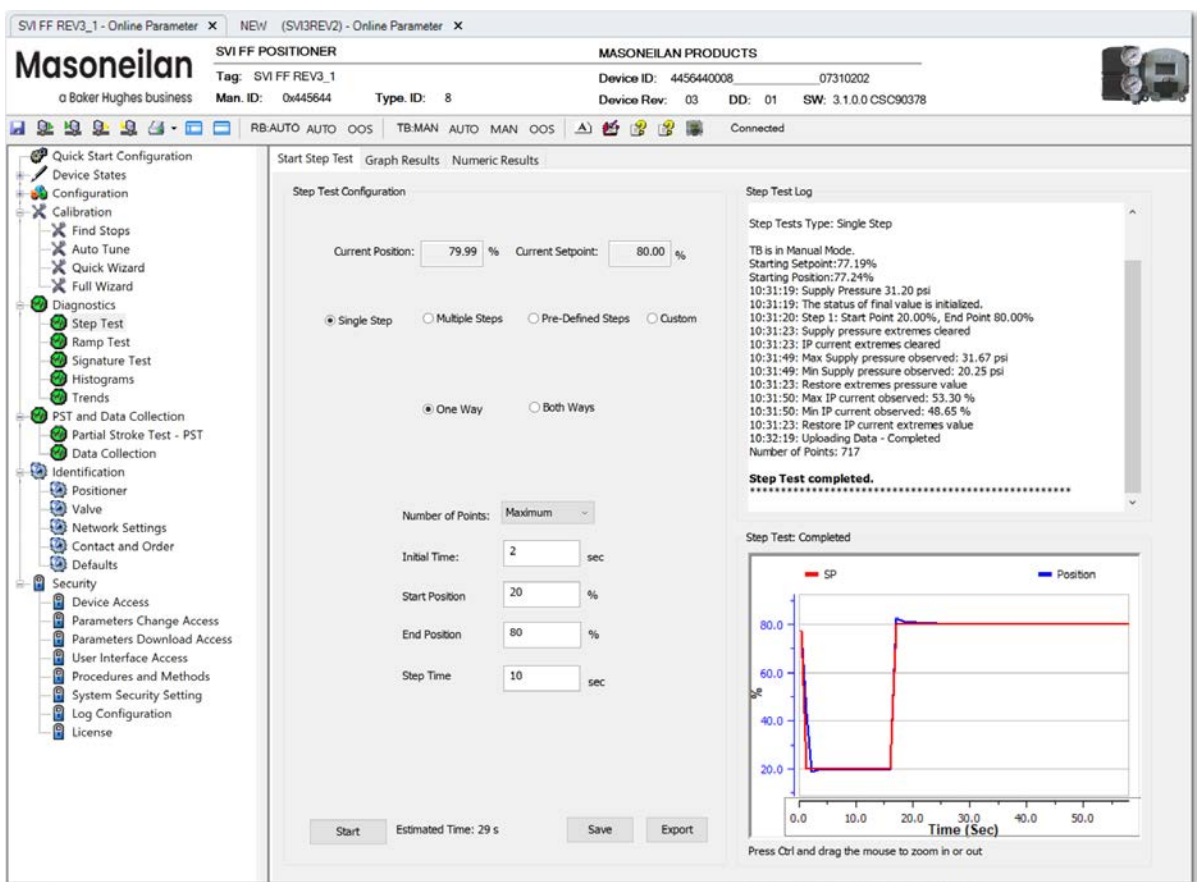

**Figure 79 – Diagnostics Start Step Test** 

### **Procedure Area**

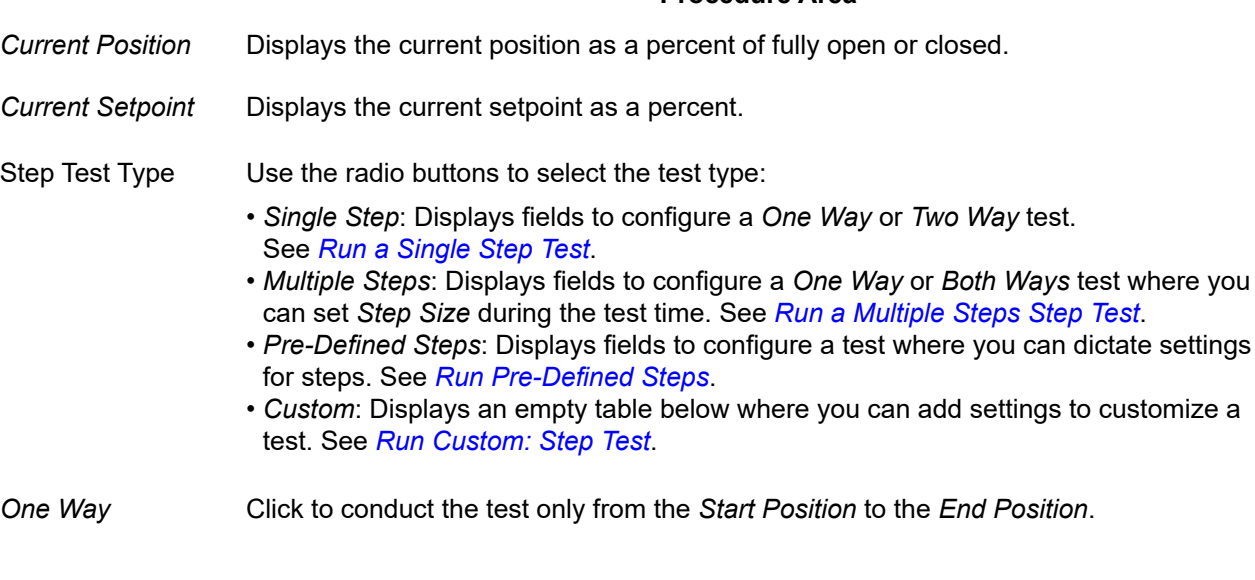

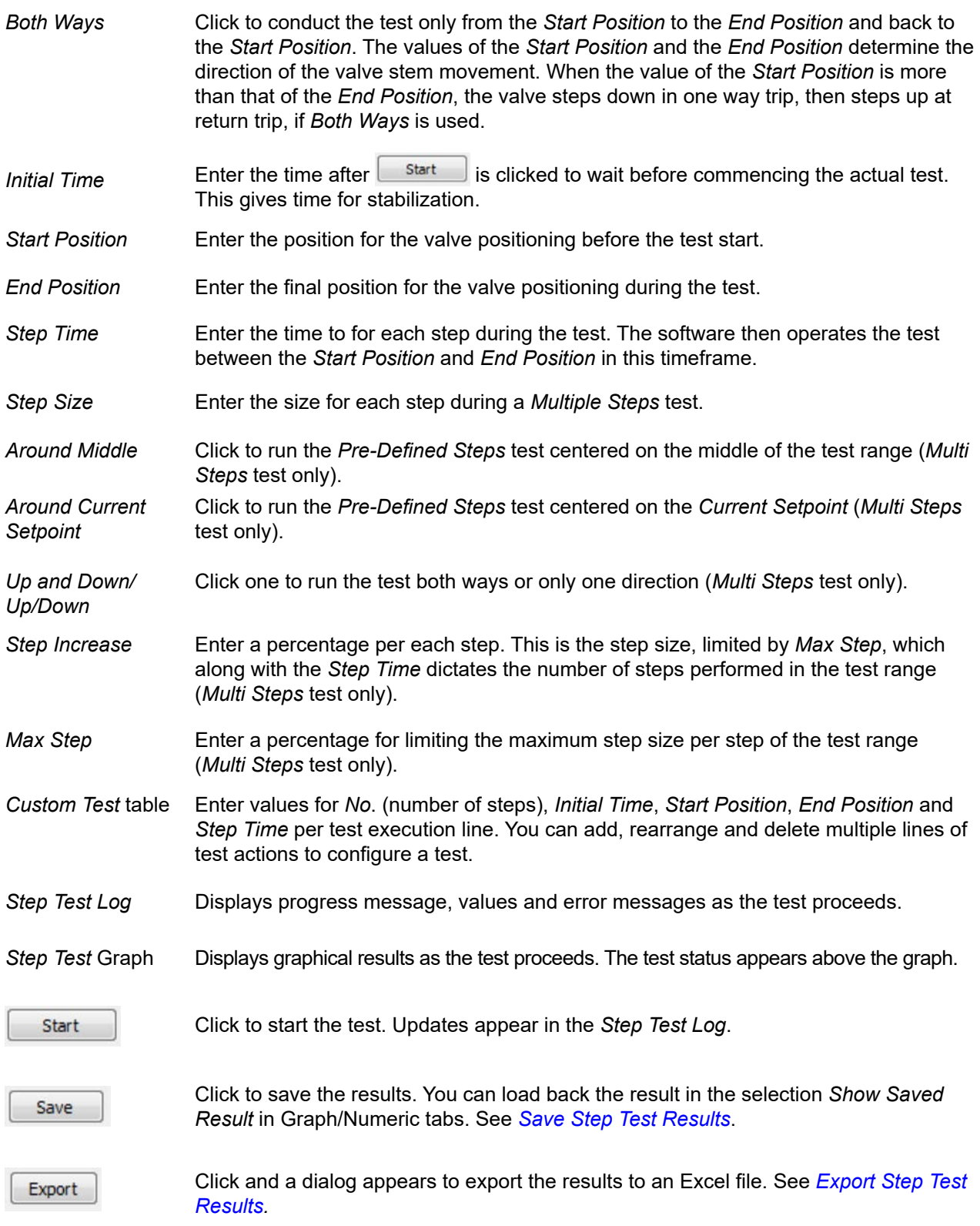

### <span id="page-106-0"></span>**Run a Single Step Test**

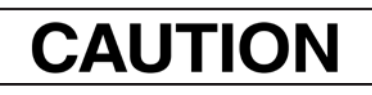

*Procedures (e.g. Find Stops, Auto Tune, Step Test, Ramp Test, Signature) should NOT be invoked if the ValVue sequencer is running.* 

- 1. Ensure the system is in manual mode.
- 2. Click **Single Step**.

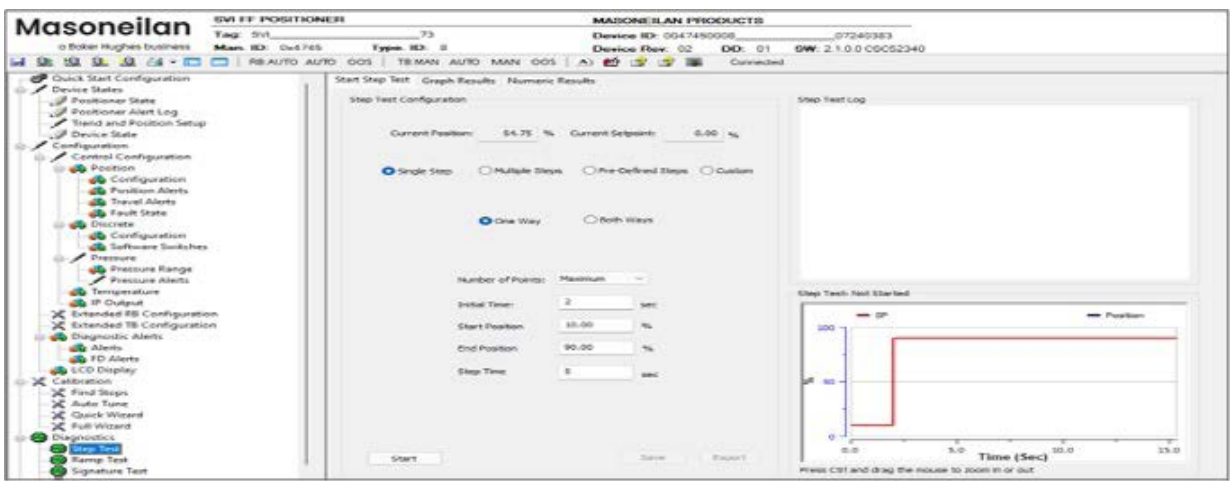

**Figure 80 – Diagnostics Start Step Test** 

- 3. Click **One Way** or **Both Ways**.
- 4. Enter values for *Initial Time*, *Start Position*, *End Position*, and *Step Time* and click .

The *Step Test Log* begins displaying test data. The results appear.

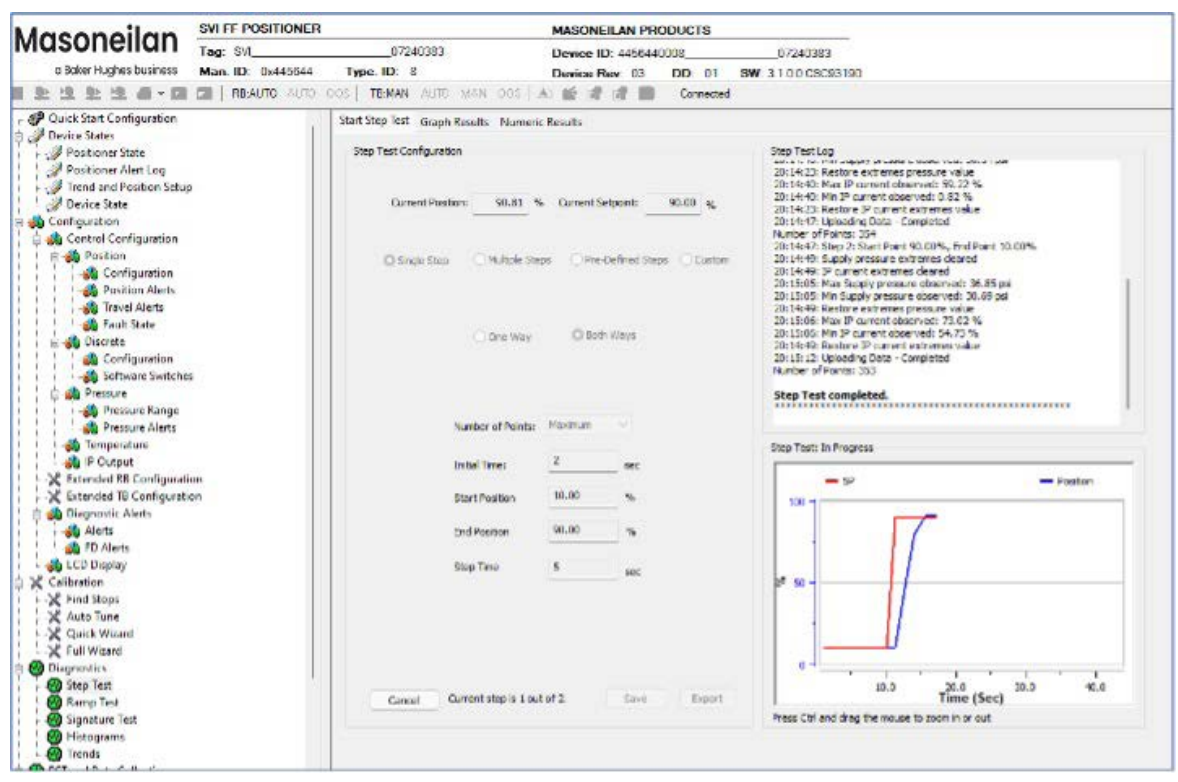

**Figure 81 – Diagnostics Step Test Complete: Single Step Both Ways** 

You can now *[Save Step Test Results](#page-122-0)* or *[Export Step Test Results](#page-122-1)*.

5. When finished, ensure the Transducer block is returned to Auto.

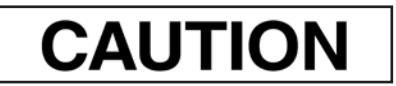

*If the Transducer block is switched to Auto, it then follows the setpoint received from the AO block (if scheduled). If you fail to switch the Transducer block to Auto, then the valve will not be in control.*
#### <span id="page-108-0"></span>**Single Step Graph Results**

Use this tab to view numeric results. See *[Single Step Numeric Results](#page-110-0)* for further explanation of screen components.

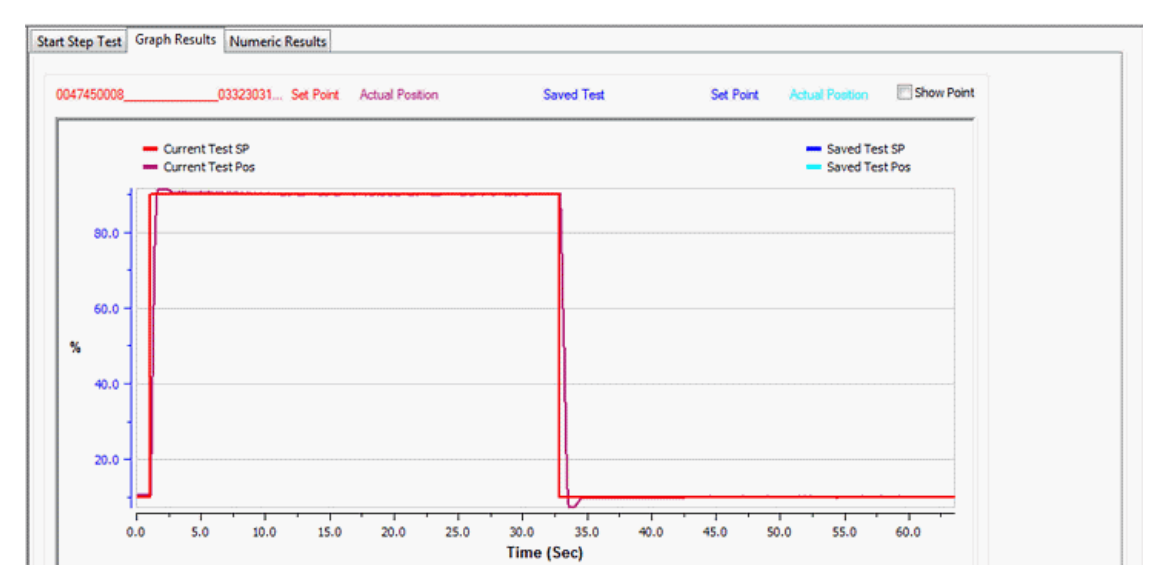

**Figure 82 – Single Step Both Ways Graph Results** 

### *Buttons and Fields*

#### *General Graph functionality*

All graphs have some common functionality, including:

- Click-and-hold on any axis' legend to drag along the axis.
- Press the **CTRL** button and mouse drag to zoom/unzoom on the graph.
- Right-click menu: There is a menu available by right-clicking any axis that has three selections:
	- *Tracking Enabled*: Enables/disables tracking.
	- *Update Resume Values*: Store the axis scale for the *Tracking Enabled*. The next time *Tracking Enabled* is engaged*,* the tracking restores the axis to the stored scale instead the initial scale.
	- *Zoom to Fit*: Activates a function that sizes the graph to fit the selected display area.

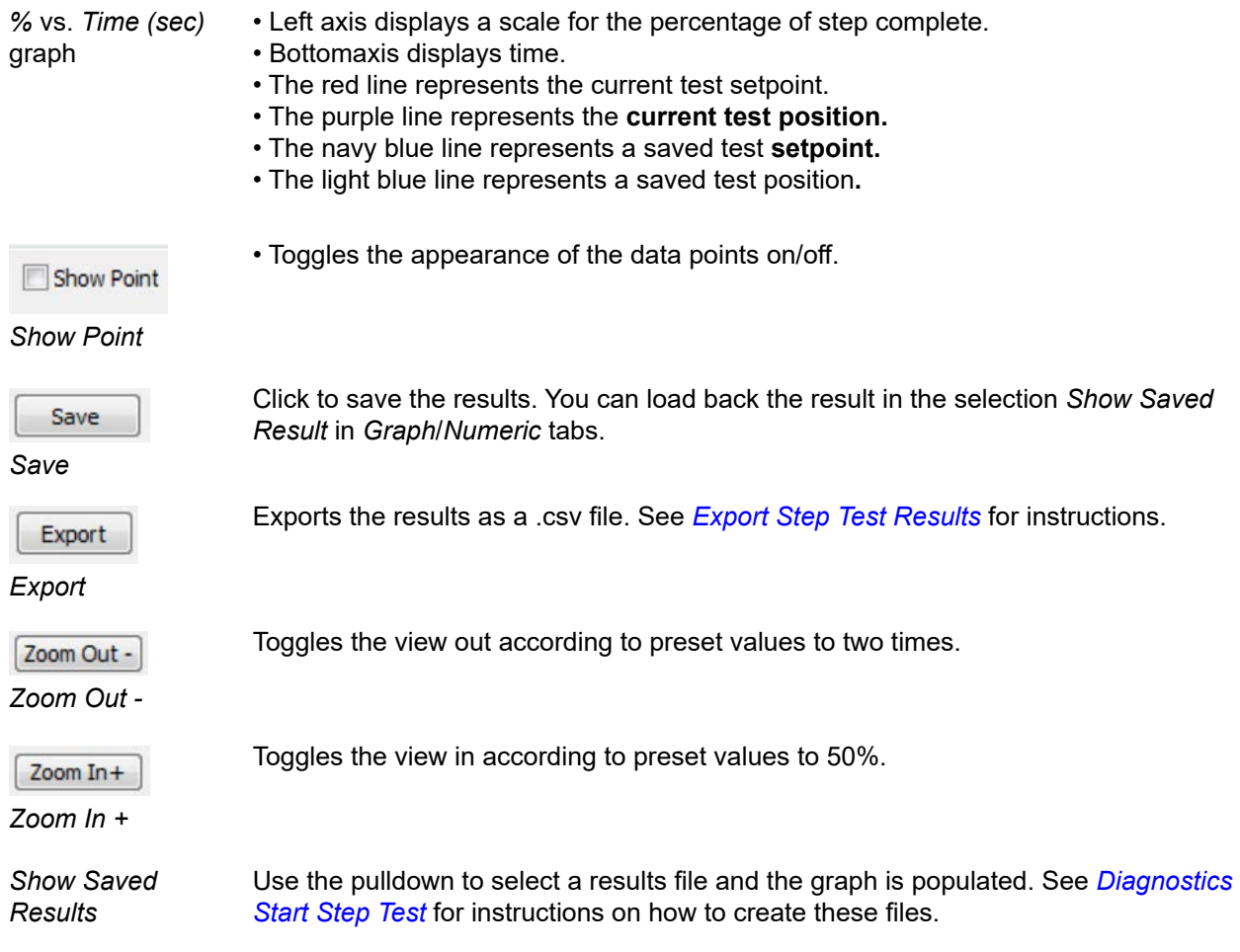

### <span id="page-110-0"></span>**Single Step Numeric Results**

See *[Single Step Numeric Results](#page-110-0)* for further explanation.

<span id="page-110-1"></span>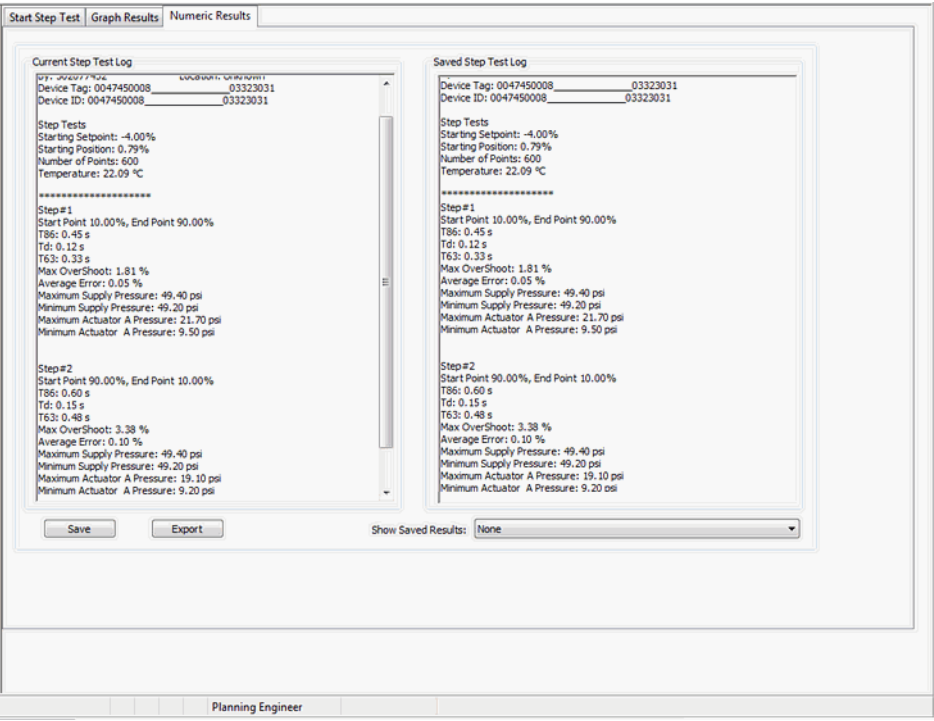

**Figure 83 – Single Step Both Ways Numeric Results**

| <b>Buttons and Fields</b> |  |  |
|---------------------------|--|--|
|                           |  |  |

*Results*

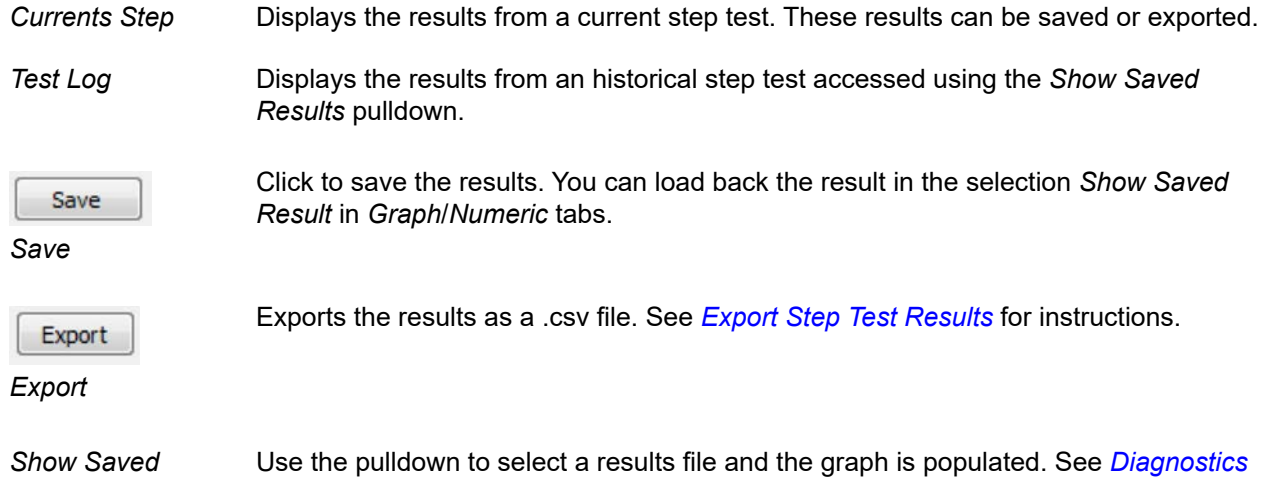

Use the pulldown to select a results file and the graph is populated. See *[Diagnostics](#page-103-1)  [Start Step Test](#page-103-1)* for instructions on how to create these files.

# **Run a Multiple Steps Step Test**

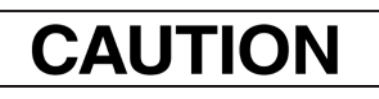

*Procedures (e.g. Find Stops, Auto Tune, Step Test, Ramp Test, Signature) should NOT be invoked if the ValVue sequencer is running.* 

- 1. Ensure the system is in manual mode.
- 2. Click **Multiple Steps**.

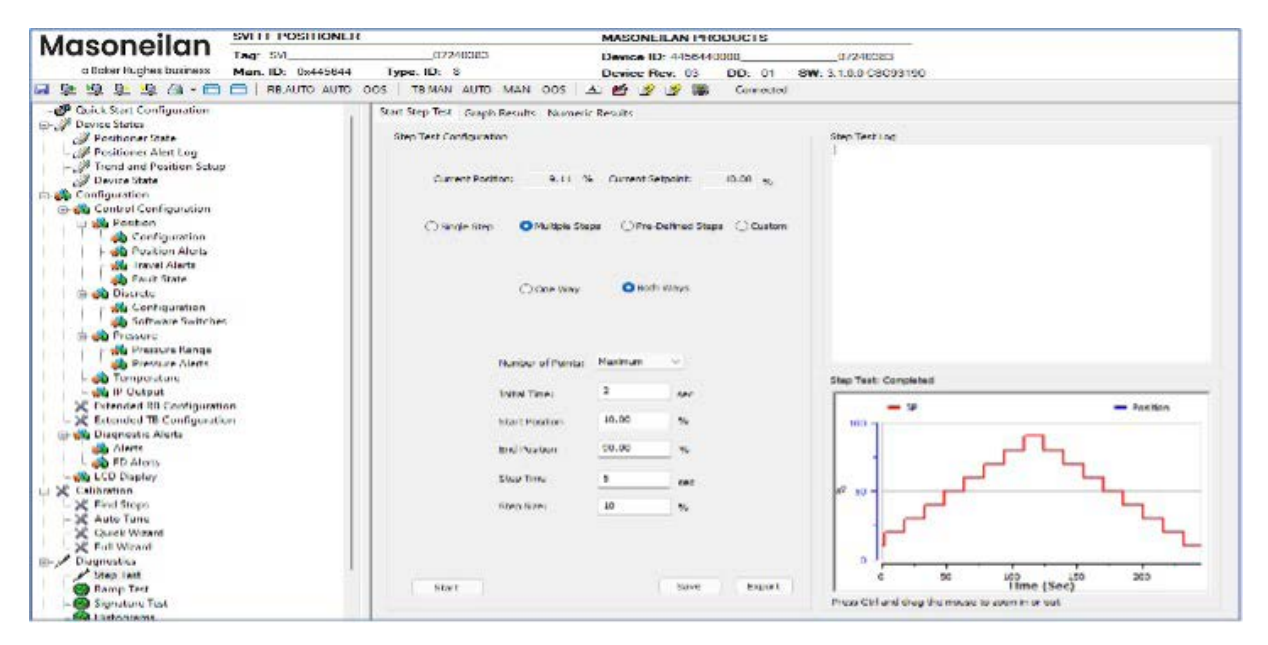

**Figure 84 – Diagnostics Start Step Test: Multiple Steps** 

- 3. Click **One Way** or **Both Ways**.
- 4. Enter values for *Initial Time*, *Start Position*, *End Position*, and *Step Time* and click .

The *Step Test Log* begins displaying test data. The results appear.

| SVLEE POSITIONER<br>Masoneilan                                                                                                    |                                                                                                    | MASONE ILAN PRODUCTS                                                                                                    |                                                                                                    |
|----------------------------------------------------------------------------------------------------|----------------------------------------------------------------------------------------------------|----------------------------------------------------------------------------------------------------|----------------------------------------------------------------------------------------------------|
| Tag: SVL                                                                                                    | 07240303                                                                                                    | <b>Device ID: 4458440000</b>                                                                                                    | 0.6240383                                                                                                    |
| a Boker Hughes business<br>M.m. ID. 0x445644                                                                                                    | Type: ID 8                                                                                                    | Device Rev. 03<br>DD OL                                                                                                    | SW 3100CSC93190                                                                                                    |
| MA AL MA CO - CO - NEADIO AUTO UCS                                                                                                    | <b>IB:MAN AUTO MAN OUS</b>                                                                                                    | 4) 麟 图<br><b>Connected</b>                                                                                                    |                                                                                                    |
| - Ouick Start Configuration<br>a - Ocvice States<br>- Positioner State<br>Vestioner Alert Log<br><sup>3</sup> Irand and Position Satup<br>Device State<br><b>Ab</b> Configuration<br><b>Control Configuration</b><br>mail Pesition<br>La Configuration<br>- ob Postron Alerty<br>- dia Travel Ateria<br>- one haut state<br>tor the Discrete<br><b>We</b> Configuration<br>sile Software Switcher<br><b>Billy Pressure</b><br><b>Johnstown Range</b><br><b>Co</b> Pressure Alerty<br><b>CO</b> Turnpoisture<br><b>CONTROLL</b> | Start Step Test Graph Results - Numeric Results<br>Step Test Configuration<br>Current Positions<br><b>China cranks</b> Grands<br>C Smale Step<br><b>CD One Way</b><br>Number of Reliated<br><b>DISTAL TIME</b> | 10:02 %<br>10.00 m<br>Current Serpoints<br>Cilibrariadored Steps: Cilibritate<br><b>O</b> Buth Ways<br><b>Maubrism</b><br>$\overline{\phantom{a}}$<br><b>GAC</b> | Shep Test Log<br>dets dealers of the shapping provided in location codes sold and put.<br>20: 91: 51: Reators coltremes pressure value.<br>20th (2:08) Max 3" current ebschilder \$6.16 %<br>20-42008: Mai: 05 content observed: 48, 32 %.<br>Studies to be come the complete material with an<br>20:42:15:14playden forta - Completed<br>Number of Points: 355<br>20:42: 15: Shep 15: Start Point 20.00%, Ond Point 10.00%.<br>20:42:17: Supply pressure extranes deared<br>20: 42:17: 17 current collection deuros<br>20-A2-33: Max Stands personnel place and the 60 per-<br>through the results internal about the structure.<br>20:42:17: Restore entremed pressure value<br>30x43; 34; Max 3P current cheervest; 60, 16-%.<br>20:42:34: Min IP current pleasewed: 56.65 %<br>20: (2: 17: Realtone IP current extremes value)<br>20: 12: 10: Upkracing Dufa Completed<br>Number of Perdan Shift<br>Step Test completed.<br><b>Shap Test: Completed</b><br>$-10$<br><b>Charles</b> |
| C Extended RB Contiguration<br>C Extended IL Configuration<br><b>Dannestic Alarts</b><br><b>Allane</b><br><b>Co</b> ED Alerts<br><b>We Lifth Migday</b><br><b>Californian</b><br><b>SE Final Steers</b><br>SE Auto Tune<br>SE Quick Wisard<br><b>DE Full Wissens</b><br>60 Unimorber<br><b>CO</b> Lings Text<br><b>DO</b> Ramp Test<br><b>Ca</b> Sqrisher Test<br><b>B</b> Histograms                                                                                                    | Start Position<br><b>Bind Possibos</b><br><b>Gives Time</b><br><b>Nikers Numm</b><br><b>Great</b>                                                                                                    | 111-1118<br>70.09<br>MG.<br>$\mathcal{V}_\mathbf{k}$<br>with.<br>LG.<br>36<br><b>TA/WARR</b><br><b>Famout</b>                                                    | $200 -$<br><b>SM</b> Hall<br>100<br>500<br>200<br>400<br><b>Hme (Nec)</b><br>Provided for the Artist department than provide the Product on our chall.                                                                                                    |

**Figure 85 – Diagnostics Step Test Complete: Multiple Steps Both Ways** 

You can now *[Save Step Test Results](#page-122-1)* or *[Export Step Test Results](#page-122-0)*.

5. When finished, ensure the Transducer block is returned to Auto.

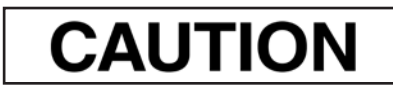

*If the Transducer block is switched to Auto, it then follows the setpoint received from the AO block (if scheduled). If you fail to switch the Transducer block to Auto, then the valve will not be in control.* 

### **Multiple Steps Graph Results**

Use this tab to view the graphical results and compare with a previous test. See *[Single Step Graph](#page-108-0)  [Results](#page-108-0)* for further discussion of screen components.

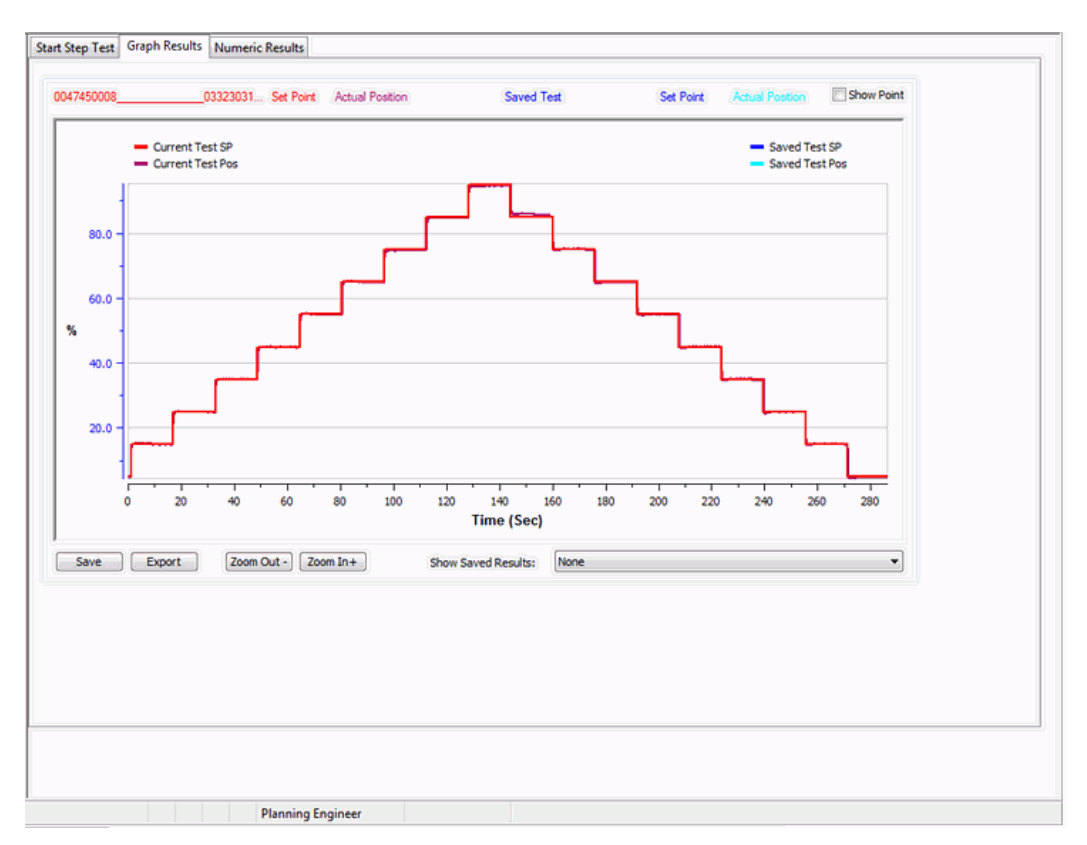

**Figure 86 – Multiple Steps Graph Results** 

### **Multiple Steps Numeric Results**

Use this tab to view numeric results. See *[Single Step Numeric Results](#page-110-0)* for further explanation of screen components.

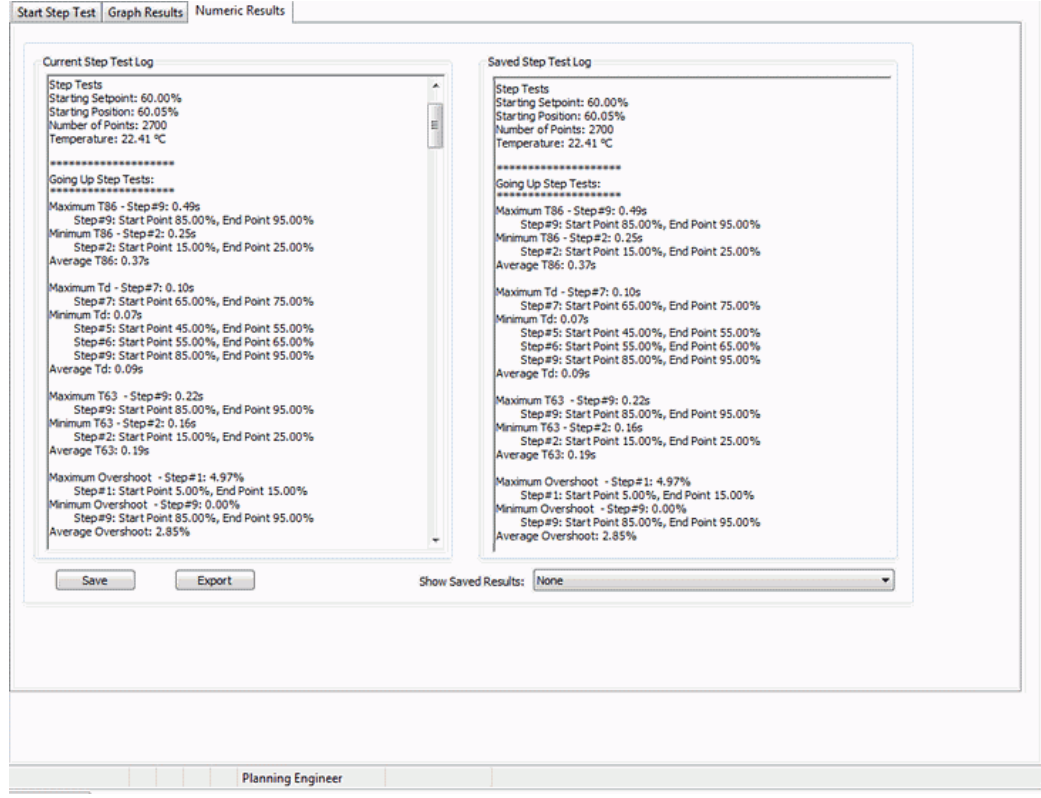

**Figure 87 – Multiple Steps Numeric Results** 

### **Run Pre-Defined Steps**

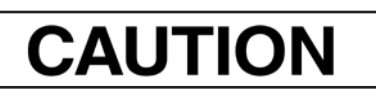

*Procedures (e.g. Find Stops, Auto Tune, Step Test, Ramp Test, Signature) should NOT be invoked if the ValVue sequencer is running.* 

- 1. Ensure the system is in manual mode.
- 2. Click **Pre-Defined Steps**.

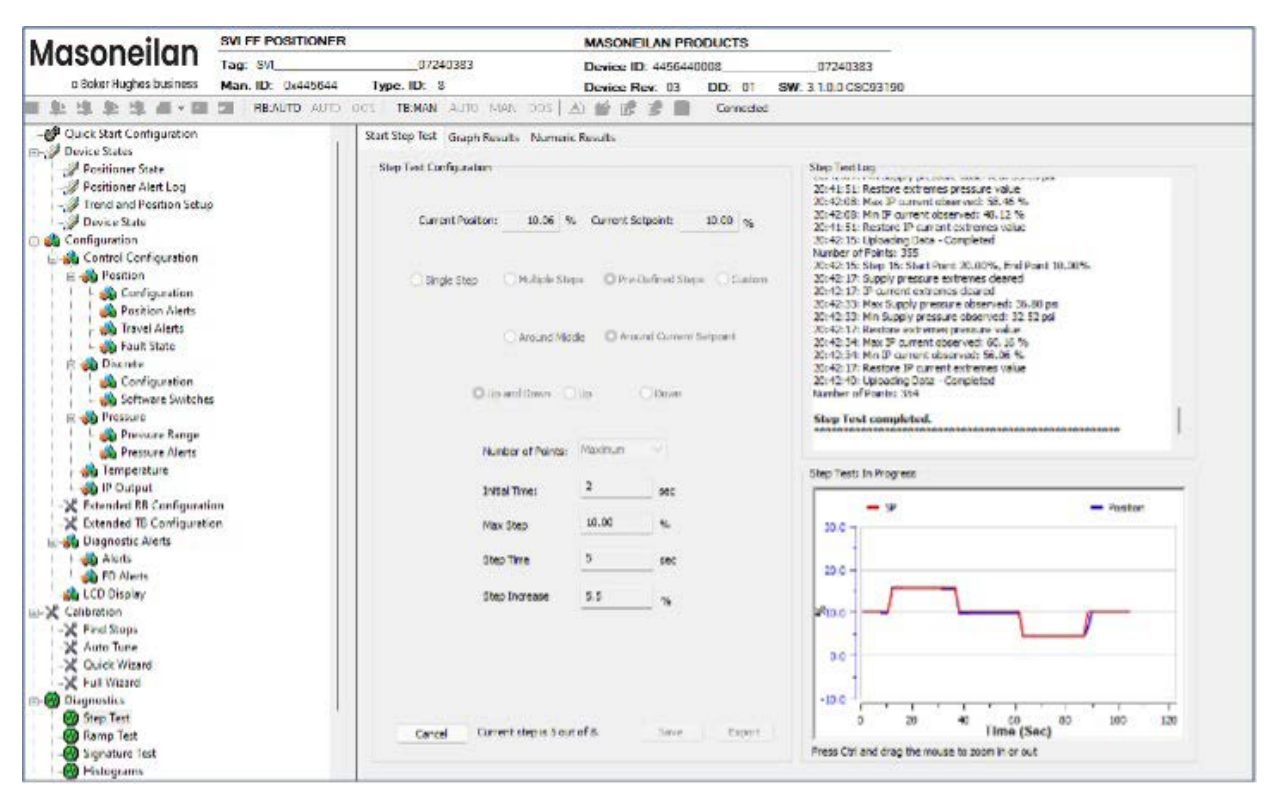

**Figure 88 – Diagnostics Start Step Test: Pre-Defined Steps** 

- 3. Click **Around Middle** or **Around Current Setpoint**.
- 4. Enter values for *Initial Time*, *Max Step*, *Step Time* and *Step Increase* and click .

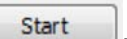

The current step in process appears and the *Step Test Log* begins displaying test data. The results appear.

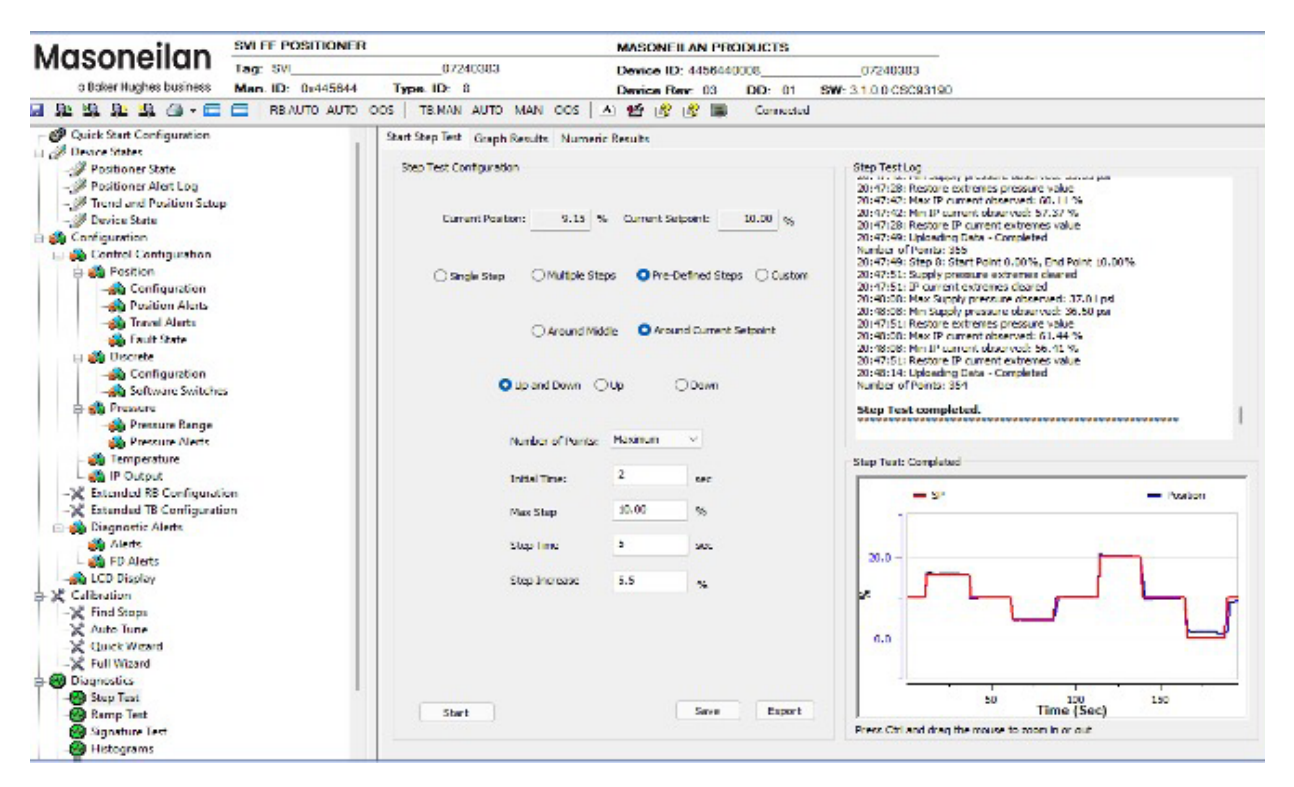

**Figure 89 – Diagnostics Step Test Complete: Pre-Defined Steps Around Middle**

You can now *[Save Step Test Results](#page-122-1)* or *[Export Step Test Results](#page-122-0)*.

5. When finished, ensure the Transducer block is returned to Auto.

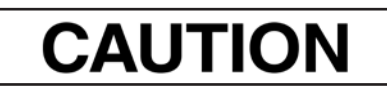

*If the Transducer block is switched to Auto, it then follows the setpoint received from the AO block (if scheduled). If you fail to switch the Transducer block to Auto, then the valve will not be in control.* 

### **Pre-Defined Steps Graph Results**

Use this tab to view the graphical results and compare with a previous test. See *[Single Step Graph](#page-108-0)  [Results](#page-108-0)* for further discussion of screen components.

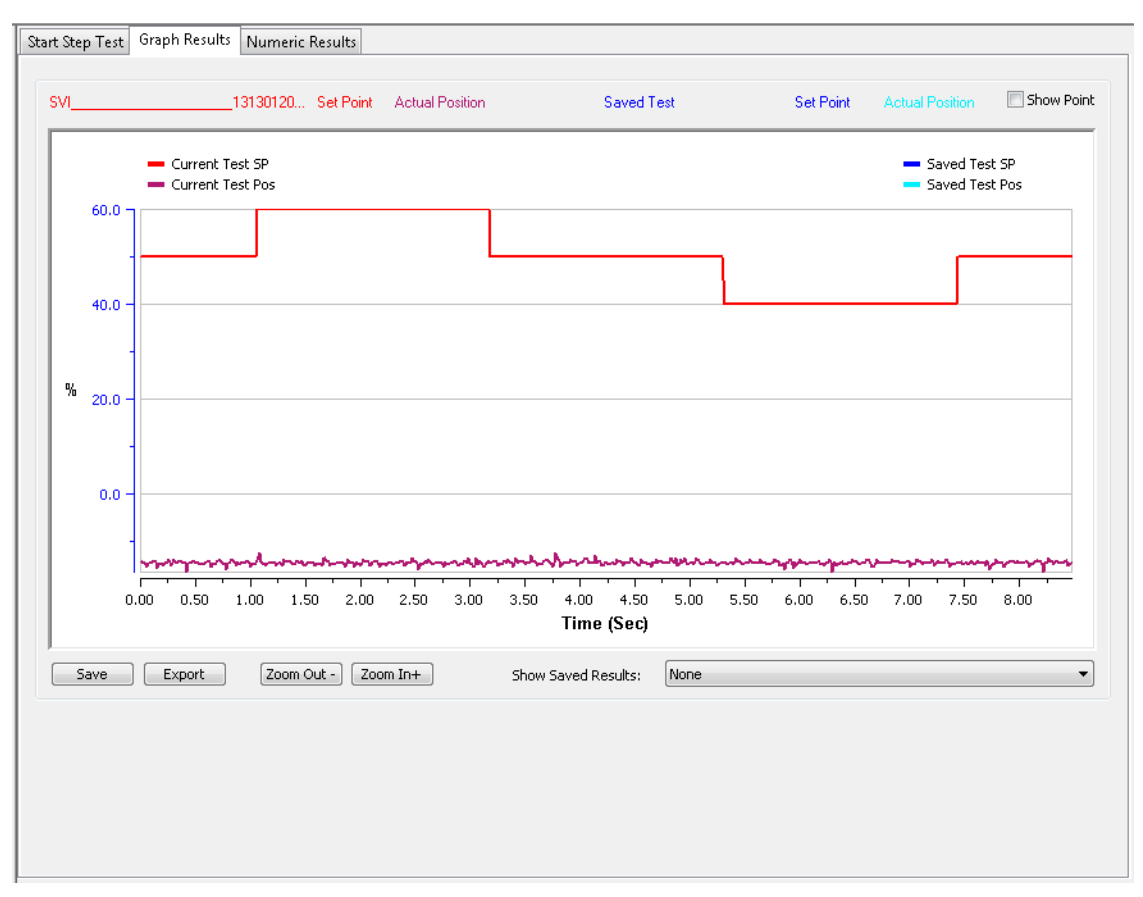

**Figure 90 – Pre-Defined Steps Graph Results** 

### **Pre-Defined Steps Numeric Results**

Use this tab to view numeric results. See *[Single Step Numeric Results](#page-110-0)* for further explanation of screen components.

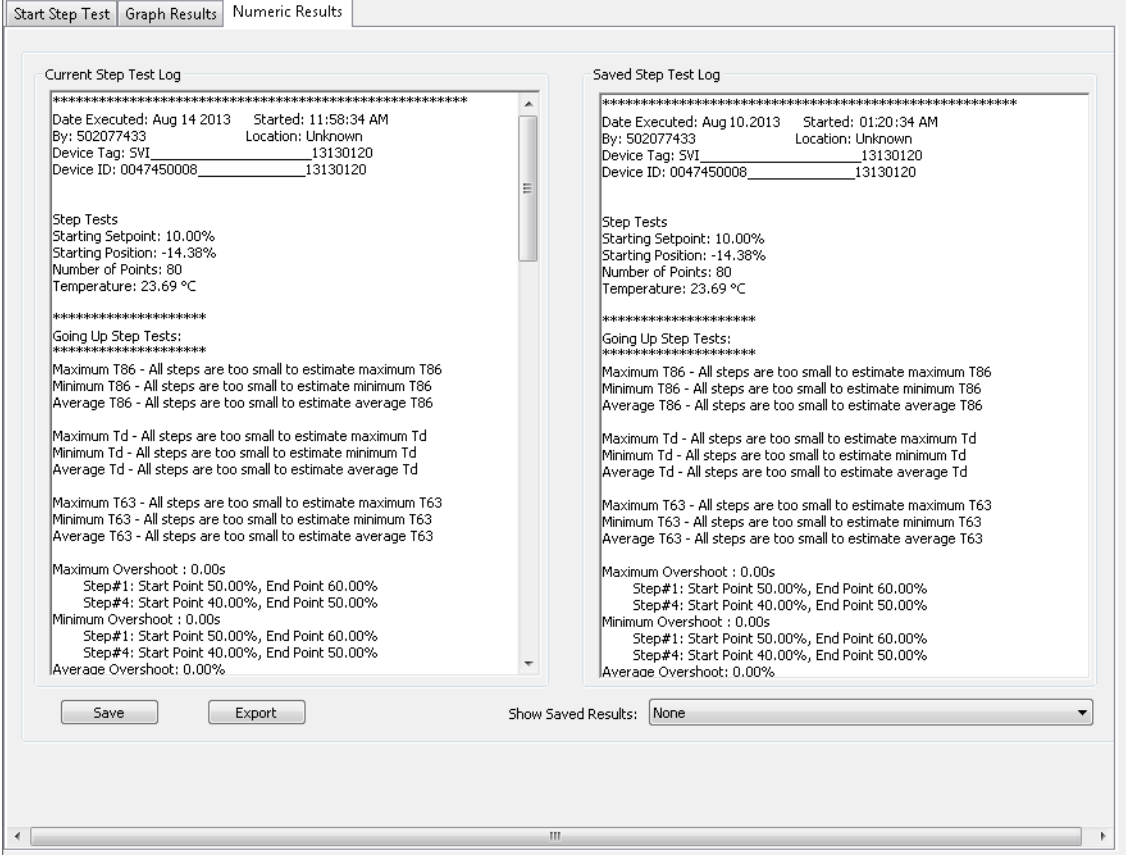

**Figure 91 – Pre-Defined Steps Numeric Results** 

### **Run Custom: Step Test**

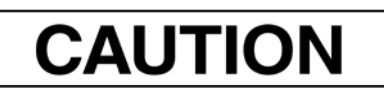

*Procedures (e.g. Find Stops, Auto Tune, Step Test, Ramp Test, Signature) should NOT be invoked if the ValVue sequencer is running.* 

- 1. Ensure the system is in manual mode.
- 2. Click **Custom**.

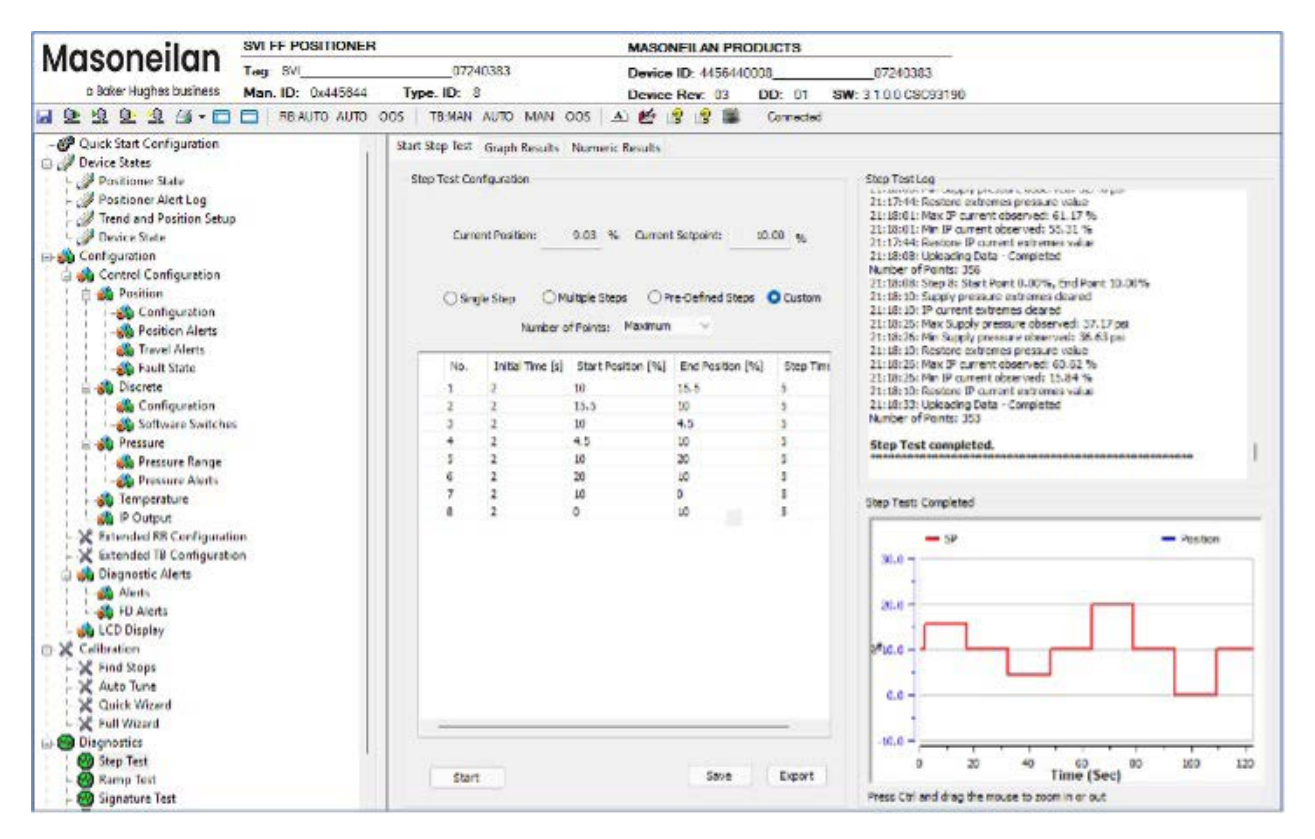

**Figure 92 – Diagnostics Start Step Test: Custom Step** 

3. Enter values for *No., Initial Time*, *Start Position*, End Position, and *Step Time*

4. Right-click in the row and a menu appears to add rows or erase selected rows (*[Custom](#page-120-0) Step [Test](#page-120-0)  [Manage Rows](#page-120-0)*).

<span id="page-120-0"></span>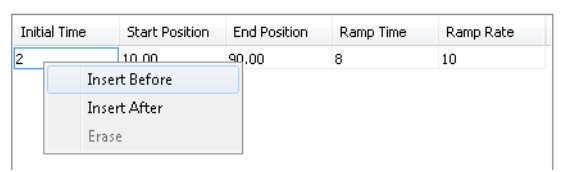

**Figure 93 – Custom Step Test Manage Rows**

- 5. Right-click and select **Insert Before** or **Insert After** or **Erase** to manage the test sequence.
- 6. Enter the data from step 2 for all subsequent steps.
- 7. Click **Start ...** The current step in process appears and the *Step*

*Test Log* begins displaying test data. The results appear.

| <b>Masoneilan</b>                 | <b>SVI FF POSITIONER</b> |                         |                                  |                                                      | <b>MASONEILAN PRODUCTS</b> |           |                                                                                                    |  |  |
|-----------------------------------|--------------------------|-------------------------|----------------------------------|------------------------------------------------------|----------------------------|-----------|----------------------------------------------------------------------------------------------------|--|--|
|                                   | Tag: SVI                 |                         | 07240383                         |                                                      | Device ID: 4456440008      |           | 07240383                                                                                                    |  |  |
| a Baker Hughes business           | Man. ID: 0x445644        | Type, ID: 8             |                                  |                                                      | Device Rev. 03             | DD: 01    | SW: 3.1.0.0 CSC93190                                                                                                    |  |  |
| 日 鱼 鱼 鱼 鱼 仔 → 二 二 REAUTO AUTO COS |                          |                         |                                  | TEMM AUTO MAN OUS A) 49 R R E                        |                            | Connected |                                                                                                    |  |  |
| @ Quick Start Configuration       |                          |                         |                                  | Start Step Test Graph Results Numeric Results        |                            |           |                                                                                                    |  |  |
| <b>El 2 Device States</b>         |                          |                         |                                  |                                                      |                            |           |                                                                                                    |  |  |
| - <b>/</b> Positioner State       |                          | Step Test Configuration |                                  |                                                      |                            |           | Step Test Log<br>A 41 AM MW, 1991 WARNER OF GRANTS WARREN SOLD WAS TO BOX                                                                                                    |  |  |
| Positioner Alert Log              |                          |                         |                                  |                                                      |                            |           | 21:17:44: Restore extremes pressure value                                                                                                    |  |  |
| - Trend and Position Setup        |                          |                         |                                  |                                                      |                            |           | 21:18:01: Max IP current observed: 61, 17 %<br>21:18:01: Min IP current observed: 55.31 %<br>21:17:44: Restore IP current extremes value<br>21:18:08: Uploading Data - Completed<br>Number of Points: 355 |  |  |
| <b><i>Oerice State</i></b>        |                          |                         | Current Position:                | 9.03 % Current Setpoint:                             |                            | 10.00 %   |                                                                                                    |  |  |
| <b>Configuration</b>              |                          |                         |                                  |                                                      |                            |           |                                                                                                    |  |  |
| Gal Control Configuration         |                          |                         |                                  |                                                      |                            |           | 21:18:08: Step 8: Start Point 0.00%. End Point 10.00%.                                                                                                    |  |  |
| <b>Ball</b> Position              |                          |                         | Single Step                      | O Multiple Steps                                     | O Pre-Defined Steps Custom |           | 21:18:10: Supply pressure extremes cleared                                                                                                    |  |  |
| <b>Configuration</b>              |                          |                         |                                  | Number of Points: Maximum                            | $\sim$                     |           | 21:18:10: IP current extremes deared<br>21:18:26: Max Supply pressure observed: 37.17 psi                                                                                                    |  |  |
| -Ch Position Alerts               |                          |                         |                                  |                                                      |                            |           | 21:18:26: Min Supply pressure observed: 36.63 pst                                                                                                    |  |  |
| <b>Alle</b> Travel Alerts         |                          |                         |                                  |                                                      |                            |           | 21:18:10: Reshre extremes pressure value<br>21:18:26: Max IP current observed: 60.62 %                                                                                                    |  |  |
| <b>die Fault State</b>            |                          | No.                     |                                  | Initial Time [s] Start Position [%] End Position [%] |                            | Step Time | 21:18:26: Min 1P current observed: 15.84 %                                                                                                    |  |  |
| <b>B</b> Discrete                 |                          | 1                       | z                                | 10                                                   | 15.5                       | 5         | 21:18:10: Restore IP current extremes value                                                                                                    |  |  |
| Configuration                     |                          | $\overline{2}$          | $\overline{2}$                   | 15.5                                                 | 10                         | 5         | 21-18:33: Uploading Data - Completed<br>Number of Points: 353                                                                                                    |  |  |
| <b>Scitware Switches</b>          |                          | 4                       | в<br>z<br>10<br>4.5<br>ç,        |                                                      |                            |           |                                                                                                    |  |  |
| <b>El etc</b> Pressure            |                          | 5                       | $\overline{z}$<br>$\overline{2}$ | ю<br>4.5<br>š.<br>10                                 |                            | c.        | Step Test completed.                                                                                                    |  |  |
| <b>Alle Pressure Range</b>        |                          | 6                       | b.                               | 20                                                   | 20<br>10                   | g,        |                                                                                                    |  |  |
| <b>Alle Pressure Alerts</b>       |                          | 7                       |                                  | 10                                                   | $\theta$                   | k,        |                                                                                                    |  |  |
| - Temperature                     |                          | ۵                       |                                  | in.                                                  | 10                         | 5         | Step Test: Completed                                                                                                    |  |  |
| <b>Star P Output</b>              |                          |                         |                                  |                                                      |                            |           |                                                                                                    |  |  |
| Extended RB Configuration         |                          |                         |                                  |                                                      |                            |           | $-82$<br>- Postton                                                                                                    |  |  |
| X Extended TB Configuration       |                          |                         |                                  |                                                      |                            |           |                                                                                                    |  |  |
| <b>Cash Disgnostic Alerts</b>     |                          |                         |                                  |                                                      |                            |           |                                                                                                    |  |  |
| <b>Alerts</b>                     |                          |                         |                                  |                                                      |                            |           | 20.0                                                                                                    |  |  |
| <b>All FD Alerts</b>              |                          |                         |                                  |                                                      |                            |           |                                                                                                    |  |  |
| <b>LCD Display</b>                |                          |                         |                                  |                                                      |                            |           |                                                                                                    |  |  |
| 日 & Calibration<br>X Find Stops   |                          |                         |                                  |                                                      |                            |           |                                                                                                    |  |  |
|                                   |                          |                         |                                  |                                                      |                            |           |                                                                                                    |  |  |
| & Auto Tune<br>Cuick Wizard       |                          |                         |                                  |                                                      |                            |           | 0.0                                                                                                    |  |  |
|                                   |                          |                         |                                  |                                                      |                            |           |                                                                                                    |  |  |
| Full Wizard<br><b>Disgnostics</b> |                          |                         |                                  |                                                      |                            |           |                                                                                                    |  |  |
|                                   |                          |                         |                                  |                                                      |                            |           |                                                                                                    |  |  |
| Step Test<br>- Ramp Test          |                          | Start                   |                                  |                                                      | Save                       | Export    | 50<br>150<br>Time (Sec)                                                                                                    |  |  |
| Signature Test                    |                          |                         |                                  |                                                      |                            |           | Press Ctrl and drag the mouse to zoom in or out                                                                                                    |  |  |
| <b>MA Histograms</b>              |                          |                         |                                  |                                                      |                            |           |                                                                                                    |  |  |

**Figure 94 – Diagnostics Step Test Complete: Custom Step**

You can now *[Save](#page-122-1) Step Test Results* or *[Export Step Test Results](#page-122-0)*.

8. When finished, ensure the Transducer block is returned to Auto.

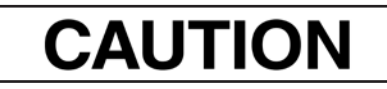

*If the Transducer block is switched to Auto, it then follows the setpoint received from the AO block (if scheduled). If you fail to switch the Transducer block to Auto, then the valve will not be in control.* 

#### **Custom Step Graph Results**

See *[Single Step Graph Results](#page-108-0)* for further explanation.

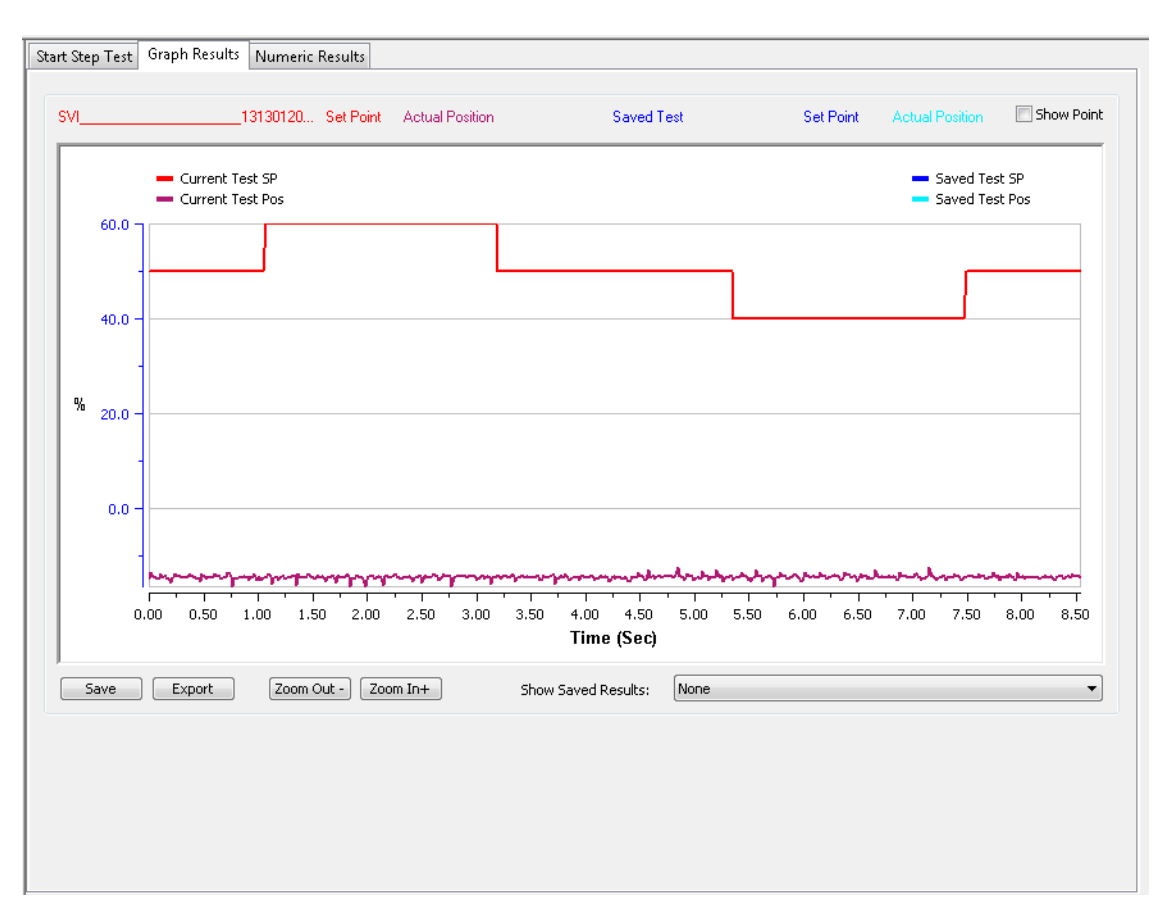

**Figure 95 – Custom Step Graph Results** 

### **Custom Step Numeric Results**

Use this tab to view numeric results. See *[Single Step Numeric Results](#page-110-1)* for further explanation of screen components.

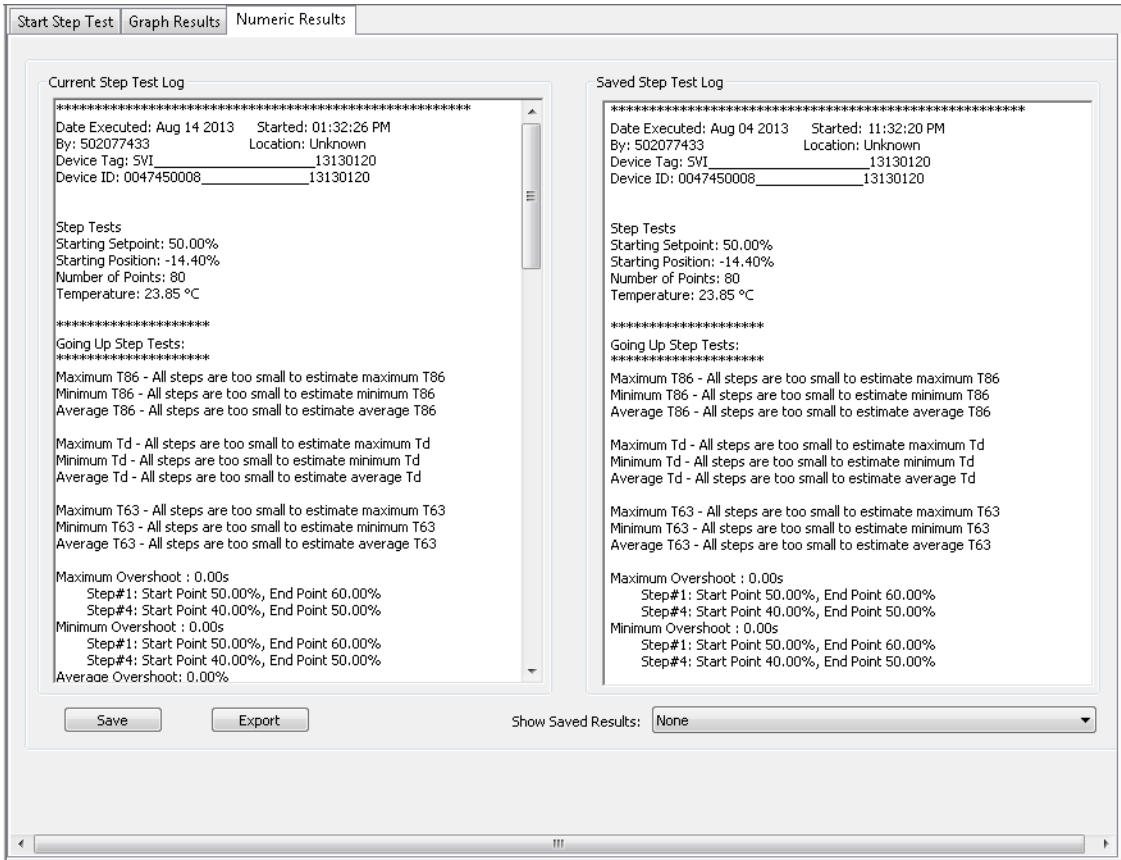

**Figure 96 – Custom Step Numeric Results** 

# <span id="page-122-1"></span>**Save Step Test Results**

See *[Save Step Test Results](#page-122-1)*.

# <span id="page-122-0"></span>**Export Step Test Results**

See *[Export Step Test Resul](#page-122-0)ts*.

# **Diagnostics Start Ramp Test**

Use this tab to configure and run a *Ramp Test*.

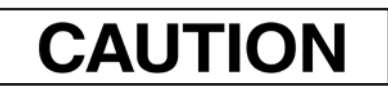

*Procedures (e.g. Find Stops, Auto Tune, Step Test, Ramp Test, Signature) should NOT be invoked if the ValVue sequencer is running.* 

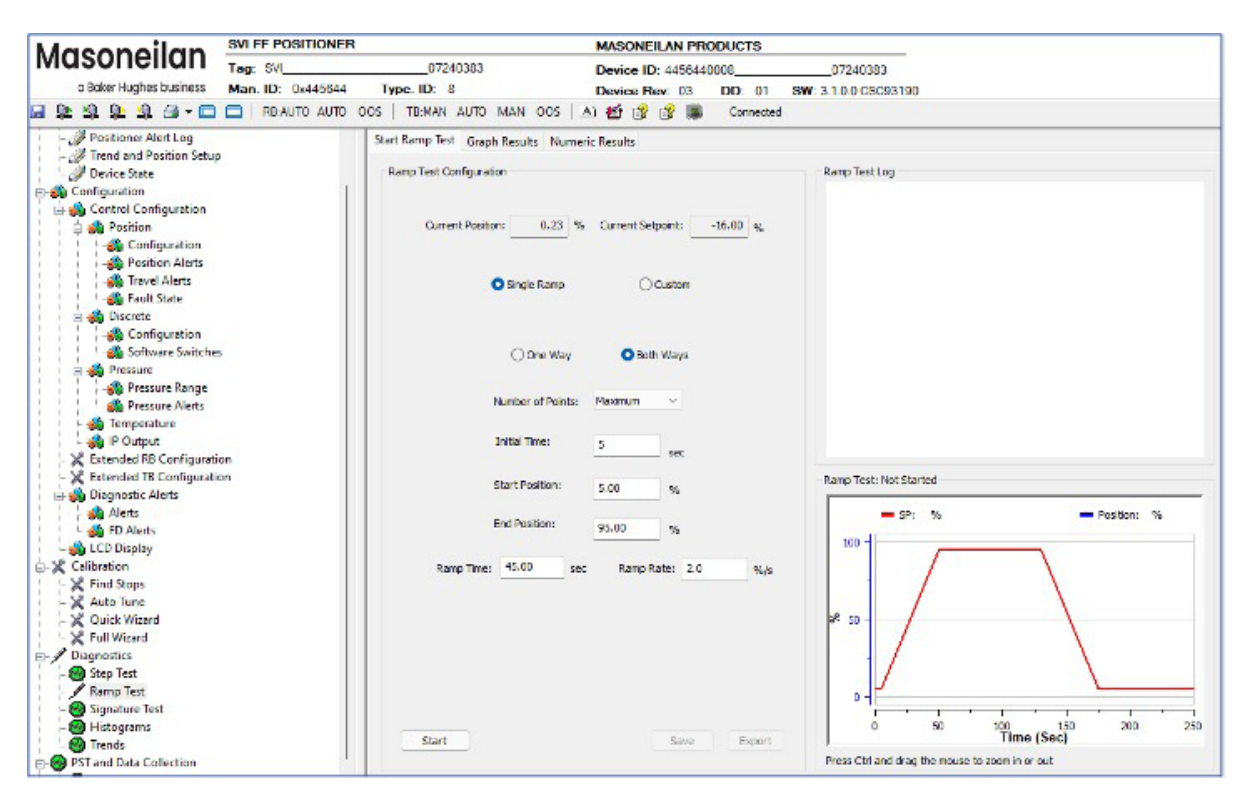

**Figure 97 – Diagnostics Start Ramp Test**

### *Buttons and Fields*

### **Ramp Test Configuration**

*Current Position* Displays the current position as a percent of fully open or closed.

*Current Setpoint* Displays the current setpoint as a percent.

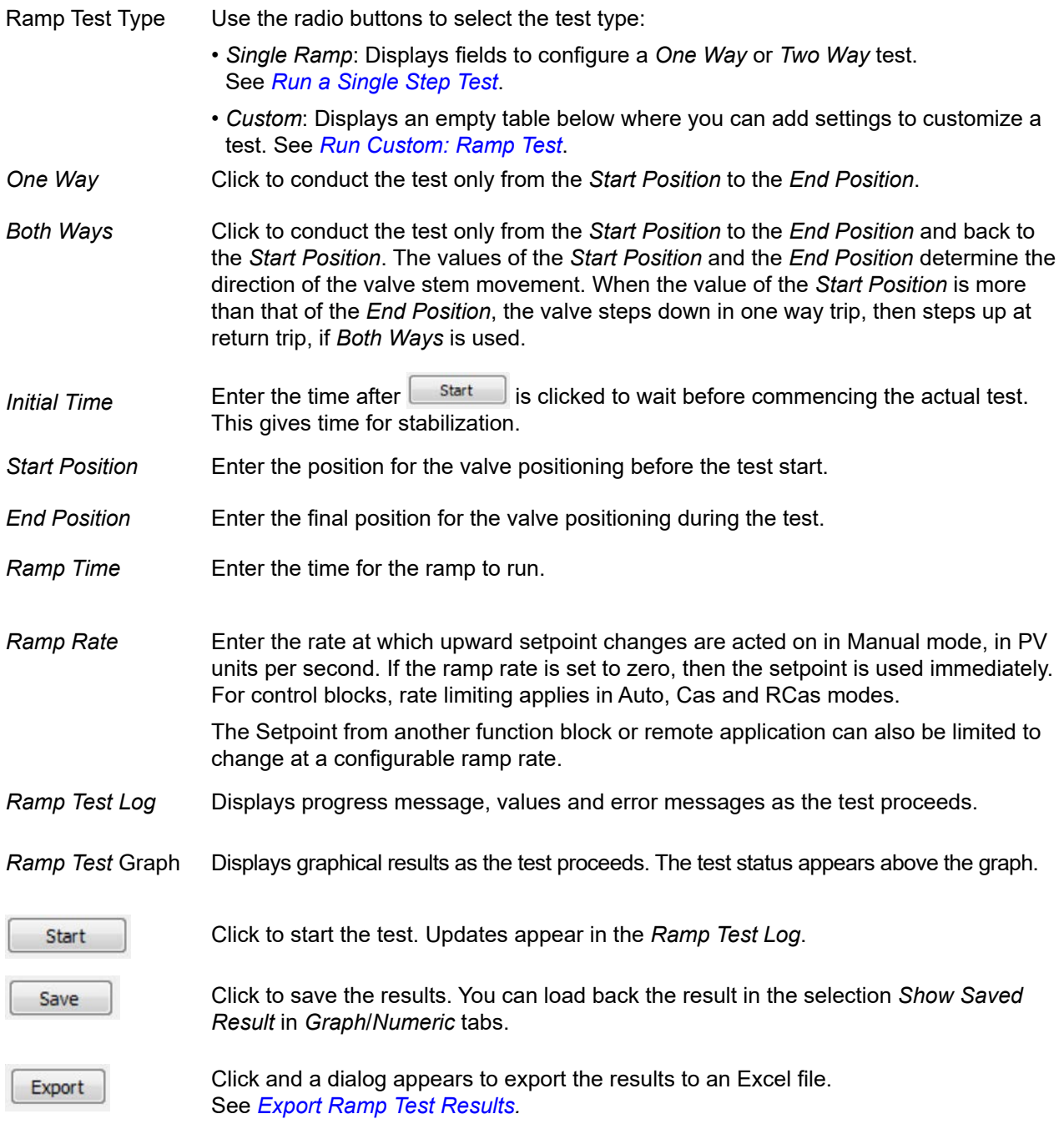

### **Run Single Ramp Test**

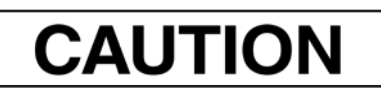

*Procedures (e.g. Find Stops, Auto Tune, Step Test, Ramp Test, Signature) should NOT be invoked if the ValVue sequencer is running.* 

- 1. Ensure the system is in manual mode.
- 2. Click **Single Ramp**.

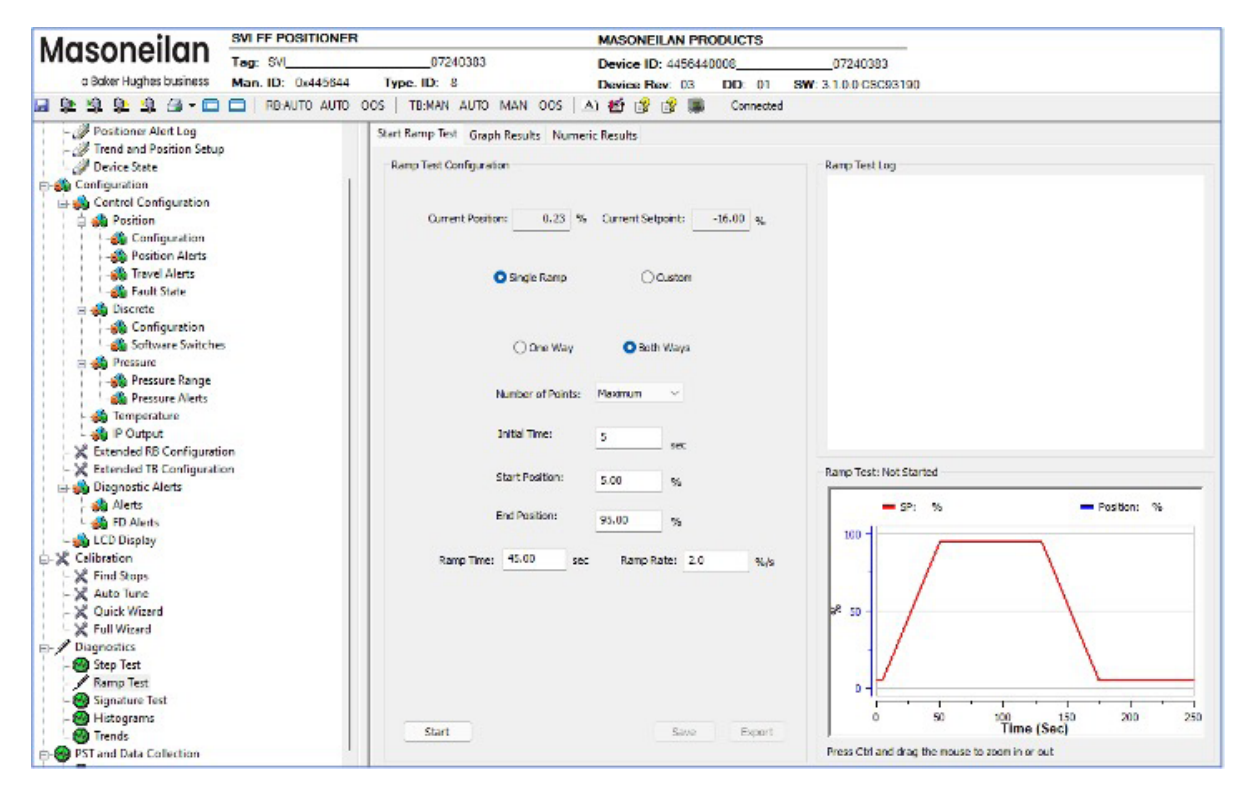

**Figure 98 – Diagnostics Start Ramp Test**

- 3. Click **One Way** or **Both Ways**.
- 4. Enter values for *Initial Time*, *Start Position*, *End Position*, *Ramp Time*, *Ramp Rate* and click . The *Ramp Test Log* begins displaying test data.

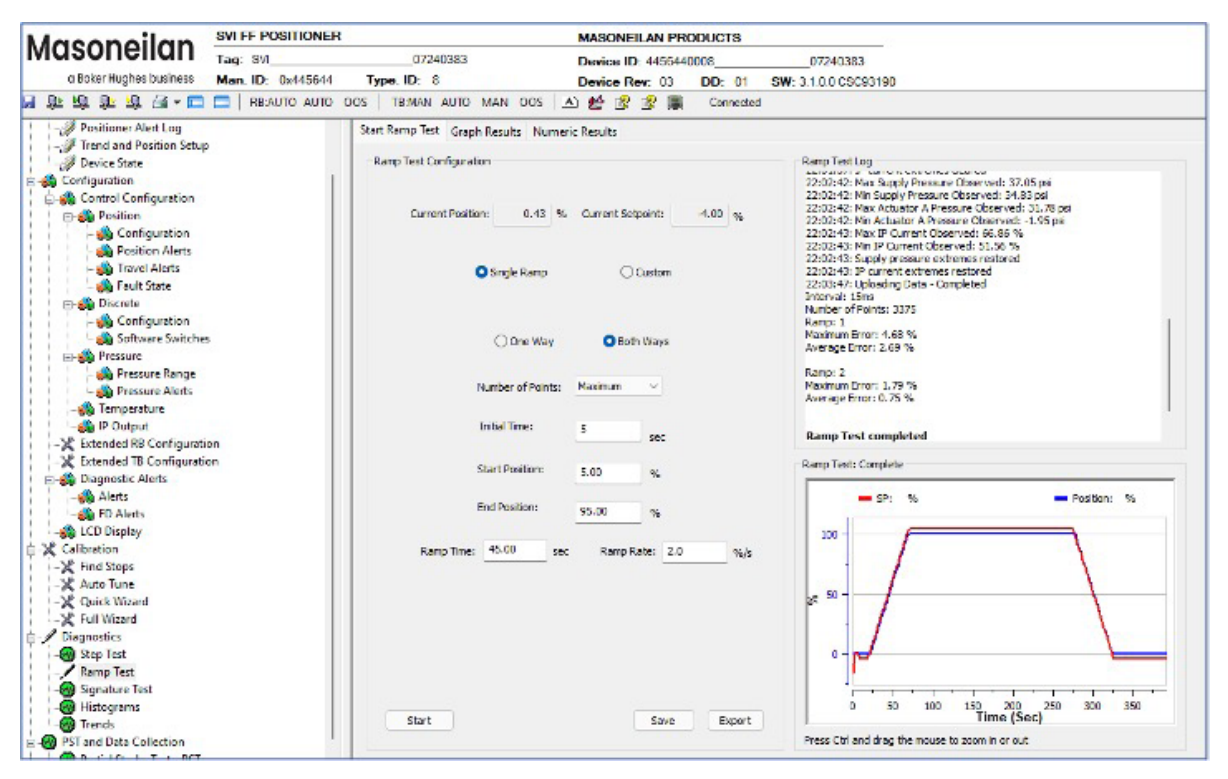

**Figure 99 – Diagnostics Ramp Test Complete: Single Ramp Both Ways** 

You can now *[Save Ramp Test Results](#page-129-1)* or *[Export Ramp Test Results](#page-129-0)*.

5. When finished, ensure the Transducer block is returned to Auto.

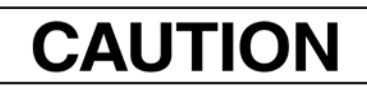

*If the Transducer block is switched to Auto, it then follows the setpoint received from the AO block (if scheduled). If you fail to switch the Transducer block to Auto, then the valve will not be in control.* 

### <span id="page-127-0"></span>**Run Custom: Ramp Test**

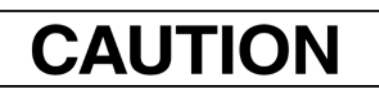

*Procedures (e.g. Find Stops, Auto Tune, Step Test, Ramp Test, Signature) should NOT be invoked if the ValVue sequencer is running.* 

- 1. Ensure the system is in manual mode.
- 2. Click **Custom** and the table appears below to enter multiple test steps.

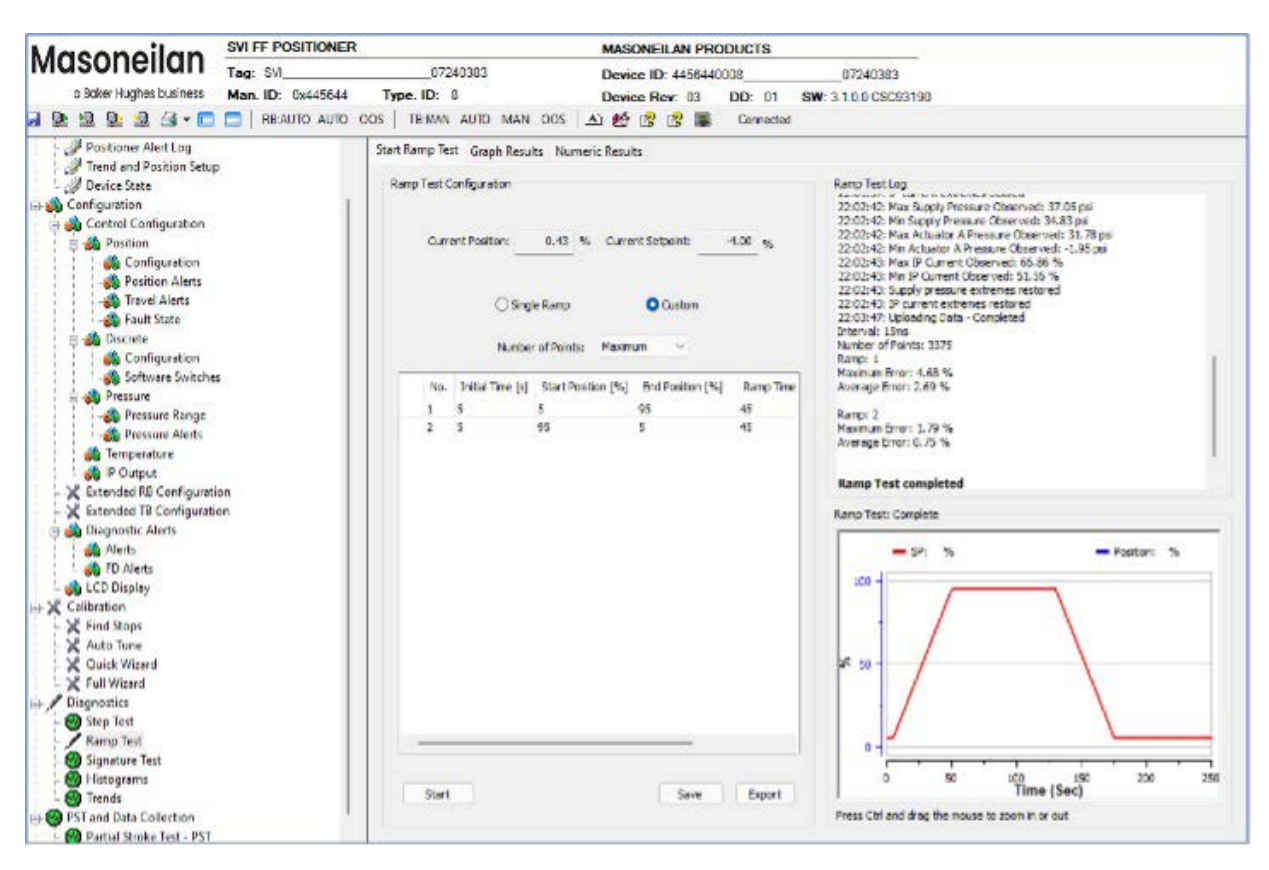

**Figure 100 – Diagnostics Start Custom Test** 

3. Enter values for *Initial Time*, *Start Position*, *End Position*, *Ramp Time*, and *Ramp Rate.* 

4. Right-click in the row and a menu appears to add rows or erase selected rows (*[Custom Ramp Test Manage Rows](#page-128-0)*).

| <b>Initial Time</b> |       | <b>Start Position</b> | <b>End Position</b> | Ramp Time | Ramp Rate |
|---------------------|-------|-----------------------|---------------------|-----------|-----------|
| 2                   |       | 10.00                 | 90,00               | 8         | 10        |
|                     |       | <b>Insert Before</b>  |                     |           |           |
|                     |       | Insert After          |                     |           |           |
|                     | Erase |                       |                     |           |           |

<span id="page-128-0"></span>**Figure 101 – Custom Ramp Test Manage Rows** 

- 5. Right-click and select **Insert Before** or **Insert After** or **Erase** to manage the test sequence.
- 6. Enter the data from step 2 for all subsequent steps.
- 7. Click **Start** . The *Ramp Test Log* begins displaying test data.

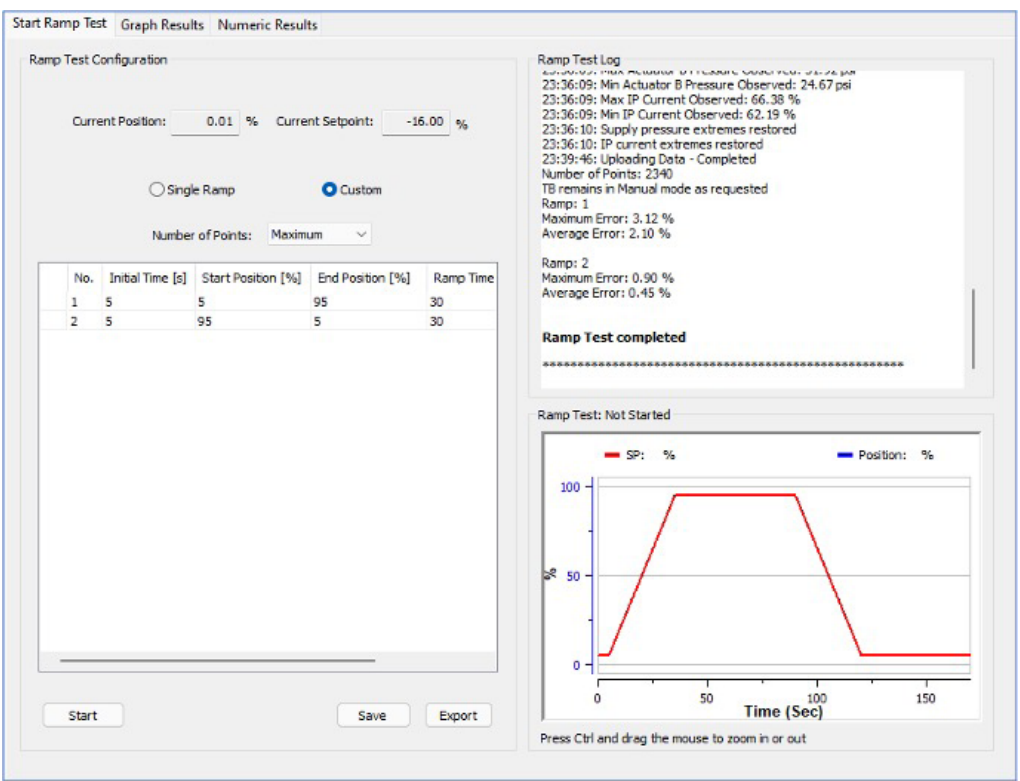

**Figure 102 – Diagnostics Ramp Test Complete: Custom** 

You can now *[Save Ramp Test Results](#page-129-1)* or *[Export Ramp Test Results](#page-129-0)*.

8. When finished, ensure the Transducer block is returned to Auto.

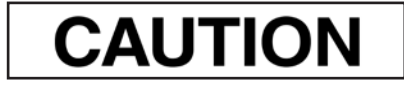

*If the Transducer block is switched to Auto, it then follows the setpoint received from the AO block (if scheduled). If you fail to switch the Transducer block to Auto, then the valve will not be in control.* 

# <span id="page-129-1"></span>**Save Ramp Test Results**

See *[Save Ramp Test Results](#page-132-0)*.

# <span id="page-129-0"></span>**Export Ramp Test Results**

See *[Export Ramp Test Results](#page-132-1)*.

# **Diagnostics Ramp Test Graph Results**

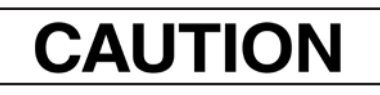

*Procedures (e.g. Find Stops, Auto Tune, Step Test, Ramp Test, Signature) should NOT be invoked if the ValVue sequencer is running.* 

Use this tab to view the graphical results.

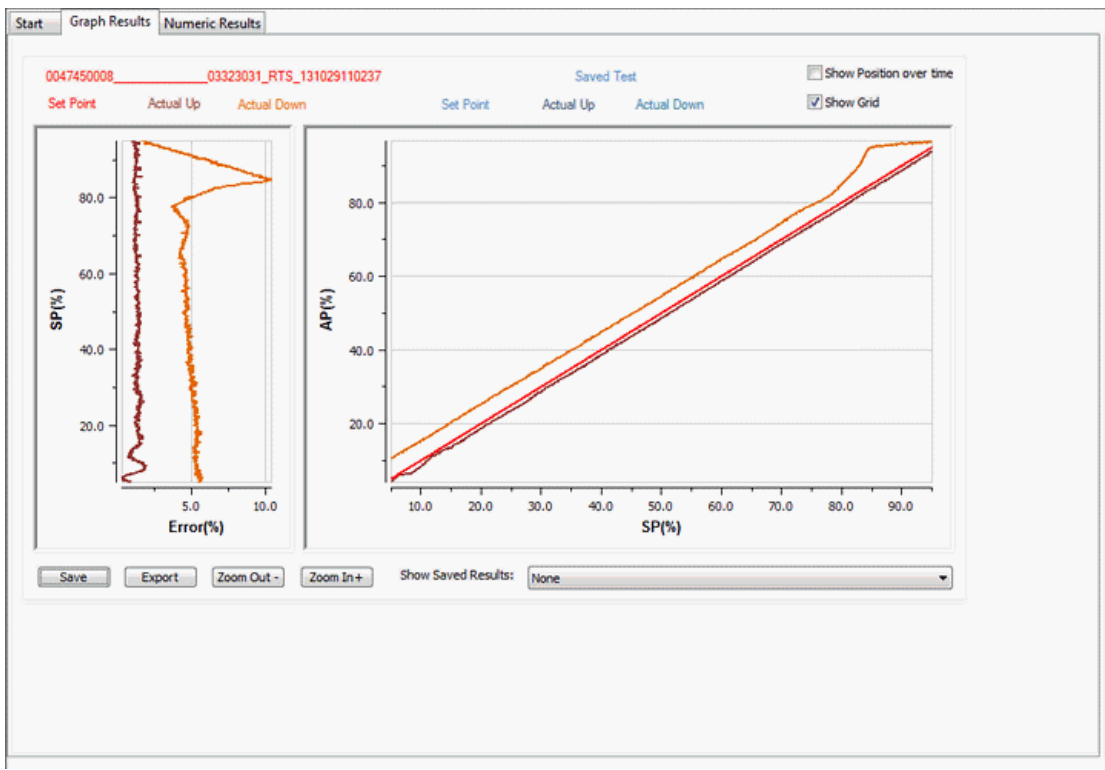

**Figure 103 – Diagnostics Ramp Test Graph Results** 

# *Buttons and Fields*

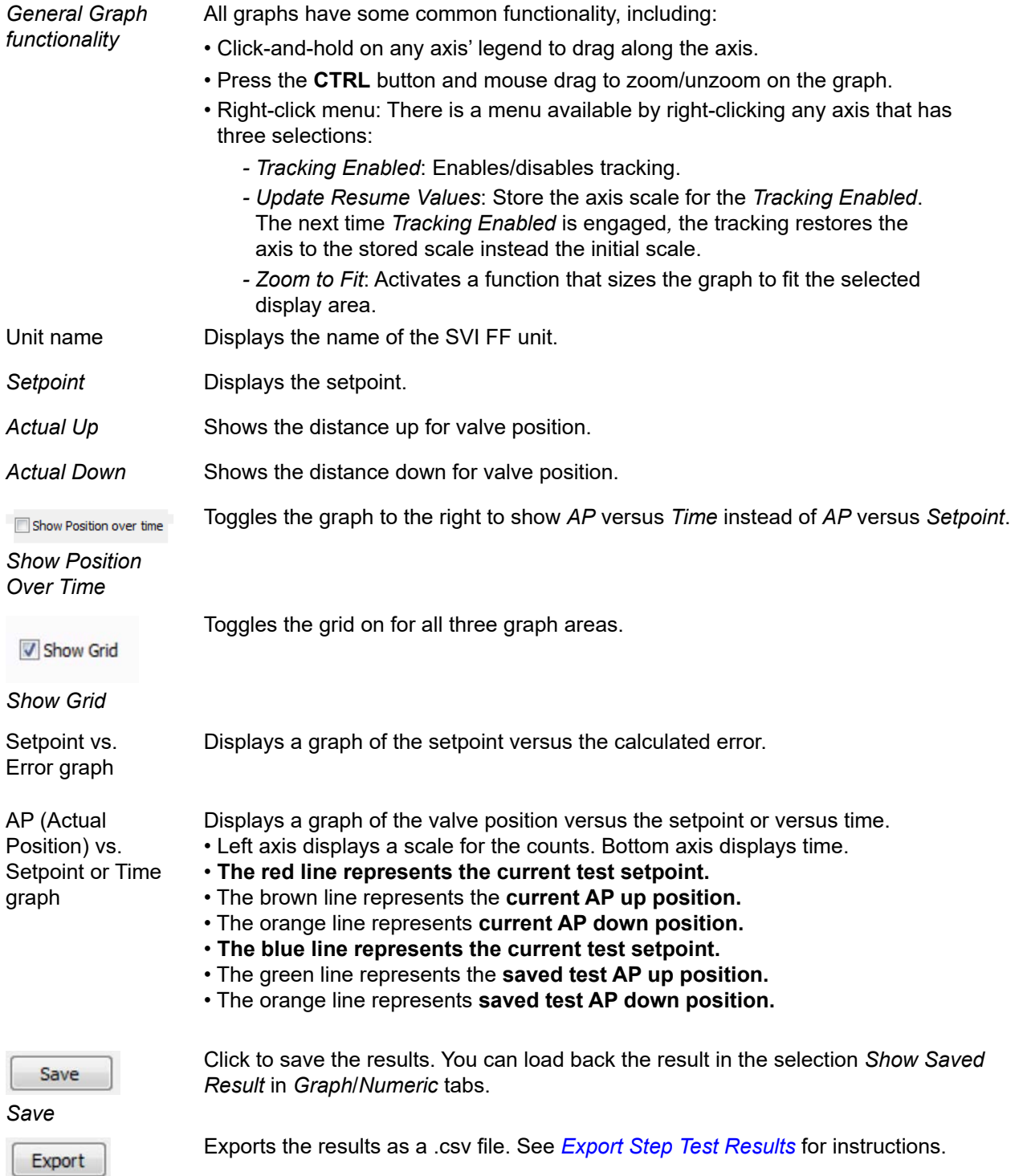

*Export*

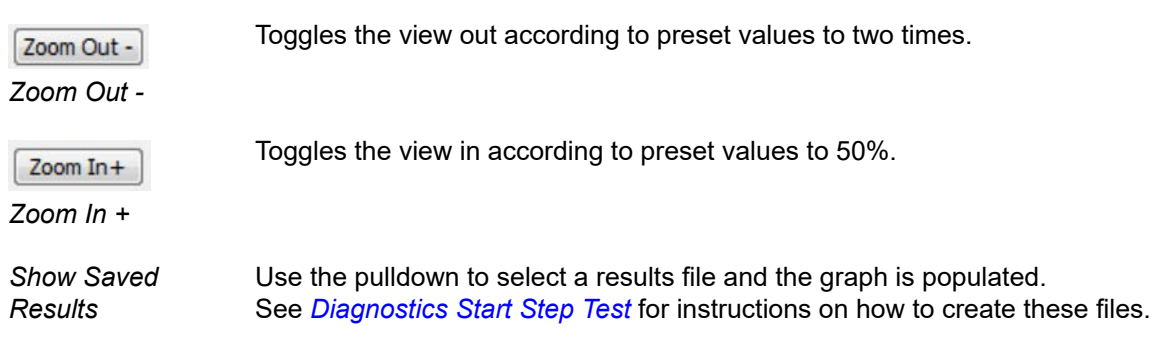

# <span id="page-132-0"></span>**Save Ramp Test Results**

Click  $\left\lceil \right.$  Save  $\left\lceil \right.$  and the test data is saved in a proprietary format.

# <span id="page-132-1"></span>**Export Ramp Test Results**

1. Click  $\left[\right.$  Export  $\left.\right]$  and the Save As dialog appears.

The software adds a default file name ( *[Export Test Results](#page-132-2)*) in .csv format.

| <b>Carl Save As</b>                                      |                                                                                                    | $\mathbf{X}$                                                                                                    |
|----------------------------------------------------------|----------------------------------------------------------------------------------------------------|----------------------------------------------------------------------------------------------------|
| Save in:                                                 | ◎ 步 芦 田▼<br>Documents<br>۰                                                                                                    |                                                                                                    |
| <b>Recent Places</b><br>Desktop<br>Libraries<br>Computer | Name<br>Cage Machine Stuff<br>LabVIEW Data<br>Lockup<br>My Data Sources<br>National Instruments<br>SVi2FFDTM<br>Video Mask Projects<br>Ш<br>₫ | Date modified<br>4/14/2012 7:24<br>3/26/2013 4:56<br>5/2/2012 12:12<br>10/10/2012 2:5<br>5/16/2012 5:02<br>6/2/2013 10:25<br>4/27/2012 9:52 |
| Network                                                  | 13130120_ST_691231190000.csv<br>File name:<br>$\overline{\phantom{a}}$<br>Save as type:<br>csv file (".csv)<br>▼                              | Save<br>Cancel                                                                                                    |

<span id="page-132-2"></span>**Figure 104 – Export Test Results**

2. Edit the file name, if required, navigate to a directory and click  $\Box$  Save

# **Diagnostics Ramp Test Numeric Results**

Use this tab to view log results.

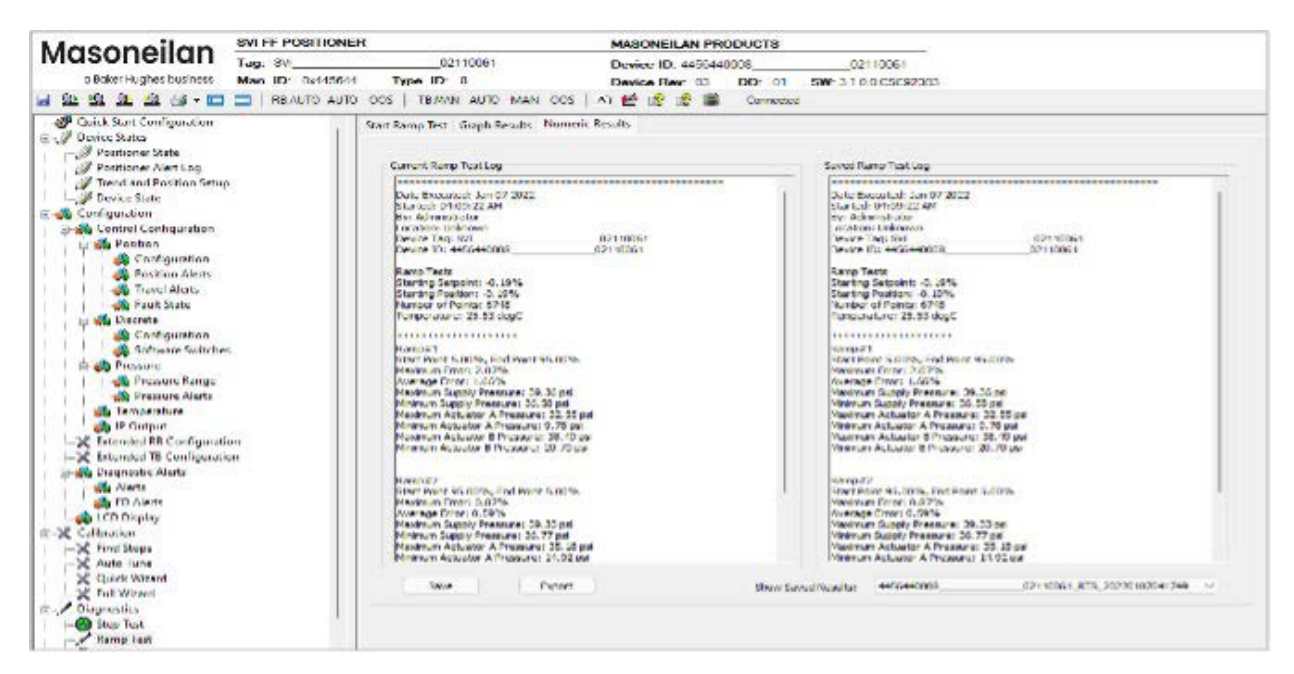

**Figure 105 – Diagnostics Ramp Test Numeric Results**

See *[Save Ramp Test Results](#page-132-2)* and *[Export Ramp Test Results](#page-132-2)*.

### *Buttons and Fields*

*Currents Ramp Test Log* Displays the results from a current step test. These results can be saved or exported.

*Saved Ramp Test Log* Displays the results from an historical step test accessed using the *Show Saved Results* pulldown.

Save

Click to save the results. You can load back the result in the selection *Show Saved Result* in *Graph*/*Numeric* tabs.

*Save*

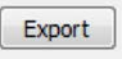

*Export*

Exports the results as a .csv file. See *[Export Step Test Results](#page-122-0)* for instructions.

*Show Saved Results* Use the pulldown to select a results file and the graph is populated. See *[Diagnostics](#page-103-1)  [Start Step Test](#page-103-1)* for instructions on how to create these files.

# **Diagnostics Start Signature Test**

Use this tab to configure and run a *Signature Test*.

Use the *[Diagnostics Start Signature Test](#page-135-0)* tab to perform diagnostic tests, and displays test results in the *Graph Results* tab. Additionally, valve parameters including, *Position* and *Pressure* appear for reference in a graph on the run tab.

The *Standard Actuator Signature* test is a response time test that measures the time for the valve to go from full closed to full open and the time for the valve to go from full open to full closed. For an FF this test measures the friction, spring range and response time.

During the *Standard Actuator Signature* test the positioner is slowly moved from the starting position to the ending position and back and the two curves (up and down) are measured and displayed in the *Graph Results* graph.

Measures and saves control valve static characteristic data. The input measuring parameter is output pressure (*MEAS\_PRESS\_AIR*); and the output parameter is the feedback signal (*FINAL\_POSITION\_ VALUE.Value*).

*This procedure moves the valve. This results in loss of process control.* 

*Procedures (e.g. Find Stops, Auto Tune, Step Test, Ramp Test, Signature) should NOT be invoked if the ValVue sequencer is running.* 

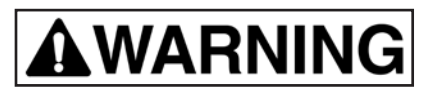

*This procedure moves the valve. This results in loss of process control.* 

# **CAUTION**

*Procedures (e.g. Find Stops, Auto Tune, Step Test, Ramp Test, Signature) should NOT be invoked if the ValVue sequencer is running.* 

*Note: During both Open and Closed Loop tests the actual valve range of motion will be somewhat greater than the configured test range.* 

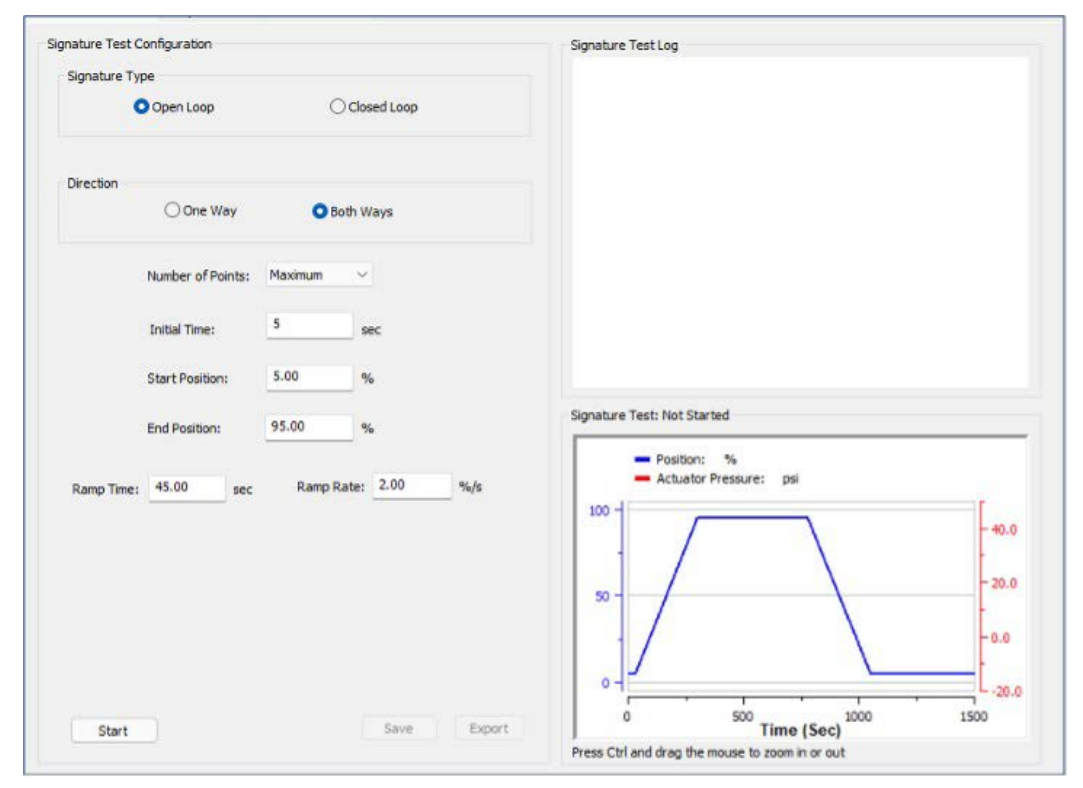

<span id="page-135-0"></span>**Figure 106 – Diagnostics Start Signature Test** 

# *Buttons and Fields*

### **Signature Type**

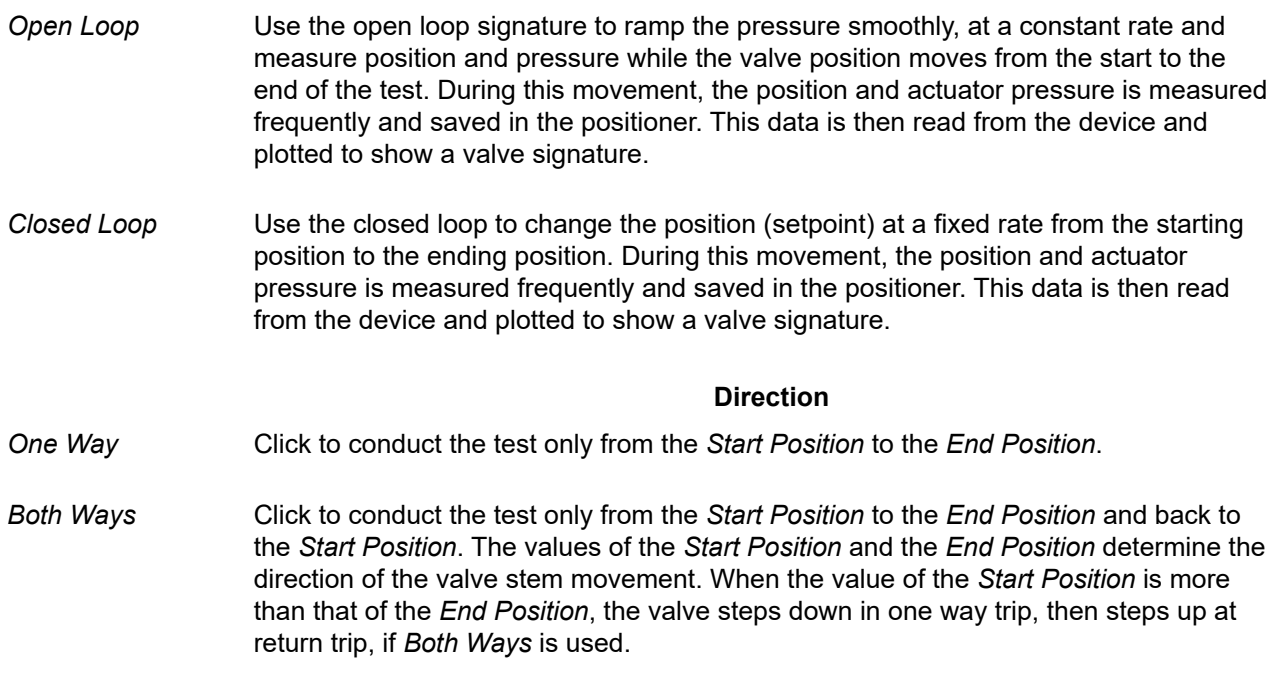

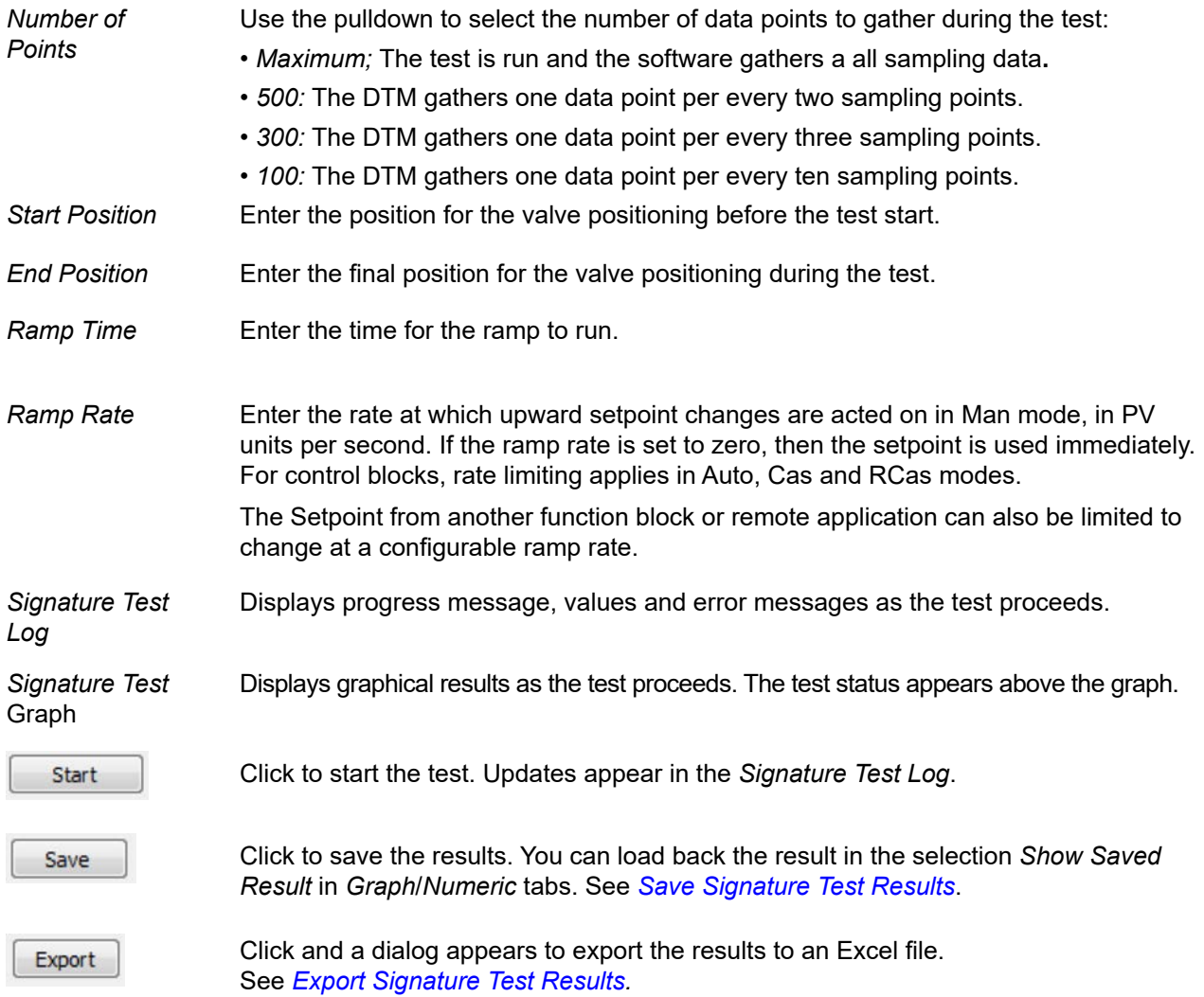

# **Run Loop Test**

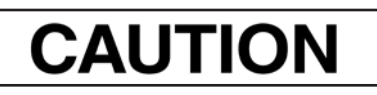

*Procedures (e.g. Find Stops, Auto Tune, Step Test, Ramp Test, Signature) should NOT be invoked if the ValVue sequencer is running.* 

1.Ensure the system is in manual mode.

2. Click **Open** or **Closed Loop**.

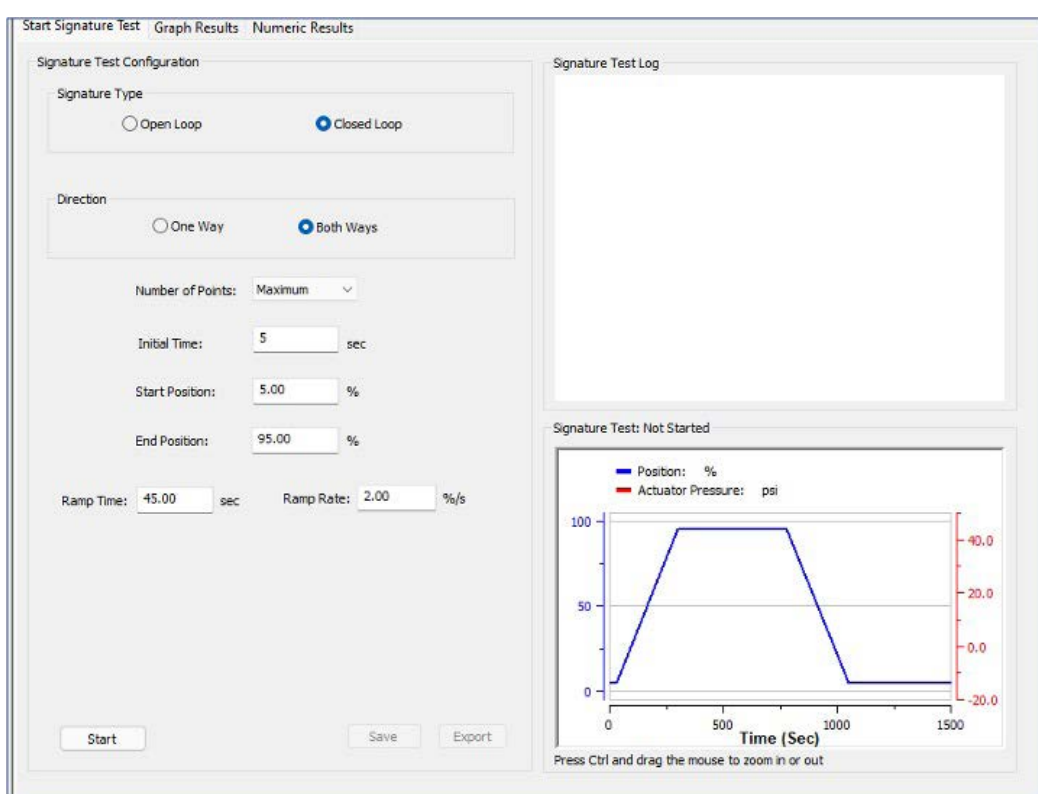

**Figure 107 – Diagnostics Start Closed Loop Test** 

- 3. Click **One Way** or **Both Ways**.
- 4. Use the pulldown to select the number of points to gather.

5. Enter values for *Start Position*, *End Position*, *Ramp Time*, *Ramp Rate* and click .

The *Estimated Time* appears and the *Signature Test Log* begins displaying test data.

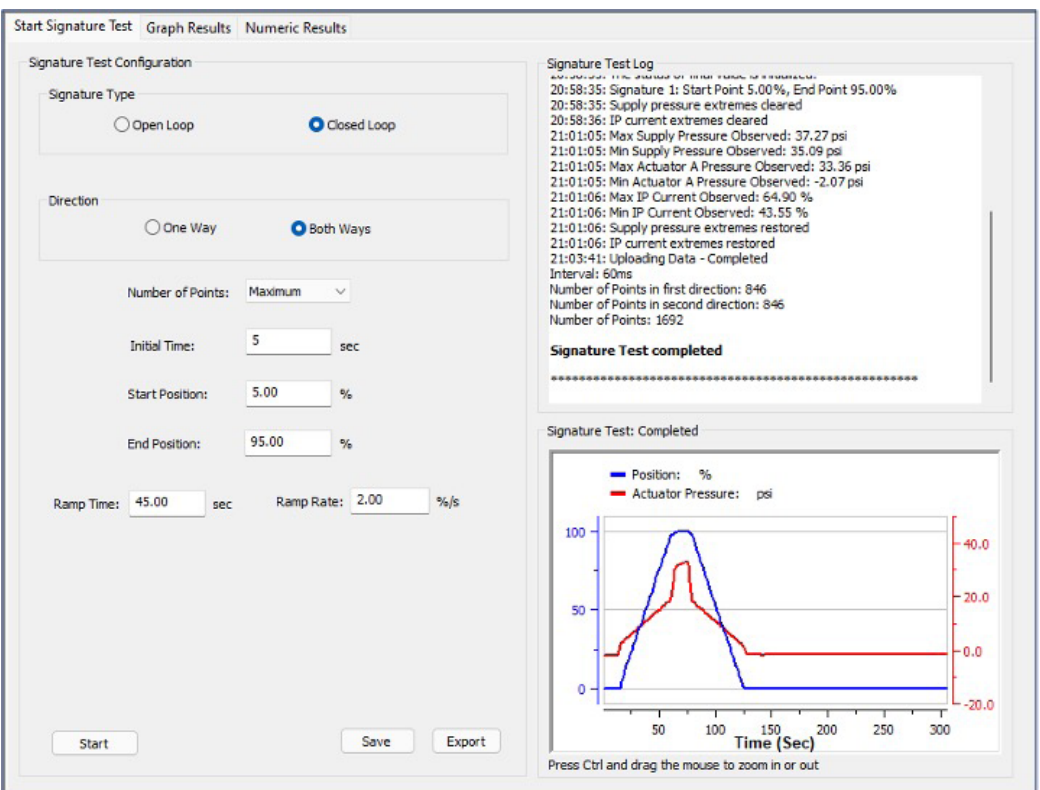

**Figure 108 – Diagnostics Signature Test Complete: Closed Loop Both Ways** 

You can now *[Save Signature Test Results](#page-141-0)* or *[Export Signature Test Results](#page-142-0)*.

6. When finished, ensure the Transducer block is returned to Auto.

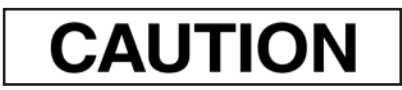

*If the Transducer block is switched to Auto, it then follows the setpoint received from the AO block (if scheduled). If you fail to switch the Transducer block to Auto, then the valve will not be in control.* 

# **Diagnostics Signature Test Graph Results**

Use this tab to view the graphical results.

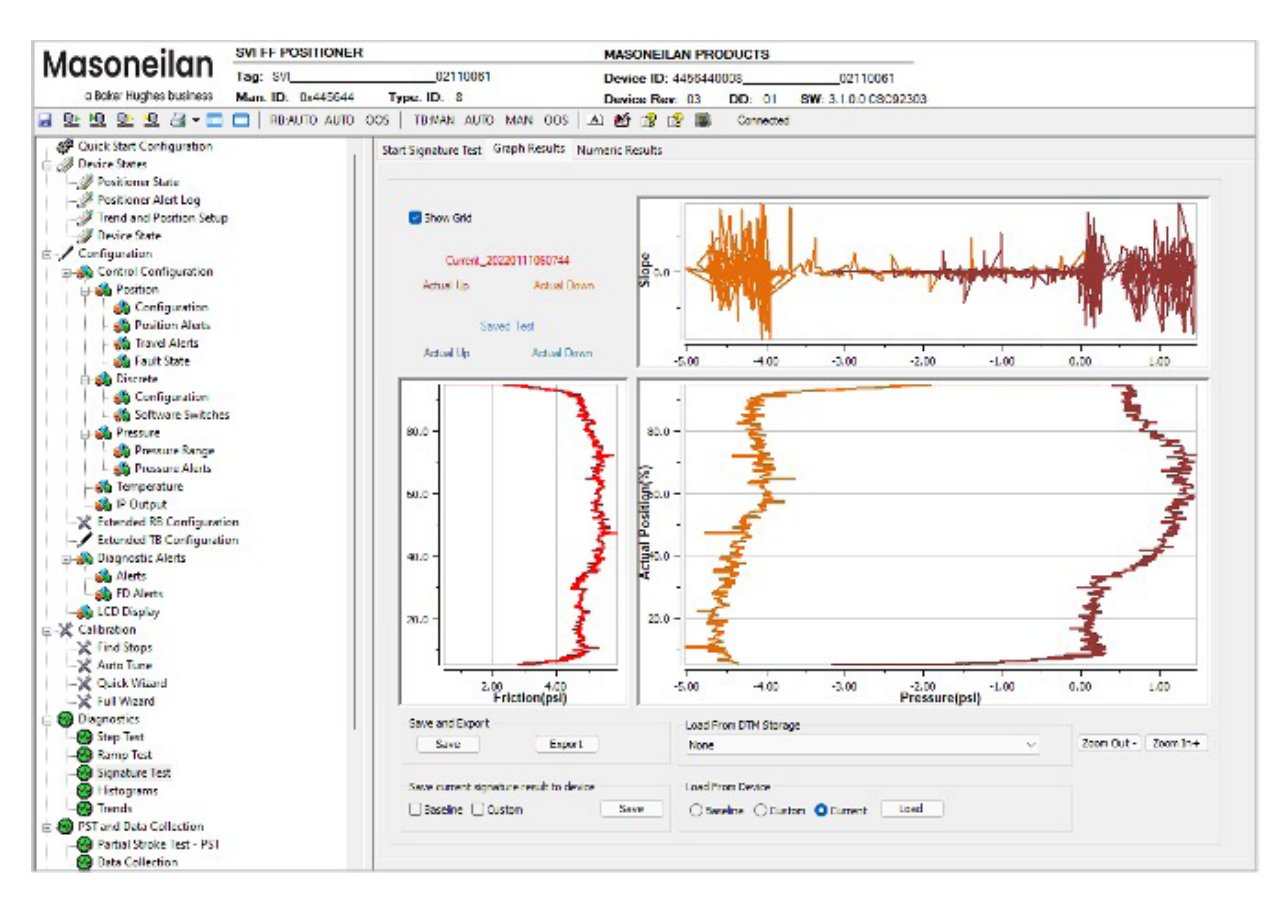

**Figure 109 – Diagnostics Signature Test Graph Results** 

### *Buttons and Fields*

*General Graph functionality*

All graphs have some common functionality, including:

- Click-and-hold on any axis' legend to drag along the axis.
- Press the **CTRL** button and mouse drag to zoom/unzoom on the graph.
- Right-click menu: There is a menu available by right-clicking any axis that has three selections:
	- *Tracking Enabled*: Enables/disables tracking.
	- *Update Resume Values*: Store the axis scale for the *Tracking Enabled*. The next time *Tracking Enabled* is engaged*,* the tracking restores the axis to the stored scale instead the initial scale.
	- *Zoom to Fit*: Activates a function that sizes the graph to fit the selected display area.

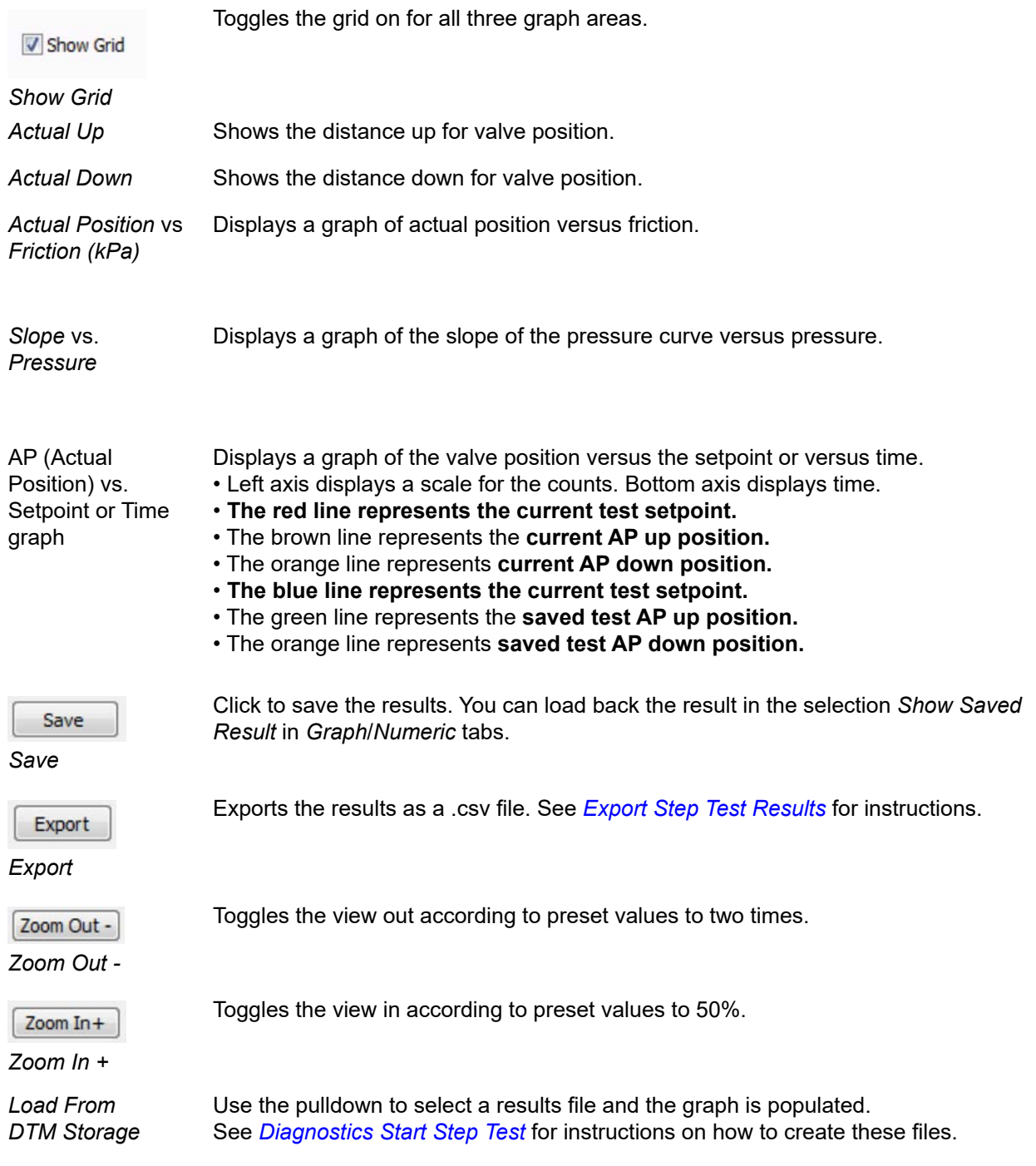

#### *Save and Store In Device*

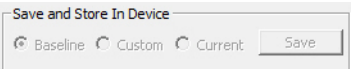

Radio buttons Click one of the radio buttons to select the type:

- *Baseline*: Saves the result as a baseline curve in the device. You can load a saved signature test from device to the UI and compare to the current test.
- *Custom*: Saves the result as a custom curve in the device. This can be accessed for use at a later time.
- *Current*: Saves the result as the current curve for use by the device. Save Current is only available for SVI FF REV02/REV01 device. SVI FF REV03 device can automatically save the results as current curve, so no Save Current radio button for REV03 device.

Once selected, click | Save

The file is saved in the data storage location as set using the *Saved Data Settings* fields in *[Log Configuration](#page-263-0)*.

#### *Load From Device*

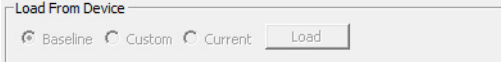

Radio buttons Click one of the radio buttons to select the type:

- *Baseline*: Opens a dialog to select an existing baseline curve**.**
- *Custom*: Opens a dialog to select an existing custom curve.
- *Current*: Opens a dialog to select an existing current curve for use by the device.

Once selected, click | Save

The file is saved in the data storage location as set using the *Saved Data Settings* fields in *[Log Configuration](#page-263-0)*.

### <span id="page-141-0"></span>**Save Signature Test Results**

See *[Save Signature Test Results](#page-132-2)*.

# <span id="page-142-0"></span>**Export Signature Test Results**

1. Click and the Save As dialog appears. The software adds a default file name (*[Export Test Results](#page-132-2)*) in .csv format.

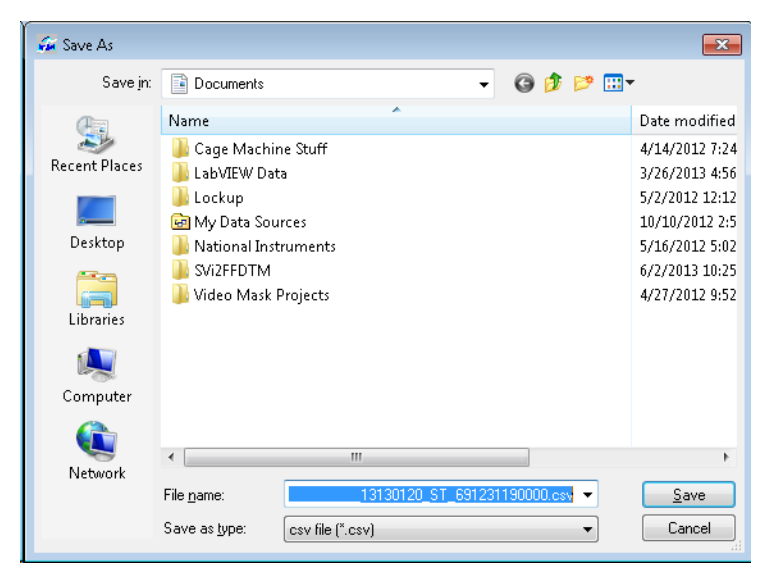

**Figure 110 – Export Test Results** 

2. Edit the file name, if required, navigate to a directory and click  $\parallel$  save

# **Diagnostics Signature Test Numeric Results**

Use this tab to view log results.

| Current Signature Test Log                                                                                                    | Saved Signature Test Log                                                                                                    |
|----------------------------------------------------------------------------------------------------|----------------------------------------------------------------------------------------------------|
|                                                                                                    |                                                                                                    |
| Date Executed: Oct 29 2013 Started: 10:59:11 AM<br>Location: Unknown<br>By: 502077432<br>Device Tag: 0047450008 03323031<br>Device ID: 0047450008 03323031<br>Signature Tests<br>Starting Setpoint: 0.37%<br>Starting Position: 0.18%<br>Number of Points: 669<br>Temperature: -37.29 °C<br>Maximum Friction: 13.49%<br>Minimum Friction: 12.28%<br>Average Friction: 12.88%<br>Upper Spring Range: 16.25 psi<br>Lower Spring Range: 7.94 psi<br>Start Point 5,00%, End Point 95,00%<br>Maximum Supply Pressure: 49.40 psi<br>Minimum Supply Pressure: 47.40 psi<br>Maximum Actuator A Pressure: 26.20 psi<br>Minimum Actuator A Pressure: 4.50 psi | Date Executed: Oct 11 2013 Started: 11:59:00/AM<br>Location: Unknown<br>By: 502077432<br>Device Tag: 0047450008<br>03323031<br>Device ID: 0047450008 03323031<br>Signature Tests<br>Starting Setpoint: 0.37%<br>Starting Position: 0.18%<br>Number of Points: 669<br>Temperature: -37.29 °C<br>Maximum Friction: 13.49%<br>Minimum Friction: 12.28%<br>Average Friction: 12.88%<br>Upper Spring Range: 16.25 psi<br>Lower Soring Range: 7.94 psi<br>Start Point 5,00%, End Point 95,00%<br>Maximum Supply Pressure: 49.40 psi<br>Minimum Supply Pressure: 47.40 psi<br>Maximum Actuator A Pressure: 26.20 psi<br>Minimum Actuator A Pressure: 4.50 psi |
|                                                                                                    |                                                                                                    |
|                                                                                                    |                                                                                                    |

**Figure 111 – Diagnostics Signature Test Numeric Results**

See *[Save Signature Test Results](#page-132-2)* and *[Export Signature Test Results](#page-132-2)*.

### *Buttons and Fields*

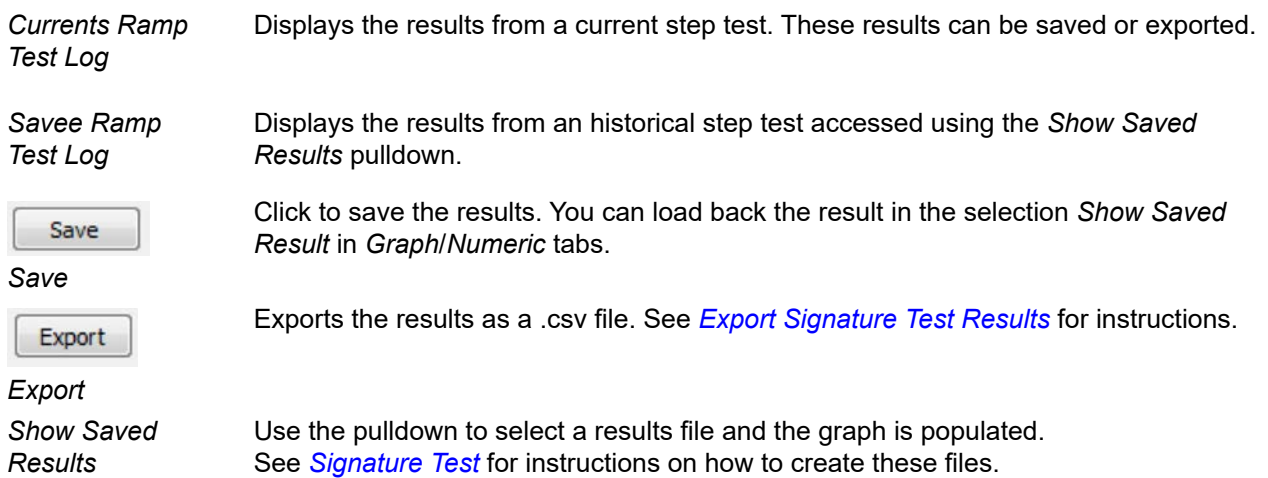
# **Position Histogram**

There are two tabs available in this area:

- *[Position Histogram](#page-144-0)*
- *[Position Error Histogram](#page-146-0)*

# <span id="page-144-0"></span>**Position Histogram**

Use this tab to see a position histogram, see how many cycles are spent in each 5% position increment and to see and reset total operating time for the histogram.

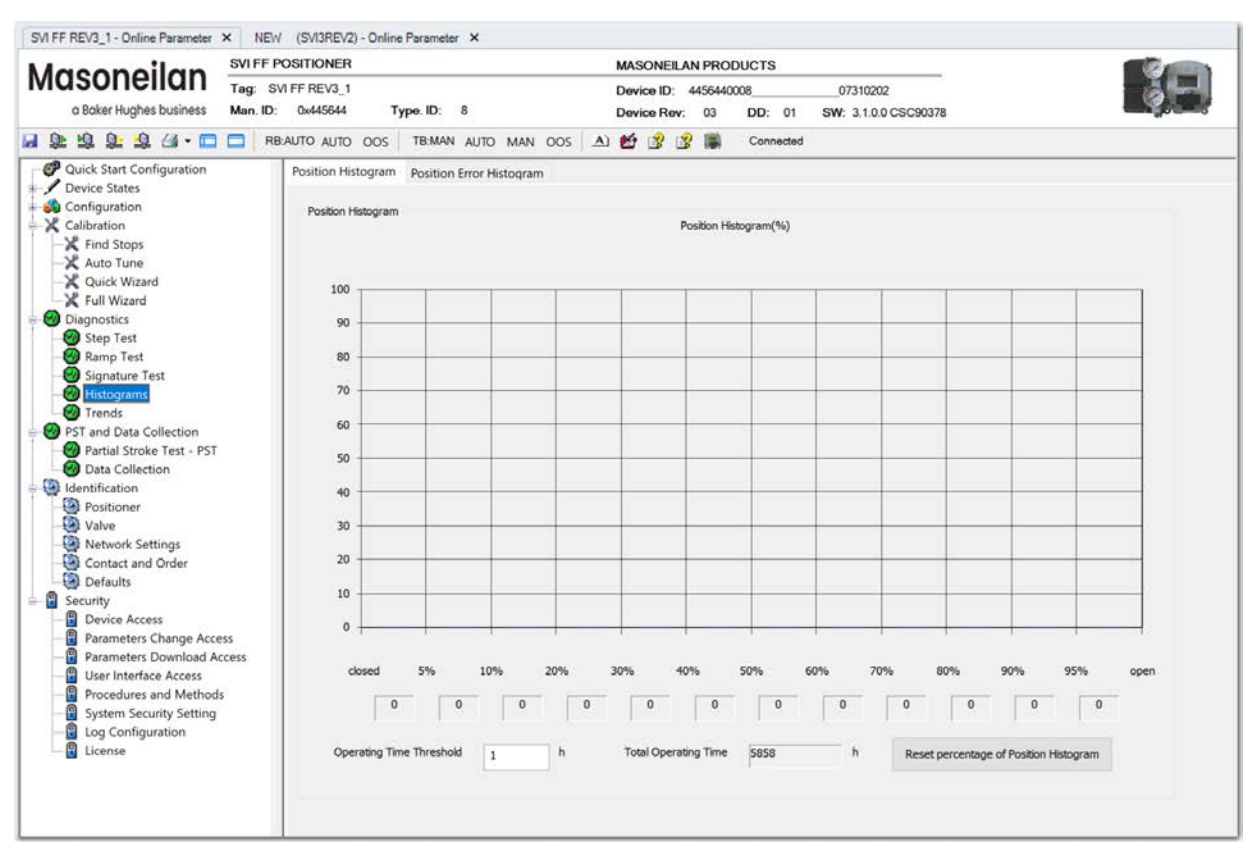

**Figure 112 – Diagnostics Position Histogram: Position Histogram Tab** 

## *Buttons and Fields*

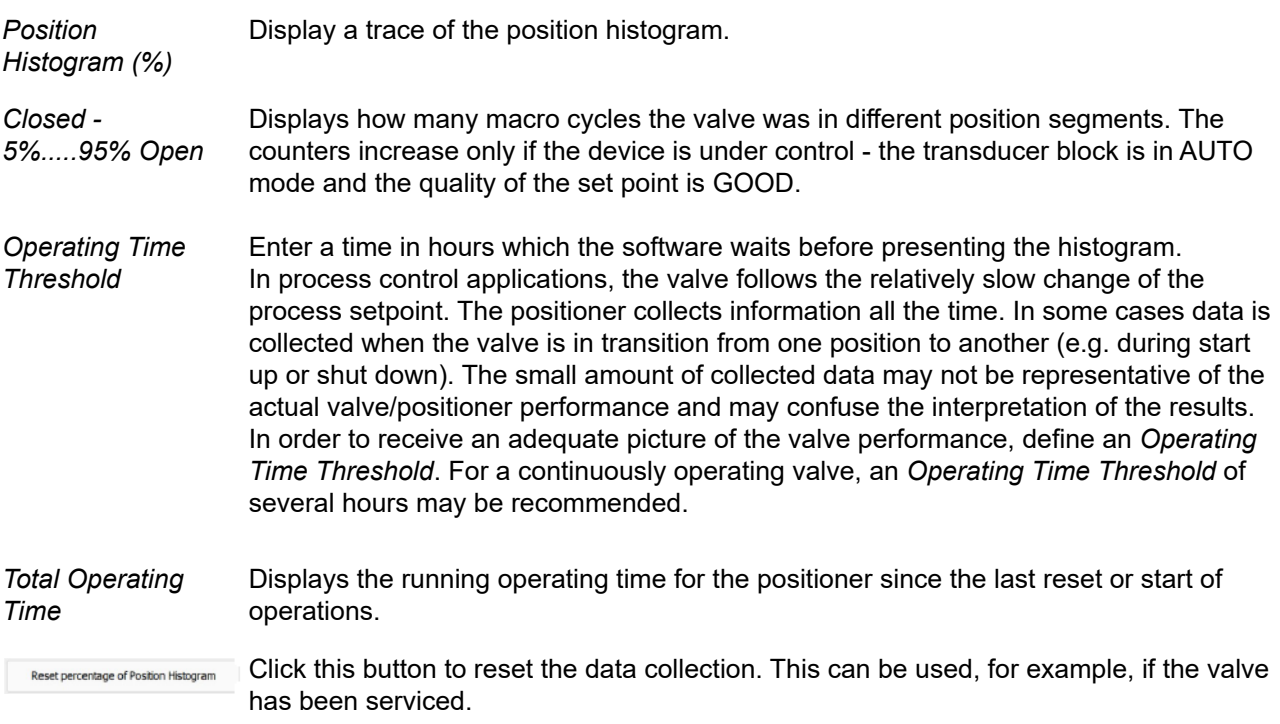

# <span id="page-146-0"></span>**Position Error Histogram**

Use this tab to see the *Position Error* histogram, which shows the valve position error in different segments.

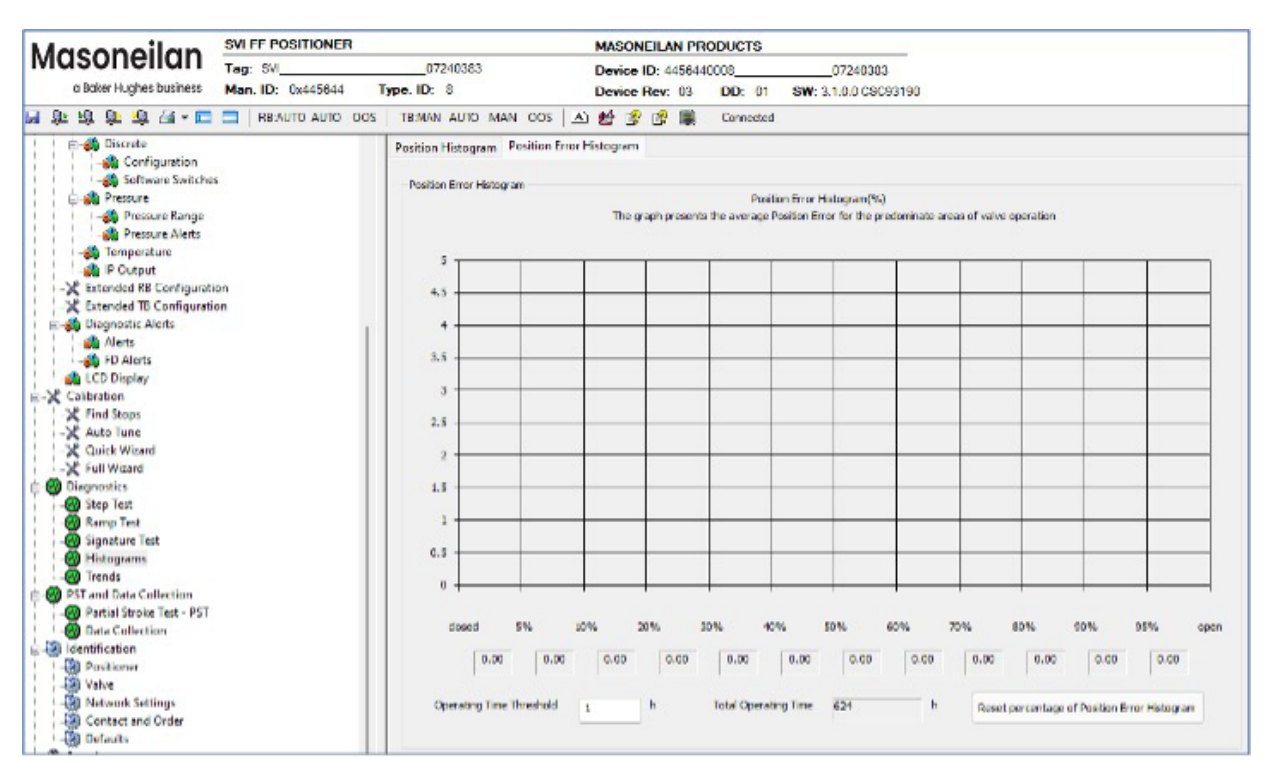

**Figure 113 – Diagnostics Position Histogram: Position Error Histogram Tab** 

## *Buttons and Fields*

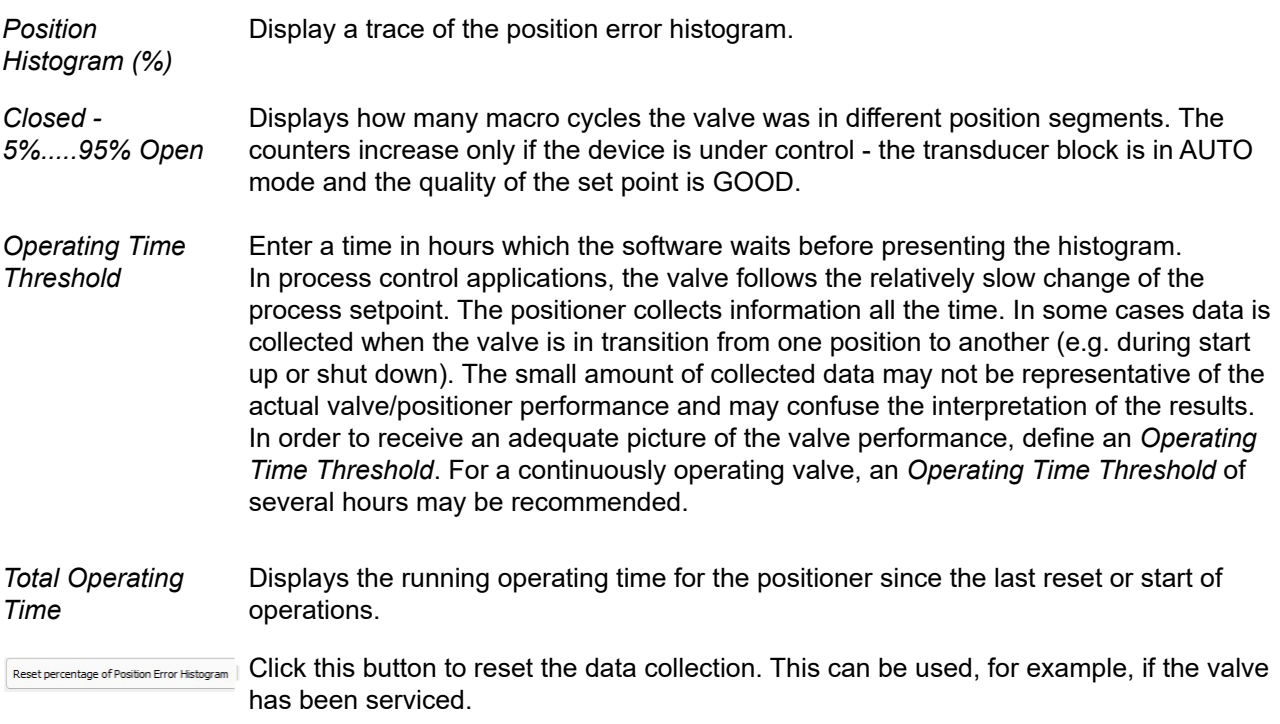

# **Trends Information Presentation**

Use this area, comprised of four tabs:

- Two to view travel trends (*[Travel Accumulation Trend A and B](#page-148-0)*).
- Two to view cycle trends (*[Cycle Counter Trend A and B](#page-150-0)*).

# <span id="page-148-0"></span>**Travel Accumulation Trend A and B**

Use these two tabs to track valve travel trends.

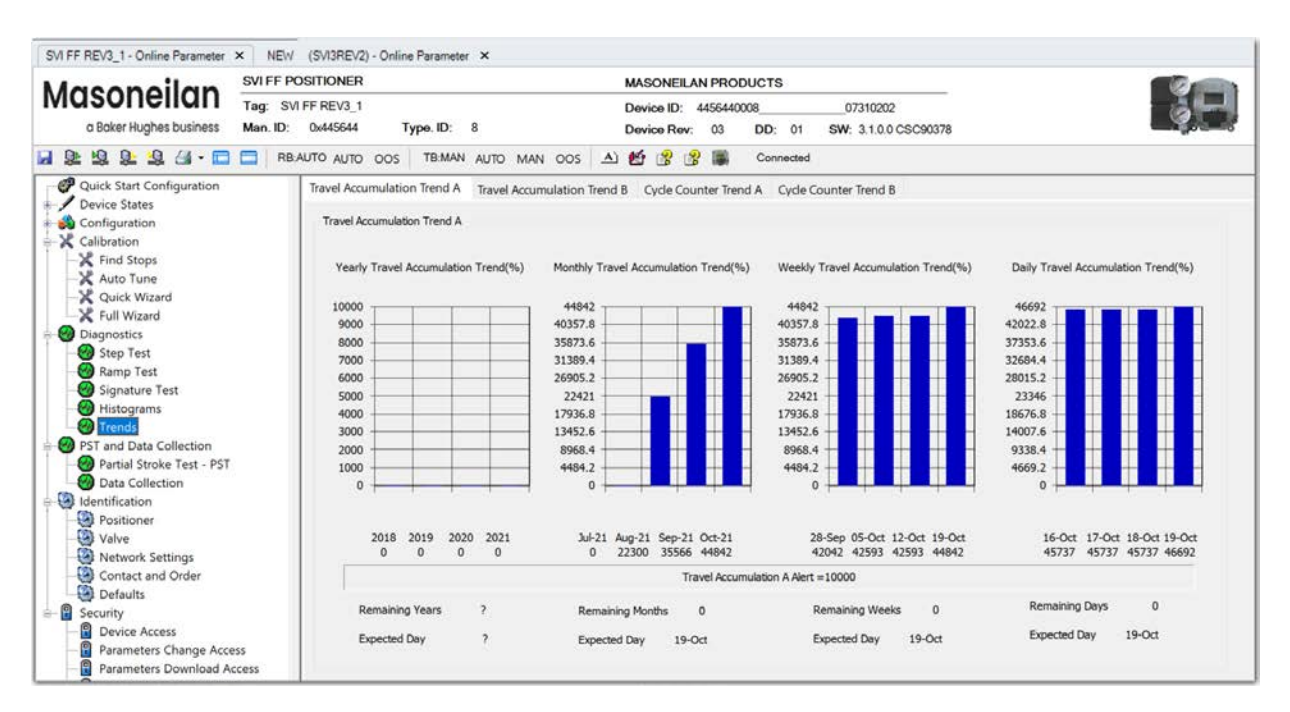

**Figure 114 – Diagnostics Trend Information Presentation: Travel Accumulation Trend A Tab** 

### *Buttons and Fields*

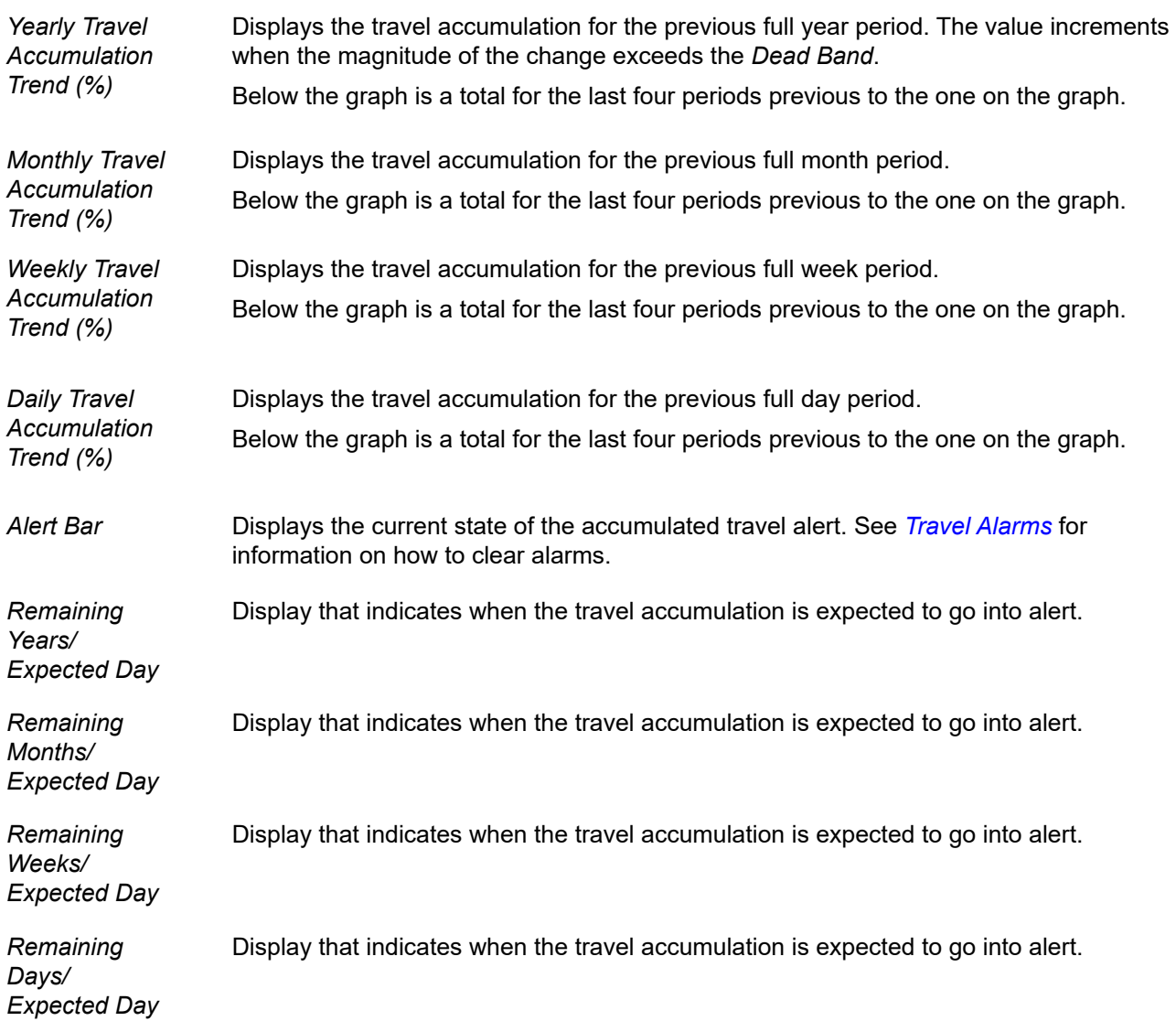

# <span id="page-150-0"></span>**Cycle Counter Trend A and B**

Use these two tabs to track valve cycle trends.

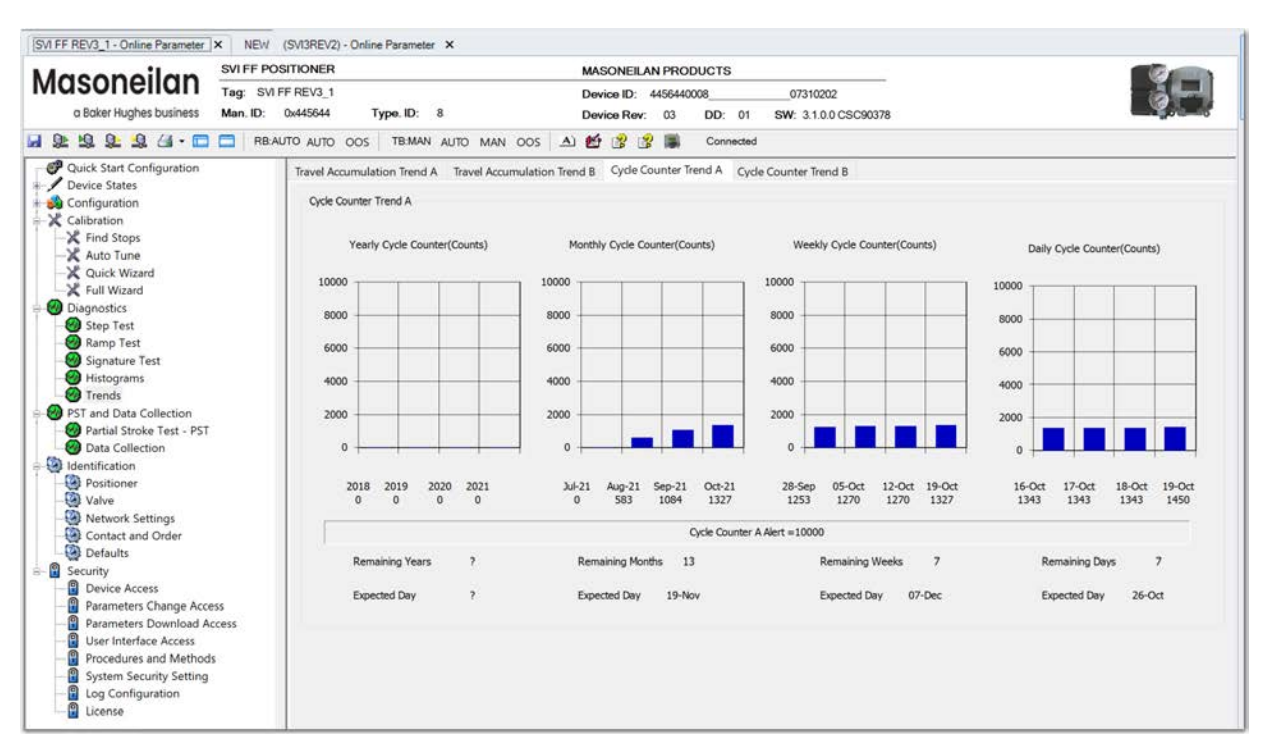

**Figure 115 – Diagnostics Trend Information Presentation: Cycle Counter Trend A Tab**

#### *Buttons and Fields*

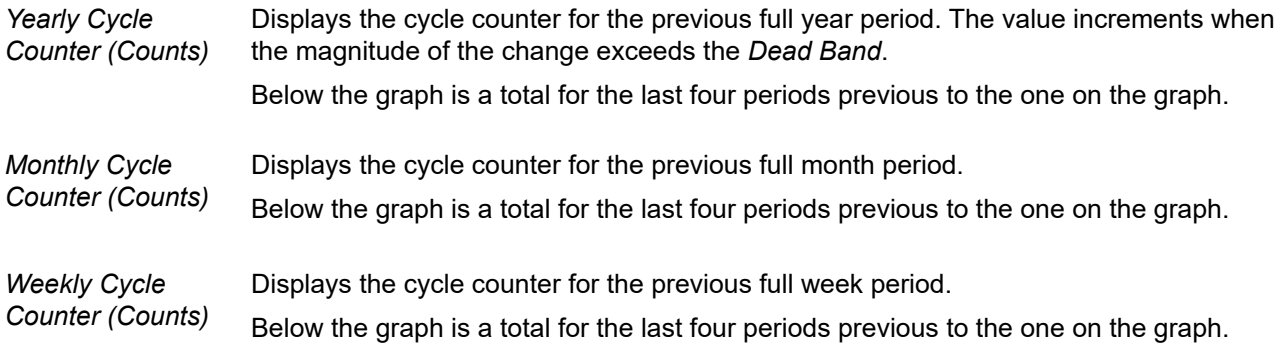

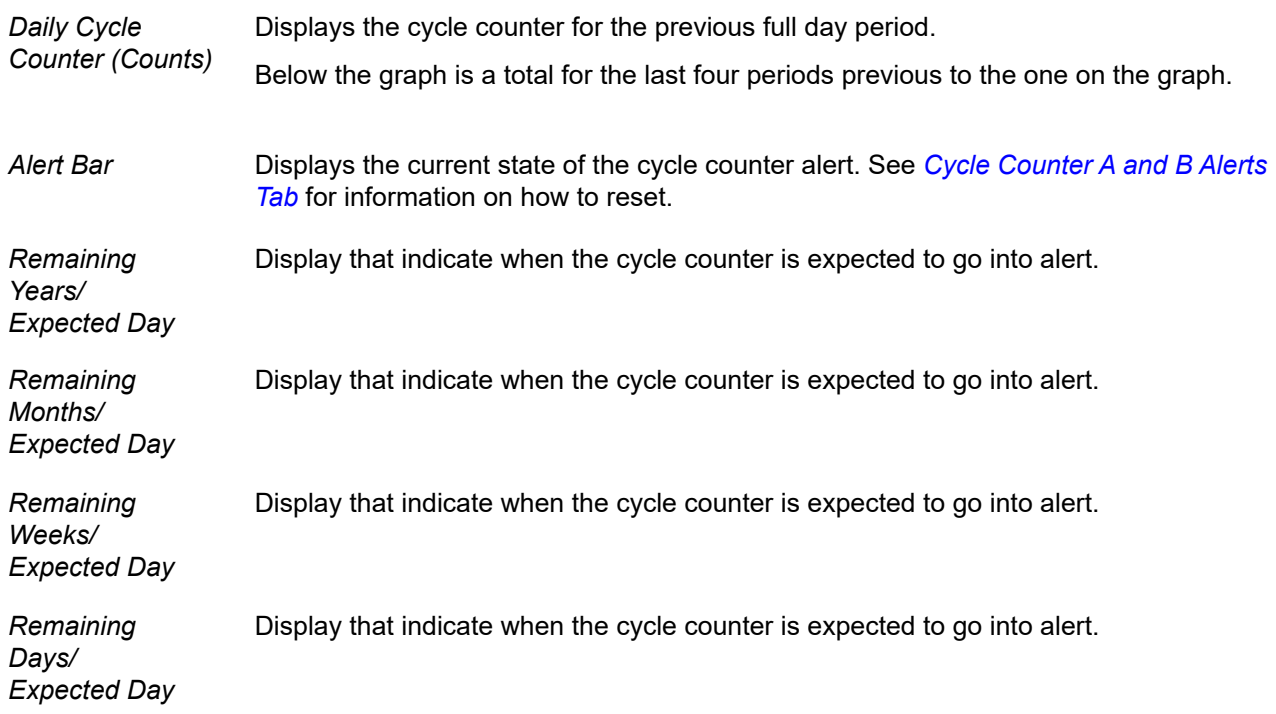

# **11. PST and Data Collection**

# **Partial Stroke Tests**

### **Introduction**

The Partial Stroke Test (PST) is initially introduced for emergency shutdown valves. It is used to evaluate the valve capability to open or close after a long period of service.

Recently the Partial Stroke test applications are also done in control valves. This document describes the implementation of the Partial Stroke Test in SVI FF positioner. Partial Stroke Test (PST) attempts to move the valve by applying a pattern of setpoint changes to a setpoint captured at start of the process. While the setpoint is set, PST runs data collection in the positioner.

### **PST variables**

PST contains several pre-configured variables. Below is the introduction of each variables

#### **PST Trigger**

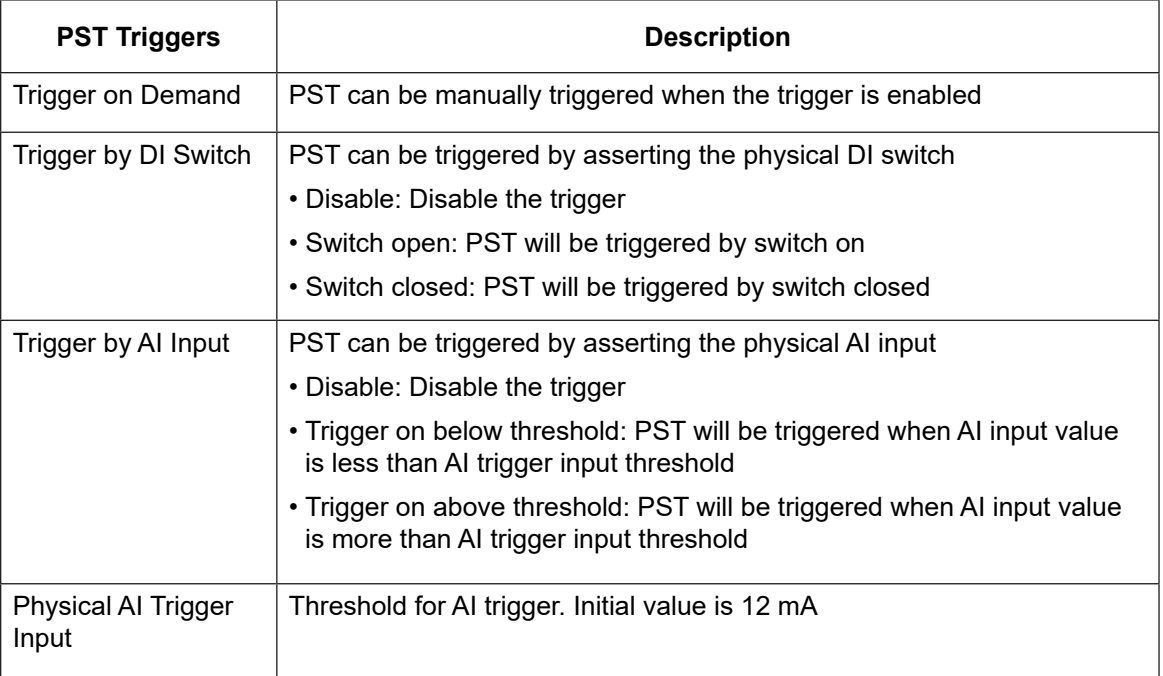

### **PST Variables**

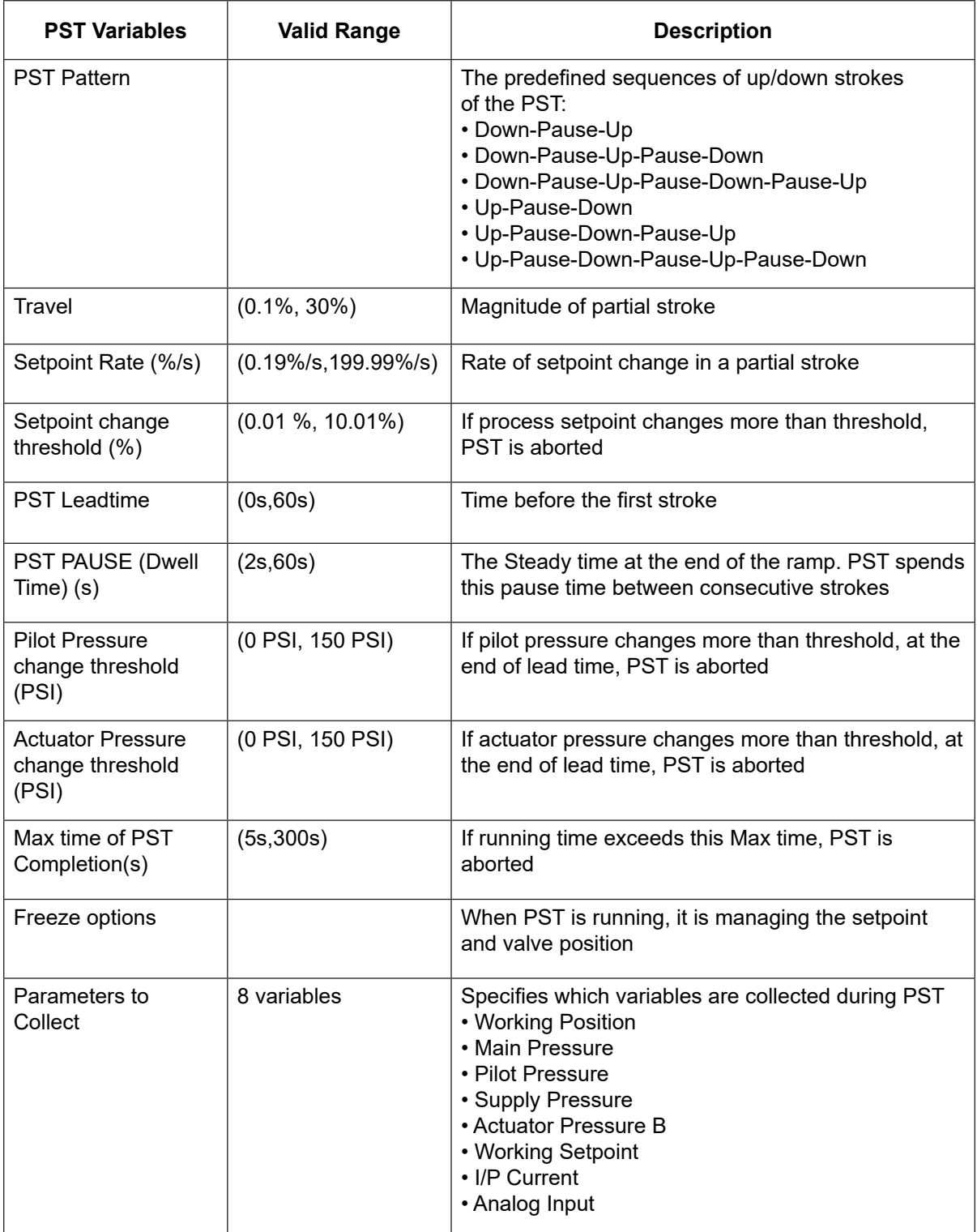

### **PST Execution**

#### **Configuration for PST**

Before starting a PST on SVI FF device, several configurations need to be done:

• Set PST Shape that includes PST pattern, PST travel, Setpoint Rate, Pause time and PST Lead time on PST tab

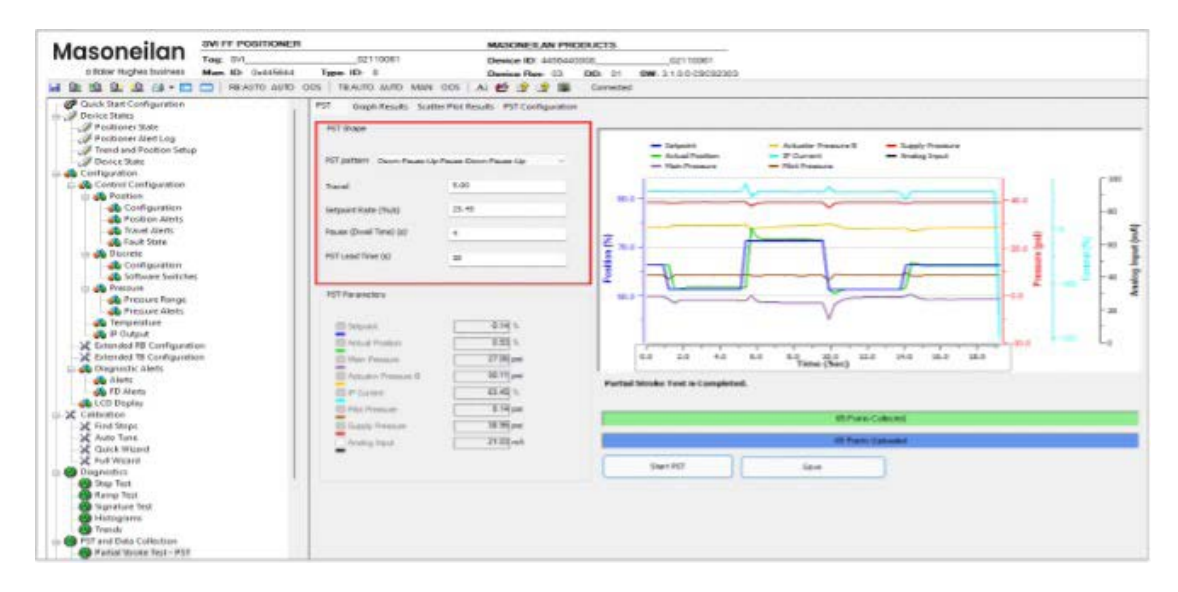

• Set PST threshold, Max time of PST completion and Parameters to Collect on PST Configuration tab

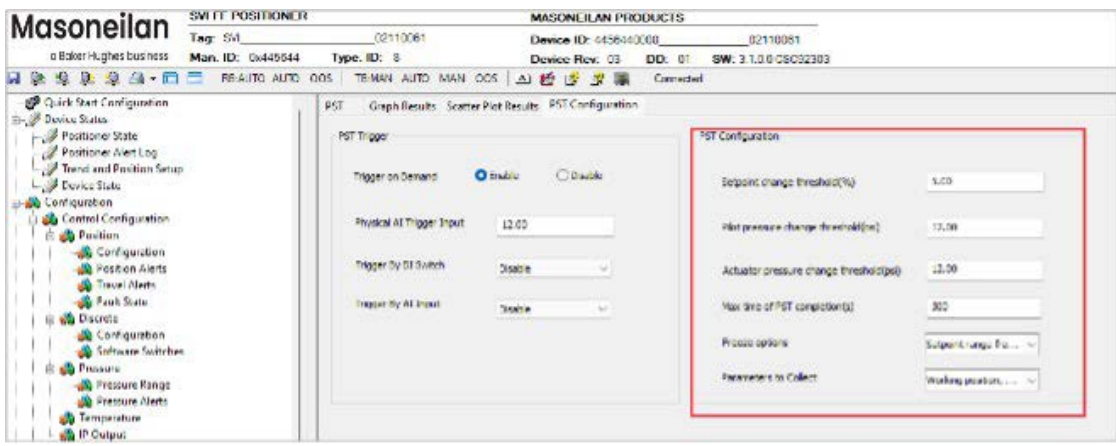

- Turn on PST trigger
	- For PST is run by demand, please set "Trigger on Demand" as Enable

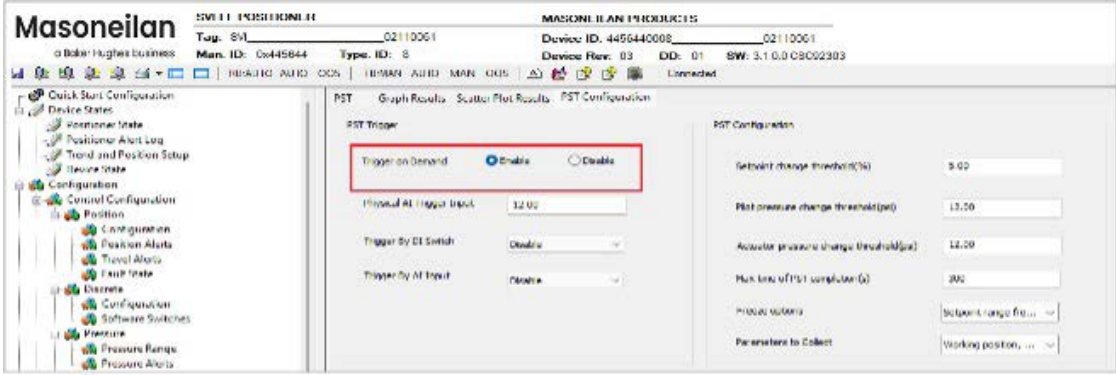

- For PST is auto triggered by physical DI switch, please set PST trigger as "Switch Open" or "Switch Closed"

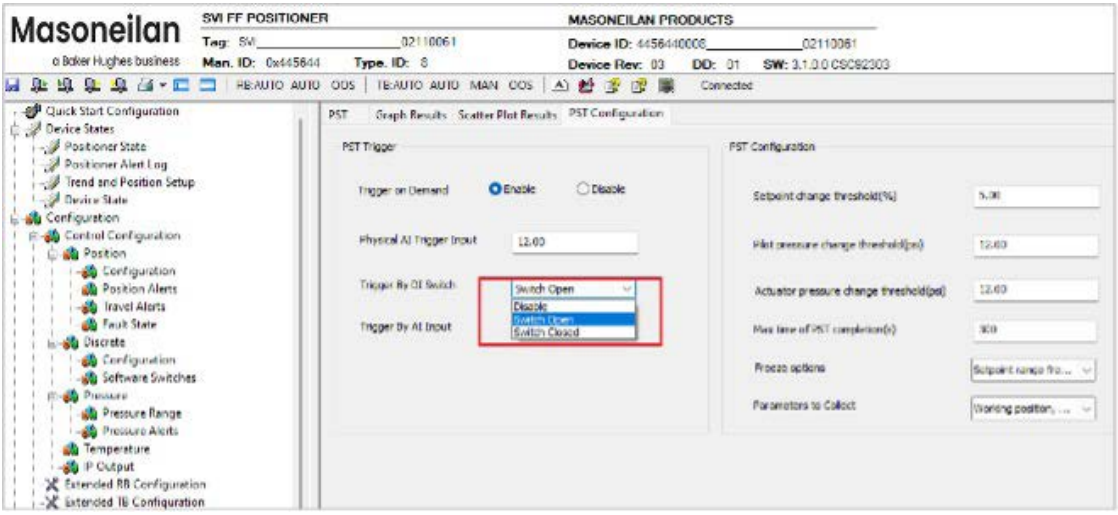

- For PST is auto triggered by physical AI Input, please set a threshold for "Physical AI Tigger Input" and enable "Tigger on below threshold" or "Tigger on above threshold".

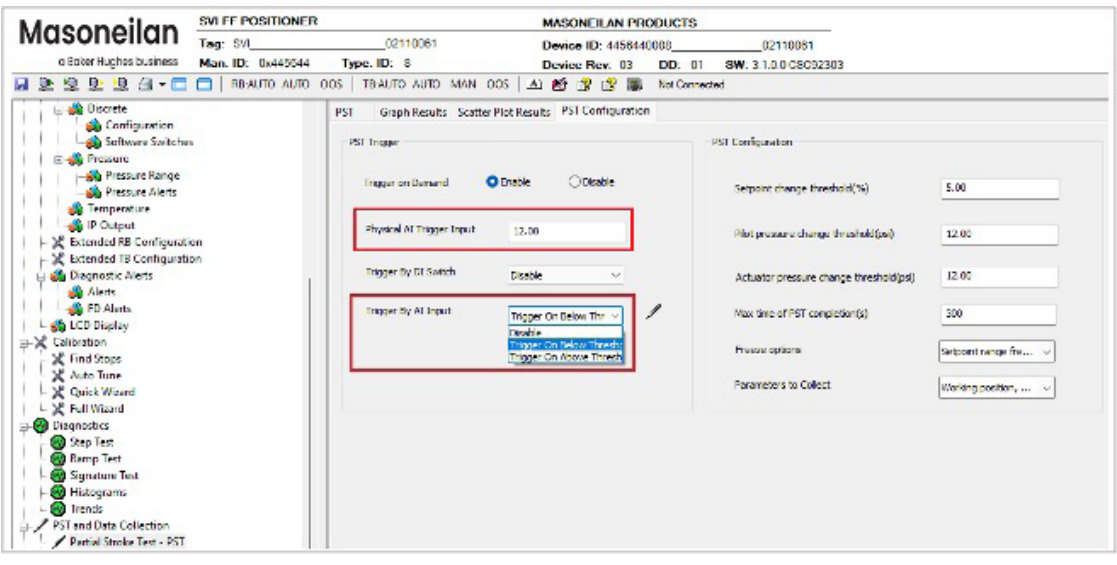

#### **Run PST on demand**

Go to PST tab-> Click "Start PST" button to start a PST process.

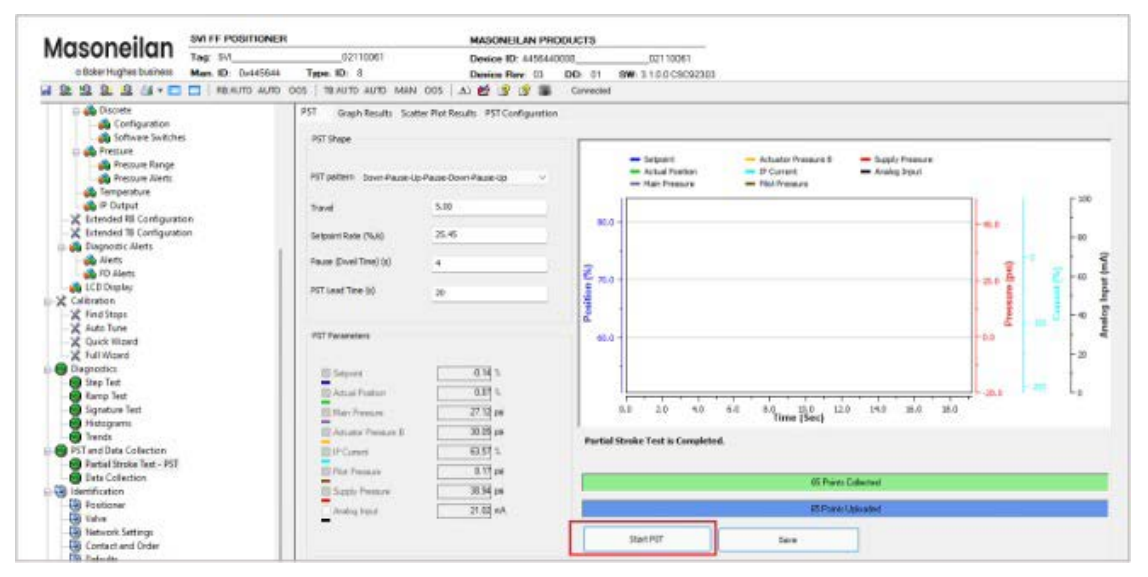

Starting PST will also trigger a data collect process in the device. The data collection can capture total 8 variables during PST running. User can use SVI FF DTM to load the collected data from the device and check whole PST process.

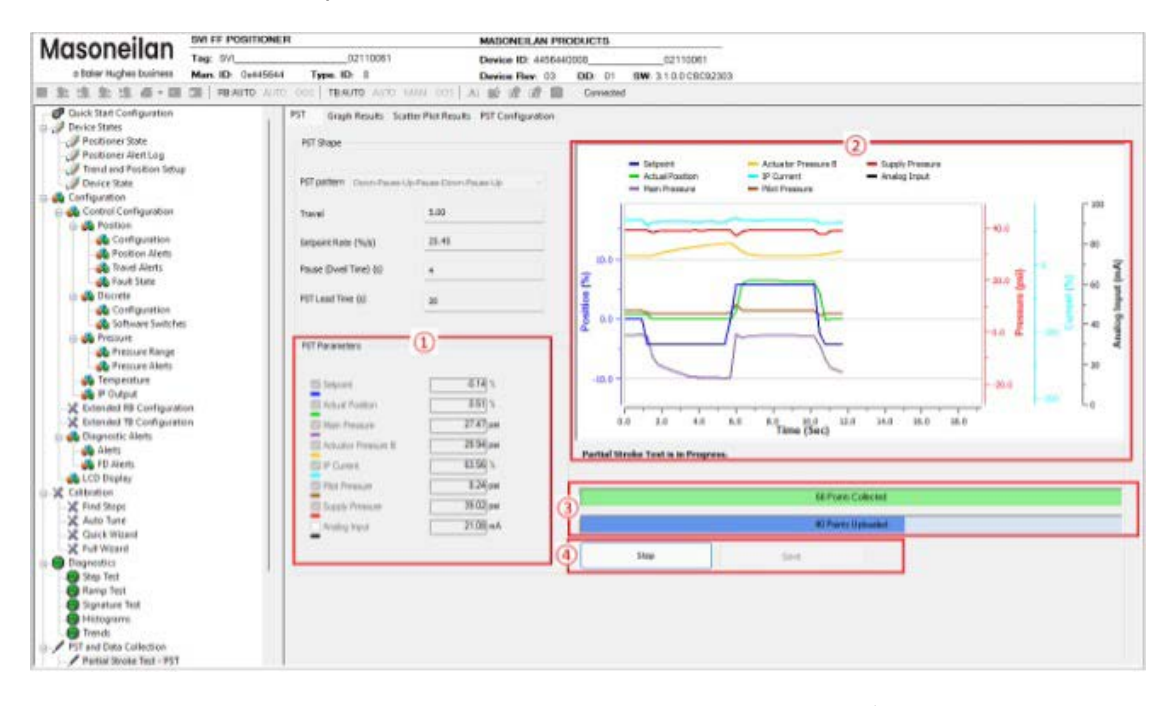

- Area 1: To display the value of device variables. The variable with " $\sqrt{ }$ " sign indicates that this variable will be captured by the device during PST process
- Area 2: shows the trend for each device variable during PST process, and the status of PST process
- Area 3: Green bar shows currently how many data has been collected in the device Blue bar shows how many data has been uploaded to the DTM
- Area 4: Stop button to cancel PST process Save button to save the PST data in local after the test completed

#### *NOTE: Running PST on demand requests TB mode is in manual or auto mode*

#### **PST is auto triggered by physical DI switch**

When the state of DI switch changes, SVI FF device will automatically trigger a PST procedure and collect the PST data in the device data buffer.

#### **PST is auto triggered by physical AI Input**

When Analog Input value is less than the threshold or more than the threshold, SVI FF device will automatically run a PST process and collect the PST data in the device data buffer.

#### *NOTE: To start PST from a physical input (DI or AI), the signal must be*

- *De-asserted for at least 1 s*
- *Asserted for at least 10 s*
- *TB mode is in Auto mode*

#### **Auto load PST data to DTM**

SVI FF device may have run PST automatically or from other PC applications before connecting DTM to it. When the DTM connects to the device, PST page will pop up to let user upload new PST data.

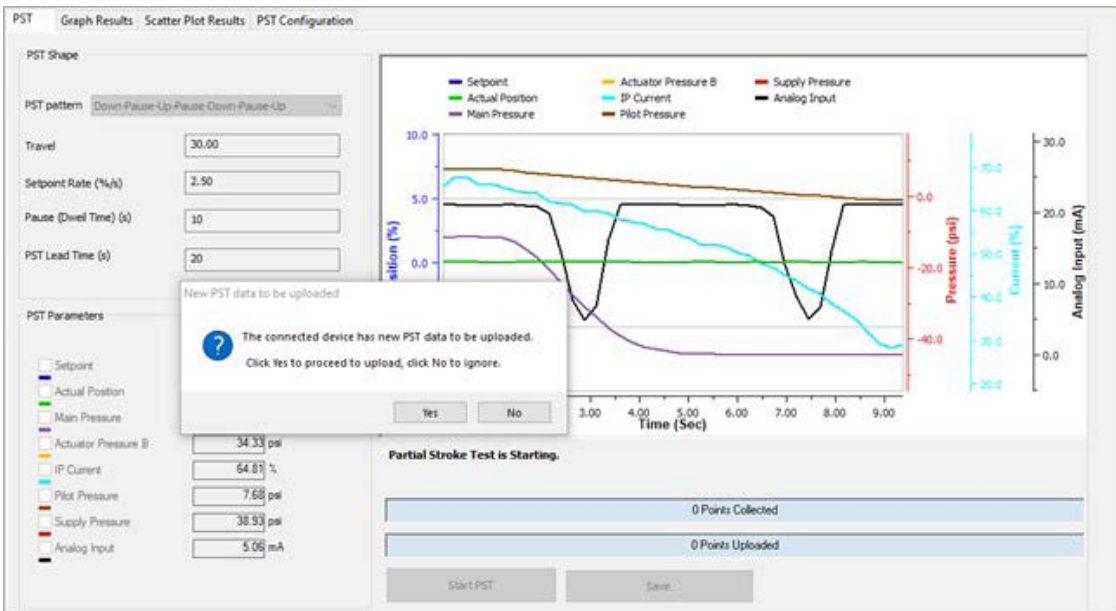

*Click Yes* - to proceed uploading

*Click No* - to ignore the new PST data

### **PST Result**

DTM uses Graph Result and Scatter Plot Result to present the PST data after all the data is loaded to the DTM. For detail, please refer to PST and Data Collection Results.

# **Data Collection**

### **Introduction**

Valve diagnostics and predictive diagnostics depends on real-time data, which is too slow and intermittent while polling. So, there is a need in buffering high-speed data in the device and retrieving the buffer. Real-time data collection can be used on demand, on some internal or external trigger.

Data collection doesn't change any process variables. It just collects pre-specified device variables in a buffer until max specified number samples are collected or the buffer becomes full.

### **Data Collection Configuration**

Data Collection contains several pre-configured variables. Below is an introduction of each of the components

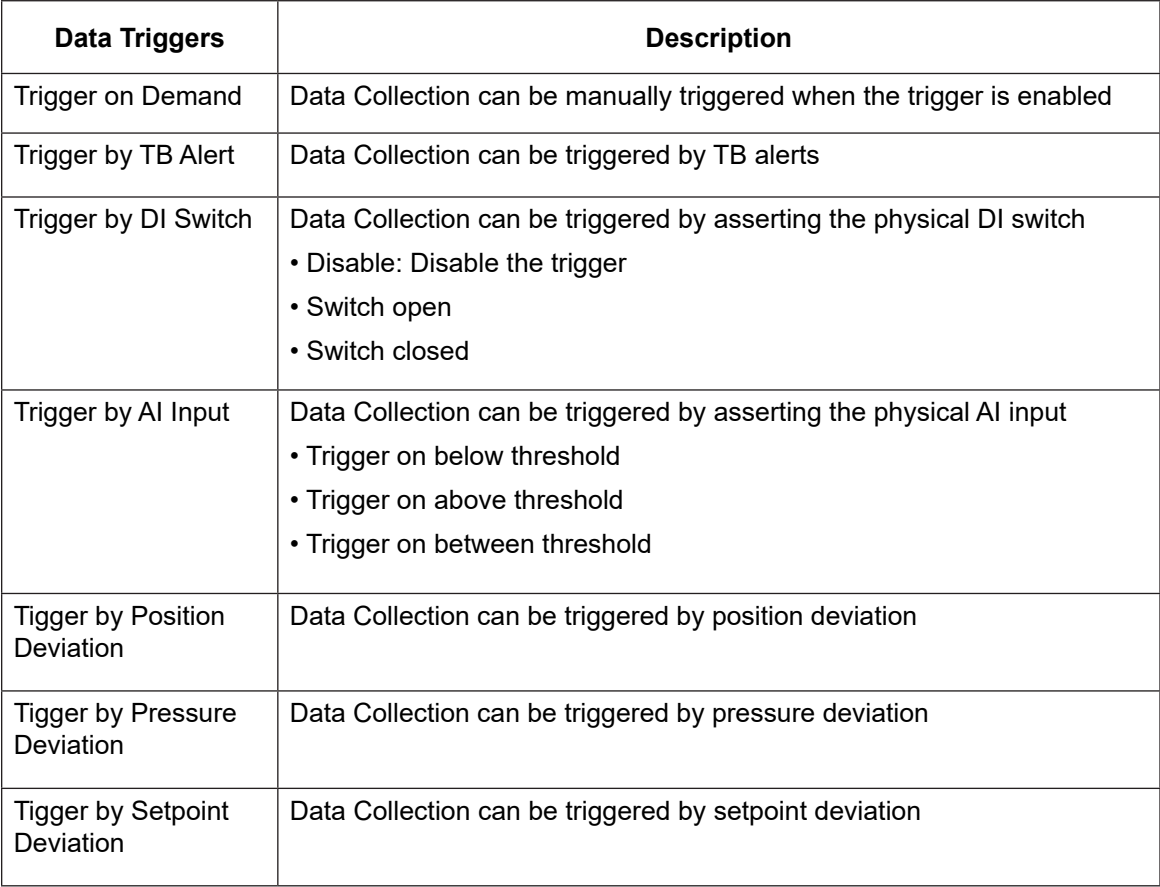

#### **Data Collection Trigger Configuration**

### **Data Collection Configuration**

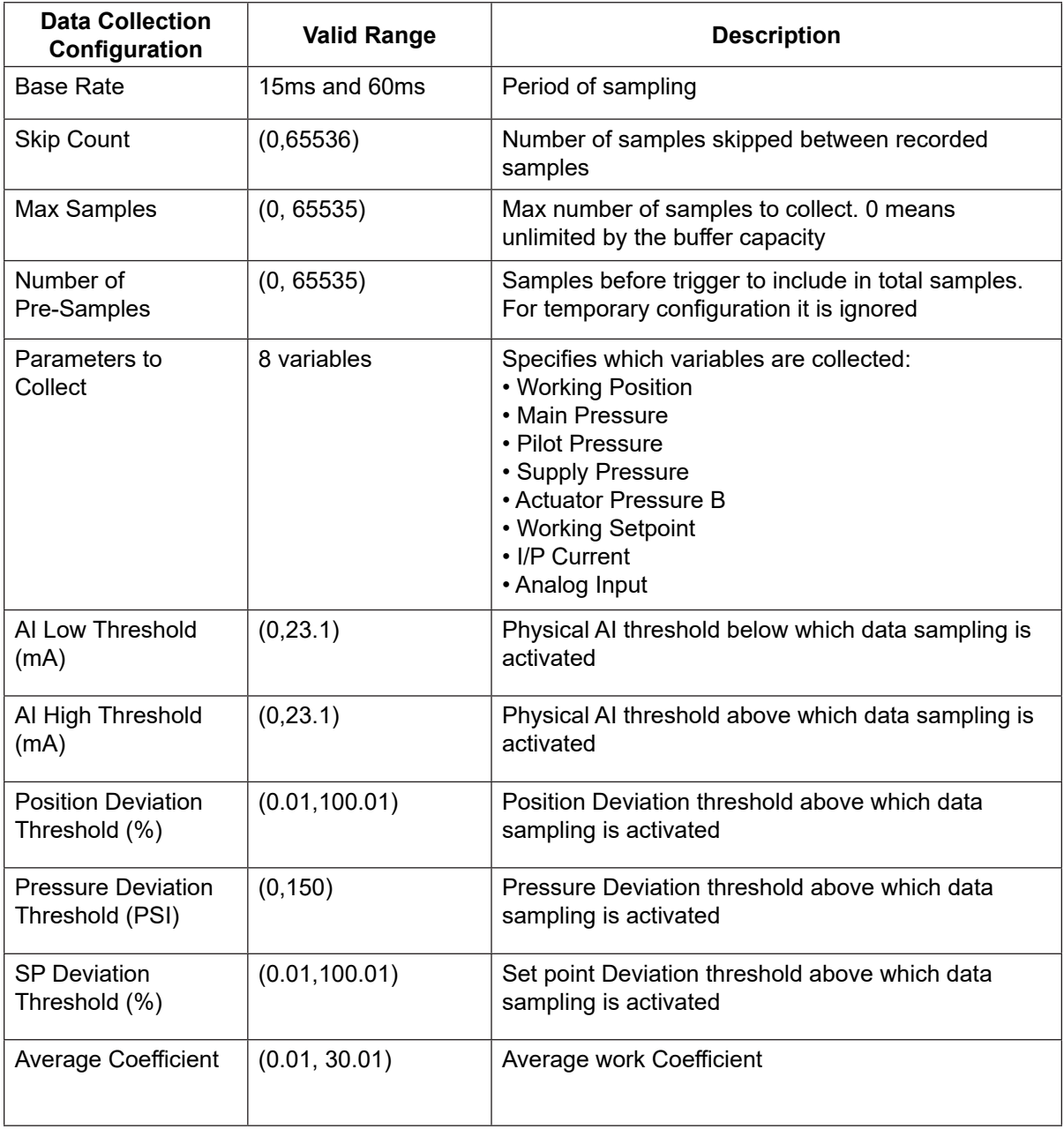

### **Run Data Collection**

Data collection can be triggered either on demand or automatically.

#### **Data Collection triggered on demand**

• Enable Manual trigger on Data Collection Configuration tab before running Data Collection

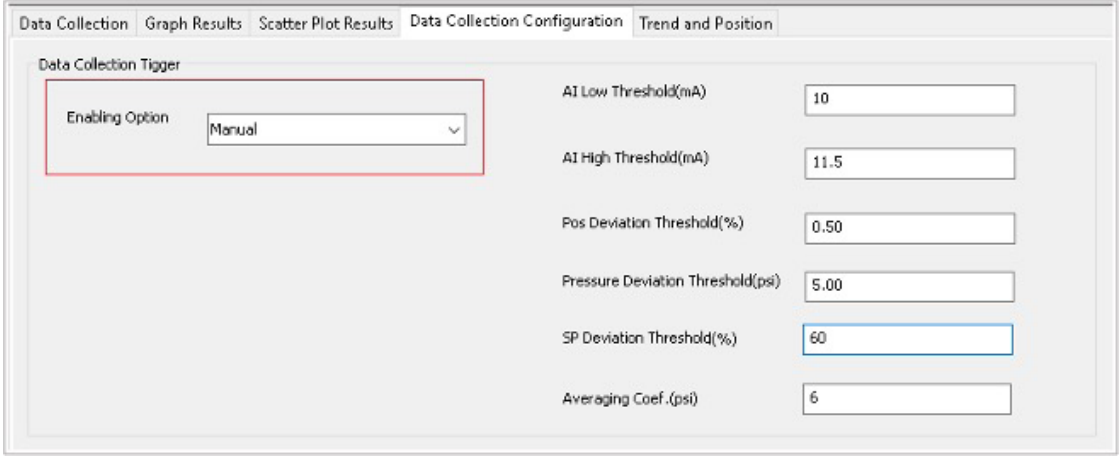

#### • SVI FF DTM provides four types of tests to run Data Collection

#### *Solenoid Test:*

Runs a test where user can test using a very brief pulse the action of an installed solenoid without removing the valve from the control loop. High frequency (105 ms per point) - limited time sequence  $\sim$  three minutes

#### *Signature Test:*

Runs a standard diagnostics test. Lower frequency (1 point per second) with a longer time sequence.

#### *Predefined Test:*

Select a radio button to run a test where you can configure the setpoint and/or the actual position as well as selecting from four predetermined test cycles:

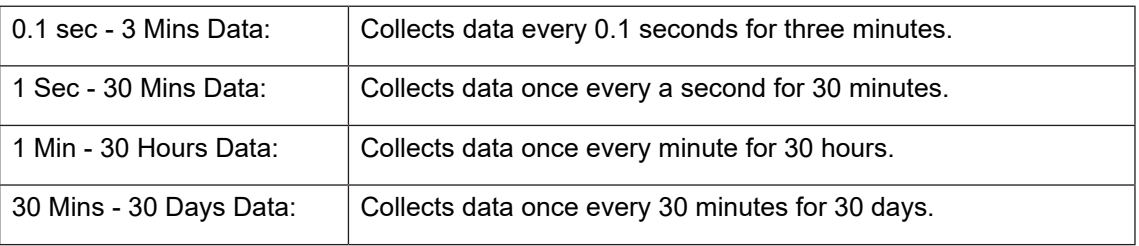

In each case, the left-hand number represents the time interval at which data points are collected and the right-hand number is the overall test duration.

#### *Custom Test:*

Select this radio button to run a test where you can configure the setpoint and/or the actual position and set the Data Collection Period.

#### **Run a Solenoid Test**

• The solenoid is used to force the valve to an open/close position. It stops the air flow from the positioner and releases air into the atmosphere. Following Diagram: Solenoid Test Setup shows a general configuration for a solenoid test.

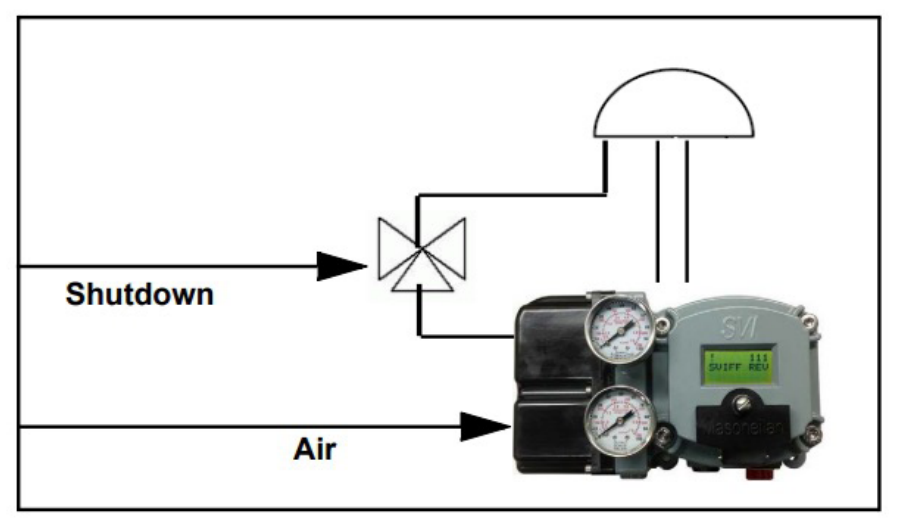

**Solenoid Test Setup**

On DTM Data Collect Tab:

- 1. Click the Solenoid Test radio button.
- 2. Click **Start Data Collection** . The data in the graph begins updating. Data collection captures the data with following configuration.

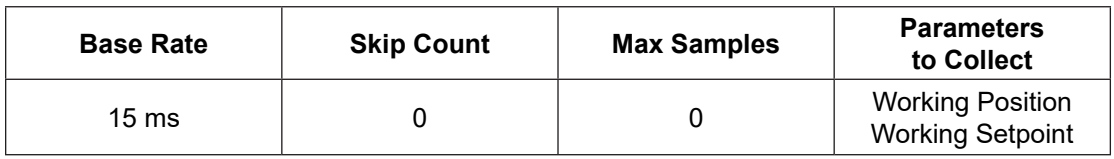

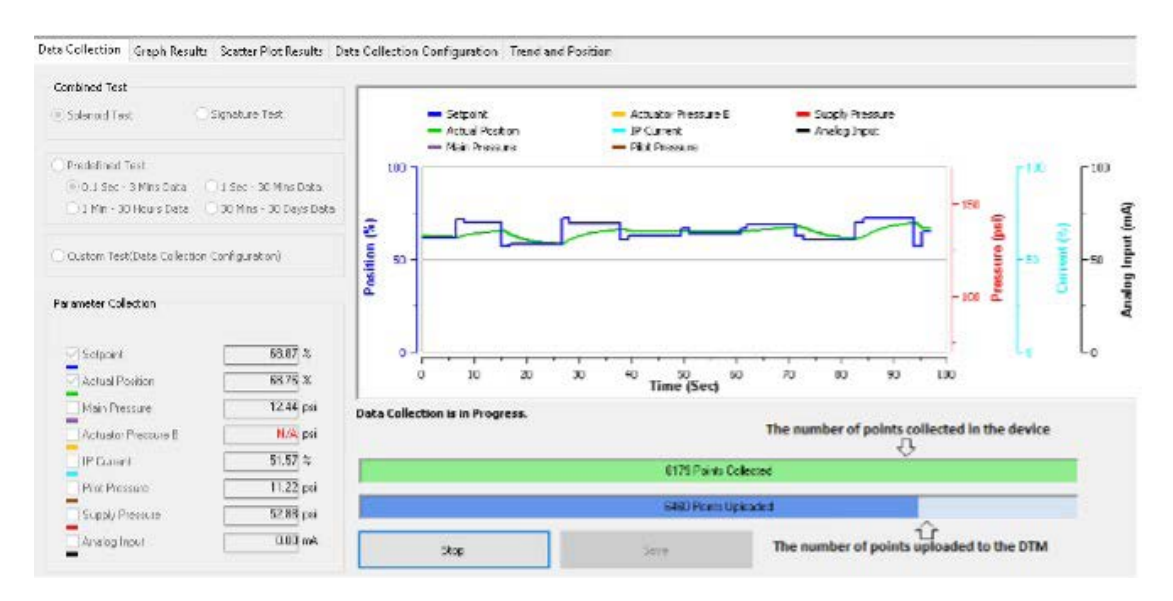

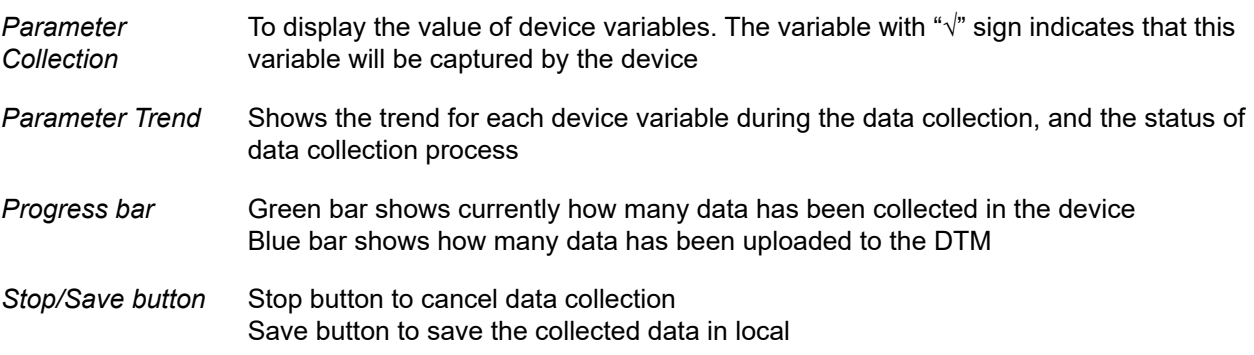

#### **Run a Signature Test**

Use Signature test to ensure that the pressure/position relationship is consistent.

On DTM Data Collect Tab:

1. Click the Signature Test radio button

2. Click **Start Data Collection** . The data in the graph begins updating. Data collection captures the data with following configuration.

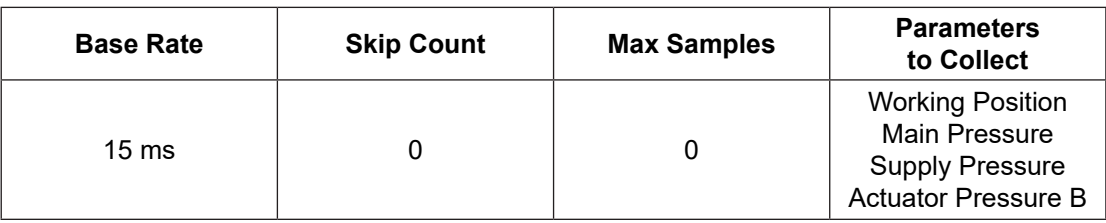

Data Collection Graph Results Scatter Plot Results Data Collection Configuration Trend and Position

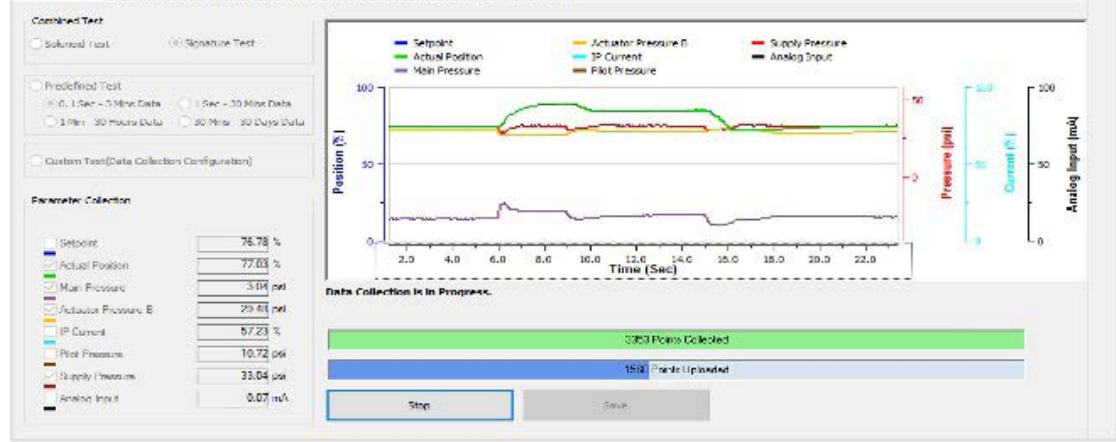

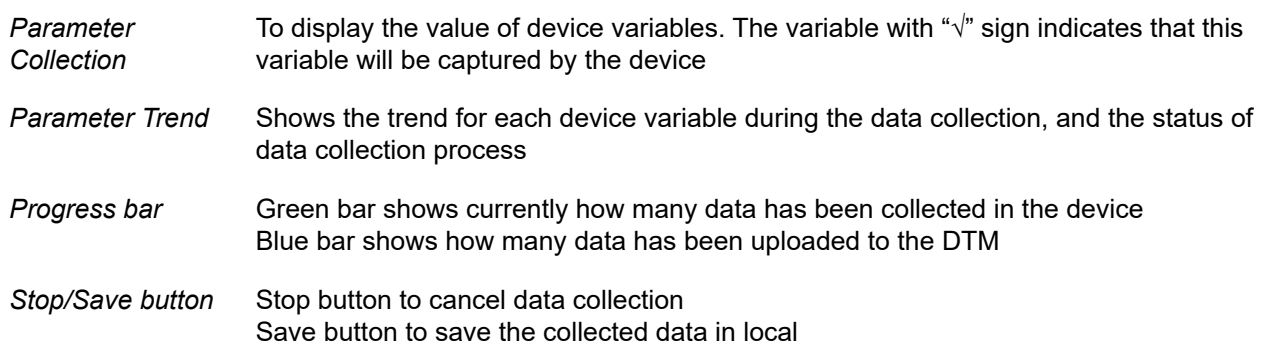

#### **Run a Predefined Test**

Use Predefined Test to analyze valve performance for longer period. For example

- Range of travel for a day, week, month.
- Setpoint/position error during a day as caused by temperature or other factors.

On DTM Data Collect Tab:

- 1. Click the Predefined Test radio button.
- 2. Click **Start Data Collection** . The data in the graph begins updating. Data collection captures the data with following configuration.

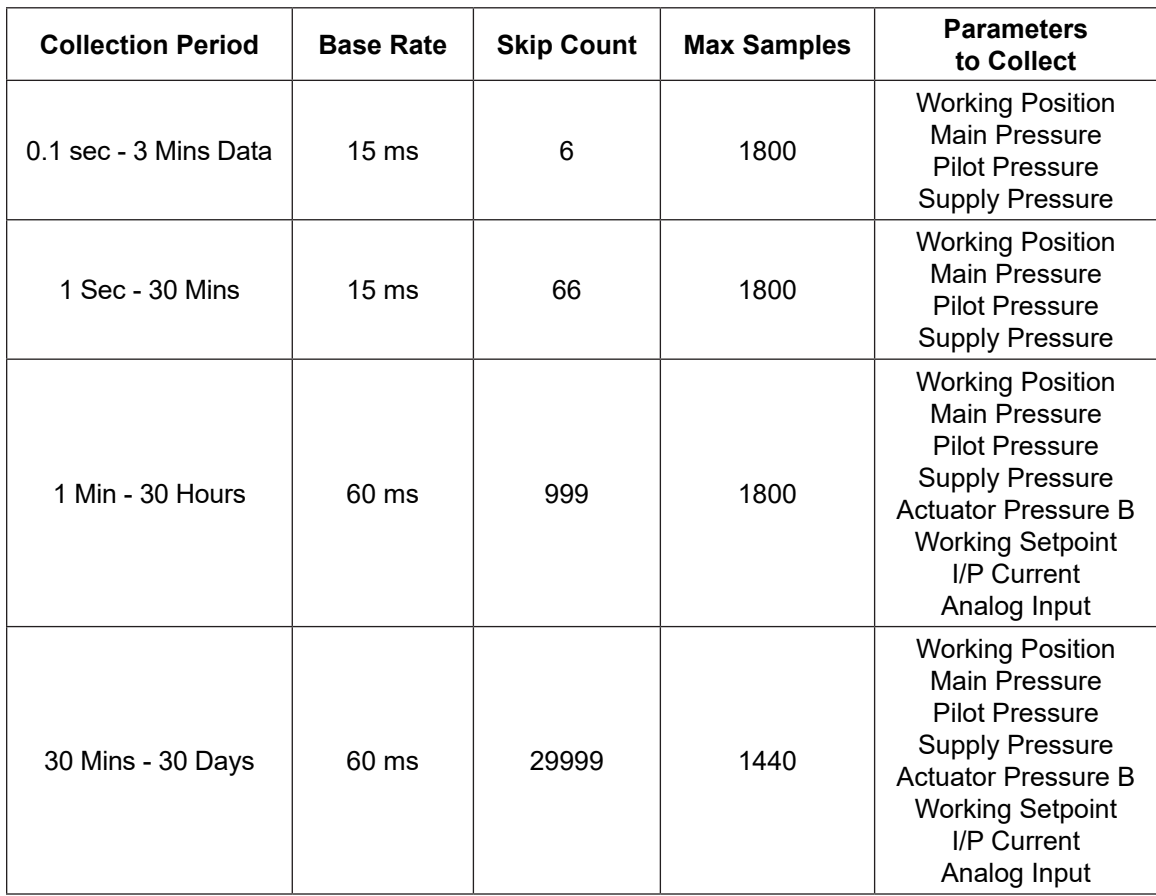

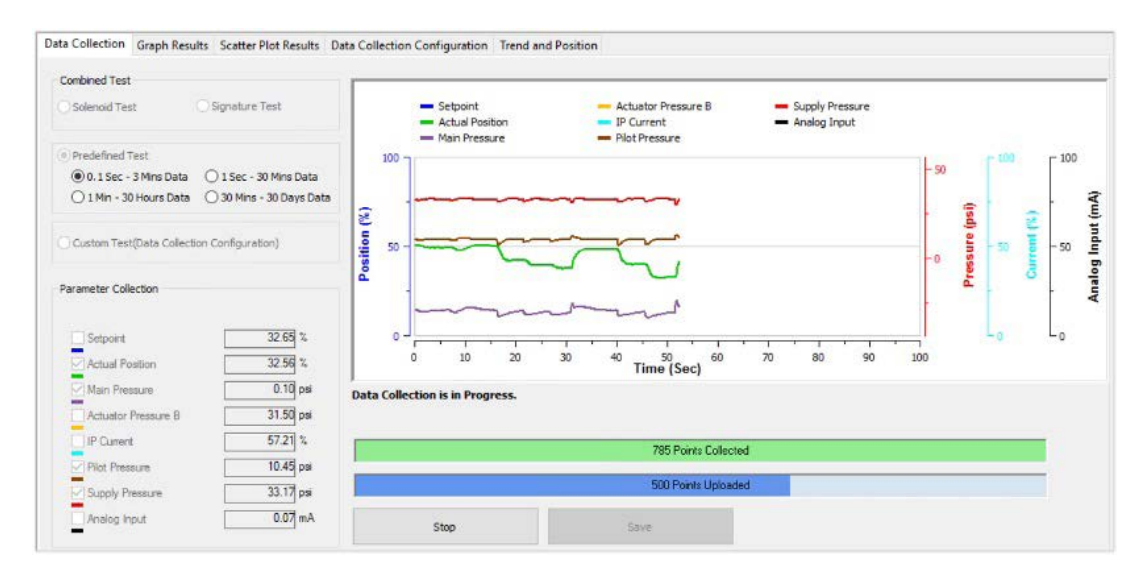

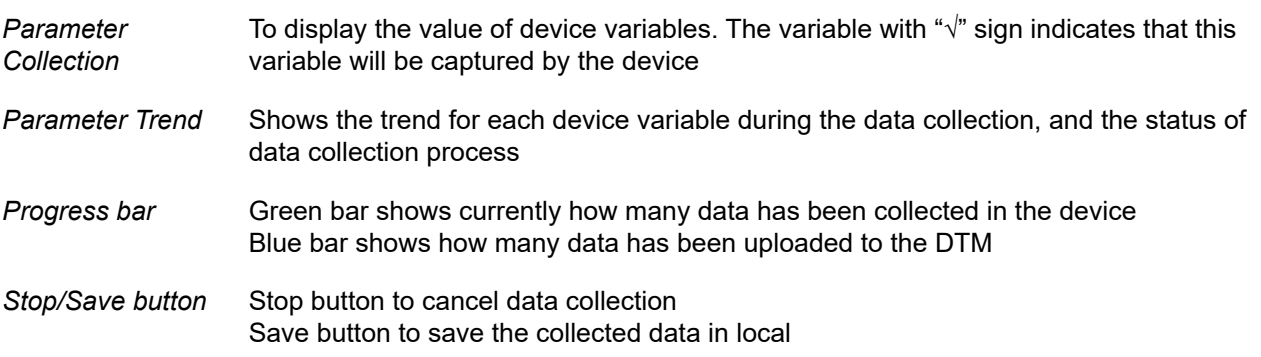

#### **Run Custom Test**

Use Custom Test to detect Fast variations in setpoint and actual position, Cycling and Tuning issues.

- 1. Set configuration in "Configuration for On Demand Data Collection" area on tab
- 2. Click the Custom Test radio button on Data Collection Tab
- 3. Click **Start Data Collection** . The data in the graph begins updating.

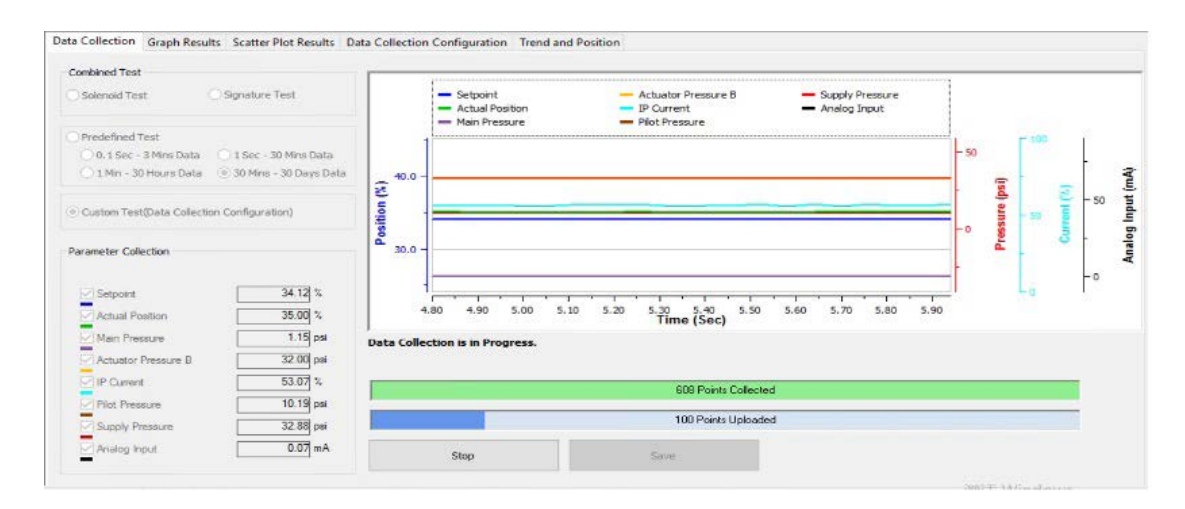

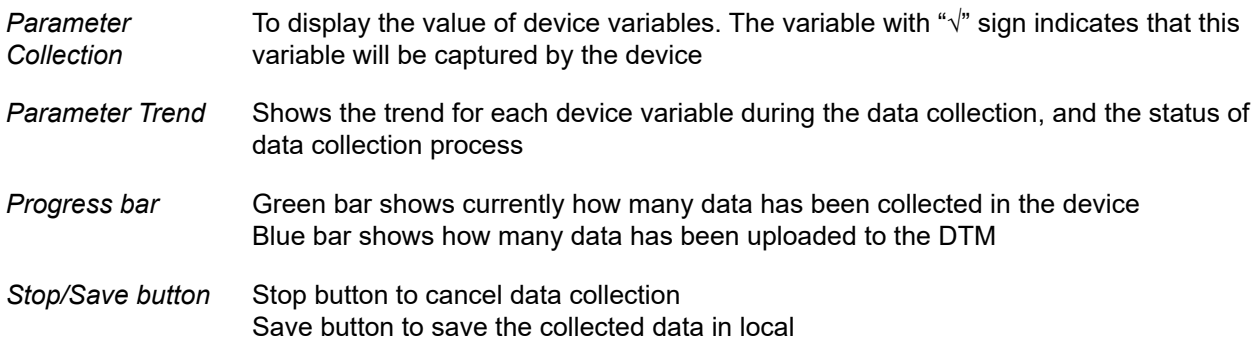

#### *NOTE: Running Data Collection on demand requests TB mode is in manual or auto mode*

#### **Stop Data Collection**

When Data Collection is started, user can stop the process by clicking Stop button. A Cancel message window will pop up for user to confirm this action.

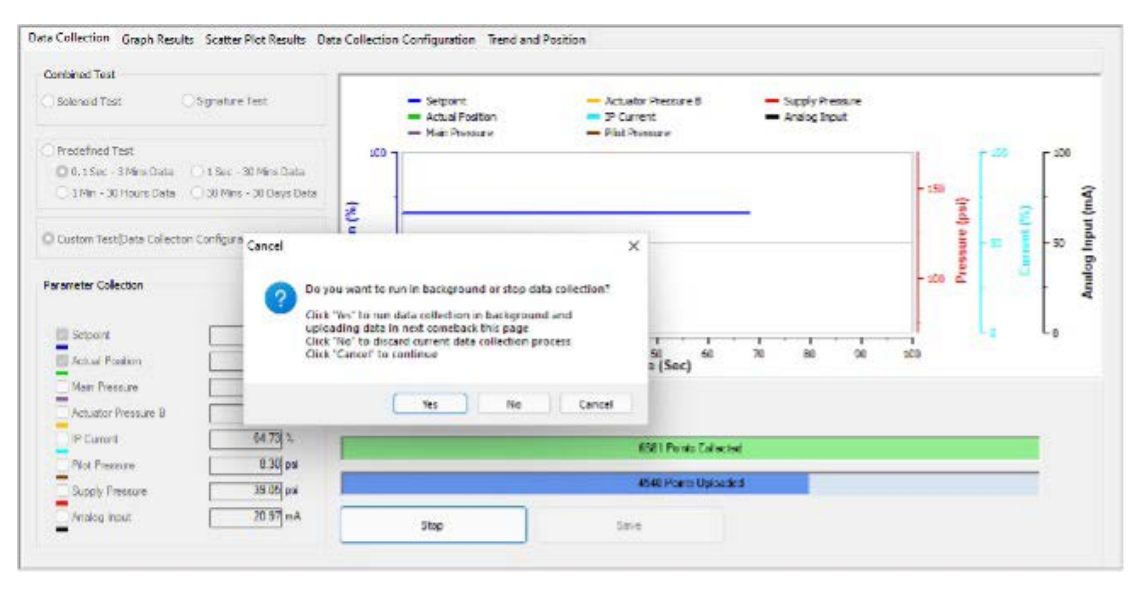

*Choose No:* Data Collection process will be stopped, and the collected data will be discarded *Choose Yes:* Data Collection process will not be stopped, DTM will run the process in background *Choose Cancel:* Cancel stopping Data Collection, continue the process on current page

#### **Run Data Collection in background**

When Data Collection is started, user can leave Data Collection page and run the process in the background. A message pops up "Data Collection is running in background. You can upload rest of data when the next comeback." when the user switches to other page.

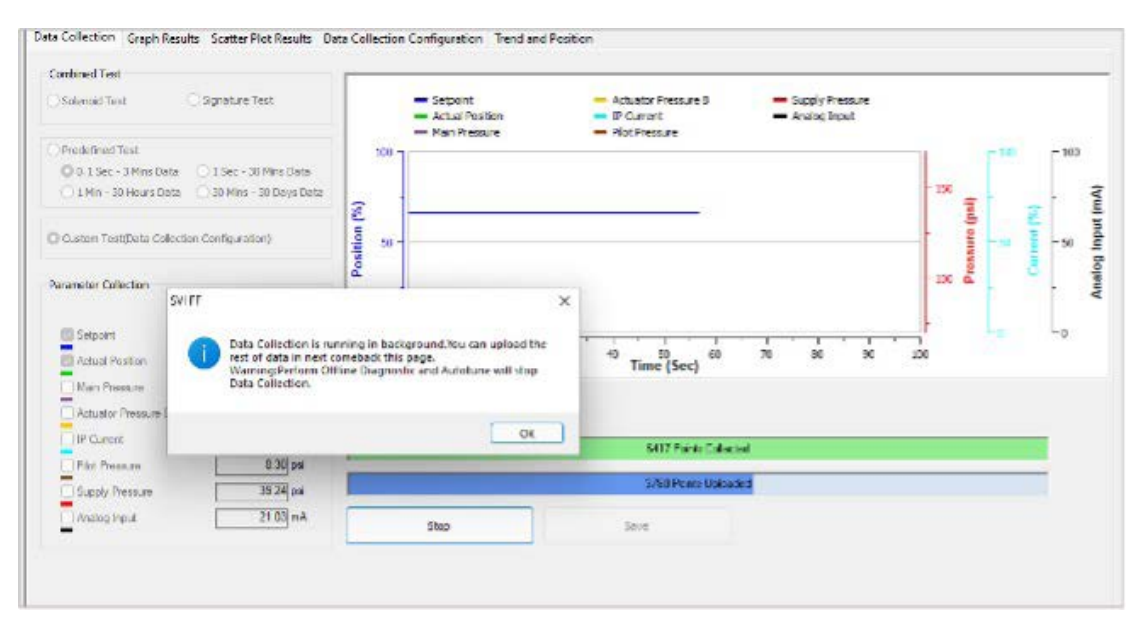

#### **Auto Data Collection**

There are several events that can trigger Data collection in SVI FF device. Before auto Data Collection works, user needs to turn on auto triggers, set the threshold and configure the data collection settings.

#### **Enable data collection triggers**

Open Data Collection Configuration page-> Enable the trigger for auto data collection

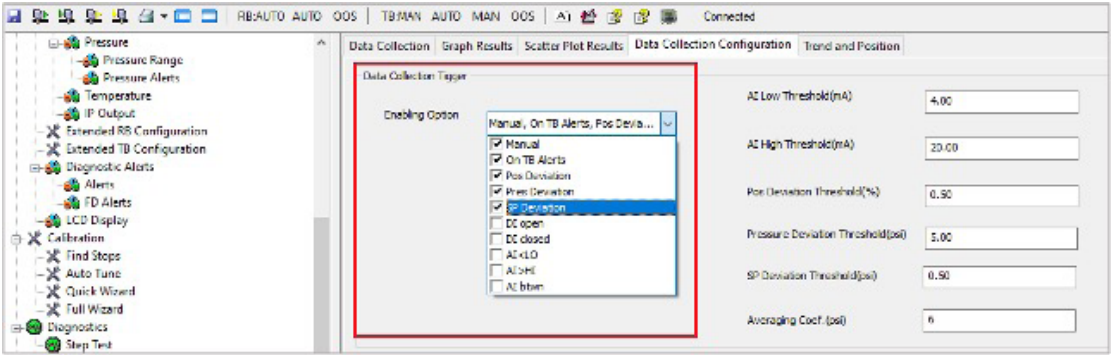

• Trigger by TB Alerts

A Data collection process can be triggered by a TB alert.

On DTM Alarms and Alerts page user needs to configure how the TB alert triggers Data Collection process. The Data collection can be triggered when an alert becomes active or inactive or when the alert state changes.

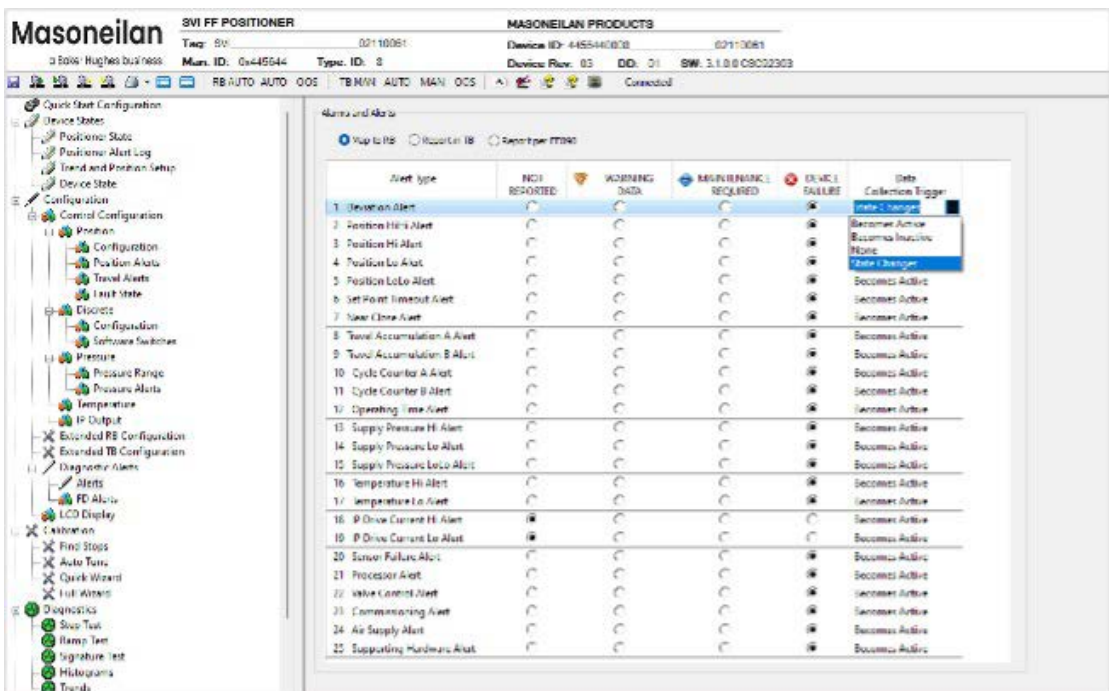

• Trigger on Position Deviation

 A Data collection process can be triggered when the distance between setpoint and valve position is more than the threshold.

• Trigger on Pressure Deviation

A Data collection process can be triggered when the pressure deviation is more than the threshold.

• Trigger on Setpoint Deviation

 A Data collection process can be triggered when the distance between setpoint and valve position is more than the threshold.

• Trigger on DI Open

A Data collection process can be triggered by switch open.

• Trigger on DI Close

A Data collection process can be triggered by switch close

• Trigger on AI < LO

A Data Collection process can be triggered when Analog input value is less than low threshold

• Trigger on AI > HI

A Data Collection process can be triggered when Analog input value is bigger than high threshold.

• Trigger on AI Between

 A Data Collection process can be triggered when Analog input value is between low and high threshold.

#### **Threshold for auto trigger**

Open Data Collection Configuration page-> Set a value for:

- AI Low Threshold
- AI HIGH Threshold
- Pos Deviation Threshold
- Pressure Deviation Threshold
- SP Deviation Threshold

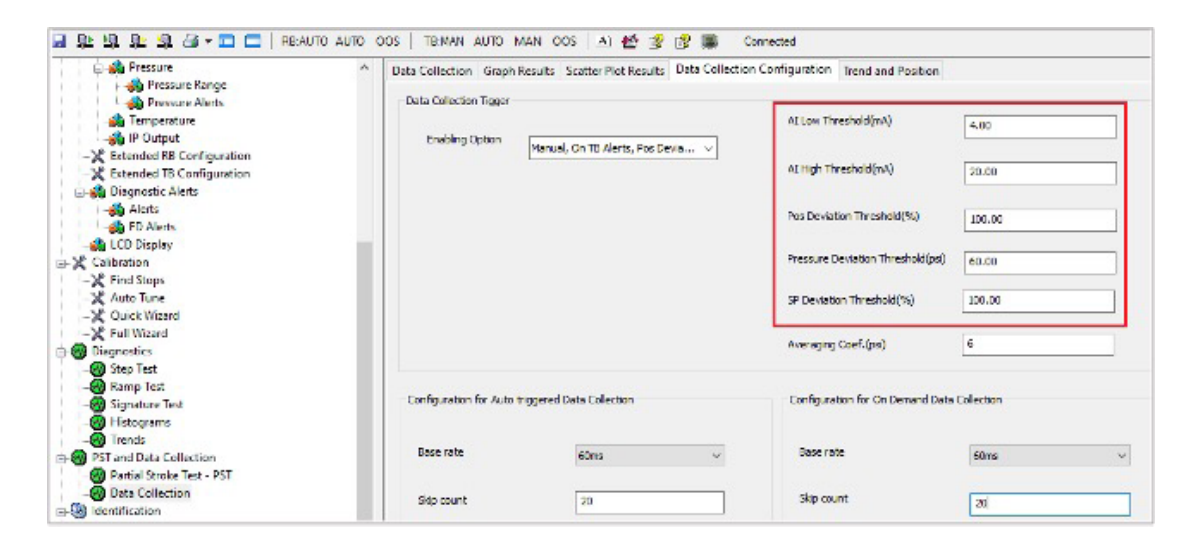

#### **Configuration for Auto Data Collection**

Open Data Collection Configuration page-> Configure the settings below for Auto Data Collection.

- Base Rate: The period of the sampling
- Skip Count: Number of samples skipped between recorded samples
- Max Samples: Max number of samples to record
- Number of Pre-samples: Samples before trigger to include in total samples
- Parameters to collect: The variables are collected

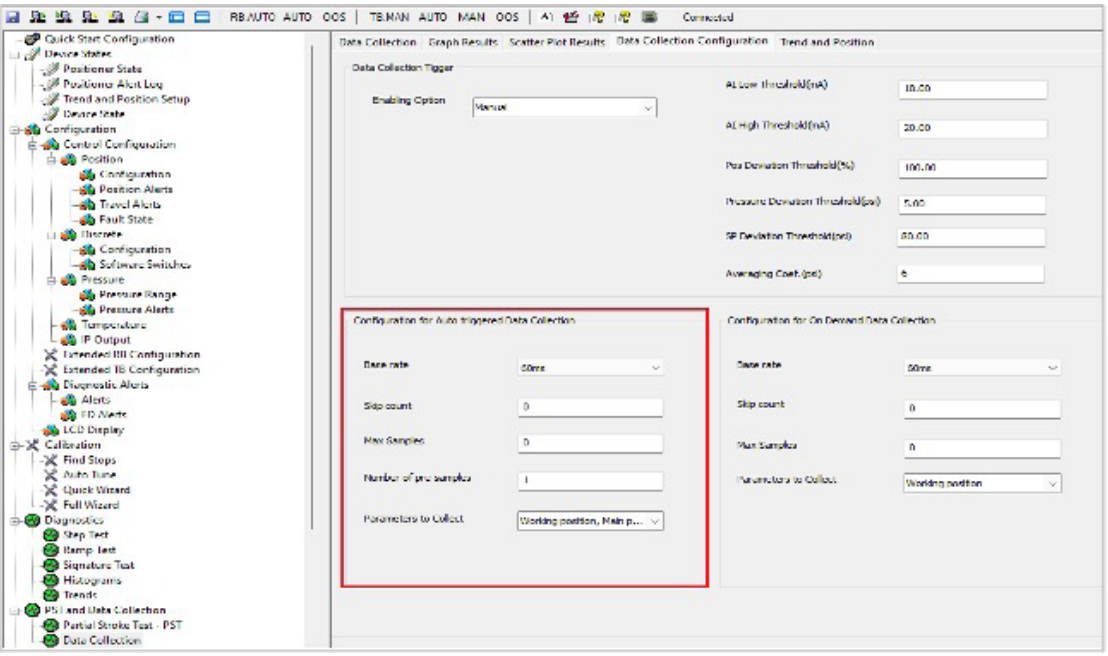

*NOTE: To start PST from a physical input (DI or AI), the signal must be:*

- *De-asserted for at least 1 s*
- *Asserted for at least 10 s*
- *TB mode is in Auto mode*

### **Data Merge**

Data collection process may have automatically started in the device or be running in the background. When opening Data collection page, DTM will compare the local data with the data that is collected in the device. If the local data is different than the device data, a dialog as below will pop up to confirm with the user.

#### *Choose Yes:* Upload and merge the data to the DTM

#### *Choose No:* Discard the data

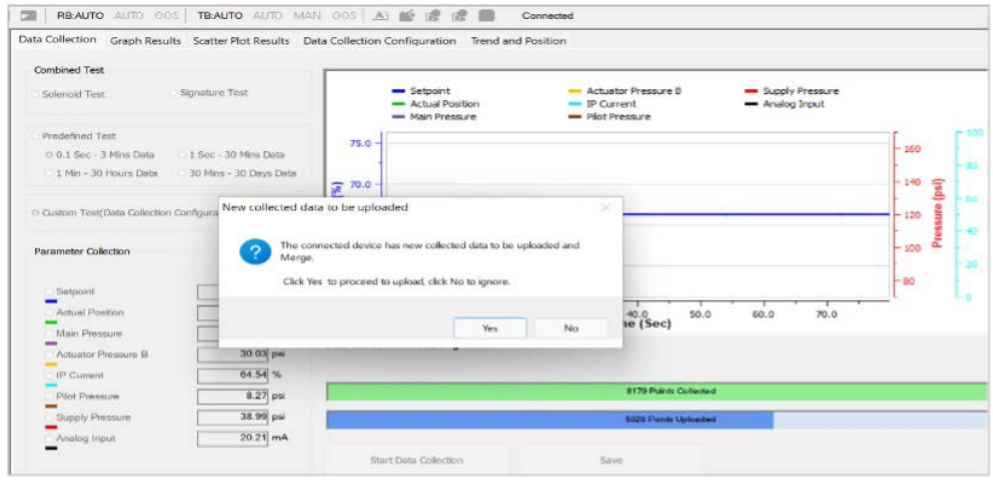

### **Data Collection demonstration using Trend and Position**

User can use Trend and Position to move valve and then Start Data collection to verify data collection result.

- Go to Trend and Position Page to move valve. Refer to Trend and Position Setup
- Switch to Data Collection Tab to start Data Collection
- When Data Collection completes, use Graph Results and Scatter Plot Result to verify

### **PST and Data Collection Results**

DTM presents the Data Collection Result and PST by UI of Graph Result and Scatter Plot Result after measurement data is uploaded.

#### **Graph Results**

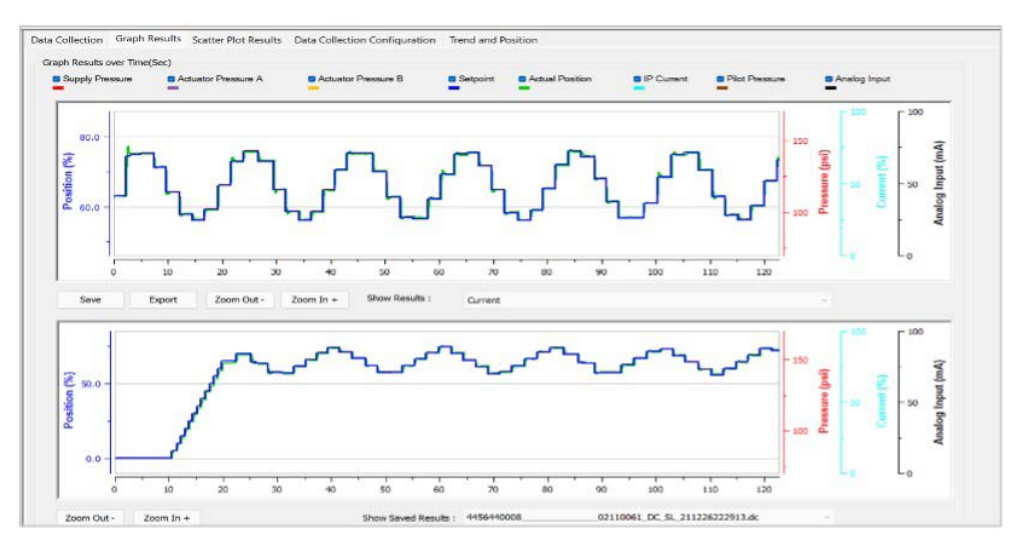

## *Buttons and Fields*

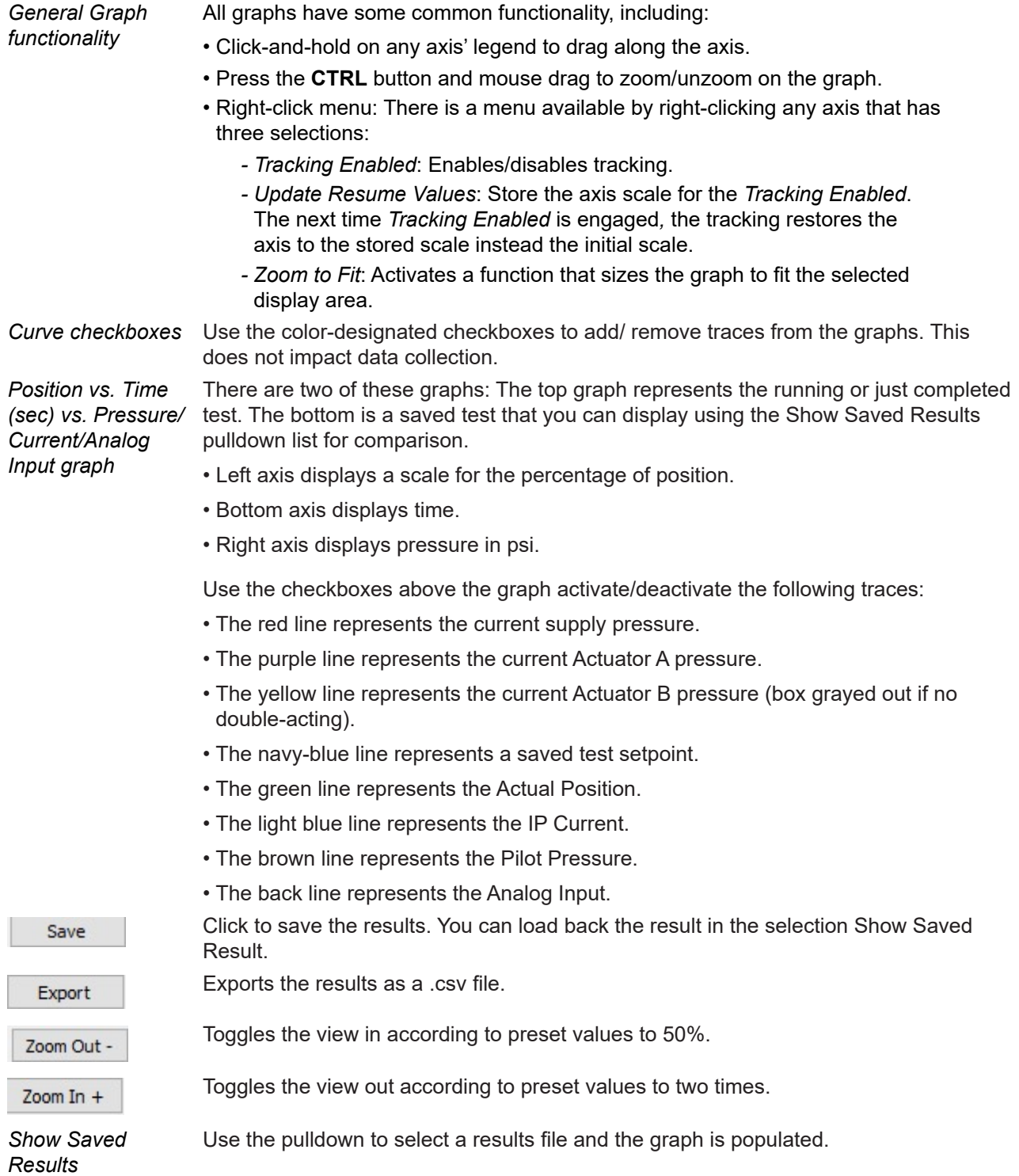

Copyright 2023 Baker Hughes Company. All rights reserved. SVI FF DTM Software Manual | 171

#### **Scatter Plot Results**

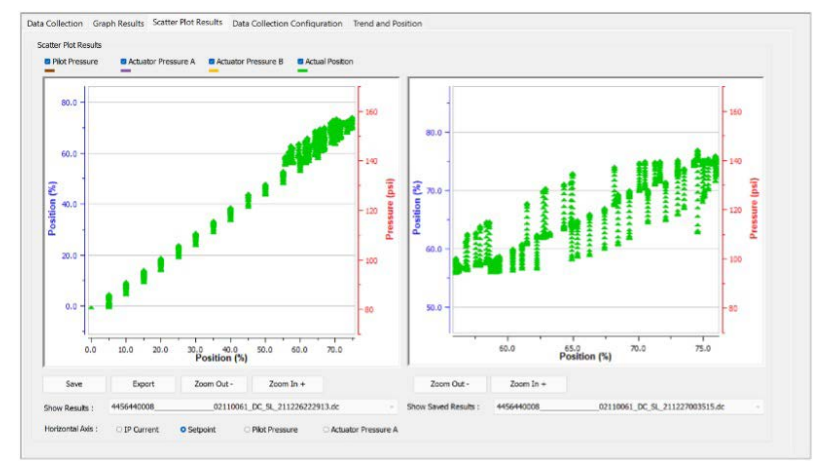

#### *Buttons and Fields*

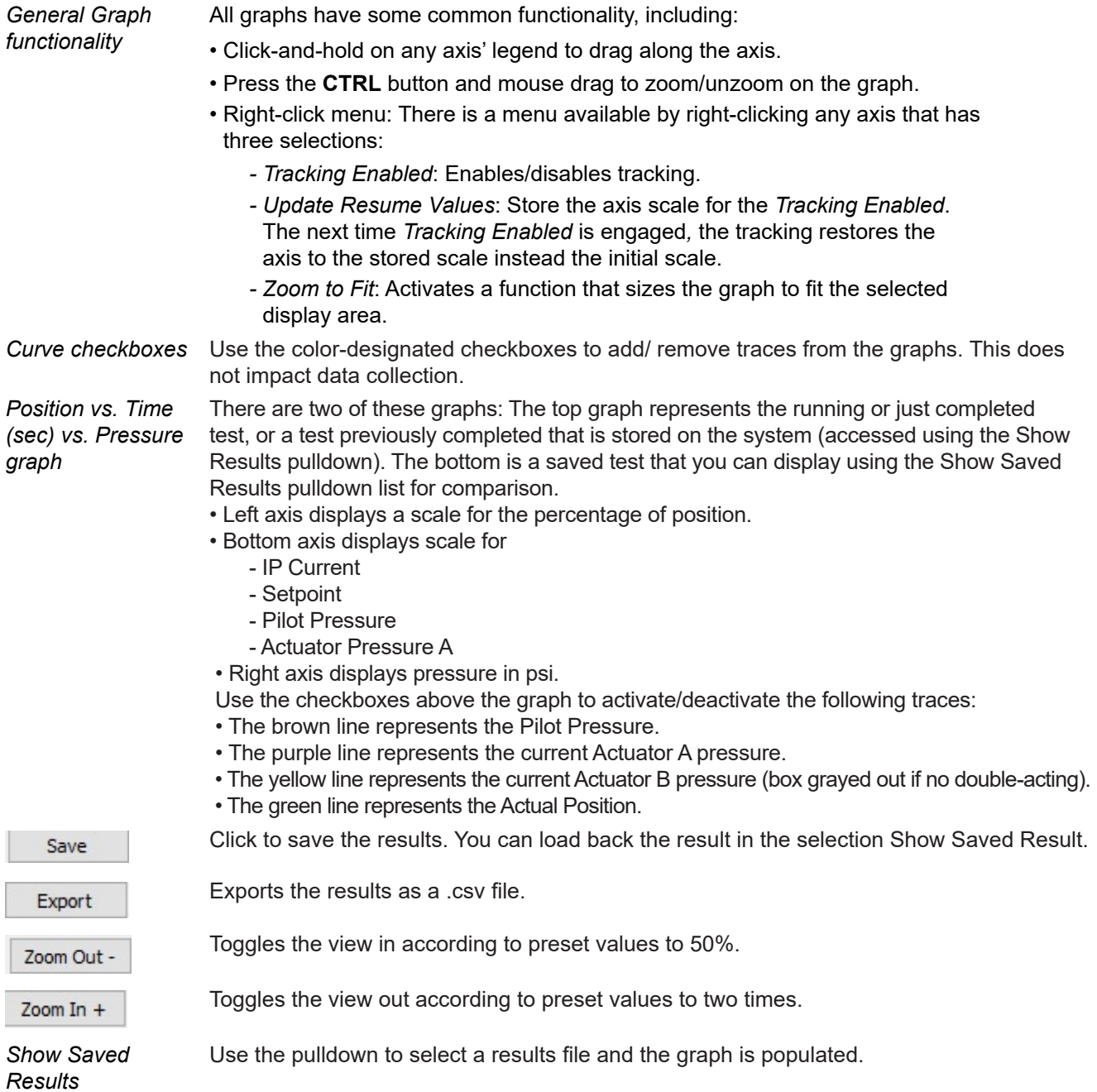

# **12. Reports**

There are four reports that relate directly to the SVI FF unit:

- *Co[nfiguration Report](#page-173-0)*: Accessed by choosing from the *Print* icon on the SVI FF toolbar and selecting **Configuration Report** or from the topology pane right-click menu *Additional Functions*.
- *T[est Report](#page-174-0)*: Accessed by choosing from the *Print* icon on the SVI FF toolbar and selecting **Test Report**.
- *Di[agnostic Report](#page-175-0)*: Accessed by choosing from the *Print* icon on the SVI FF toolbar and selecting **Diagnostic Report**.

# <span id="page-173-0"></span>**Configuration Report**

Use this screen to view a report of general positioner parameters, Resource and Transducer block settings and Network configuration details. Once created the report is opened in your default internet browser and is saved in HTML format in the directory indicated at the top. It can be printed to your default printer from the internet browser. If you have a pdf print driver installed, you can create a pdf of the report.

To open the report:

• Ri[ght-click the FF device in](#page-173-1) the *Project* pane and select **Additional functions** > **Report** and *Configuration Report* appears or click the print icon **in the toolbar** and select **Configuration Report**.

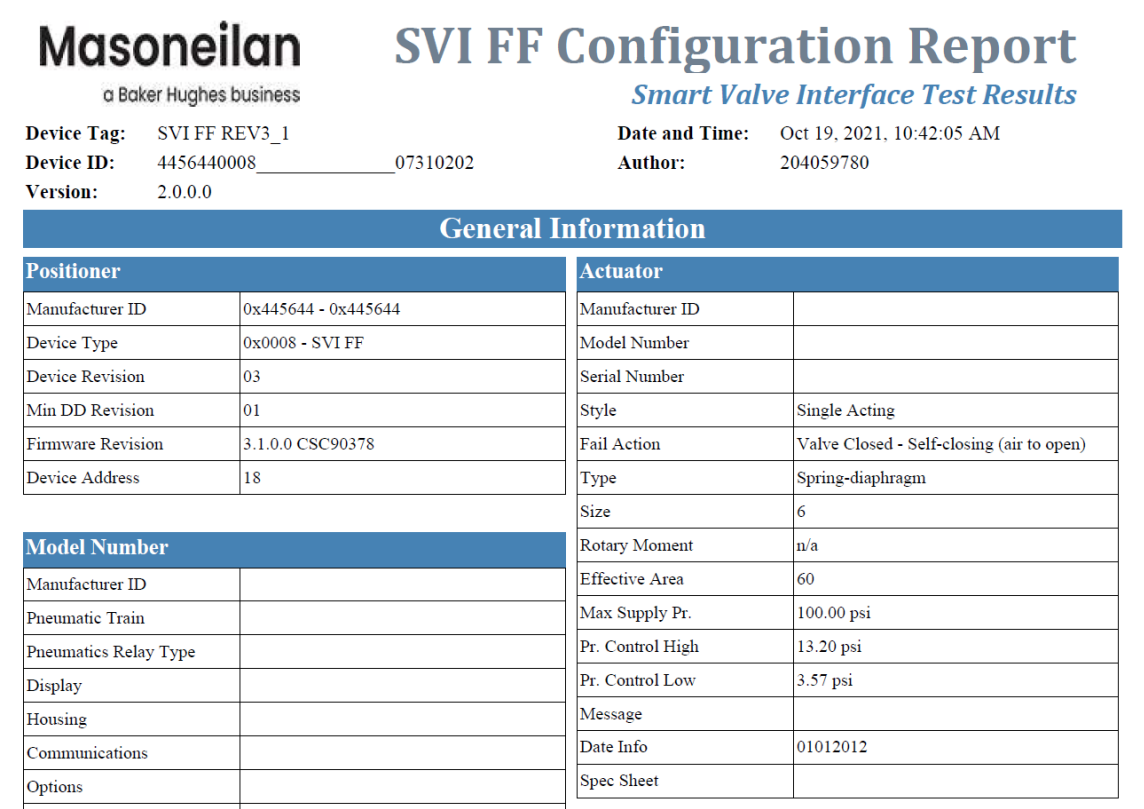

<span id="page-173-1"></span>**Figure 116 – Configuration Report** 

## <span id="page-174-0"></span>**Test Report**

Use this screen to view a report of general positioner parameters, diagnostic test results with graphs and Tuning settings. Once created the report is opened in your default internet browser and is saved in HTML format in the directory indicated at the top. It can be printed to your default printer from the internet browser. If you have a pdf print driver installed, you can create a pdf of the report.

#### *Note: The data that appears in the diagnostic tests report is dictated by whether the unit purchased has Standard or Advanced Diagnostics. If you own a Standard Diagnostics unit, the Advanced Diagnostics fields will show NA.*

To open the report:

• Click the print icon  $\Box$  in the toolbar and select [Test Report](#page-174-1) and Test Report appears.

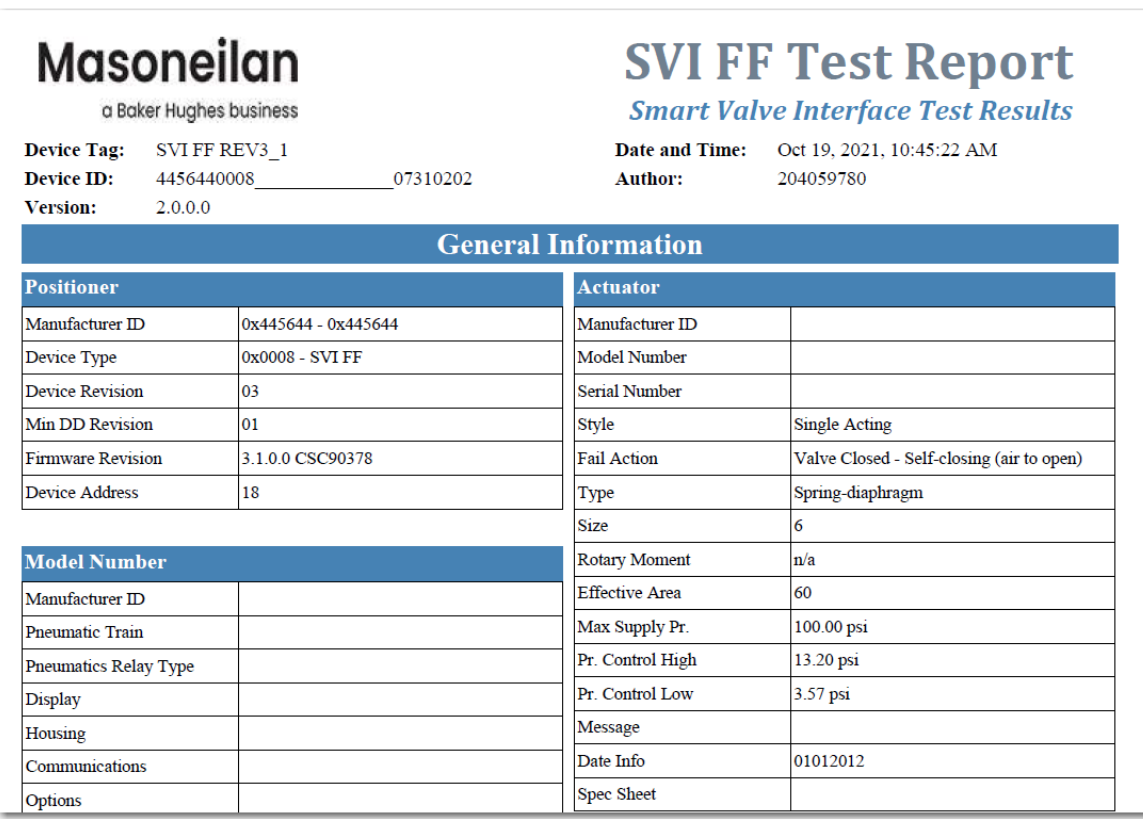

<span id="page-174-1"></span>**Figure 117 – Test Report** 

# <span id="page-175-0"></span>**Diagnostic Report**

Use this screen to view a report of general positioner parameters and positioner state, which is comprised of associated variable and active alerts. Once created the report is opened in your default internet browser and is saved in HTML format in the directory indicated at the top. It can be printed to your default printer from the internet browser. If you have a pdf print driver installed, you can create a pdf of the report.

To open the report:

• Click the print  $\triangleq$  icon in the toolbar and select **Test Report** and *Diagnostic Report* appears.

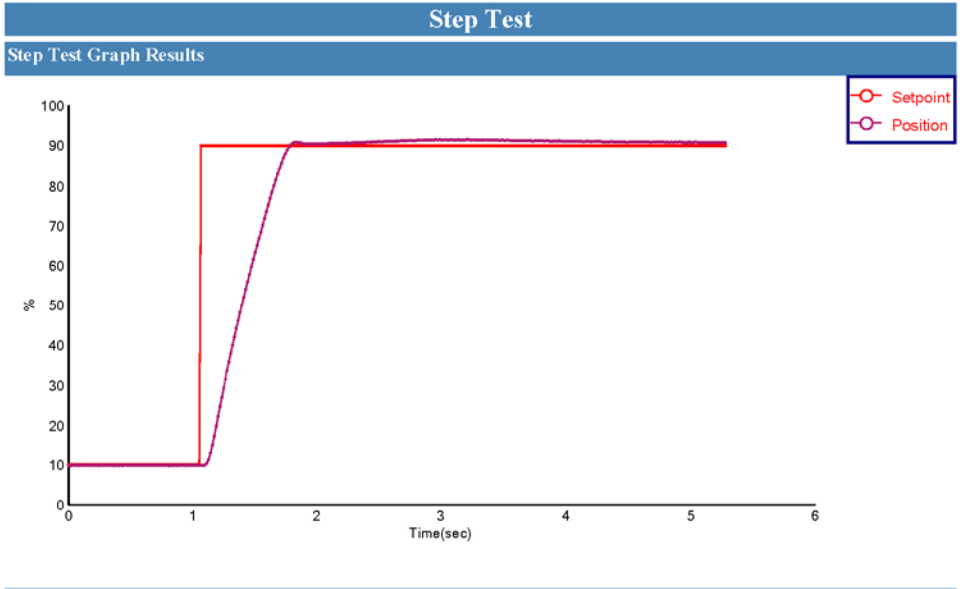

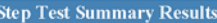

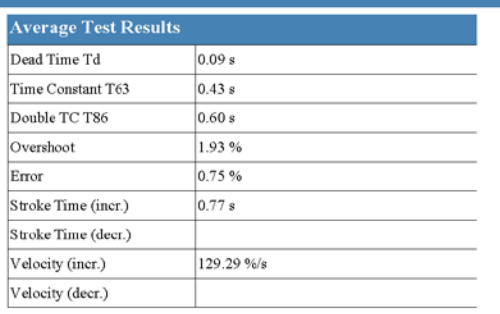

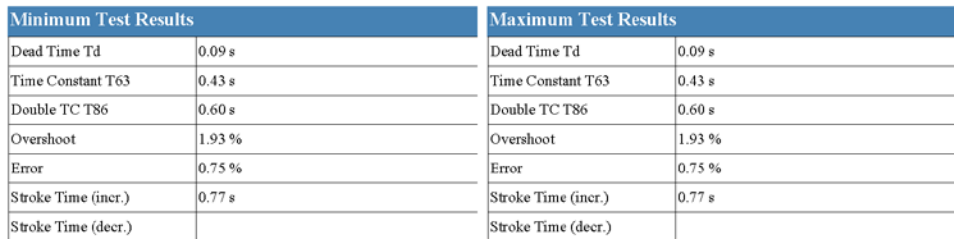

**Figure 118 – Test Report**

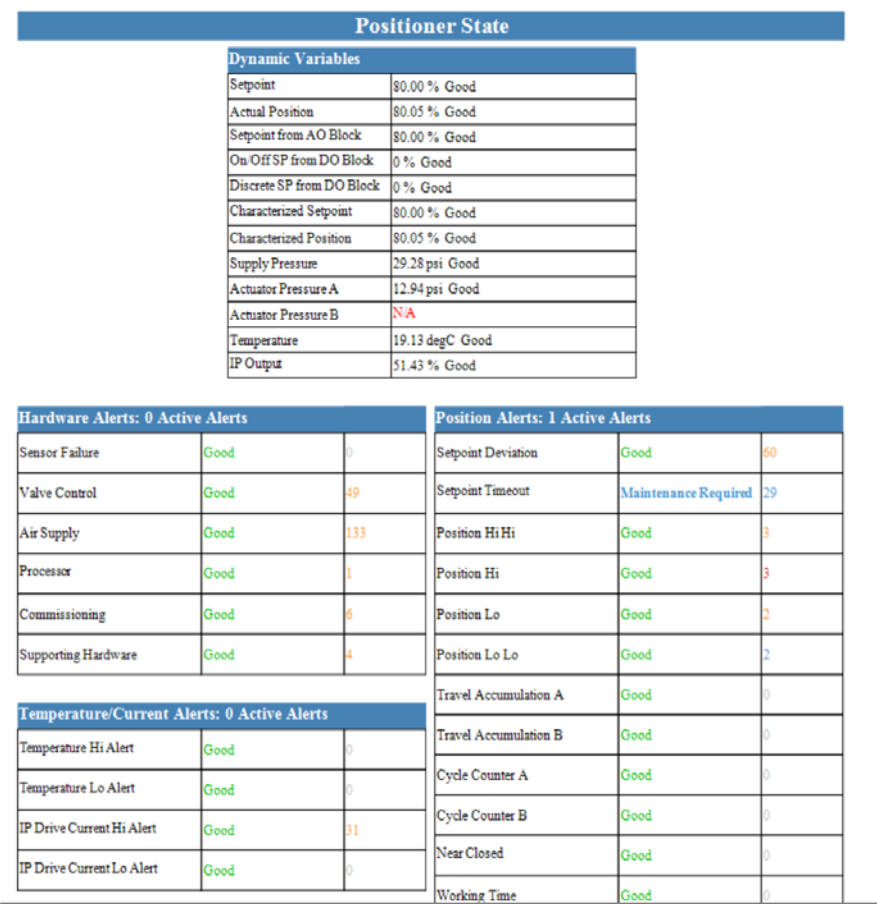

<span id="page-176-0"></span>**Diagnostic Report** 

*This page intentionally left blank.*

# **13. Control Configuration**

# **Control Configuration**

Use this group of tabs to configure Resource and Transducer block for control. The Control configuration is designed for initial configuration of the positioner. It allows access to position, discrete, pressure, temperature and IP current settings in the positioner.

# **Position**

Use *Position* configuration to set up the position control related parameters. *Position* is comprised of:

- *Co[nfiguration](#page-178-0)*
- *[Po](#page-178-0)[sition Alarms](#page-189-0)*
- *Tr[avel Alarms](#page-199-0)*
- *Fa[ult State Tab](#page-204-0)*

# <span id="page-178-0"></span>**Configuration**

Configuration is comprised of:

- *C[ontrol Tab](#page-179-0)*
- *[Po](#page-179-0)[sition Limits Tab](#page-182-0)*
- *[Po](#page-182-0)[sition Control Tab](#page-185-0)*
- *[Ch](#page-185-0)[aracterization Tab](#page-187-0)*

# <span id="page-179-0"></span>**Control Tab**

Use this tab to configure the AO block source configuration. These settings configure where the AO block gets it FINAL\_VALUE and FINAL\_POSITION\_VALUE, where it sources its position feedback from, where it sends these values and how long Rcas and Rout mode holds without communication before it sheds.

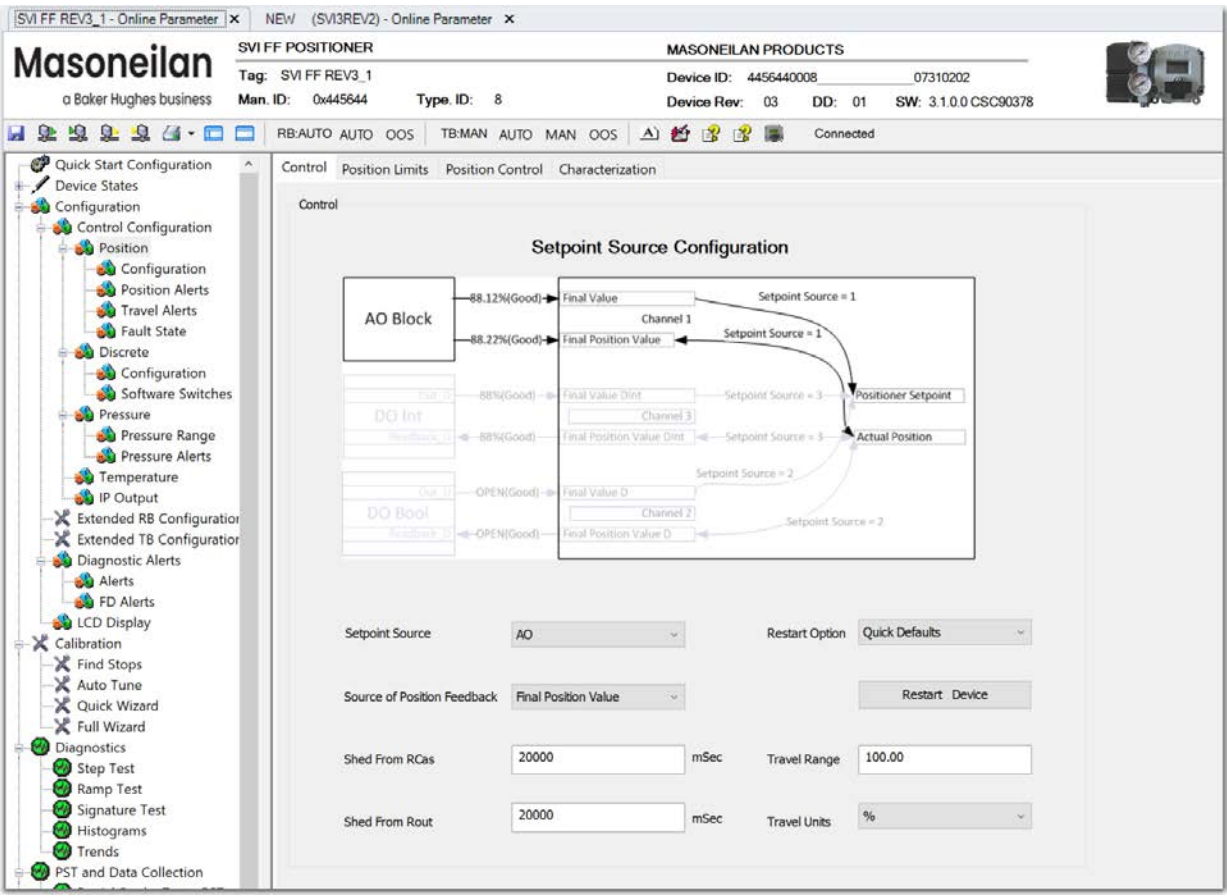

**Figure 119 – Control Configuration Position: Control Tab**
*Setpoint Source* Use the pulldown to select the setpoint source. Once a choice is made a graphic appears indicating how the FINAL\_VALUE and the FINAL\_POSITION\_VALUE:

> *• AO*: Sets the AO block as the source for FINAL\_VALUE and FINAL\_POSITION\_ VALUE as per the drawing:

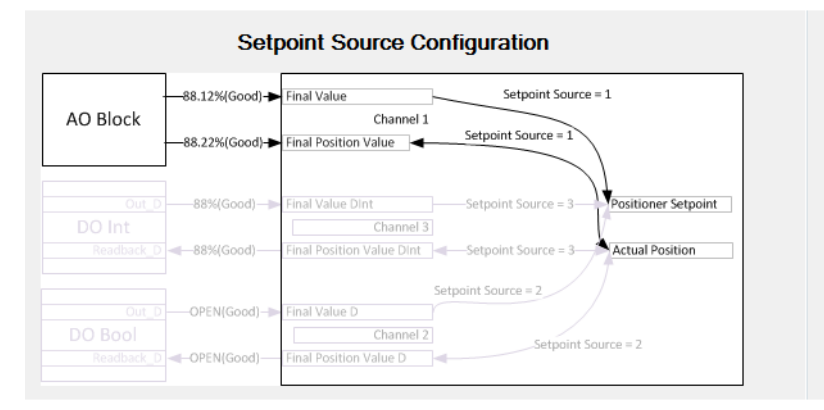

**Figure 120 – Setpoint Source Configuration: AO** 

*• DO - Open/Close*: Sets the DO block open/close integer output OUT\_D and READ-BACK\_D as the setpoint source FINAL\_VALUE and FINAL\_POSITION\_ VALUE as per the drawing:

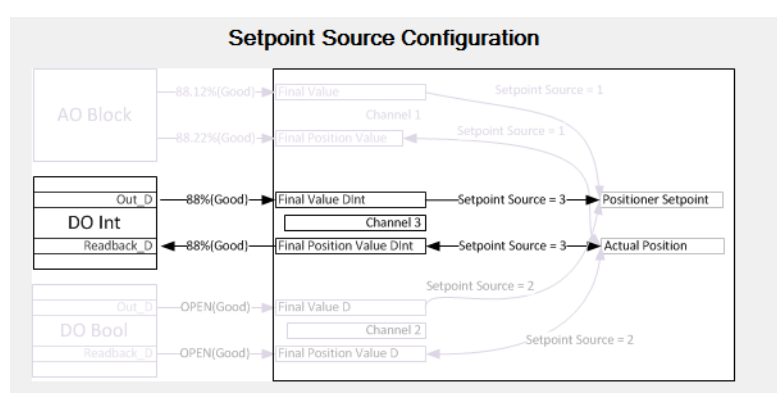

**Figure 121 – Setpoint Source Configuration: DO Open/Close** 

*• DO - Analog*: Sets the DO block open/close boolean OUT\_D and READBACK\_D as the setpoint source FINAL\_VALUE and FINAL\_POSITION\_VALUE as per the drawing:

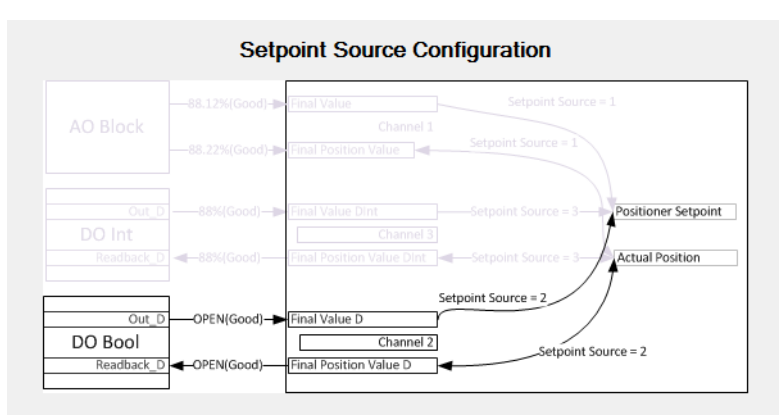

**Figure 122 – Setpoint Source Configuration: DO Analog**

### *Buttons and Fields*

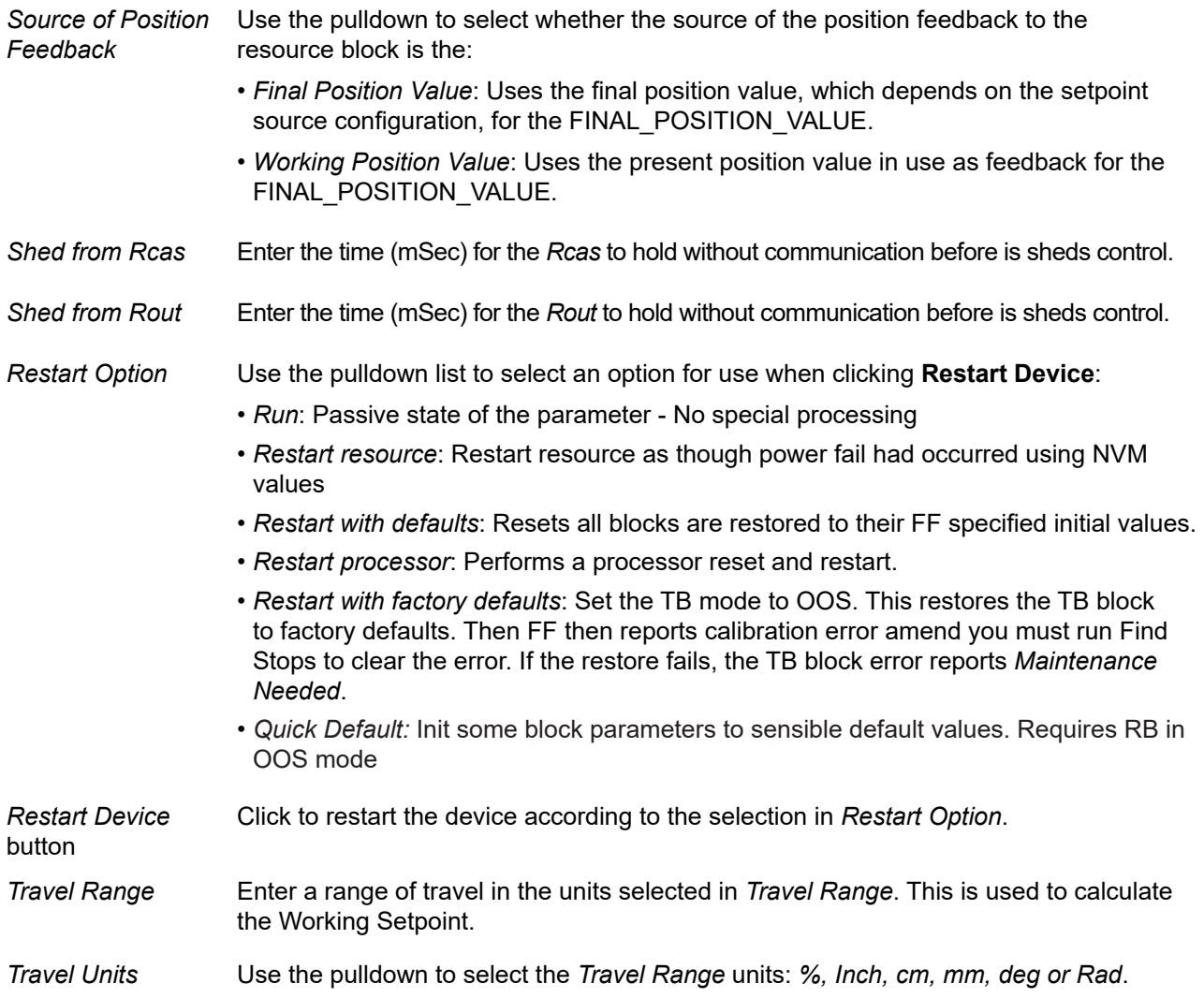

### **Configure Setpoint Source Configuration**

- 1. Use the *Setpoint Source* pulldown to select a setpoint source.
- 2. Use the *Source of Position Feedback* pulldown to select where a feedback source.
- 3. Enter a value (s) in *Shed from Rcas* and/or *Shed from Rout*.

## **Position Limits Tab**

Use this tab to activate and configure the valve position limits.

Use the *Position Limits* parameters to limit the valve, force the valve to close tightly or open fully at specified positions, and to set the trip points of the limit switches (DI block). You can also activate a deviation warning.

The graph at the top shows the current position alert settings using different colored text and bars relative to 0 and 100%. The graphics on the tab show relative positions in both cases. Once the alert is set, a red exclamation point (**!**) appears. The colors of the text and bars match the colors for *Device Failure*, *Maintenance Required* and *Warning Data* from the *[Diagnostic Alerts](#page-243-0)* tab:

- DEVICE FAILURE RED
- MAINTENANCE REQUIRED ORANGE
- WARNING DATA BROWN
- Current measurement value GREEN
- Informational BLACK

In general, for LO, the limits established must be below LO and LO LO alert limits and for the HI, the limits established must be above HI and HI HI alert limits.

# **CAUTION**

*Position Limit parameters are powerful tools to alter the valve performance to be non-linear. Use them with caution and only when the process requires special performance.* 

*When Tight Shutoff below is configured to a positive value, small flows are not controllable.* 

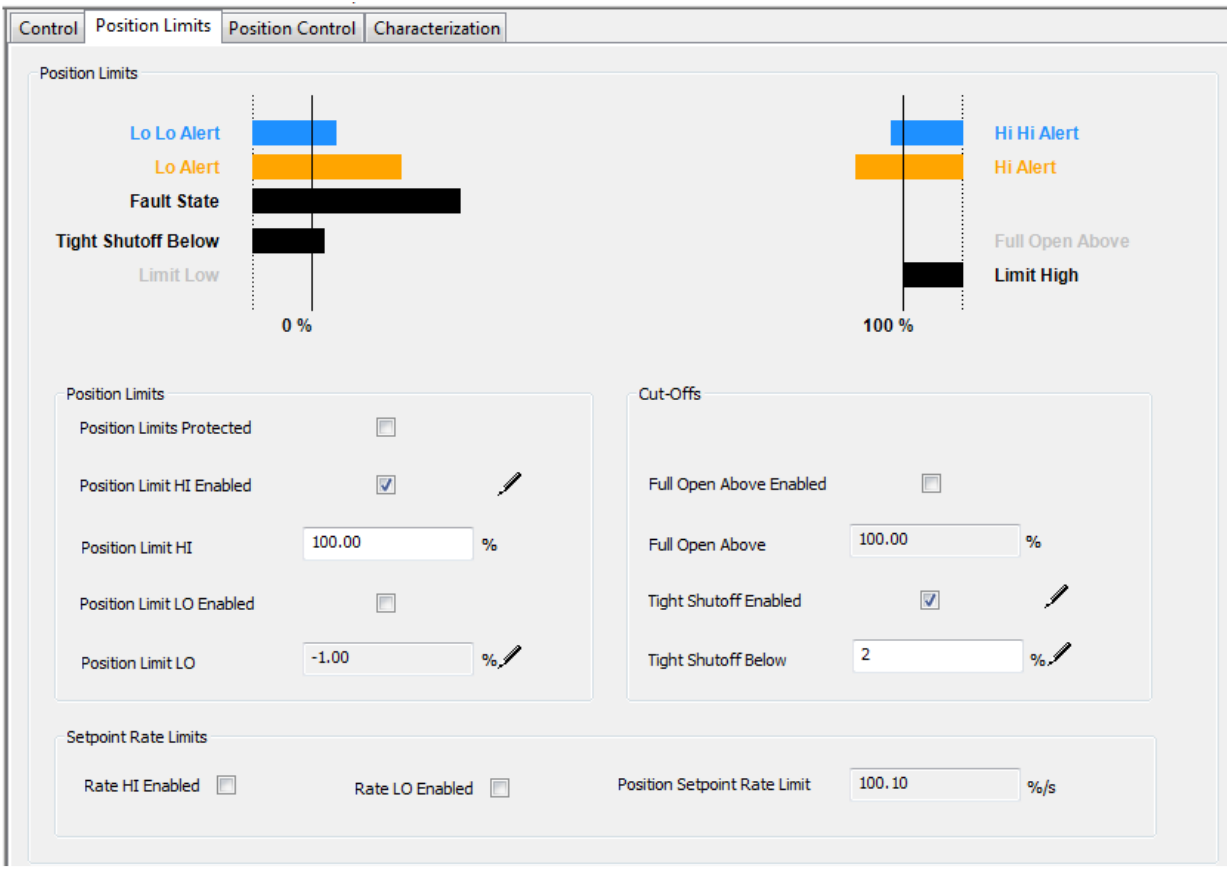

**Figure 123 – Control Configuration Position: Position Limits Tab** 

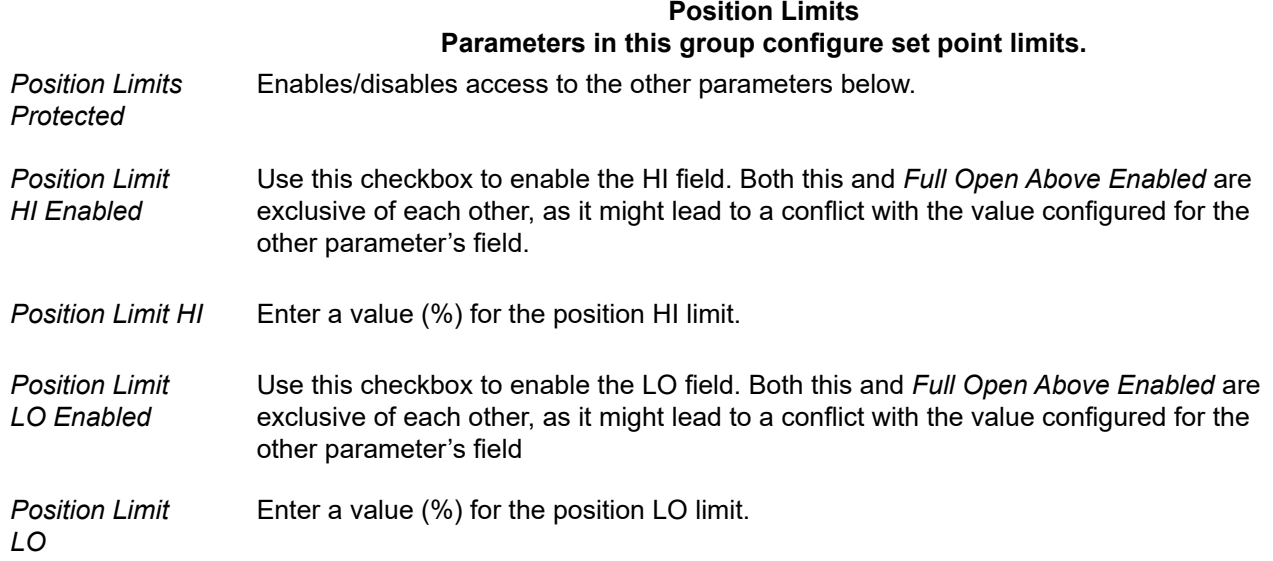

#### **Cut-Offs Parameters in this group configure the point, after which the valve is fully energized or de-energized.**

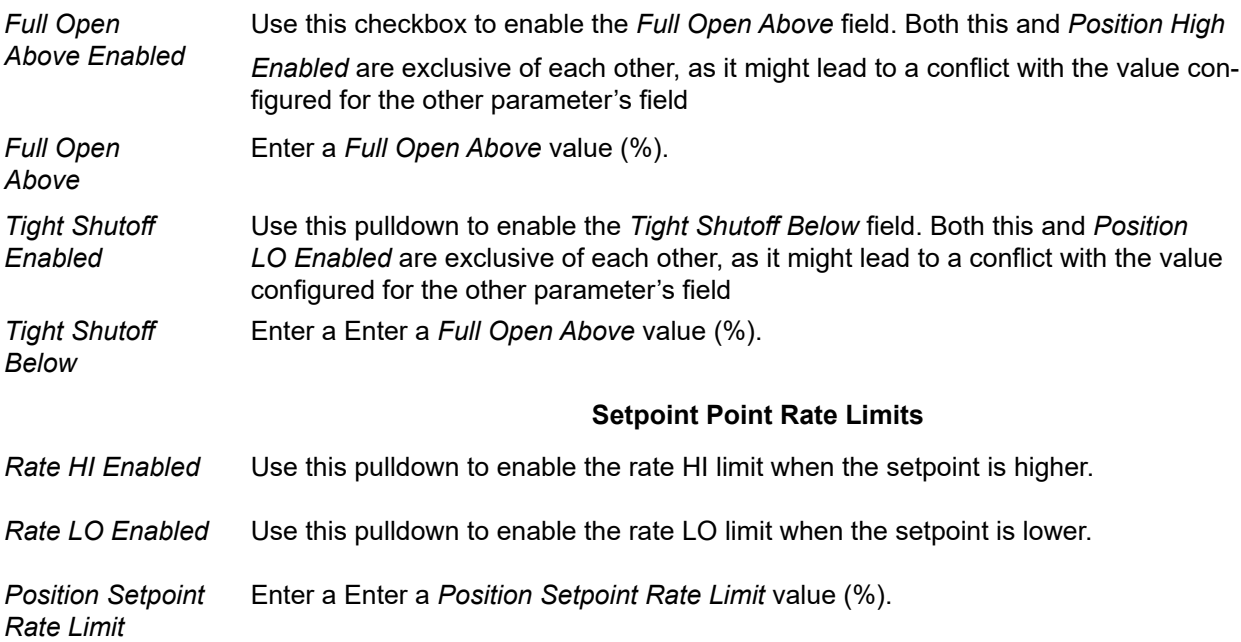

### **Configure Position Limits**

- 1. Set the *Position Limits* configuration by:
	- a. Using the associated checkbox to enable *Position Limit HI* and/or *Position Limit LO*.
	- b. Entering a value in the field associated with *Position Limit HI* and/or *Position Limit LO.*
- 2. Set the *Cut-Offs* configuration by:
	- a. Using the associated checkbox to enable *Full Open Above* and/or *Tight Shutoff Enabled*.
	- b. Entering a value in the field associated with *Full Open Above* and/or *Tight Shutoff Enabled.*
- 3. Set the *Position Setpoint Rate Limits* configuration by:
	- a. Using the associated checkbox to enable *Full Open Above* and/or *Tight Shutoff Enabled*.
	- b. Entering a value in the field associated with *Full Open Above* and/or *Tight Shutoff Enabled.*

## **Position Control Tab**

Use this tab to configure the valve control tuning (control sets).

The position controller is a type of non-linear PID control algorithm with six standard parameters listed below, as well as *Auto Tune* and *Custom*. There are an additional eight servo tuning parameters.

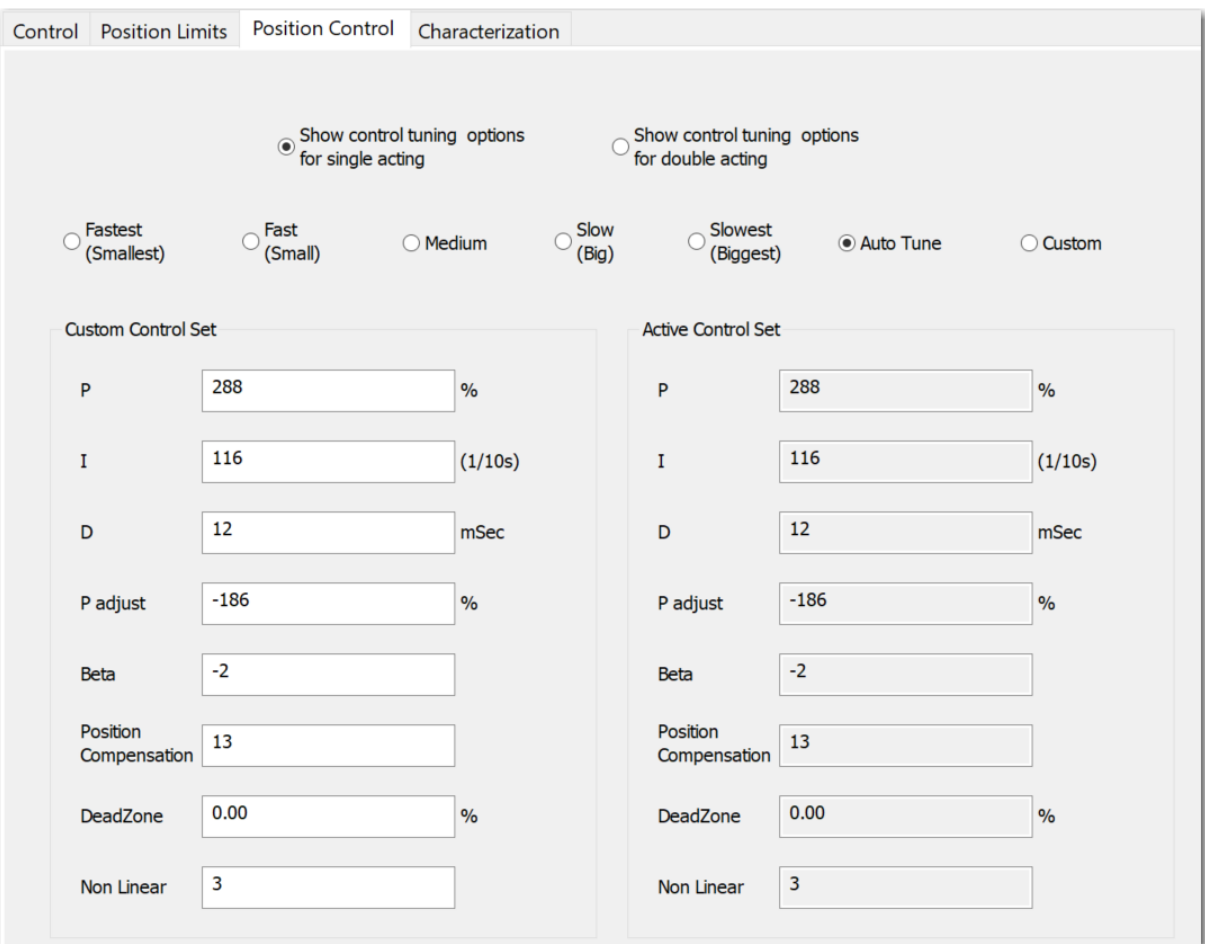

**Figure 124 – Control Configuration Position: Position Control Tab** 

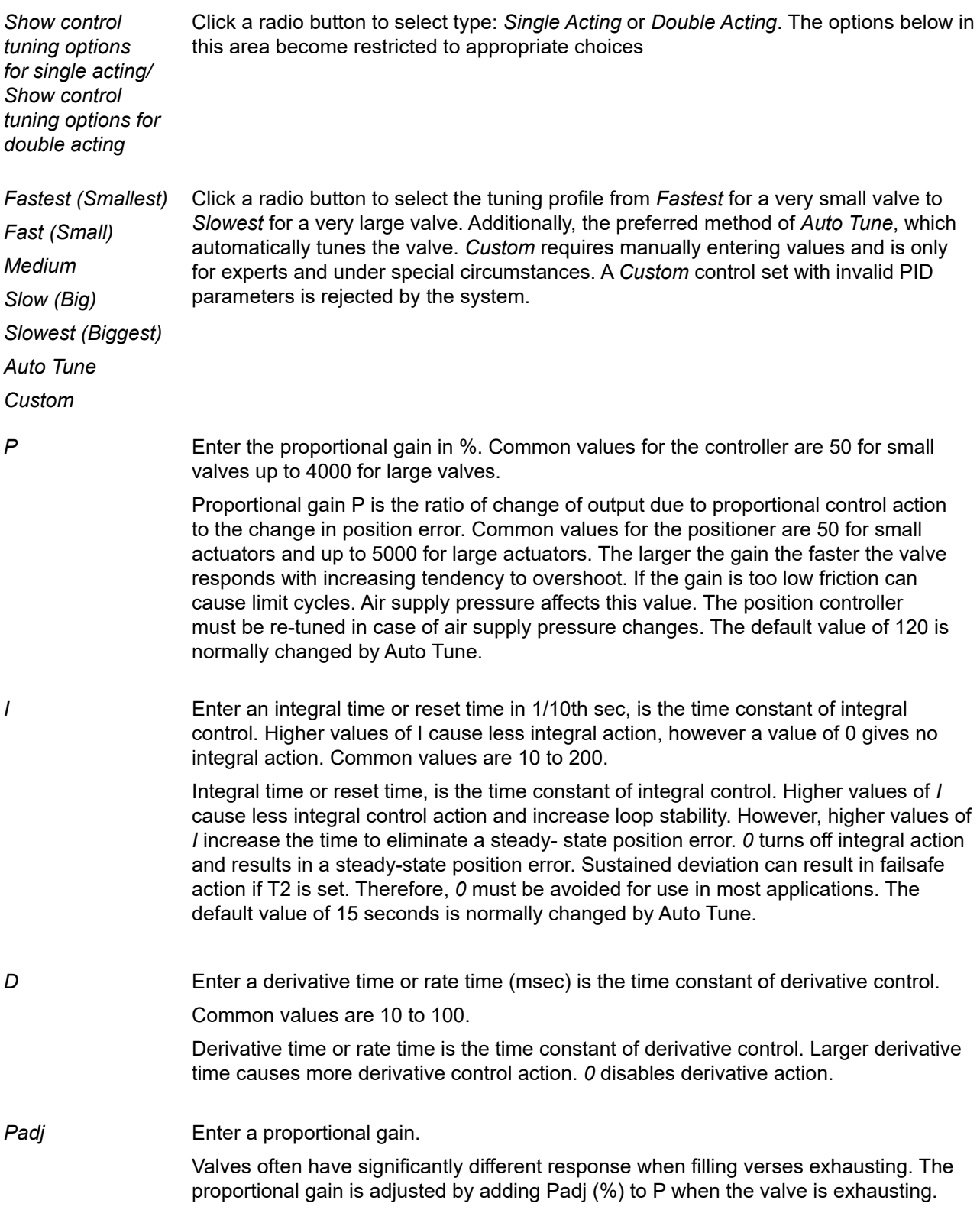

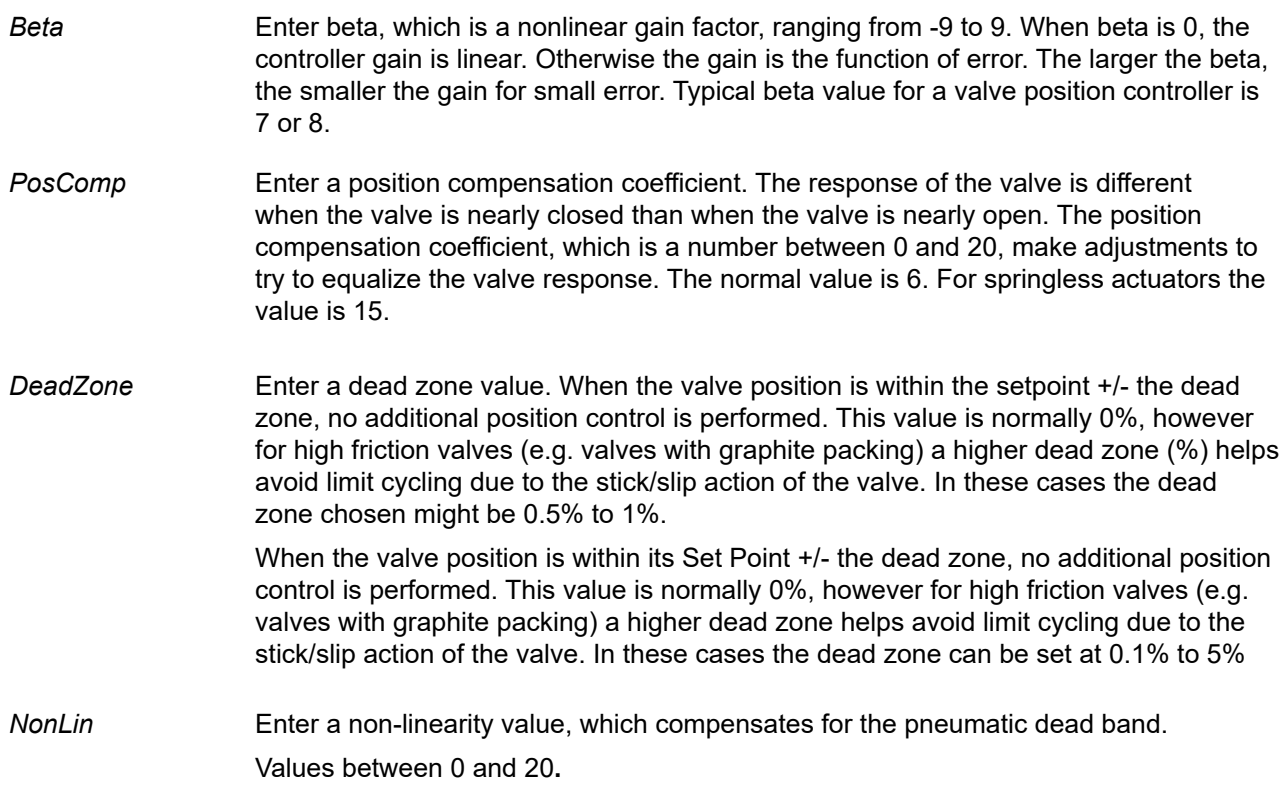

## **Characterization Tab**

Use this tab to configure of the characterization related parameters and review the selected characterization curve on the tab. The graphical display is immediately updated to present the new characterization curve selected after any parameter change in this group.

The selected characterization curve is bold when selected.

If a standard curve is selected after the custom curve has been selected, a dialog warns the that the custom points will be overwritten with the points of the standard curve. The warning dialog does not appear if the switch is between standard curves.

When a custom curve is selected, you can modify the number of characterization points. The minimum number of points is two and that makes all points non-changeable. The maximum number of points is twenty-one and there are nineteen changeable points. Non-changeable point are grayed out and their values are set to (100, 100). To change the horizontal position of the point by dragging or entering values in *Input Signal*.

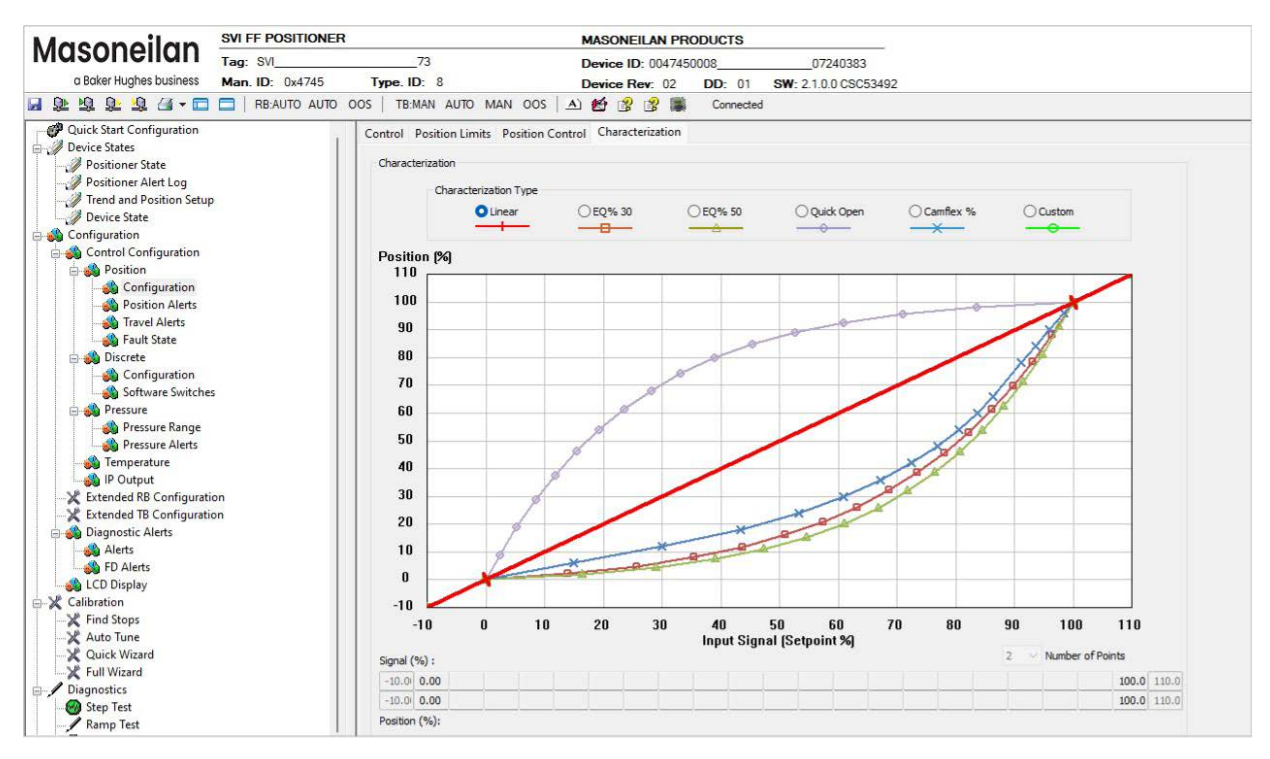

**Figure 125 – Control Configuration Position: Characterization Tab**

Graph Displays the characterization curve.

- *Number of Points*  Use the pulldown to select a number of points. A custom characterization defines the relationship between the input signal and the output position of the valve. The characterization may contain up to nine XY pairs and the position is linearly interpolated between the pairs. The first position is always 0, 0 and the last position is always 100, 100. Both first and last positions indicate 0 and 100 percent and are not counted as any of the points allowed.
- *Signal %* Enter on the top line the percent of the signal for each characterization point.
- *Position %* Enter on the bottom line the percent of the position for each characterization point.

### **Create a Custom Characterization**

To create a custom characterization:

- 1. Use the *Number of Points* pulldown to select a number of points and that many fields are activated below.
- 2. Enter values in the *Setpoint (%)/Position (%)* fields from lowest to highest. If there is too drastic a slope change a red asterisk (*!*) appears in the navigation tree. Adjust values accordingly.

## **Position Alerts**

Use the *Position Alerts* tab group to set up the position Alerts related parameters.

If the position limits are enabled, a warning occurs if entering a HI or LO Alerts outside of the position limits.

The relative configuration of the Alarms with respect of position limits, cutoffs, etc. appears in the graph at the top of each tab. If Cut-Off values are disabled, they don't appear. Color coding for the current selection for Alarm actions is as follows:

- DEVICE FAILURE RED
- MAINTENANCE REQUIRED ORANGE
- WARNING DATA BROWN
- Current measurement value GREEN
- Informational BLACK

## **Deviation Alerts Tab**

Use this tab to enable and configure deviation alerts.

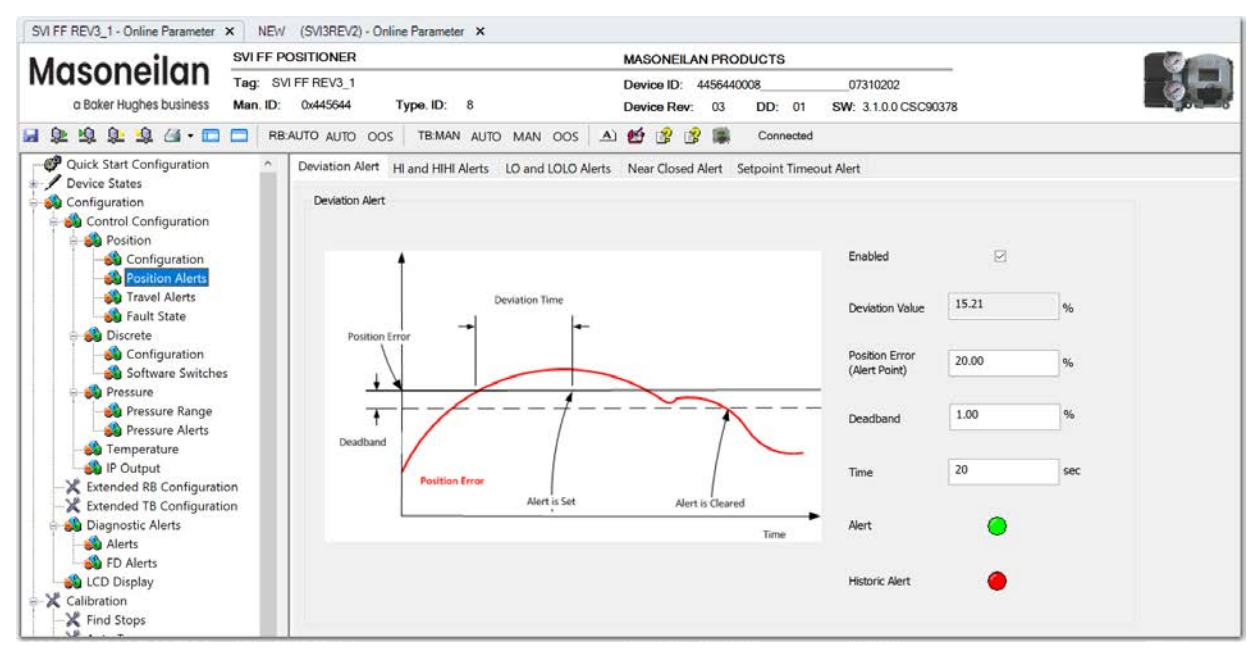

**Figure 126 – Control Configuration Position Alert: Deviation Alerts Tab**

### *Buttons and Fields*

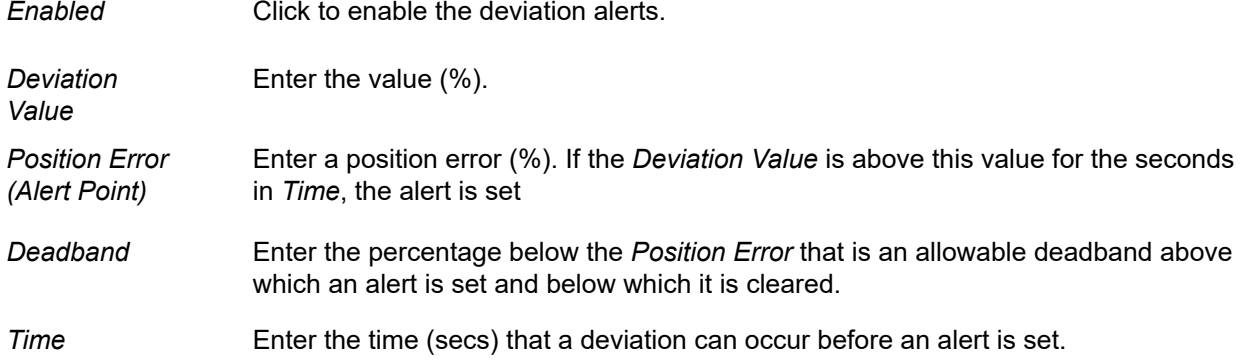

Alert **An active red LED** indicates an unacknowledged alert,

Historic Alert **An active red LED** indicates all active alerts are cleared, but that all alerts (including historical) have not been cleared.

### **Configure Deviation Alerts**

- 1. Click the appropriate *Enabled* checkbox.
- 2. Enter the required *Deviation Value*.
- 3. Enter a *Position Error*.
- 4. Enter a *Deadband*.
- 5. Enter a deviation *Time*.

## <span id="page-192-0"></span>**HI and HIHI Alerts Tab**

Use this tab to enable and configure the HI and HI HI alerts.

The graph at the top shows the current position alert settings using different colored text and bars relative to 0 and 100%. The graphics on the tab show relative positions in both cases. Once the alert is set, a red exclamation point (**!**) appears. The colors of the text and bars match the colors for *Device Failure*, *Maintenance Required* and *Warning Data* from the *[Alarms and Alerts](#page-243-1)* tab:

- DEVICE FAILURE RED
- MAINTENANCE REQUIRED ORANGE
- WARNING DATA BROWN
- Current measurement value GREEN
- Informational BLACK

In general, for LO, the limits established must be below LO and LO LO alert limits and for the HI, the limits established must be above HI and HI HI alert limits.

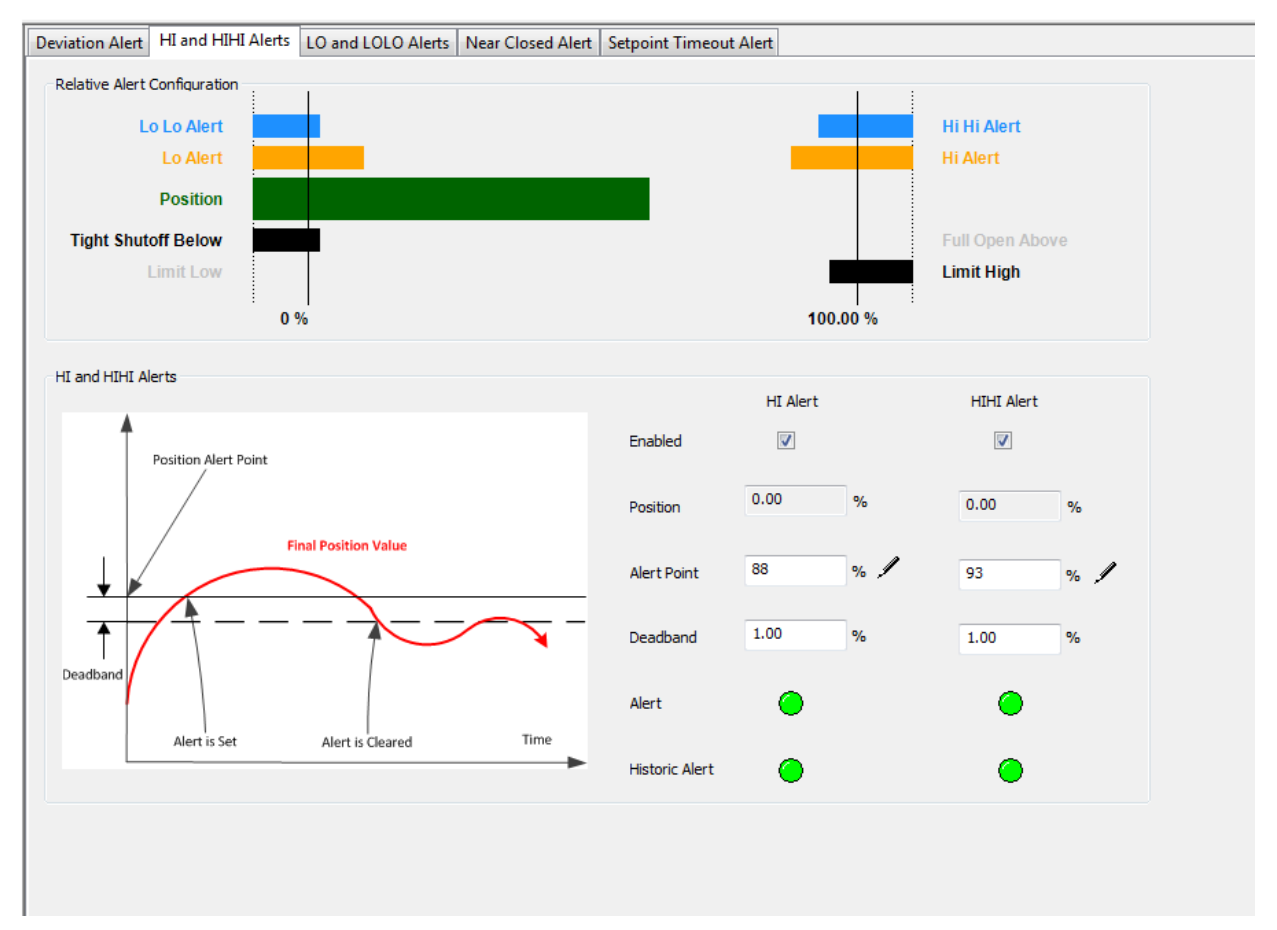

**Figure 127 – Control Configuration Position Alert: HI and HIHI Alerts Tab** 

#### **HI Alert and HI HI Alert**

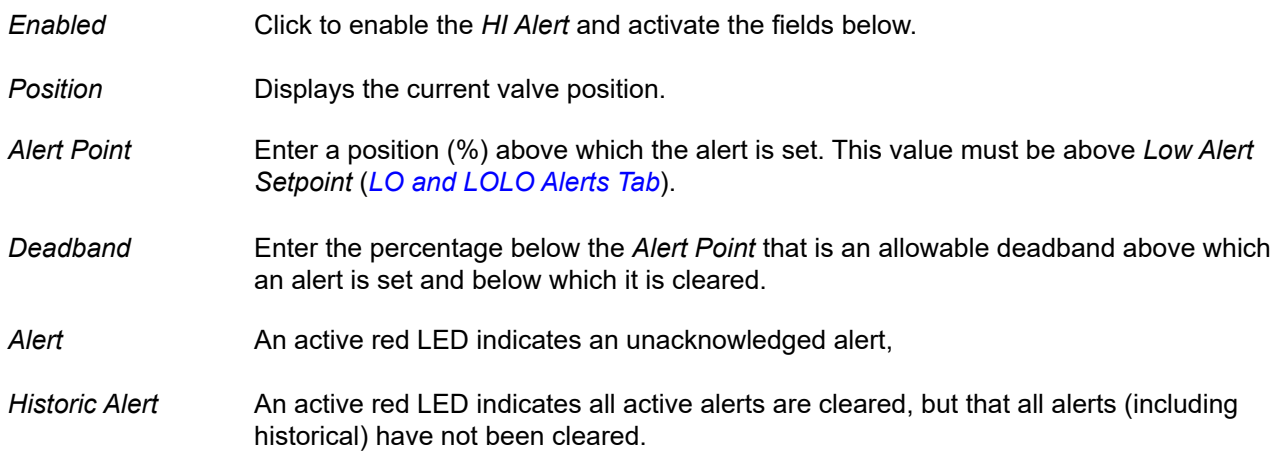

### **Configure HI and HIHI Alerts**

- 1. Click the appropriate *Enabled* checkbox.
- 2. Enter the required *Position* value.
- 3. Enter an Alert Point.
- 4. Enter a *Deadband*.

## <span id="page-194-0"></span>**LO and LOLO Alerts Tab**

Use this tab to enable and configure the LO and LO LO alerts.

The graph at the top shows the current position alert settings using different colored text and bars relative to 0 and 100%. Once the alert is set, a red exclamation point (**!**) appears. The colors of the text and bars match the colors for *Device Failure*, *Maintenance Required* and *Warning Data* from the *[Alarms and Alerts](#page-243-1)* tab:

- DEVICE FAILURE RED
- MAINTENANCE REQUIRED ORANGE
- WARNING DATA BROWN
- Current measurement value GREEN
- Informational BLACK

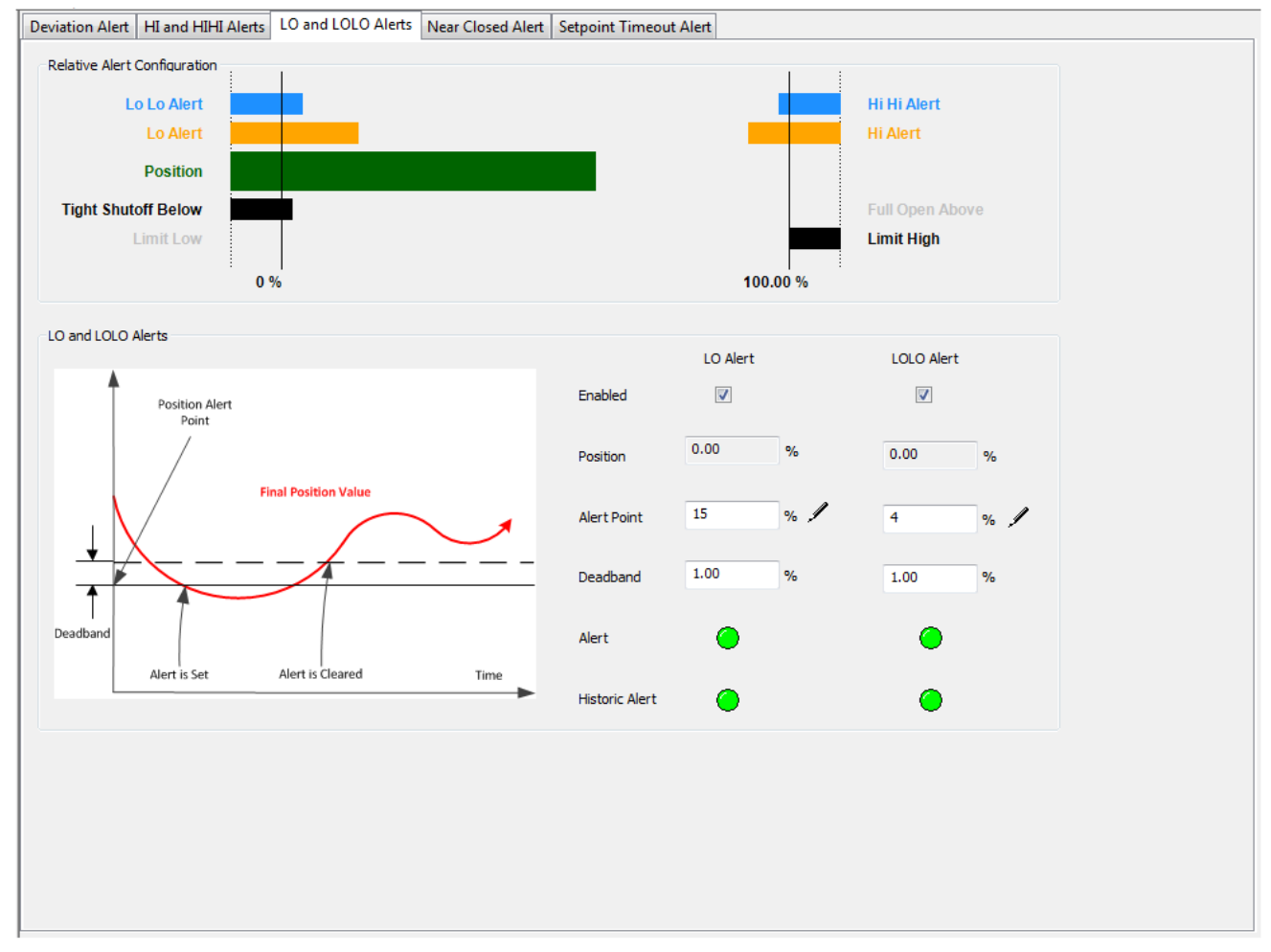

**Figure 128 – Control Configuration Position Alert: LO and LOLO Alerts Tab** 

### **LO Alert and LOLO Alert**

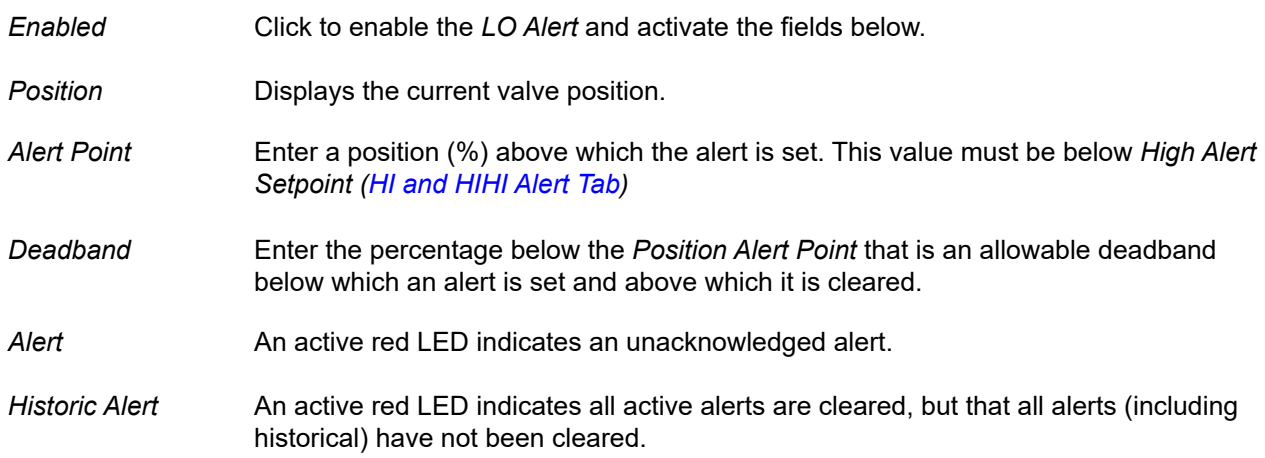

### **Configure LO and LOLO Alerts**

- 1. Click the appropriate *Enabled* checkbox.
- 2. Enter the required *Position* value.
- 3. Enter an Alert Point.
- 4. Enter a *Deadband*.

## **Near Closed Alerts Tab**

Use this tab to enable and configure the *Near Closed* alerts.

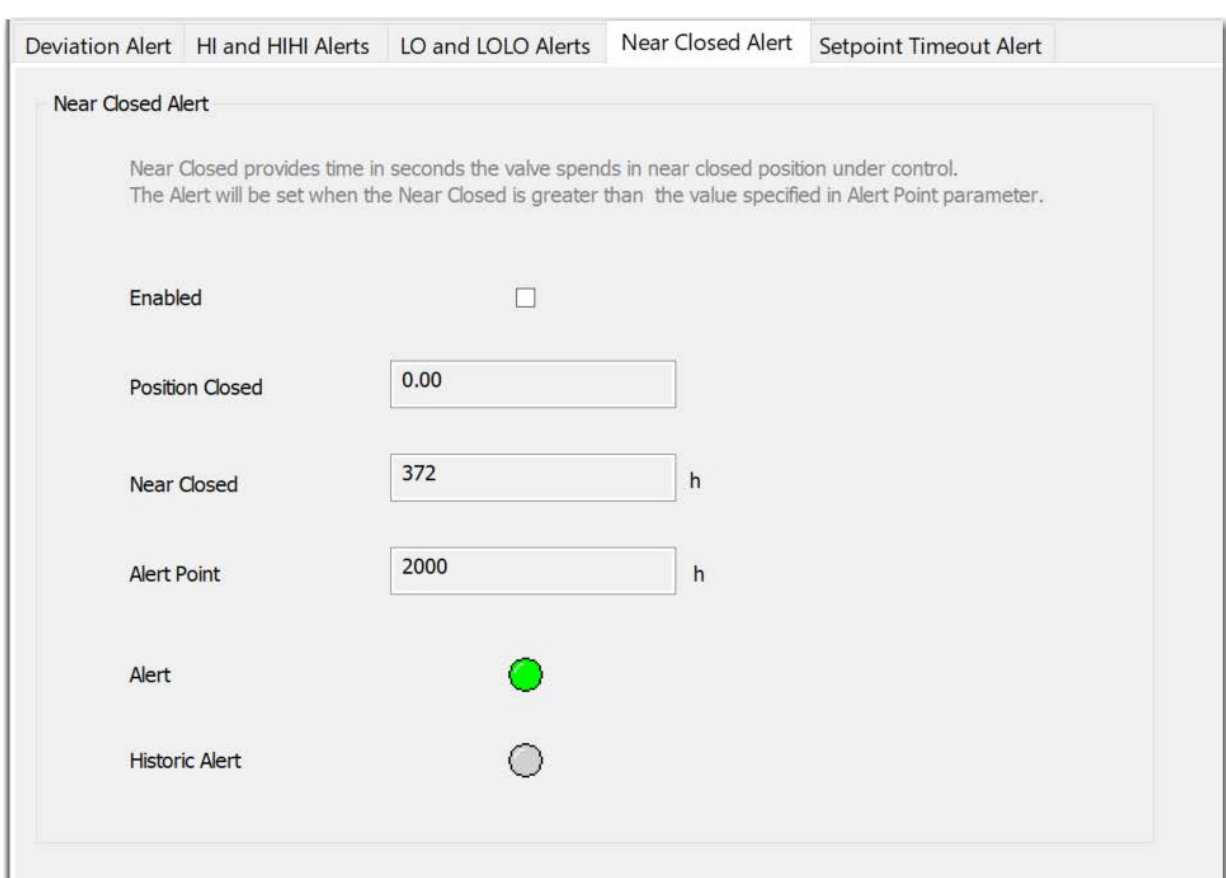

**Figure 129 – Control Configuration Position Alert: Near Closed Alerts Tab** 

### *Buttons and Fields*

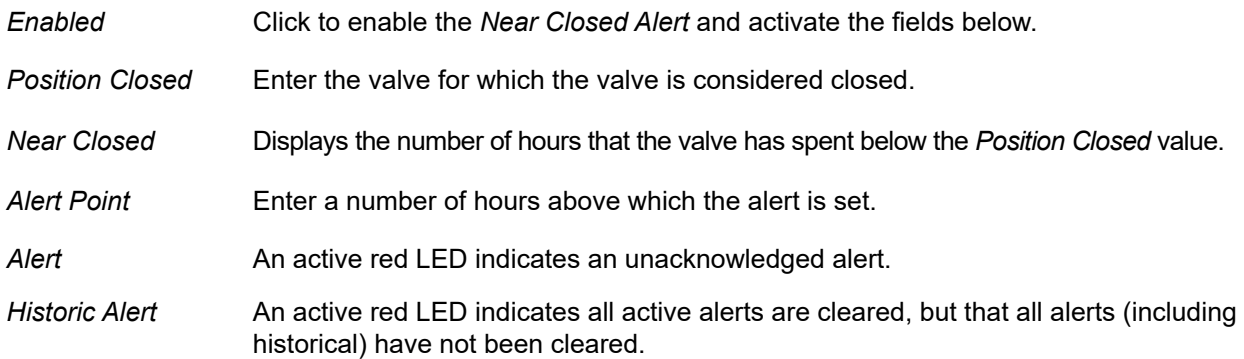

### **Configure Near Closed Alerts**

- 1. Click the *Enabled* checkbox.
- 2. Enter the required *Position Closed* value.
- 3. Enter an *Alert Point*.

## **Setpoint Timeout Alert Tab**

Use this tab to enable and configure the *SetPoint Timeout Alert* alerts. The *SetPoint Timeout* alert is reported when the valve setpoint has not been updated by the AO or DO block for more than *ALERT POINT* time.

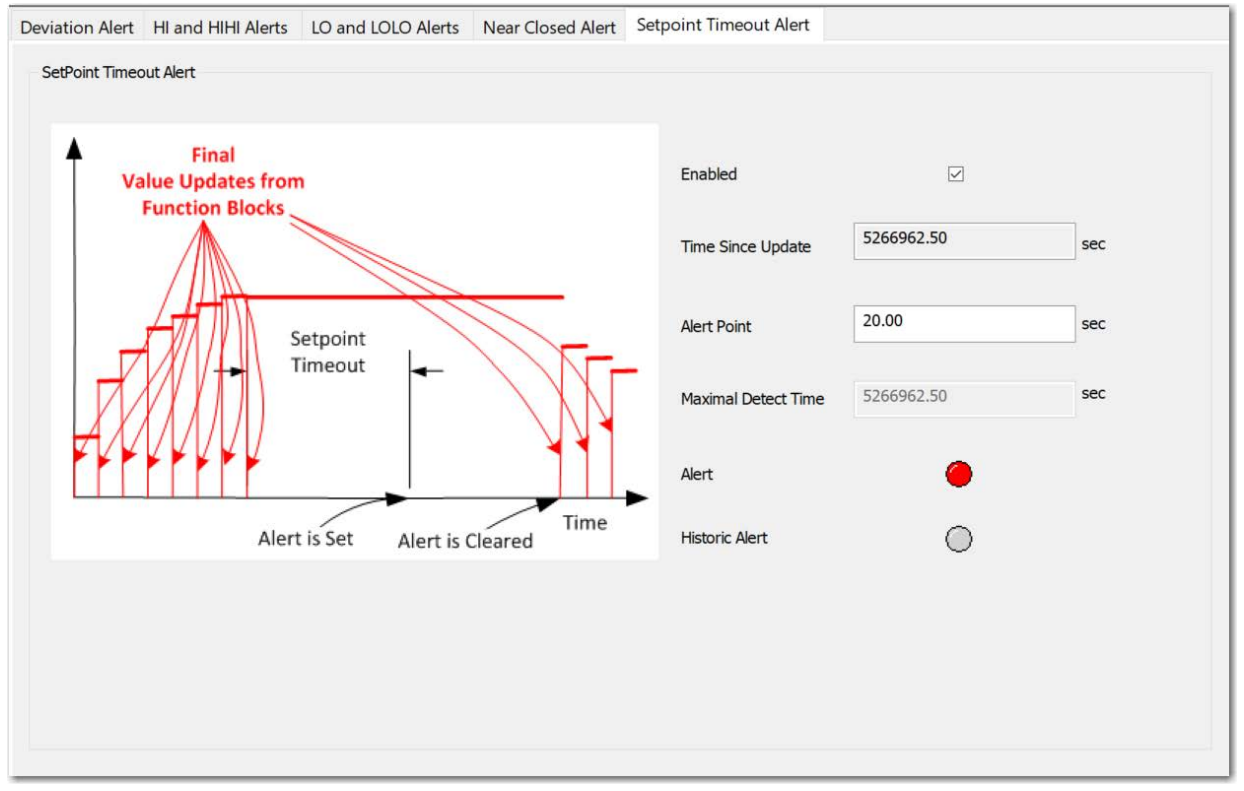

**Figure 130 – Control Configuration Position Alert: Setpoint Timeout Alert Tab**

### *Buttons and Fields*

*Enabled* Click to enable the *SetPoint Timeout Alert* and activate the fields below.

*Time Since*  Displays the number of seconds since the last setpoint update.

*Last Update*

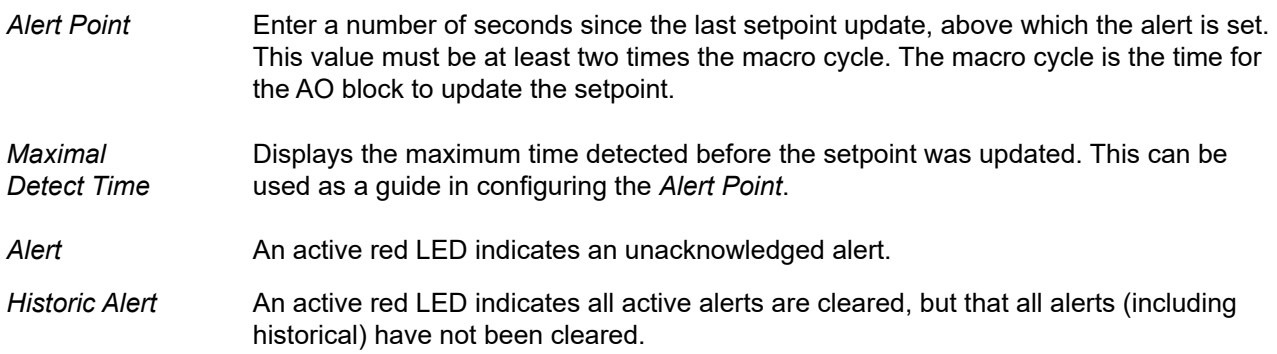

## **Configure SetPoint Timeout Alert**

- 1. Click the *Enabled* checkbox.
- 2. Enter an *Alert Point*.
- 3. Enter a *Maximal Detect Time* value.

## **Travel Alarms**

Use this tab group to set up the travel alarm related parameters.

## **Travel Accumulation A and B Alert Tab**

Use this tab to enable and configure the *Travel Accumulation Alert* alerts. This function keeps you aware of excessive travel patterns.

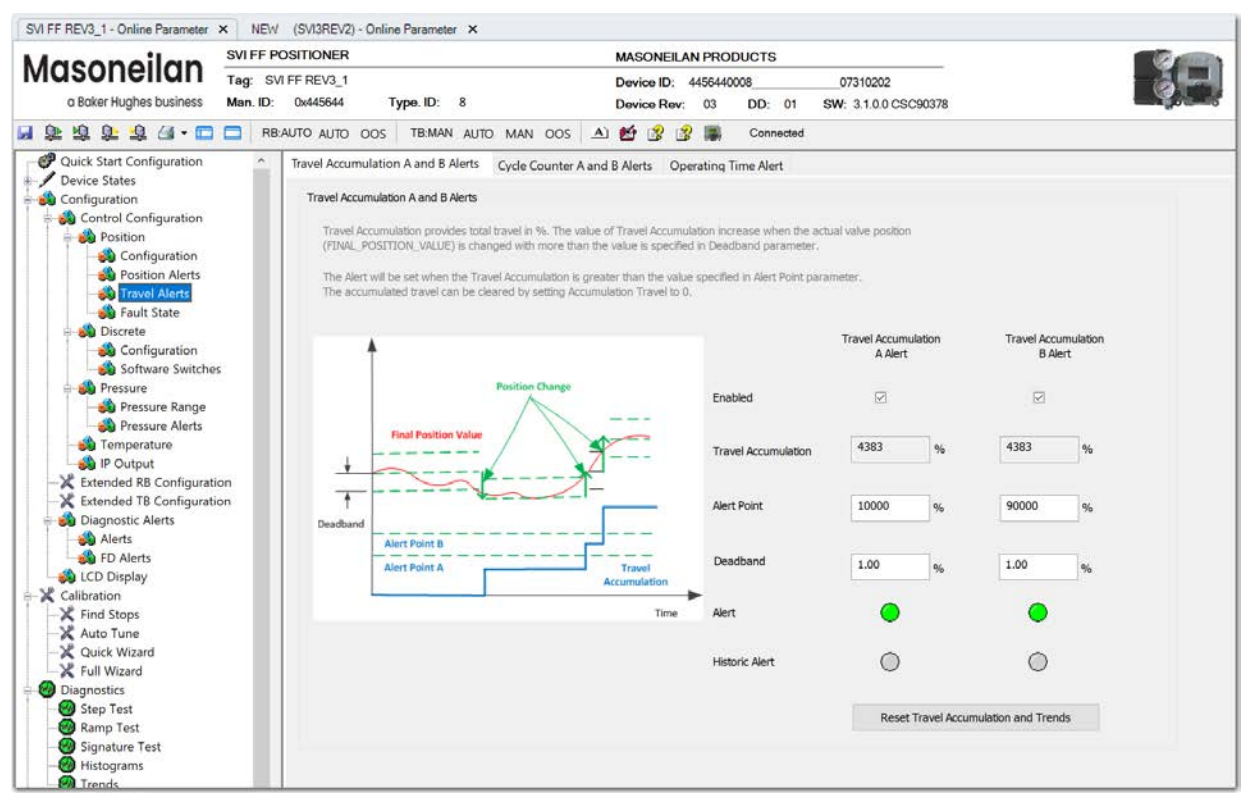

**Figure 131 – Control Configuration Travel Alert: Travel Accumulation A and B Alert Tab**

### *Buttons and Fields*

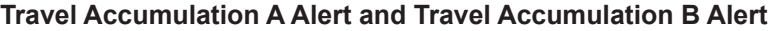

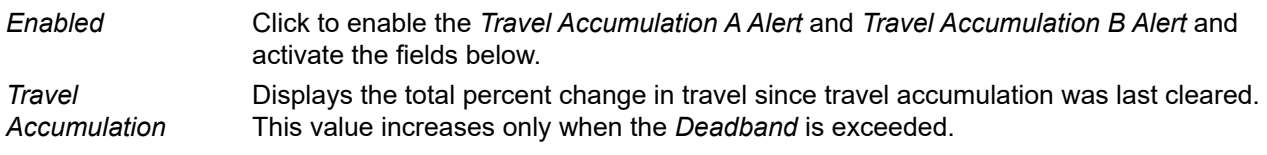

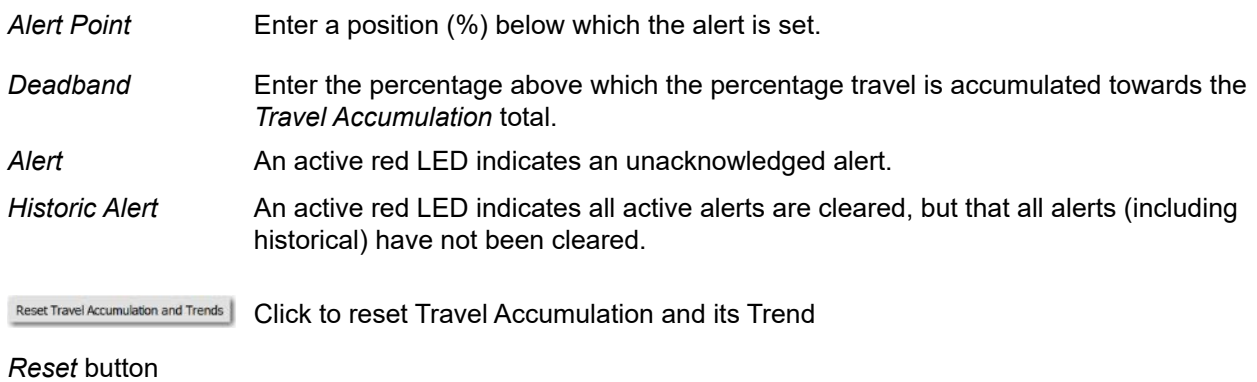

## **Configure Travel Accumulation Alert**

- 1. Click the appropriate *Enabled* checkbox.
- 2. Enter an *Alert Point*.
- 3. Enter a *Deadband*.

## **Cycle Counter A and B Alerts Tab**

Use this tab to enable and configure the *Cycle Counter Alert* alerts. This function keeps you aware of excessive cycle patterns.

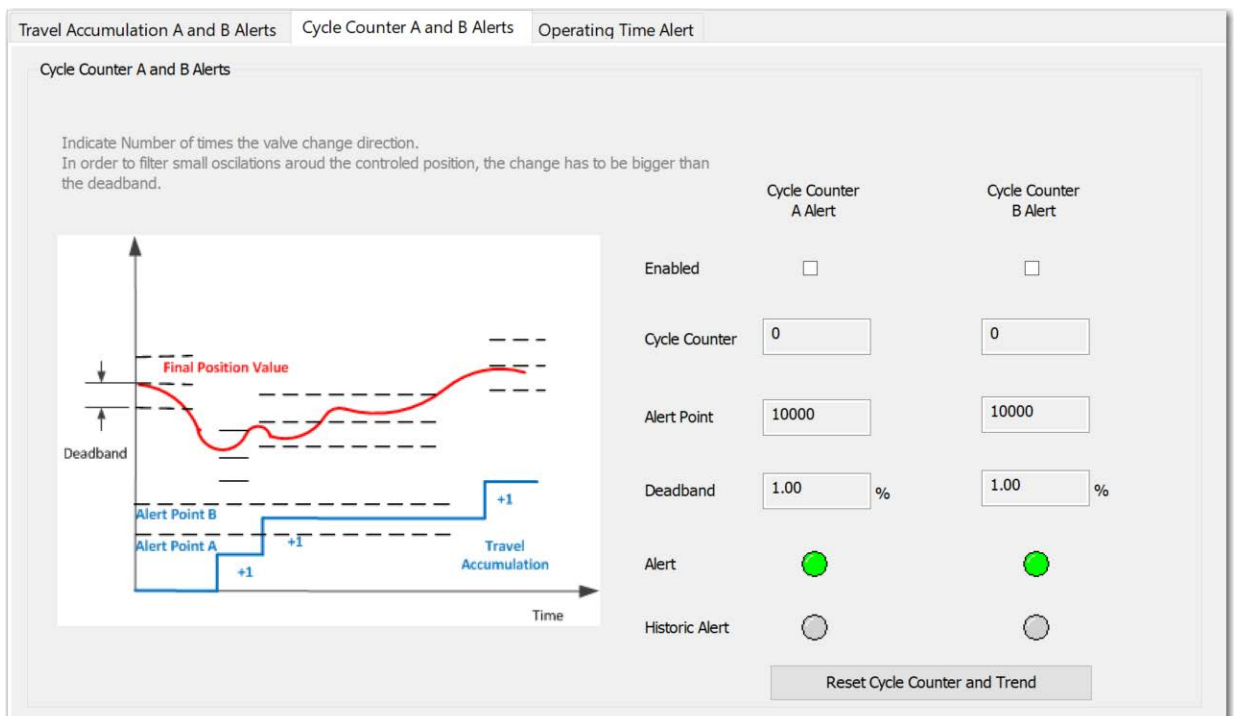

**Figure 132 – Control Configuration Travel Alert: Cycle Counter A and B Alert Tab**

#### *Buttons and Fields*

#### **Cycle Counter A Alert and Cycle Counter B Alert**

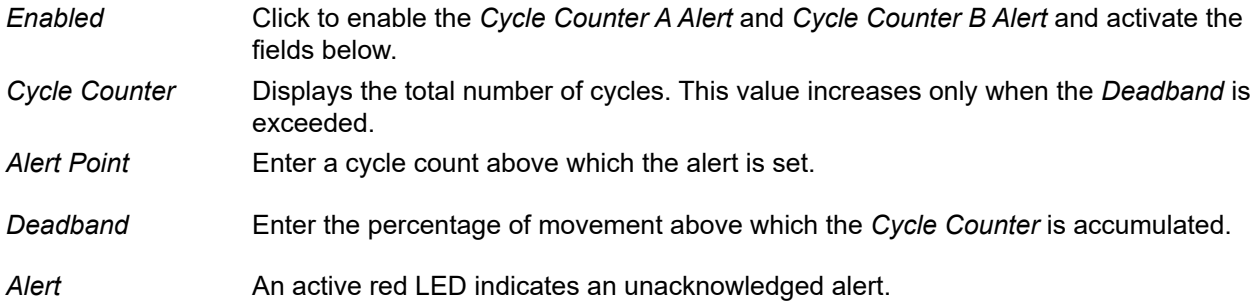

#### *Historic Alert* An active red LED indicates all active alerts are cleared, but that all alerts (including historical) have not been cleared.

Reset Cycle Counter and Trend Click to reset the total number of Cycle Counter and its Trend

*Reset* button

### **Configure Cycle Counter A and B Alerts**

- 1. Click the appropriate *Enabled* checkbox.
- 2. Enter an *Alert Point*.
- 3. Enter a *Deadband*.

## **Operating Time Alert Tab**

Use this tab to enable and configure the *Operating Time Alert* alerts. This function keeps you aware of excessive operating time.

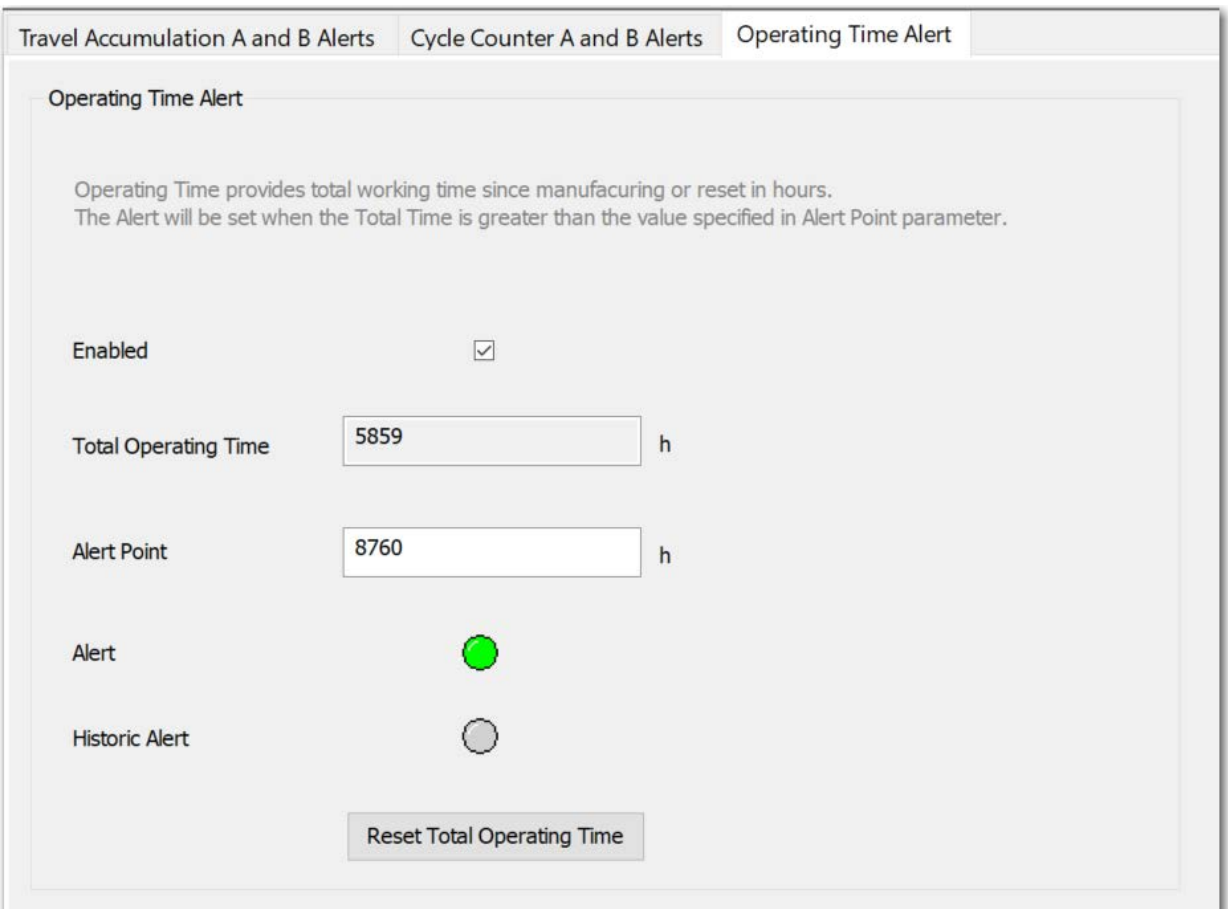

**Figure 133 – Control Configuration Travel Alert: Operating Time Alert Tab**

### *Buttons and Fields*

#### **Operating Time Alert**

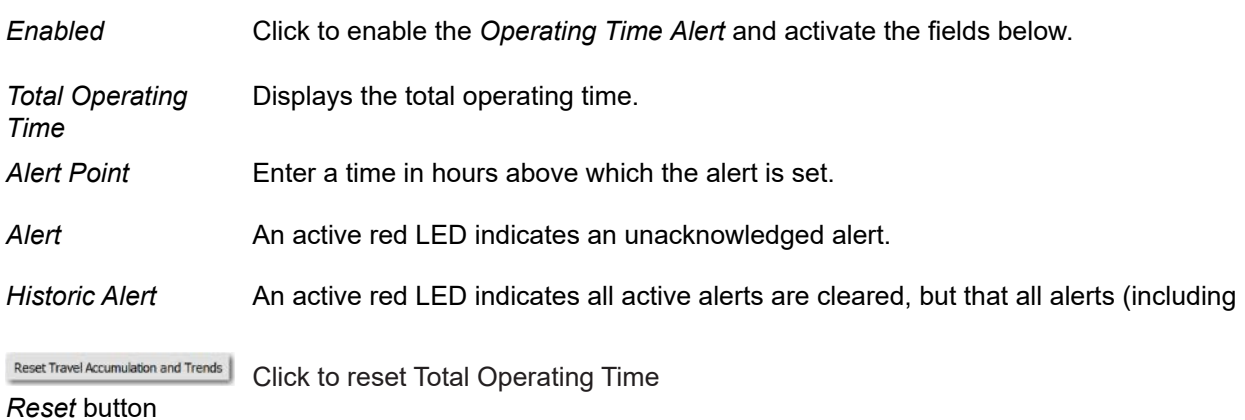

### **Configure Operating Time Alert**

- 1. Click the appropriate *Enabled* checkbox.
- 2. Enter an *Alert Point*.

## **Fault State Tab**

Use this tab to set a configuration in case of a transducer failure. Selected options are only valid if the valve is controllable. Detecting a critical fault, that does not allow valve control, de-energizes the actuator.

The graph at the top shows the current alert settings using different colored text and bars relative to 0 and 100%. Once the alert is set, a red exclamation point (**!**) appears. The colors of the text and bars match the colors for *Device Failure*, *Maintenance Required* and *Warning Data* from the *Alarms and Alerts* tab:

- DEVICE FAILURE RED
- MAINTENANCE REQUIRED ORANGE
- WARNING DATA BROWN
- Current measurement value GREEN
- Informational BLACK

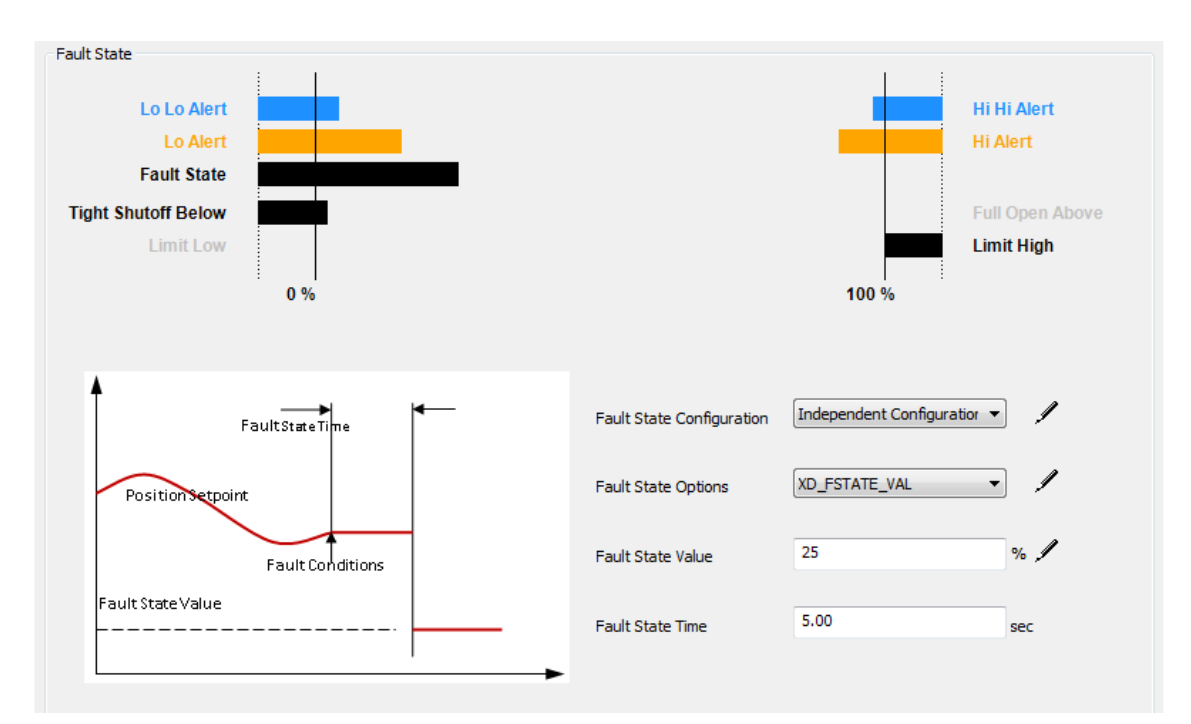

**Figure 134 – Control Configuration Position: Fault State Tab** 

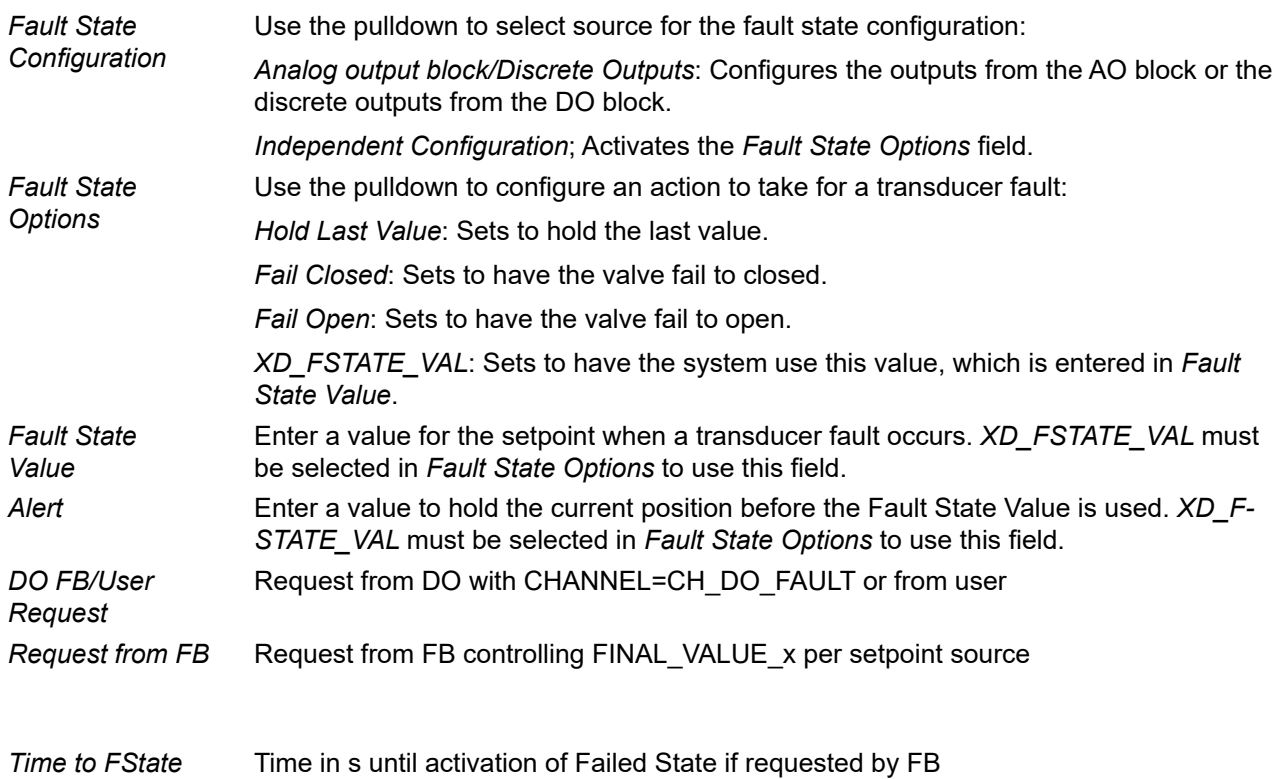

### **Configure Fault State**

- 1. Use the *Fault State Configuration* pulldown to set the configuration source.
- 2. Use the *Fault State Options* pulldown to select the action to take on a transducer fault.
- 3. Enter a *Fault State Value* to use if *XD\_FSTATE\_VAL* is the *Fault State Options* choice.
- 4. Enter a *Fault State Time* to use if *XD\_FSTATE\_VAL* is the *Fault State Options* choice.

### **Discrete**

Use this tab group to configure the Resource and Transducer blocks relationship with the DI and DO blocks.

## **Control Tab**

See *[Control Tab](#page-179-0)*.

## **Software Switches**

Use this tab to view discrete switch status and set when the switch is considered on or off. The last values, updated from the device, appear if available

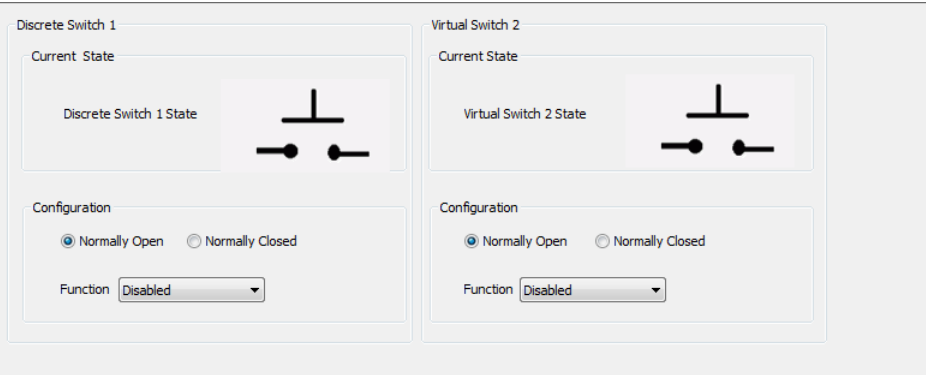

**Figure 135 – Control Configuration Discrete: Software Switches Tab** 

#### *Buttons and Fields*

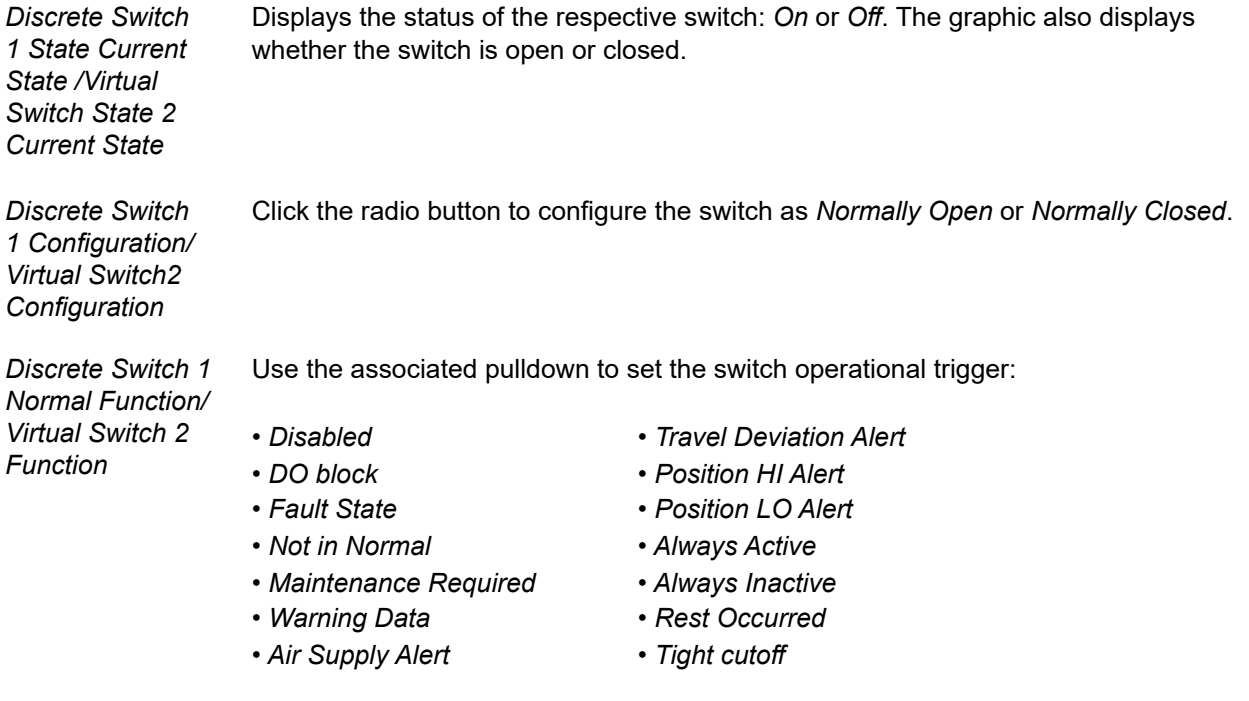

## **Pressure**

Use this tab group to configure the pressure range and pressure alerts related information.

## **Pressure Range**

Use this tab to set the actuator supply pressure range and units.

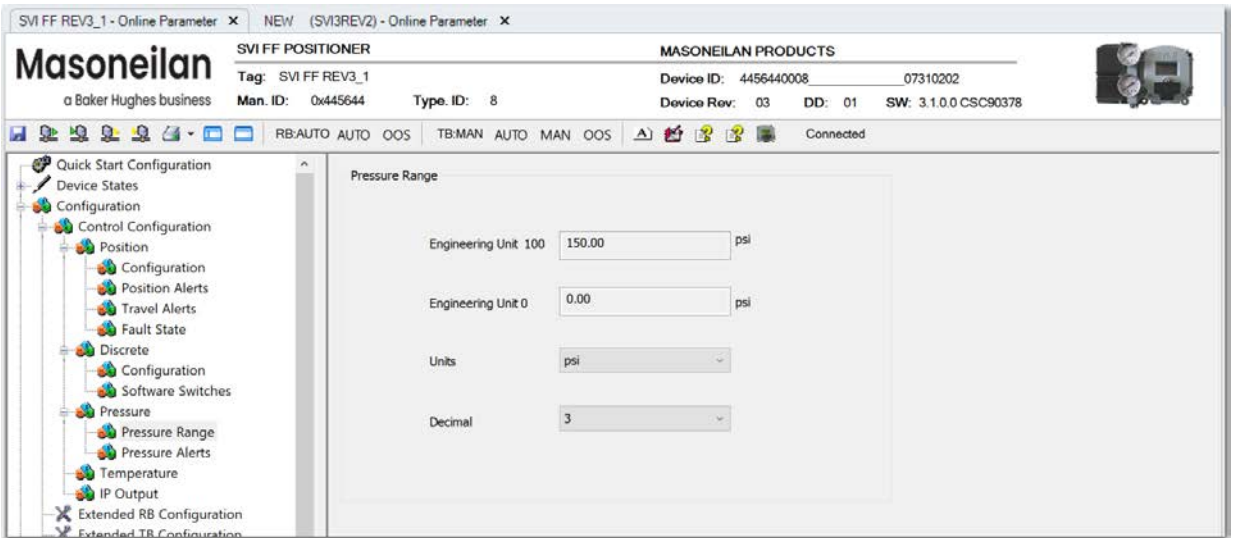

**Figure 136 – Control Configuration Pressure: Pressure Range Tab**

#### *Buttons and Fields*

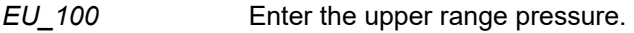

*EU\_0* Enter the lower range pressure.

**Units** Use the Units pulldown to select:

- *kPa*
- *psi*
- *bar*

Change the pressure units and the recalculate the pressure related settings.

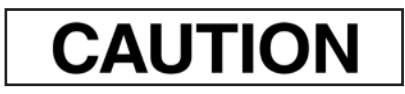

*Changing the pressure units requires a reboot of NI Configurator for conversion to take effect.*

*Decimal* Use the pulldown to select the number of decimal places. For this release only *3*.

## **Pressure Alarms**

Use this set of tabs to configure the alarm settings for the supply pressure. This is comprised of three tabs:

- •*Su[pply Pressure HI Alert Tab](#page-209-0)*
- •*[S](#page-209-0)u[pply Pressure LO Alert Tab](#page-211-0)*
- •*[S](#page-211-0)u[pply Pressure LOLO Alert Tab](#page-213-0)*

## <span id="page-209-0"></span>**Supply Pressure HI Alert Tab**

Use this tab to enable and configure the supply pressure HI alert.

The graph at the top shows the current pressure alert settings using different colored text and bars relative to 0 and 100%. Once the alert is set, a red exclamation point (**!**) appears. The colors of the text and bars match the colors for *Device Failure*, *Maintenance Required* and *Warning Data* from the *[Alarms and Alerts](#page-243-2)* tab:

- DEVICE FAILURE RED
- MAINTENANCE REQUIRED ORANGE
- WARNING DATA BROWN
- Current measurement value GREEN
- Informational BLACK

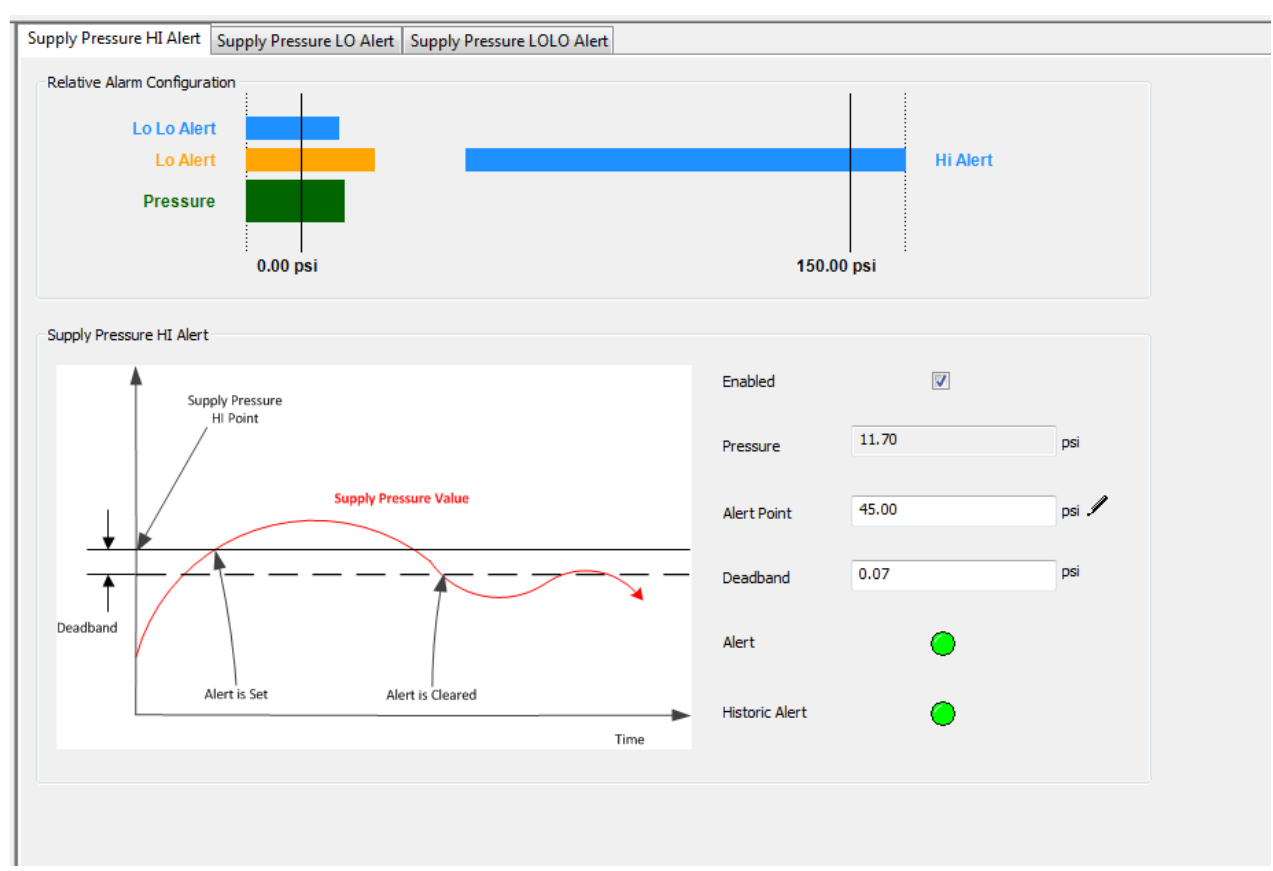

**Figure 137 – Control Configuration Pressure: Supply Pressure HI Alert Tab** 

#### **Supply Pressure HI Alert**

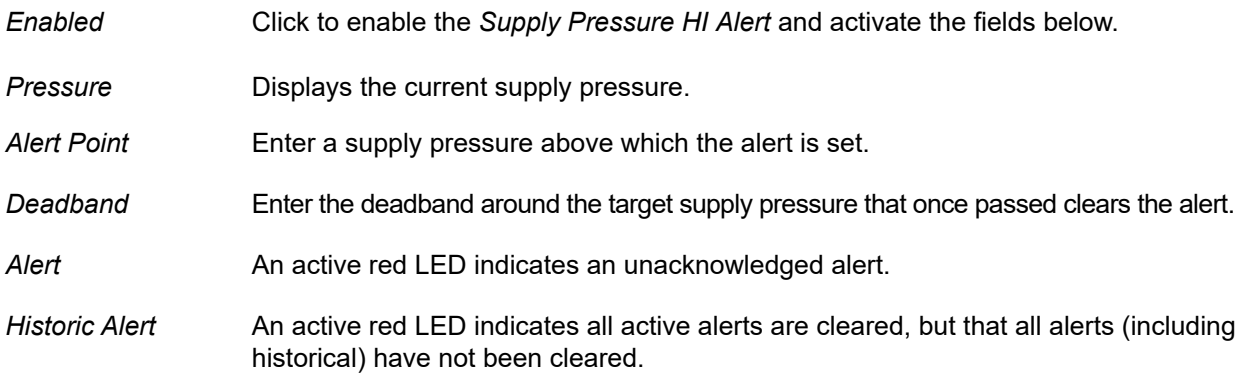

### **Configure Supply Pressure HI Alert**

- 1. Click the appropriate *Enabled* checkbox.
- 2. Enter an *Alert Point*.
- 3. Enter a *Deadband*.

## <span id="page-211-0"></span>**Supply Pressure LO Alert Tab**

Use this tab to enable and configure the supply pressure LO alert.

The graph at the top shows the current pressure alert settings using different colored text and bars relative to 0 and 100%. Once the alert is set, a red exclamation point (**!**) appears. The colors of the text and bars match the colors for *Device Failure*, *Maintenance Required* and *Warning Data* from the *[Alarms and Alerts](#page-243-2)* tab:

- DEVICE FAILURE RED
- MAINTENANCE REQUIRED ORANGE
- WARNING DATA BROWN
- Current measurement value GREEN
- Informational BLACK

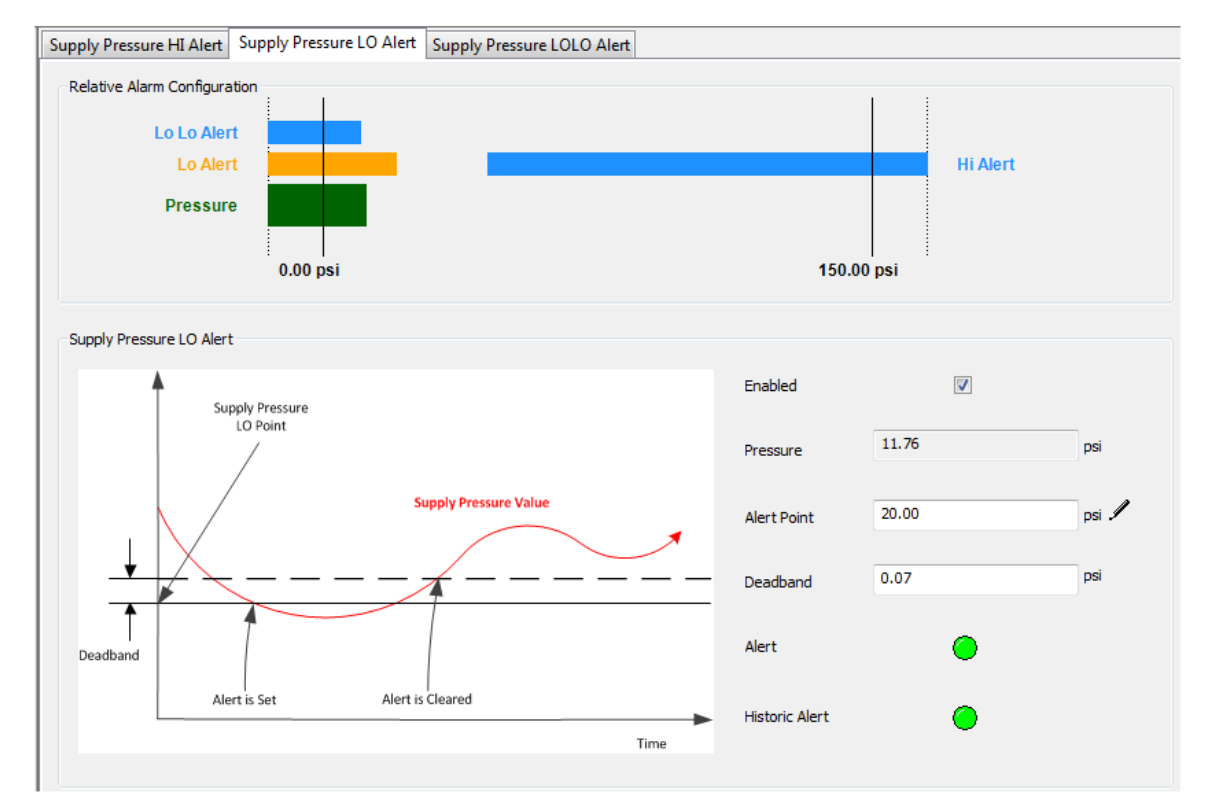

**Figure 138 – Control Configuration Pressure: Supply Pressure LO Alert Tab**

#### *Buttons and Fields*

#### **Supply Pressure LO Alert**

*Enabled* Click to enable the *Supply Pressure LO Alert* and activate the fields below

*Pressure* Displays the current supply pressure.

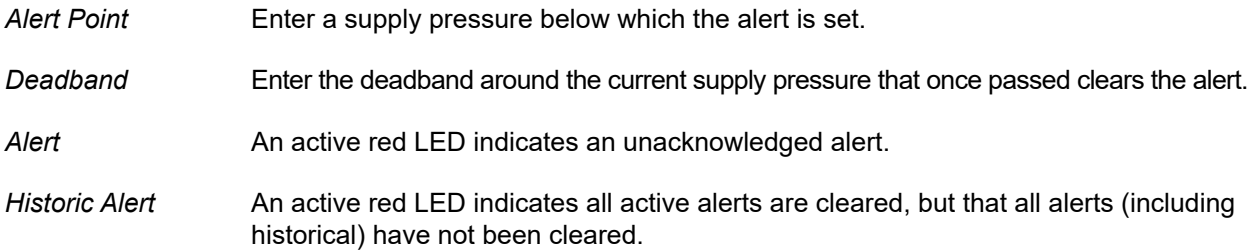

## **Configure Supply Pressure LO Alert**

- 1. Click the appropriate *Enabled* checkbox.
- 2. Enter an *Alert Point*.
- 3. Enter a *Deadband*.

## <span id="page-213-0"></span>**Supply Pressure LOLO Alert Tab**

Use this tab to enable and configure the supply pressure LOLO alert.

The graph at the top shows the current pressure alert settings using different colored text and bars relative to 0 and 100%. Once the alert is set, a red exclamation point (**!**) appears. The colors of the text and bars match the colors for *Device Failure*, *Maintenance Required* and *Warning Data* from the *[Alarms and Alerts](#page-243-2)* tab:

- DEVICE FAILURE RED
- MAINTENANCE REQUIRED ORANGE
- WARNING DATA BROWN
- Current measurement value GREEN
- Informational BLACK

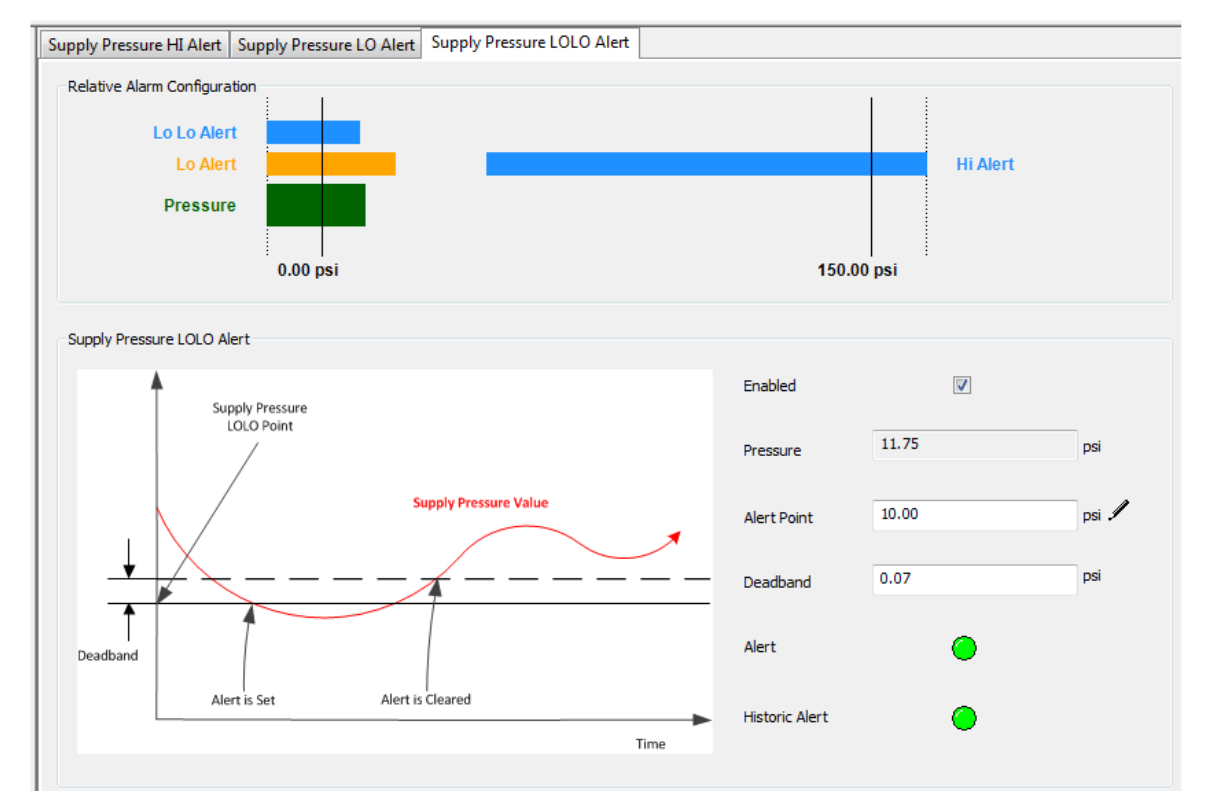

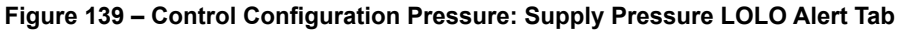

#### *Buttons and Fields*

#### **Supply Pressure LOLO Alert**

*Enabled* Click to enable the *Supply Pressure LOLO Alert* and activate the fields below.

*Pressure* **Displays the current supply pressure.** 

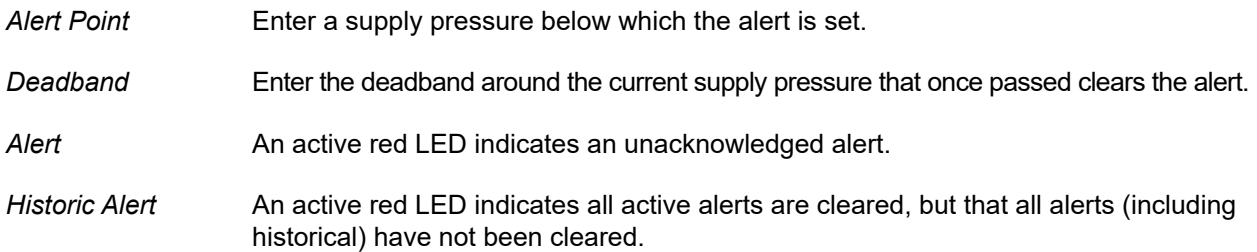

### **Configure Supply Pressure LOLO Alert**

- 1. Click the appropriate *Enabled* checkbox.
- 2. Enter an *Alert Point*.
- 3. Enter a *Deadband*.

### **Temperature**

Use this tab group to configure the temperature alert settings.

This comprises:

- *[Temperature HI Alert Tab](#page-215-0)*
- *[Temperature LO Alert Tab](#page-217-0)*

## <span id="page-215-0"></span>**Temperature HI Alert Tab**

Use this tab to enable and configure the temperature HI alert.

The graph at the top shows the current temperature alert settings using different colored text and bars relative to 0 and 100%. Once the alert is set, a red exclamation point (**!**) appears. The colors of the text and bars match the colors for *Device Failure*, *Maintenance Required* and *Warning Data* from the *[Alarms and Alerts](#page-243-2)* tab:

- DEVICE FAILURE RED
- MAINTENANCE REQUIRED ORANGE
- WARNING DATA BROWN
- Current measurement value GREEN
- Informational BLACK

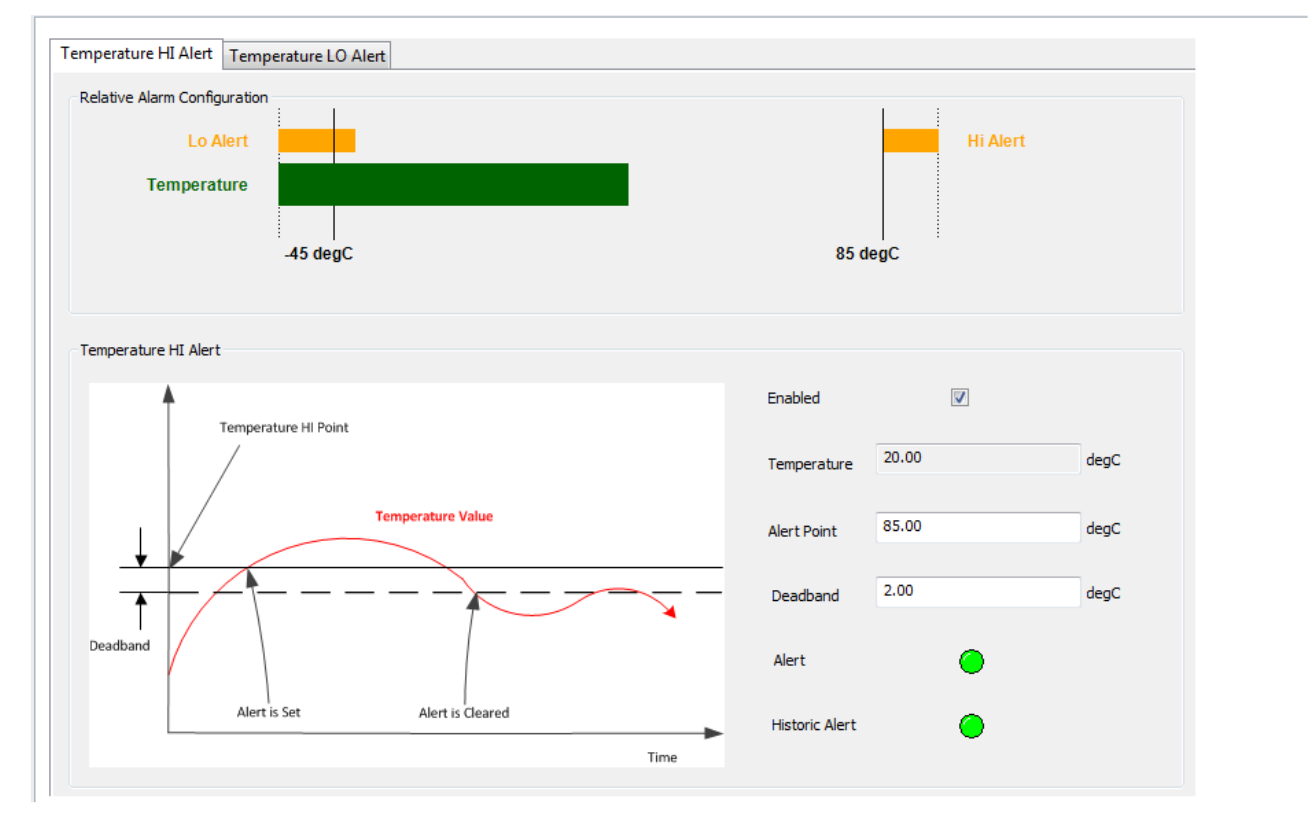

**Figure 140 – Control Configuration Temperature: Temperature HI Alert Tab**

#### *Buttons and Fields*

#### **Temperature HI Alert**

*Enabled* Click to enable the *Temperature HI Alert* and activate the fields below.

*Temperature* Displays the current temperature.
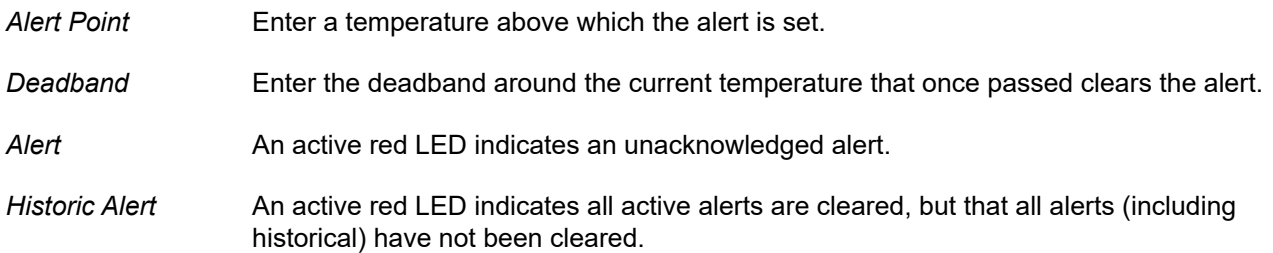

## **Configure Temperature HI Alert**

- 1. Click the appropriate *Enabled* checkbox.
- 2. Enter an *Alert Point*.
- 3. Enter a *Deadband*.

## <span id="page-217-0"></span>**Temperature LO Alert Tab**

Use this tab to enable and configure the temperature LO alert.

The graph at the top shows the current temperature alert settings using different colored text and bars relative to 0 and 100%. Once the alert is set, a red exclamation point (**!**) appears. The colors of the text and bars match the colors for *Device Failure*, *Maintenance Required* and *Warning Data* from the *[Alarms and Alerts](#page-243-0)* tab:

- DEVICE FAILURE RED
- MAINTENANCE REQUIRED ORANGE
- WARNING DATA BROWN
- Current measurement value GREEN
- Informational BLACK

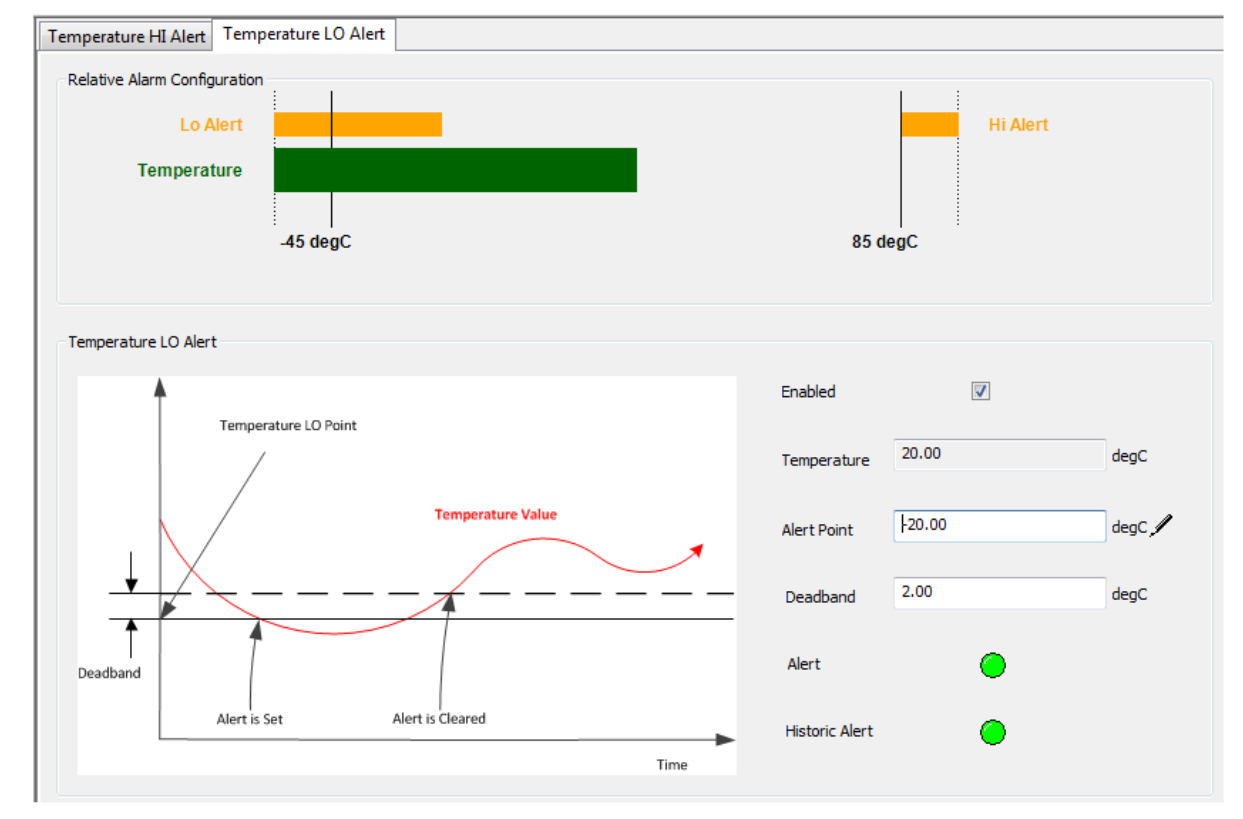

**Figure 141 – Control Configuration Temperature: Temperature LO Alert Tab** 

#### *Buttons and Fields*

#### **Temperature LO Alert**

*Enabled* Click to enable the *Temperature LO Alert* and activate the fields below.

*Temperature* Displays the current temperature.

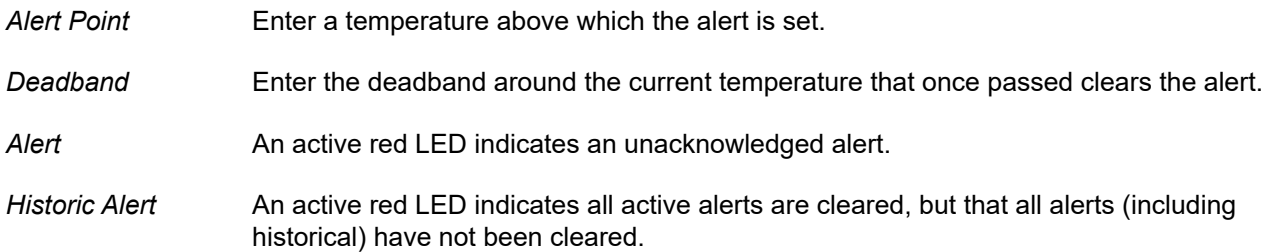

## **Configure Temperature LO Alert**

- 1. Click the appropriate *Enabled* checkbox.
- 2. Enter an *Alert Point*.
- 3. Enter a *Deadband*.

## **IP Output**

Use this tab group to set the alerts related to the current/pressure converter. This comprises:

- <span id="page-219-1"></span>•*IP [Output HI Alert Tab](#page-219-0)*
- [•](#page-219-0)*IP [Output LO Alert Tab](#page-221-0)*

## <span id="page-219-0"></span>**IP Output HI Alert Tab**

Use this tab to enable and configure the IP output HI alert.

The graphic shows the current IP alert settings using different colored text and bars relative to 0 and 100%. Once the alert is set, a red exclamation point (**!**) appears. The colors of the text and bars match the colors for *Device Failure*, *Maintenance Required* and *Warning Data* from the *[Alarms and](#page-243-0)  [Alerts](#page-243-0)* tab:

- DEVICE FAILURE RED
- MAINTENANCE REQUIRED ORANGE
- WARNING DATA BROWN
- Current measurement value GREEN
- Informational BLACK

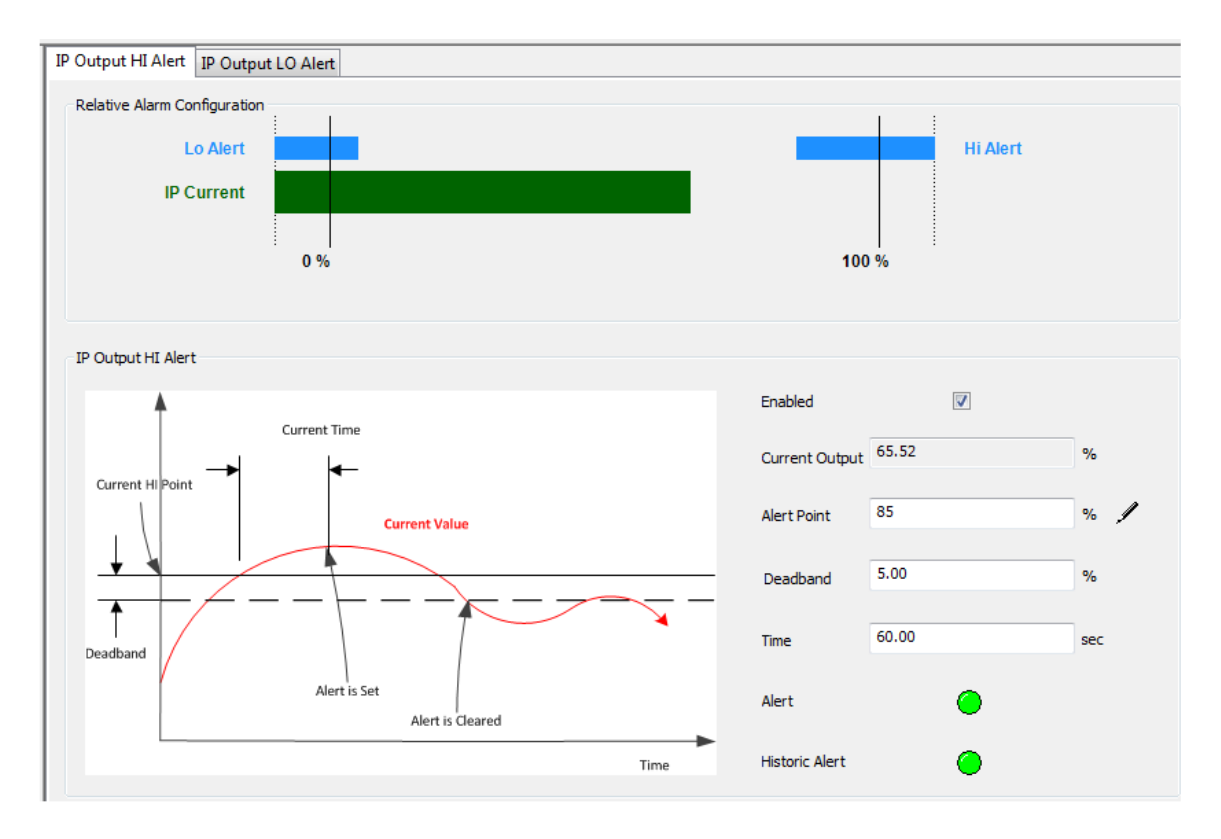

**Figure 142 – Control Configuration IP Output: IP Output HI Alert Tab** 

### *Buttons and Fields*

### **IP Output HI Alert**

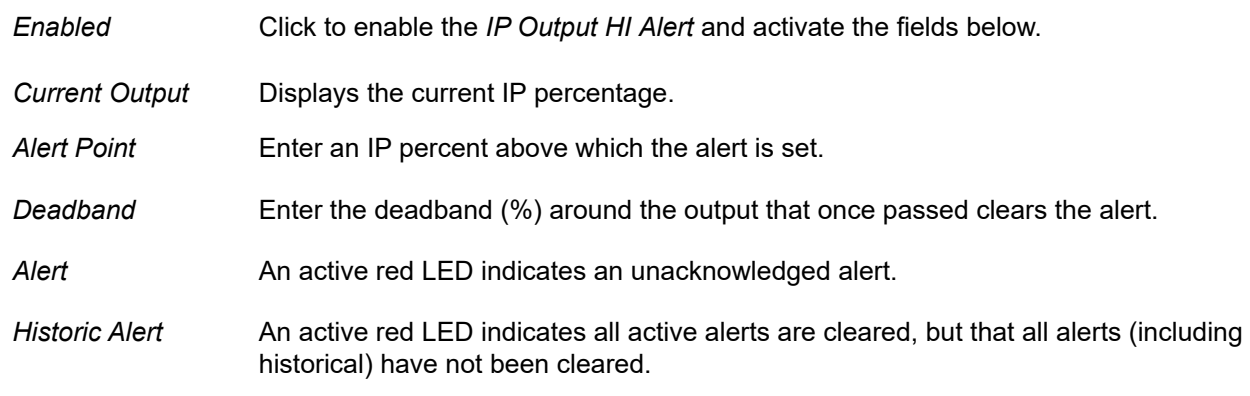

## **Configure IP Output HI Alert**

- 1. Click the appropriate *Enabled* checkbox.
- 2. Enter an *Alert Point*.
- 3. Enter a *Deadband*.

## <span id="page-221-0"></span>**IP Output LO Alert Tab**

<span id="page-221-1"></span>Use this tab to enable and configure the IP output LO alert.

The graphic shows the current IP alert settings using different colored text and bars relative to 0 and 100%. Once the alert is set, a red exclamation point (**!**) appears. The colors of the text and bars match the colors for *Device Failure*, *Maintenance Required* and *Warning Data* from the *[Alarms and](#page-243-0)  [Alerts](#page-243-0)* tab:

- DEVICE FAILURE RED
- MAINTENANCE REQUIRED ORANGE
- WARNING DATA BROWN
- Current measurement value GREEN
- Informational BLACK

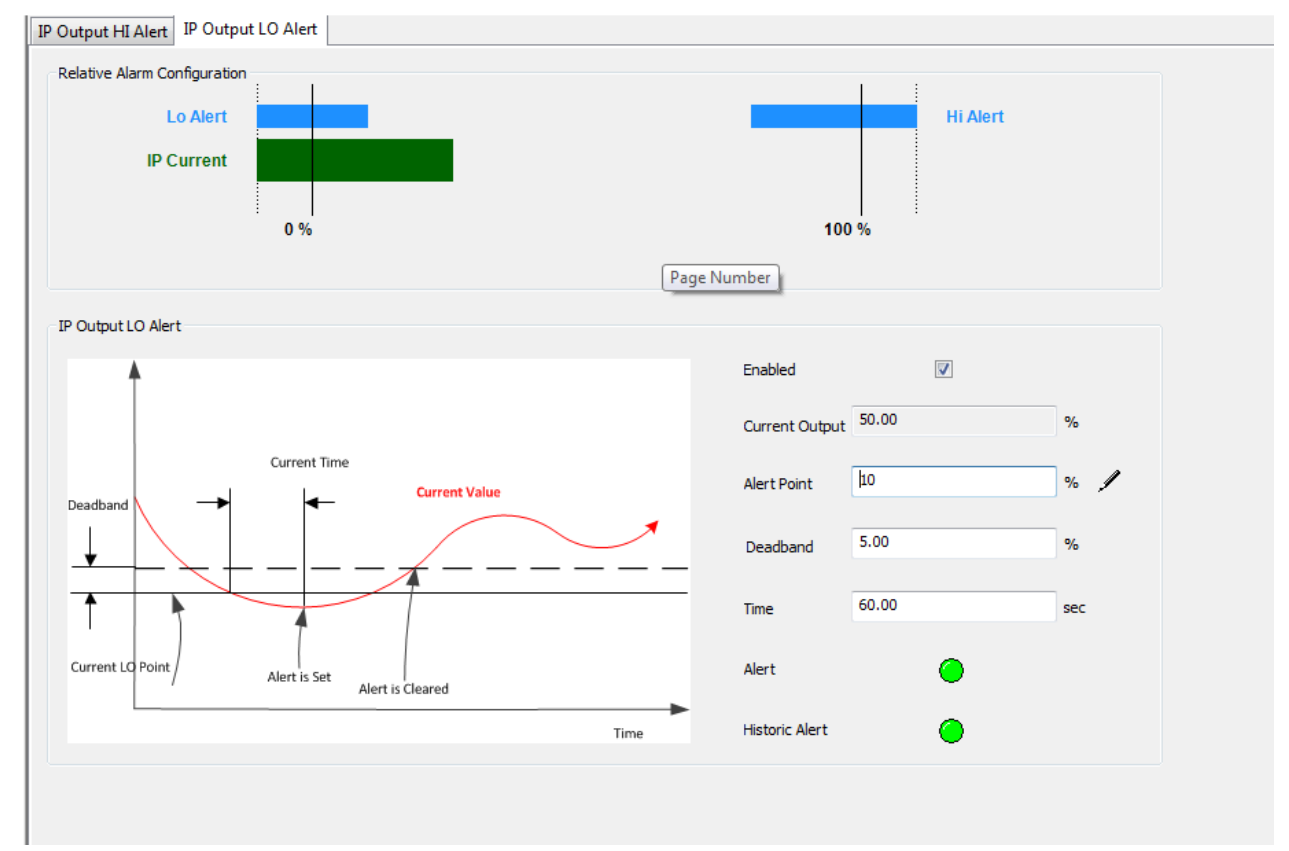

**Figure 143 – Control Configuration IP Output: IP Output LO Alert Tab** 

### *Buttons and Fields*

#### **IP Output HI Alert**

*Enabled* Click to enable the *IP Output HI Alert* and activate the fields below.

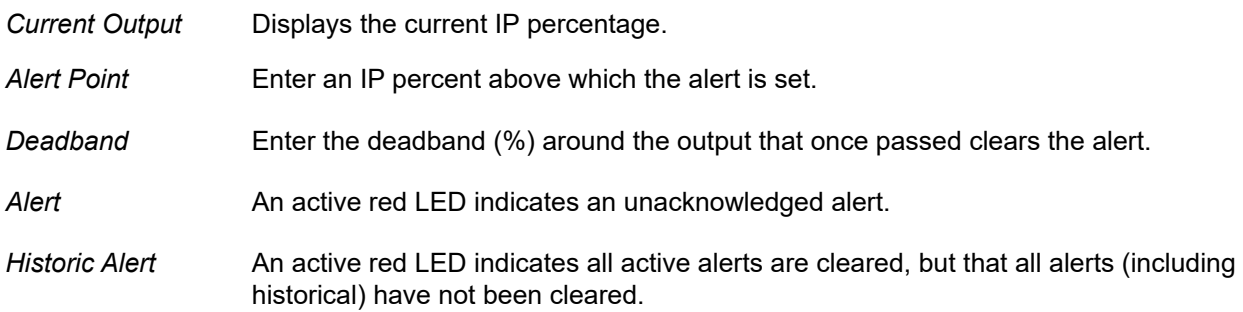

## **Configure IP Output LO Alert**

- 1. Click the appropriate *Enabled* checkbox.
- 2. Enter an *Alert Point*.
- 3. Enter a *Deadband*.

## **Extend RB Configuration**

Use this tab to configure writeable Resource block parameters.

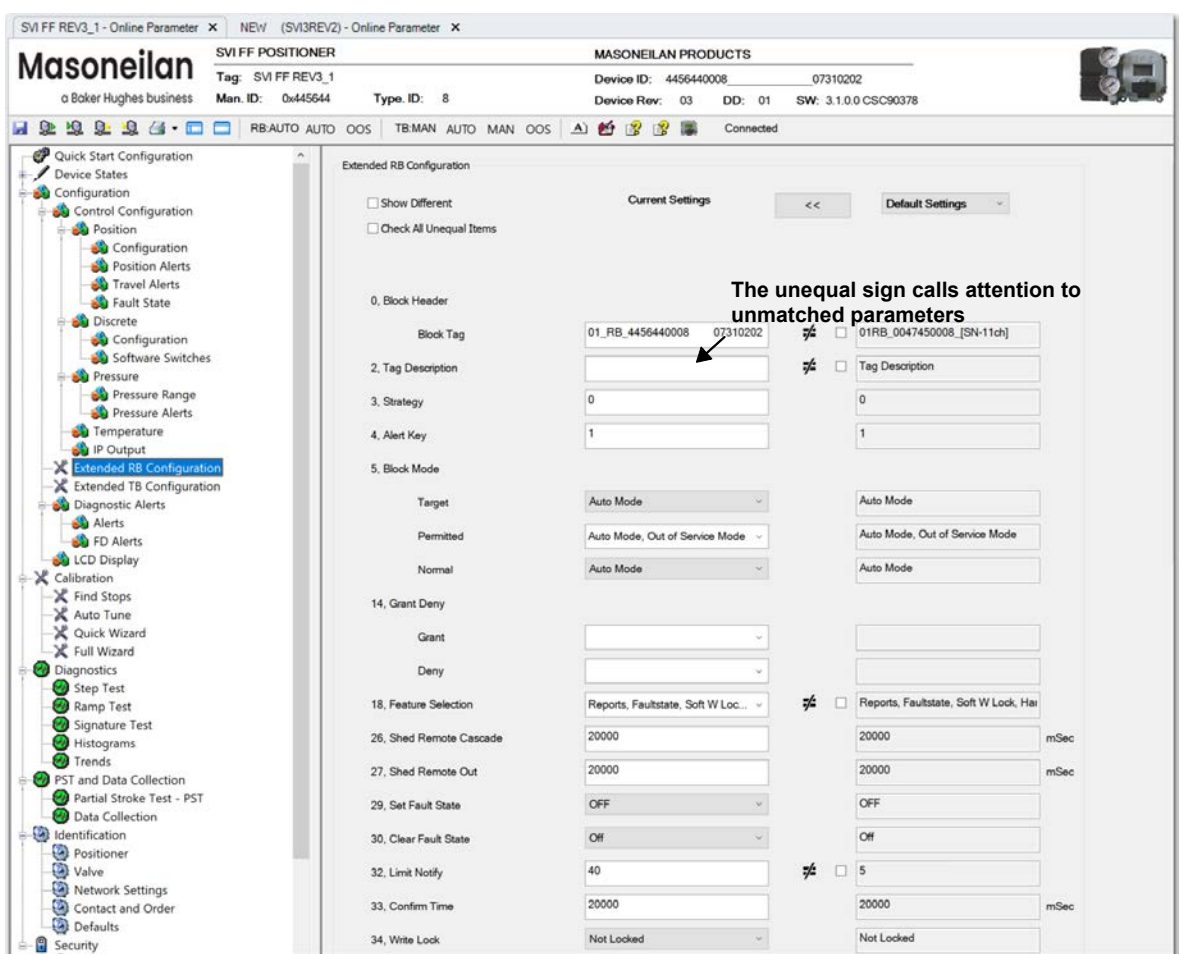

**Figure 144 – Control Configuration: Extend RB Configuration Tab** 

### *Buttons and Fields*

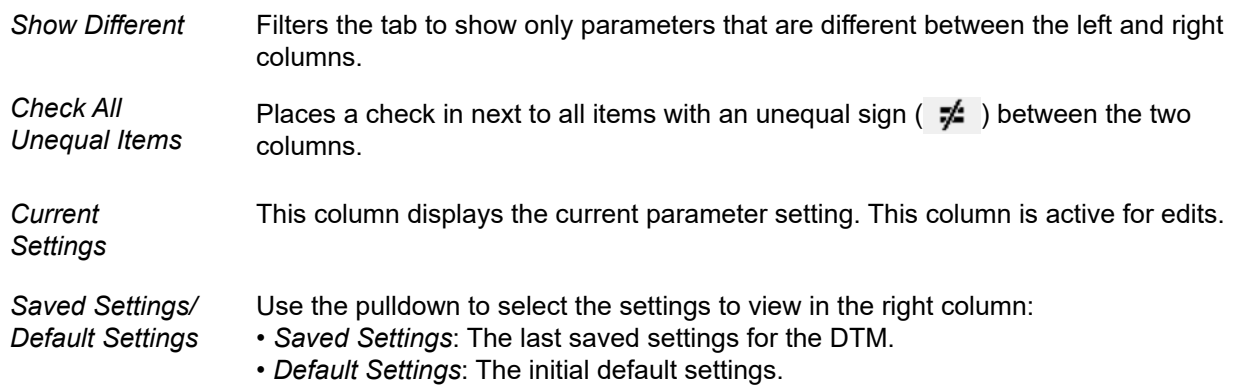

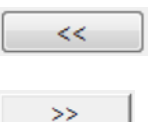

Click to copy the right column settings to left (*Current Settings*).

Click this to write settings to the connected device based on the selection in the pulldown to the right (*Default Settings* or *Saved Settings*).

*0. Block Header* 

Block Tag **Enter the tag name of up to 32 characters.** Special characters not allowed:  $\vee$ : \*<>}"

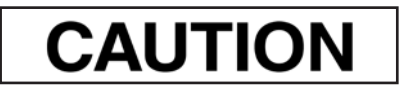

*Do not change the device tagname or the node address of a device in an operating Foundation Fieldbus segment. Control linkages are lost. Do not use a leading space in a device tag name, this causes the device to become non-operational. Block tags are not used for control linkages. They can be changed without losing control linkages. However, some applications require restarting if another application changes a block tag.* 

- *2. Tag Description* Enter a description of the block of up to 32 characters.
- *3. Strategy* Enter a description of the grouping of blocks of up to 32 characters.
- *4. Alert Key* Enter the identification of the plant unit.
- *5. Mode Block*
- *Target* Use the pulldown to select the target mode: *Auto Mode* or *Out of Service Mode*. This is the mode that the block uses as its fallback on failure. Choices limited by *Permitted* field.
- *Permitted* Use the pulldown to select the permitted mode for the block: *Auto Mode* and/or *Out of Service Mode.* If both are unchecked then there are no modes available in *Target.*
- *Normal* Use the pulldown to configure the normal operating mode: *Auto Mode* or *Out of Service Mode.* Choices limited by *Permitted* field.
- *14. Grant Deny*

*Grant* Use the pulldown to grant access to:

- *Program:* Pertains to overall program operation. Host may change mode, set-point, or output of block**.**
- *Tune:* Pertains to tuning operations.
- *Alert:* Pertains to alert configuration.
- *Local:* Pertains to local interface (LED) operations.
- *Operate:* Pertains to the ability to use operating parameters.
- *Service:* Pertains to the ability to use service parameters**.**
- *Diagnostic:* Pertains to the ability to use diagnostic parameters.

**Deny** Use the pulldown to deny access to:

- *Program*
- *Tune*
- *Alert*
- *Local*
- *Operate*
- *Service*
- *Diagnostic*

### *18. Feature Sel* Use the pulldown to access a picklist with checkboxes to enable/disable the following functionalities:

- *Unicode*: User defined octet strings to be stored as Unicode strings**.**
- *Reports*: Device can produce alert and trend reports.
- *Faultstate*: Faultstate action is allowed.
- *Soft Write Lock: Soft Write Lock* is allowed.
- *Hard Write Lock: Hard Write Lock* is allowed.
- *Output Readback*: *Output Readback* is allowed.
- *Direct Write*: *Direct Write* to output hardware is allowed
- *Change Bypass in Auto*: Change of BYPASS in an AUTO mode.
- *MVC Reports*: Configuration tools need to check for MVC support in subscribers and hosts as well as publisher and reporting devices before using this feature to optimize communications across the network.
- *MVC Publ/Subscr*: Configuration tools need to check for MVC support in subscribers and hosts as well as publisher and reporting devices before using this feature to optimize communications across the network.
- *Mbit Alarm*: If multi-bit alarms are not supported, then Block Alarms are not considered to be multi-bit alarms, and they are treated as simple alarms.
- *26. Shed From Rcas* Enter a value to set the time limit for loss of communication from a remote device. *0* disables. Initial value of 20 sec.
- *27. Shed From Rout*  Enter a value to set the time limit for loss of communication from a remote device. *0* disables. Initial value of 20 sec.
- *29. Set FState* Use the pulldown to set *Off* or *Set*. *Set* causes all output function blocks to go imme-
- *30. Clear FState* Use the pulldown to set *Off* or *Clear*. *Clear* causes the device fault state to clear if the field condition has been corrected.
- *32. Lim Notify* Enter a number lower than or equal to MAX\_NOTIFY, to control alert flooding. See

DCS vendor recommendations for guidance with the value for this field.

The MAX NOTIFY parameter value is the maximum number of alert reports that this resource can have sent without getting a confirmation, corresponding to the amount of buffer space available for alert messages

*33. Confirm Time* Enter the time for the block to wait for confirmation that a transmitted value is received before retrying. See DCS vendor recommendations for guidance with the value for this field.

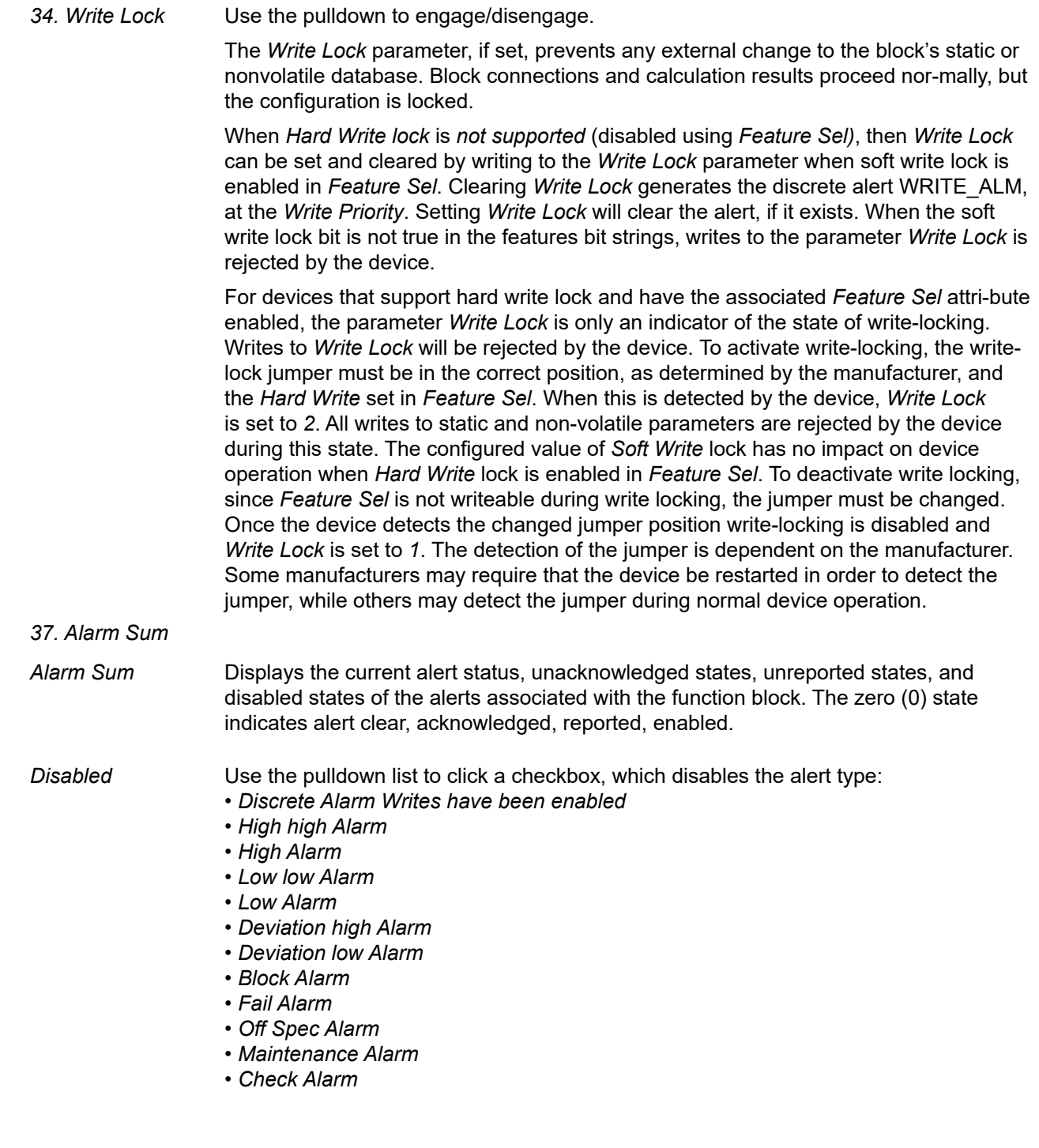

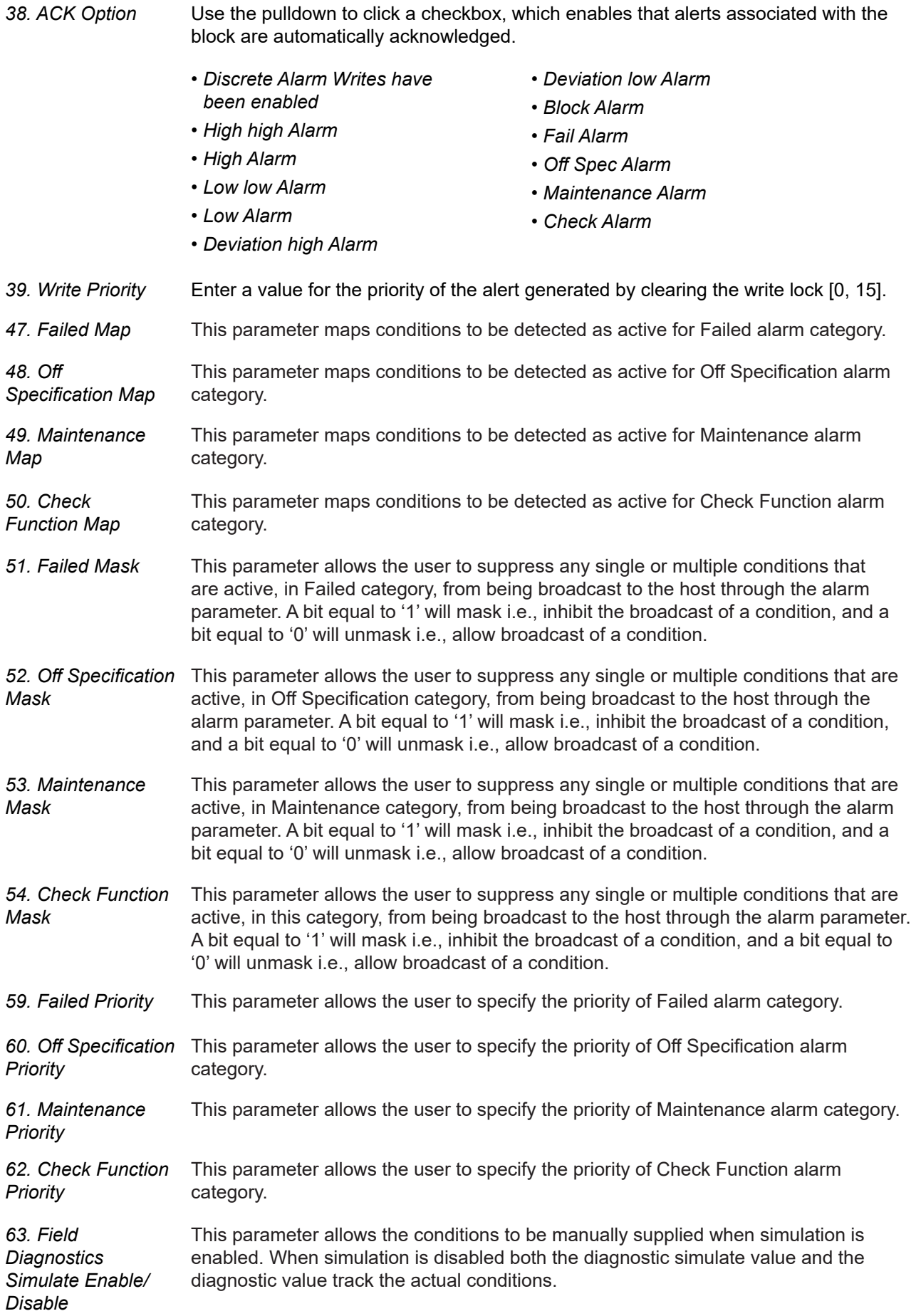

# **Extend TB Configuration**

Use this tab to configure writeable transducer block parameters.

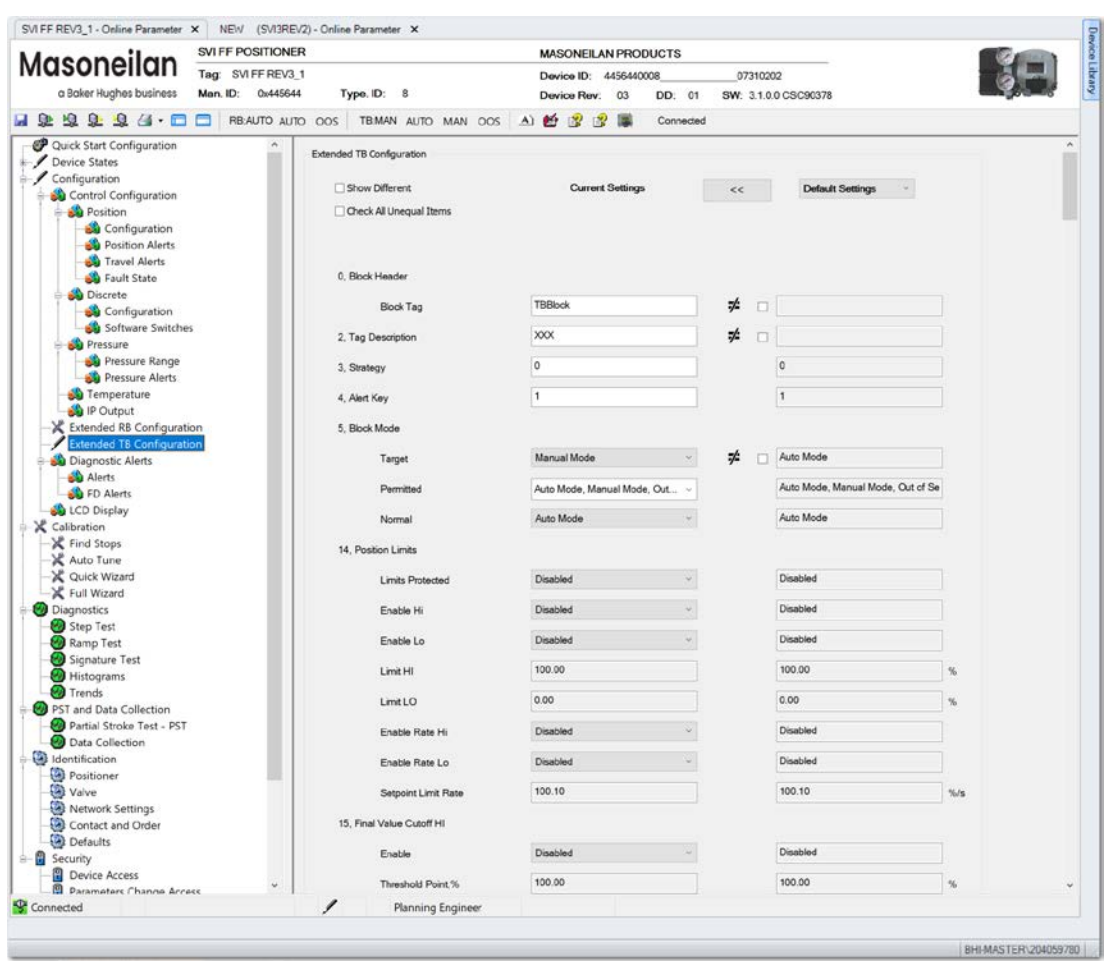

**Figure 145 – Control Configuration: Extend TB Configuration Tab** 

### *Buttons and Fields*

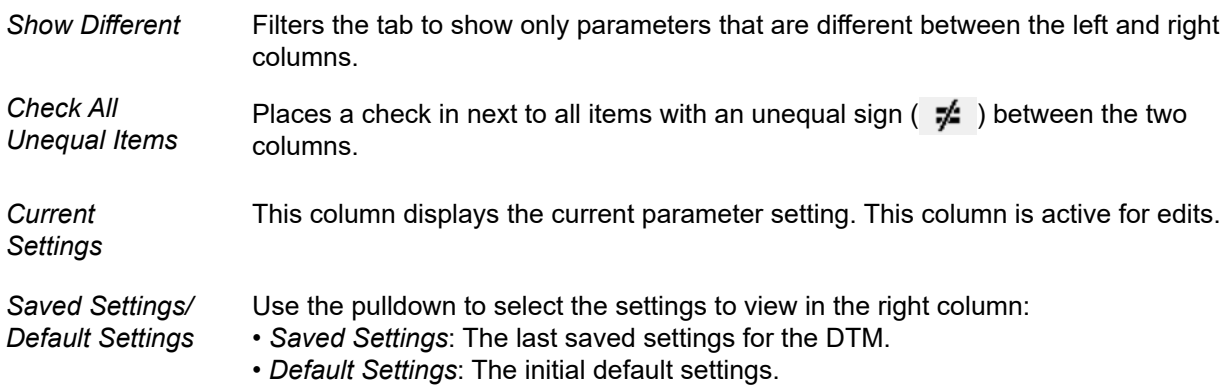

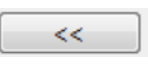

Click to copy the right column settings to left (*Current Settings*).

 $\Rightarrow$ 

Click this to write settings to the connected device based on the selection in the pulldown to the right (*Default Settings* or *Saved Settings*).

#### *0. Block Header*

*Block Tag* Enter the tag name of up to 32 characters. Special characters not allowed:  $V: \leq \geq$ <sup>"</sup>

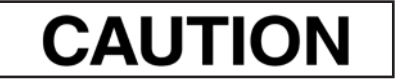

*Do not change the device tagname or the node address of a device in an operating Foundation Fieldbus segment. Control linkages are lost. Do not use a leading space in a device tag name, this causes the device to become non-operational. Block tags are not used for control linkages. They can be changed without losing control linkages. However, some applications require restarting if another application changes a block tag.* 

- *2. Tag Description* Enter a description of the block of up to 32 characters.
- *3. Strategy* Enter a description of the grouping of blocks of up to 32 characters.
- *4. Alert Key* Enter the identification of the plant unit.
- *5. Mode Block*
- *Target* Use the pulldown to select the target mode: *Auto Mode, Manual Mode and/*or *Out of Service Mode*. This is the mode that the block uses as its fallback on failure. Choices limited by *Permitted* field.
- *Permitted* Use the pulldown to select the permitted mode for the block: *Auto Mode, Manual Mode*  or and/or *Out of Service Mode.* If both are unchecked then there are no modes available in *Target.*
- *Normal* Use the pulldown to configure the normal operating mode: *Auto Mode, Manual Mode and/*or *Out of Service Mode.* Choices limited by *Permitted* field.
- *14. Position Limits*
- *HI Enabled* Use the pulldown to enable/disable the *Limit HI* field
- *LO Enabled Enabled* Use the pulldown to enable/disable the *Limit LO* field*.*
- *Limit HI* Enter a value for *Limit HI* field*.* Same parameters as the *Position Limit* tab.
- *Limit LO* Enter a value for *Limit LO* field*.* Same parameters as the *Position Limit* tab.
- *Rate HI*  Use the pulldown to enable/disable the *Rate HI* field.
- *Rate LO*  Use the pulldown to enable/disable the *Rate HI* field.
- *Limit Rate* Enter a value for the *Position Limit Rate* point

*Enabled* 

*Enabled* 

#### *15, Final Value Cut Off HI*

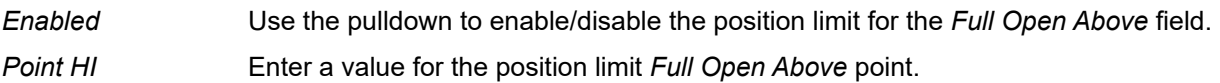

#### *16. Final Value Cut Off LO*

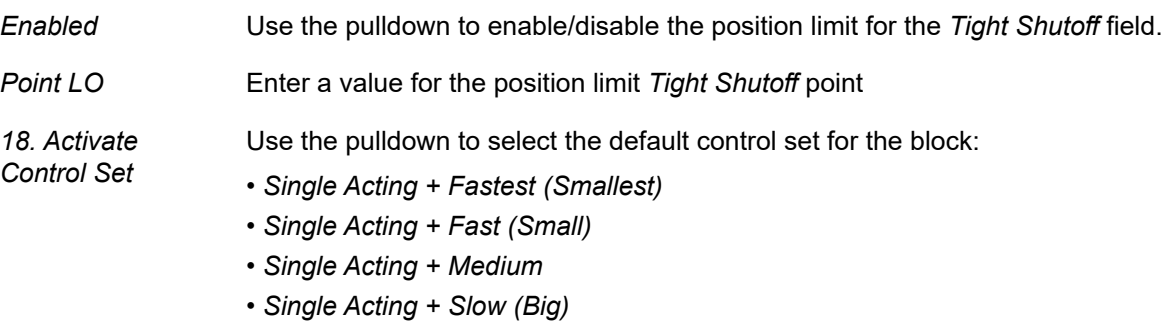

- *Single Acting + Slowest (Biggest)*
- *Custom*
- *Double Acting + Fast (Small)*
- *Double Acting + Slow (Big)*
- *Do Nothing*
- See *[Position Control Tab](#page-185-0)*.

#### *20. Custom Control Set*

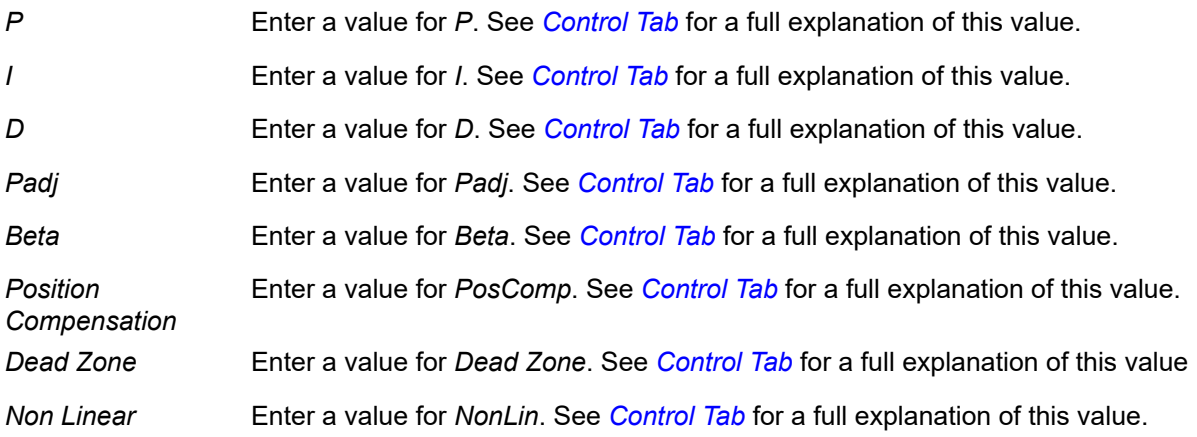

#### *22. Travel Calibration*

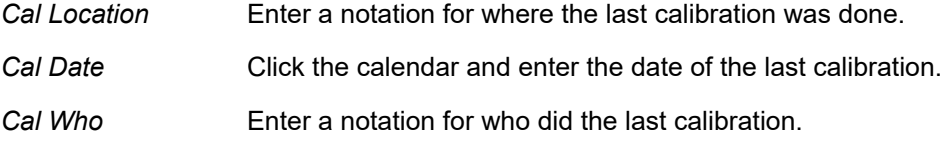

#### *23. Travel*

*Range* Enter a value of full range for the range of travel.

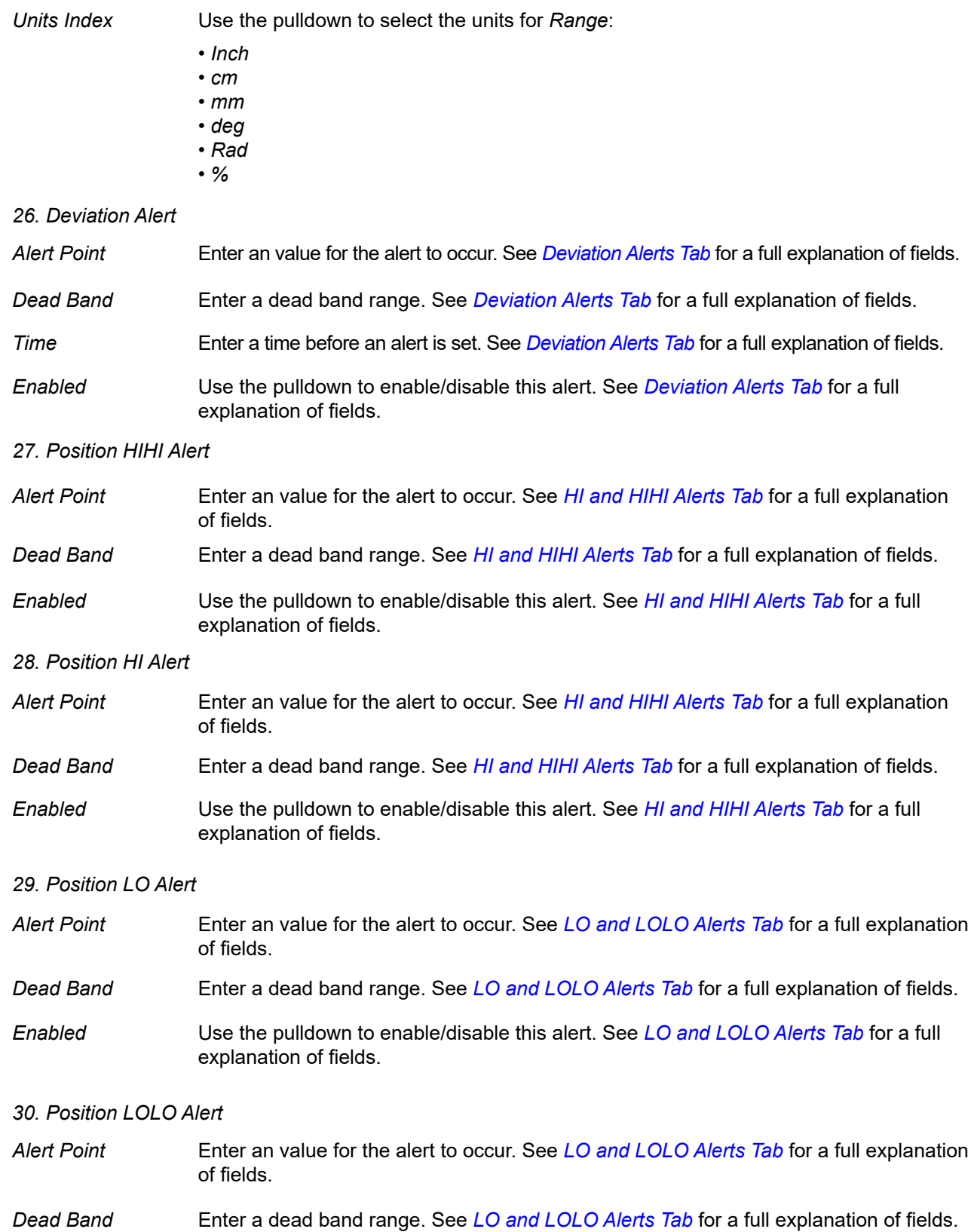

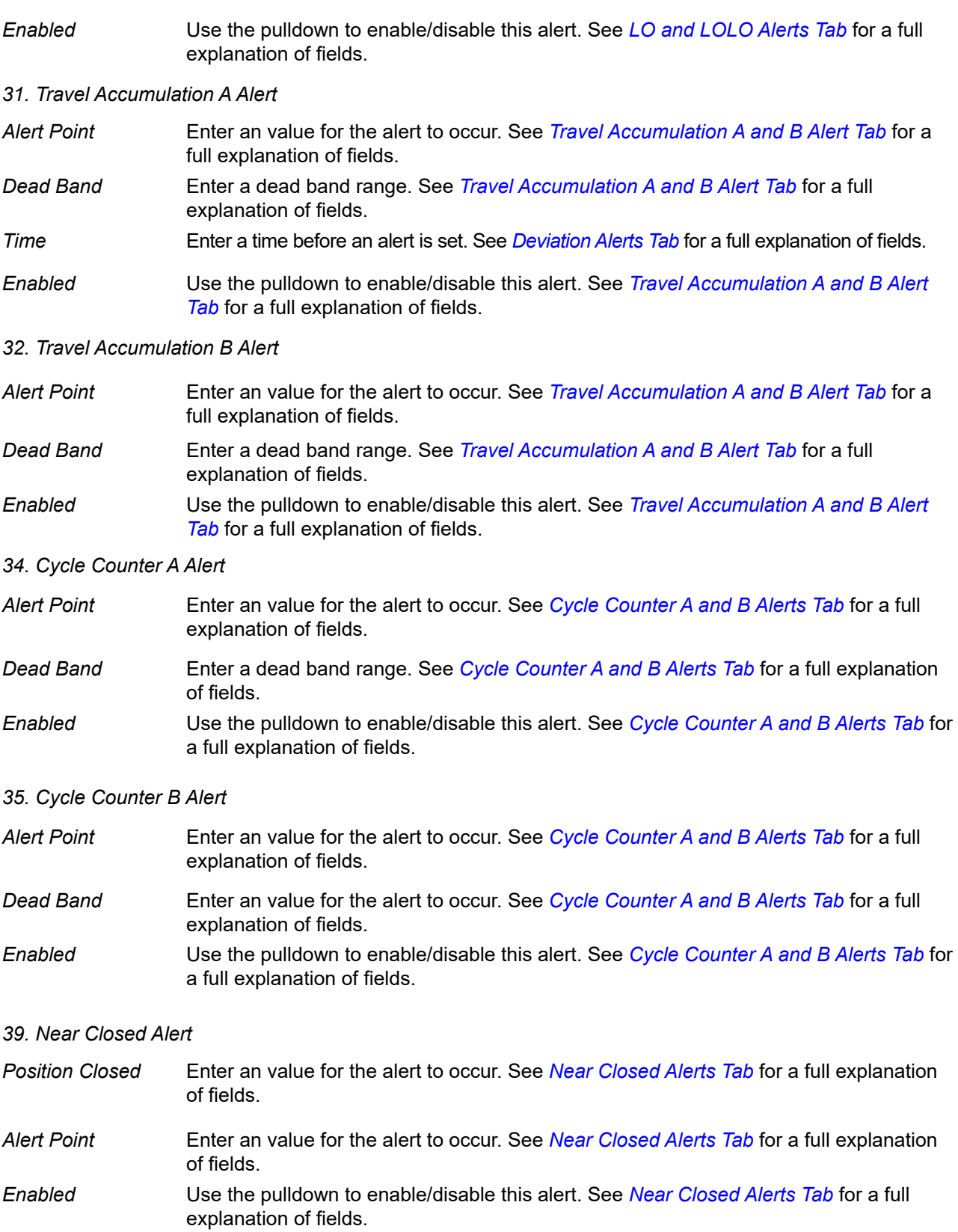

#### *41. Setpoint Timeout Alert*

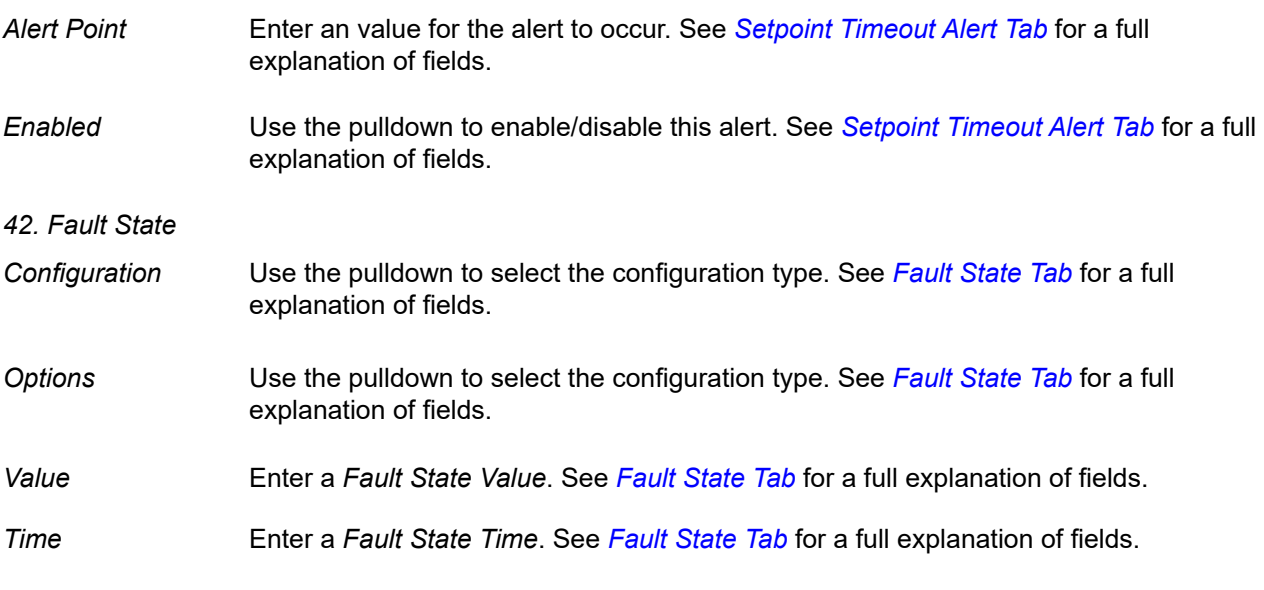

#### *43. Characterization Selection*

*Type* Use the pulldown to select a characterization type. See *[Characterization Tab](#page-187-0)* for a full explanation of fields.

#### *45. Custom Characterization*

*Number of Points*  Use the pulldown to select a number of points for a *Custom* characterization type. See *[Characterization Tab](#page-187-0)* for a full explanation of fields.

*46. Custom*  Click the button to access a dialog for entering *Custom* characterization points *Characterization*  Edit Custom Characterization Points *Points* Signal %:  $0.00 \begin{bmatrix} 0.00 & 15.00 & 30.00 & 43.44 & 53.25 & 60.92 & 67.21 & 72.44 & 76.86 & 80.60 & 83.73 & 86.40 & 91.21 & 93.60 & 96.00 & 98.40 \end{bmatrix}$  $100.0 \begin{array}{|c|c|} \hline 110.0 \end{array}$  $-10.0($  0.00 6.00 12.00 18.00 24.00 30.00 36.00 42.00 48.00 54.00 60.00 66.00 78.00 84.00 90.00 96.00  $100.0$  110.0 Position %: OK Cancel

See *[Characterization Tab](#page-187-0)* for a full explanation of fields.

- *47. Readback Select*  Use the pulldown to select a readback type. See *[Characterization Tab](#page-187-0)* for a full explanation of fields.
- *51. Pressure Range*

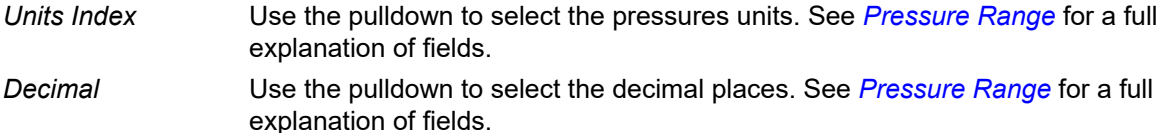

- *52. Supply Pressure HI Alert*
- *Alert Point* Enter an value for the alert to occur. See *[Supply Pressure HI Alert Tab](#page-209-0)* for a full explanation of fields. *Dead Band* Enter an value for the alert to occur. See *[Supply Pressure HI Alert Tab](#page-209-0)* for a full explanation of fields.

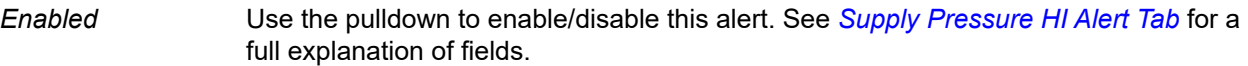

#### *53. Supply Pressure LO Alert*

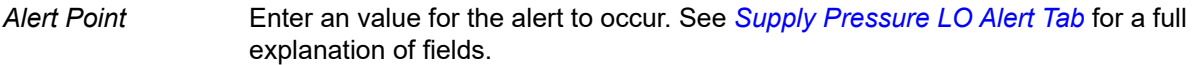

*Dead Band* Enter an value for the alert to occur. See *[Supply Pressure LO Alert Tab](#page-211-0)* for a full explanation of fields.

*Enabled* Use the pulldown to enable/disable this alert. See *[Supply Pressure LO Alert Tab](#page-211-0)* for a full explanation of fields.

#### *54. Supply Pressure LOLO Alert*

- *Alert Point* Enter an value for the alert to occur. See *[Supply Pressure LOLO Alert Tab](#page-213-0)* for a full explanation of fields.
- *Dead Band* Enter an value for the alert to occur. See *[Supply Pressure LOLO Alert Tab](#page-213-0)* for a full explanation of fields.
- *Enabled* Use the pulldown to enable/disable this alert. See *[Supply Pressure LOLO Alert Tab](#page-213-0)* for a full explanation of fields.

#### *62. Temperature HI Alert*

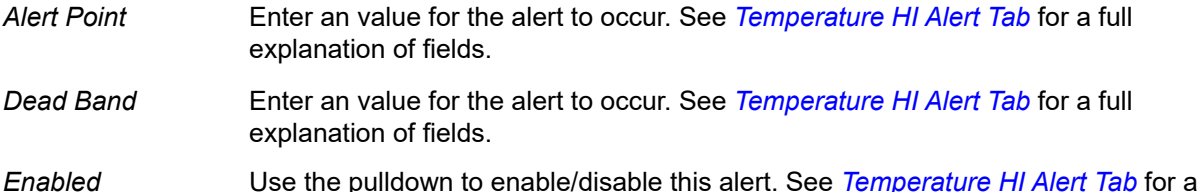

*Enabled* Use the pulldown to enable/disable this alert. See *[Temperature HI Alert Tab](#page-215-0)* for a full explanation of fields.

#### *63. Temperature LO Alert*

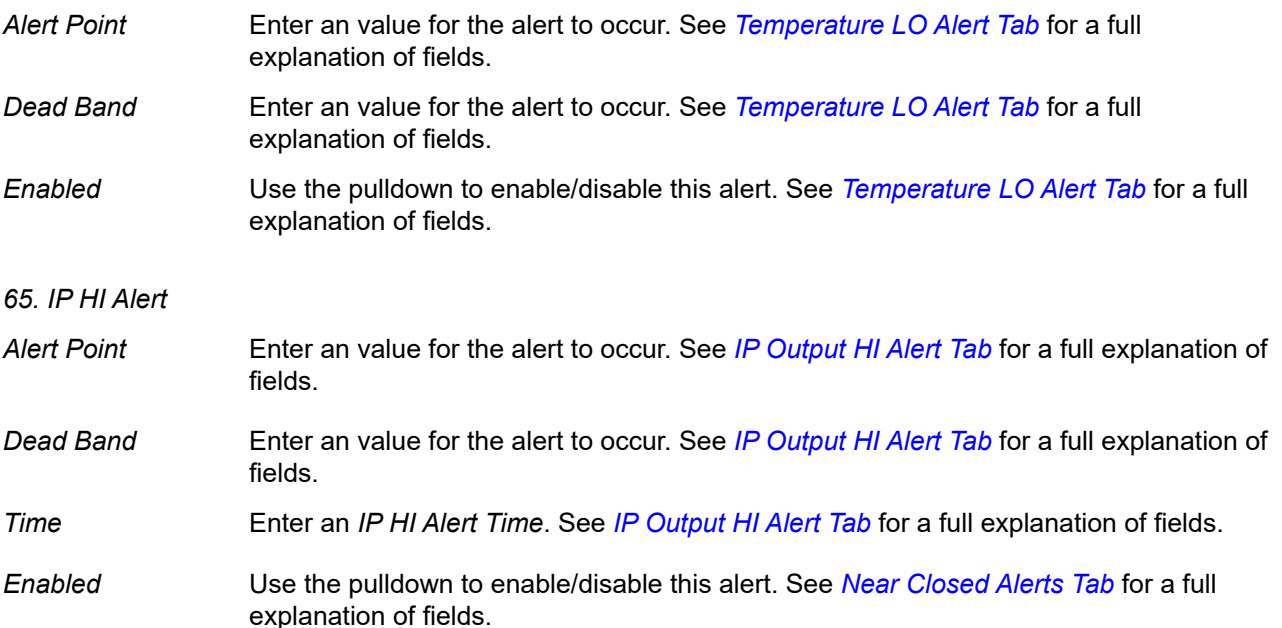

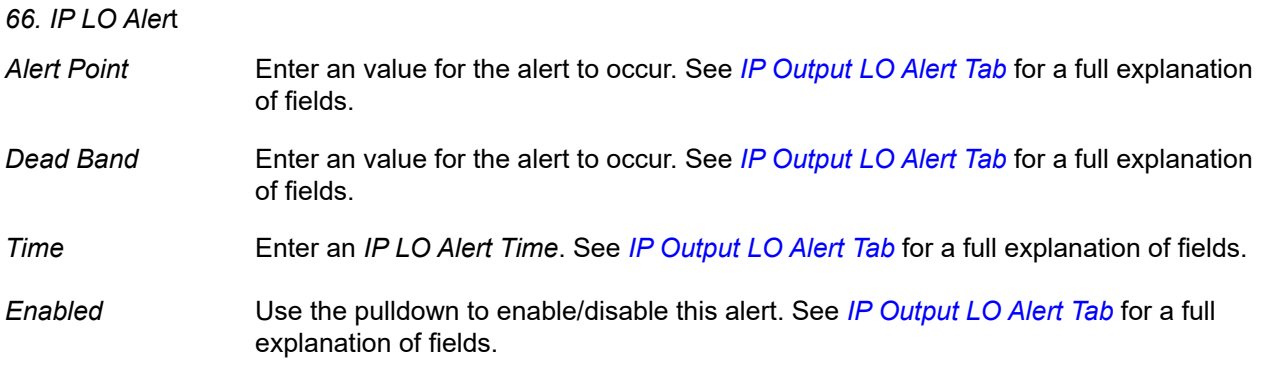

#### *73. UI Custom Configuration*

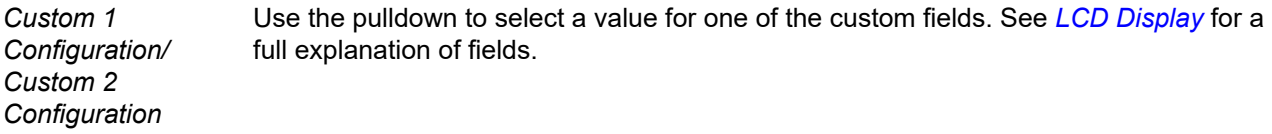

#### *82. Discrete Switch 1*

*Direction* Use the pulldown to select the state that the switch trips to based on the *Function* field: *Normal Open* or *Normal Close*. This sets the default conditions. These are same parameters as on the *Switches* tab.

*Function* Use the pulldown list to select the condition that trips the switch:

- *Disabled*
- *DO Block*
- *Fault State*
- *Not in Normal*
- *Maintenance Required*
- *Warning Data*
- *Air Supply Alert*
- *Travel Deviation Alert*
- *Position HI Alert*
- *Position LO Alert*
- *Always Active*
- *Always Inactive*
- *Reset Occurred*
- *Tight cutoff*

#### *83. Discrete Switch 2*

*Direction* Use the pulldown to select the normal state: *Normal Open* or *Normal Close*.

*Function* Use the pulldown list to select the condition that trips the switch:

- *Disabled*
- *DO Block*
- *Fault State*
- *Not in Normal*
- *Maintenance Required*
- *Warning Data*
- *Air Supply Alert*
- *Travel Deviation Alert*
- *Position HI Alert*
- *Position LO Alert*
- *Always Active*
- *Always Inactive*
- *Reset Occurred*
- *Tight cutoff*

#### *84. UI Access Control*

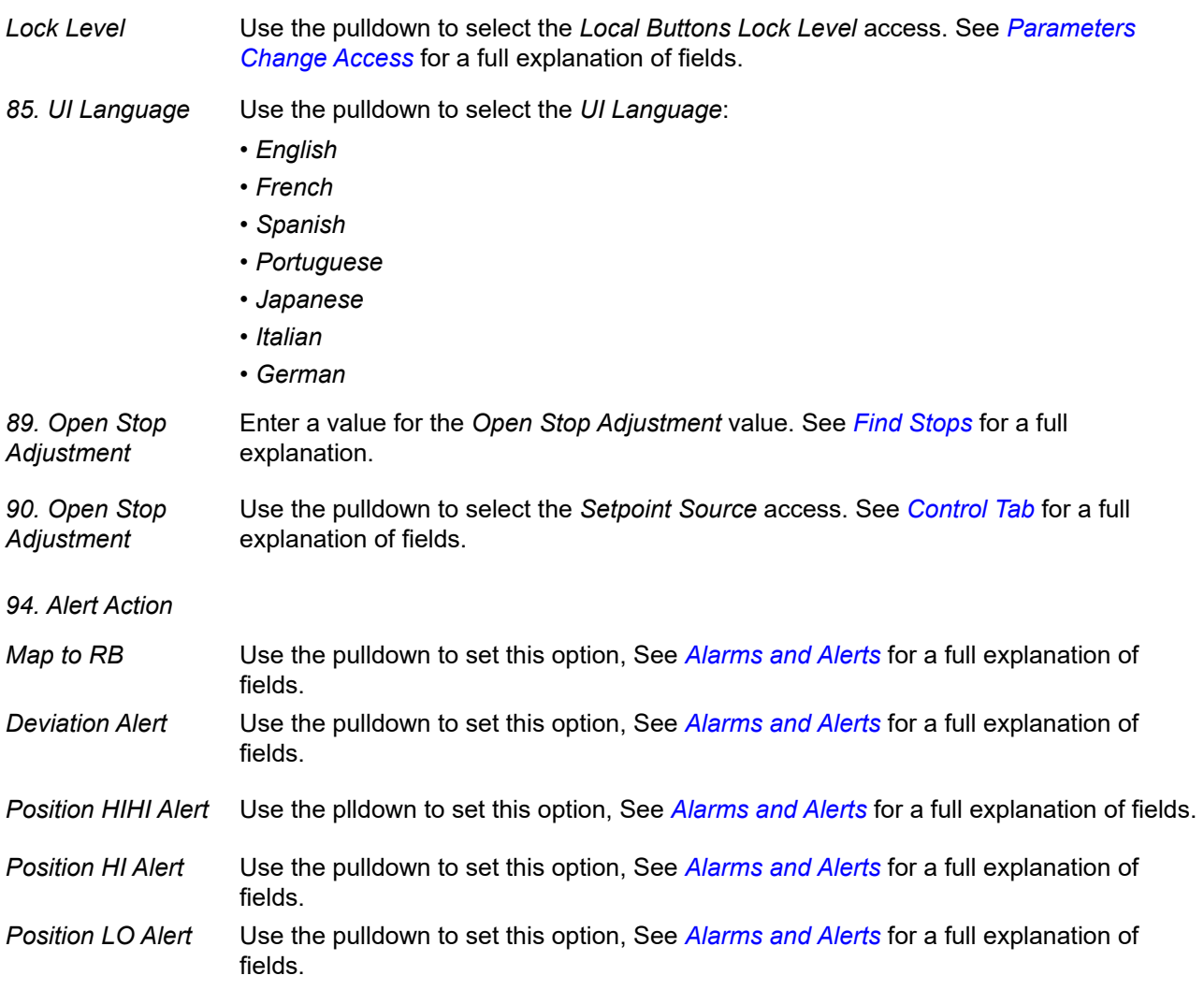

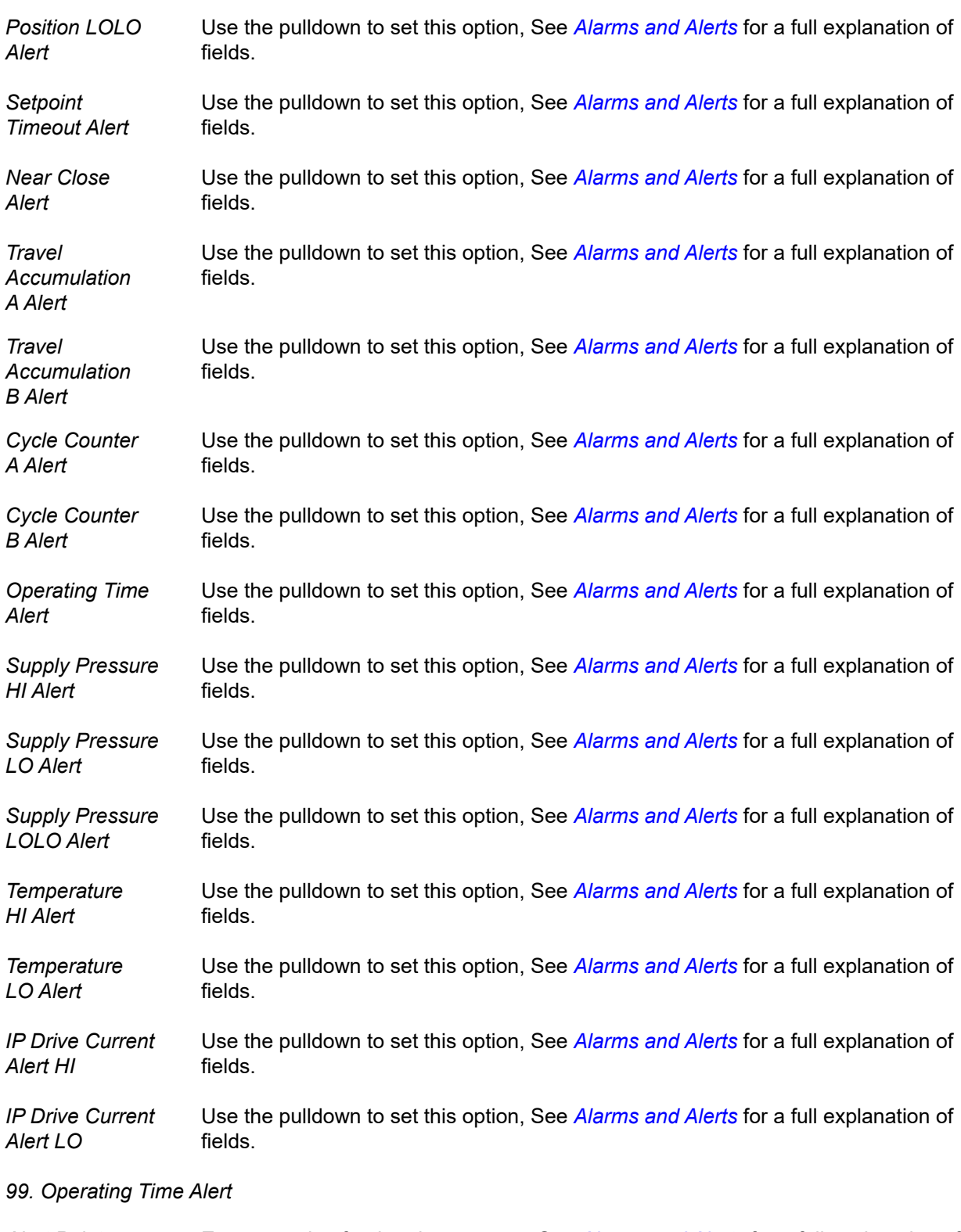

*Alert Point* Enter an value for the alert to occur. See *[Alarms and Alerts](#page-243-0)* for a full explanation of fields.

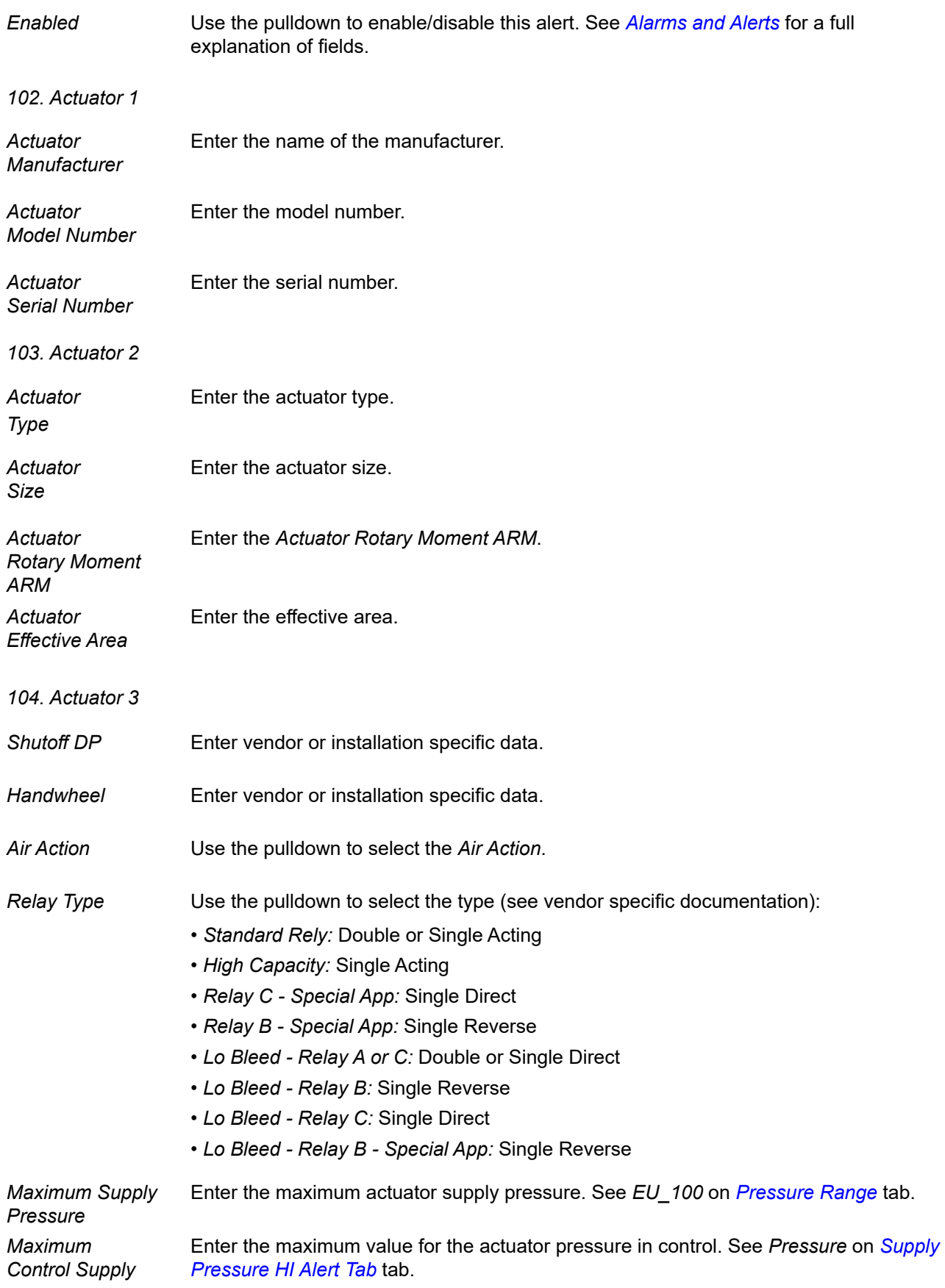

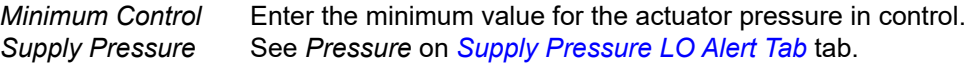

#### *105. Actuator Information*

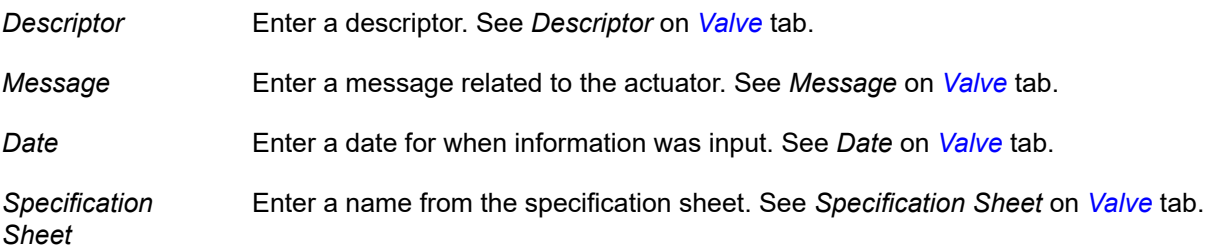

### *106. Valve Identification*

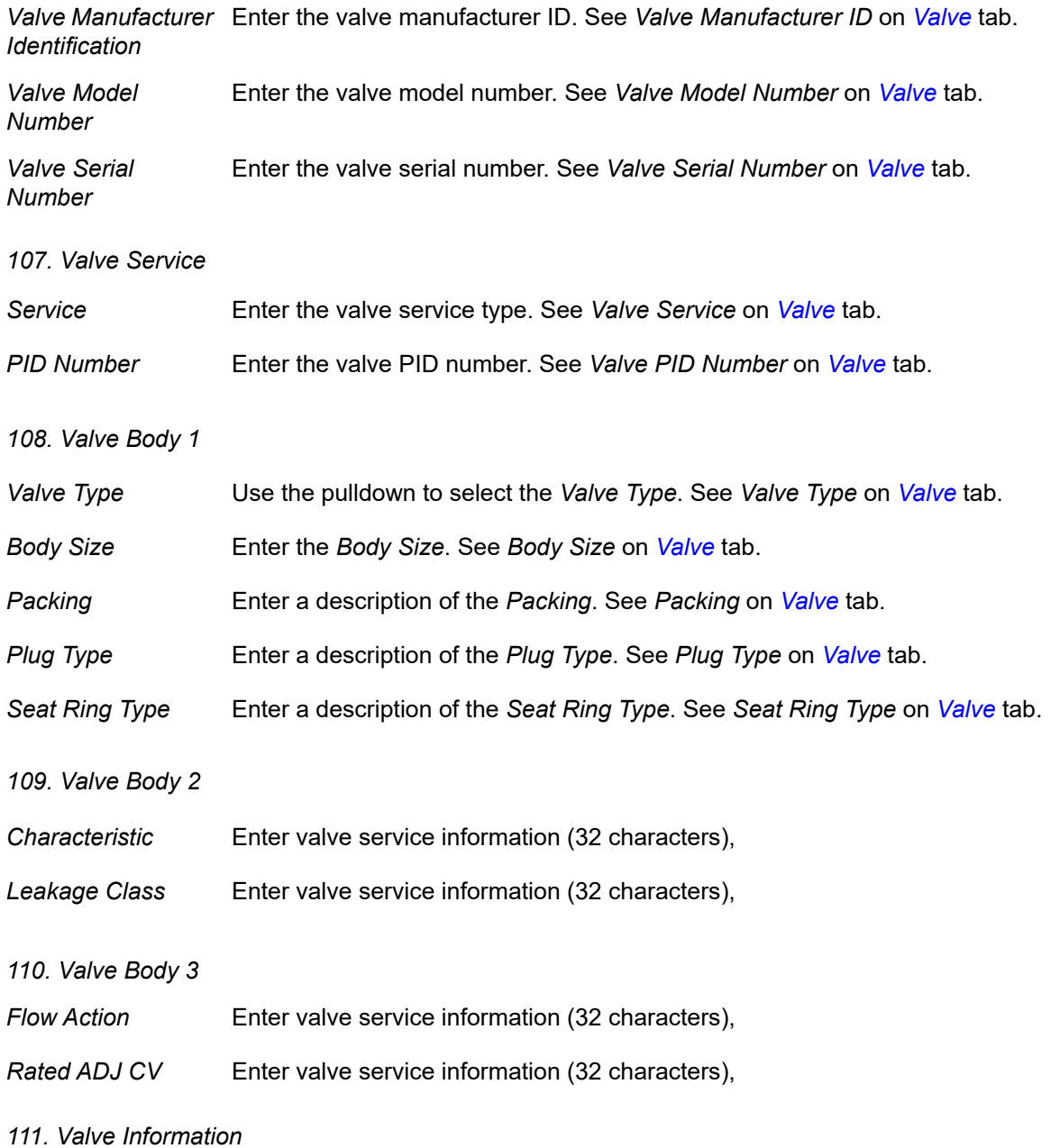

*Same As Actuator* Use the pulldown to choose to set the fields to the same as the actuator.

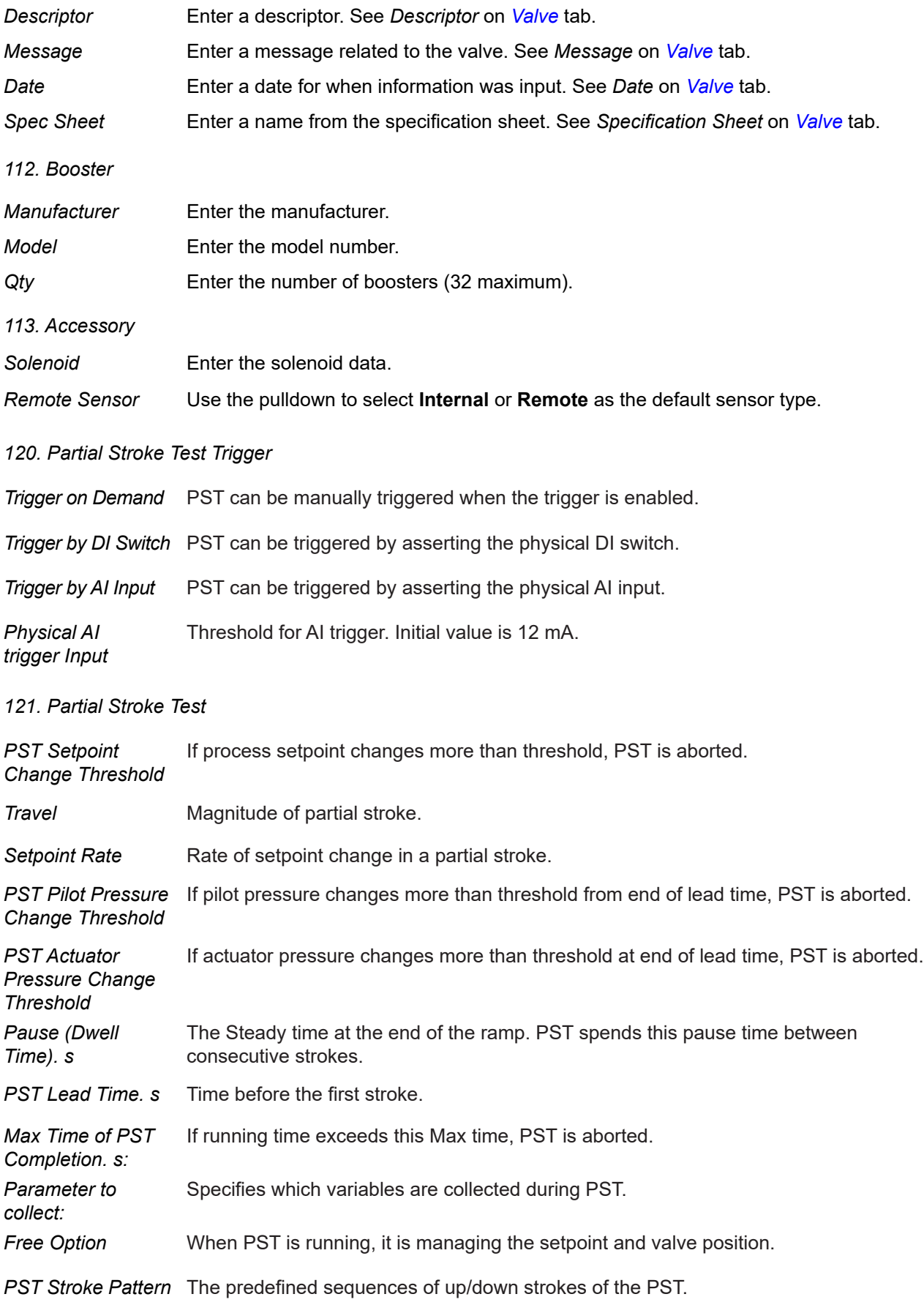

### *122. Data Collection Config Perm*

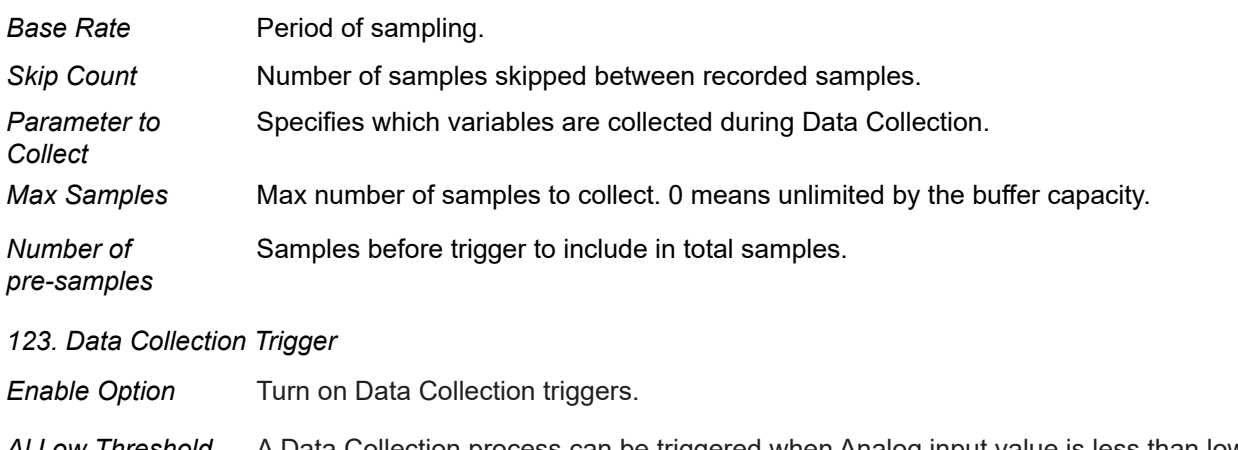

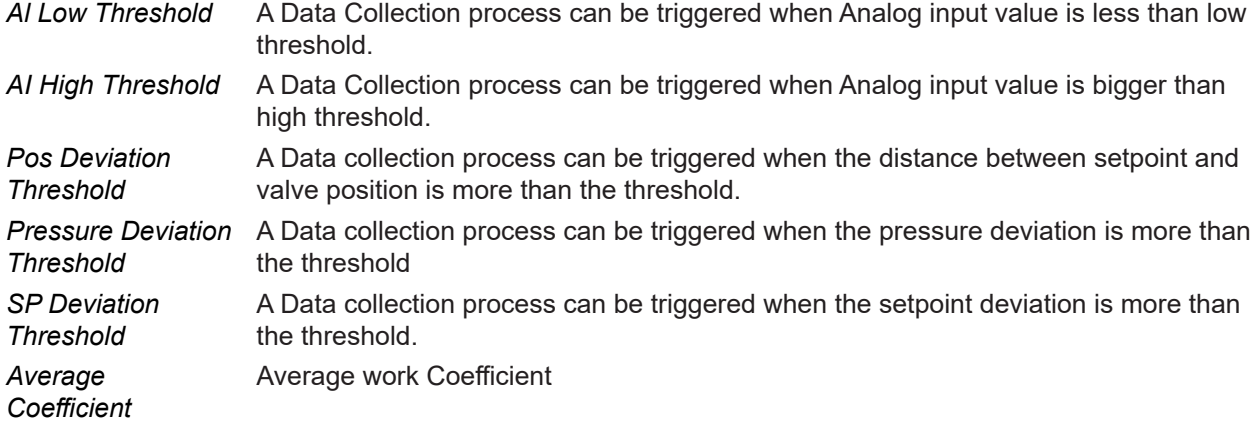

### *126. Data Collection Temp*

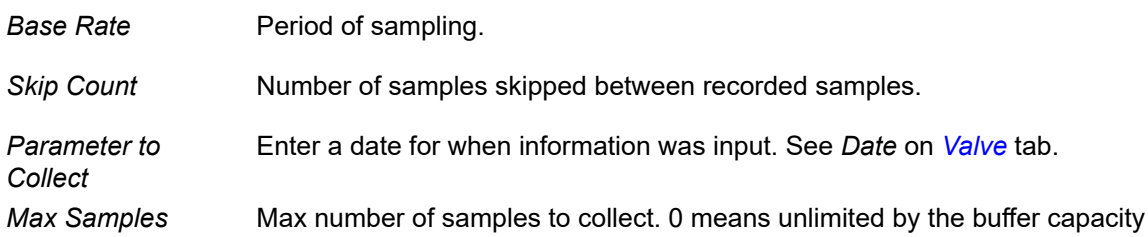

## **Diagnostic Alerts**

### **Alerts**

Use this tab to:

- <span id="page-243-0"></span>• Select whether the Resource or Transducer block report alerts and alerts.
- <span id="page-243-2"></span>• Configure the severity of an *Alert Type* by assigning it a level, which include:
	- *Device Failure*: The device has failed and needs immediate attention.
	- *Maintenance Required*: The device is still working but requires immediate attention. The device will continue to operate and will not proceed to failed state.
	- *Warning Data*: Device data indicates an operational problem.
	- *Not Reported*: The alert is not reported to the block for use.

<span id="page-243-1"></span>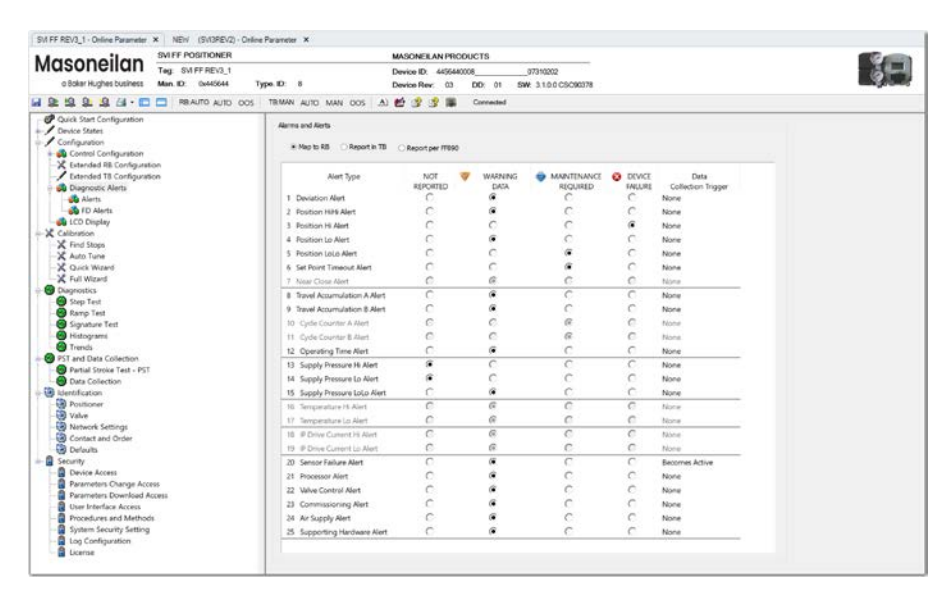

**Figure 146 – Diagnostics Alert Configuration**

### *Buttons and Fields*

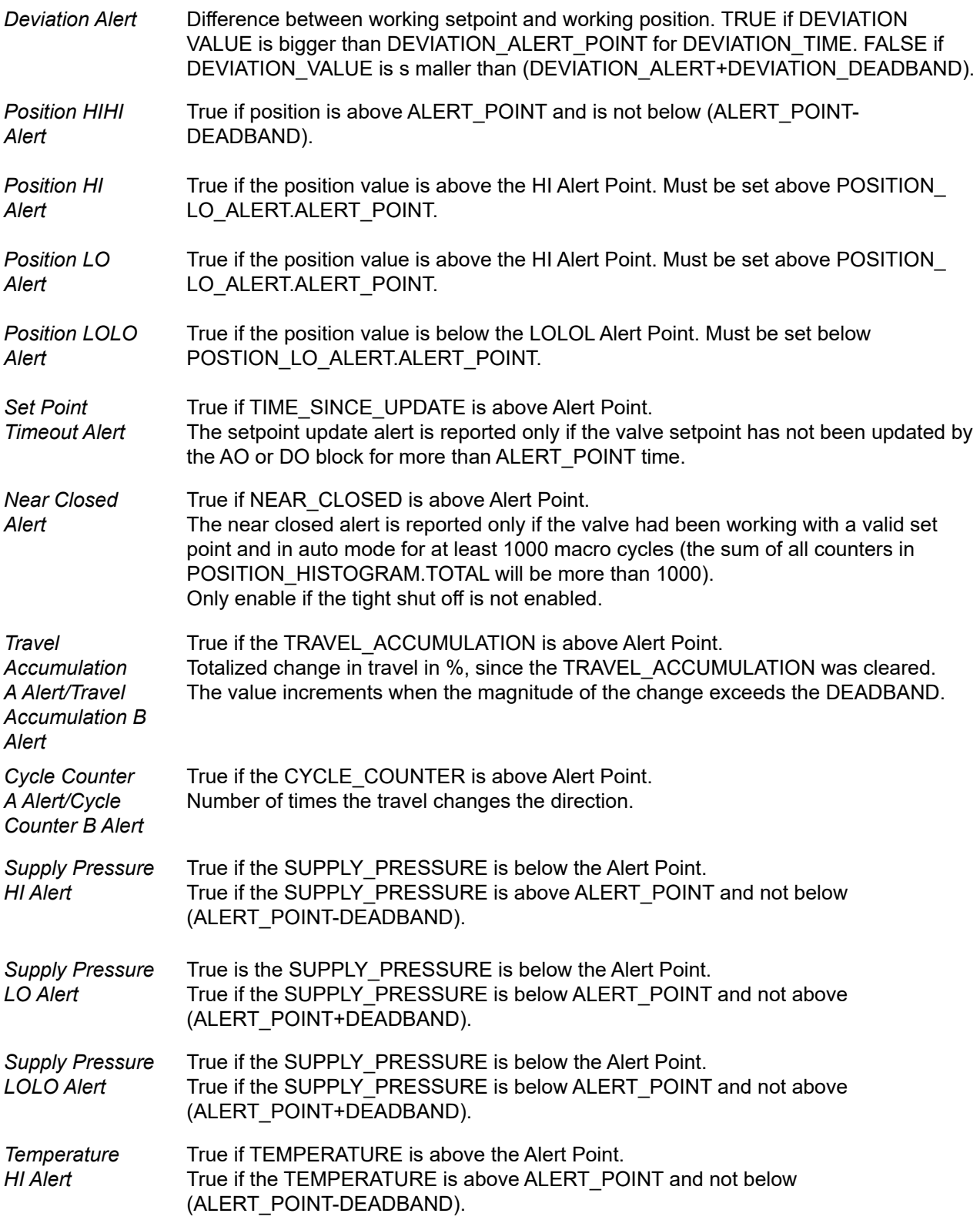

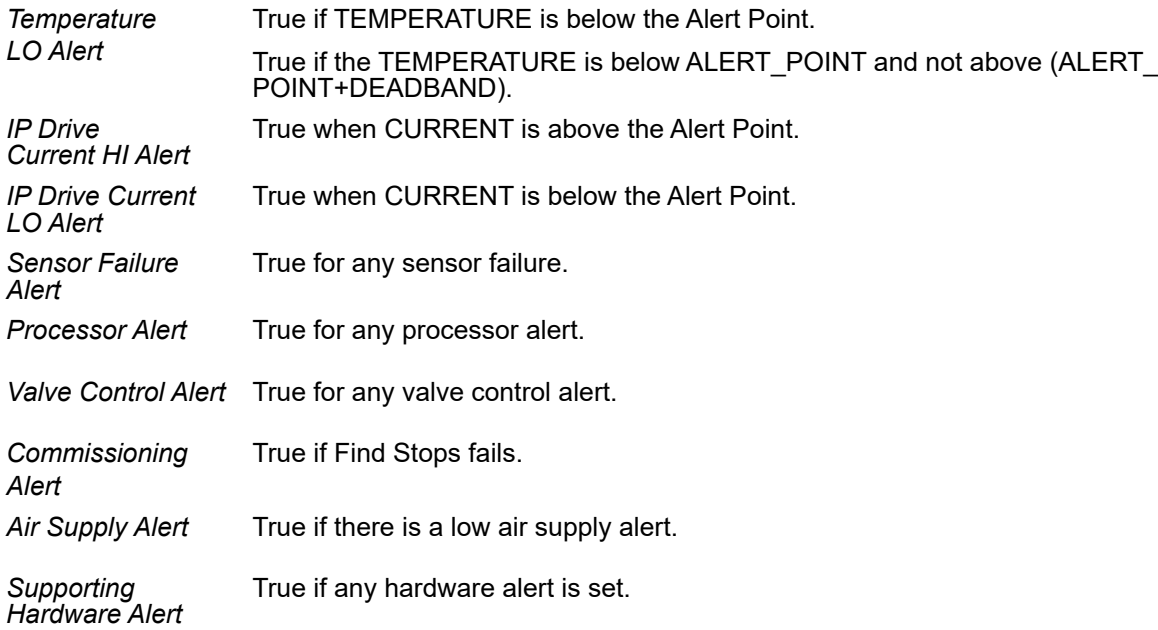

### Configure Alerts

- 1. Choose **Map to RB**, **Report in TB** or **Report per FF890** which is for SVI FF REV03 device.
- 2. Click a radio button in each alert line to assign the alert level.

### **Field Diagnostic Alert**

Use this tab to simulate/monitor/configure field diagnostic alert (FD\_ALERT)

| FD Alert                                | <b>Alarm States</b><br>FD_ALM Unacknowledge<br>Alarm State<br>Timestamp<br>FD Priority | FD FAIL                                              |          | FD_OFFSPEC                                             |          | FD_MAINT                                               |                 | FD_CHECK                                              |          |
|-----------------------------------------|----------------------------------------------------------------------------------------|------------------------------------------------------|----------|--------------------------------------------------------|----------|--------------------------------------------------------|-----------------|-------------------------------------------------------|----------|
|                                         |                                                                                        | Advnowledged<br>Active-Reported<br>12/29/21 02:48:43 |          | Unacknowledged<br>Active-Reported<br>12/30/21 03:31:27 |          | Unacknowledged<br>Active-Reported<br>12/29/21 02:48:44 |                 | Unacknowledged<br>Clear-Reported<br>12/30/21 09:02:27 |          |
| Set to Default                          |                                                                                        |                                                      |          |                                                        |          |                                                        |                 |                                                       |          |
|                                         |                                                                                        |                                                      |          |                                                        |          |                                                        |                 |                                                       |          |
|                                         |                                                                                        |                                                      |          |                                                        |          |                                                        |                 |                                                       |          |
| Simulation Option @ Enabled ODisabled   |                                                                                        | Map                                                  | Suppress | Map                                                    | Suppress | Map                                                    | <b>Suppress</b> | Map                                                   | Suppress |
| Internal Bus Frror                      | <b>Simulation Value</b>                                                                | ✓                                                    | Ø<br>u   | □                                                      | o        | B                                                      | ۰               | u                                                     | □        |
| Device Needs Maintenance Now            |                                                                                        | □                                                    | □        | □                                                      | □        | ☑                                                      | □               | □                                                     | □        |
| Lost NV Data                            |                                                                                        | □                                                    | □        | ☑<br>☎                                                 | ☑        | □                                                      | □               | □                                                     | □        |
| Lost Static Data                        |                                                                                        | ☑                                                    | ٥<br>□   | 医<br>☑                                                 | □        | □                                                      | a               | □                                                     | □        |
| Memory Failure                          |                                                                                        | □                                                    | □        | 含<br>☑                                                 | □        | п                                                      | п               | П                                                     |          |
| Output Failure Detected                 |                                                                                        | □                                                    |          |                                                        |          | ☑                                                      | □               | □                                                     |          |
| Device Needs Maintenance Soon           |                                                                                        | c                                                    | E.       |                                                        |          | ☑<br>۵                                                 | □               | П                                                     |          |
| Block Configuration Error               |                                                                                        | ☑                                                    | ۵<br>□   |                                                        |          |                                                        | □               | □                                                     |          |
| $\triangle$ Other                       |                                                                                        | $\sim$                                               | □        |                                                        |          |                                                        | □               | ☑                                                     | ☑        |
| Faults reported in Detected_Faults only |                                                                                        | п                                                    | □        |                                                        |          | □                                                      | Ω               | n                                                     | □        |
| Deviation Alert                         |                                                                                        |                                                      |          |                                                        |          |                                                        | o               | Ŋ                                                     |          |
| Position Large Excursion                |                                                                                        |                                                      | г        |                                                        |          | □                                                      | ۰               | n                                                     | □        |
| Position Excursion                      |                                                                                        |                                                      |          |                                                        |          |                                                        | Ξ               |                                                       |          |
| Setpoint Timeout Alert                  |                                                                                        |                                                      |          |                                                        |          |                                                        | o               |                                                       | □        |
| Near Close Alert                        |                                                                                        |                                                      | □        |                                                        |          | □                                                      | □               | п                                                     | □        |
| Travel A Alert                          |                                                                                        |                                                      |          |                                                        |          | □                                                      | u               | o                                                     | □        |
| Travel B Alert                          |                                                                                        | ×.                                                   | п        |                                                        |          | □                                                      | □               | Π                                                     | Ω        |
| Working time Alert                      |                                                                                        |                                                      |          |                                                        |          | □                                                      | □               | п                                                     | □        |
| Supply Pressure Excursion               |                                                                                        |                                                      |          |                                                        |          |                                                        | □               | o.                                                    |          |
| Supply Pressure LoLo Alert              |                                                                                        |                                                      |          |                                                        |          |                                                        | Π               | □                                                     |          |
| Temperature Excursion                   |                                                                                        |                                                      |          |                                                        |          |                                                        | □               | n                                                     |          |
| IP Drive Current Excursion              |                                                                                        | ш                                                    |          |                                                        |          | □                                                      | □               | u                                                     |          |
| Environment                             |                                                                                        | E                                                    |          |                                                        |          | □                                                      | B               | E.                                                    |          |
| IP Drive Current Excursion              |                                                                                        | П                                                    |          |                                                        |          | □                                                      | п               | ⊓                                                     |          |
| Environment                             |                                                                                        |                                                      |          |                                                        |          |                                                        |                 |                                                       |          |
| Hardware                                |                                                                                        | L                                                    |          |                                                        |          |                                                        | c               | C.                                                    |          |
| Valve Control Alert                     |                                                                                        | П                                                    | П        |                                                        |          | п                                                      | □               | ⊡                                                     |          |
| Transducer Block does not work properly |                                                                                        | □                                                    |          |                                                        | П        | □                                                      | □               | □                                                     |          |

**Figure 146.1 – FD Alert Monitor and Configuration**

• Enable Simulation option

 The FD\_SIMULATE parameter is provided for simulating of diagnostic conditions. When Simulation Option is enabled, diagnostic conditions may be simulated by setting the corresponding bit in FD Alert Parameters.

 When Simulation Option is disabled, the FD Alert Parameters show actual alert status. A FD\_Alert is active if its Check box is checked.

#### *NOTE: Simulation Option is visible only when the device is in simulation mode. User can make device into simulation mode through local UI.*

• Simulate a diagnostic condition

Check or uncheck alert parameters to turn on/off FD\_Alert active status.

- Map: To configure how to report an active FD Alert. An active alarm can be reported into four alarm categories, based on the impact of the condition to the health of the device:
	- *Failure (FD\_FAIL)*: The field device provides a non-valid output signal due to device malfunction.
	- *Out of Specification (FD\_OFFSPEC):* The field device operates out of the specification.
	- *Maintenance Required (FD\_MAINT):* The field device is still able to provide a valid output signal but is about to lose functionality.
	- *Check Function (FD\_CHECK):* The field device is temporarily non-valid due to some type of maintenance activity.
- Suppress the conditions

Suppress configuration allows user to suppress any single or multiple active alert , in current category:

- Turning on Suppress- Mask active alert condition, not allow alert to report to Host system
- Turning off Suppress- Unmask the alert condition, allow broadcast of an active alert
- Specify the priority for current alarm category. Valid range of priority is 0-15.
- Alarm States

 This area displays the change of FD\_FAILED\_ALARM, FD\_MAINT\_ALARM, FD\_OFFSPEC\_ ALARM, and FD\_CHECK\_ALARM

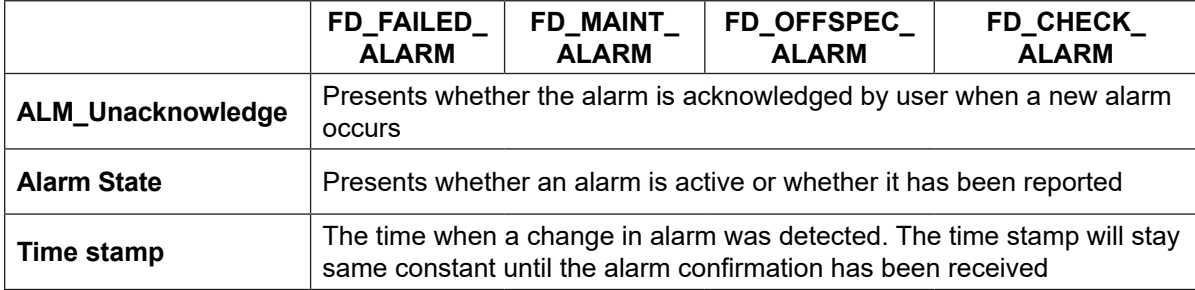

#### • Set to Default

When Set to Default button is clicked, the FD Alert user interface will be set to default setting. The use "Download Selected Tabs" or "Download All Parameters to Device" to write default setting to device.

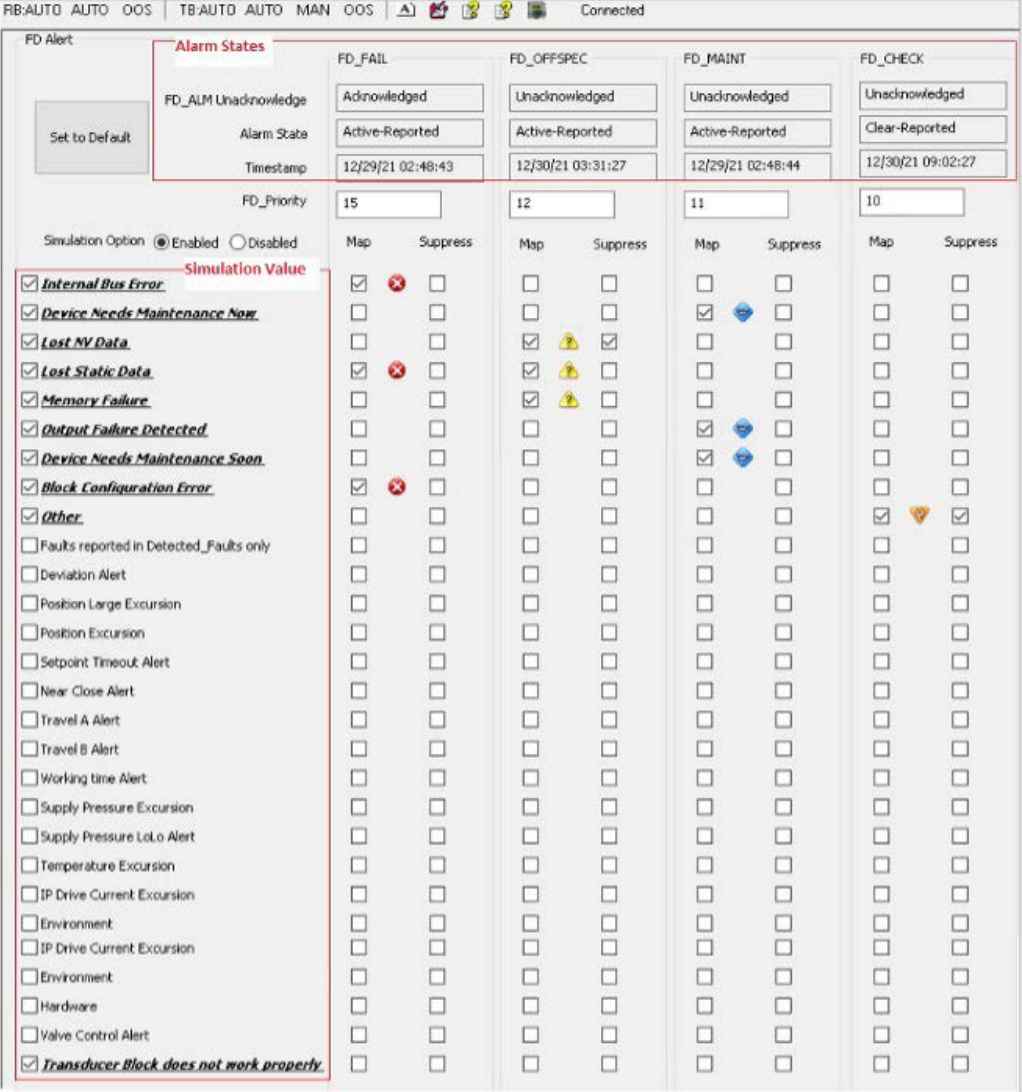

# <span id="page-248-0"></span>**LCD Display**

Use this tab to set the LCD language and to customize the LCD to display one or two additional values.

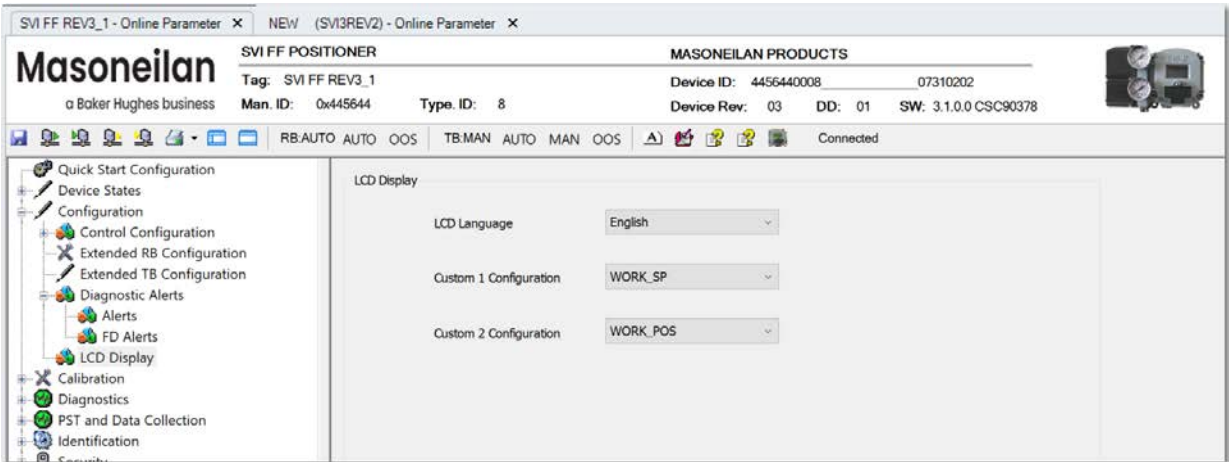

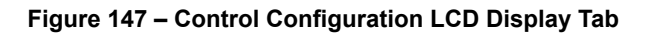

### *Buttons and Fields*

*LCD Language* Use the pulldown to select a language:

- *English*
- *French*
- *Spanish*
- *Portuguese*
- *Japanese*
- *Italian*
- *German*

*Custom 1 Configuration/ Custom 2 Configuration* 

Use the pulldown to select a value to display on the LCD.

### **Configure LCD Display**

- 1. Use the LCD Language pulldown to select a language.
- 2. Use either or both of the *Custom Configuration* pulldown lists to set a value for LCD display.

# **14. Security**

## **Security**

The DTM has default security settings as follows:

- Maintenance and Planning Engineer levels have full access to configure and write parameters.
- Operator and Observer levels have read access to the parameters.
- Administrators can configure these security settings and save the settings to *\*.sec* file.

Use these tabs (available to administrator level users only), Administrative Privileges only, to set up:

- Access to the device from the local UI (LCD Display) or from the FF (Write Access) (*[Device Access](#page-251-0)*)
- Access to change parameters (*Par[ameters Change Access](#page-253-0)*)
- Access to download parameters (*P[arameters Download Access](#page-256-0)*)
- Access to the user interfaces (*U[ser Interface Access](#page-257-0)*)
- Access to the procedures and methods (*P[rocedures and Methods](#page-259-0)*)
- System-wide configuration for the security (*Sys[tem Security Settings](#page-263-0)*)
- [Log Configuration \(](#page-263-0)*Log Configuration*)
- DTM Licensing (*Lic[ense](#page-265-0)*)

## <span id="page-251-0"></span>**Device Access**

Use this tab to control access to:

- The buttons on the FF device
- FF write privilege
- FF device diagnostic level

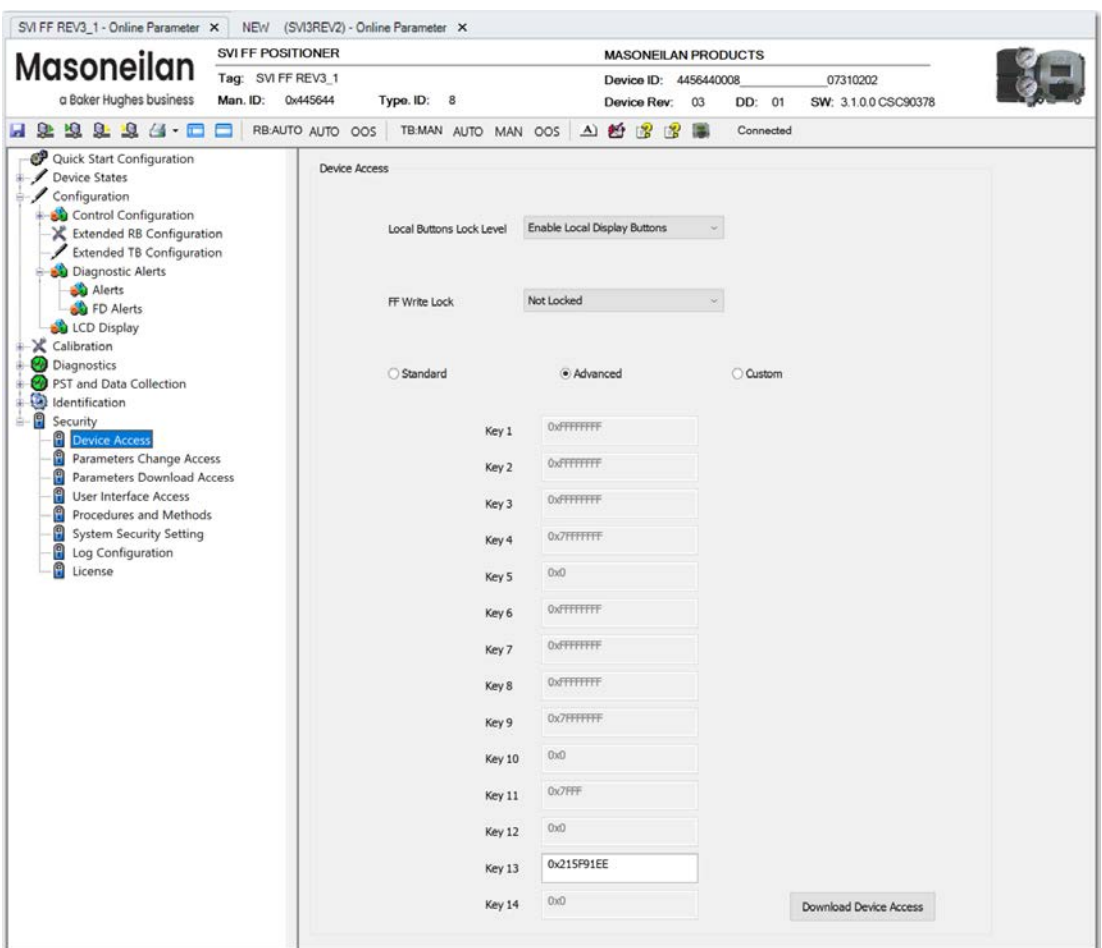

**Figure 148 – Security: Device Access Tab**
### *Buttons and Fields*

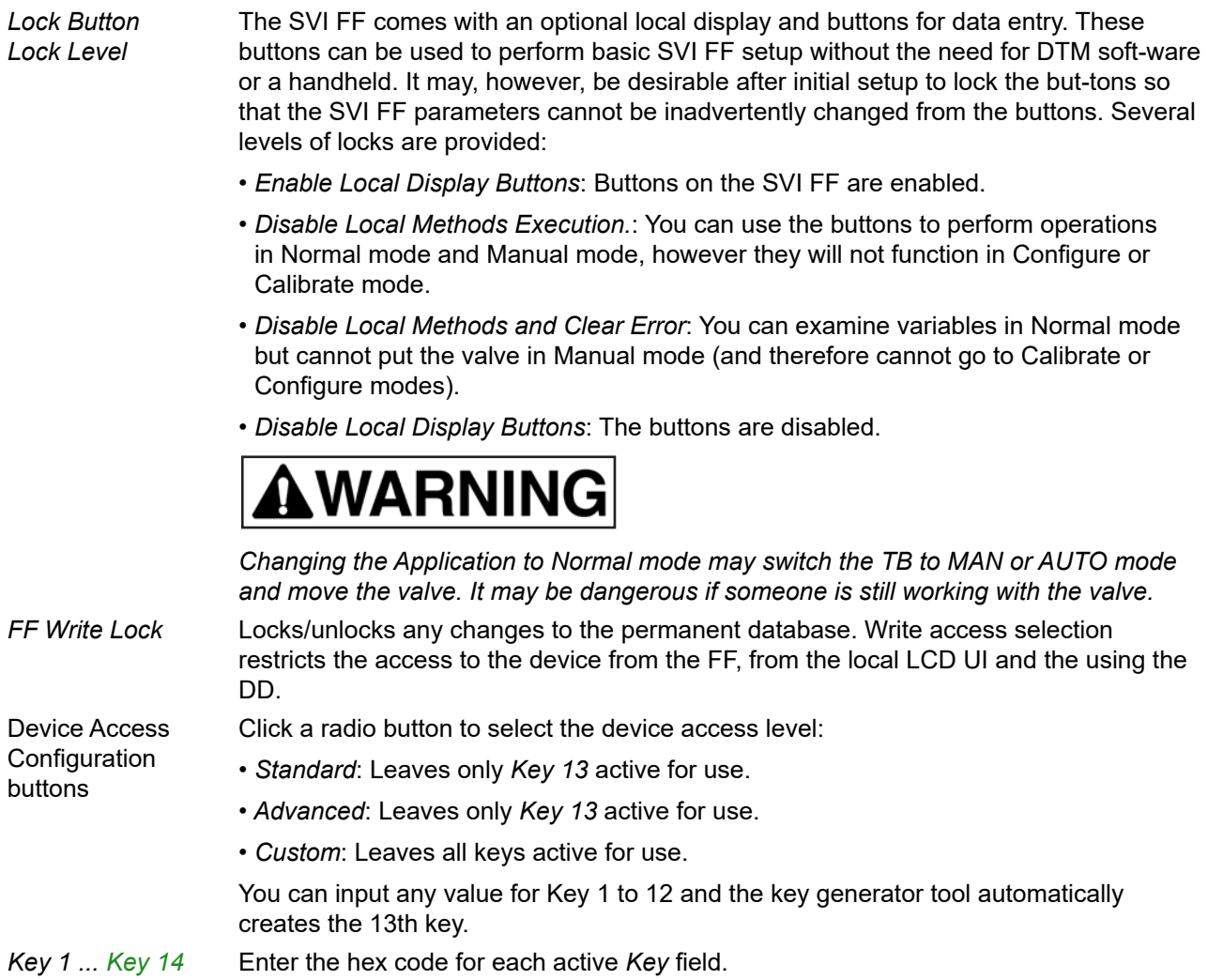

# <span id="page-253-0"></span>**Parameters Change Access**

Use this tab to assign change privileges to the four pre-defined operational levels:

- *Observer*: You can only observe the current process.
- *Operator*: You can observe and manage the current process. You can check the current status of the device, modify set values and check if the device is functioning, perform a complete diagno-sis, watch the actual status and parameter set as well as the current process variables.
- *Maintenance*: You can perform all necessary maintenance operations including device exchange, calibration, adjustment, download verified parameter sets, modify a subset of parameters online or offline, perform device-specific online operations and upload the complete parameter set.
- *Planning Engineer*: You are a fully authorized user.

| SVI FF REV3_1 - Online Parameter X                                                                                              | NEW (SVI3REV2) - Online Parameter X         |                            |                                   |                                       |                                       |  |
|----------------------------------------------------------------------------------------------------|---------------------------------------------|----------------------------|-----------------------------------|---------------------------------------|---------------------------------------|--|
| <b>SVI FF POSITIONER</b>                                                                                                    |                                             | <b>MASONEILAN PRODUCTS</b> |                                   |                                       |                                       |  |
| <b>Masoneilan</b><br>Tag: SVI FF REV3_1                                                                                         |                                             |                            | 07310202<br>Device ID: 4456440008 |                                       |                                       |  |
| a Baker Hughes business<br>Man. ID:                                                                                             | Type. ID: 8<br>0x445644                     | Device Rev:<br>03          | DD: 01                            | SW: 3.1.0.0 CSC90378                  |                                       |  |
| ы<br>盟<br>œ<br>虫石<br><b>SI</b> P<br>- 8<br>⊟                                                                                    | RB:AUTO AUTO OOS<br>TB:MAN AUTO MAN OOS     | A 29 13<br>图               | 圖<br>Connected                    |                                       |                                       |  |
| Quick Start Configuration<br>Device States<br>Configuration<br>Control Configuration                                            | Parameters Change Access                    |                            |                                   |                                       |                                       |  |
| Extended RB Configuration<br>Extended TB Configuration<br>Diagnostic Alerts                                                     | <b>Quick Start</b>                          | Observer<br>$\Box$         | Operator<br>□                     | Maintenance<br>$\boxed{\blacksquare}$ | <b>Planning Engineer</b><br>$\boxdot$ |  |
| Alerts<br><b>D</b> FD Alerts                                                                                                    | Control                                     | $\Box$                     | □                                 | $\boxed{\blacksquare}$                | ☑                                     |  |
| <b>CD</b> Display<br>& Calibration<br>G)<br>Diagnostics<br>PST and Data Collection<br>Identification<br><b>B</b> Security<br>ġ. | <b>Position Limits</b>                      | $\Box$                     | $\Box$                            | $\overline{\vee}$                     | $\overline{\vee}$                     |  |
|                                                                                                    | <b>Position Control</b>                     | $\Box$                     | □                                 | $\overline{\mathbf{v}}$               | $\overline{\vee}$                     |  |
|                                                                                                    | Characterization                            | $\Box$                     | □                                 | $\triangledown$                       | ☑                                     |  |
| <b>Device Access</b><br>θ<br>Parameters Change Access                                                                           | <b>Deviation Alert</b>                      | $\Box$                     | □                                 | ☑                                     | ☑                                     |  |
| 8<br>Parameters Download Access<br>Ω<br><b>User Interface Access</b>                                                            | <b>HI And HIHI Alerts</b>                   | □                          | □                                 | ☑                                     | $\overline{\mathbf{v}}$               |  |
| 8<br>Procedures and Methods                                                                                                    | <b>LO And LOLO Alerts</b>                   | $\Box$                     | □                                 | $\overline{\smash{\trianglerighteq}}$ | $\overline{\mathbf{v}}$               |  |
| 9<br><b>System Security Setting</b><br>Η<br>Log Configuration                                                                   | <b>Near Closed Alert</b>                    | $\Box$                     | $\Box$                            | $\boxed{\searrow}$                    | $\boxed{\vee}$                        |  |
| A<br>License                                                                                                    | <b>Setpoint Timeout Alert</b>               | □                          | □                                 | $\triangledown$                       | ☑                                     |  |
|                                                                                                    | <b>Travel Accumulation A And B</b><br>Alert | $\Box$                     | $\Box$                            | $\overline{\vee}$                     | ☑                                     |  |
|                                                                                                    | <b>Cycle Counter A And B Alert</b>          | $\Box$                     | □                                 | $\overline{\smile}$                   | $\boxed{\vee}$                        |  |
|                                                                                                    | <b>Operating Time Alert</b>                 | п                          | □                                 | ☑                                     | $\overline{\vee}$                     |  |
|                                                                                                    | <b>Fault State</b>                          | $\Box$                     | $\Box$                            | $\overline{\vee}$                     | $\overline{\mathbf{v}}$               |  |
|                                                                                                    | Discrete - Control                          | $\Box$                     | □                                 | $\boxed{\blacksquare}$                | $\boxed{\mathcal{S}}$                 |  |
|                                                                                                    | Discrete - Software Switches                | Ω                          | □                                 | □                                     | ☑<br>v                                |  |
| Connected                                                                                                    | <b>Planning Engineer</b>                    |                            |                                   |                                       |                                       |  |

**Figure 149 – Security: Parameter Change Access Tab** 

*Note: If the same parameter is appears on more than one tab, its settings will be the same on each tab. When the parameter is configured to be read only, you cannot modify that parameter in Offline or in Online mode.* 

#### *Buttons and Fields*

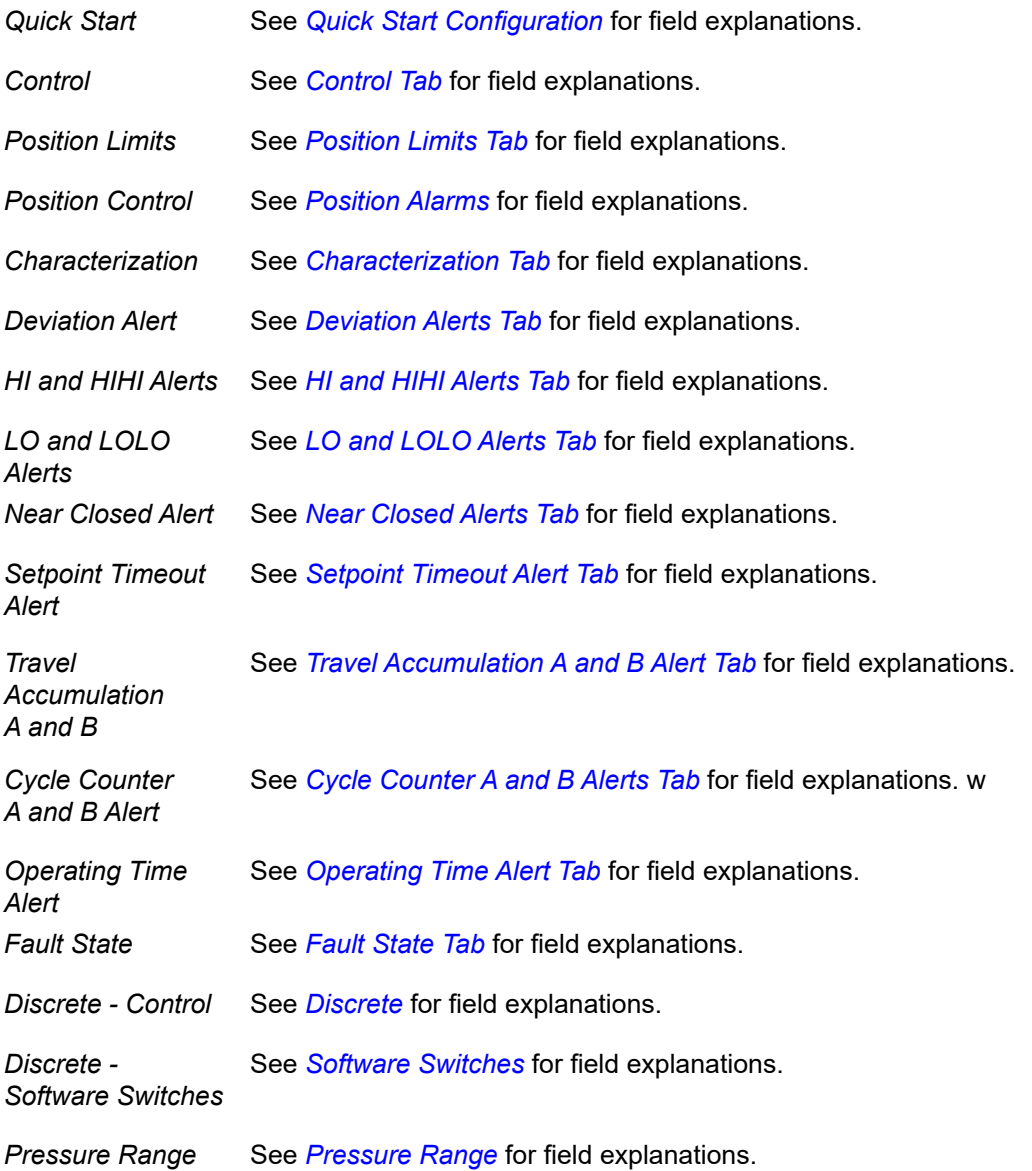

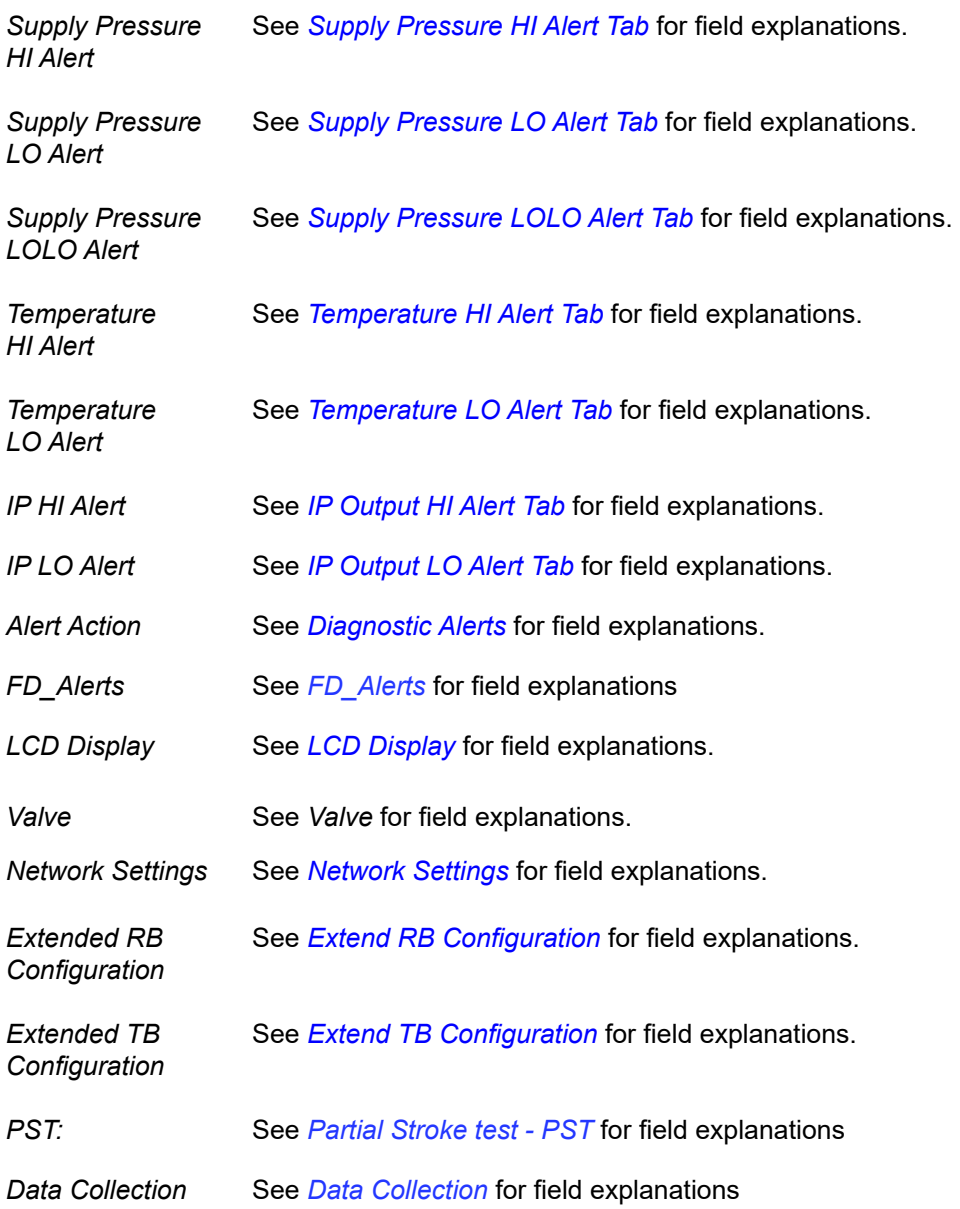

## **Parameters Download Access**

Use this tab to assign download access privileges to the four pre-defined operational levels. See *[P](#page-253-0)arameter Download Access* for a listing of cross references to field explanations and for a description of user levels.

#### *Note: If the same parameter is appears on more than one tab, its settings will be the same on each tab.*

*When a parameter is disabled for download, the download procedure will NOT request to change the parameter in the device.* 

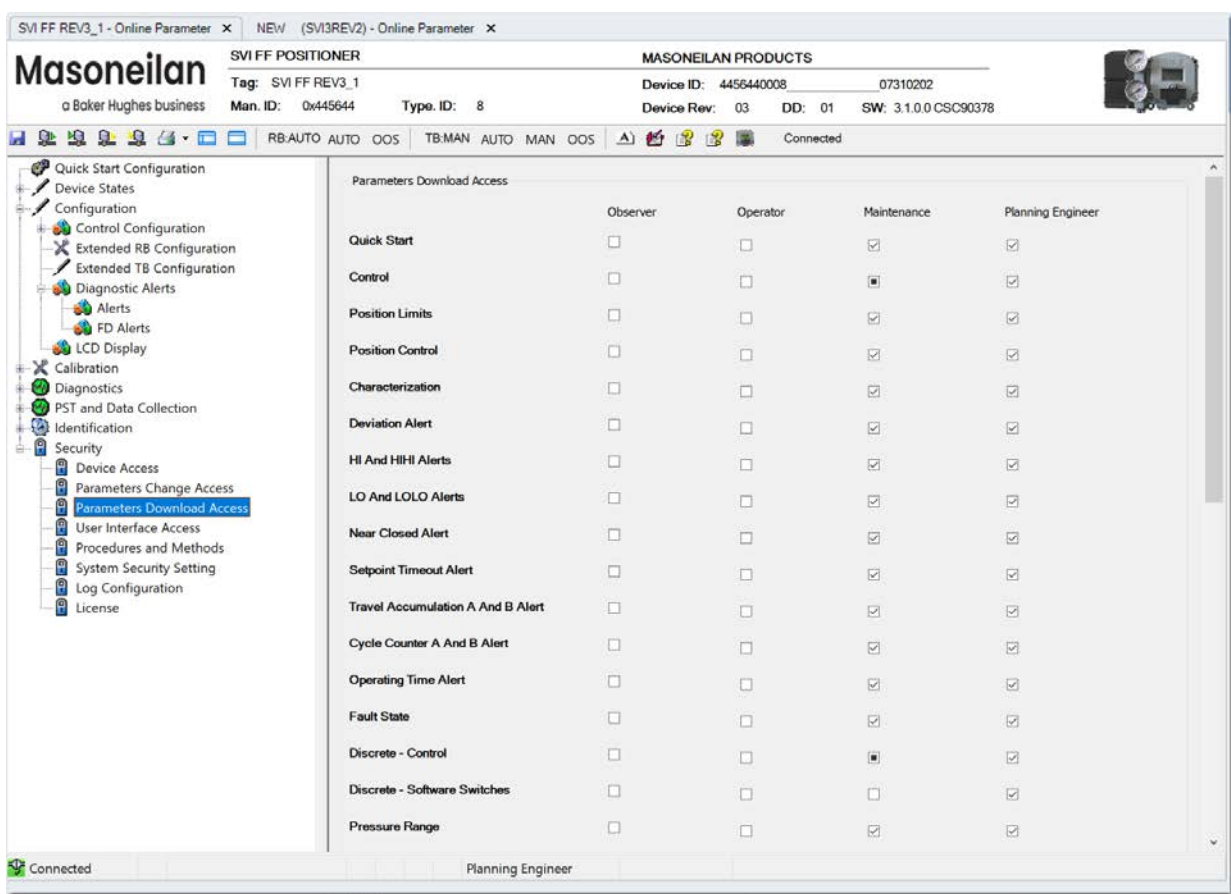

**Figure 150 – Security: Parameter Download Access Tab** 

# <span id="page-257-0"></span>**User Interface Access**

Use this tab to assign user interface access privileges (menu selections) to the four pre-defined operational levels.

*Note: Positioner information is not changeable.* 

| <b>Masoneilan</b>                                                                                                    | <b>SVI FF POSITIONER</b>                               |                                                         | <b>MASONEILAN PRODUCTS</b>    |                                                               |                          |                                      |
|----------------------------------------------------------------------------------------------------|--------------------------------------------------------|---------------------------------------------------------|-------------------------------|---------------------------------------------------------------|--------------------------|--------------------------------------|
| a Baker Hughes business                                                                                                    | Tag: SVI FF REV3 1<br>Type. ID: 8<br>Man. ID: 0x445644 |                                                         |                               | Device ID: 4456440008<br>07310202<br>Device Rev: 03<br>DD: 01 |                          |                                      |
| $\Omega$<br><u>D</u><br>坦<br>Ω<br>64                                                                                                    |                                                        |                                                         | A) 台 2<br>職<br>$\mathbb{R}^2$ | Connected                                                     | SW: 3.1.0.0 CSC90378     |                                      |
| Ы<br>Quick Start Configuration<br>Device States<br>Configuration<br>Control Configuration<br>Extended RB Configuration<br>Extended TB Configuration<br>Diagnostic Alerts<br>Ė                                                                                                    | RB:AUTO AUTO OOS                                       | TB:MAN AUTO MAN OOS<br><b>Quick Start Configuration</b> | Observer<br>⊠                 | Operator<br>⊠                                                 | Maintenance<br>⊠         | Planning Engineer<br>☑               |
| Alerts<br>FD Alerts<br>LCD Display<br>X Calibration<br>Diagnostics<br>o<br>PST and Data Collection<br>G)<br>Identification<br>$=$ $\frac{1}{2}$ Security<br><b>Device Access</b><br>9<br>Parameters Change Access<br>9<br>Parameters Download Access<br>0<br><b>User Interface Access</b><br>Α<br>Procedures and Methods<br>Θ<br><b>System Security Setting</b><br>θ<br>Log Configuration<br>a<br>License | <b>Device States</b>                                   | Positioner State                                        | ☑<br>Ø                        | 図<br>$\overline{\mathbf{v}}$                                  | 図<br>$\overline{\omega}$ | $\overline{\mathbf{v}}$<br>$\boxdot$ |
|                                                                                                    |                                                        | Positioner Alert Log                                    | ø                             | ☑                                                             | $\triangleright$         | 図                                    |
|                                                                                                    |                                                        | <b>Trend and Position Setup</b>                         | $\triangleright$              | Ø                                                             | ☑                        | ☑                                    |
|                                                                                                    |                                                        | Device State                                            | $\triangleright$              | $\overline{\mathbf{v}}$                                       | $\triangleright$         | $\overline{\mathbf{v}}$              |
|                                                                                                    | Configuration                                          |                                                         | $\overline{\mathbf{v}}$       | ☑                                                             | Ø                        | $\overline{\mathbf{v}}$              |
|                                                                                                    |                                                        | Control Configuration/Position/Configuration            | $\heartsuit$                  | $\overline{\omega}$                                           | $\overline{\omega}$      | $\boxtimes$                          |
|                                                                                                    |                                                        | Control Configuration/Position/Position Alerts          | ☑                             |                                                               | 同                        | $\overline{\mathbf{v}}$              |
|                                                                                                    |                                                        | Control Configuration/Position/Travel Alerts            | Ø                             | $\boxdot$                                                     | Ø                        | Ø                                    |
|                                                                                                    |                                                        | Control Configuration/Position/Fault State              | ø                             | ₩                                                             | 図                        | $\triangleright$                     |

**Figure 151 – Security: User Interface Access Tab** 

### *Buttons and Fields*

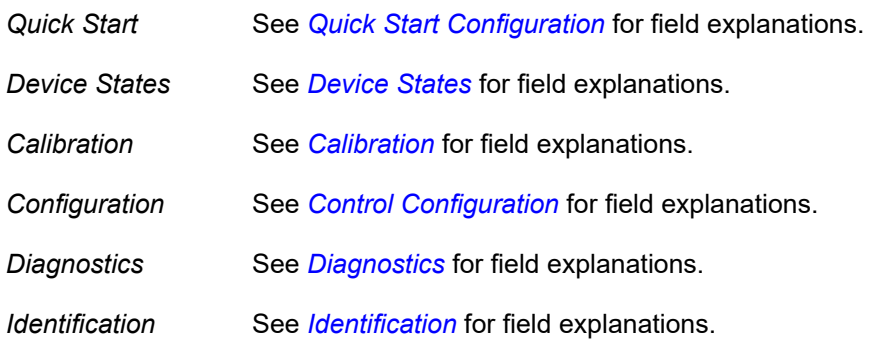

# **Procedures and Methods**

Use this tab to assign procedures and methods access privileges to the four pre-defined operational levels.

*Note: If the same procedure/method appears on more than one tab, its settings will be the same on each tab.* 

| <b>Masoneilan</b>                                                                                                    | <b>SVI FF POSITIONER</b>                             |                             |          |                       | <b>MASONEILAN PRODUCTS</b> |                         |  |
|----------------------------------------------------------------------------------------------------|------------------------------------------------------|-----------------------------|----------|-----------------------|----------------------------|-------------------------|--|
|                                                                                                    | Tag: SVIFF REV3_1                                    |                             |          | Device ID: 4456440008 |                            | 07310202                |  |
| a Baker Hughes business                                                                                                    | 0x445644<br>Man. ID:                                 | Type. ID: 8                 |          | Device Rev:<br>03     | DD: 01                     | SW: 3.1.0.0 CSC90378    |  |
| $\Box$<br>$\mathbf{H}$<br><b>D. Q. A. E</b>                                                                                                    | RBAUTO AUTO OOS TB.MAN AUTO MAN OOS A) 台 ?<br>$\Box$ |                             |          | 圖                     | Connected                  |                         |  |
| Quick Start Configuration<br>Device States<br>Configuration                                                                                                    |                                                      | Procedures and Methods      |          |                       |                            |                         |  |
| Control Configuration                                                                                                    |                                                      |                             | Observer | Operator              | Maintenance                | Planning Engineer       |  |
| Extended RB Configuration<br>Extended TB Configuration                                                                                                    |                                                      | <b>FDT Functions</b>        | п        | п                     | $\vert \bullet \vert$      | $\overline{\mathbf{v}}$ |  |
| Diagnostic Alerts<br>Alerts                                                                                                    |                                                      | Save                        | $\Box$   | $\Box$                | $\Box$                     | $\overline{\mathbf{v}}$ |  |
| <b>D</b> FD Alerts<br><b>CD</b> Display<br>Calibration                                                                                                    |                                                      | Upload                      | O        | $\Box$                | $\overline{\mathbf{v}}$    | $\overline{\omega}$     |  |
| Diagnostics<br>PST and Data Collection                                                                                                    |                                                      | Download                    | Π        | Π                     | $\overline{\omega}$        | $\overline{\mathbf{v}}$ |  |
| Identification<br>8<br>Security                                                                                                    |                                                      | Change Tag                  | $\Box$   | Π                     | Ω                          | $\heartsuit$            |  |
| 峇<br><b>P</b> Device Access<br>Parameters Change Access<br>θ<br>Parameters Download Access<br>n<br>User Interface Access<br>8<br>Procedures and Methods<br>θ<br><b>System Security Setting</b><br>Θ<br>Log Configuration<br>Ĥ<br>License |                                                      | Change Address              | $\Box$   | $\Box$                | $\Box$                     | Ø                       |  |
|                                                                                                    |                                                      | <b>Restart Device</b>       | n        | $\Box$                | n                          | Ø                       |  |
|                                                                                                    |                                                      | Procedures                  | $\Box$   | $\Box$                | Ø.                         | Ø                       |  |
|                                                                                                    |                                                      | Find Stops                  | n        | $\Box$                | Ø                          | $\overline{\mathbf{w}}$ |  |
|                                                                                                    |                                                      | Autotune                    | П        | $\Box$                | ☑                          | ☑                       |  |
|                                                                                                    |                                                      | Signature                   | $\Box$   | $\Box$                | $\Box$                     | Ø                       |  |
|                                                                                                    |                                                      | <b>Ramp Test</b>            | O        | $\Box$                | $\overline{\mathbf{v}}$    | $\overline{\mathbf{v}}$ |  |
|                                                                                                    |                                                      | <b>Step Test</b>            | $\Box$   | $\Box$                | Ø                          | $\Box$                  |  |
|                                                                                                    |                                                      | Save Signature<br>In Device | $\Box$   | $\Box$                | $\overline{\mathsf{M}}$    | $\overline{\mathsf{M}}$ |  |
|                                                                                                    |                                                      |                             |          |                       |                            |                         |  |

**Figure 152 – Security: Procedures and Methods Tab**

#### *Buttons and Fields*

*FDT Functions* See *[Network Settings](#page-269-0)* for field explanations.

*Procedures* See *[Calibration](#page-76-0)* for field explanations.

# **System Security Settings**

Use this tab to load or save security settings in binary file (file format is *.sec*).

Saving a security settings file creates a template for the security settings, which is usable on their devices. An administrator can save the security settings in an encrypted file and load that file in other DTM instances when they are open.

These security settings are independent from the default DTM security settings of the DTM. The default DTM settings are loaded only once during the lifetime of the DTM - when it is created for the first time without any saved data. After that, when the DTM is saved, the default security settings are not applicable.

The user-configured security settings load any time the DTM is created after the initial start.

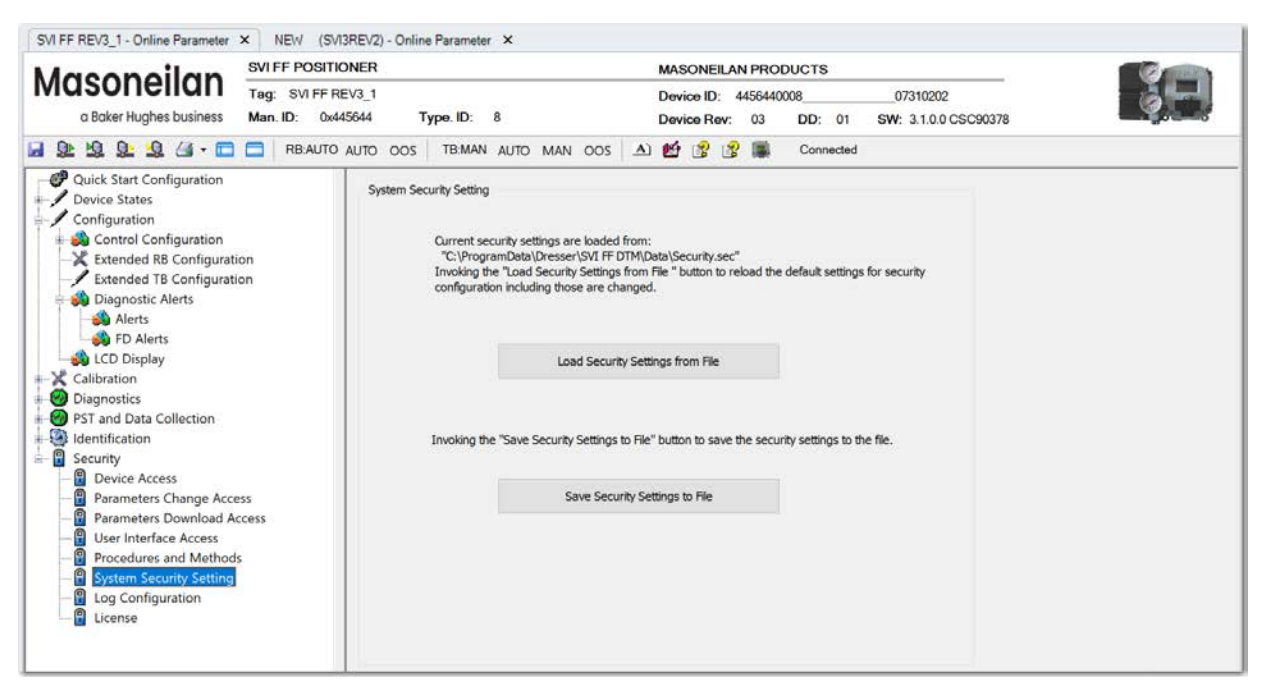

**Figure 153 – Security: System Security Settings Tab** 

#### *Buttons and Fields*

Click this button to save settings to the SVI FF *Data* folder. Load Security Settings from File Save Security Settings to File Click this button to load settings from the SVI FF *Data* folder.

### **Load Security Settings**

1. Click Load Security Settings from File and a dialog appears.

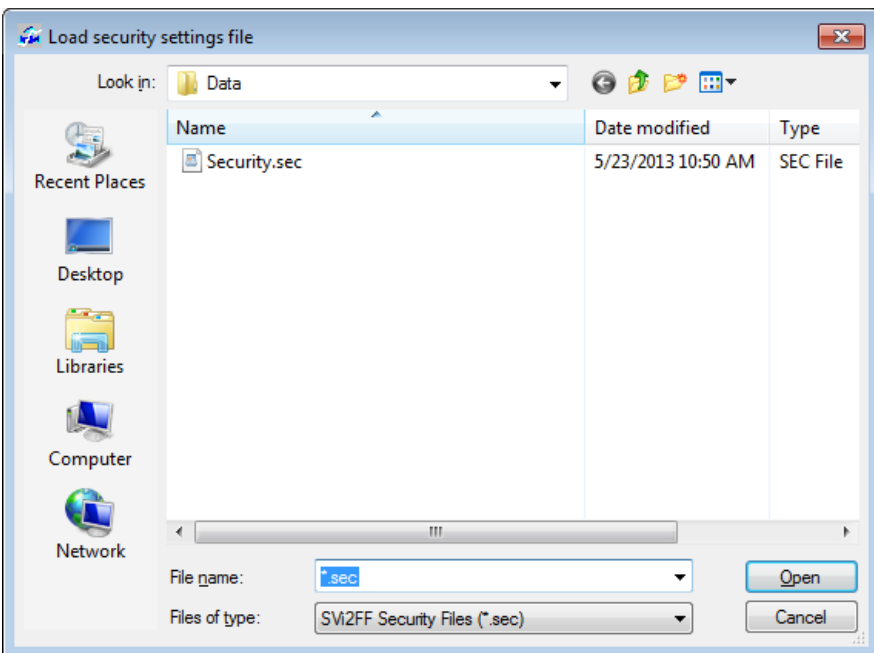

**Figure 154 – Load Security Settings from File** 

2. Navigate to the correct file and click **Open**.

### **Save Security Settings**

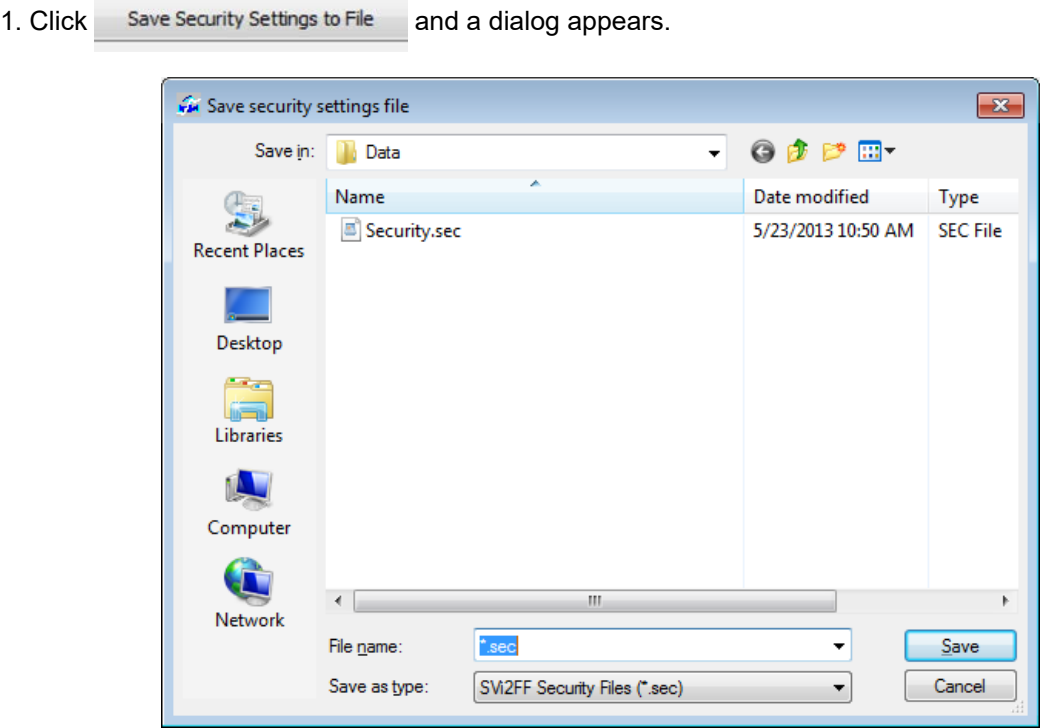

**Figure 155 – Save Security Settings to File** 

2. Navigate to the correct directory, rename if necessary and click **Save**.

# **Log Configuration**

Use this tab to:

- Add log files for use in monitoring and analyzing system operations.
- Configure connection and transaction timeout settings.
- Configure the data target directory.

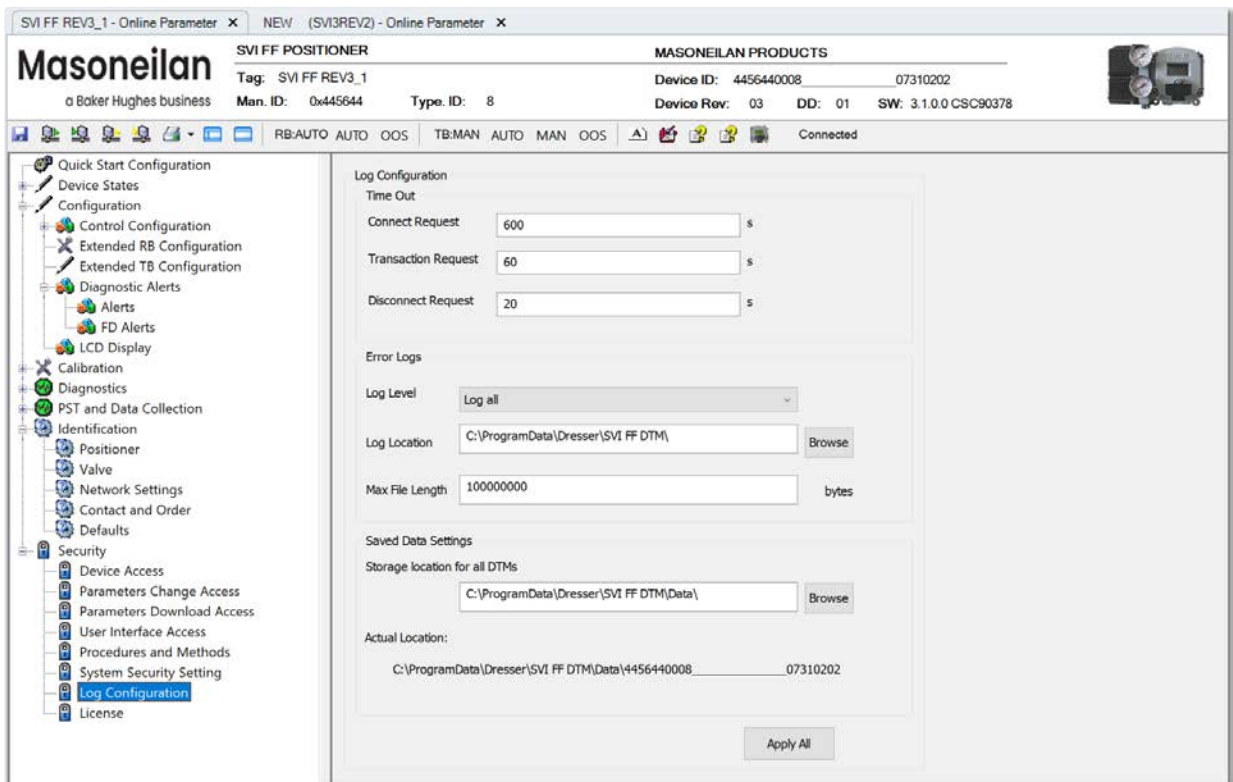

**Figure 156 – Log Configuration** 

#### *Buttons and Fields*

#### **Time Out Settings**

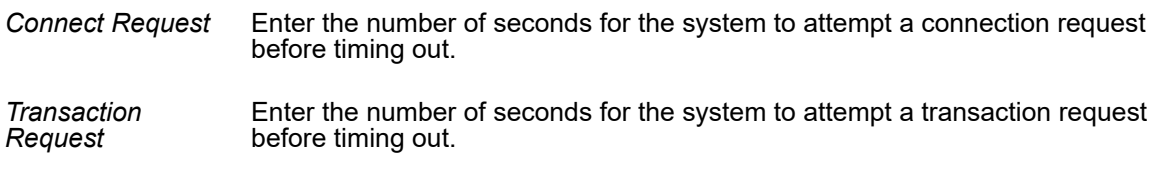

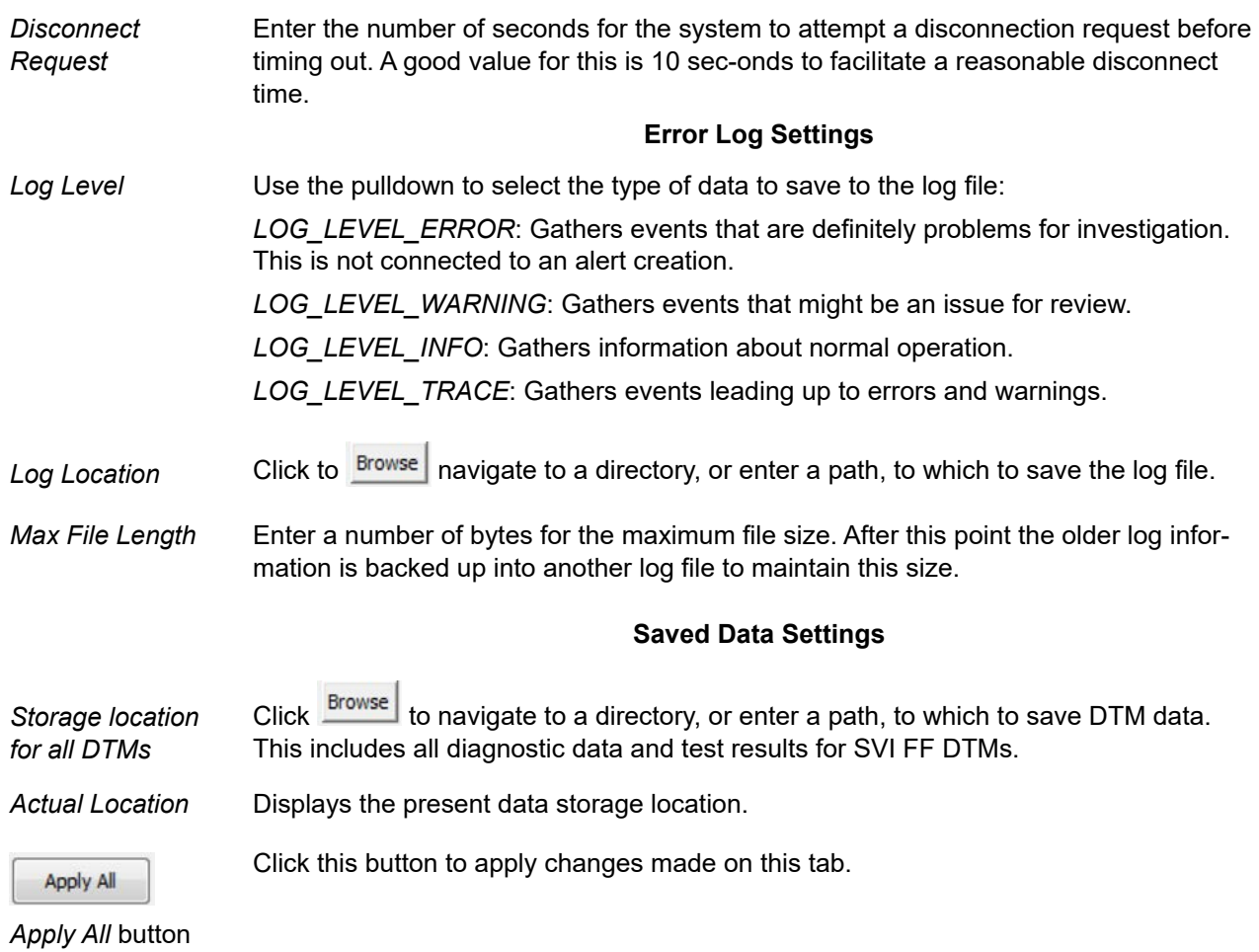

Copyright 2023 Baker Hughes Company. All rights reserved. SVI FF DTM Software Manual | 265

# **License**

See *[Registration](#page-12-0)*.

# <span id="page-266-0"></span>**15. Identification**

# **Identification**

Use this set of tabs to view and configure information about a positioner and related valve, including:

- *[Positioner](#page-267-0)*
- *[Valve](#page-267-0)*
- *Ne[twork Settings](#page-269-0)*
- *[C](#page-269-0)ontact and Order*
- *[Defaults](#page-273-0)*

# <span id="page-267-0"></span>**Positioner**

Use this tab to view basic revision data for positioner software and hardware.

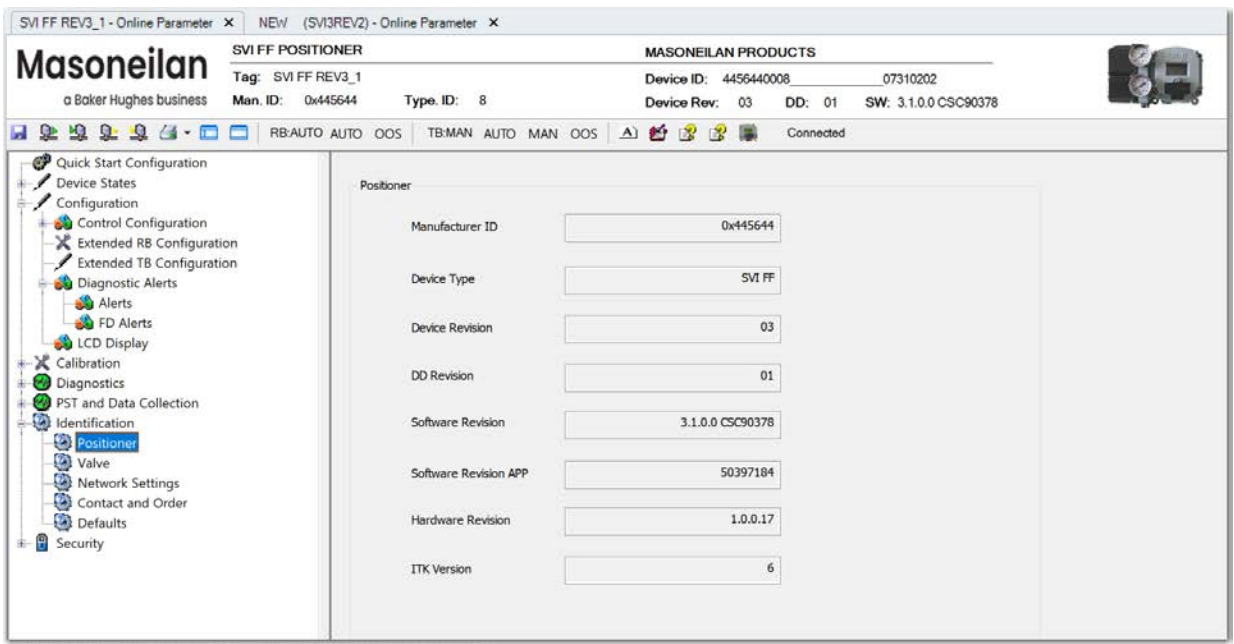

**Figure 157 – Identification: Positioner Tab** 

### *Buttons and Fields*

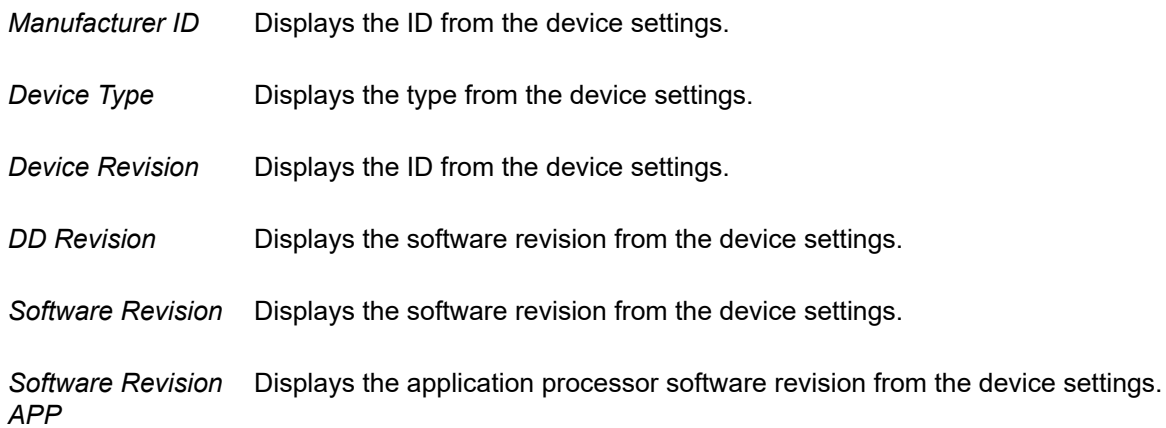

*Hardware Revision* Displays the revision from the device settings.

*ITK Revision* Displays the revision from the device settings. Displays the version of the Interoperability Tester used by the Fieldbus Foundation in certifying the device as interoperable.

### <span id="page-268-0"></span>**Valve**

Use this tab to configure a wide range of valve and actuator related data. In ValVue the project automatically saves this data. It must be saved manually in non-Masoneilan DTMs.

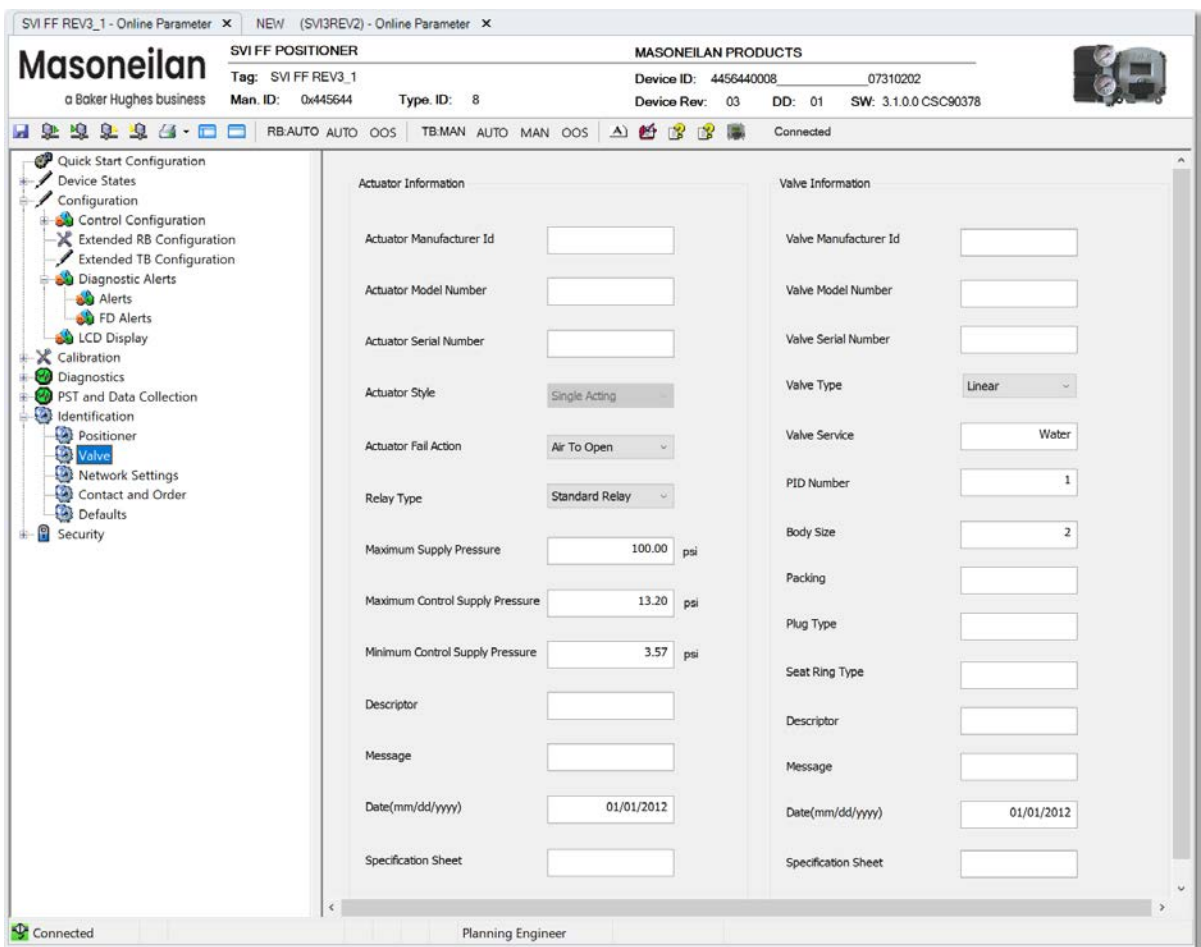

**Figure 158 – Identification: Valve Tab** 

#### *Buttons and Fields*

#### **Actuator Information**

For all fields not listed below, refer to *Actuator Information* in *[Extend TB Configuration](#page-228-0).* 

# **Network Settings**

<span id="page-269-0"></span>Use this tab to set the positioner networks settings and set whether it is a link master or not.

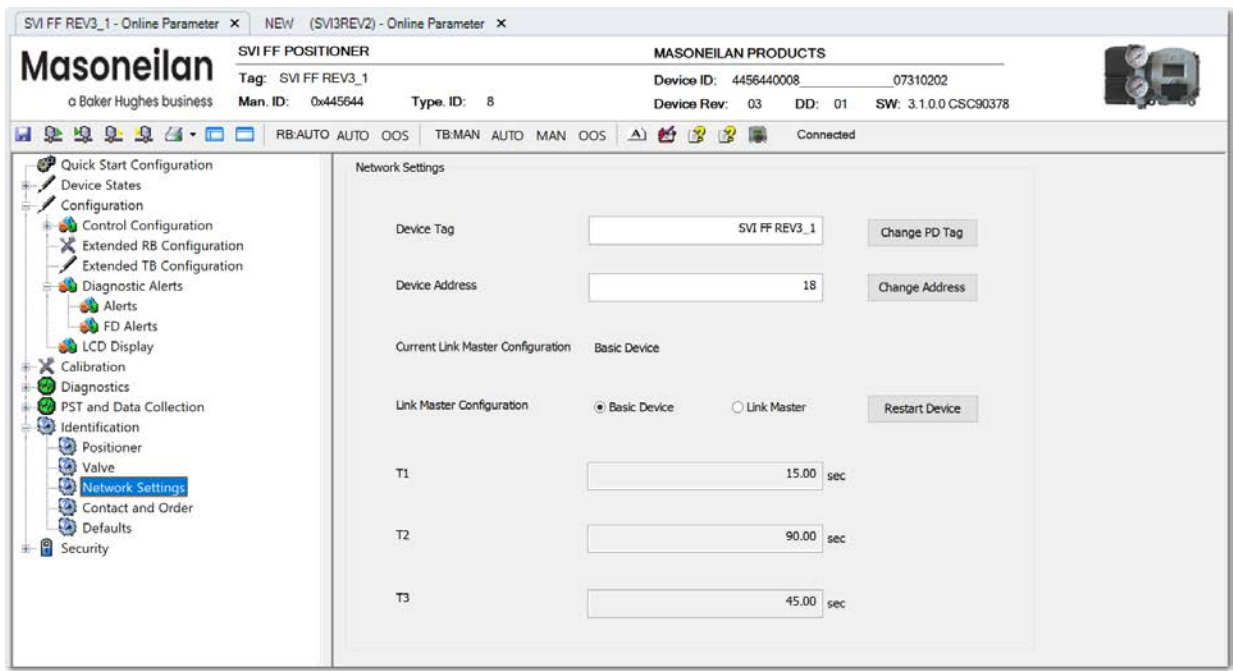

**Figure 159 – Identification: Network Settings Tab** 

#### *Buttons and Fields*

*Device Tag* Use this field to change the tag name.

Change PD Tag

Click once you have entered a new *Device Tag* to update it on the system. When you click the button, a dialog appears for confirmation.

*Change PD Tag* button

*Device Address* Displays the address.

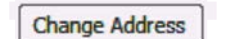

Click once you have entered a new *Device Address* to update it on the system. When you click the button, a dialog appears for confirmation.

*Change Address*  button

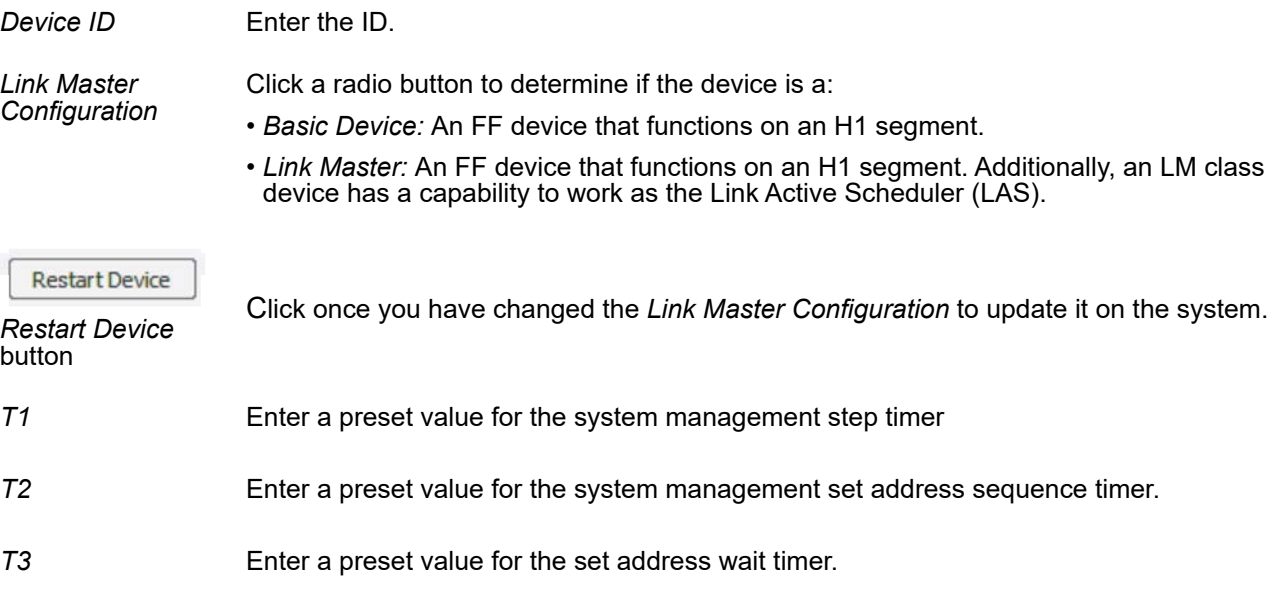

## **Contact and Order**

Use this tab to enter information about the local representative, the order number for the positioner, actuator and valve and to attach PDF or text document with the order information.

The text document is shared to a common location for all DTMs - e.g. shared drive on the server.

This location for these documents is set during the installation of the DTM. The location for these documents appears in the log information of find stops/autotune/diagnostic tests**.** 

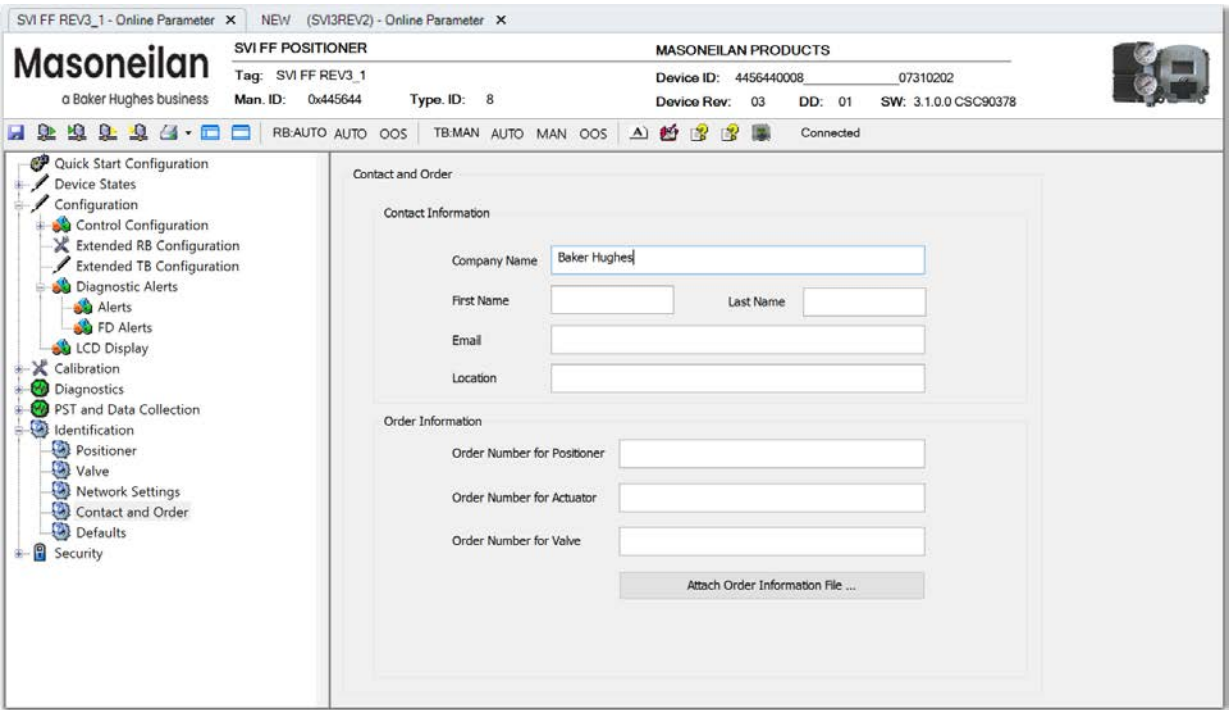

**Figure 160 – Identification: Contact Order Tab** 

#### *Buttons and Fields*

#### **Contact Information**

- *Company Name* Enter the company name.
- First Name **Enter the first name of the company contact.**

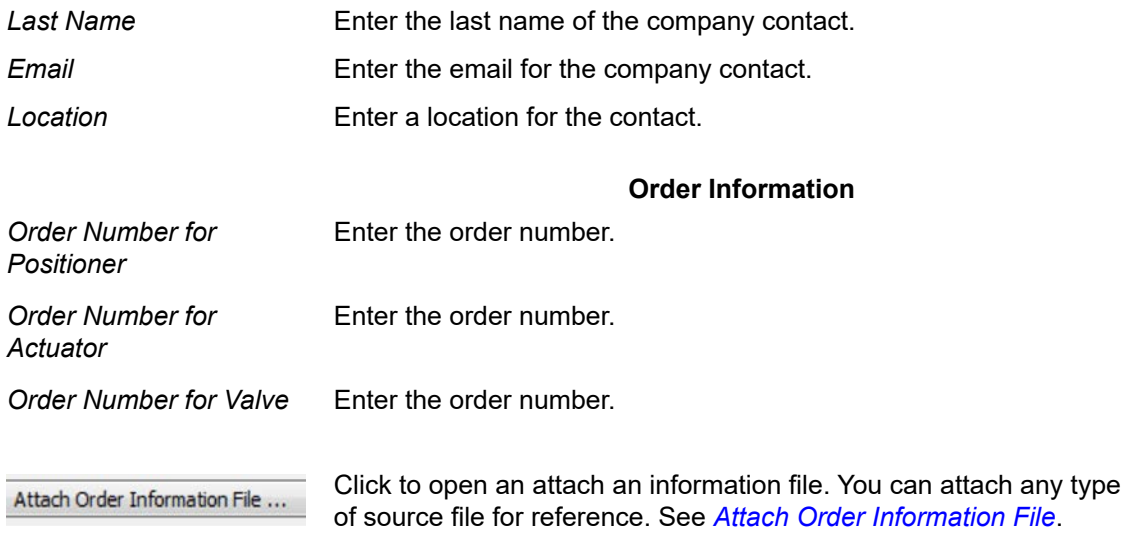

### <span id="page-272-0"></span>**Attach Order Information File**

1. Click Attach Order Information File ... and a dialog appears.

| Look in:     | Data                      |          | GODO                |              |
|--------------|---------------------------|----------|---------------------|--------------|
|              | Name                      |          | Date modified       | Type         |
|              | 0047450008                | 07240383 | 1/4/2022 7:42 PM    | File fo      |
| Quick access | 0047450008                | 08420251 | 12/23/2021 11:36 PM | File fo      |
|              | 0047450008                | 13130227 | 12/23/2021 11:47 PM | File fr      |
|              | 4456440008                | 02110061 | 1/7/2022 4:16 AM    | File fr      |
| Desktop      | 4456440008                | 07190134 | 12/24/2021 1:01 AM  | File fr      |
|              | <b>AttachedOrderFiles</b> |          | 1/11/2022 4:47 AM   | File fo      |
|              | Devices                   |          | 1/3/2022 10:34 PM   | File fo      |
| Libraries    | 響<br>custom_settings      |          | 1/11/2022 4:40 AM   | XML          |
|              | Default.sviff             |          | 12/14/2021 12:57 PM | <b>SVIFF</b> |
|              | Security.sec              |          | 5/23/2018 6:01 PM   | <b>SECF</b>  |
| This PC      | SecurityDeltaV.sec        |          | 9/27/2014 10:22 PM  | <b>SECF</b>  |
|              | SecurityGeneric.sec       |          | 12/10/2014 2:21 PM  | <b>SECF</b>  |
| Network      |                           |          |                     |              |

**Figure 161 – Attach Order Information File** 

2. Navigate to the required file, click **Open** and the file is attached.

# <span id="page-273-0"></span>**Defaults**

Use this tab to identify the source of default valve parameter settings. The existing source for default data appears and a new source can be selected.

Control configuration starts with default parameter values. By default, these parameters are stored is an XML file (extension .*sviff*), and are installed with the DTM installation.

You can:

- Reload the default settings (*L[oad Values](#page-274-0)*).
- Load a different file by browsing the disk and selecting a different file (*Lo[ad Values](#page-274-0)*).
- Store the current configuration (*[Save Values to File](#page-275-0)*).

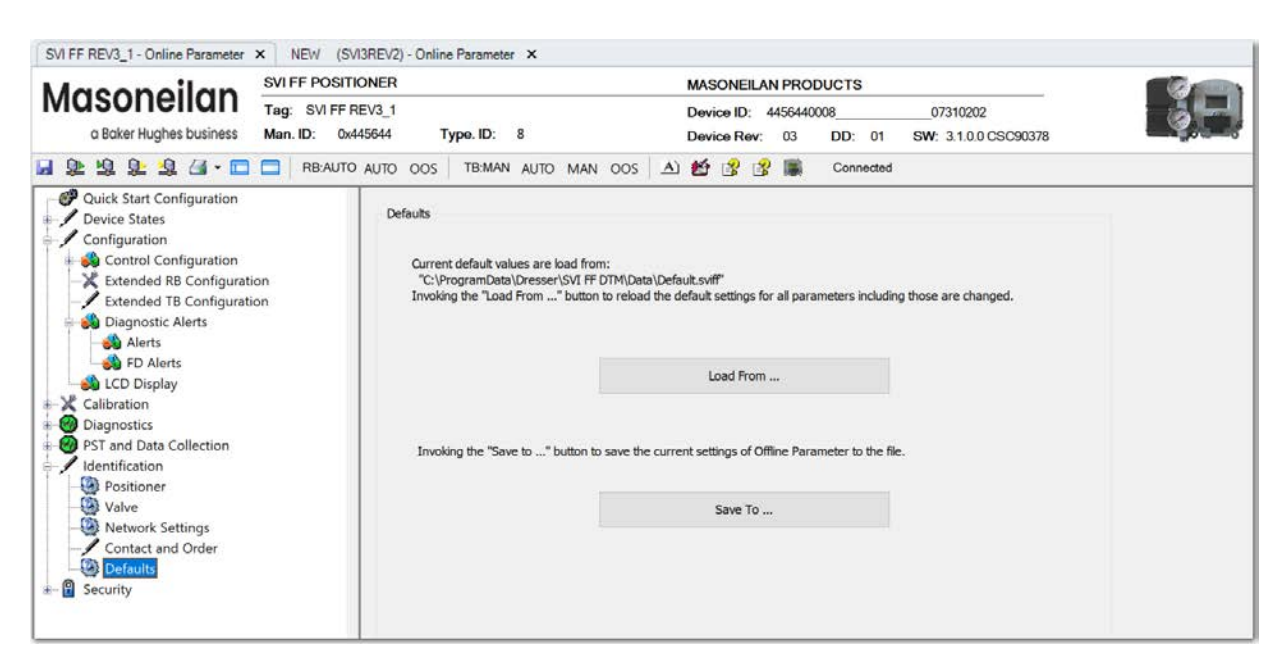

**Figure 162 – Identification: Defaults Tab** 

#### *Buttons and Fields*

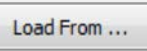

Click this button to load default values from file (.sviff). See *[Load Values](#page-274-0)*. This can also access another non-default saved settings file. Use *[User Interface Access](#page-257-0) Defaults* to control the user rights to this button.

Save To ...

Click this button to save present values as default values to file or as another group of non-default settings. See *[Save Values to File](#page-275-0)*. Use *[User Interface Access](#page-257-0) Defaults* to control the user rights to this button.

The default name is set to the tag of the device. If the default name is changed, the new name is preserved.

### <span id="page-274-0"></span>**Load Values**

1. Click Load From ... and the dialog appears.

| Load default data file                                                     |                                                                                                    |                                                                                                    | $-23$                                                                                                    |
|----------------------------------------------------------------------------|----------------------------------------------------------------------------------------------------|----------------------------------------------------------------------------------------------------|----------------------------------------------------------------------------------------------------|
| Look in:                                                                   | ValVue3<br>▼                                                                                                    | . ∂ <i>∂</i> ∂° ⊞                                                                                                    |                                                                                                    |
| <b>Recent Places</b><br>Desktop<br><b>Libraries</b><br>Computer<br>Network | Name<br><b>DeviceStatusDefinitions</b><br><b>FDT XML Schemas</b><br>Help<br>Layout<br>Log<br>Projects<br>Report<br>xslt<br>Ш<br>∢<br>*.sviff<br>File name: | Date modified<br>3/21/2013 11:22 AM<br>4/9/2013 10:49 AM<br>3/20/2013 2:19 PM<br>4/9/2013 10:49 AM<br>4/9/2013 10:49 AM<br>3/20/2013 2:19 PM<br>3/21/2013 11:22 AM<br>4/9/2013 10:49 AM<br>▼ | <b>Type</b><br><b>File folder</b><br><b>File folder</b><br><b>File folder</b><br><b>File folder</b><br><b>File folder</b><br><b>File folder</b><br><b>File folder</b><br><b>File folder</b><br>Þ<br>Open<br>Cancel |
|                                                                            | Files of type:<br>SVi2FF Data Files (*.sviff)                                                                                                    | ▼                                                                                                    |                                                                                                    |

**Figure 163 – Load Default Data File** 

2. Navigate to the required directory, click **Open** and the values are loaded. These can be verified on the various *[Control Configuration](#page-178-0)* tabs.

### <span id="page-275-0"></span>**Save Values to File**

1. Click Save To ... and the dialog appears.

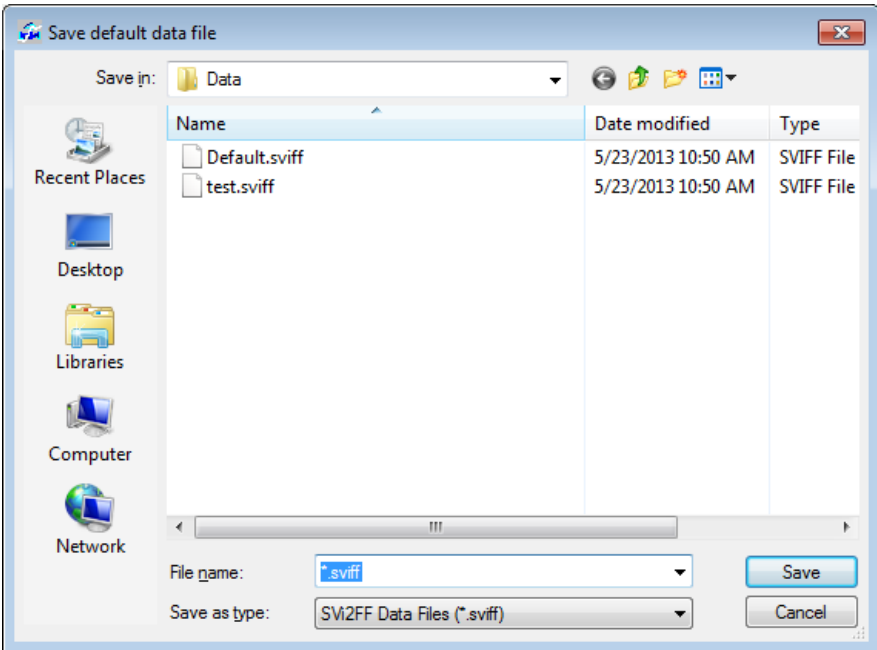

**Figure 164 – Save Default Data File** 

2. Navigate to the required directory, click **Save** and the values are saved.

# **16. Continuous Valve Diagnostics Concept**

Since its introduction about 20 years ago, FOUNDATION fieldbus has been well accepted by customers for the opportunity it provides for device diagnostics. The device health and status are even more important for the final control elements used in a controlled process – positioners, and analog and discrete output devices.

This document describes the diagnostic features integrated in the SVI FF positioner and provides some guidelines how they can be used in applications.

### **Introduction**

Evaluation of the valve/positioner state requires:

- 1. Appropriate conditions to collect informative data
- 2. Data collection
- 3. Data processing

Different measures to estimate the valve health may require different conditions, rate of data collection and often put special requirements on the amount of data collected and speed of data processing. In order to provide the best information, the SVI FF provides three different diagnostic approaches:

- *Of[ine Diagnostics](#page-277-0)*: Off Line diagnostics are used when the application process is not running. Offline diagnostics procedure execution requires significant changes of valve setpoint, which disturbs the application process.
- *Onl[ine Diagnostics](#page-277-1)*: On Line diagnostic procedures collect data while the valve is running and do not disturb the application process. Special tools are used to collect the data from the valve, evaluate performance and present the information.
- Continuous diagnostics: Gives a detailed descriptions on how continuous diagnostics can be used for estimation of the device status.

### <span id="page-277-0"></span>**Offline Diagnostics**

Offline diagnostics are used when the application process is not running. Offline diagnostics procedure execution requires significant changes of valve setpoint, which disturbs the application process.

When Offline diagnostic procedures are executed, the data is collected in the SVI FF positioner at a very high rate (e.g. between 10 and 60 times per second) and then it is uploaded and presented by the SVI FF DTM.

#### **Step Test**

Step test evaluates how the positioner is responding on a request to change in the set point significantly for a short time. It gives a good measure of the actuator/valve speed.

#### **Ramp Test**

Ramp test measures the relationship between the set point and actual actuator/valve position, when the setpoint is changed at a limited rate.

#### **Signature**

Valve Signature provides a relationship between the actuator pressure and the actuator/valve actual position.

#### <span id="page-277-1"></span>**Online Diagnostics**

Online diagnostic procedures collect data while the valve is running and do not disturb the application process. Special tools are used to collect the data from the valve, evaluate performance and present the information.

#### **DTM**

The SVI FF DTM can provide a basic level of online diagnostic by presenting the data from the positioner in numeric or graphical form. You can also export the data for further analysis with external tools.

#### **Valve Aware**

Valve Aware provides advanced diagnostic procedures. It collects data from the positioner on a regular basis and stores it for further evaluation without any human interaction. The processing and storage power provided by the contemporary computers detects:

- Change in valve/positioner friction
- Stick slip in the valve
- Changes in dynamic behavior, etc.

# **Continuous Diagnostics**

Continuous diagnostics are executed in the device and continuously evaluate the status of the positioner, the actuator and the valve.

The diagnostics described in this section are implemented in the firmware or in the positioner hardware. Resource and Transducer blocks are used to implement and report the results of the calculations. The problem detection algorithms are running continuously and provide immediate notification for detected events. The SVI FF positioner can detect two basic groups of events:

Problems in the positioners performance Problems in the actuator/valve control

### **Positioner Diagnostics**

Positioner diagnostics are used to evaluate the state of the positioner itself. The positioner is designed so that it continues to communicate on the fieldbus if the detected problem so allows. A limited number of severe failures detected in the hardware and the positioner may not be able to report when a failure is detected. In this case, the positioner continues to control the valve if possible. If control of the valve is not possible, the positioner de-energizes its output, driving the valve to de-energized position, as defined by the actuator.

#### **Processor Failure**

Failures in the processor program execution are reported in this group of alerts. Examples of this kind of failure include:

- Program execution failure detected by a watch dog
- Program memory failure
- NV memory failure, etc.

#### **Sensor Failure**

This failure is reported when the diagnostic procedures detects problem in the supporting sensors, embedded in the positioner. These are:

- Supply pressure sensor
- Temperature sensor, etc.

#### **Valve Control**

Problems detected with valve control are reported in this group. If the actual position cannot be driven to follow the setpoint, a valve control failure is reported. There may be multiple reasons for this failure:

- Problem with the supply pressure
- Obstacle in the valve movement, etc.

#### **Commissioning**

This problem is reported if the positioner has not been calibrated. The Find Stops procedure must be executed to clear the problem. If the positioner is shipped installed on the valve, it is factory calibrated and this problem won't occur.

#### **Air Supply**

This problem is reported if the supply pressure is out of the spec (most likely too low).

#### **Supporting Hardware**

This problem is reported if a failure in one of the supporting accessories is detected:

- Local LCD display
- Remote Position Sensor, etc.

### **Valve/Actuator Diagnostics**

The SVI FF positioner collects information from multiple sensors. This information is used to evaluate the quality of valve and actuator control and the working conditions.

Valves and applications may have significant differences in the expected behavior – e.g. small valves usually are fast and are able to reduce the error between the setpoint and actual position within seconds, valve wear may be significantly impacted by the content and temperature of the fluid being processed or by the material used to make the valve.

To adjust to the variety of applications, SVI FF positioners provide a set of parameters, which can be modified to adjust to the specifics of the process being controlled. Adjustable alert points and dead bands (where applicable) are provided for the monitored parameters and can be modified from default settings to reflect the specifics of the application.

An alert is set when the monitored value crosses the point defined by the Alert Point and stays active until the alert is cleared or the monitored value is restored to within the expected limits. Dead band can be used to avoid multiple notifications for the same event.

# **CAUTION**

*In the Transducer Block each alert has an Active and Historical bit. Active bit presents the current state of the condition. Historical bit indicates whether the condition occurred in the past. Both are user clearable.* 

For each alert the SVI FF provides two additional parameters:

- Historic Alert a flag indicating if the alert happened since the alert has been cleared.
- Alert Counter a counter indicating how many times the alert happened in the past.

#### **Deviation**

Deviation alert is set if the error between the set point and actual position is bigger that the alert limit for the time defined in the alert configuration.

Deviation error can be caused by high valve friction, improper valve tuning, obstacle in the valve movement, etc.

#### **Position**

Position alerts is set if the actual valve position is out of the expected alert limit. The alert is cleared when the position is within the limits again (including Dead band).

Position alert is used to detect if the valve is in a Tight Open or Tight Close condition, to detect position sensor slippage or valve plug wear.

If the alert is set to detect a Tight Open or Tight Close condition, the alert count is used to understand how many times the Tight Open or Tight Close was activated.

SVI FF allows configuration of the following position alerts:

- HI HI
- HI
- LO
- LO LO

#### **Travel Accumulation Alert**

Accumulated travel is a good indication for valve wear. SVI FF provides two alerts, which are used to report two different conditions:

- Travel Accumulation A
- Travel Accumulation B

Combined with the travel accumulation trend, this alert is used to schedule valve maintenance procedures.

#### **Cycle Counter**

Cycle Counter is another good indication for valve usage and the SVI FF provides two alerts, which are used to report two different conditions:

- Cycle Counter A
- Cycle Counter B

Combined with the Cycle Counter Trend, this alert is used to schedule valve maintenance procedures.

#### **Set Point Timeout**

When the Transducer block is in Auto mode, a new setpoint is expected from the FOUNDATION fieldbus protocol on a regular basis. This alert is used to detect FF communication problems.

#### **Supply Pressure**

Having a steady source of air is essential for the valve/positioner performance. The actual value of the supply pressure is monitored and an alert is set if it is out of the limits. The following limits provide different alerts:

- HI Alert triggered by HI Alert Limit
- LO Alert triggered by LO Alert Limit
- LO LO Alert triggered by LO LO Alert Limit

#### **Temperature**

Temperature alerts monitor the positioner temperature and can generate a separate alert if the temperature crosses the High or the Low limit.

#### **IP Current**

IP current is used by the pressure control loop to regulate the actuator pressure. Two alerts are user configurable for the application:

- HI IP Current
- LO IP Current

When the valve is in steady state the IP current is in the middle of the expected working range, balancing the supply and exhaust of pressure to the actuator. Having very high or very low values of IP current for long time may be indication of a problem in the pressure control loop – e.g. relay degradation.

#### **Working Time**

Working Time is another good indication for valve usage. The SVI FF provides an alert, which is used to report when the valve has been working longer than the value indicated in the Working Time Alert Limit.

Combined with the Travel Accumulation and Cycle Accumulation, this alert is used to schedule valve maintenance procedures.

### **Supporting Information for Diagnostic Configuration**

The SVI FF provides a set of unique parameters, which can assist in diagnostic configuration.

#### **Alert Counters**

Alert Counters were briefly discussed in the previous section. A total of 25 counters are provided (one for each alert) to register each alert's occurrences.

The Alert Counters are writable – You can clear all or each counter individually. Clearing the alert counters may be useful if the alert configuration is changed.

#### **Transducer Block Mins and Maxs**

A set of parameters are provided in the Transducer block to register the maximum and minimum value of most dynamic parameters. The extreme values are cleared if the valve is rebooted. *[Valve Position](#page-282-0)  [Values Monitored](#page-282-0)* though *[IP Current Related Values Monitored](#page-283-0)* provides the values being monitored in various areas.

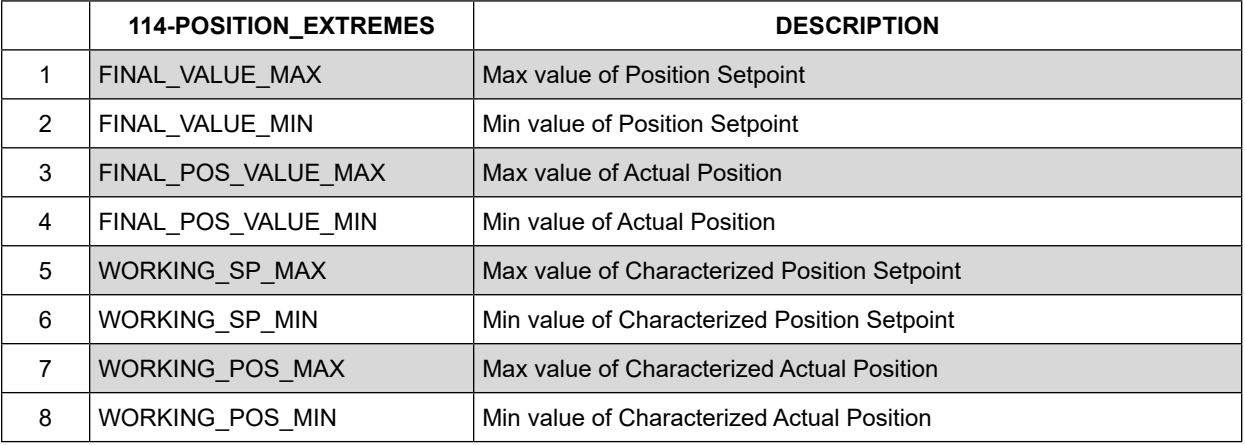

#### <span id="page-282-0"></span>**Table 1 Valve Position Values Monitored**

#### **Table 2 Pressure Related Values Monitored**

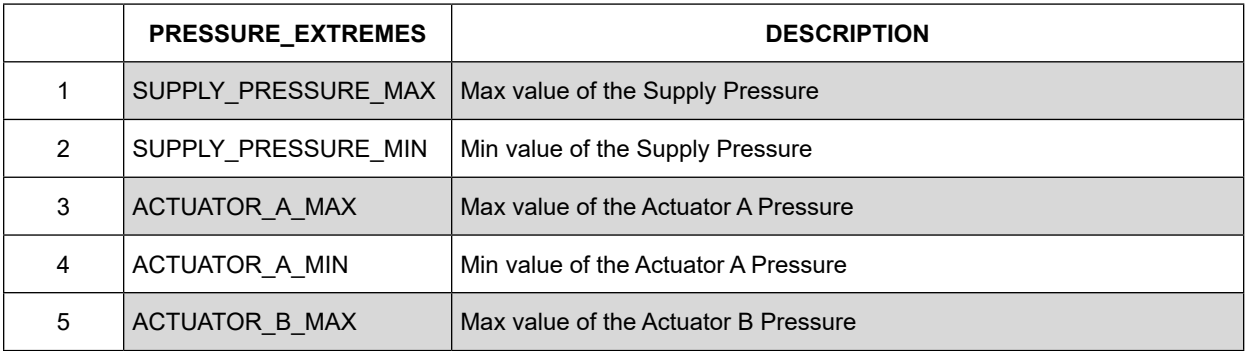

#### **Table 2 Pressure Related Values Monitored**

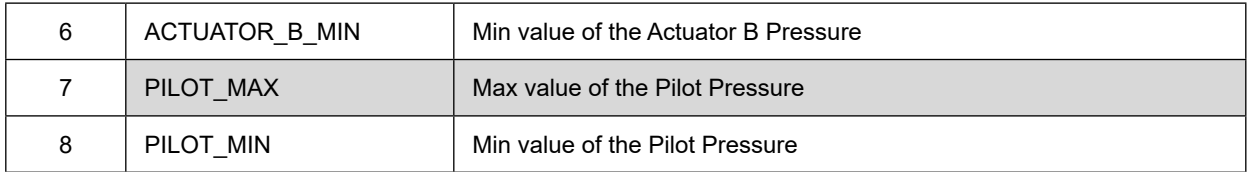

#### **Table 3 Temperature Related Values Monitored**

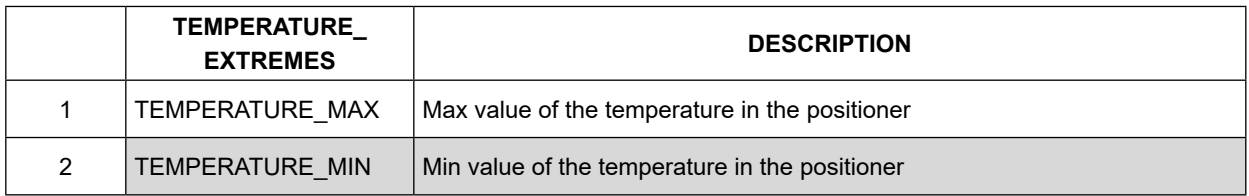

#### <span id="page-283-0"></span>**Table 4 IP Current Related Values Monitored**

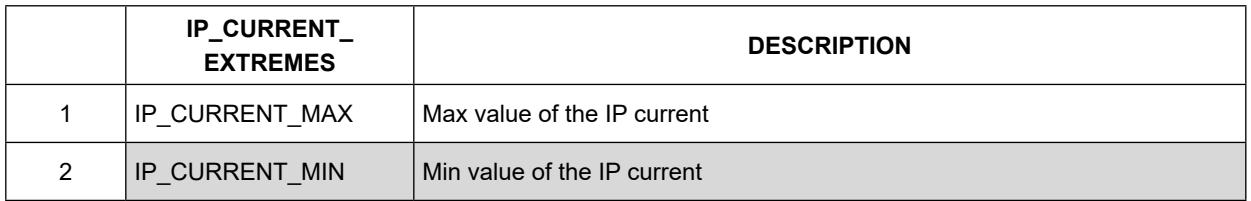

#### **Alert Log**

The SVI FF keeps a log of the detected diagnostic events embedded in the firmware. The last 32 events are logged in the event log, which can be used to understand the sequence of diagnostic events. For example:

- 1. Event --> Low supply pressure
- 2. Event --> Position deviation
- 3. Event --> Position LO
- 4. Event --> Position LO LO

A timestamp is provided for each event. The time for the event depends on the time distributed on the fieldbus.

When the SVI FF DTM is used to read the events, the DTM extends the number of listed events as it does not overwrite the oldest existing events when it reaches the 33rd event [\(](#page-284-0)*Device vs. [DTM Event Log](#page-284-0)*).

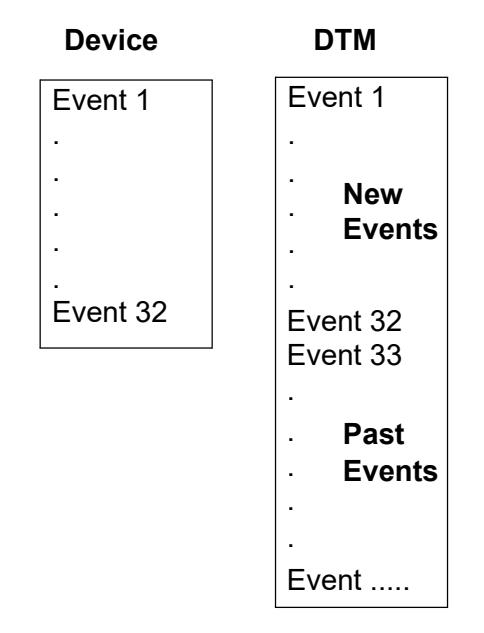

<span id="page-284-0"></span>**Figure 165 – Device vs. DTM Event Log** 

### **Application Specific Categorization**

The SVI FF provides another level of configuration, which allows mapping of diagnostic events to one of the following categories of actions:

- Device Failure You need to take immediate action the device is failing or may be failing at any moment.
- Device Needs Maintenance Now You need to schedule maintenance procedure now.
- Device Needs Maintenance Soon You should schedule maintenance procedure.
- No Action You have decided that no action should be taken if this alert condition is detected.

*[Configuration for ALERT\\_ACTION Parameter](#page-285-0)* illustrates the default configuration for the ALERT\_ ACTION parameter.

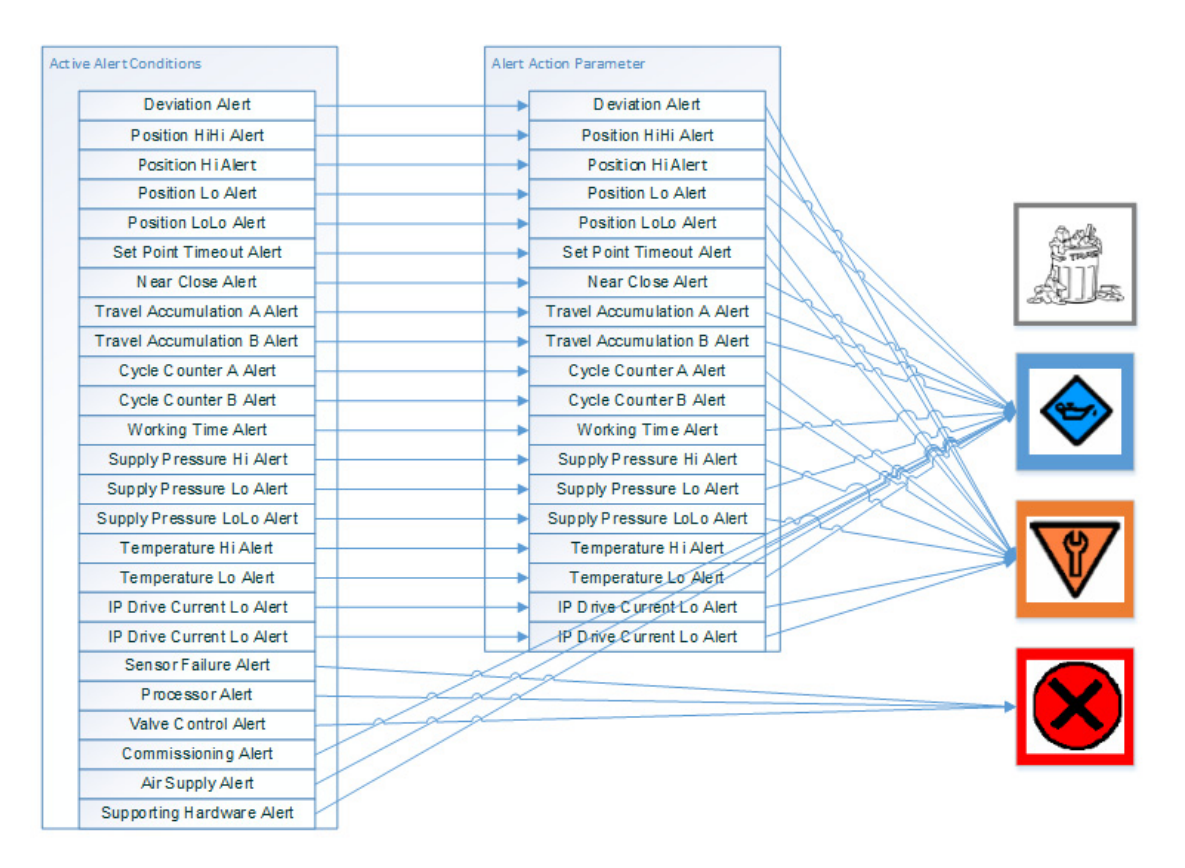

<span id="page-285-0"></span>**Figure 166 – Configuration for ALERT\_ACTION Parameter** 

You can modify the alert actions related to valve and actuator diagnostic events. As indicated in *[Configuration for ALERT\\_ACTION Parameter](#page-285-0)*, the positioner specific alert actions are not configurable – they are hard wired to the corresponding notification.

The transducer BLOCK ERR parameter is used to show the mapping results. For the hosts that do not support Transducer blocks, a special configuration is provided, so that the report is duplicated in resource BLOCK\_ERR parameter. This is done though the Alert Action parameter configured to map to the Resource block.

# **Reporting Diagnostic Condition to the Host**

All parameters related to the diagnostic alerts are described in the DDs and can be read by the host at any moment. The SVI FF DTM also provides a detailed graphical presentation about the current and historic diagnostic conditions detected by the device.

Monitoring a significant number of parameters and conditions can create a significant traffic on the bus and may not be convenient. To avoid this, the SVI provides several levels of simplification, which allows reporting the device status to the operator in the plant, but also provides additional details to the device specialists.

### **Diagnostic Events Reported by Block Error**

Setting the parameters in the Block Error parameter provides a good level of abstraction. The detected failure is mapped to one of the bits in BLOCK ERR as follows:

- Device Needs Maintenance Now
- Device Needs Maintenance Soon
- NV Memory Failure, etc.

All hosts monitor the errors reported by the BLOCK\_ERR parameter and the information is immediately indicated to the operator with the level of urgency required.

For the hosts that do not support Transducer blocks, the diagnostic indication is duplicated in the resource BLOCK\_ERR parameter.

Some DCSs monitor the status of the BLOCK\_ERR parameter and automatically generate notification alarms to the operator. Similar device status alarms are also generated if the communication to the device is disturbed or if the DCS detects other device failures.

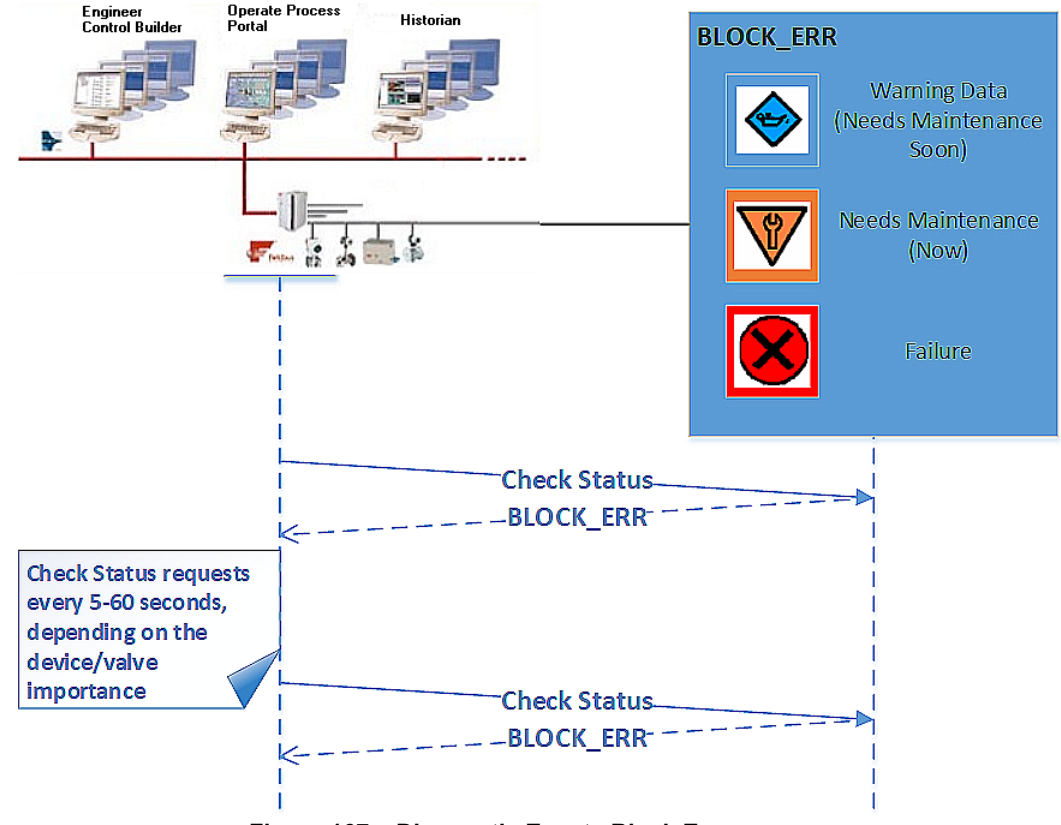

**Figure 167 – Diagnostic Events Block Errors** 

This approach provides a simple and reliable way to monitor the device status. The Block Error parameter is part of the Resource or Transducer block dynamic views and most hosts read the dynamic parameters on a regular basis.

The BLOCK\_ERR parameter reports also FF standard errors, including:

- Block Configuration
- Simulate Active
- Memory Failure
- Static Data Lost, etc.

The disadvantage of this approach is that it creates additional traffic on the bus – the host is polling the device on a regular basis.
# **Diagnostic Events Reported by Alarms**

In hosts, that support Foundation Fieldbus alarms, the standard block alarm (provided through BLOCK\_ALM parameter) is reported when a failure is detected in the device. The block alarm is used for all configuration, hardware, connection failure or system problems in the block and in this case also reports the diagnostic events detected by the positioner. The first alert to become active sets the Active status in the Status attribute. As soon as the Unreported status is cleared by the alert reporting task, another block alert may be reported without clearing the Active status, if the sub code has changed.

*[Diagnostic Events Reported by Alarms](#page-288-0)* illustrates how BLOCK\_ALM is generated when a problem is detected in the SVI FF positioner.

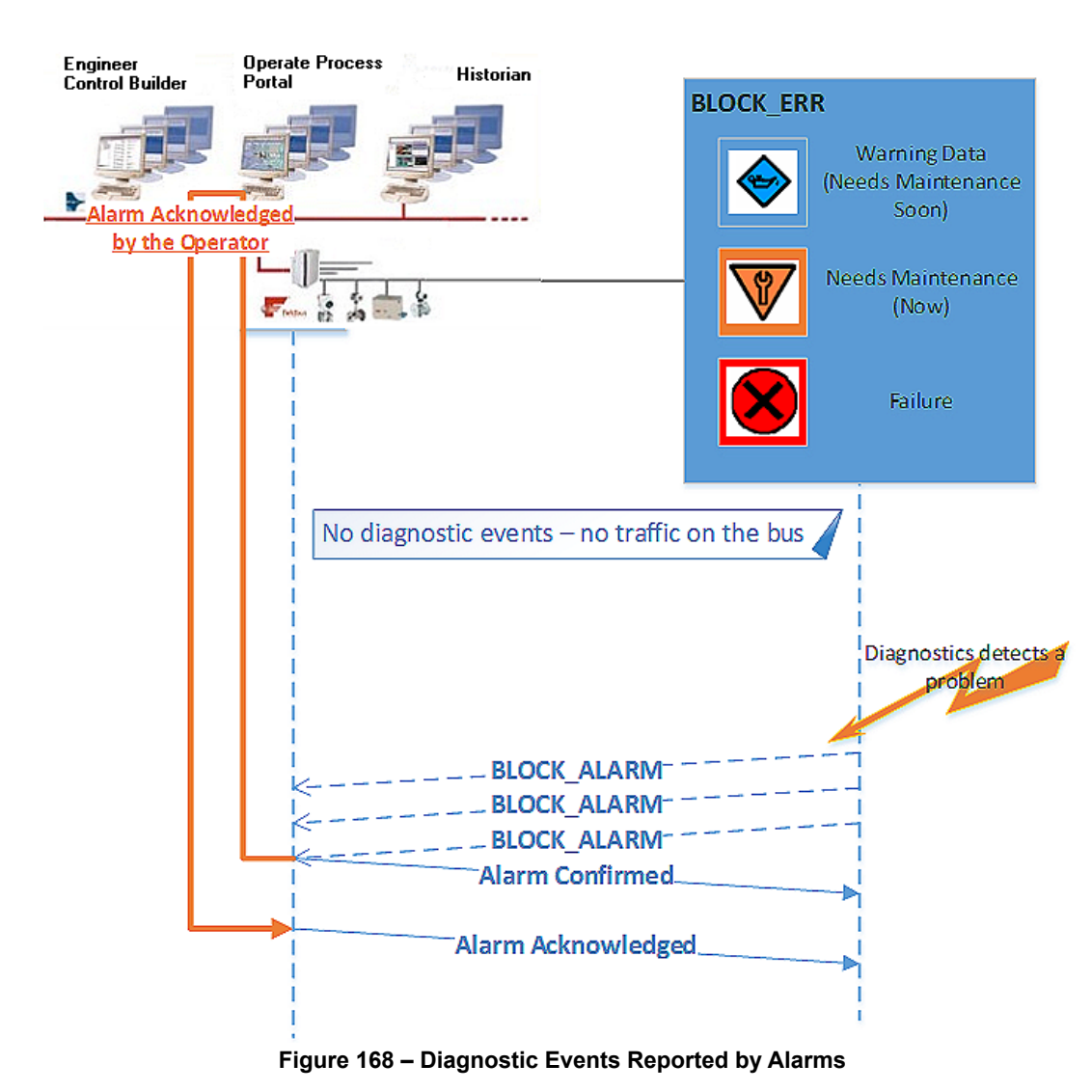

<span id="page-288-0"></span>

If the failures, detected in the positioner, are mapped to the Resource block, the standard for resource block alarm summary (ALARM\_SUM) parameter can be used to enable or disable the alarm notifications. The SVI FF supports multi-bit alarm notification, which allows for reporting multiple simultaneous alarms, such as Block Alarm/Block Error. Each alarm of a multi-bit alarm is referred to as a *bit-alarm*. Support for multi-bit alarms is specified using the Resource block FEATURES and FEATURES\_SEL parameters. When not selected, the behavior of a multi-bit alarm parameter is the same as that specified for the simple alarm parameter behavior of the Block Alarm parameter.

The device status reported through block alarms provides significantly less traffic on the bus – the alarm is reported only when the diagnostic condition is detected.

The BLOCK\_ALARM is generated when other standard FF errors are detected, including:

- Block Configuration
- Simulate Active
- Memory Failure
- Static Data Lost, etc.

In practice you must pay special attention to the way alarms are processed by the application. Often, a single device failure triggers a set of application and device alarms (sometimes referred as alarm explosion) and it may be difficult to find the source of the event. Client/ Server services are often used to provide additional information.

# **Diagnostic Events Reported According to**  *FF-912 Field Diagnostic Profile* **Specification**

*FF-912 – Field Diagnostic Profile* specification was created recently to enhance and standardize the device status reporting to the host. It creates a single group of parameters to aggregate all device status and diagnostics so that a Host system can integrate this information into its infrastructure.

*[Basic Field Diagnostic](#page-290-0)* from the FF Specification illustrates the basic Field Diagnostic.

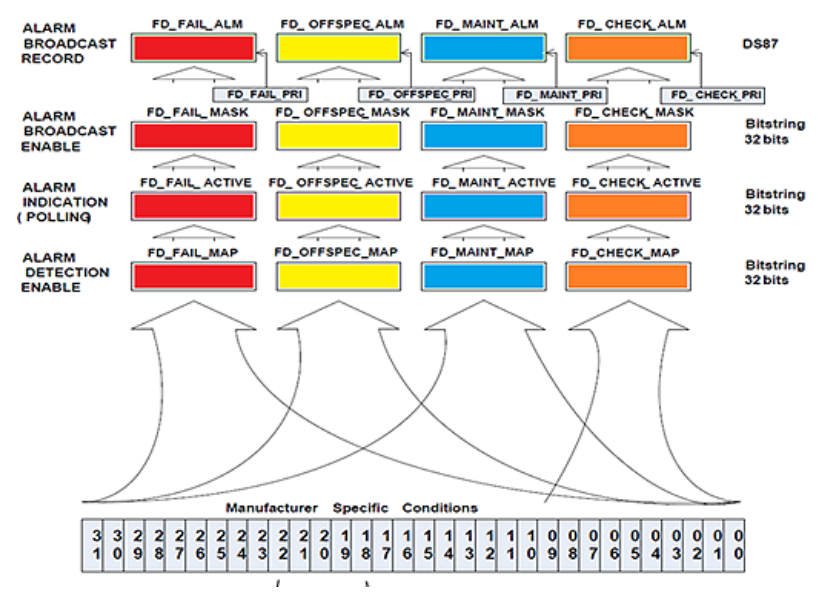

<span id="page-290-0"></span>**Figure 169 – Basic Field Diagnostic**

The SVI FF monitors the specific conditions, as described in *[Continuous Diagnostics](#page-278-0)*. These conditions are classified by the corresponding MAPs in four different categories and indicated in four different parameters:

- Fail FD\_FAIL\_ACTIVE
- Off Spec FD\_OFFSPEC\_ACTIVE
- Maintenance Required FD\_MAINT\_ACTIVE
- Check Required FD\_CHECK\_ACTIVE.

You can then filter the detected condition (FD\_XXX\_MASK) and the SVI FF populates the corresponding alarm.

The standard Field Diagnostics Profile allows diagnostic conditions to be polled or to be reported as multi-bit alarms if the host system supports that specification.

*[Host Field Diagnostic Profile Parameters](#page-291-0)* illustrates how Field Diagnostic Profile parameters can be used in host that polls for diagnostic conditions.

<span id="page-291-0"></span>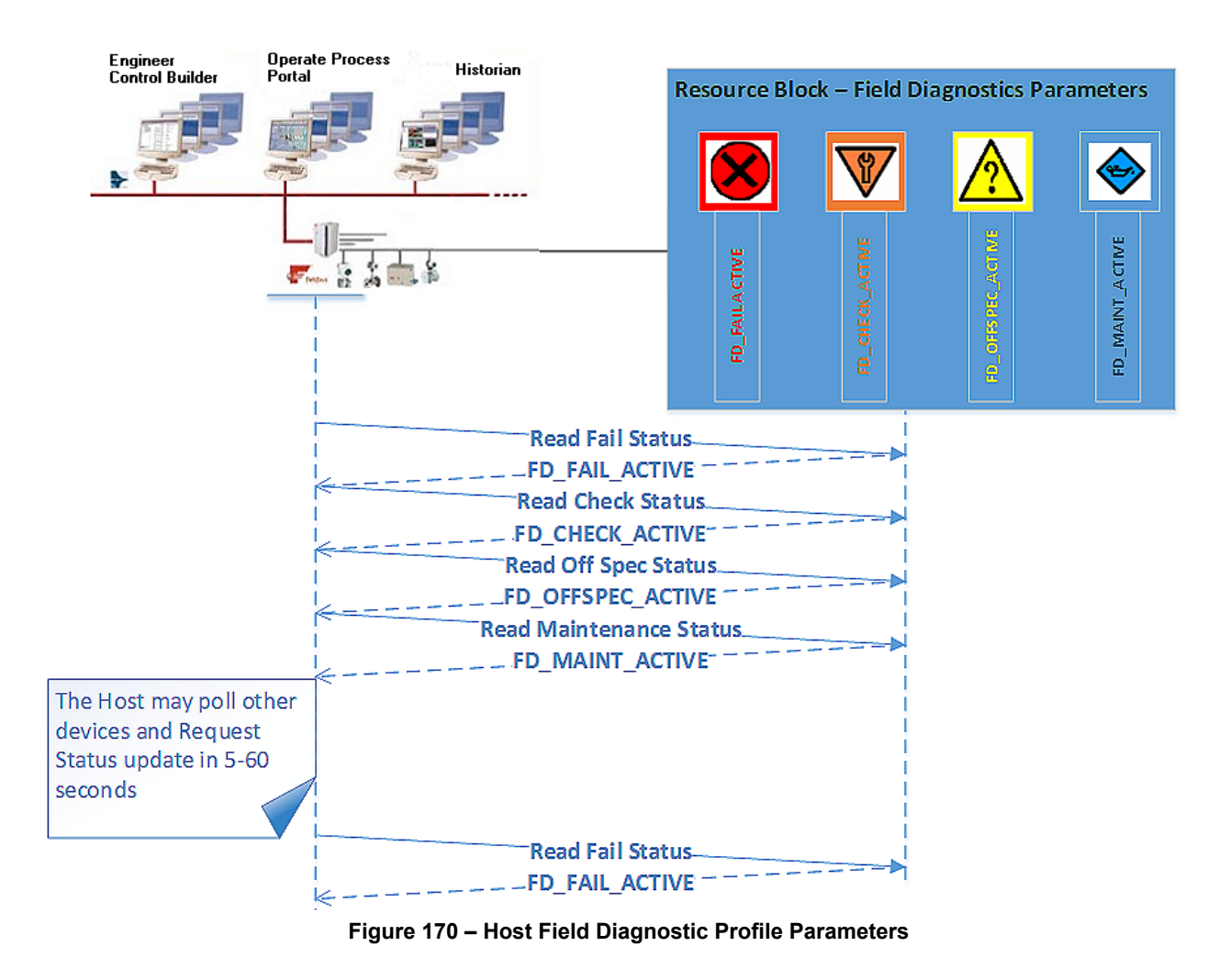

If the host supports alarms, it can create a publisher subscriber connection to receive alarm notifications when an interesting diagnostic condition is detected. *[SVI FF Response to Detected](#page-292-0)  [Conditions](#page-292-0)* illustrates how SVI FF reports the detected conditions.

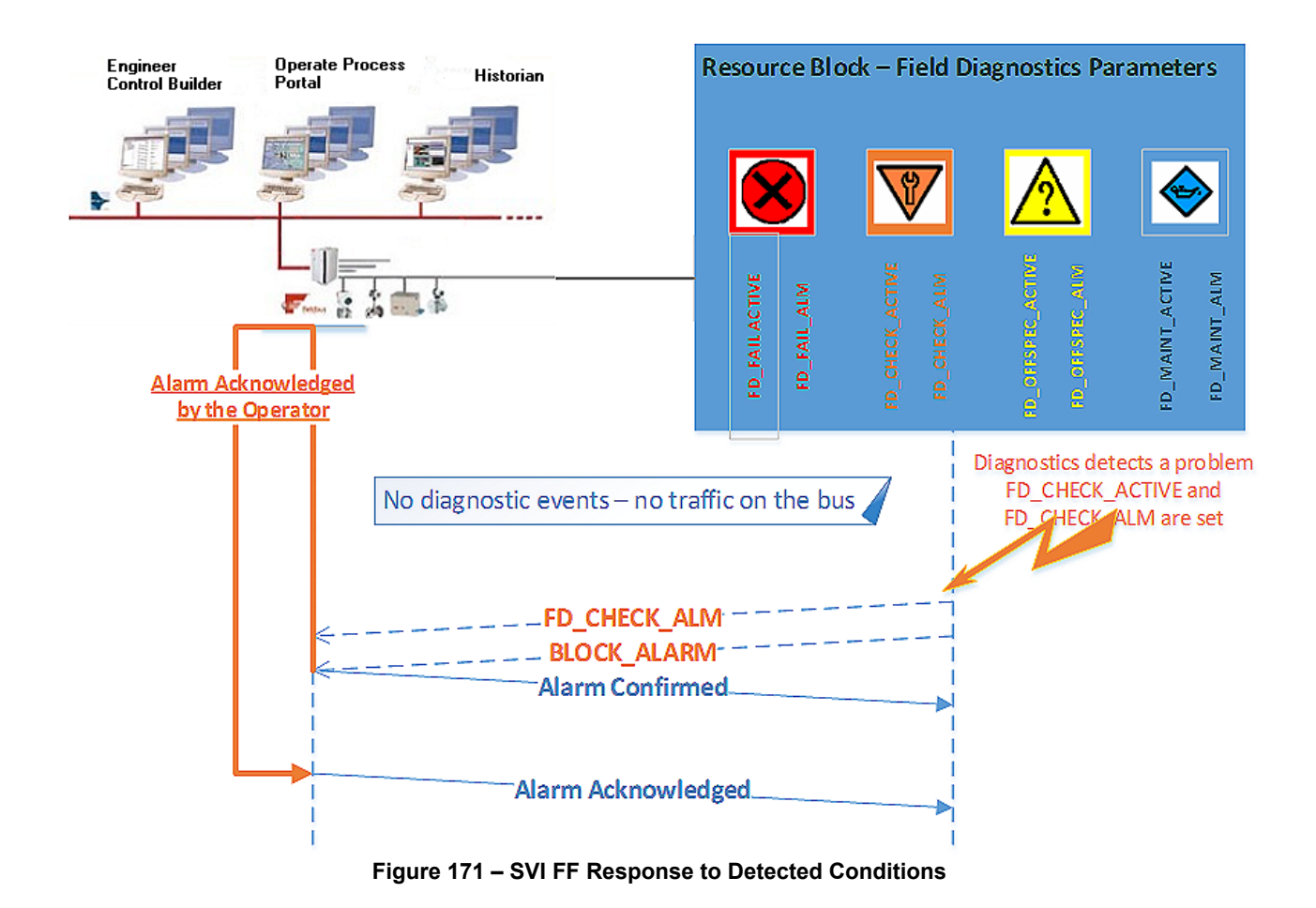

<span id="page-292-0"></span>Multiple conditions may be reported when device status is reported by Field Diagnostics parameters at the same time.

# **Discrete Switch Configuration**

The SVI FF has a discrete switch (contact) DS1, which can be used to drive external equipment (up to 24V/1A). Discrete Switch 1 can be activated if one of the following diagnostic conditions is detected:

- A failure in position control algorithm and the actuator is in Fault (de-energized) State
- The position control algorithm is not In Normal state
- Device Need Maintenance Soon
- Device Needs Maintenance Now
- Air Supply Alert HI, LO or LOLO alert condition is active
- Travel Deviation Alert
- Position HI Alert
- Position LO Alert
- Position control algorithm has been re-initialized
- Tight cutoff is active

This switch can be used (with minimal external equipment – e.g. one solenoid and no additional logic) to keep the valve in place when the supply pressure drop or when the valve position is above the High Limit and Hi Position Alert is reported.

## **Processing to DI Block**

If you want to detect a discrete condition, but do not want to drive the external contact, a Virtual Switch, VS2, is available in the SVI FF device. VS2 can be configured in a similar way as Discrete Switch 1, the difference being that no physical contact changes - just an internal boolean.

Discrete Switch DS1 or Virtual Switch VS2 can be provided on the fieldbus and additional actions can be taken by the DCS application. For more information see the table *Channels for Discrete Input Blocks* in the *SVI FF Function Blocks Instruction Manual* (31248).

# **Conclusion**

The SVI FF provides a comprehensive mechanism for positioner self-diagnostics and an extensive number of user-configurable procedures for valve and actuator diagnostics.

The detected conditions can be reported to the host in multiple ways, providing flexibility and easy integration of the SVI FF positioner in any host application.

# **17. Configuring Frame Application to Work with the SVI FF DTM**

#### *Applicable To:*

• FF, Registration Module, PRM 3.10, PRM 3.02, FieldMate 2.03, FieldMate 2.01, PACTWare 3.6 or other DTMs

#### *Topic:* Software

**Problem:** When trying to access the licensing functionality an error message appears. This occurs as the SVI FF DTM has .net compatibility issues with some of frame applications.

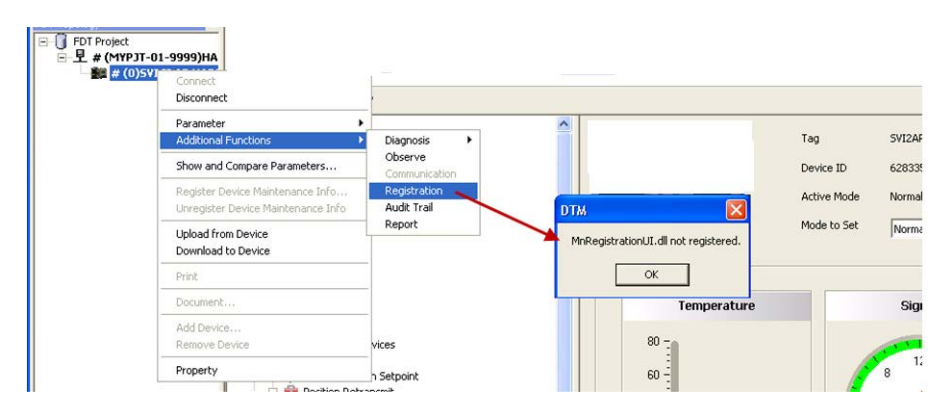

**Figure 172 – Registration dll Error** 

### *Solution:*

Each product commonly used in conjunction with the SVI FF DTM and each version has a unique solution, which are given in the following sections.

- *P[RM 3.10](#page-295-0)*
- *[P](#page-295-0)[RM 3.02](#page-295-1)*
- *Fi[eldMate 2.03](#page-296-0)*
- *Fi[eldmate 2.01](#page-296-1)*
- *PA[CTware 3.6 or Above](#page-297-0)*

#### **PRM 3.02**

- 1. Open the *PRM3.02* installation folder; default path is *C:\PRM\Program*.
- 2. Open the *FMFdtContainer.exe.config* using Notepad. Change:

*<startup>* 

```
<supportedRuntime version="v1.1.4322"/>
```
to

*<startup useLegacyV2RuntimeActivationPolicy="true"> <supportedRuntime version="v4.0" />*  and save the file.

3. Launch DTM works in *PRM3.02* again and the registration dialog successfully opens.

### <span id="page-295-0"></span>**PRM 3.10**

- 1. Open the *PRM3.10* installation folder; default path is *C:\PRM\Program*.
- 2. Open the *FMFdtContainer.exe.{036D1490-387B-11D4-86E1-00E0987270B9}.config* using Notepad. Change:

*<startup>* 

*<supportedRuntime version="v1.1.4322"/>* to

*<startup useLegacyV2RuntimeActivationPolicy="true">* 

*<supportedRuntime version="v4.0" />* 

and save the file.

3. Launch DTM works in *PRM3.10* again and the registration dialog successfully opens.

### <span id="page-295-1"></span>**PRM 3.02**

1. Open the *PRM3.02* installation folder; default path is *C:\PRM\Program*.

2. Open the *FMFdtContainer.exe.config* using Notepad. Change:

```
<startup>
```

```
<supportedRuntime version="v1.1.4322"/> to
```

```
<startup useLegacyV2RuntimeActivationPolicy="true">
```
*<supportedRuntime version="v4.0" />* 

and save the file.

3. Launch DTM works in *PRM3.02* again and the registration dialog successfully opens.

# <span id="page-296-0"></span>**FieldMate 2.03**

This procedure uses *FieldMate Basic R2.03.00 Lite Edition* as example.

- 1. Open the *FieldMate 2.03* installation folder; default path is *C:\FM\Program*.
- 2. Open the *FMFdtContainer.exe.{036D1490-387B-11D4-86E1-00E0987270B9}.config* using Notepad. Change:

*<startup> <supportedRuntime version="v1.1.4322"/>* to *<startup useLegacyV2RuntimeActivationPolicy="true"> <supportedRuntime version="v4.0" />*  and save the file.

3. Launch DTM works in *FieldMate* and the registration dialog successfully opens.

# <span id="page-296-1"></span>**Fieldmate 2.01**

- 1. Open the *FieldMate 2.01* installation folder; default path is *C:\FM\Program*.
- 2. Open the *FMFdtContainer.exe.config* using Notepad. Change:

*<startup> <supportedRuntime version="v1.1.4322"/>* to *<startup useLegacyV2RuntimeActivationPolicy="true"> <supportedRuntime version="v4.0" />* and save the file.

3. Launch DTM works in *FieldMate* and the registration dialog successfully opens.

# <span id="page-297-0"></span>**PACTware 3.6 or Above**

- 1. Open the *PACTware 3.6* installation folder; default path is *C:\Program Files\PACTware Consortium\PACTware 3.6\App*.
- 2. Open the *PACTware.exe.config* using Notepad. Change:

*<startup>* 

*<supportedRuntime version="v1.1.4322"/>* to

*<startup useLegacyV2RuntimeActivationPolicy="true">*

 *<supportedRuntime version="v4.0" />* 

and save the file.

3. Restart *PACTware3.6*, launch registration from SVI FF DTM and the registration dialog successfully opens.

# **18. Using ValVue 3 and the SVI FF DTM to Change Link Master Configuration**

This section gives instructions for changing the Link Master configuration of an SVI FF from Link Master to Basic Device or vice versa. This is useful if another device on the segment has been designated the Link Master or when the SVI FF is selected as the Primary or Secondary Master.

Most DCS systems control/change the Link Master configuration of the device according to network settings. We recommend to follow that procedure; therefore, this procedure is not often used.

# **Instructions**

*This procedure should be done before the valve is put in service. If done later:* 

If the positioner is the active link master, switching to basic device will stop the control. Take all necessary steps to protect a running process and personnel. This proce-dure impacts on a running process. Isolate the valve if it is in service.

Ensure the Resource and Transducer blocks are in OOS mode.

- 1. Ensure you have taken all precautions in the *Warning* above.
- 2. Open ValVue 3, select the required SVI FF device and connect.

3. Select **Security > Procedures and Methods** and Figure 173 appears.

| <b>Alla</b> Pressure                                              | × | <b>Procedures and Methods</b> |                       |                |                |                         |                         |
|-------------------------------------------------------------------|---|-------------------------------|-----------------------|----------------|----------------|-------------------------|-------------------------|
| Pressure Range                                                    |   |                               |                       |                |                |                         |                         |
| Pressure Alerts<br>Temperature                                    |   |                               |                       | Observer       | Operator       | Maintenance             | Planning Engineer       |
| IP Output                                                         |   | <b>FDT Functions</b>          | m                     |                | $\Box$         | $\overline{v}$          | $\overline{\mathbf{v}}$ |
| -- X Extended RB Configuration                                    |   |                               |                       |                |                |                         |                         |
| -- X Extended TB Configuration                                    |   | Save                          |                       | $\Box$         | F              | $\overline{\mathsf{v}}$ | $\overline{\mathsf{v}}$ |
| $-$ <b>O</b> Alerts                                               |   |                               |                       |                |                |                         |                         |
| <b>CD</b> Display                                                 |   | Upload                        |                       | m              | $\blacksquare$ | $\overline{\mathsf{v}}$ | $\overline{\mathbf{v}}$ |
| Calibration                                                       |   |                               | Download              |                | m              |                         |                         |
| -- X Find Stops                                                   |   |                               |                       | m              |                | $\overline{\mathsf{v}}$ | $\overline{\mathsf{v}}$ |
| -- X Auto Tune                                                    |   |                               | Change Tag            | F              | F              | $\overline{\mathsf{v}}$ | $\triangledown$         |
| -- ※ Quick Wizard                                                 |   |                               |                       |                |                |                         |                         |
| - X Full Wizard                                                   |   |                               | <b>Change Address</b> | $\blacksquare$ | F              | $\overline{\mathsf{v}}$ | $\overline{\mathsf{v}}$ |
| Diagnostics                                                       |   |                               |                       |                |                |                         |                         |
| <b>M</b> Step Test                                                |   |                               | <b>Restart Device</b> | $\Box$         | F              | $\overline{\mathsf{v}}$ | $\overline{\mathsf{v}}$ |
|                                                                   |   |                               |                       |                |                |                         |                         |
| <b>M</b> Ramp Test                                                |   |                               |                       |                |                |                         |                         |
| Signature Test                                                    |   | <b>Procedures</b>             | $\blacksquare$        |                | $\blacksquare$ | $\overline{\mathbf{v}}$ | $\overline{\mathbf{v}}$ |
| <b>M</b> Histograms                                               |   |                               |                       |                |                |                         |                         |
| <b>W</b> Trends                                                   |   |                               | <b>Find Stops</b>     | $\Box$         | m              | $\overline{\mathsf{v}}$ | $\overline{\mathsf{v}}$ |
| <b>Identification</b>                                             |   |                               |                       |                |                |                         |                         |
| Positioner<br>Valve                                               |   | Autotune                      |                       | F              | $\Box$         | $\overline{\mathsf{v}}$ | $\overline{\mathsf{v}}$ |
| $\Omega_{\rm b}$<br>Network Settings                              | Ξ | Signature                     |                       | $\Box$         | $\Box$         | $\overline{\mathsf{v}}$ | $\overline{\mathbf{v}}$ |
| $\mathbf{C}$<br><b>Contact and Order</b>                          |   |                               |                       |                |                |                         |                         |
| Defaults                                                          |   |                               | Ramp Test             | m              |                | $\overline{\mathsf{v}}$ | $\triangledown$         |
| Security                                                          |   |                               |                       |                |                |                         |                         |
| A<br><b>Device Access</b>                                         |   |                               | <b>Step Test</b>      | F              | $\Box$         | $\overline{\mathsf{v}}$ | $\overline{\mathsf{v}}$ |
| - 8<br><b>Parameters Change Access</b>                            |   |                               |                       |                |                |                         |                         |
| <b>Parameters Download Access</b><br>A                            |   |                               | Save Signature        | m              | F              | $\overline{\mathsf{v}}$ | $\overline{\mathbf{v}}$ |
| <b>Q</b> User Interface Access<br><b>P</b> Procedures and Methods |   | In Device                     |                       |                |                |                         |                         |

**Figure 173 – Procedures and Methods** 

4. Click all boxes for *Restart Device*.

÷,  $\sim$ 

5. Select **Security > Parameter Change Access** and Fi[gure 174 appears.](#page-299-0)

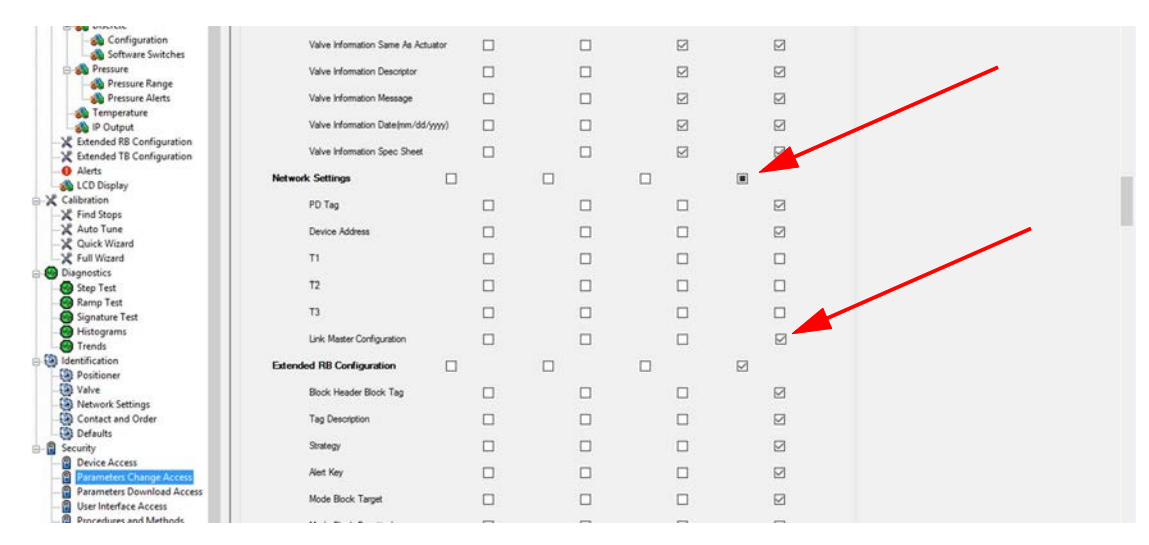

<span id="page-299-0"></span>**Figure 174 – Parameter Change Access**

*Note: To assign these privileges a person with ValVue 3 Administrator privileges. See the ValVue 3 software user manual (31426 Masoneilan Products ValVue 3 Software Manual) or the online help.* 

6. Select **Network Settings** and then **Link Master Configuration**.

- 7. Select **Identification > Network Settings** ([Figure 175\). T](#page-300-0)o access this tab you must be have *Planning Engineer* level privileges.
- 8. Change from *Basic* to *Link Master* by:
	- a. Putting Resource block and Transducer block in OOS by clicking **OOS** in the icon bar for both.

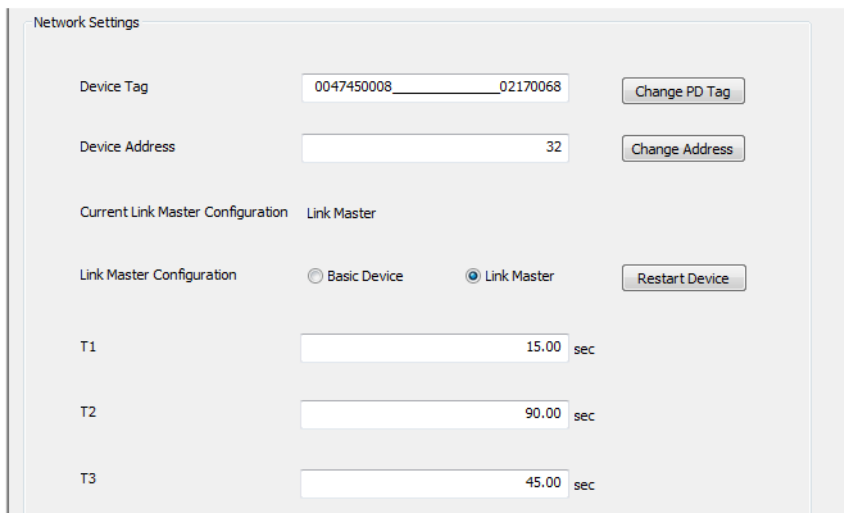

<span id="page-300-0"></span>**Figure 175 – Network Settings** 

b. Clicking the **Link Master** radio button and the message in [Figure 176 appears.](#page-300-1)

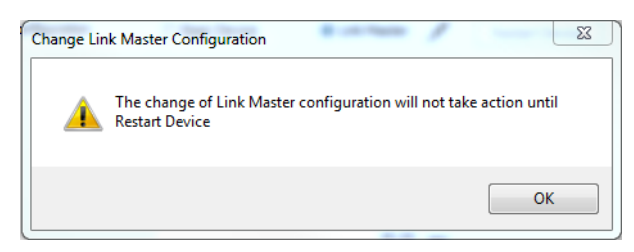

**Figure 176 – Change Link Master Configuration** 

<span id="page-300-1"></span>c. Clicking **OK**.

9. Select **Identification > Network Settings** and **Restart Device** button.

*Note: To avoid accidental changes in the Link Master configuration, change user privileges back after the procedure is complete.* 

10. Restore original security settings.

*This page intentionally left blank.*

# **19. Advanced Usage**

# **Technology to Maximize Savings and Process Performance**

This section shows examples of techniques for achieving superior process results by using ValVue with SVI FF to simplify maintenance and to achieve the benefits of SVI FF's advanced diagnostics capabilities. It is assumed that you are using HART® communications with a modem and ValVue.

## **Tight Shutoff Application to Protect from Seat Erosion**

Program the Tight Shutoff feature to prevent valve seat erosion using the full actuator force to eliminate damaging leakage. At a position setpoint of 2%, for example, this function allows full thrust to occur when the input signal is less than 2%. This solves a common cause of valve repair. Do not use tight shutoff if it is necessary to throttle the valve at very small flows.

## **Tight Shutoff Application to High Pressure Liquid Letdown Valve Trim**

When staged trim is used in High Pressure Liquid Letdown Valves, adjust the Tight Shutoff to move the valve from the seat to begin throttling at the minimum operable CV level. Using the tight shut-off feature in SVI FF prevents valve seat damage that can occur when throttling at clearance flows. See recommended Tight Shutoff settings in [Table 5](#page-302-0). Adjust Tight shutoff using front panel pushbuttons, with ValVue or a HART® communicator.

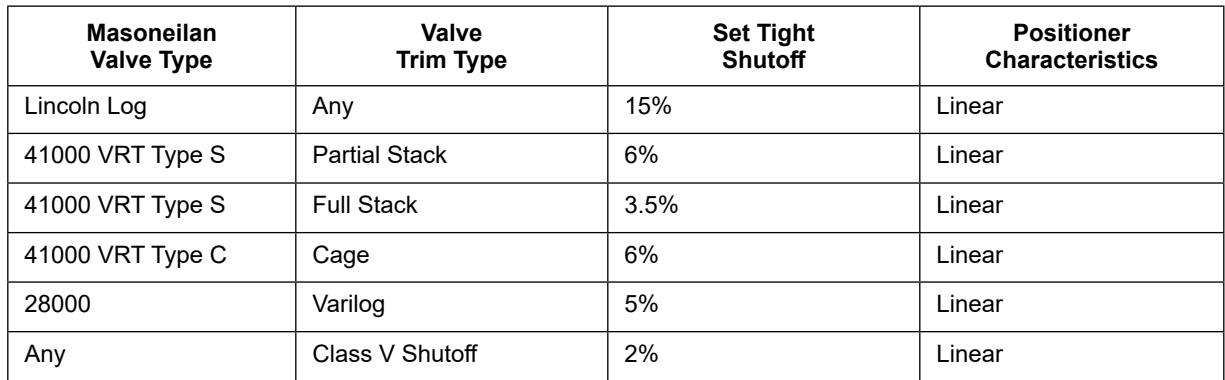

#### <span id="page-302-0"></span>**Table 5 Tight Shutoff Parameters for High Pressure Liquid Letdown Trim**

*This page intentionally left blank.*

*This page intentionally left blank.*

# **Find the nearest local Channel Partner in your area:**

valves.bakerhughes.com/contact-us

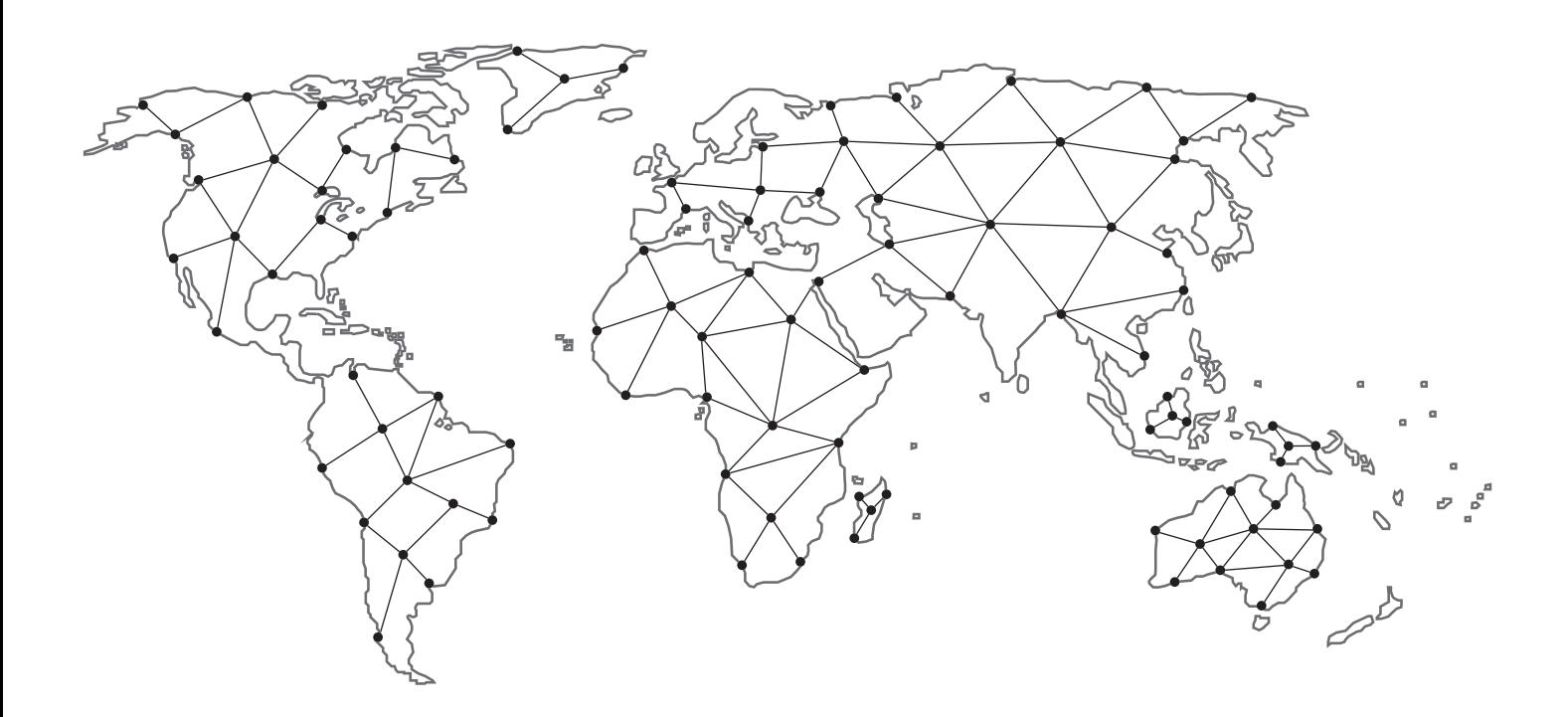

# **Tech Field Support & Warranty:**

Phone: +1-866-827-5378 valvesupport@bakerhughes.com

# **valves.bakerhughes.com**

Copyright 2023 Baker Hughes Company. All rights reserved. Baker Hughes provides this information on an "as is" basis for general information purposes. Baker Hughes does not make any representation as to the accuracy or completeness of the information and makes no warranties of any kind, specific, implied or oral, to the fullest extent permissible by law, including those of merchantability and fitness for a particular purpose or use. Baker Hughes hereby disclaims any and all liability for any direct, indirect, consequential or special damages, claims for lost profits, or third party claims arising from the use of the information, whether a claim is asserted in contract, tort, or otherwise. Baker Hughes reserves the right to make changes in specifications and features shown herein, or discontinue the product described at any time without notice or obligation. Contact your Baker Hughes representative for the most current information. The Baker Hughes logo ValvAware and Masoneilan are trademarks of Baker Hughes Company. Other company names and product names used in this document are the registered trademarks or trademarks of their respective owners.

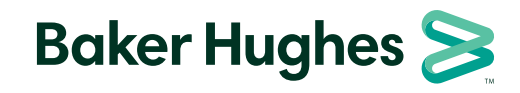

**bakerhughes.com**